## Osservatorio Sperimentazioni Cliniche (OsSC)

*Manuale Utente*

*Vers. 1.14 rev. del 23/01/2023*

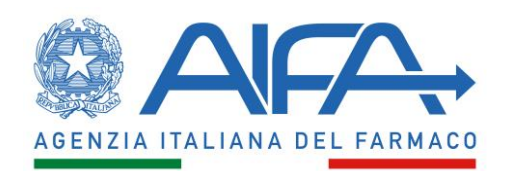

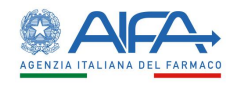

### Sommario

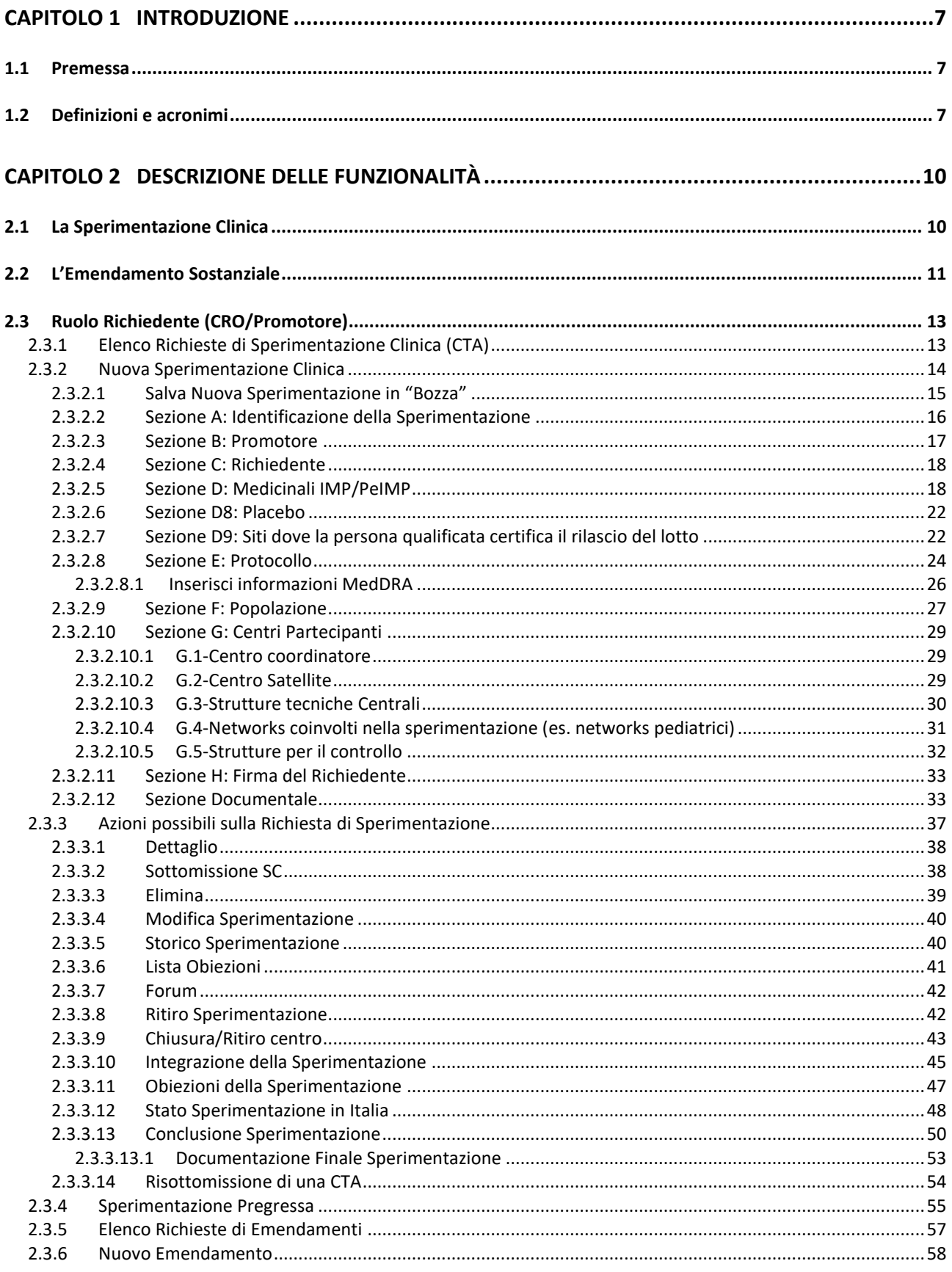

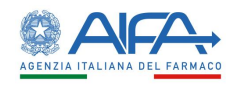

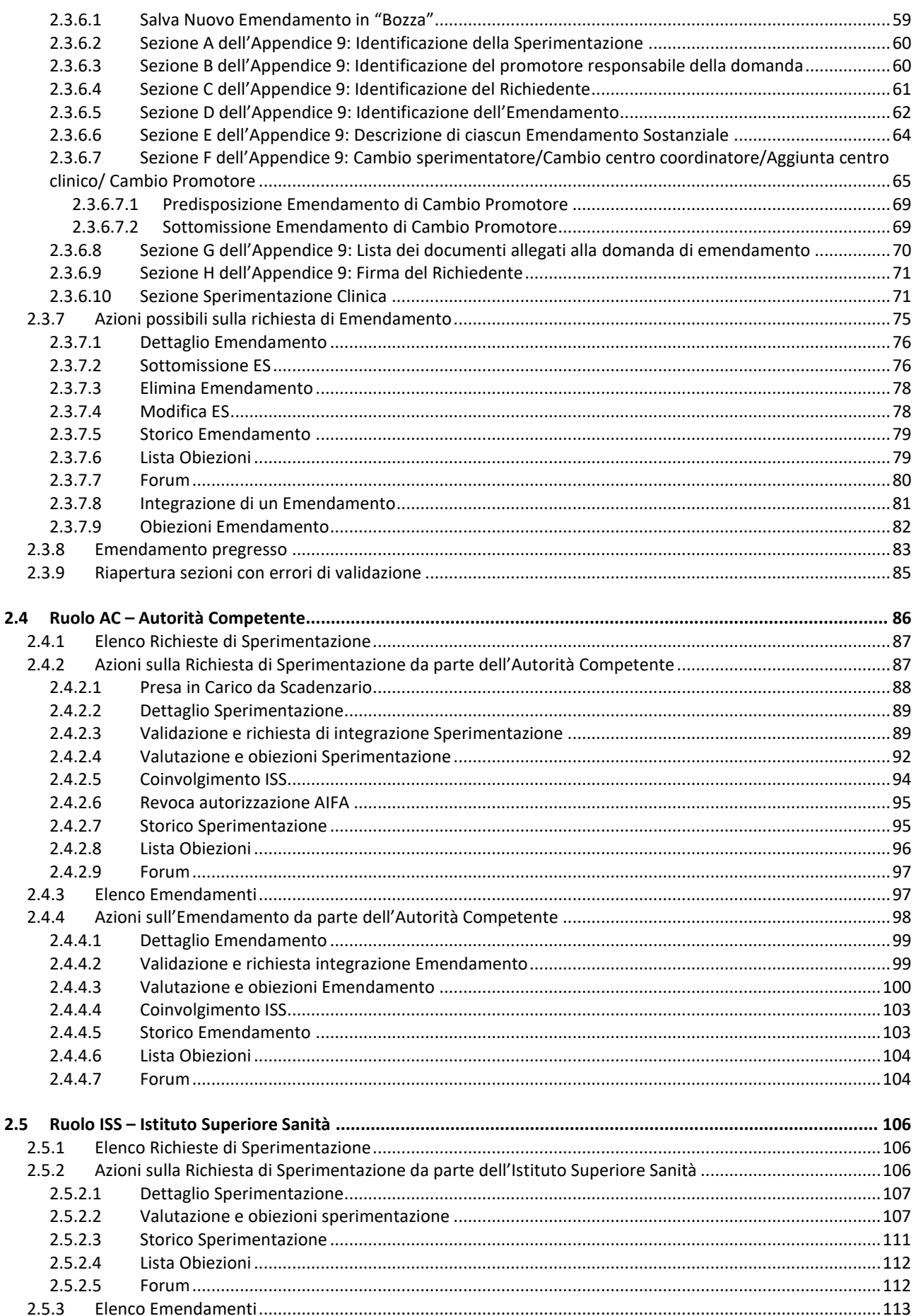

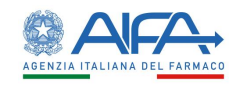

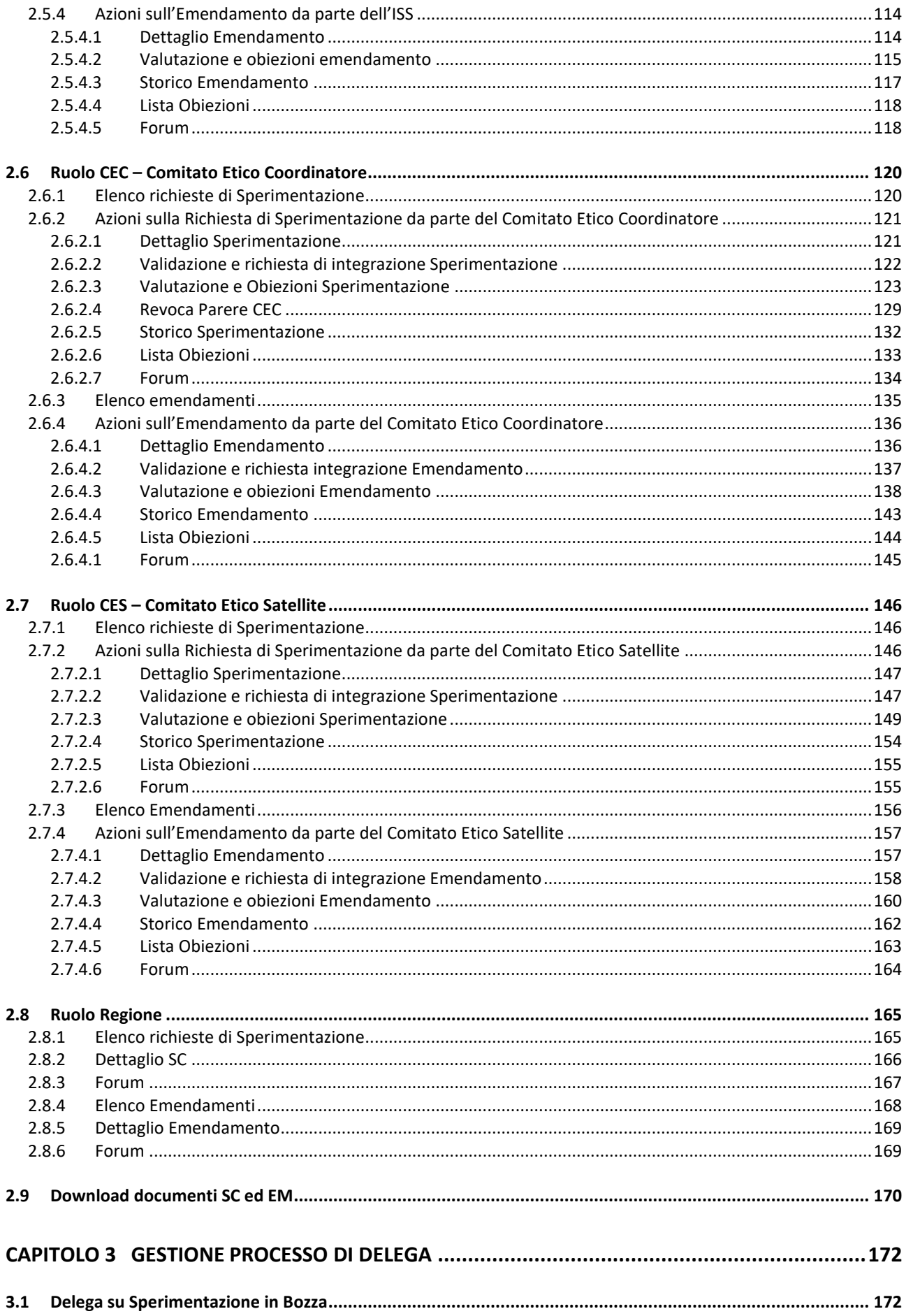

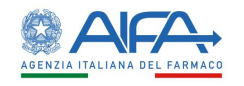

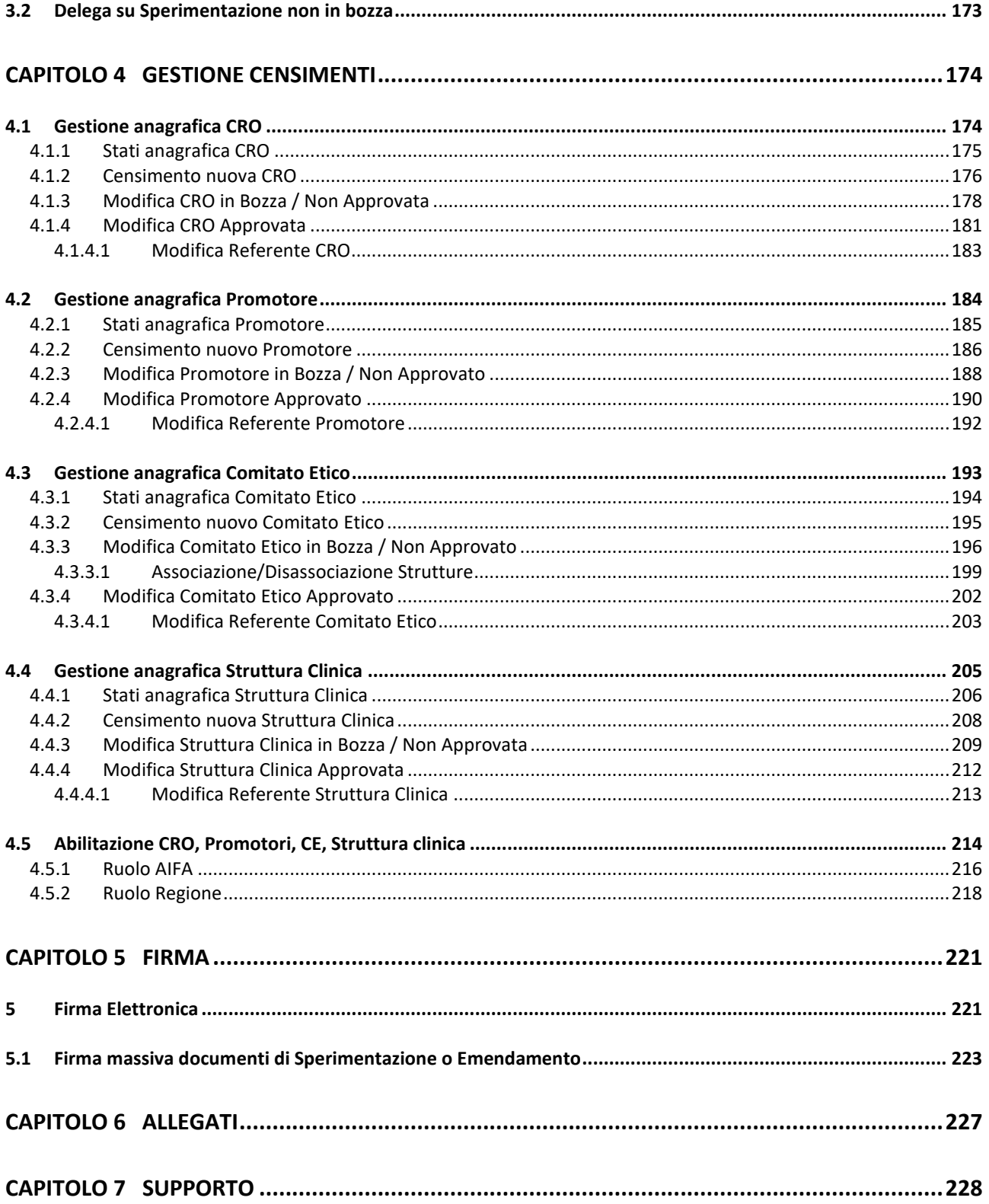

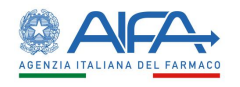

#### Indice delle tabelle

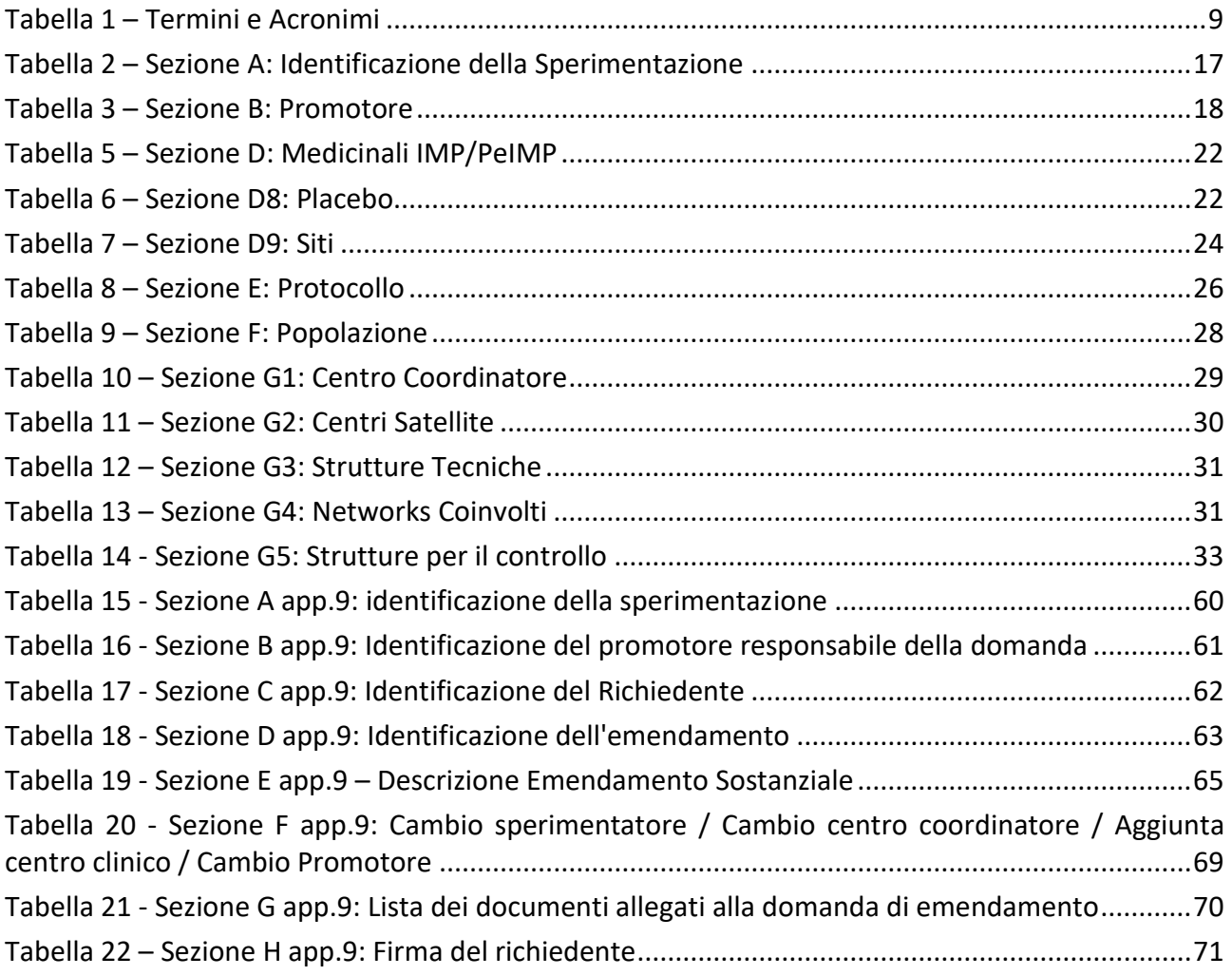

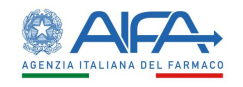

## <span id="page-6-0"></span>Capitolo 1

# Introduzione

#### <span id="page-6-1"></span>1.1 Premessa

Il Manuale Utente costituisce lo strumento di supporto all'utente finale per l'utilizzo delle applicazioni a sua disposizione.

#### **Definizioni e flussi di lavoro descritti fanno riferimento alle specifiche in vigore al momento della stesura del suddetto manuale. Essi possono subire delle modifiche nel tempo in relazione alla dinamicità delle specifiche stesse.**

Nel prosieguo del presente documento sono descritte le modalità di utilizzo delle funzioni.

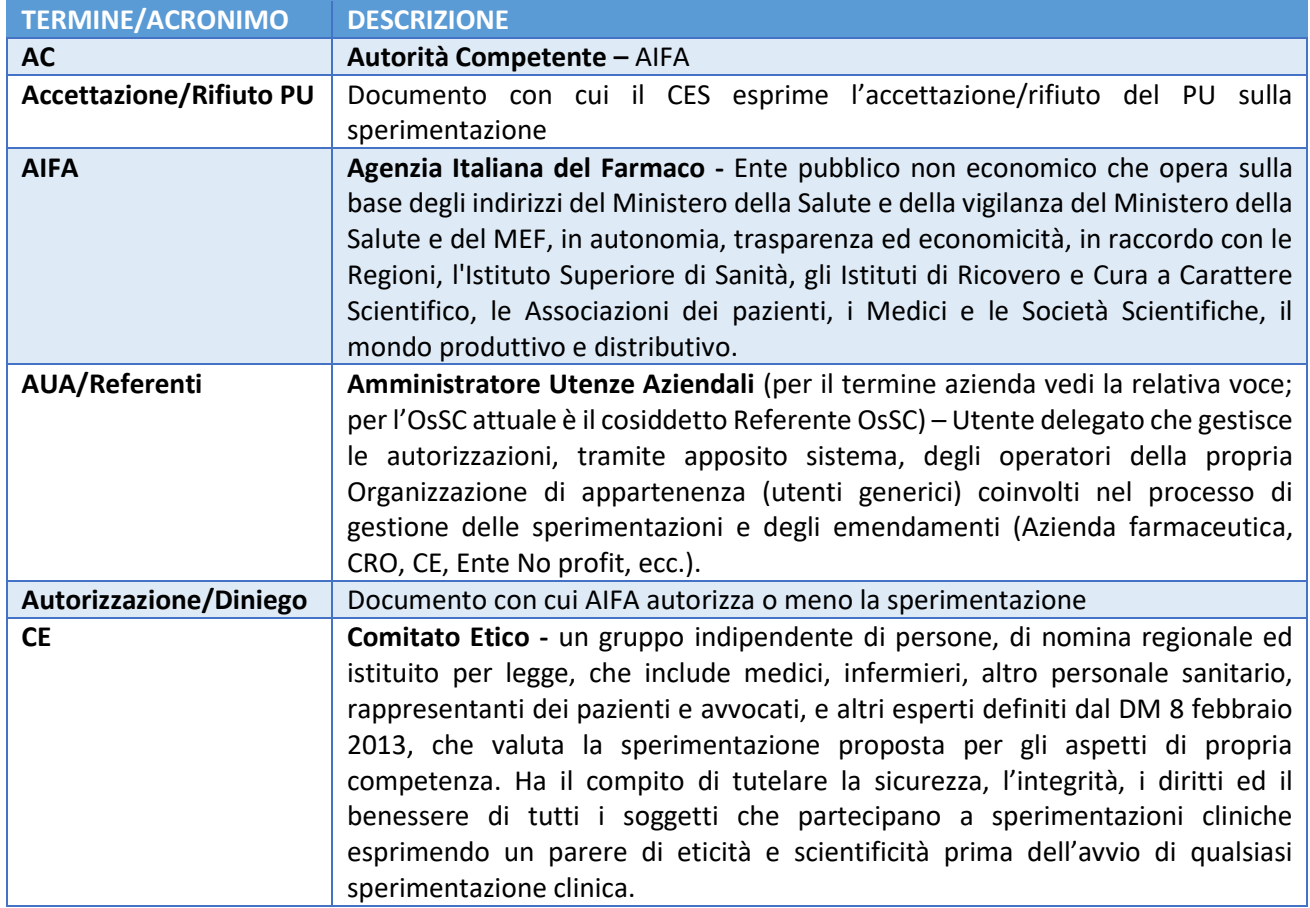

#### <span id="page-6-2"></span>1.2 Definizioni e acronimi

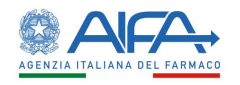

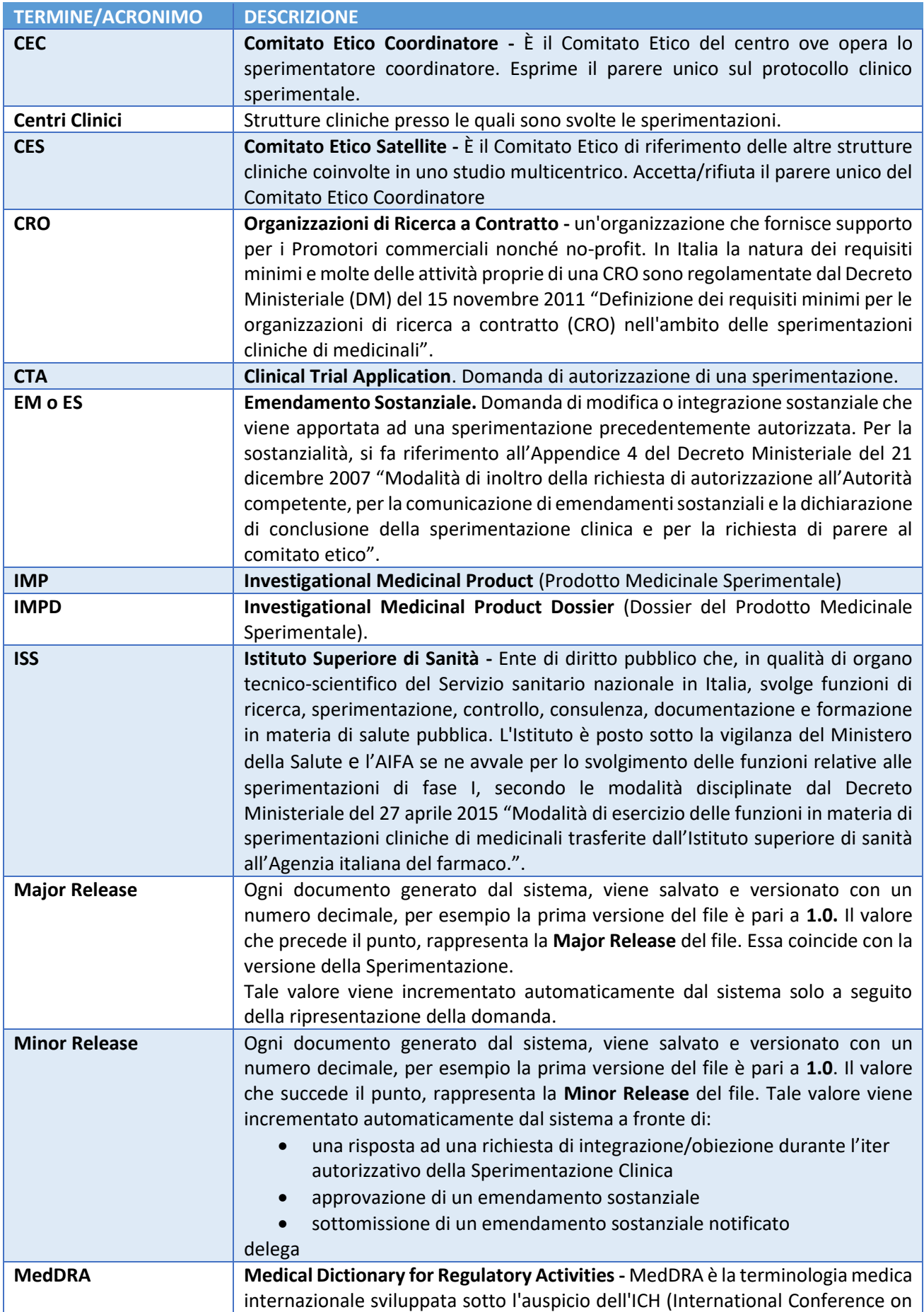

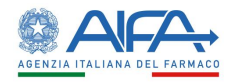

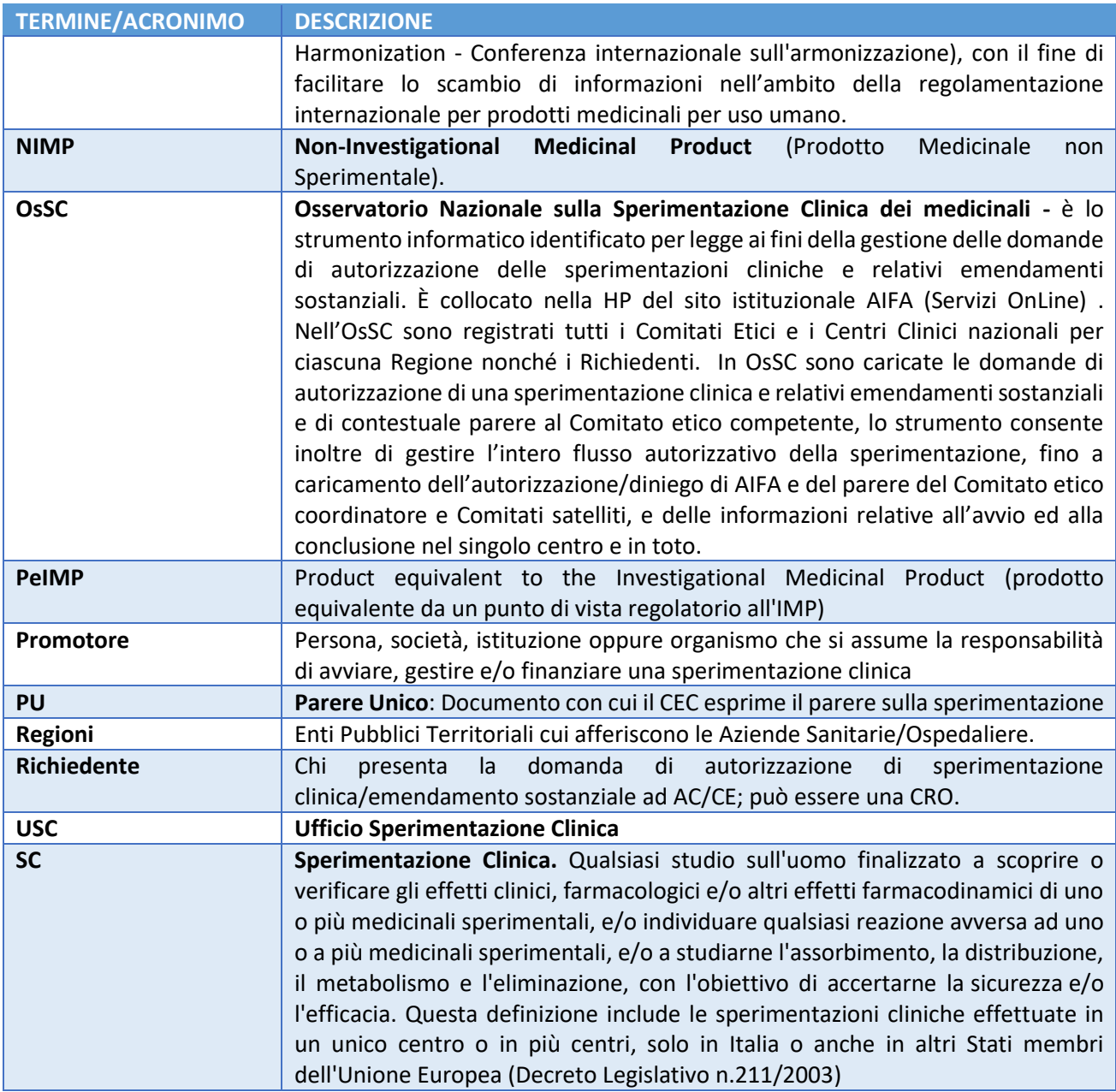

<span id="page-8-0"></span>*Tabella 1 – Termini e Acronimi*

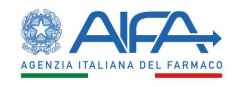

## <span id="page-9-0"></span>Capitolo 2

## Descrizione delle funzionalità

All'interno di questo manuale utente viene fornita una descrizione del:

- Processo di creazione, Modifica e Integrazione della Richiesta di Sperimentazione;
- Processo di creazione, Modifica e Integrazione di un Emendamento ad una Sperimentazione;
- Processo di Validazione e Valutazione di una Richiesta di Sperimentazione;
- Processo di Validazione e Valutazione di una Richiesta di un Emendamento;
- Processo di inserimento di una Sperimentazione pregressa;
- Processo di inserimento di un Emendamento pregresso;
- Processo di creazione delle ulteriori appendici (10, 11 e 12).

#### <span id="page-9-1"></span>2.1 La Sperimentazione Clinica

Per sperimentazione clinica si intende: qualsiasi studio sull'uomo finalizzato a scoprire o verificare gli effetti clinici, farmacologici e/o altri effetti farmacodinamici di uno o più medicinali sperimentali, e/o individuare qualsiasi reazione avversa ad uno o a più medicinali sperimentali, e/o a studiarne l'assorbimento, la distribuzione, il metabolismo e l'eliminazione, con l'obiettivo di accertarne la [sicurezza](https://www.agenziafarmaco.gov.it/ricclin/it/node/420) e/o l['efficacia.](https://www.agenziafarmaco.gov.it/ricclin/it/node/261) Questa definizione include le sperimentazioni cliniche effettuate in un unico centro o in più centri, solo in Italia o anche in altri Stati membri dell'Unione Europea [\(Decreto](https://www.agenziafarmaco.gov.it/ricclin/sites/default/files/files_wysiwyg/files/Normativa/DLvo_211_24_Giugno_2003_Attuazione_Dir_UE.pdf)  Legislativo [n.211/2003\)](https://www.agenziafarmaco.gov.it/ricclin/sites/default/files/files_wysiwyg/files/Normativa/DLvo_211_24_Giugno_2003_Attuazione_Dir_UE.pdf). Lo sviluppo di un nuovo farmaco nell'uomo viene condotto secondo una metodologia codificata internazionalmente, in accordo alla *normativa regolatoria* nazionale ed europea.

Il processo autorizzativo di una "Sperimentazione clinica" di fatto è composto da una serie di step con la partecipazione di vari attori che determinano i flussi descritti nel presente documento.

Per ogni flusso saranno individuati i principali attori che prenderanno parte al processo, come ad esempio il Richiedente, che provvederà a proporre una sperimentazione, l'Autorità Competente e i Comitati Etici che saranno responsabili della valutazione e dell'autorizzazione con il fine di far iniziare o meno una sperimentazione e/o un emendamento.

Parte di questo processo è la documentazione allegata alla domanda di autorizzazione di una sperimentazione clinica/emendamento sostanziale, che conterrà tutte le informazioni previste

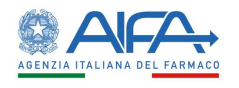

perché una sperimentazione possa essere avviata. Tale documentazione sarà oggetto di valutazione da parte dell'Autorità Competente e dei Comitati Etici. La piattaforma OsSC consente:

- 1. di gestire in modo informatizzato l'intero flusso di gestione delle Sperimentazioni e degli Emendamenti Sostanziali;
- 2. di poter consultare tutte le sperimentazioni di propria competenza.

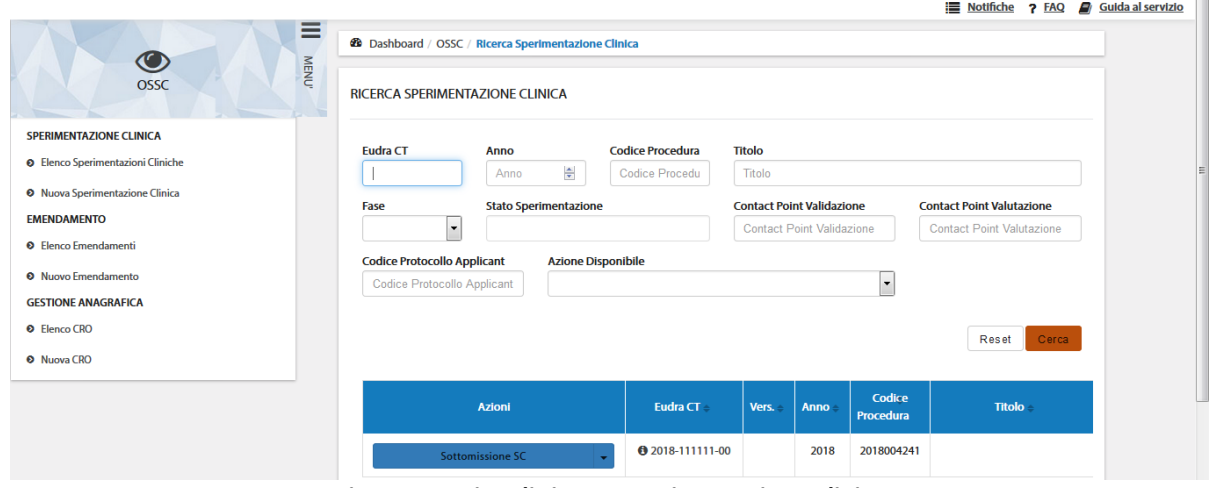

*Figura – Pagina di ricerca Sperimentazione Clinica*

**N.B**. In accordo al Regolamento (UE) n. 536/2014, la sottomissione di nuove Sperimentazioni Cliniche in OsSC, secondo Direttiva 2001/20/CE, è consentita fino al 30 gennaio 2023. Nel caso in cui la documentazione a corredo della domanda di autorizzazione non sia completa, ai sensi della normativa vigente, verrà assegnato al Richiedente un termine non superiore a 10 giorni per l'integrazione della documentazione a pena di irricevibilità della domanda.

A partire dal 31 gennaio 2023 la sottomissione di nuove Sperimentazioni Cliniche dovrà essere effettuata tramite CTIS e le domande pervenute in OsSC saranno quindi considerate irricevibili.

#### <span id="page-10-0"></span>2.2 L'Emendamento Sostanziale

L'emendamento sostanziale può essere definito come una modifica o integrazione sostanziale alla sperimentazione già approvata. La relativa domanda di autorizzazione può essere indirizzata a seconda della tipologia verso l'Autorità Competente e/o i Comitati Etici (coordinatore e satellite/i). Il flusso di gestione dell'emendamento sostanziale è analogo a quello della sperimentazione. Nel caso di un *Emendamento sostanziale,* i flussi di *validazione* e *valutazione* saranno gestiti solo dagli attori coinvolti dall'emendamento stesso.

Gli *Emendamenti sostanziali notificati*, invece, sono automaticamente recepiti dal sistema e non necessitano di essere validati e valutati dagli attori coinvolti.

La piattaforma OsSC consente:

- 1. di gestire in modo informatizzato l'intero ciclo di vita degli emendamenti;
- 2. di poter consultare tutti gli emendamenti di propria competenza

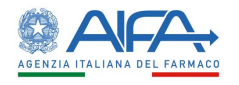

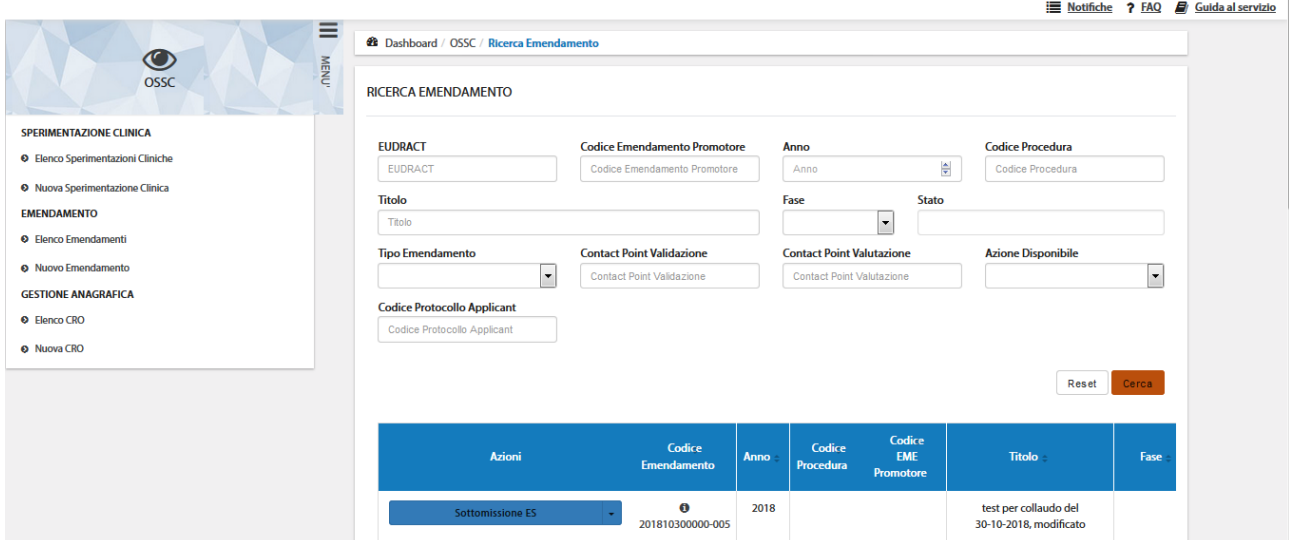

*Figura – Pagina di ricerca Emendamento*

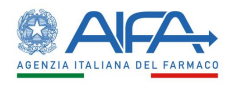

#### <span id="page-12-0"></span>2.3 Ruolo Richiedente (CRO/Promotore)

#### <span id="page-12-1"></span>2.3.1 Elenco Richieste di Sperimentazione Clinica (CTA)

La pagina "*Ricerca Sperimentazione Clinica*", visibile all'utente con ruolo Richiedente, mostra la lista delle richieste di Sperimentazione in gestione. L'immagine sotto riporta un esempio:

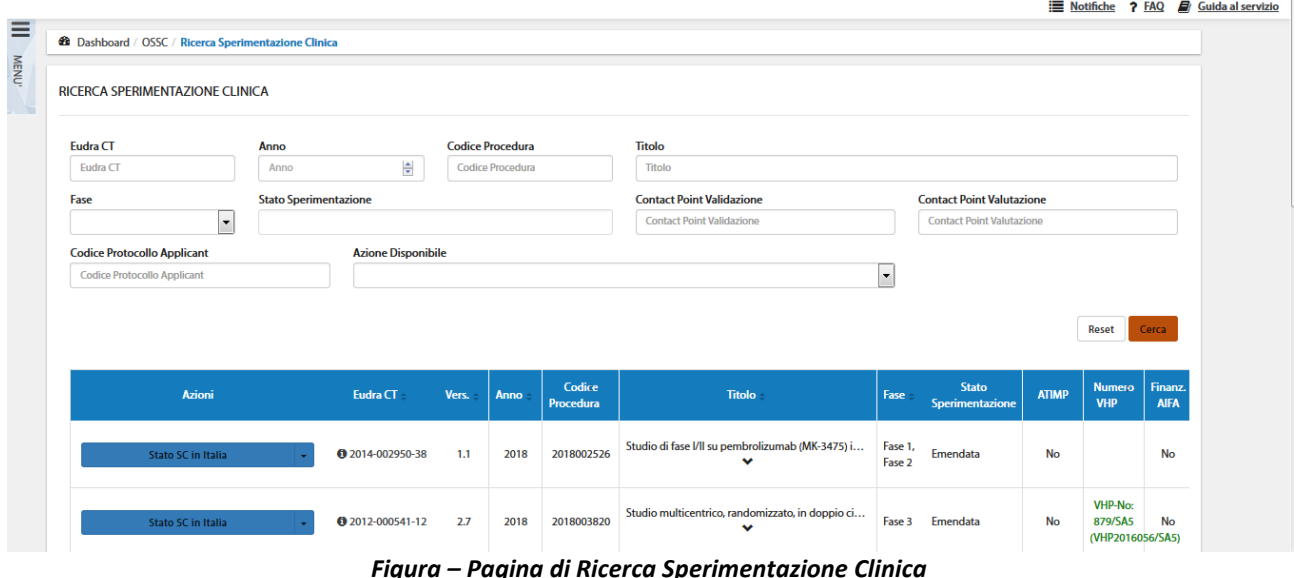

In alto a sinistra è presente la voce *Menù* che può essere mostrato o nascosto cliccando sul nome o sull'icona.

La pagina di *Ricerca Sperimentazione Clinica*, per mezzo di una serie di **filtri**, dà la possibilità all'utente di ricercare le richieste in base a un determinato criterio, scelto tra:

- *EudraCT*
- *Anno<sup>1</sup>*
- *Codice Procedura<sup>2</sup>*
- *Titolo*
- *Fase*
- *Stato Sperimentazione*
- *Contact Point Validazione<sup>3</sup>*
- *Contact Point Valutazione<sup>4</sup>*
- *Codice Protocollo Applicant*
- *Azione Disponibile*

Dopo aver impostato uno dei filtri a disposizione con il tasto "*Cerca*" si dà inizio alla ricerca; mentre tramite il tasto "*Reset*" si azzerano i criteri di ricerca impostati.

<sup>1</sup> Anno di sottomissione della SC a sistema

<sup>2</sup> Codice assegnato automaticamente dal sistema

<sup>3</sup> Campo riferito esclusivamente ad utenti AIFA

<sup>4</sup> Campo riferito esclusivamente ad utenti AIFA

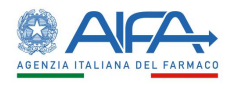

Notifiche ? FAQ <sup>2</sup> Guida

#### <span id="page-13-0"></span>2.3.2 Nuova Sperimentazione Clinica

La voce *Nuova Sperimentazione Clinica* permette al *Richiedente* di inserire una nuova richiesta di Sperimentazione. Il form di creazione è suddiviso in diversi Step.

*Il primo Step* consente di inserire il numero EudraCT, che deve rispettare il seguente pattern di validazione:

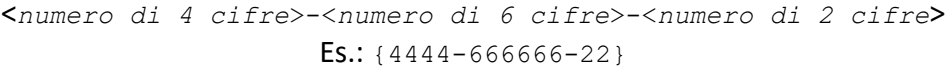

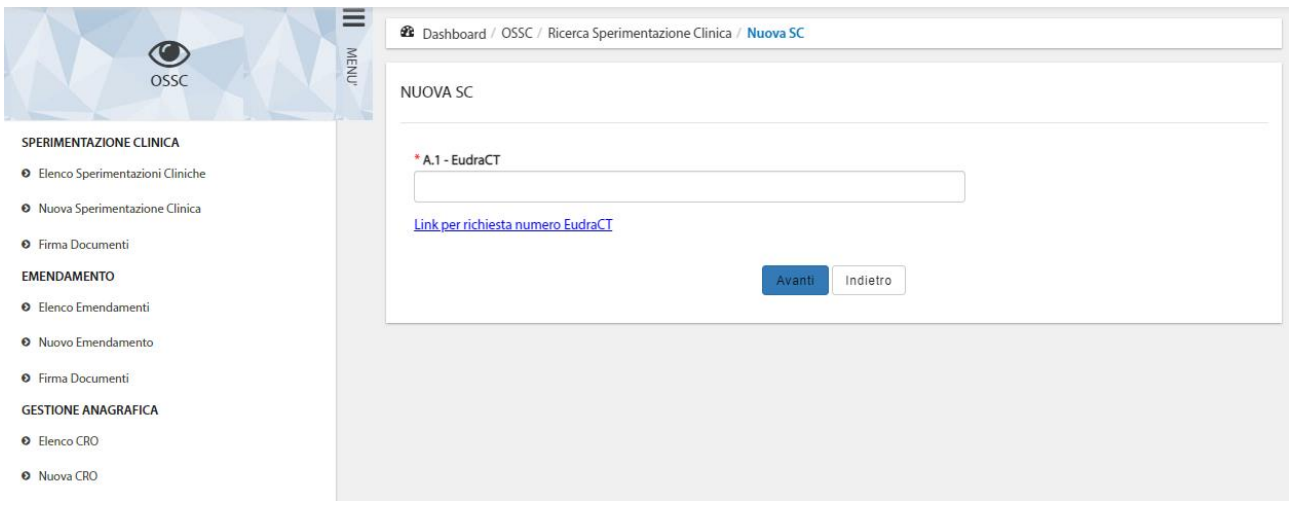

*Figura – Form di Creazione Nuova Sperimentazione: Inserimento Numero EudraCT*

La pagina sopra mette a disposizione il "**Link per richiesta numero EudraCT**", cliccando su questo si apre (in altra scheda del browser) il sito EudraCT da cui, previa compilazione di una serie di campi, è possibile ottenere il numero EudraCT da inserire su OsSC; il passaggio dal sito EudraCT non è obbligatorio.

Inserito il numero EudraCT e cliccato il bottone "*Avanti*" si passa al secondo Step dove occorre specificare l'ente richiedente (se l'utente che ha effettuato il login è abilitato per più enti), il promotore di riferimento, se la Nuova Sperimentazione è riferita ad una Richiesta Pregressa (SC già autorizzata nel precedente portale o in modalità transitoria, vedi paragrafo **[2.3.4](#page-54-0) [Sperimentazione](#page-54-0)  [Pregressa](#page-54-0)**) e se viene utilizzato un file XML generato da EMA per il caricamento dei dati:

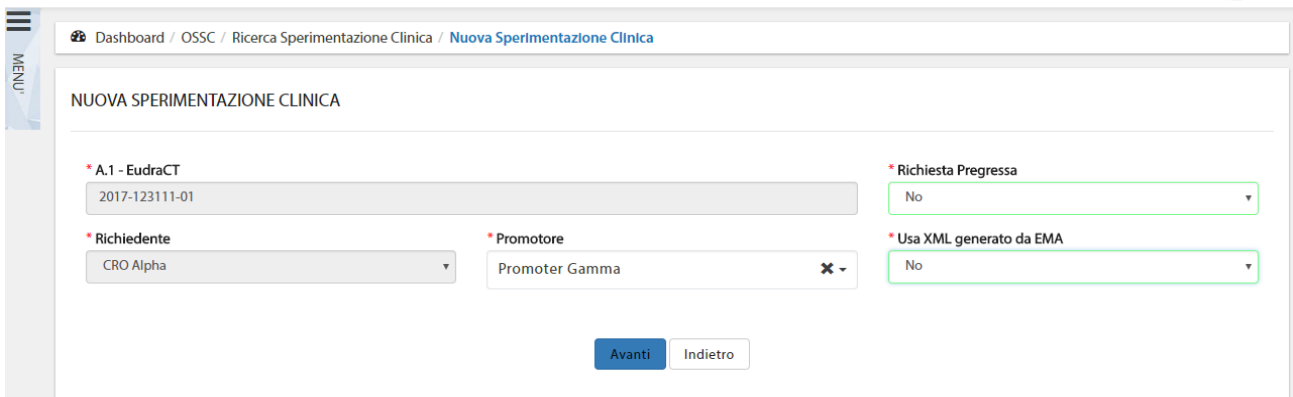

*Figura – Form di Creazione Nuova Sperimentazione: Richiesta Pregressa e XML da EMA*

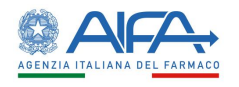

**N.B.** Si ricorda che la sottomissione di nuove Sperimentazioni Cliniche in OsSC secondo Direttiva 2001/20/CE è consentita fino al 30 gennaio 2023 e successivamente dovrà essere effettuata tramite CTIS.

È quindi possibile selezionare il tasto "*Avanti*".

*Nel terzo Step* occorre valorizzare i campi della CTA distribuiti in diverse sezioni che permettono di definire i dettagli e di inserire la documentazione necessaria secondo normativa vigente:

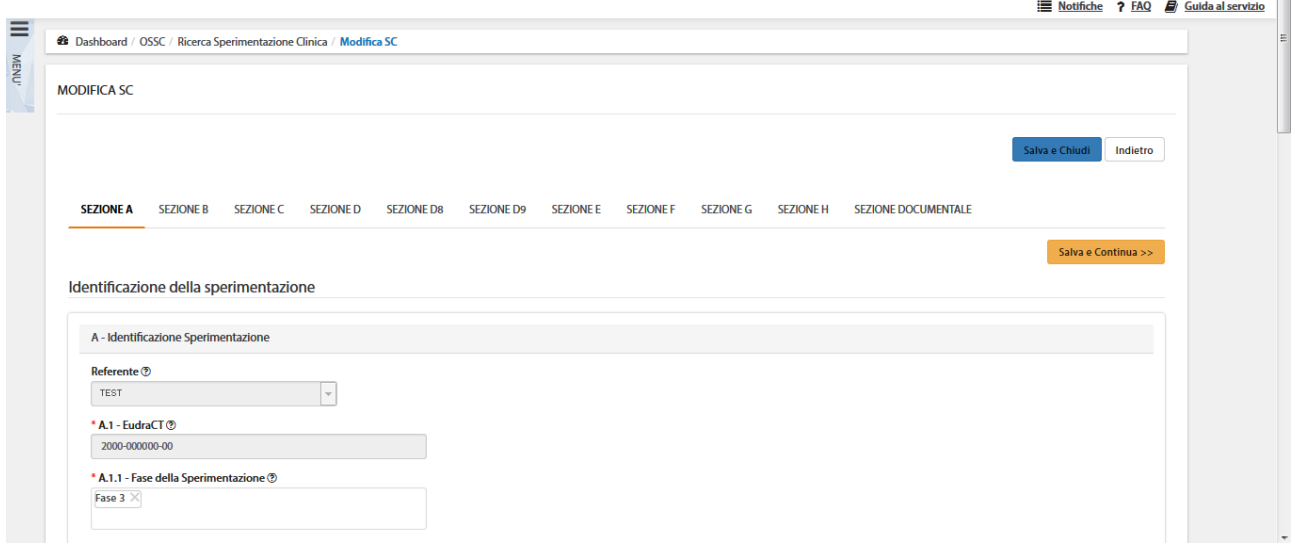

*Figura – Form di Creazione Nuova Sperimentazione: Sezioni CTA*

In ciascuna di esse è possibile salvare le informazioni inserite e passare alla schermata successiva. Se non si seleziona il tasto "*Salva e Continua*", la pagina mostra un pop-up informativo come quello riportato in figura:

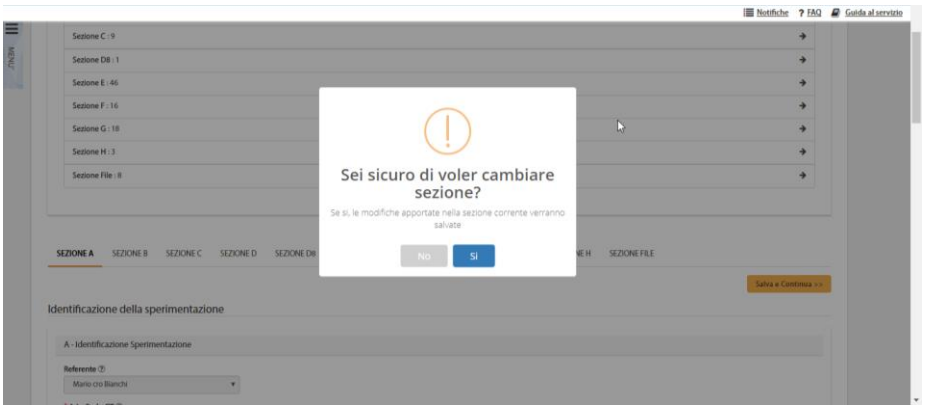

*Figura – Navigazione e salvataggio* 

Scegliendo "*Sì*", i dati inseriti nella sezione corrente vengono salvati e l'applicazione mostra la sezione successiva. Con il "*No*", i dati non vengono salvati e l'applicazione resta nella pagina corrente.

#### *2.3.2.1 Salva Nuova Sperimentazione in "Bozza"*

<span id="page-14-0"></span>Tramite l'azione "*Salva e chiudi",* il sistema riporta alla lista di sperimentazioni. Viene, quindi, visualizzato il record della SC appena inserita e salvata in stato "Bozza"

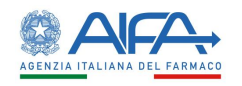

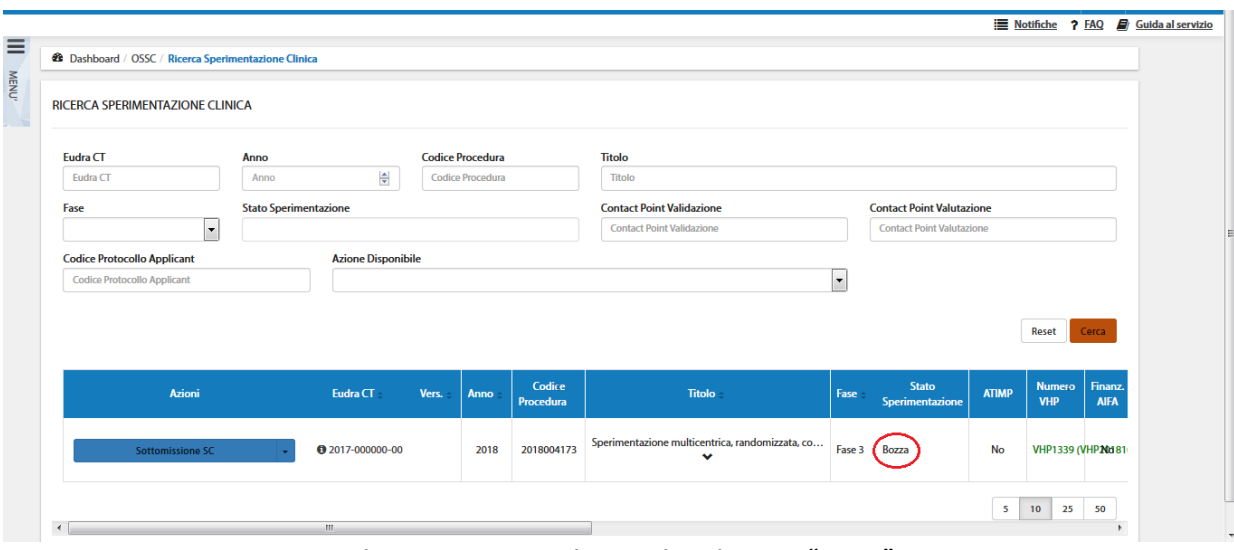

*Figura – Nuova Sperimentazione in stato "Bozza"*

#### *2.3.2.2 Sezione A: Identificazione della Sperimentazione*

<span id="page-15-0"></span>La Sezione A riguarda i dati identificativi della Sperimentazione:

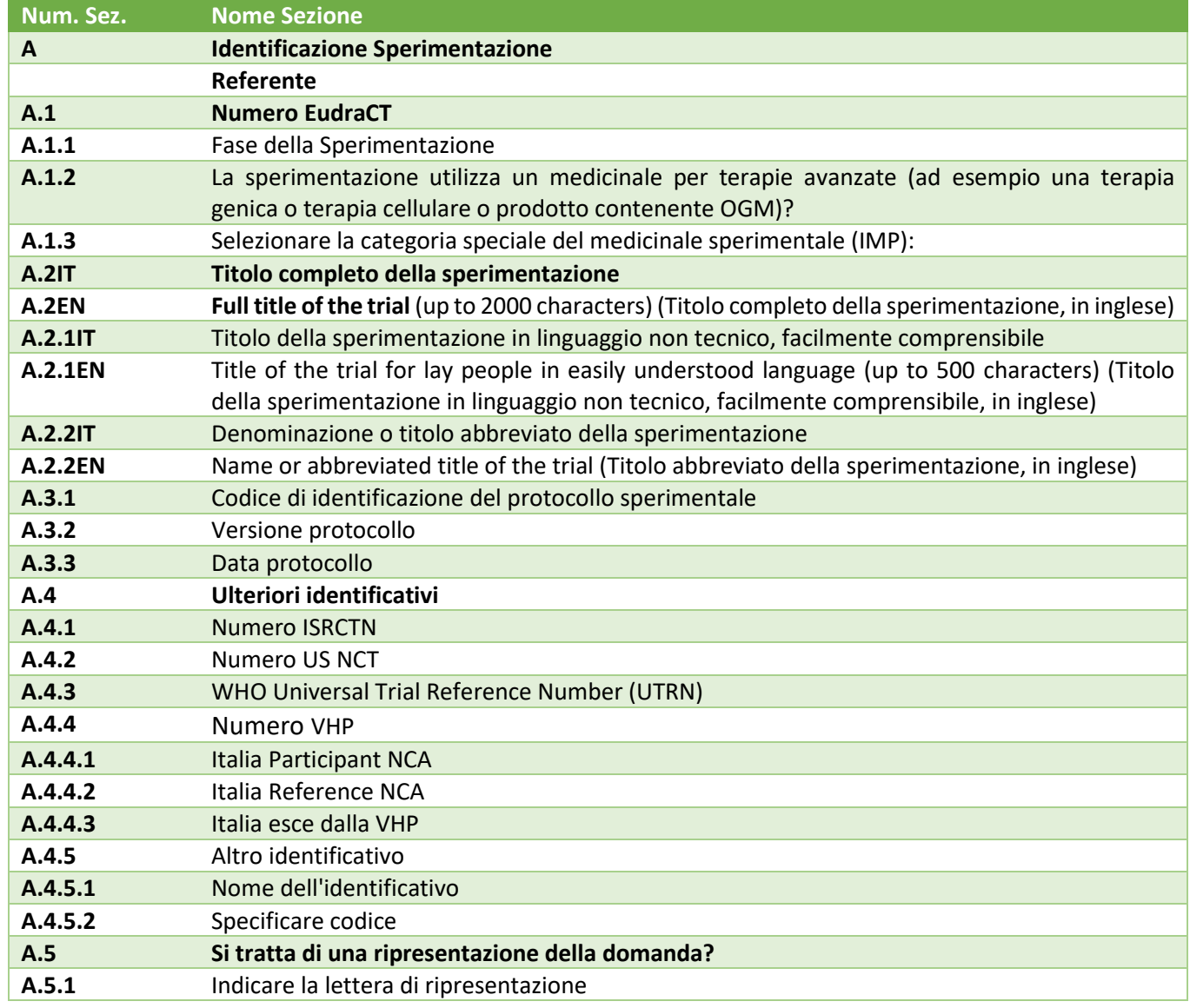

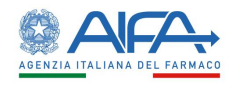

**Num. Sez. Nome Sezione A.6 La sperimentazione è parte di un Piano di Indagine Pediatrica (PIP)? A.7** Numero della decisione dell'EMA sul Piano di Indagine Pediatrica *Tabella 2 – Sezione A: Identificazione della Sperimentazione*

<span id="page-16-1"></span>N.B. Se l'Italia partecipa alla VHP (A.4.4.1 Italia Participant NCA = SI), può farlo in qualità di Reference (A.4.4.2 Italia Reference NCA=SI) oppure no (A.4.4.2 Italia Reference NCA=NO).

#### *2.3.2.3 Sezione B: Promotore*

<span id="page-16-0"></span>La Sezione B riguarda i dati identificativi del Promotore della Sperimentazione:

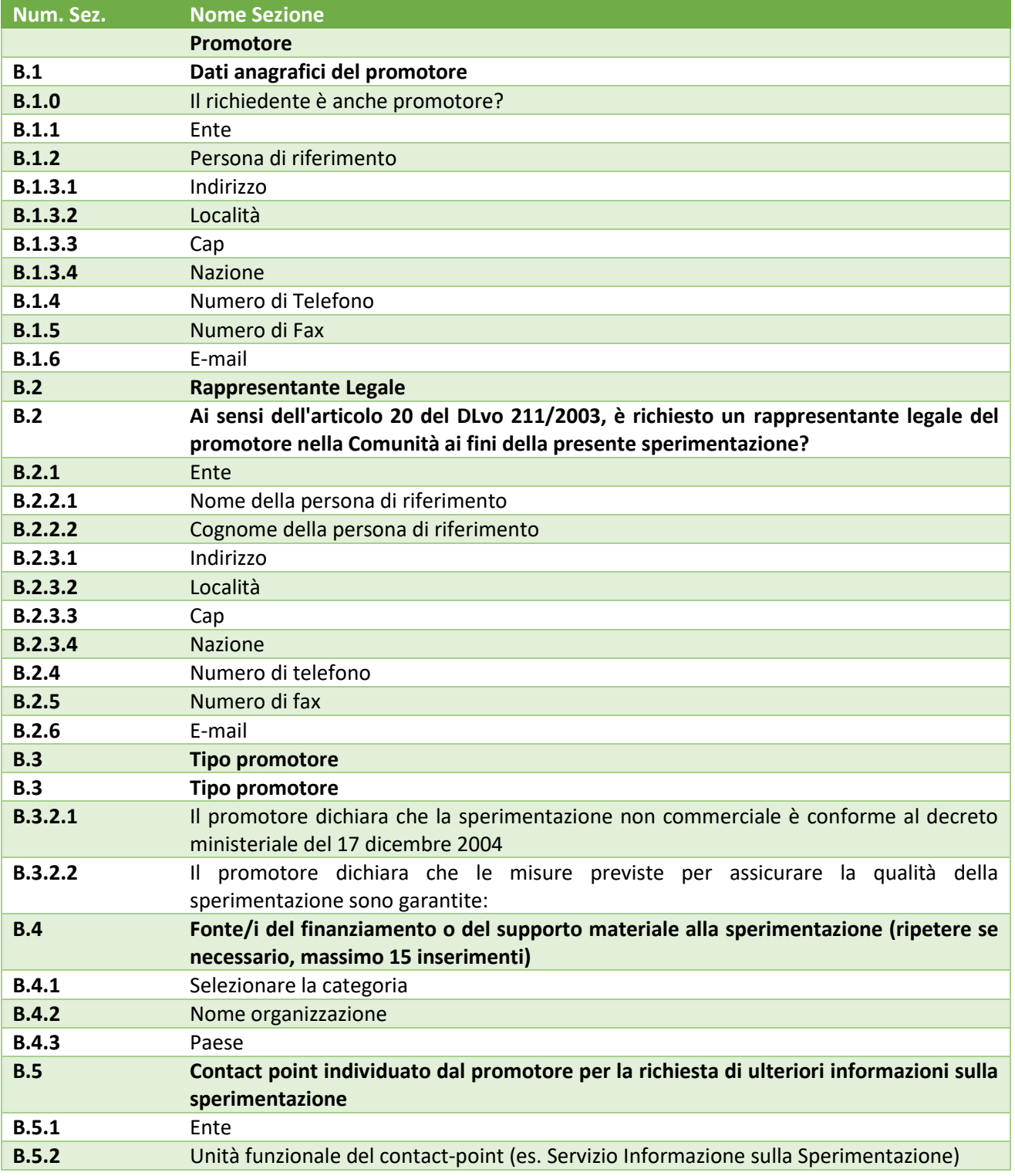

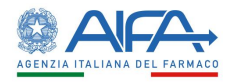

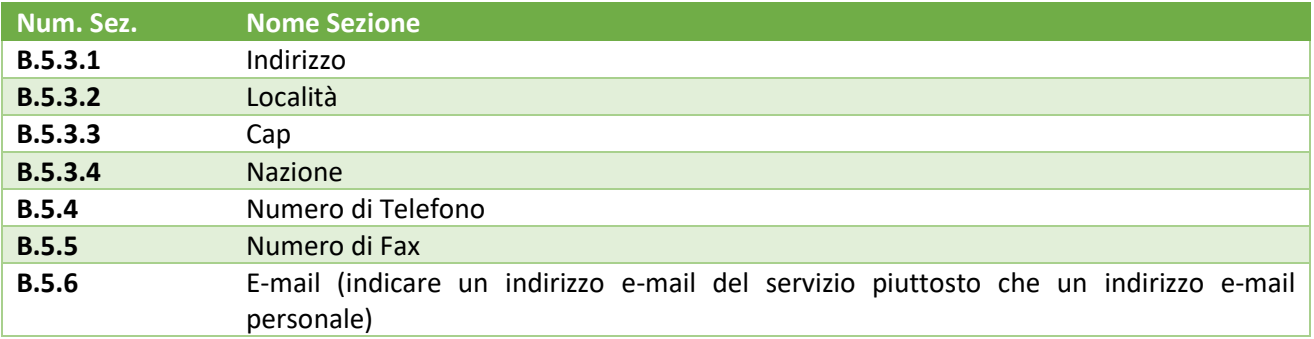

*Tabella 3 – Sezione B: Promotore*

#### <span id="page-17-2"></span>*2.3.2.4 Sezione C: Richiedente*

<span id="page-17-0"></span>La Sezione C riguarda i dati identificativi del Richiedente della Sperimentazione:

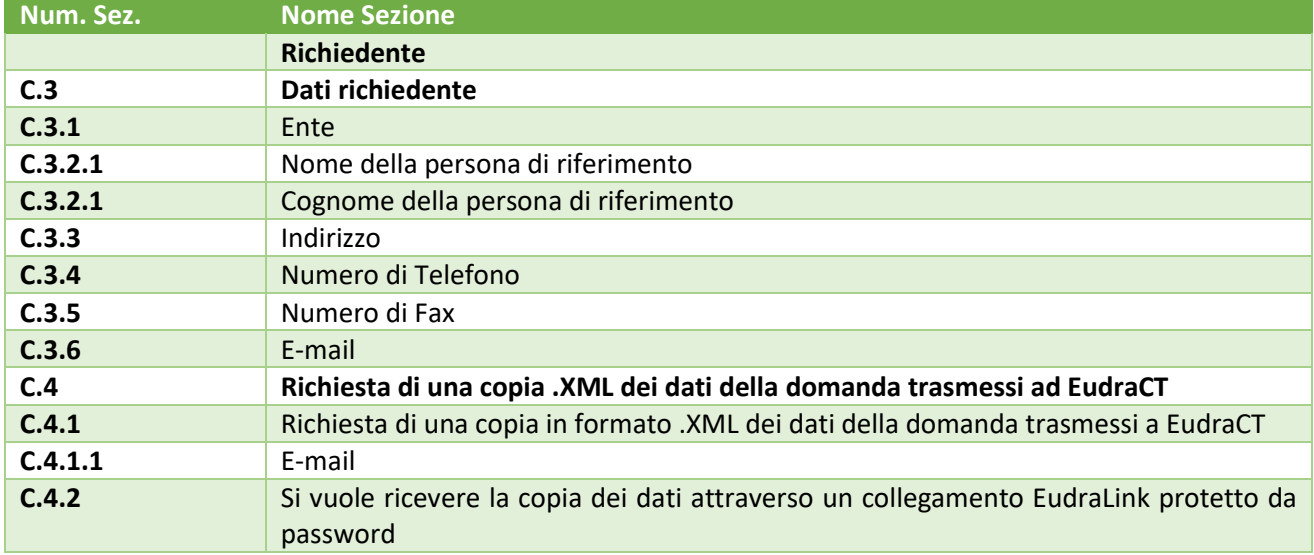

*Tabella – Sezione C: Richiedente*

#### *2.3.2.5 Sezione D: Medicinali IMP/PeIMP*

<span id="page-17-1"></span>La Sezione D riguarda i dati identificativi dei Medicinali sotto sperimentazione: IMP (Investigational Medicinal Product – Prodotto Medicinale Sperimentale) e PeIMP (Product equivalent to the IMP). Tramite il tasto "*Inserisci IMP*" si possono inserire un numero illimitato di sezioni IMPx:

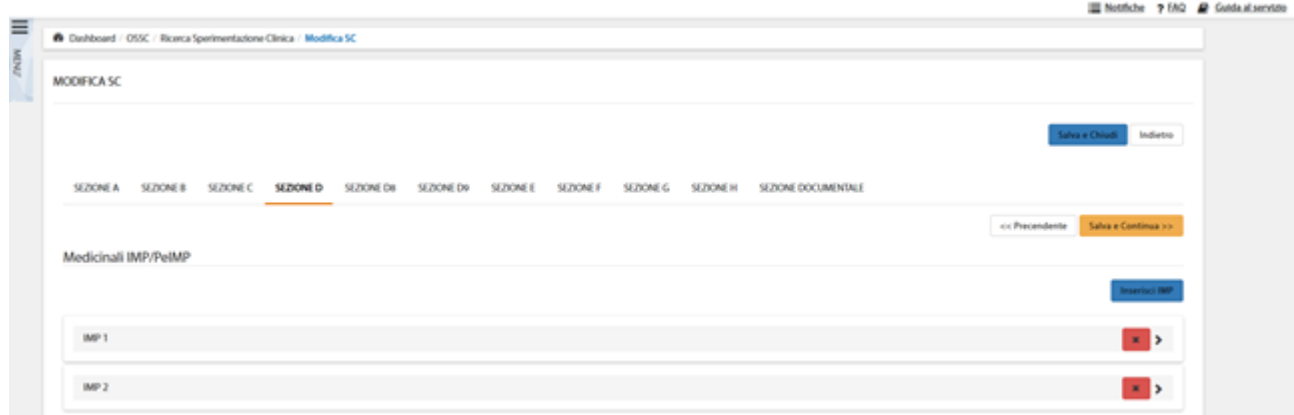

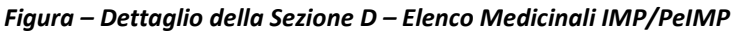

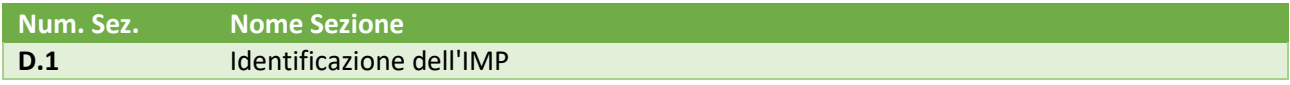

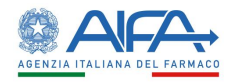

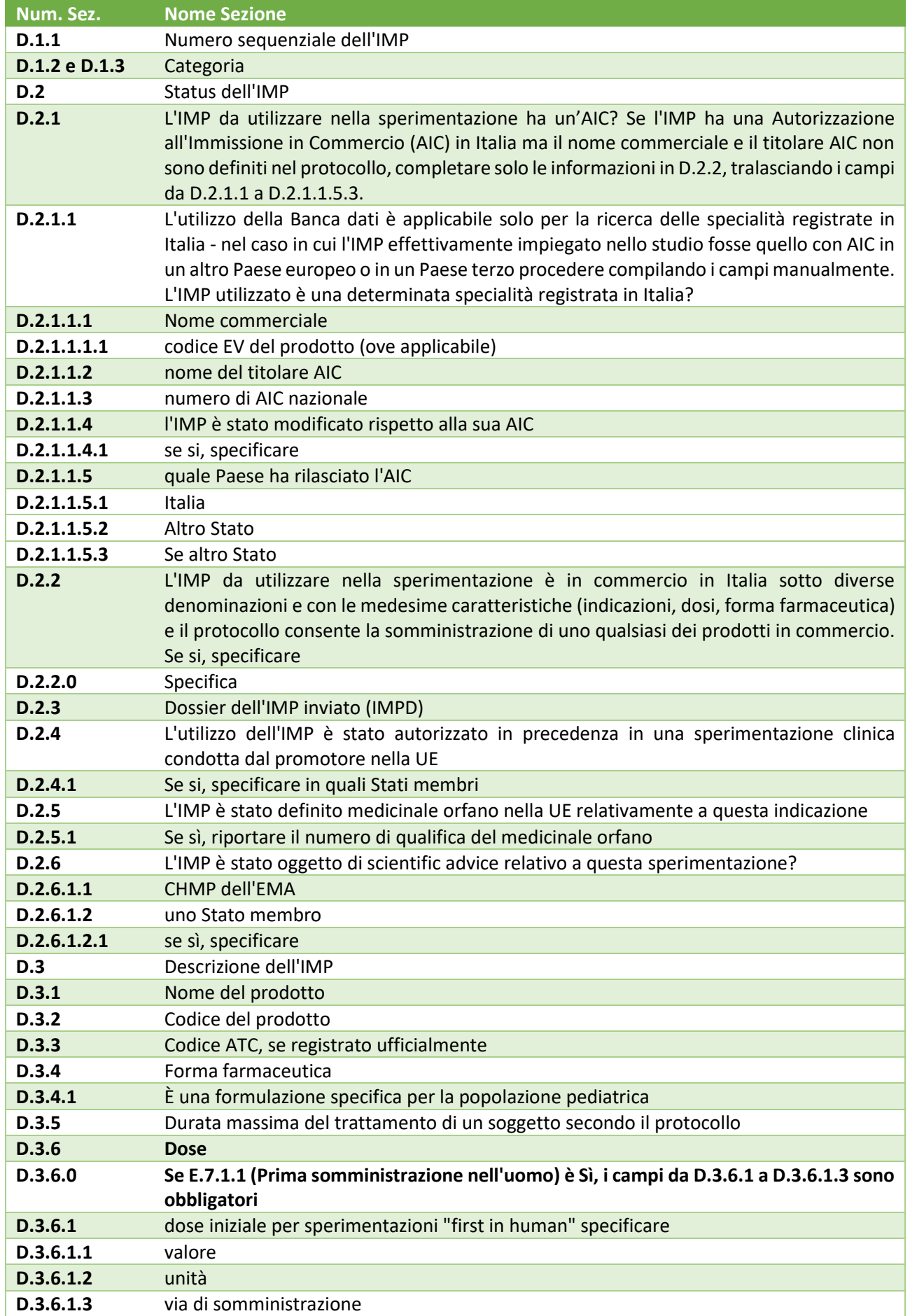

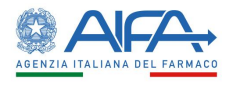

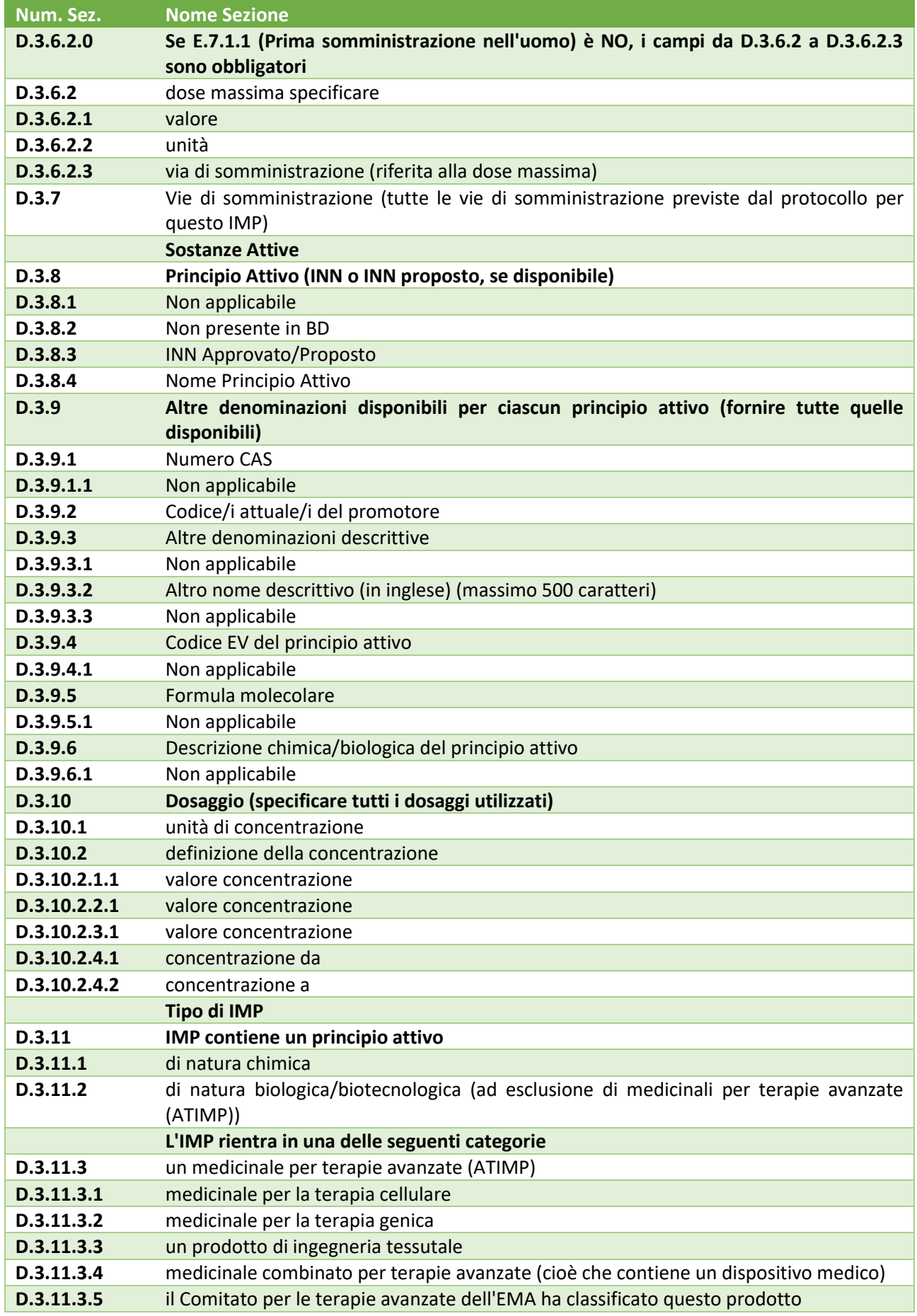

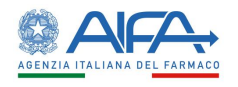

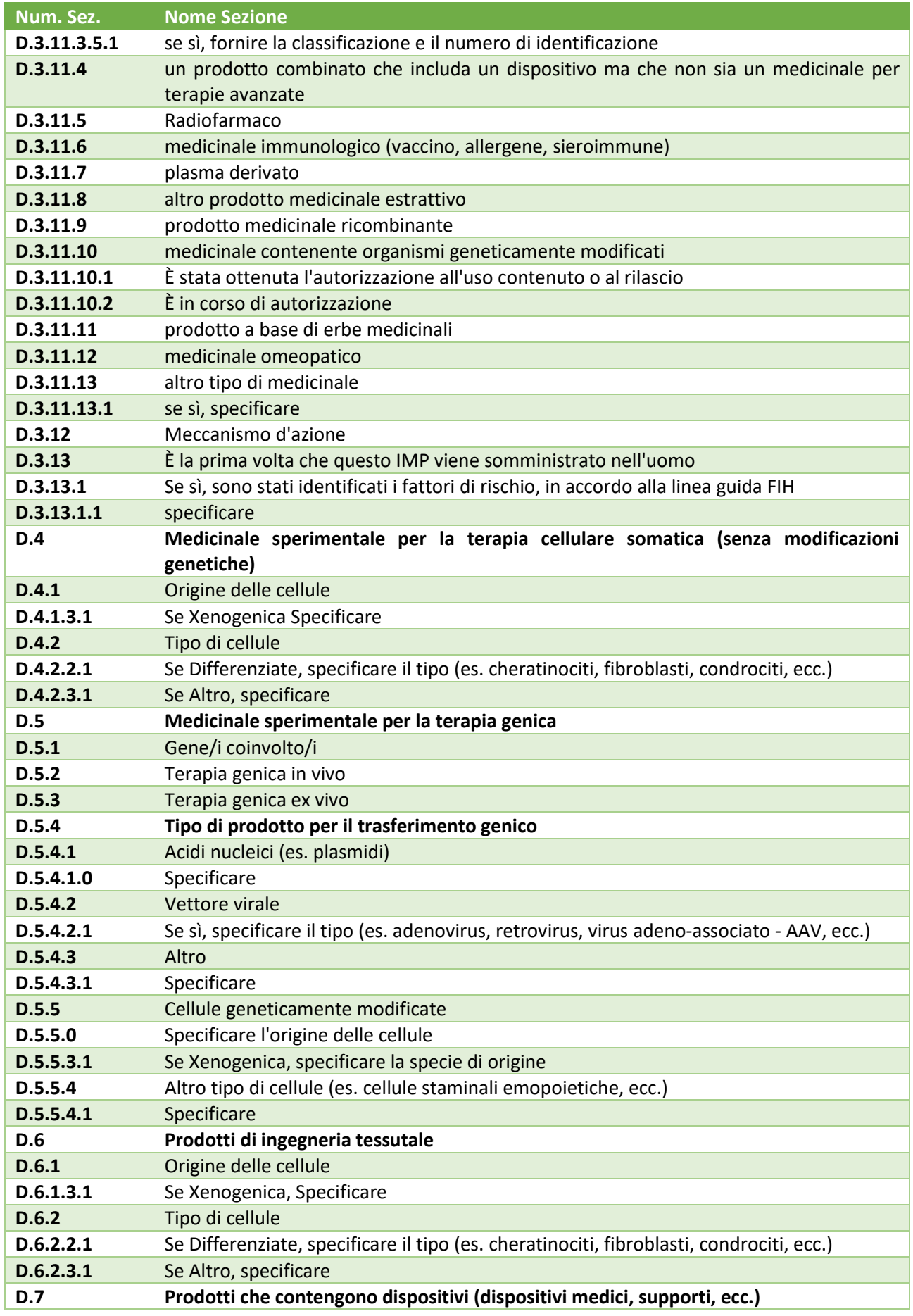

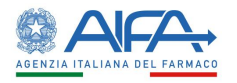

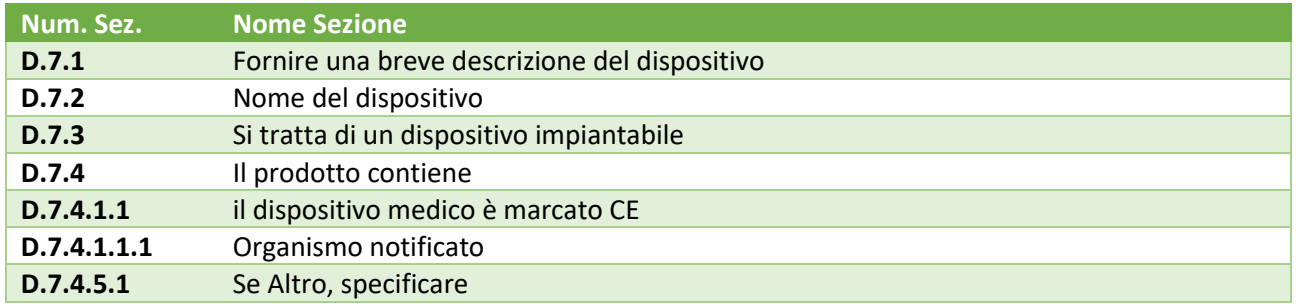

*Tabella 4 – Sezione D: Medicinali IMP/PeIMP*

#### <span id="page-21-2"></span>*2.3.2.6 Sezione D8: Placebo*

<span id="page-21-0"></span>La Sezione D8 riguarda i dati identificativi di eventuali Placebo.

Per inserire un Placebo, occorre indicare Sì al campo D.8.1 e selezionare il tasto "*Inserisci Placebo*". È così possibile inserire un numero illimitato di placebo all'interno della sottosezione:

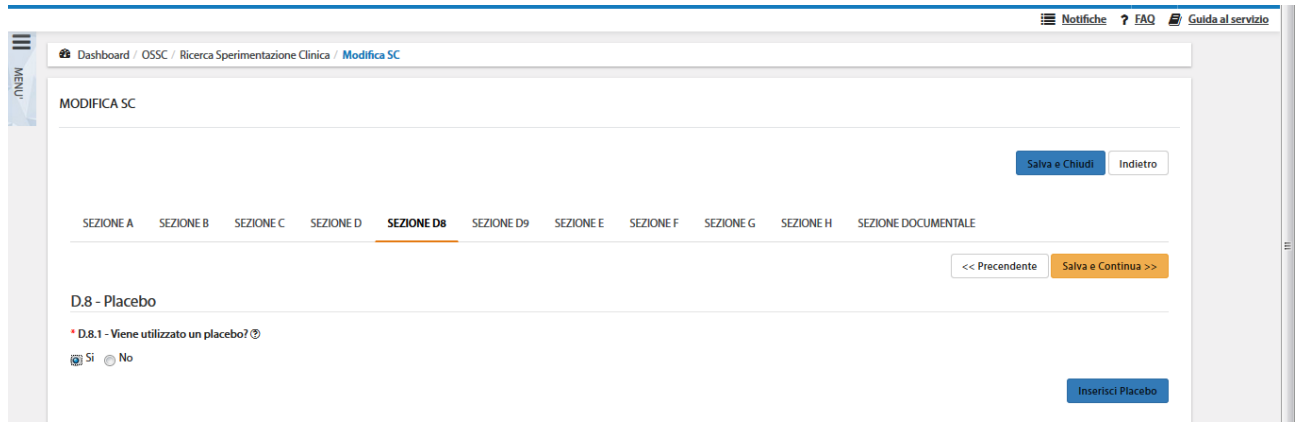

*Figura – Sezione D8 – Placebo. Inserimento Placebo*

| Num. Sez.                       | <b>Nome Sezione</b>                                                          |  |  |  |  |
|---------------------------------|------------------------------------------------------------------------------|--|--|--|--|
| D.8.1                           | Viene utilizzato un placebo?                                                 |  |  |  |  |
| D.8.2                           | Numero assegnato nell'OsSC al placebo                                        |  |  |  |  |
| D.8.3                           | Forma farmaceutica                                                           |  |  |  |  |
| D.8.4                           | Via di somministrazione                                                      |  |  |  |  |
| D.8.5                           | Per quale IMP è utilizzato il placebo (si fa riferimento al numero in D.1.1) |  |  |  |  |
| D.8.5.1                         | Composizione (eccetto principio/i attivo/i)                                  |  |  |  |  |
| D.8.5.2                         | Per il resto è identico all'IMP                                              |  |  |  |  |
| D.8.5.2.1                       | Se no, specificare i componenti principali                                   |  |  |  |  |
| Tabella 5 – Sezione D8: Placebo |                                                                              |  |  |  |  |

<span id="page-21-3"></span>*2.3.2.7 Sezione D9: Siti dove la persona qualificata certifica il rilascio del lotto*

<span id="page-21-1"></span>La Sezione D9 riguarda i dati identificativi di eventuali Siti di rilascio del lotto. Per inserire un Sito, occorre selezionare il tasto "*Inserisci Sito*" all'interno della sezione D9. È così possibile registrare un numero illimitato di siti:

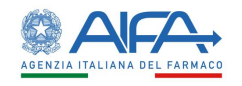

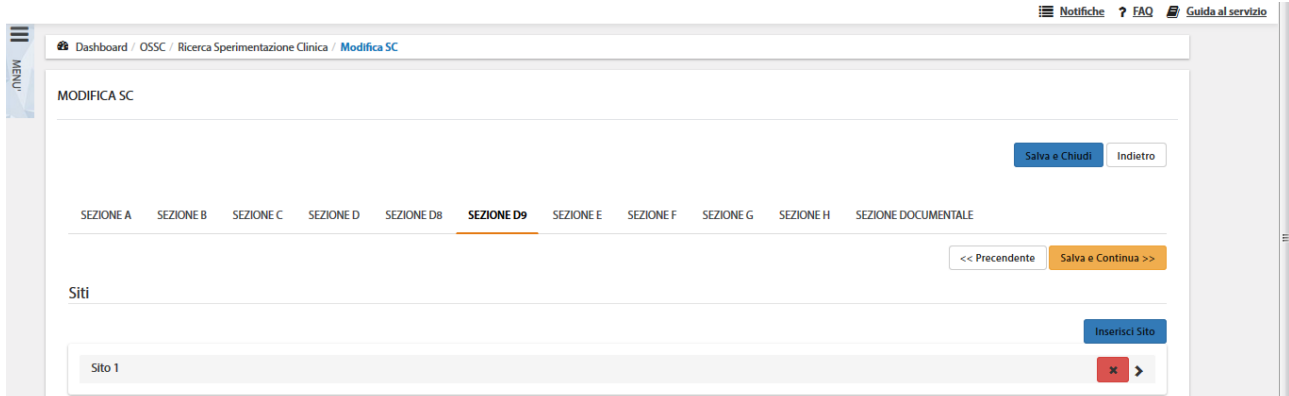

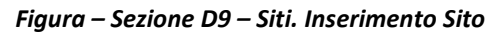

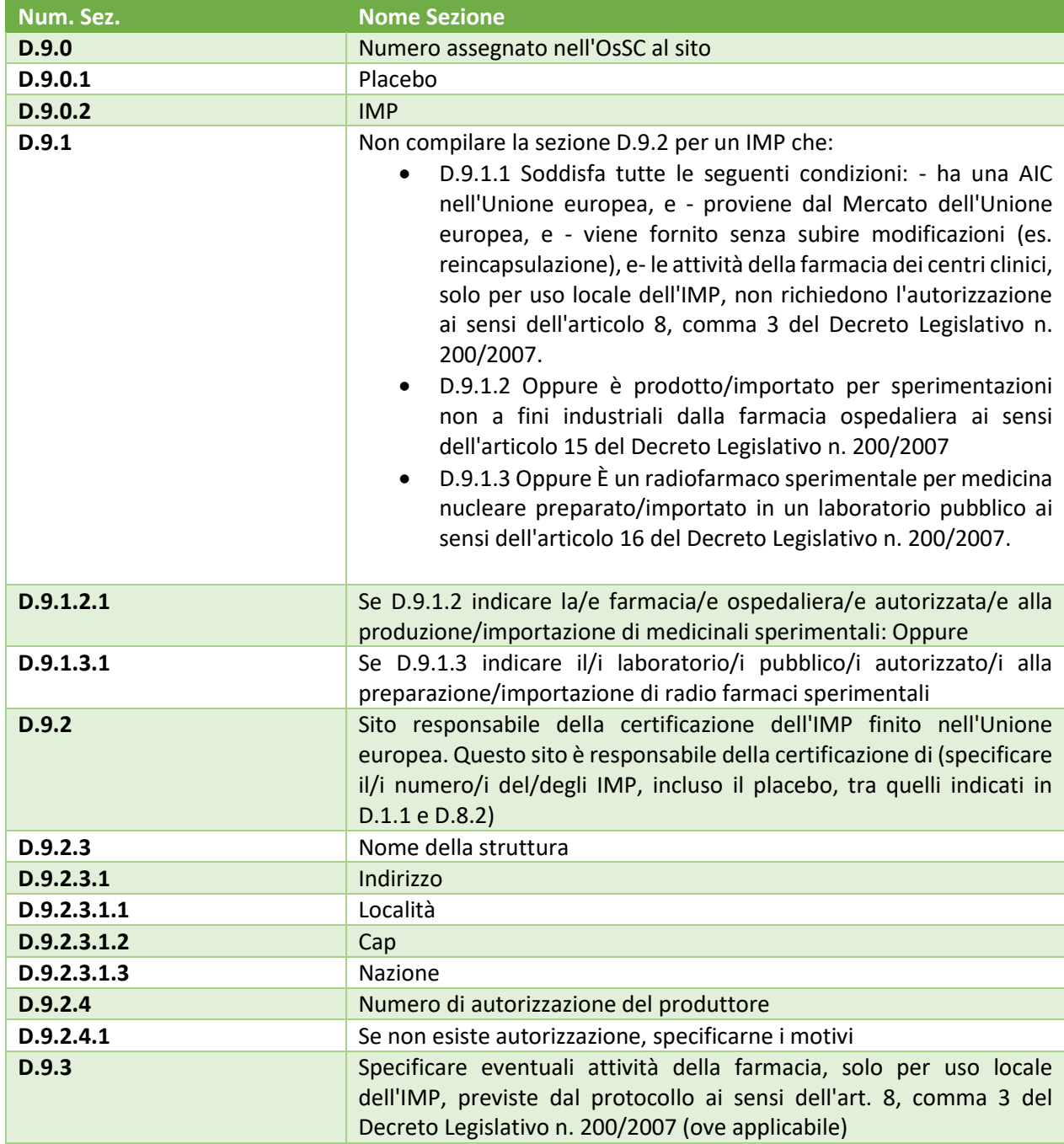

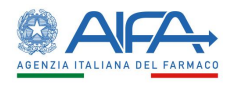

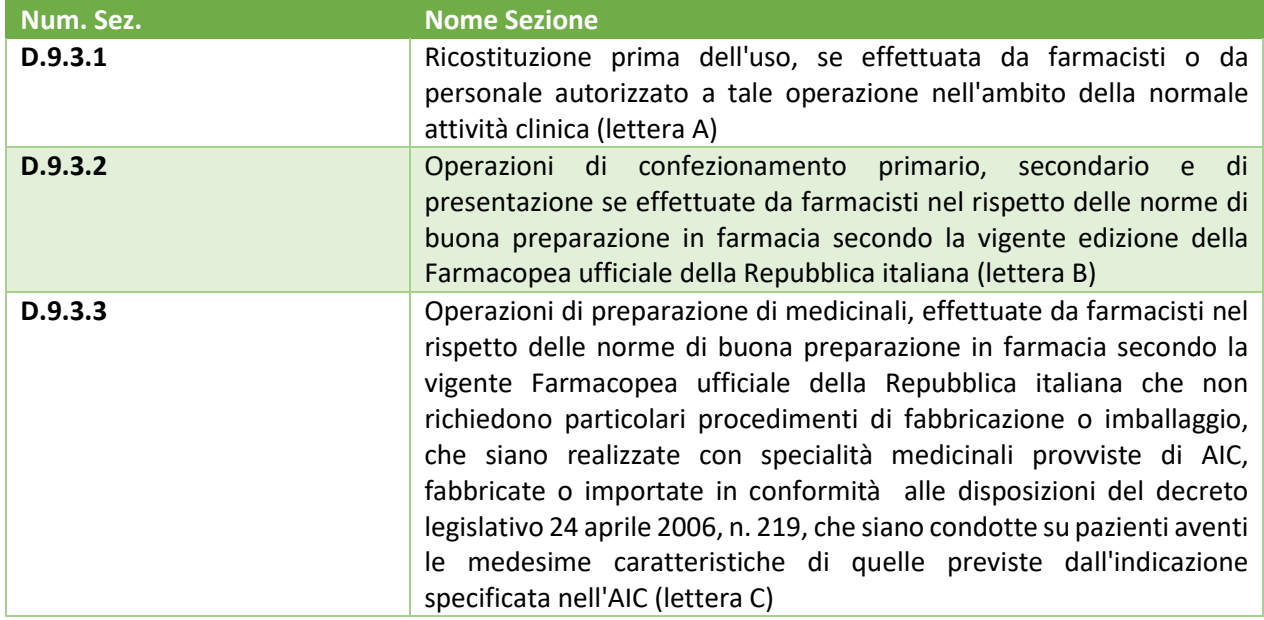

*Tabella 6 – Sezione D9: Siti*

#### <span id="page-23-1"></span>*2.3.2.8 Sezione E: Protocollo*

<span id="page-23-0"></span>La Sezione E riguarda i dati identificativi del Protocollo in termini dei seguenti sottopunti:

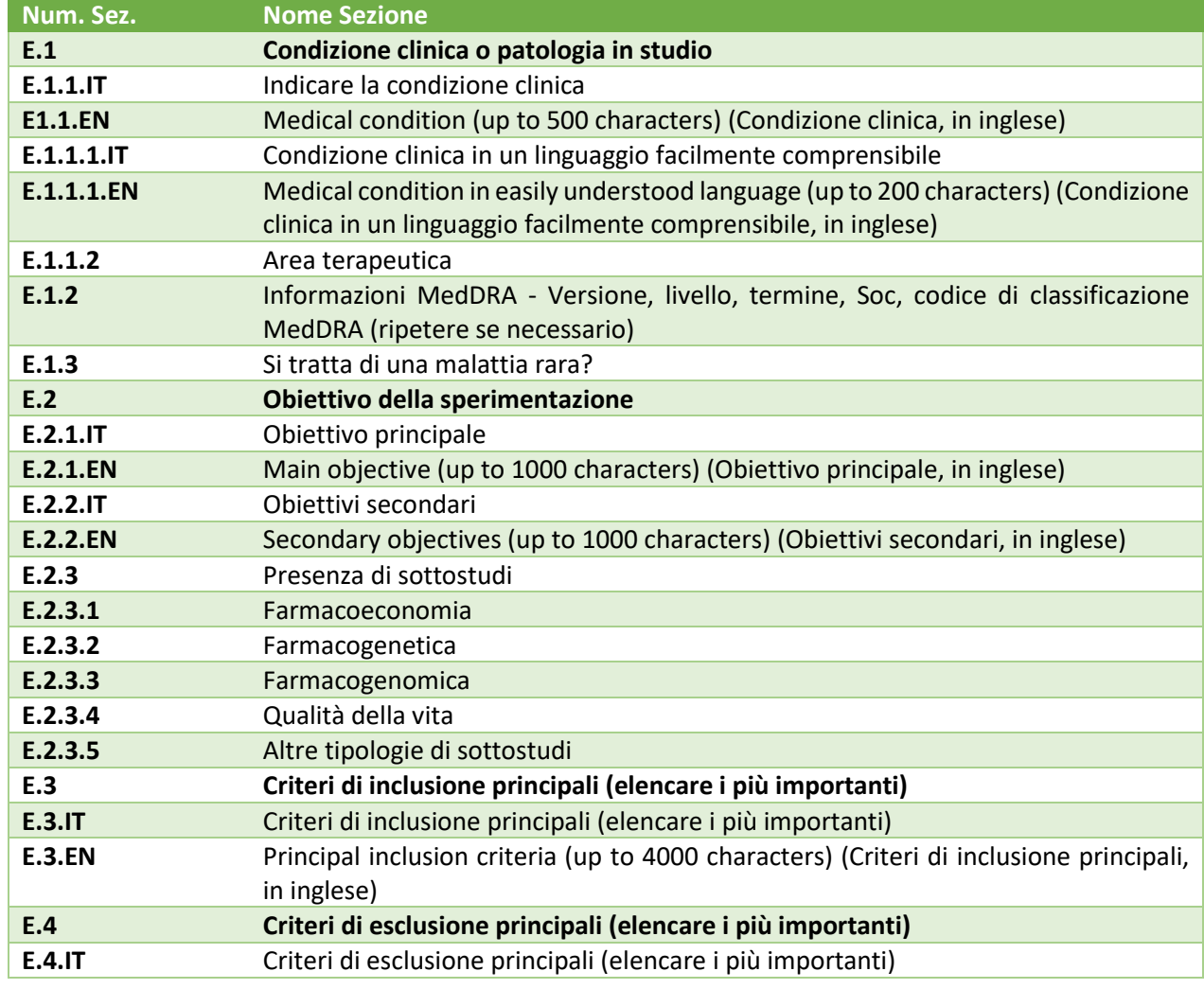

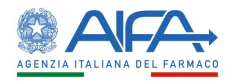

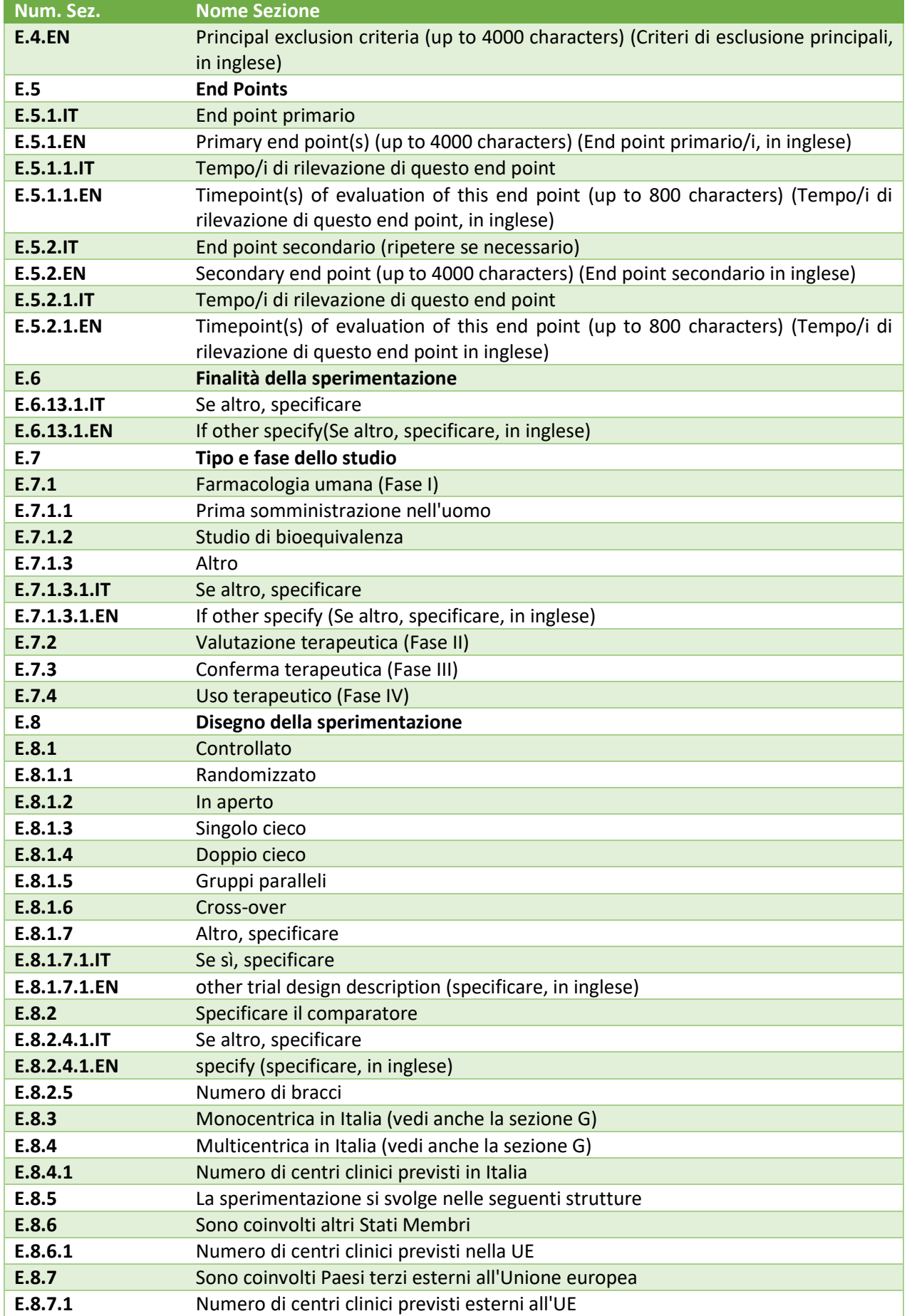

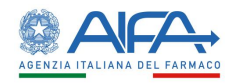

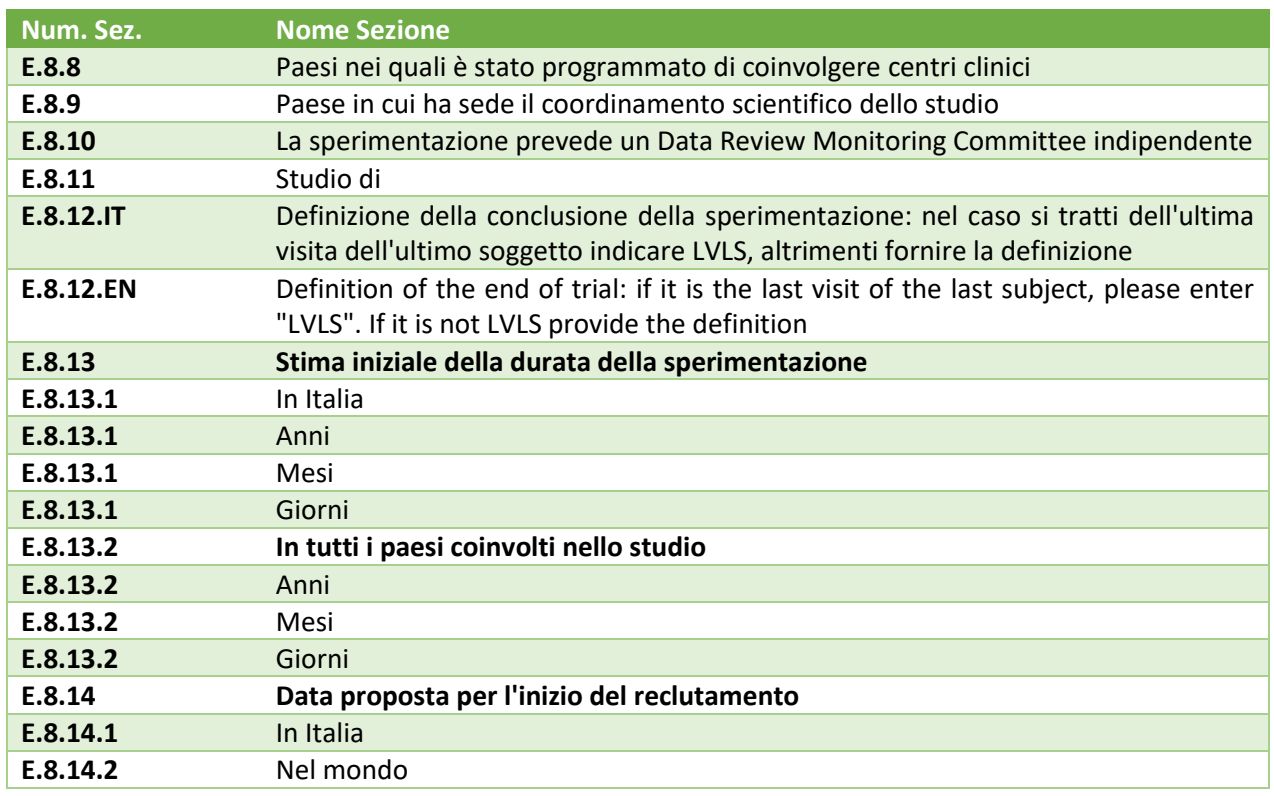

*Tabella 7 – Sezione E: Protocollo*

<span id="page-25-1"></span>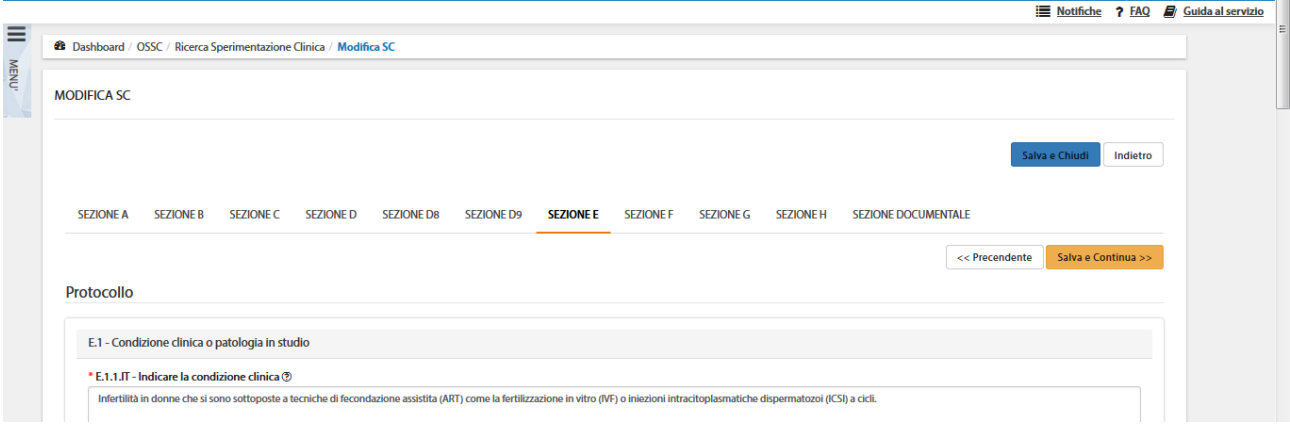

*Figura – Dettaglio della Sezione E – Protocollo*

#### 2.3.2.8.1 Inserisci informazioni MedDRA

<span id="page-25-0"></span>Nella sottosezione **E.1.2** deve essere inserito almeno un codice di classificazione MedDRA. Selezionando il tasto "*Inserisci MedDRA*" l'utente visualizza il pop-up corrispondente che consente la ricerca e la selezione dei termini desiderati. La ricerca può essere fatta per "Termine", "Livello", "Codice MedDRA", etc. o per combinazione degli stessi.

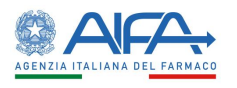

**Inserisci MedDRA** 

#### **Inserisci MedDRA**  $\times$ Ricerca Termine Livello Cod. MedDRA HLT  $\boldsymbol{\mathrm{v}}$ Reset Corca Livello Cod. MedDRA soc Versione **Termine** 10028395 - Patologie del sistema 20 HLT 10037163 Artropatie psoriasiche muscoloscheletrico e del tessuto connettivo HLT 10052445 10021881 - Infezioni ed infestazioni Infezioni da streptobacillo  $20$ Analisi del liquido cerebrospinale (escl **HLT** 10008183 10022891 - Esami diagnostici 20 microbiologia) 10028395 - Patologie del sistema HLT 10023210 Dislocazioni articolari  $\pm$  $20$ muscoloscheletrico e del tessuto connettivo Infezioni bacillari 10021881 - Infezioni ed infestazioni 20 HLT 10003974 ÷  $3$  4 5 6 7 ... 372 »  $\overline{\mathbf{5}}$  $10<sub>10</sub>$  $25 - 50$  $\overline{2}$

#### *Figura – Inserisci codice MedDRA*

#### Il tasto "*+*" permette di aggiungere alla CTA una o più informazioni MedDRA.

E.1.2 - Informazioni MedDRA - Versione, livello, termine, Soc, codice di classificazione MedDRA (ripetere se necessario) ®

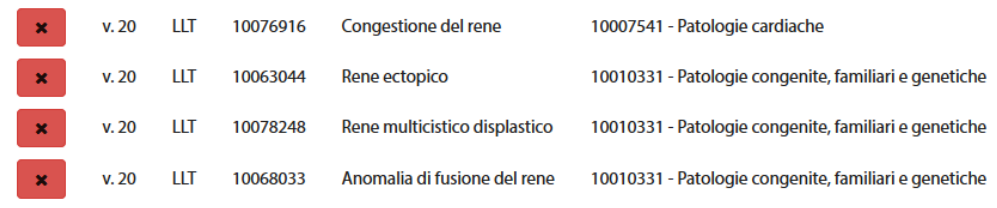

#### *Figura – Lista informazioni MedDRA*

#### *2.3.2.9 Sezione F: Popolazione*

<span id="page-26-0"></span>La Sezione F riguarda dati circa la Popolazione verso cui è rivolta la Sperimentazione:

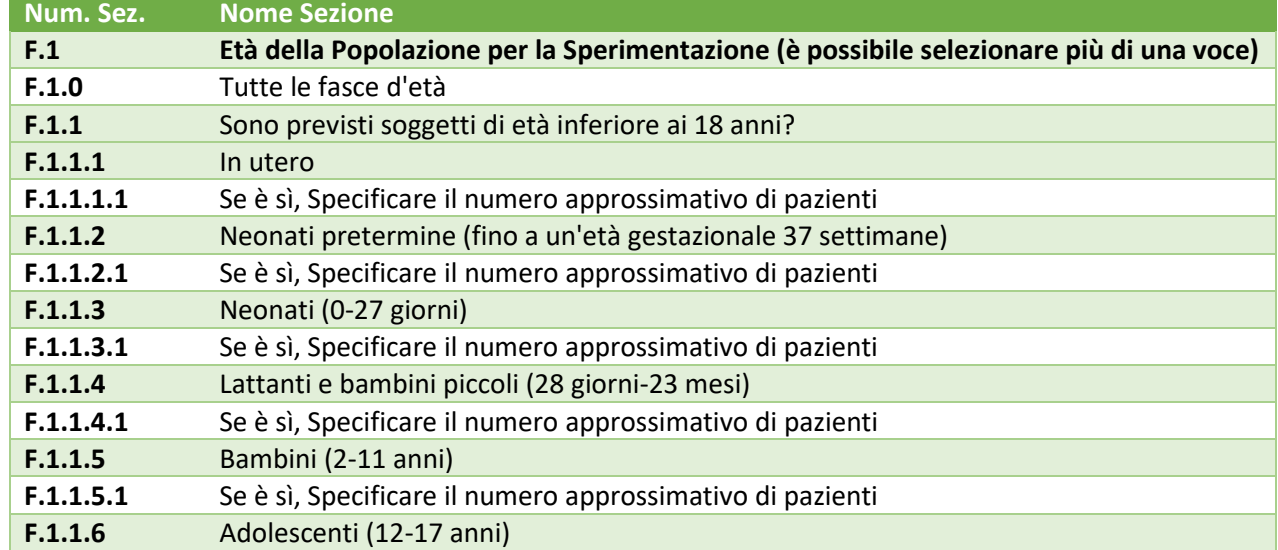

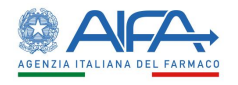

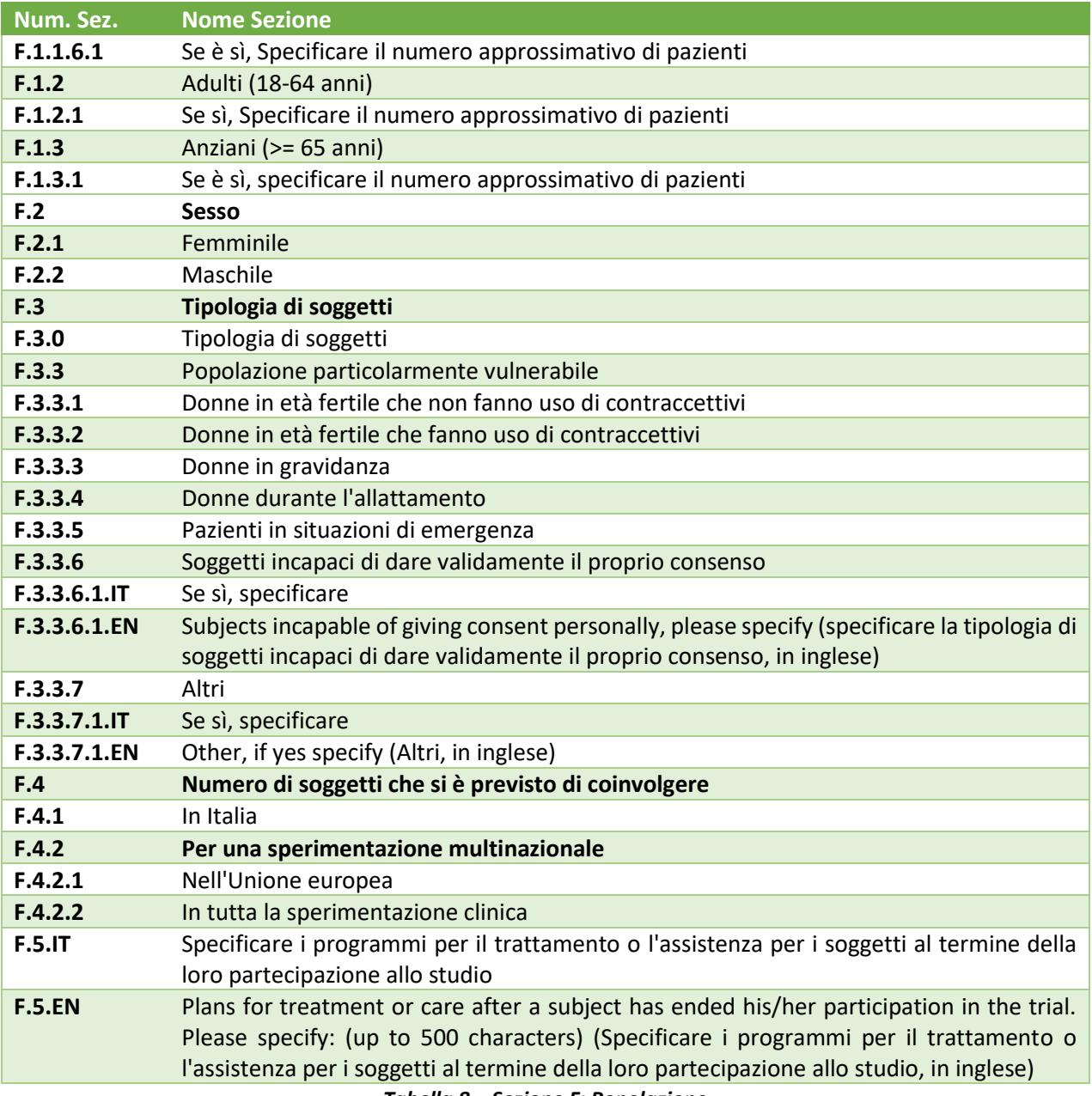

*Tabella 8 – Sezione F: Popolazione*

<span id="page-27-0"></span>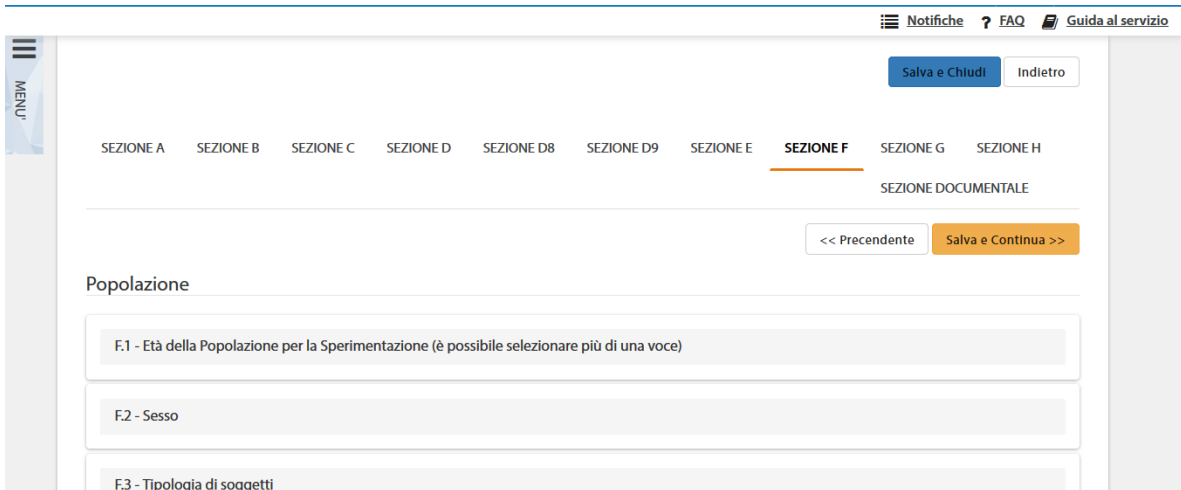

*Figura – Dettaglio della Sezione F – Popolazione*

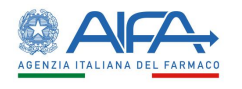

#### *2.3.2.10 Sezione G: Centri Partecipanti*

<span id="page-28-0"></span>La Sezione G contiene le informazioni sui Centri partecipanti e si compone delle seguenti sottosezioni:

#### 2.3.2.10.1G.1-Centro coordinatore

<span id="page-28-1"></span>La sezione contiene i dati riguardanti

- Centro Coordinatore
- Centro Clinico
- Comitato Etico di Riferimento

| Num. Sez. | <b>Nome Sezione</b>                                                                                                    |
|-----------|----------------------------------------------------------------------------------------------------|
| G.1.0     | Sperimentatore responsabile del coordinamento (della sperimentazione<br>multicentrica)<br>o sperimentatore principale<br>(della<br>sperimentazione<br>monocentrica) |
| G.1       | Centro coordinatore                                                                                                    |
| G.1.1     | Nome                                                                                                    |
| G.1.2     | Cognome                                                                                                    |
| G.1.3     | Qualifica                                                                                                    |
| G.1.4     | <b>Centro partecipante</b>                                                                                                    |
| G.1.4.1   | Denominazione                                                                                                    |
| G.1.4.2   | Disciplina                                                                                                    |
| G.1.4.3.1 | Dipartimento                                                                                                    |
| G.1.4.3.2 | Reparto                                                                                                    |
| G.1.4.4.1 | Regione                                                                                                    |
| G.1.4.4.2 | Provincia                                                                                                    |
| G.1.4.4.3 | Città                                                                                                    |
| G.1.4.4.4 | Indirizzo                                                                                                    |
| G.1.4.4.5 | Numero civico                                                                                                    |
| G.1.4.4.6 | <b>CAP</b>                                                                                                    |
| G.1.5     | Telefono                                                                                                    |
| G.1.6     | Fax                                                                                                    |
| G.1.7     | E-mail                                                                                                    |
| G.1.8     | Comitato etico di riferimento                                                                                                    |
|           | Takalla O. Cartage Charles Caracteristics                                                                                                    |

*Tabella 9 – Sezione G1: Centro Coordinatore*

#### <span id="page-28-3"></span>2.3.2.10.2G.2-Centro Satellite

<span id="page-28-2"></span>Per inserire uno o più centri satellite, occorre selezionare il tasto "*Inserisci Centro Satellite"*. Viene quindi mostrata una sottosezione composta dai seguenti campi:

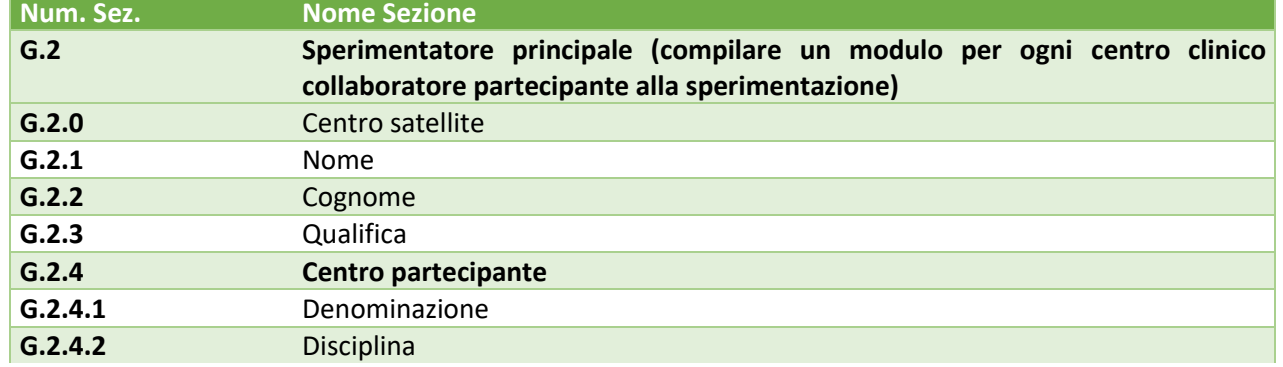

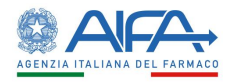

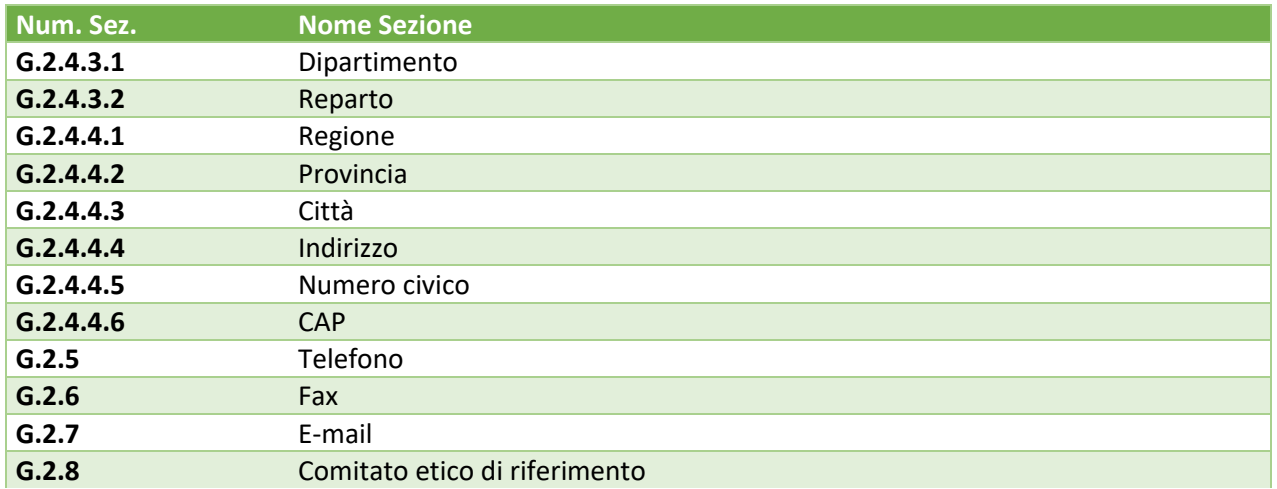

*Tabella 10 – Sezione G2: Centri Satellite*

<span id="page-29-1"></span>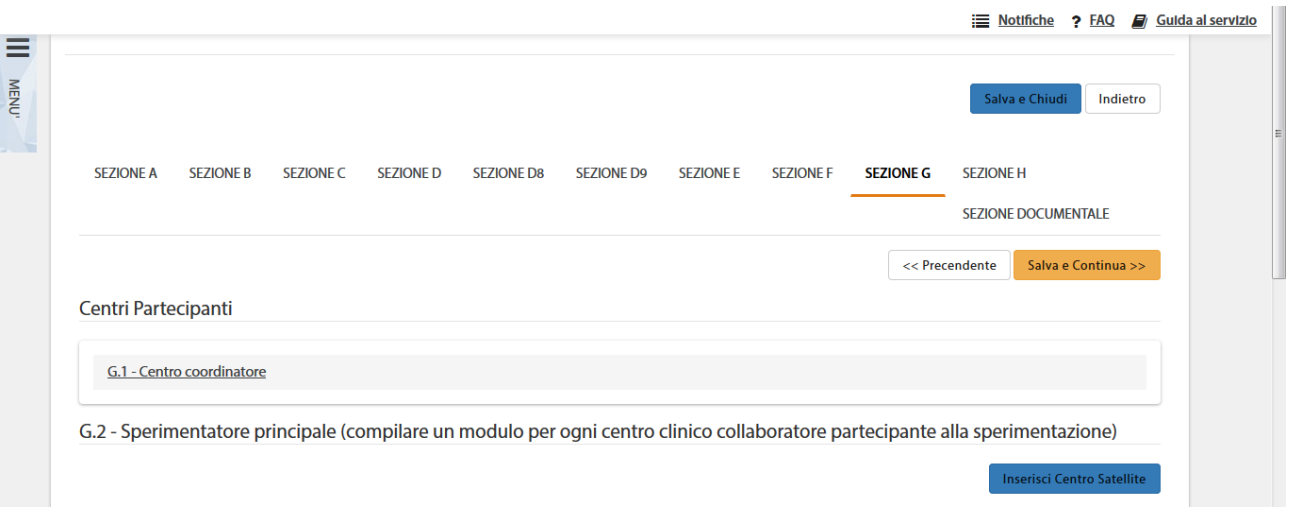

*Figura – Dettaglio della Sezione G2 – Centri Satellite*

#### 2.3.2.10.3G.3-Strutture tecniche Centrali

<span id="page-29-0"></span>Le Strutture Tecniche centrali sono utilizzate durante lo svolgimento della sperimentazione (laboratorio o altra struttura tecnica in cui vengono centralizzati la misurazione o l'esame dei principali criteri di valutazione).

Per inserire una o più strutture, occorre selezionare il tasto: "*Inserisci Struttura Tecnica"*. Viene quindi mostrata la sottosezione G3 composta dai seguenti campi:

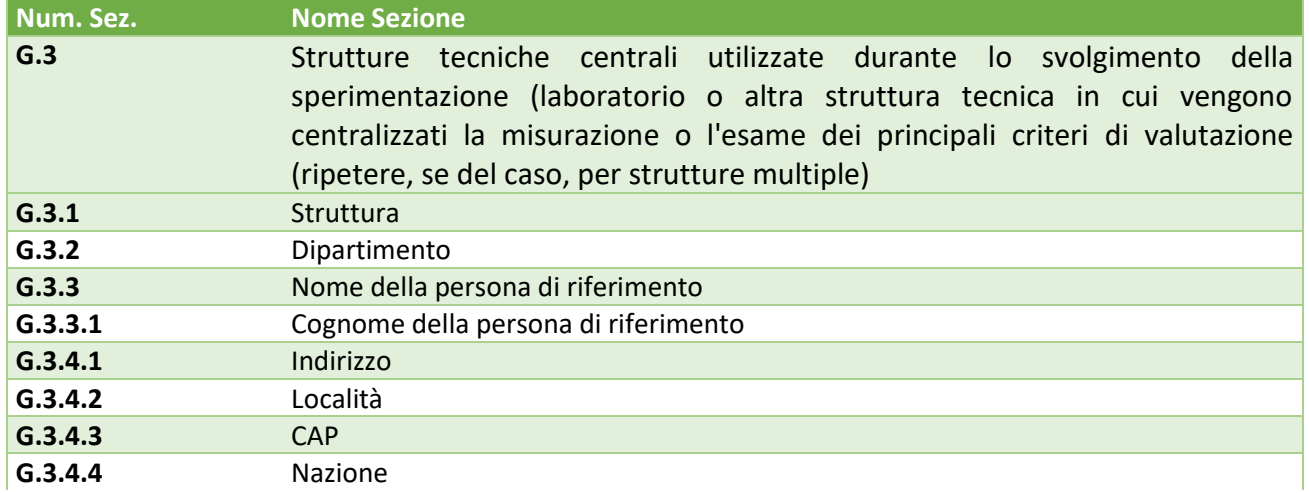

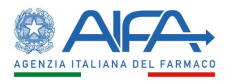

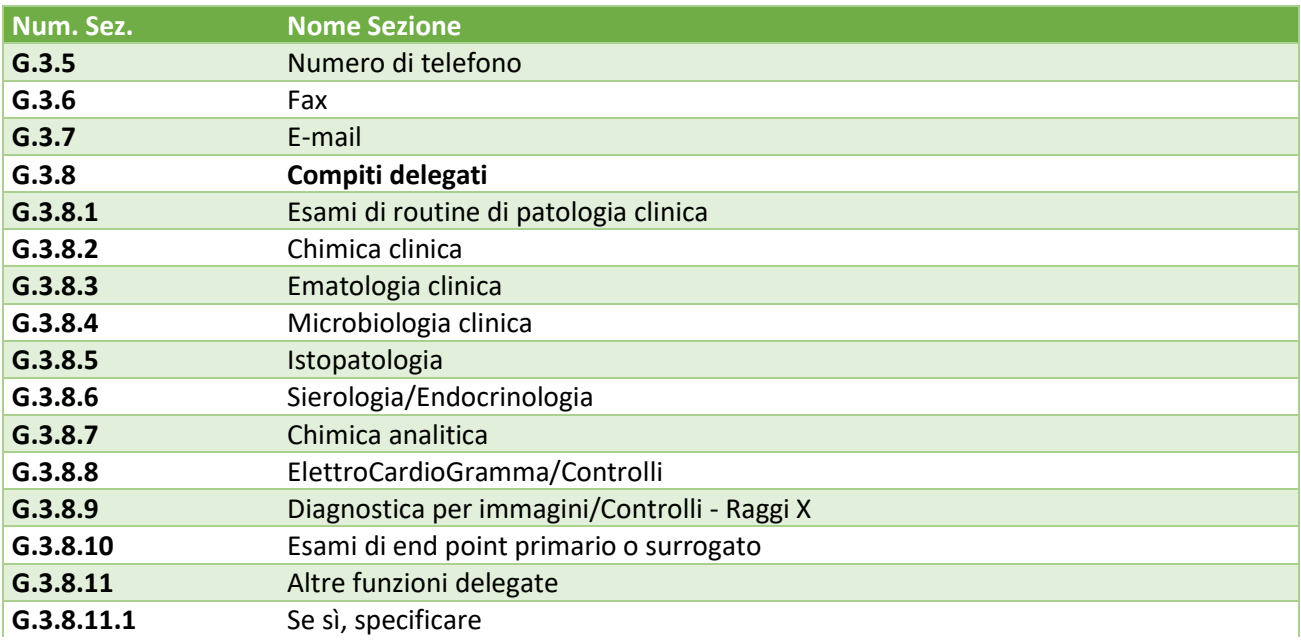

#### *Tabella 11 – Sezione G3: Strutture Tecniche*

<span id="page-30-1"></span>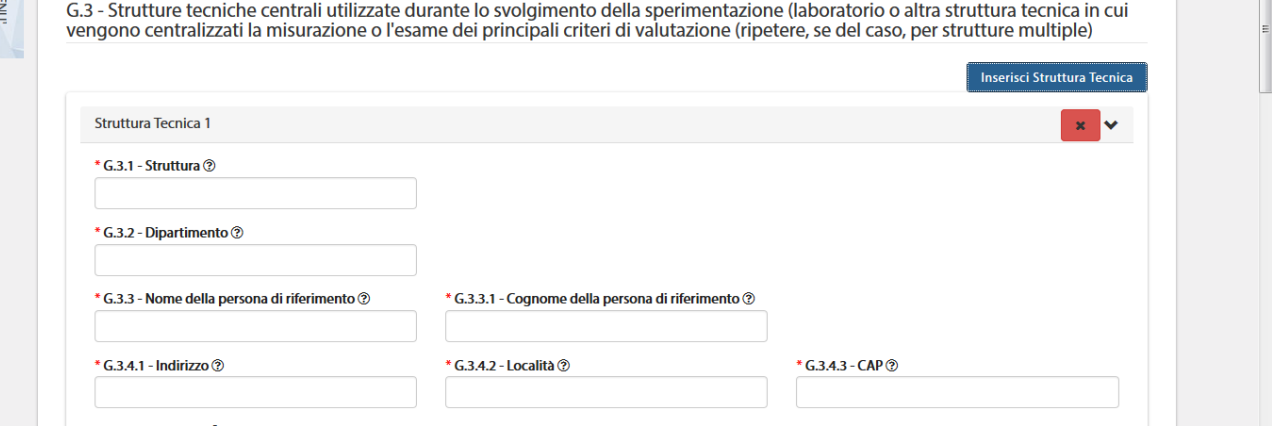

*Figura – Dettaglio della Sezione G3 – Strutture Tecniche*

#### 2.3.2.10.4G.4-Networks coinvolti nella sperimentazione (es. networks pediatrici)

<span id="page-30-0"></span>Per inserire uno o più network, occorre selezionare il tasto "*Inserisci Network Coinvolti"*. Viene quindi mostrata una sottosezione composta dai seguenti campi:

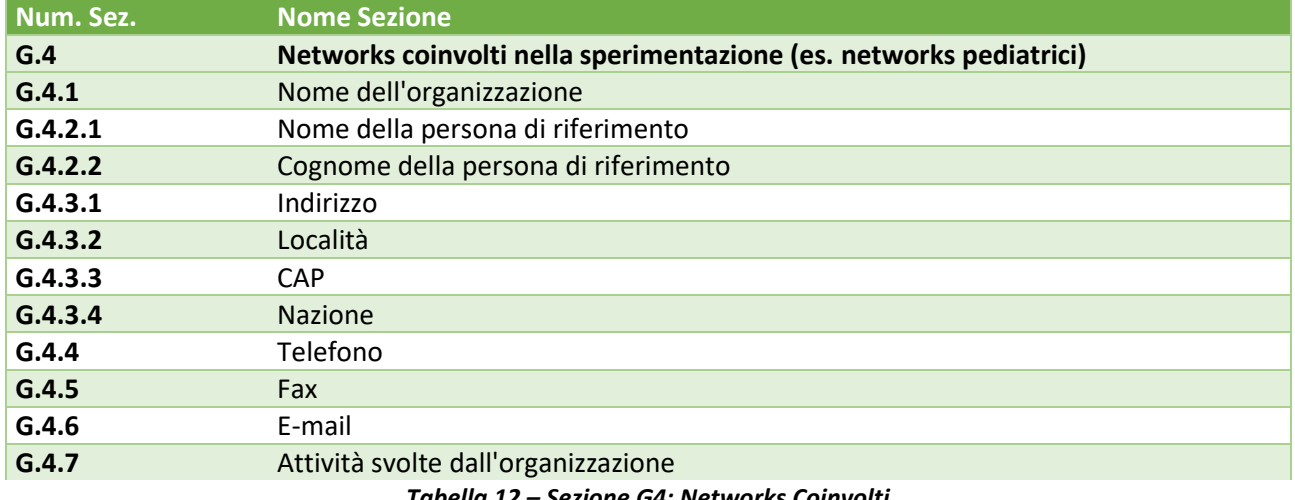

<span id="page-30-2"></span>*Tabella 12 – Sezione G4: Networks Coinvolti*

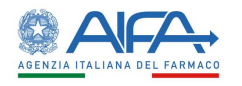

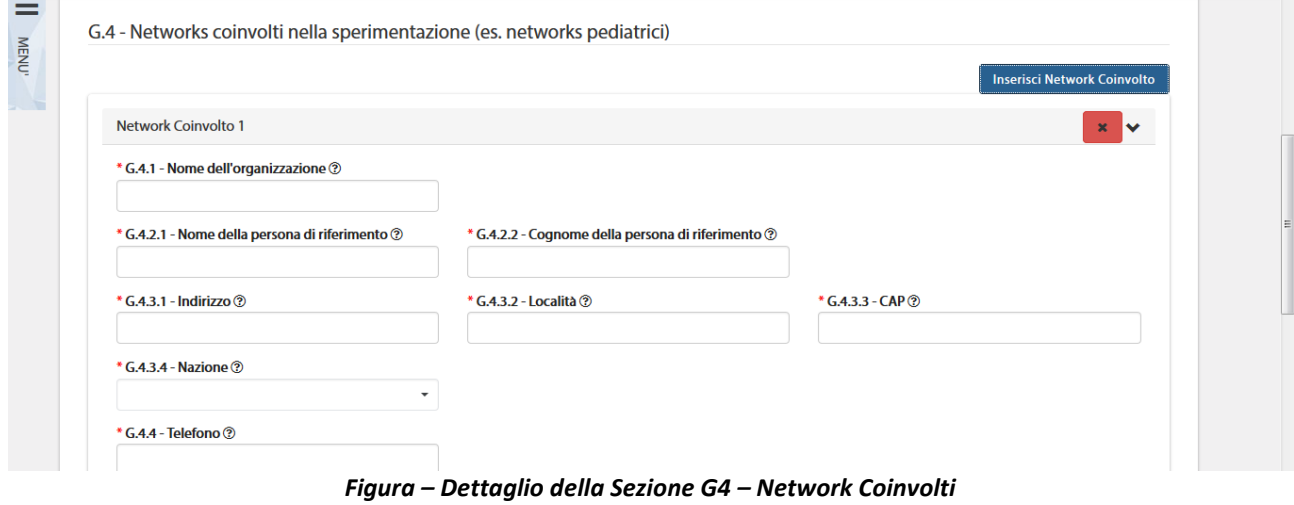

#### 2.3.2.10.5G.5-Strutture per il controllo

<span id="page-31-0"></span>Per inserire una o più strutture per il controllo della sperimentazione, occorre rispondere Sì al campo G.5.1 e poi selezionare il tasto: "*Inserisci Struttura di controllo*". Viene quindi mostrata una sottosezione composta dai seguenti campi

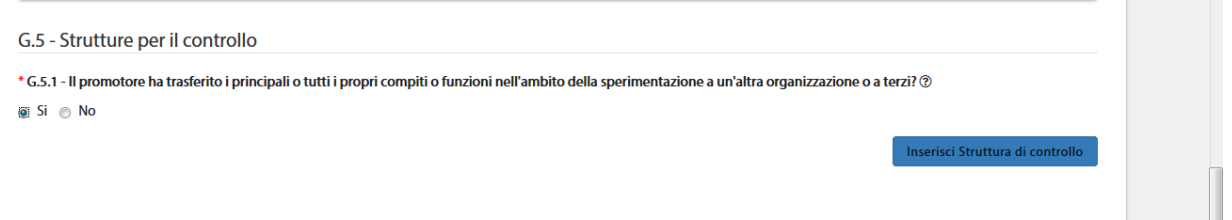

#### *Figura – Dettaglio della Sezione G5 – Strutture per il controllo*

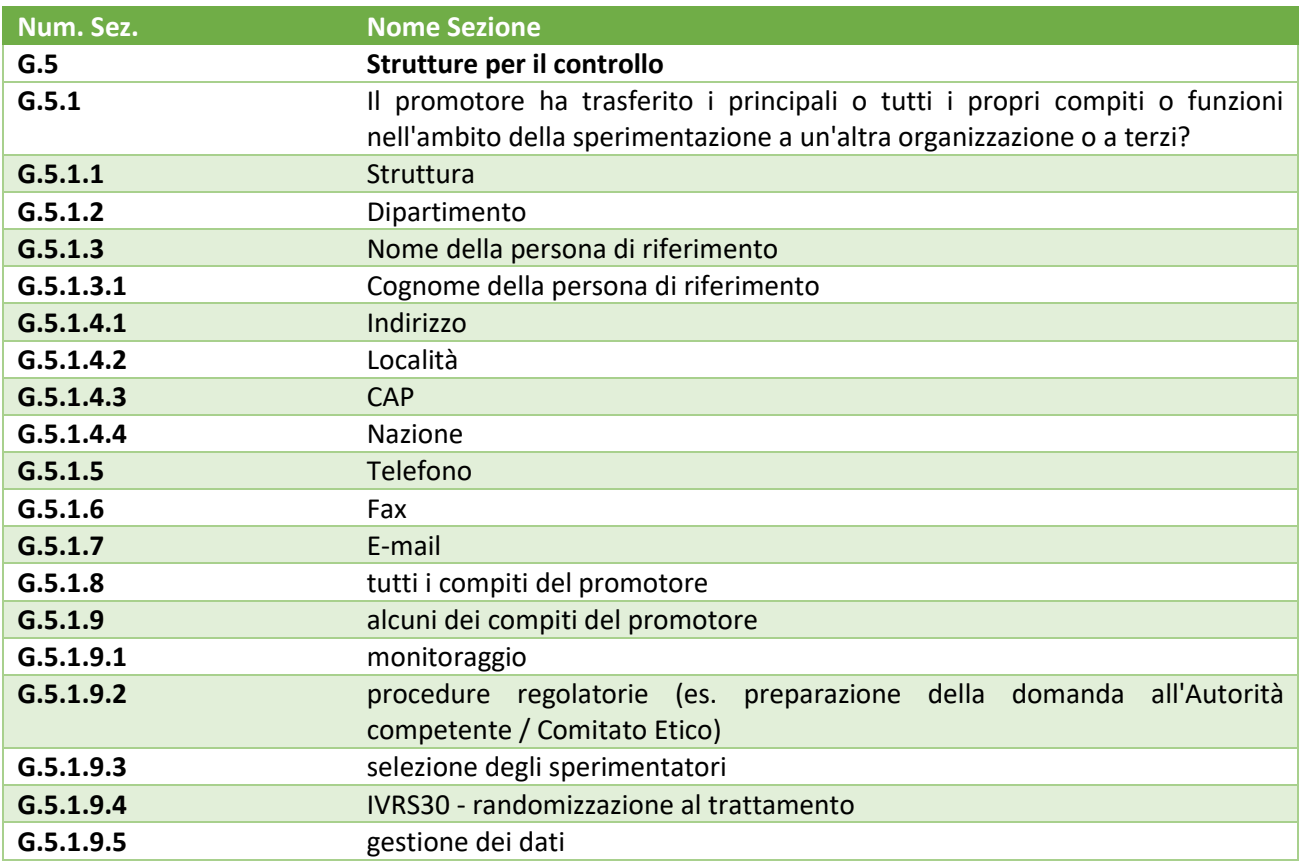

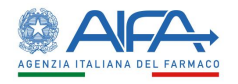

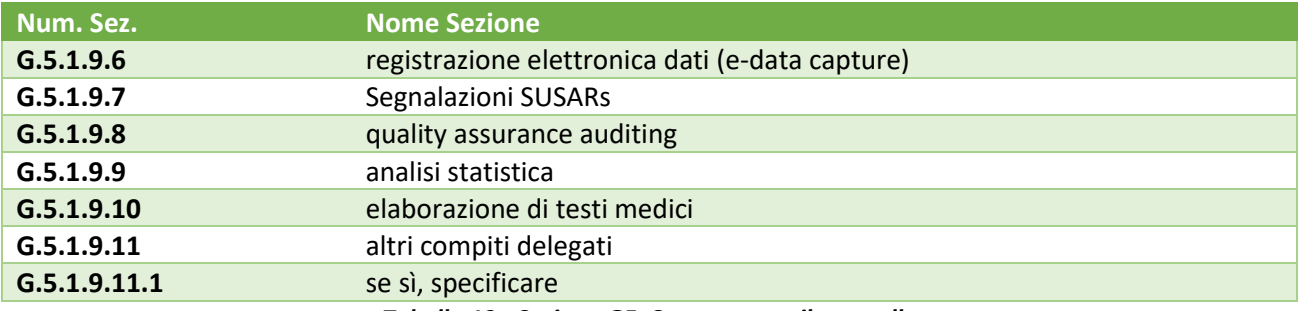

*Tabella 13 - Sezione G5: Strutture per il controllo*

#### <span id="page-32-2"></span>*2.3.2.11 Sezione H: Firma del Richiedente*

<span id="page-32-0"></span>La Sezione H è relativa alla Firma del Richiedente. La sezione è suddivisa in:

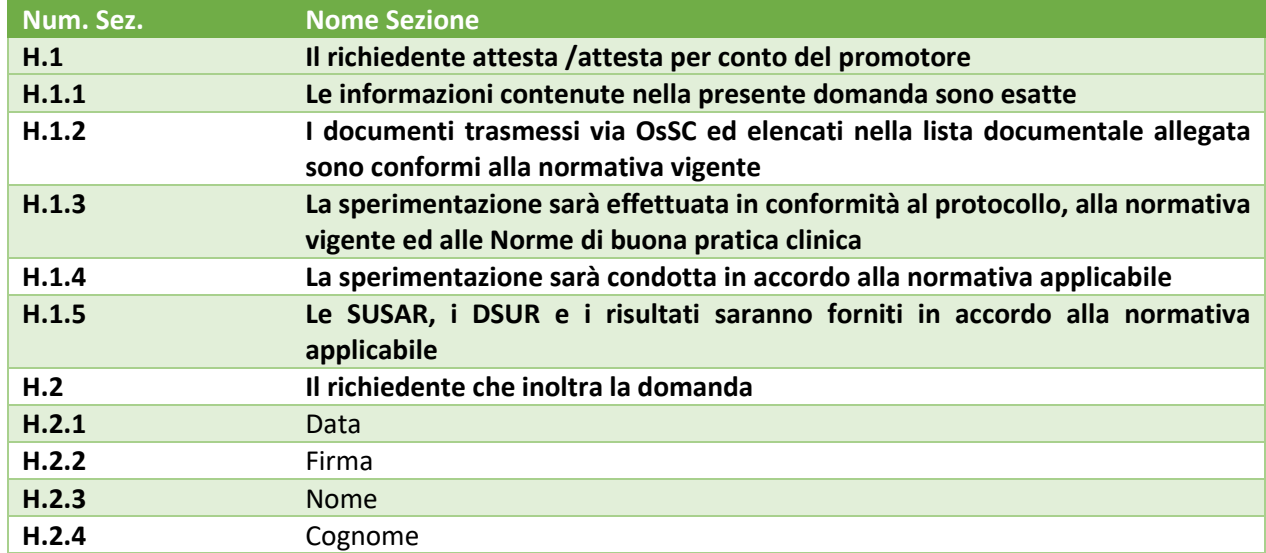

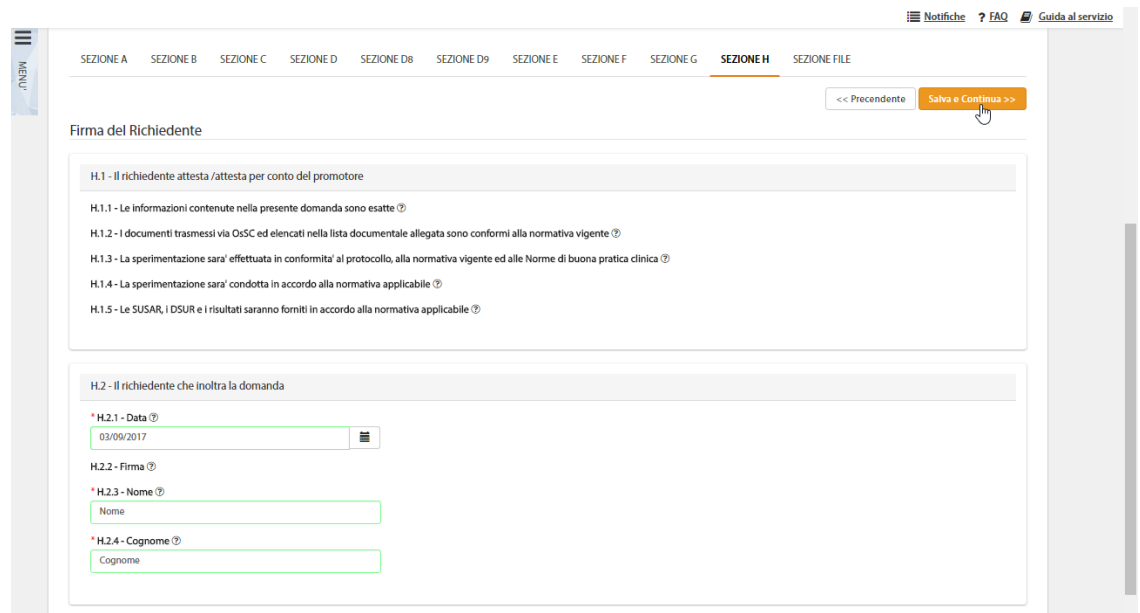

*Figura – Dettaglio della Sezione H – Firma del Richiedente*

#### *2.3.2.12 Sezione Documentale*

<span id="page-32-1"></span>La Sezione documentale è suddivisa in più aree e offre la possibilità di effettuare l'upload (tasto "*Upload File*") dei documenti necessari alla valutazione della sperimentazione.

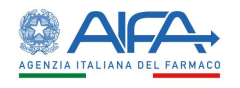

La stessa sezione consente la consultazione e il download dei suddetti documenti e di quelli generati automaticamente dal sistema.

Le aree documentali sono:

- Documentazione Core (destinata a tutti gli attori coinvolti)
- Documentazione AC / CE (destinata e visualizzata solo da AC e CEC)
- Documentazione Centro Specifica (destinata e visualizzata solo dal CE a cui è assegnato il documento/i)
- Documentazione Finale Sperimentazione (documentazione visibile a tutti e caricata a seguito della conclusione dello studio – firma appendice 12)
- Documentazione Sperimentazione (appendici e moduli firmati digitalmente e generati dal sistema. Visibili a tutti)

Quest'ultima contiene tutte le appendici e i moduli generati automaticamente dal sistema.

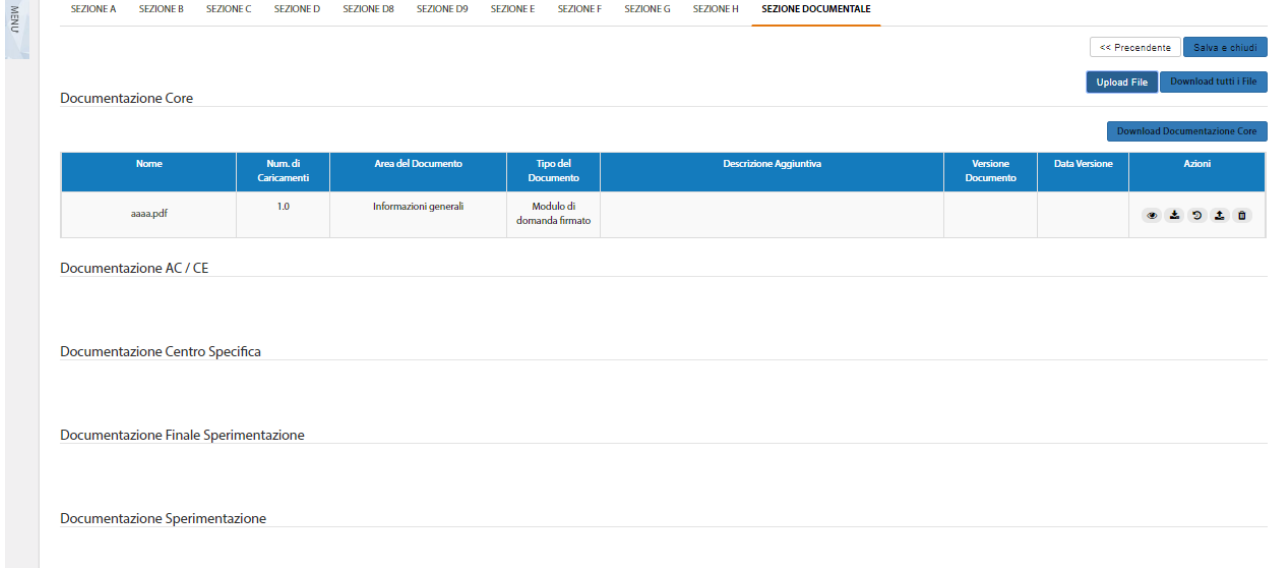

*Figura – Dettaglio della Sezione Documentale*

L'azione "*Upload File"* mostra un pop-up che permette il caricamento del file, la compilazione di campi per fornire maggiori informazioni circa il file che si intende caricare.

N.B. La dimensione massima per ciascun file è di 50 MB, così come mostrato dalla maschera sotto riportata.

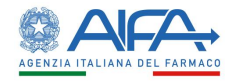

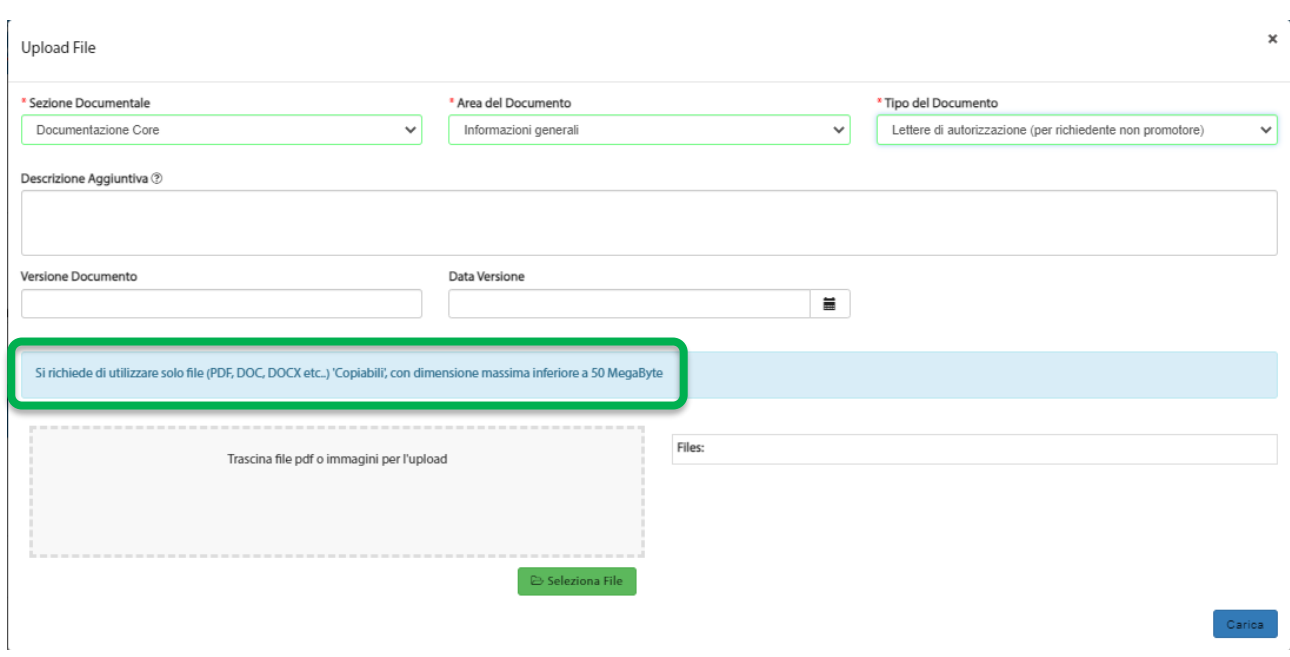

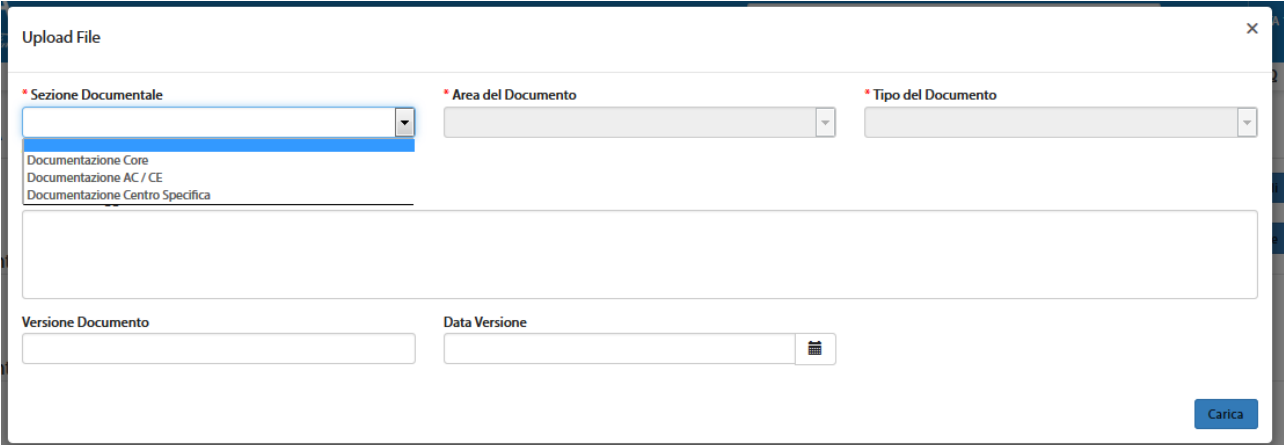

*Figura – Upload File Sezione File*

Per la documentazione centro specifica è inoltre presente un campo aggiuntivo che permette mediante spunta l'associazione del file, che si vuole caricare, al/i centro/i di interesse:

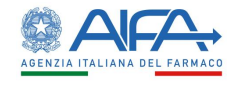

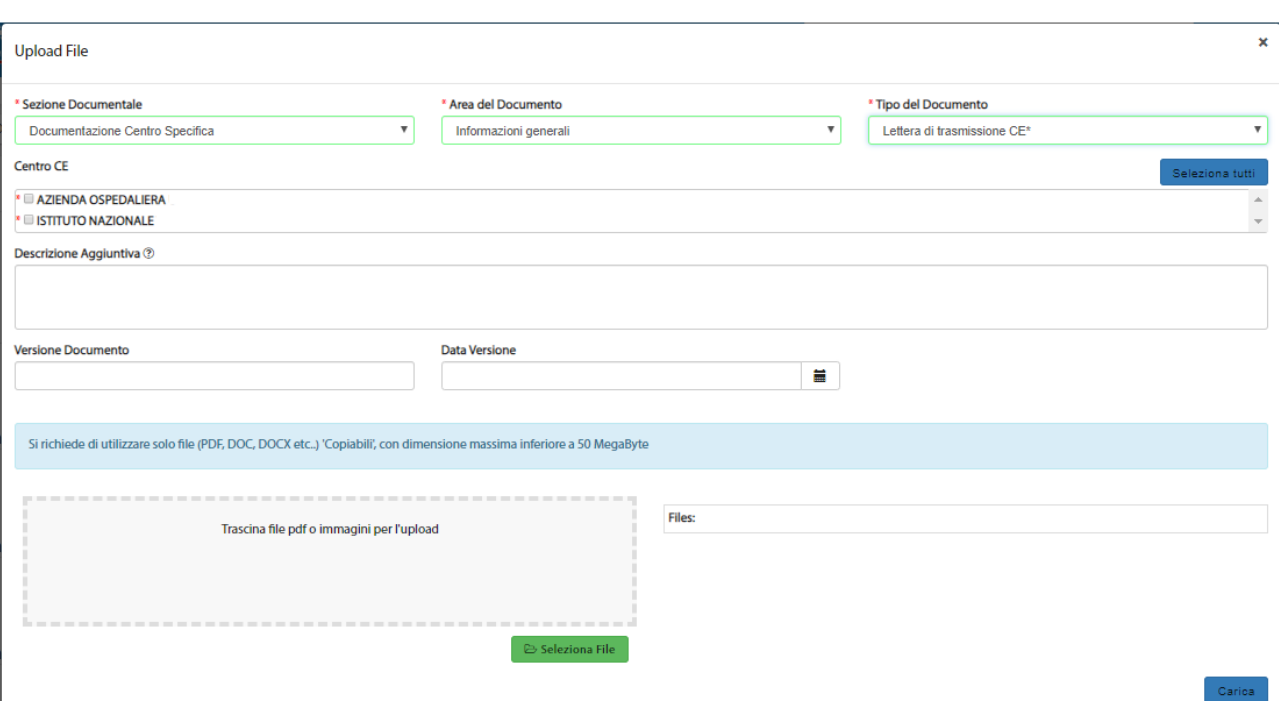

*Figura - Dettaglio upload documentazione centro-specifica*

Qualora l'upload sia fatto per più centri segue che il documento è replicato tante volte quanti sono i centri selezionati, ciò permette successivamente di gestire il documento per singolo centro. Una volta caricati i file nella sezione documentale corrispondente viene popolata la tabella contenente tutte le informazioni dei documenti:

| <b>Nome</b> | Num. di<br><b>Caricamenti</b> | Area del<br><b>Documento</b>                     | <b>Tipo del</b><br><b>Documento</b>       | <b>Descrizione Aggiuntiva</b> | Versione<br><b>Documento</b> | <b>Data</b><br>Versione | <b>Azioni</b>         |
|-------------|-------------------------------|--------------------------------------------------|-------------------------------------------|-------------------------------|------------------------------|-------------------------|-----------------------|
| prova.pdf   | 1.0                           | <b>Informazioni</b><br>relative al<br>protocollo | Sintesi del<br>protocollo in<br>italiano* |                               |                              |                         | ಾ<br>з×.<br>$\bullet$ |

*Figura - Tabella documenti caricati*

Le colonne che costituiscono la tabella sono:

- Nome: il nome del file caricato. È possibile da questa colonna aprire il file in visualizzazione nel browser selezionando la denominazione del documento
- Num. di Caricamenti: indica quante volte il documento è stato caricato/versionato. Viene popolata automaticamente dal sistema
- Area del documento: indica l'area selezionata al momento dell'upload
- Tipo del documento: indica il tipo selezionato al momento dell'upload
- Descrizione Aggiuntiva: viene visualizzato quanto scritto in autonomia dal richiedente al momento dell'upload
- Versione Documento: viene visualizzato quanto scritto in autonomia dal richiedente al momento dell'upload
- Data Versione: viene visualizzato quanto scritto in autonomia dal richiedente al momento dell'upload
- Azioni: sono le azioni disponibili per quel documento (visualizzazione, upload, download, storico versioni, eliminazione)
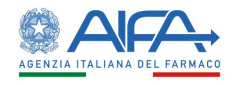

Le azioni di upload ed eliminazione sono disponibili solo in fase di creazione della pratica e/o di modifica dell'area documentale a seguito di richiesta di integrazione/obiezioni.

L'eliminazione elimina l'intera riga riferita al documento quindi anche, ove presente, l'eventuale storico del documento interessato.

**N.B.** Nel caso in cui venisse effettuata la richiesta di integrazioni puntuale su un documento, è necessario procedere caricando la nuova versione del documento e non eliminarlo.

La cancellazione del documento, infatti, come spiegato elimina l'intera riga e non permette il nuovo caricamento dello specifico tipo di documento in quanto la richiesta di integrazione/obiezione era su singolo documento.

# 2.3.3 Azioni possibili sulla Richiesta di Sperimentazione

Il richiedente può:

- **Creare**
- **Modificare**
- **Eliminare**
- **Sottomettere**
- **Modificare dopo la sottomissione (***a seguito di una richiesta di integrazione/obiezione da parte degli attori coinvolti [es.: AC]***)**
- **Ritirare**

una richiesta di sperimentazione.

Le azioni disponibili per una SC appena creata e in stato Bozza, infatti, sono:

- **Dettaglio**
- **Sottomissione SC** *(quando la richiesta è in stato Bozza)*
- **Elimina**
- **Modifica**
- **Storico SC**
	- o **Storico Stati**
	- o **Storico Modifiche**
	- o **Deleghe**
- **Lista Obiezioni**
- **Forum**
- **Download XML** <sup>5</sup>

Dopo la sottomissione della SC è disponibile l'azione:

• **Firma**

A seguito della sottomissione della SC sono disponibili ulteriori azioni:

- **Ritiro SC**
- **Ritiro/Chiusura centro**

<sup>5</sup> Funzionalità sempre disponibile a prescindere dallo stato di lavorazione della SC.

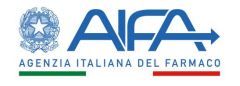

Inoltre, se AIFA e/o ISS e/o CEC e/o CES richiedono eventuali integrazioni/obiezioni, le ulteriori azioni a disposizione del Richiedente, sono:

- **Risposta integrazioni per validazione**
- **Risposta alle obiezioni**

A seguito dell'autorizzazione della SC sono, invece, disponibili anche le azioni di:

- **Stato SC in Italia**
- **Conclusione SC**

## *2.3.3.1 Dettaglio*

L'opzione "*Dettaglio***"** consente di visionare tutte le sezioni della sperimentazione:

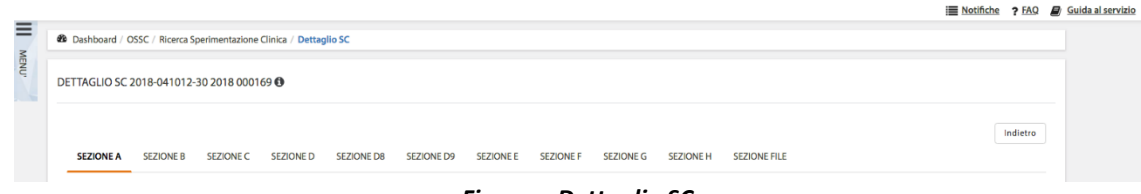

*Figura – Dettaglio SC*

Tale modalità è sempre disponibile indipendentemente dallo stato della SC, oltre a permettere la visualizzazione di tutti i campi della CTA è possibile consultare i documenti, lo storico dei documenti se presente ed effettuarne il download.

## *2.3.3.2 Sottomissione SC*

L'opzione "*Sottomissione SC*" apre la CTA in modalità di modifica ed è possibile visualizzarne l'anteprima di stampa e/o scaricare la bozza della CTA (tasto "*Anteprima stampa*"), salvare eventuali modifiche e tornare all'elenco SC (tasto "*Salva e chiudi*"), tornare indietro senza effettuare alcuna modifica (tasto "*Indietro*") oppure procedere alla sottomissione della sperimentazione (tasto "*Sottomissione SC*").

Se si prova a sottomettere una CTA per la quale non sono state rispettate tutte le obbligatorietà, il sistema presenta un elenco di errori di validazione.

Questa lista indica in quale sezione è presente l'errore, il numero di errori per sezione e, espandendo l'elenco per ciascuna di esse, il dettaglio dei campi la cui compilazione è obbligatoria e/o la regola di validazione che non è stata rispettata.

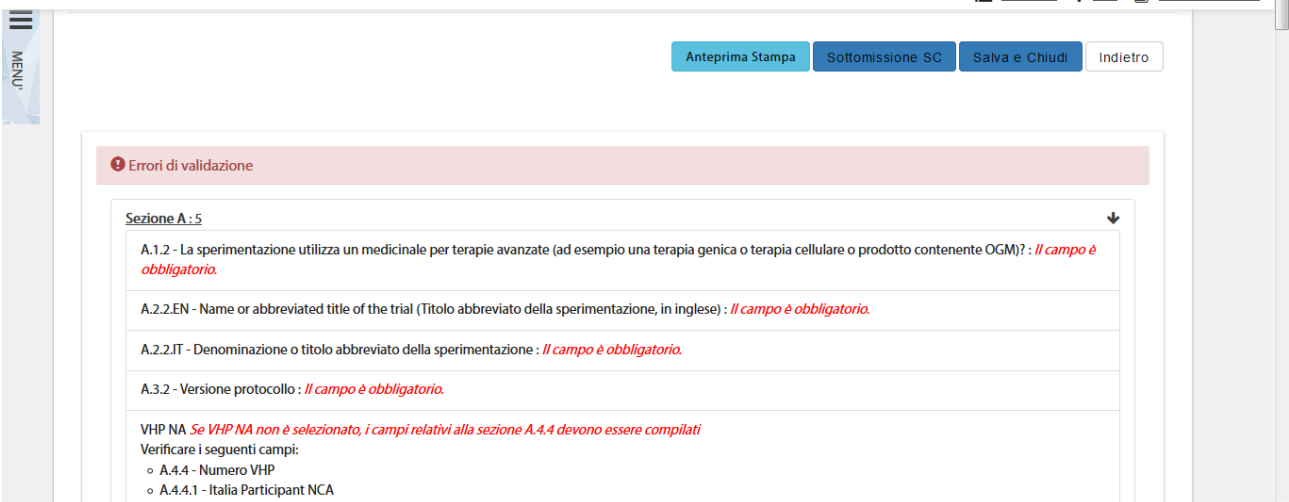

*Figura - Elenco degli errori di validazione*

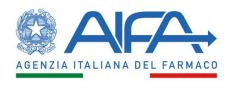

Nell'ipotesi in cui tutti i campi obbligatori siano stati correttamente compilati, dopo aver selezionato il tasto "*Sottomissione SC*", il Sistema modifica lo stato della richiesta in CTA in firma e abilita l'azione "Firma". Per la procedura di firma fare riferimento al capitolo **5 - [Firma Elettronica](#page-220-0)**.

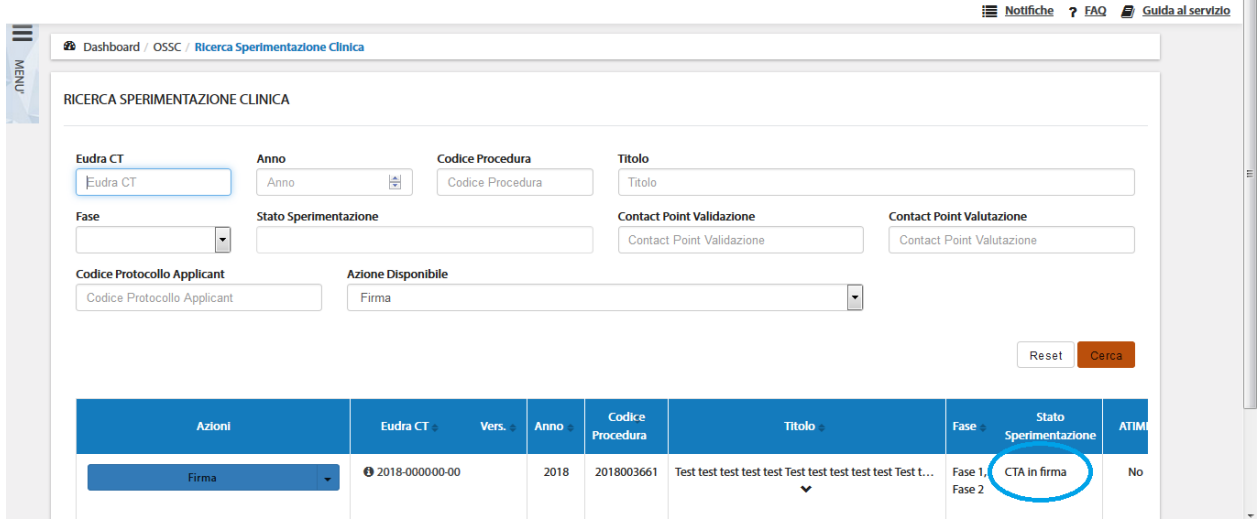

*Figura – Nuova Sperimentazione in stato "CTA in firma"*

Al completamento dell'azione di firma la sottomissione è perfezionata e nella Sezione Documentale è adesso disponibile il doc firmato dell'appendice 5.

# *2.3.3.3 Elimina*

L'opzione "*Elimina*", disponibile solo quando la SC è in stato Bozza, quando selezionata mostra un pop-up per chiedere conferma all'utente se è sicuro di voler procedere all'eliminazione dall'OsSC della sperimentazione precedentemente salvata, riportando a video anche le ultime cifre del codice procedura associato alla SC che si intende eliminare.

Il codice procedura viene assegnato in automatico dal sistema ed è visibile nella tabella riepilogativa delle SC.

Nel caso di conferma, la Sperimentazione viene eliminata dall'elenco delle Sperimentazioni; in caso contrario nessuna operazione di cancellazione viene eseguita.

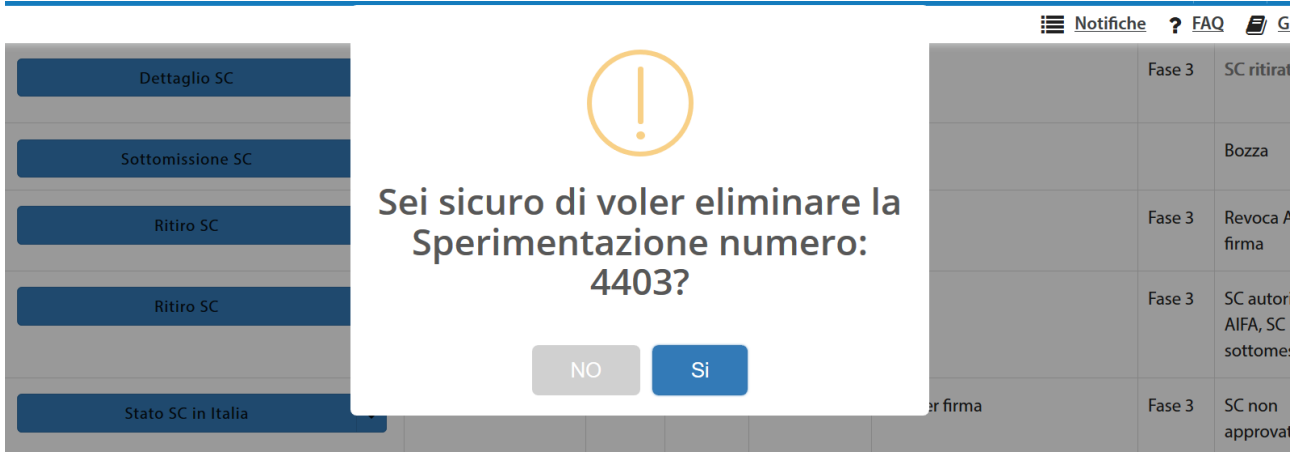

*Figura - Eliminazione SC*

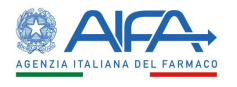

# *2.3.3.4 Modifica Sperimentazione*

L'opzione "*Modifica*", quando disponibile, riapre la richiesta alla quale è dunque possibile apportare le dovute modifiche.

Nel caso si cancelli o non sia compilato un campo *obbligatorio* e si tenti di salvare la Richiesta di Sperimentazione, un messaggio di errore ("*campo obbligatorio*") viene mostrato a video e l'azione di salvataggio non viene eseguita. Le sezioni modificabili sono le stesse riportate nel precedente paragrafo "*[2.3.2](#page-13-0) – [Nuova Sperimentazione Clinica](#page-13-0)*":

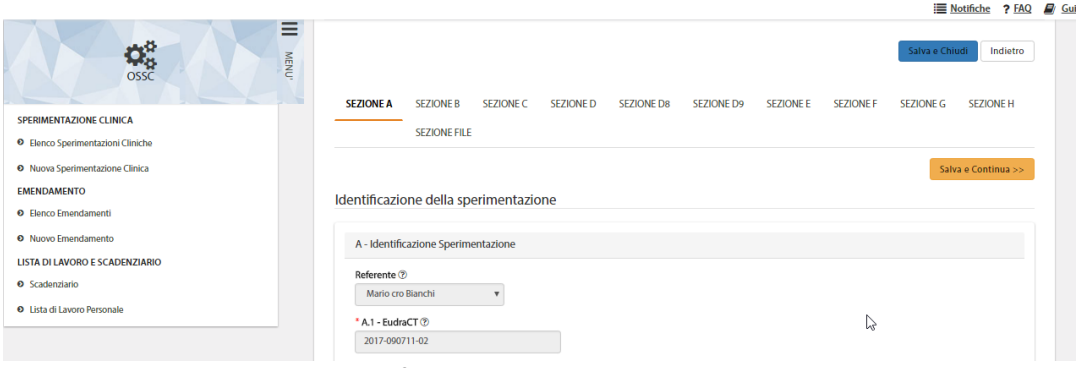

*Figura – Modifica di una Richiesta di Sperimentazione*

## *2.3.3.5 Storico Sperimentazione*

Lo "*Storico Sperimentazione*" mostra un pop-up contenente tre cartelle: *Storico Stati, Storico Modifiche* e *Storico Deleghe*:

• "storico stati" riporta tutti i vari aggiornamenti di stato della sperimentazione

| Storico SC                 |                         |                          |                                            |                  | $\boldsymbol{\times}$ |
|----------------------------|-------------------------|--------------------------|--------------------------------------------|------------------|-----------------------|
| <b>STORICO STATI</b>       |                         | <b>STORICO MODIFICHE</b> |                                            | <b>DELEGHE</b>   |                       |
| <b>Stato</b>               | <b>Gruppo candidato</b> | <b>Assegnatario</b>      | <b>Nome</b>                                | Data -           |                       |
| SC avviata                 | <b>ITALY SRL</b>        | Erika Azienda            | Firma Appendice 10                         | 28/11/2018 13:12 |                       |
| <b>Creata Appendice 10</b> | <b>ITALY SRL</b>        | Frika Azienda            | Appendice 10                               | 28/11/2018 13:12 |                       |
| SC approvata               | <b>SYSTEM GROUP</b>     | <b>Sistema</b>           | Approvazione e<br>Abilitazione Emendamento | 28/11/2018 12:19 |                       |

*Figura – Storico SC: Storico Stati*

Tutti i record con SYSTEM GROUP, nella colonna gruppo candidato, sono generati automaticamente da attività eseguite dal sistema.

• "storico modifiche" riporta tutte le modifiche apportate ai campi della CTA

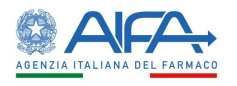

| Storico SC    |                           |                                                                                                    |                       |                                       |  |  |
|---------------|---------------------------|----------------------------------------------------------------------------------------------------|-----------------------|---------------------------------------|--|--|
|               | <b>STORICO STATI</b>      | <b>STORICO MODIFICHE</b>                                                                                                    |                       | <b>DELEGHE</b>                        |  |  |
| <b>Utente</b> |                           | <b>Modifica</b>                                                                                                    | <b>Data Creazione</b> | <b>Data Ultima</b><br><b>Modifica</b> |  |  |
| Erika Azienda |                           | · Campo 'E.7.1.1 - Prima somministrazione nell'uomo' -> Da No A No                                                                             | 28/11/2018 11:59      | 28/11/2018 11:59                      |  |  |
| Erika Azienda | Eliminato Gruppo MedDRA 0 | Settato campo 'E.7.1.1 - Prima somministrazione nell'uomo' A No<br><b>Mostra Altro</b>                                                         | 28/11/2018 11:59      | 28/11/2018 11:59                      |  |  |
| Erika Azienda |                           | Settato campo 'D.9.1.2.1 - Se D.9.1.2 indicare la/e far<br>Campo 'D.9.1 - Non compilare la sezione D.9.2 per un IMP che' -> Da<br>Mostra Altro | 28/11/2018 11:54      | 28/11/2018 11:54                      |  |  |

*Figura – Storico SC: Storico Modifiche*

• "deleghe" Promotore-Richiedente riporta la lista delle eventuali deleghe effettuate

| <b>Storico SC</b>    |                       |                          | ×                       |
|----------------------|-----------------------|--------------------------|-------------------------|
| <b>STORICO STATI</b> |                       | <b>STORICO MODIFICHE</b> | <b>DELEGHE</b>          |
| <b>Utente</b>        | <b>Data Creazione</b> | <b>Nome Richiedente</b>  | <b>Tipo Richiedente</b> |
| Promotore            | 26/11/2018 11:47      | <b>ITALY SRL</b>         | CRO                     |
|                      |                       |                          | 25<br>50<br>5<br>10     |

*Figura - Storico SC – Deleghe*

## *2.3.3.6 Lista Obiezioni*

L'Azione "*Lista Obiezioni*" elenca le richieste di integrazione/obiezioni che gli attori coinvolti inseriscono per la SC e inviano al Richiedente:

| Lista obiezioni  |                                                                           |                       |                                       |
|------------------|---------------------------------------------------------------------------|-----------------------|---------------------------------------|
| <b>Utente</b>    | <b>Modifica</b>                                                           | <b>Data Creazione</b> | <b>Data Ultima</b><br><b>Modifica</b> |
| Valutatore       | · Campo Sezione Documentale Note: test                                    | 29/10/2018 11:34      | 29/10/2018 11:36                      |
| Erika Iss        | Campo Documentazione Core Note: test 2 doc<br>Mostra Altro<br>$\check{ }$ | 29/10/2018 11:13      | 29/10/2018 11:22                      |
| Erika Iss        | · Campo Intera Sperimentazione Note: test                                 | 29/10/2018 11:03      | 29/10/2018 11:06                      |
| <b>Erika Iss</b> | · Campo Sezione Documentale Note: test mod file                           | 29/10/2018 10:58      | 29/10/2018 11:00                      |

*Figura – Lista Obiezioni*

La tabella riporta l'utente che ha inserito, la sezione per la quale viene richiesta la modifica e il contenuto della richiesta.

È inoltre possibile visualizzare la data di creazione della richiesta di integrazione/obiezione e l'ultima data in cui è stata effettuata una modifica in merito.

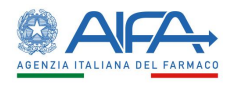

# *2.3.3.7 Forum*

Per tutte le SC l'utente può accedere alla sezione Forum, dove è possibile creare nuove discussioni e/o consultare e rispondere a discussioni esistenti.

| <b>LISTA DISCUSSIONI</b>                   |             |                                        |                         |                              |                        |                               |
|--------------------------------------------|-------------|----------------------------------------|-------------------------|------------------------------|------------------------|-------------------------------|
|                                            |             |                                        |                         |                              |                        |                               |
|                                            |             |                                        |                         |                              |                        | Indietro<br>Nuova Discussione |
| Oggetto Discussione<br>Oggetto Discussione |             | Categoria                              |                         |                              | ÷                      |                               |
|                                            |             |                                        |                         |                              |                        | Reset<br>Cerca                |
| <b>Oggetto Discussione</b>                 | Categoria   | Data Inserimento<br><b>Discussione</b> | Data Ultima<br>Risposta | <b>Numero Di</b><br>Risposte | <b>Mittente</b>        | Destinatari                   |
| 2018-223456-07                             | Altro       | 19/03/2018                             | 19/03/2018              | $\overline{2}$               | Richiedente: CRO Alpha | Mostra Altro<br>$\checkmark$  |
|                                            |             | 19/03/2018                             | 19/03/2018              | ٠                            | Richiedente: CRO Alpha | Richiedente: CRO Alpha        |
| 2018-223456-07                             | Altro       |                                        |                         |                              | Richiedente: CRO Alpha | Richiedente: CRO Alpha        |
| AA OO KKK 2018-223456-07                   | Chiarimenti | 28/03/2018                             |                         | $\bullet$                    |                        |                               |

*Figura – Forum: lista discussioni*

Il forum è una sezione univoca ed è collegato al numero EudraCT. Le discussioni inserite, quindi, dall'elenco SC verranno visualizzate anche accedendo al Forum tramite l'elenco Emendamenti e viceversa.

Per ogni nuova discussione è necessario scegliere la categoria e i destinatari:

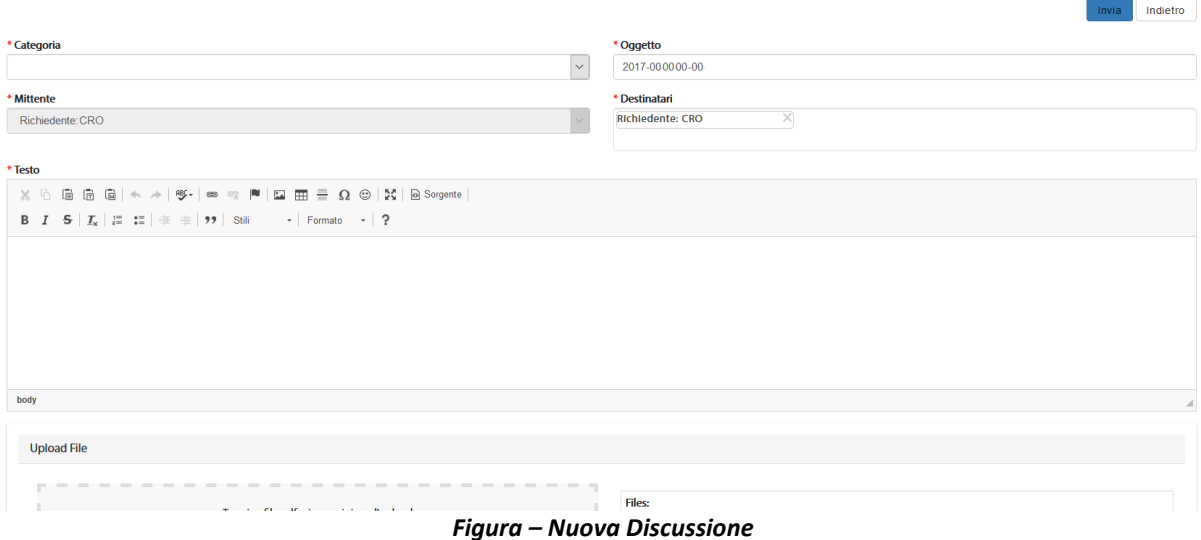

Per far sì che il mittente visualizzi la discussione creata dopo averla inviata è necessario che sia presente nell'elenco dei destinatari. Il sistema inserisce il mittente in automatico in tale campo, pertanto è solo necessario non eliminarlo.

L'area del Forum deve essere utilizzata anche per inserire gli Emendamenti non sostanziali.

È infatti presente l'apposita categoria "Emendamenti non sostanziali" da utilizzare per la creazione della discussione inerente a tale tipologia di emendamento.

# *2.3.3.8 Ritiro Sperimentazione*

L'azione di ritiro sperimentazione è disponibile per il richiedente fino a quando la sperimentazione non viene valutata (parere CEC e/o AC). In caso di un parere non favorevole e/o di un diniego non è possibile procedere al ritiro agli utenti che non si sono ancora espressi, né è per loro possibile inserire una valutazione. A seguito del ritiro l'unica azione permessa è la ripresentazione da parte del richiedente.

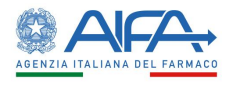

Il ritiro della SC prevede la compilazione della relativa appendice.

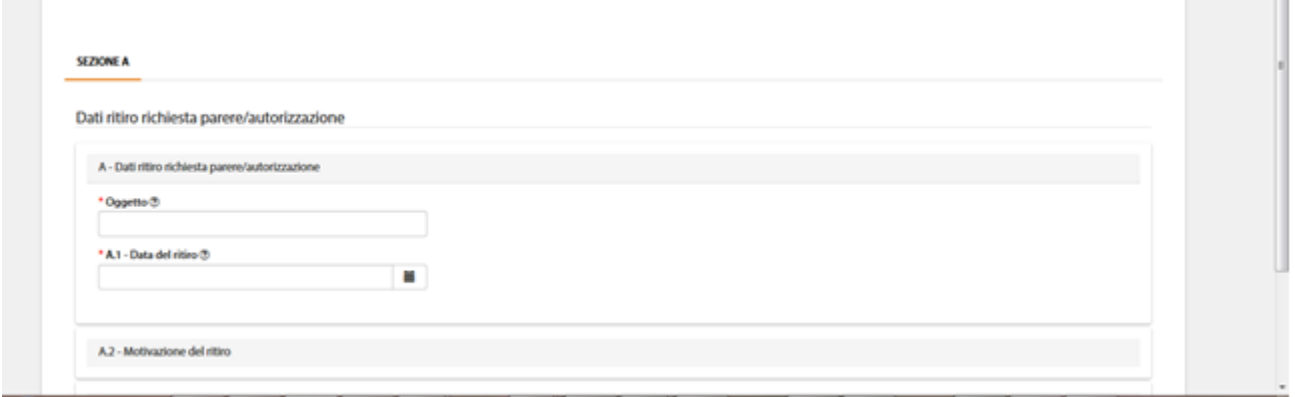

*Figura – Ritiro SC*

Dopo aver salvato e firmato digitalmente l'appendice di Ritiro SC lo Stato della CTA diventa "Sperimentazione Ritirata", come mostra anche l'elenco "Storico Stati":

| <b>STORICO STATI</b>                   |                         | <b>STORICO MODIFICHE</b> |                                       | <b>DELEGHE</b>      |  |  |
|----------------------------------------|-------------------------|--------------------------|---------------------------------------|---------------------|--|--|
| <b>Stato</b>                           | <b>Gruppo candidato</b> | <b>Assegnatario</b>      | <b>Nome</b>                           | Data -              |  |  |
| <b>SC</b> ritirata                     | <b>SYSTEM GROUP</b>     | Sistema                  | Ritiro e Abilitazione Risottomissione | 30/10/2018 15:11    |  |  |
| <b>ITALY</b><br>App. ritiro SC firmata |                         | Erika Azienda            | Firma Ritiro Sperimentazione          | 30/10/2018 15:11    |  |  |
| Ritiro sperimentazione in<br>firma     | <b>ITALY</b>            | <b>Erika Azienda</b>     | Richiesta Ritiro Sperimentazione      | 30/10/2018 15:10    |  |  |
| SC sottomessa                          | <b>ITALY</b>            | Erika Azienda            | firma CTA                             | 30/10/2018 14:57    |  |  |
| <b>ITALY</b><br>CTA in firma           |                         | Erika Azienda            | modifica/sottomissione CTA            | 30/10/2018 11:45    |  |  |
|                                        |                         |                          |                                       | 25<br>5<br>10<br>50 |  |  |

*Figura – Storico Stati dopo il ritiro* 

Dalla tabella degli stati è possibile anche verificare se qualche attore aveva già effettuato la validazione/valutazione prima del ritiro della SC.

# *2.3.3.9 Chiusura/Ritiro centro*

A seguito della sottomissione e successiva firma digitale della SC il Richiedente ha a disposizione l'azione "Chiusura/Ritiro Centro". Quest'ultima permette la compilazione dell'appendice per il ritiro del centro, qualora quest'ultimo non avesse ancora provveduto a valutare la pratica, o per la chiusura del centro nel caso di valutazione avvenuta.

Una volta firmata l'appendice, in entrambi i casi, il workflow per il centro interessato viene chiuso; pertanto non può validare/valutare e/o essere coinvolto in successivi eventuali emendamenti.

Gli iter valutativi ancora in corso possono, però, essere portati a termine.

Se viene selezionata l'azione "**Chiusura/Ritiro Centro**" per una SC monocentrica, il sistema mostra un alert riportante: "Nessun Centro Satellite è presente nella Sperimentazione", in quanto non è prevista la compilazione dell'appendice 11 per il CEC.

In caso di studio multicentrico, invece, si apre la pagina web *Chiusura/Ritiro Centro* contenente la lista dei diversi Centri Satellite coinvolti nello studio.

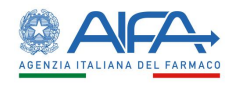

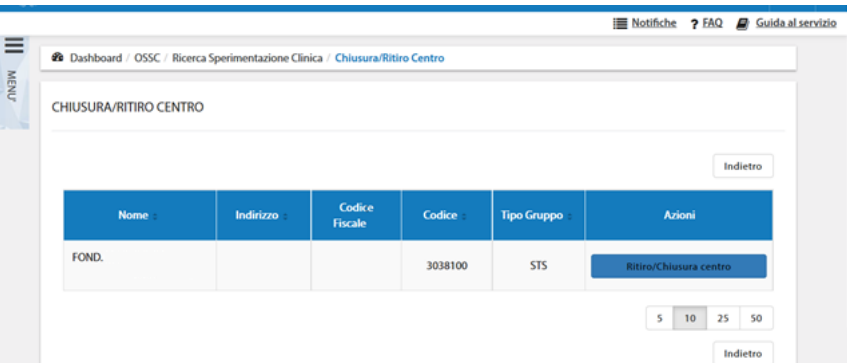

*Figura – Chiusura/Ritiro Centro: elenco Centri Satellite*

L'azione "*Chiusura/ritiro Centro*" permette la visualizzazione della relativa Appendice (Appendice 11):

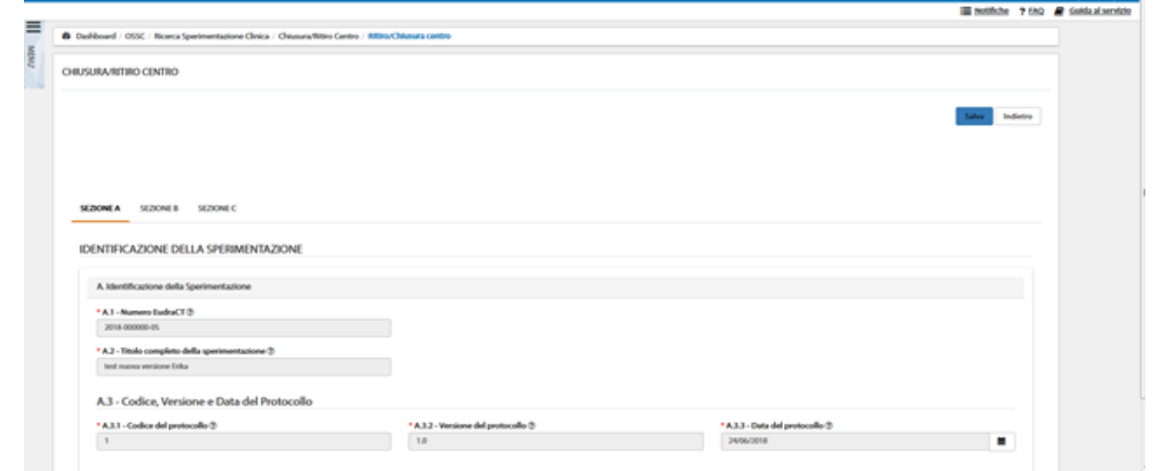

*Figura – Appendice di Chiusura/Ritiro del Centro Satellite*

La sezione A riporta i dati identificativi della SC, infatti i campi sono precompilati e non modificabili: **SEZIONE A** SEZIONE B SEZIONE C

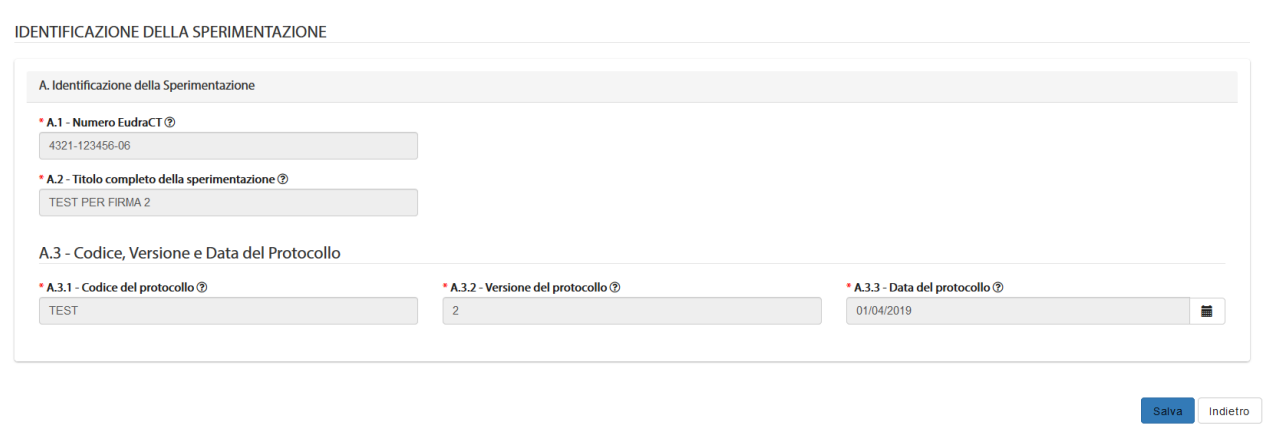

*Figura - Appendice di Chiusura/Ritiro del Centro Satellite: sezione A*

La sezione B riporta i dati del centro clinico, anche in questa sezione i campi sono precompilati automaticamente dal sistema e non sono modificabili:

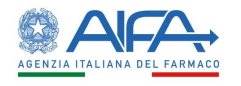

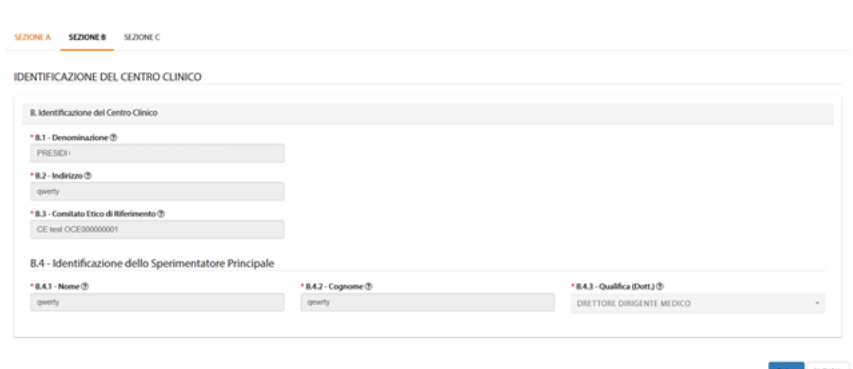

*Figura - Appendice di Chiusura/Ritiro del Centro Satellite: sezione B*

La sezione C va, invece, compilata con i dati relativi al ritiro/chiusura centro. Il campo C.1 è precompilato a Sì quando il Centro che si intende chiudere non ha ancora valutato lo studio, in caso contrario è precompilato a NO:

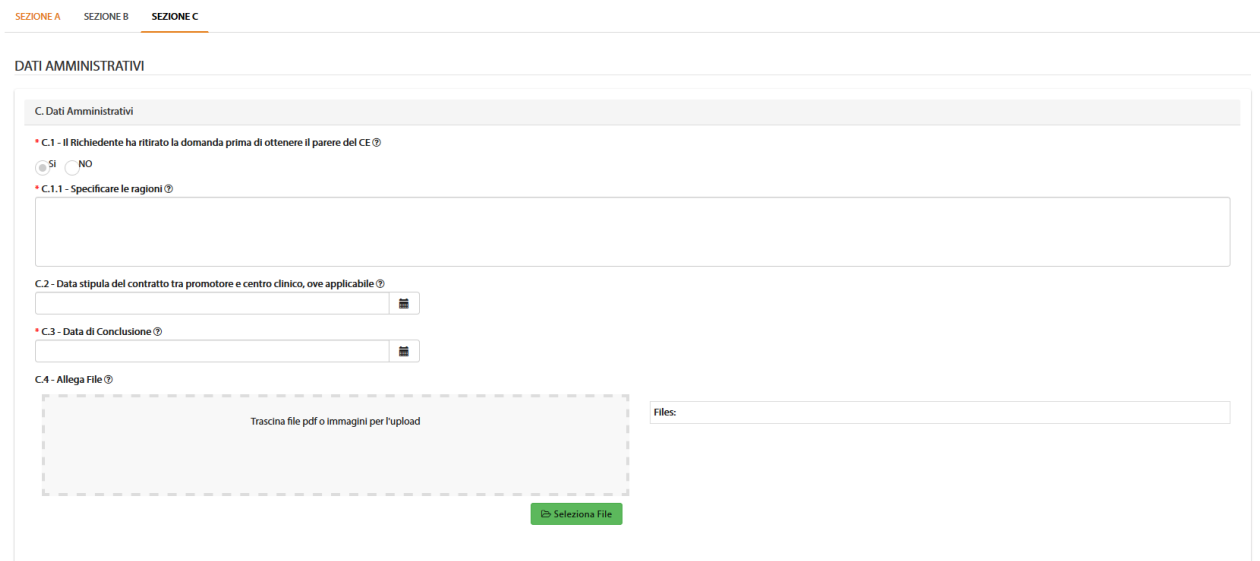

*Figura - Appendice di Chiusura/Ritiro del Centro Satellite: sezione C*

Il tasto "**Salva**" genera l'appendice che dovrà poi essere firmata digitalmente, sarà infatti disponibile l'azione Firma (vedi capitolo **5 - [Firma Elettronica](#page-220-0)**).

Al completamento dell'azione di firma la Chiusura/Ritiro centro risulta perfezionata quindi nella Sezione Documentale è adesso disponibile il doc firmato dell'appendice 11 ed il flusso relativo il Centro risulta chiuso.

# *2.3.3.10 Integrazione della Sperimentazione*

Durante la validazione è possibile che vengano inserite richieste di integrazione dall' AC e/o dal CEC e/o dagli eventuali CES. Tali richieste portano la CTA in stato = "Richiesta integrazione per Validazione AIFA/CEC/CES" e per il richiedente è disponibile la nuova azione "*Risposta integrazioni per validazione*".

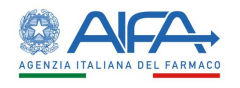

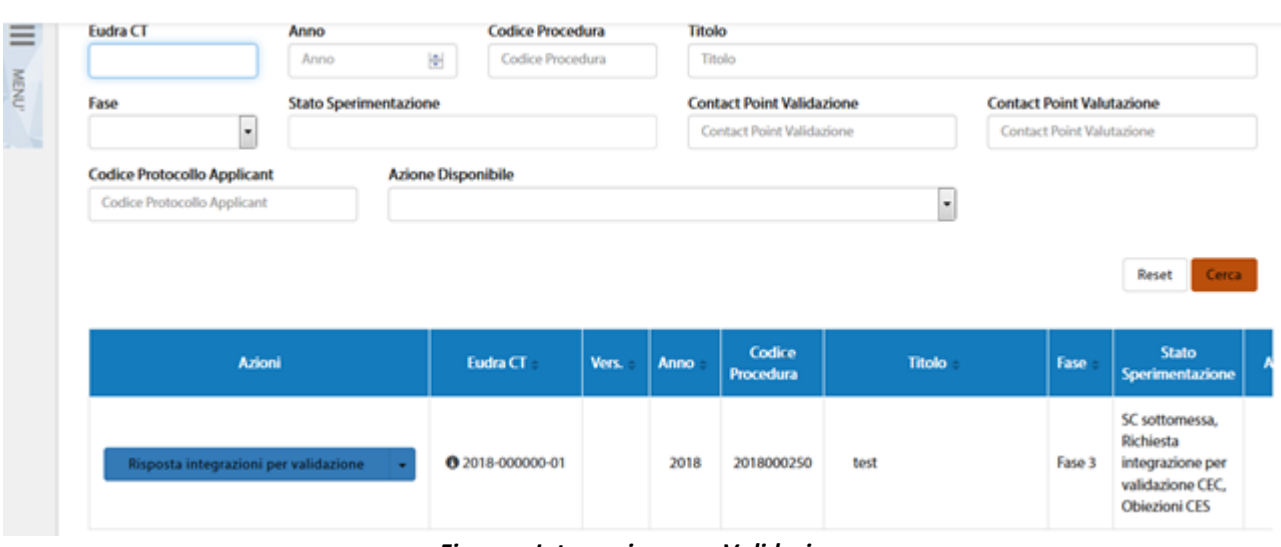

*Figura – Integrazione per Validazione* 

Tramite quest'ultima si accede alla SC in modalità di modifica al fine di rispondere alle richieste di integrazione inviate.

Il sistema mostra la lista di soggetti che hanno effettuato la/e richiesta/e di integrazione e il contenuto della/e stessa/e. Dà, inoltre, la possibilità di evadere tutte le richieste in contemporanea o di rispondere ad ogni richiesta singolarmente. Nel caso di richieste di integrazione multiple è necessario deselezionare gli utenti per i quali non si vuole procedere con l'integrazione e selezionare il tasto "*Ricarica Dati*".

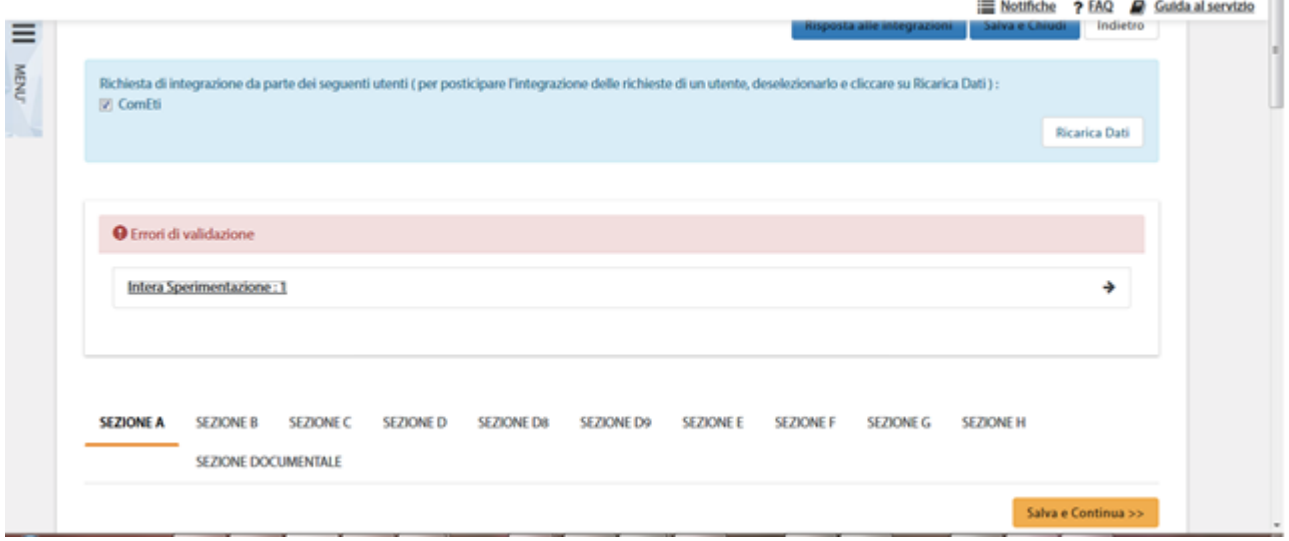

*Figura – Risposta alla richiesta di integrazione*

Tramite il tasto "*Salva e Continua*", l'utente può proseguire su tutte le sezioni per le quali sono state richieste delle integrazioni e/o sulle quali sono stati riscontrati degli errori di validazione (per questi ultimi si rimanda al paragrafo **[Riapertura sezioni con errori di validazione](#page-84-0)**); mentre con "*Salva e Chiudi*" è possibile salvare la Sperimentazione e tornare all'elenco delle CTA.

Per terminare il flusso integrativo e inviare la CTA aggiornata è necessario procedere con l'azione "*Risposta alle integrazioni*".

Lo stato della CTA viene automaticamente aggiornato in: "SC integrata per validazione" anche se la risposta non è stata ancora inviata a sistema.

L'utente può quindi procedere alla Firma digitale.

Alla selezione dell'azione "*Firma*", il sistema si integra in automatico con il modulo di firma elettronica trasversale (vedi capitolo **5[-Firma Elettronica](#page-220-0)**).

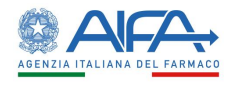

La sottomissione della CTA, a seguito di una richiesta d'integrazione, fa sì che la versione della Sperimentazione si aggiorni aumentando il valore della Minor Release (Ad es. 1.1 nel caso in cui sia la prima modifica per integrazione sottomessa).

Nella sezione Documentazione Sperimentazione è possibile consultare e scaricare tutte le versioni disponibili delle appendici:

| Ξ<br><b>NEW</b> |       | Documentazione Sperimentazione                 |                                                 |                                                |                              |                                                |                                         |                    |        |                               |
|-----------------|-------|------------------------------------------------|-------------------------------------------------|------------------------------------------------|------------------------------|------------------------------------------------|-----------------------------------------|--------------------|--------|-------------------------------|
|                 |       |                                                | Nome                                            | Versione                                       | Area del<br><b>Documento</b> | Tipo del<br><b>Documento</b>                   | <b>Descrizione</b><br><b>Aggiuntiva</b> | Centro<br>$\alpha$ | Azioni |                               |
|                 |       |                                                | app5_2018-000000-05_signed.pdf                  | 1.3                                            |                              |                                                |                                         |                    |        |                               |
|                 |       | Maria Golomb I.<br>Storico versioni Documento  |                                                 |                                                |                              |                                                |                                         |                    | ×      | $\Box A$<br>Guida al servizio |
| <b>AFIND</b>    | Docur | <b>AGE</b><br>app5_2018-00000<br>Versione: 1.0 | <b>STAR</b><br>app5_2018-00000<br>Versione: 1.1 | <b>AGE</b><br>app5_2018-00000<br>Versione: 1.2 |                              | <b>AGE</b><br>app5_2018-00000<br>Versione: 1.3 |                                         |                    |        |                               |
|                 |       | $\bullet$ $\pm$                                | * *                                             | * *                                            |                              | $\bullet$ $\bullet$                            |                                         |                    |        |                               |

*Figura - Incremento della minor release dell'appendice 5 dopo Integrazione e storico versioni*

## *2.3.3.11 Obiezioni della Sperimentazione*

Il richiedente può ricevere, anche durante la valutazione, delle richieste di integrazione (obiezioni) da uno o più attori coinvolti nella sperimentazione (AIFA e/o CEC e/o CES). In questi casi lo stato della Sperimentazione risulta essere "Obiezioni …".

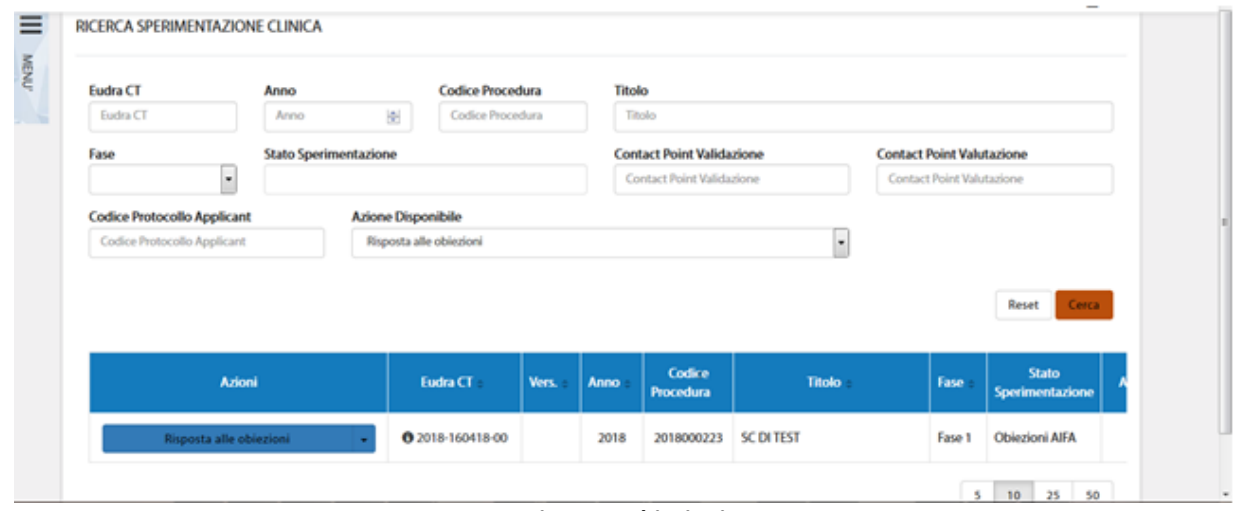

*Figura – Obiezioni*

Tramite l'azione "*Risposta alle obiezioni*", viene mostrato il dettaglio delle obiezioni inserite alle quali è possibile rispondere in un'unica volta o per singola richiesta in base all'attore che l'ha inserita.

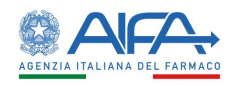

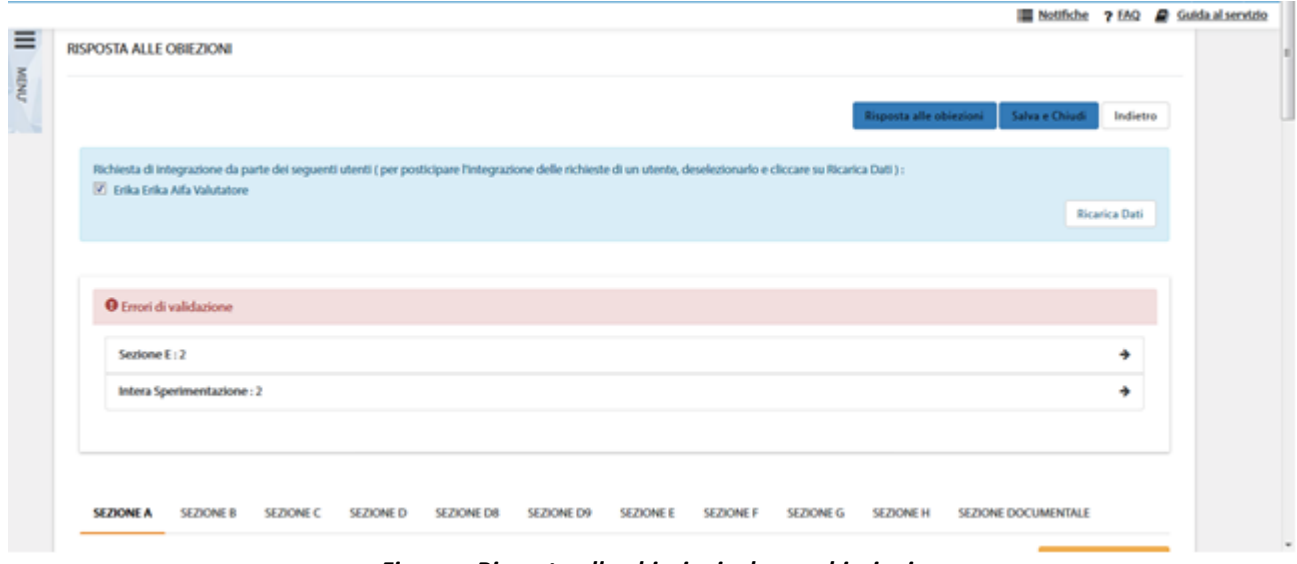

*Figura – Risposta alle obiezioni: elenco obiezioni.*

Tramite il tasto "*Salva e Continua*", l'utente può proseguire su tutte le sezioni per le quali sono state sollevate delle obiezioni e/o sulle quali sono stati riscontrati degli errori di validazione (per questi ultimi si rimanda al paragrafo **[Riapertura sezioni con errori di validazione](#page-84-0)**).

Dopo aver apportato le eventuali modifiche, il Richiedente può salvare la richiesta e ritornare all'elenco delle SC selezionando il tasto "**Salva e chiudi**" e ha così la possibilità di modificare la CTA ulteriormente, se necessario.

Tramite l'azione "Risposta alle obiezioni", invece, la CTA modificata viene sottomessa ed è poi possibile selezionare l'azione di **Firma** (vedi capitolo **5[-Firma Elettronica](#page-220-0)**).

Anche in questo caso viene aggiornata la Minor Release e viene creato un nuovo pdf dell'appendice 5, come mostrato nel precedente paragrafo.

**N.B.** Nel caso in cui vengano inserite contemporaneamente richieste di integrazione e obiezioni da attori diversi, il richiedente visualizza entrambe le azioni per poter sottomettere le eventuali modifiche. In questo caso dopo aver risposto alle integrazioni e alle obiezioni verranno create due nuove versioni della CTA ed è necessario procedere alla firma digitale di entrambe.

# *2.3.3.12 Stato Sperimentazione in Italia*

Dopo l'approvazione di una sperimentazione è possibile compilare l'appendice 10, tramite l'azione "*Stato SC in Italia*".

| <b>Azioni</b>      | Eudra CT -              | Vers. | Anno | Codice<br><b>Procedura</b> | <b>Titolo</b> | Fase   |
|--------------------|-------------------------|-------|------|----------------------------|---------------|--------|
| Stato SC in Italia | <b>3</b> 2018-112800-00 | 1.1   | 2018 | 2018004303                 | test oggetti  | Fase 4 |

*Figura – Appendice 10: Stato SC in Italia*

Questa azione prevede la compilazione dell'appendice che deve, poi, essere salvata tramite l'apposita azione "*Salva*":

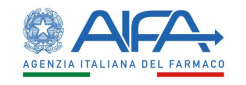

saw notes

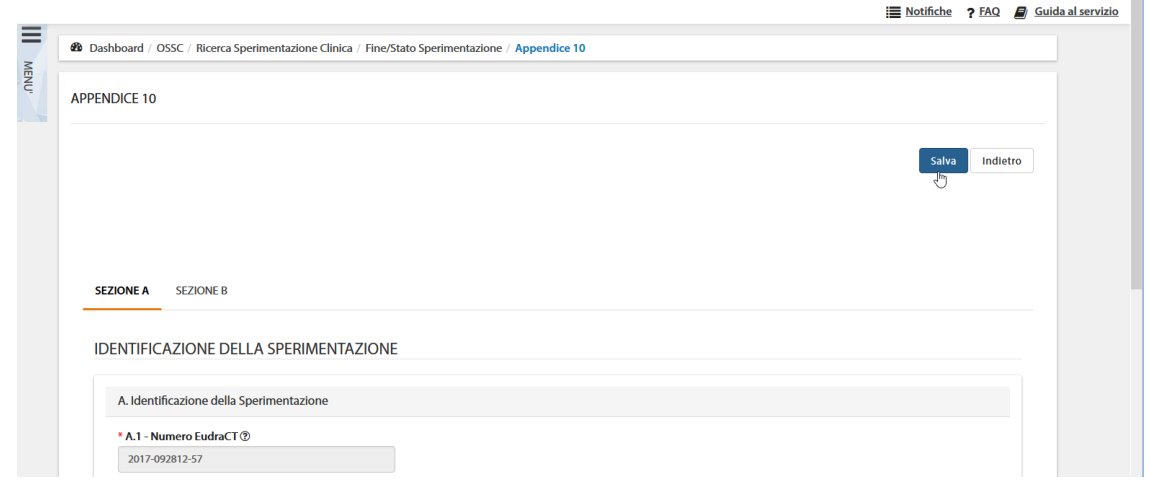

*Figura - Sezioni Appendice 10*

La sezione A riporta i dati identificativi della SC, infatti i campi sono precompilati e non modificabili:

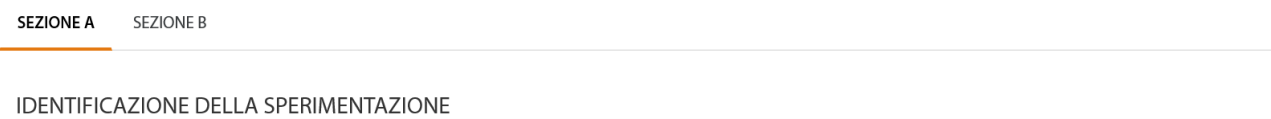

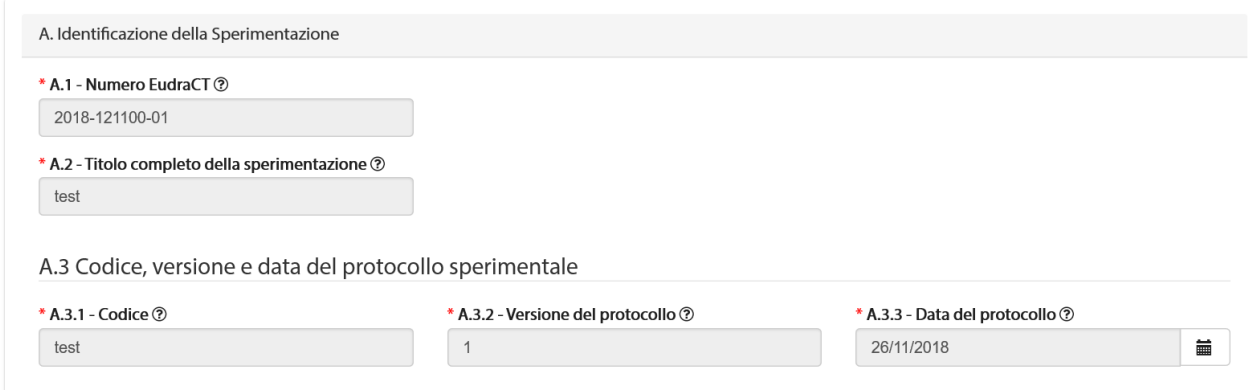

#### *Figura - Appendice 10: sezione A*

Nella sezione B può essere indicato lo stato della sperimentazione per ogni centro coinvolto, è infatti ripetuta tante volte quanti sono i centri partecipanti:

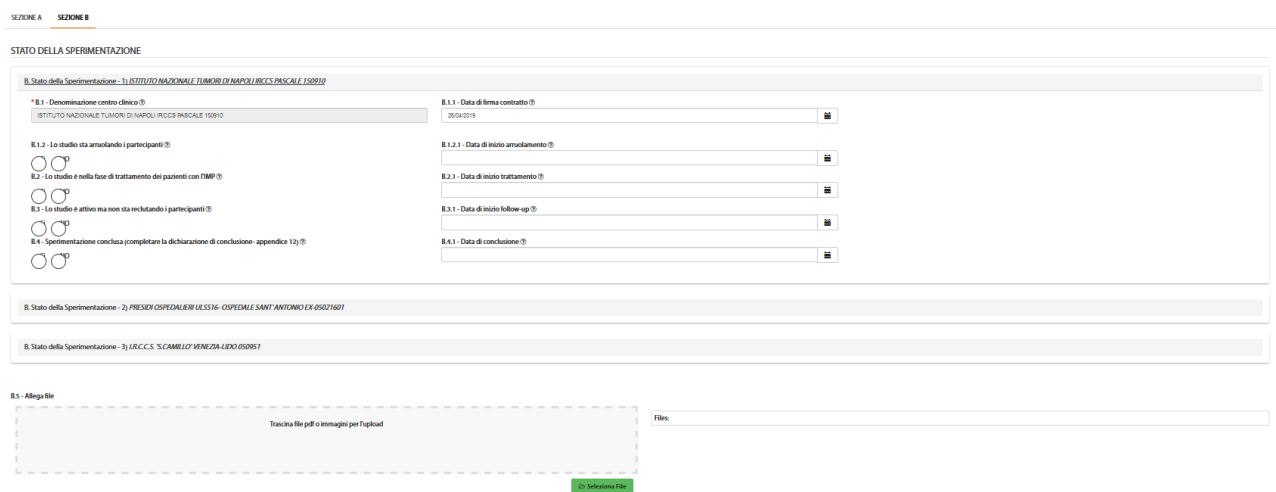

*Figura - Appendice 10: sezione B*

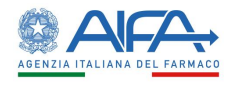

the control of the con-

Il modulo viene quindi salvato in bozza ed è possibile modificarlo se necessario o sottometterlo a sistema ("*Completa*").

|                     | 49 Dashboard / OSSC / Ricerca Sperimentazione Clinica / Fine/Stato Sperimentazione |              | Notifiche ? FAQ / Guida al servizio |
|---------------------|------------------------------------------------------------------------------------|--------------|-------------------------------------|
| <b>APPENDICE 10</b> |                                                                                    |              |                                     |
|                     |                                                                                    |              | Completa<br>Indietro                |
| <b>Nome</b>         | <b>Descrizione</b>                                                                 | Tipologia    | Azioni                              |
| <b>Appendice 10</b> | MODULO DI STATO DELLA SPERIMENTAZIONE CLINICA IN ITALIA                            | APPENDICE_10 | Modifica                            |
|                     |                                                                                    |              | 5<br>25<br>50<br>10                 |
|                     |                                                                                    |              | Completa<br>Indietro                |

*Figura – Appendice 10 – Modifica/Completa*

Una volta sottomessa, l'appendice deve essere firmata digitalmente e il documento firmato è reso disponibile nell'apposita area documentale:

| <b>Nome</b>                                                       | Versione | Area del<br><b>Documento</b> | Tipo del<br><b>Documento</b> | <b>Descrizione</b><br>Aggiuntiva | Centro<br><b>CE</b> | Azioni |
|-------------------------------------------------------------------|----------|------------------------------|------------------------------|----------------------------------|---------------------|--------|
| app5 2018-112800-00 signed.pdf                                    | 1.1      |                              |                              |                                  |                     | תי     |
| app6_2018-112800-00_signed.pdf                                    | 1.0      |                              |                              |                                  |                     | ю      |
| autorizzazione_aifa_sperimentazione_cro_2018-112800-00_signed.pdf | 1.0      |                              |                              |                                  |                     | ூ      |
| app10_2018-112800-00_signed.pdf                                   | 1.0      |                              |                              |                                  |                     |        |

*Figura – Appendice 10 firmata*

Alla selezione dell'azione "Firma", il sistema si integra in automatico con il modulo di firma elettronica trasversale (vedi capitolo **5[-Firma Elettronica](#page-220-0)**).

L'appendice 10, a differenza delle altre, è un modulo dinamico e può essere aggiornato dopo ogni sottomissione e relativa firma digitale selezionando nuovamente l'azione "*Stato SC in Italia*".

Per ogni nuova sottomissione a seguito di modifica dei dati è necessaria una nuova operazione di firma digitale (vedi capitolo **5[-Firma Elettronica](#page-220-0)**).

Per ogni modulo sottomesso e firmato è disponibile il pdf nell'area Documentazione sperimentazione, dove sono disponibili tutte le versioni generate.

# *2.3.3.13 Conclusione Sperimentazione*

Documentazione Sperimentazione

L'azione "*Conclusione SC*" è attiva solo per le sperimentazioni autorizzate dall'AC e che hanno ricevuto PU favorevole dal CEC.

| Azioni                                                                                         | Eudra CT ÷       | Vers. | Anno | Codice<br>Procedura | Titolo -    | Fase              | <b>Stato</b><br>Sperimentazione | <b>ATIMP</b> | Numero  <br><b>VHP</b>         |
|------------------------------------------------------------------------------------------------|------------------|-------|------|---------------------|-------------|-------------------|---------------------------------|--------------|--------------------------------|
| <b>Stato SC in Italia</b><br>$\cdot$<br><b>Ritiro/Chiusura centro</b><br><b>Conclusione SC</b> | ● 2010-101112-13 | 1.0   | 2018 | 2018000222          | <b>Test</b> | Fase 2,<br>Fase 1 | SC approvata                    | <b>No</b>    | ЕI                             |
| <b>Dettagnonic</b><br>Forum SC<br>$\mathbf{H}$                                                 |                  |       |      |                     |             |                   | 5                               | 25<br>10     | 50<br>$\overline{\phantom{a}}$ |

*Figura - Conclusione Sperimentazione*

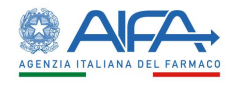

## Per chiudere in toto una SC è necessario compilare l'Appendice 12.

|              |                                                                                |              | Indietro<br>Completa                        |
|--------------|--------------------------------------------------------------------------------|--------------|---------------------------------------------|
| $None -$     | <b>Descrizione</b>                                                             | Tipologia e  | <b>Azioni</b>                               |
| Appendice 12 | MODULO DI DICHIARAZIONE DI CONCLUSIONE DELLA SPERIMENTAZIONE<br><b>CLINICA</b> | APPENDICE_12 | <b>Conclusione SC</b>                       |
|              |                                                                                |              | 25<br>5<br>50<br>10<br>Indietro<br>Completa |

*Figura - Appendice 12 - Conclusione Sperimentazione*

La sezione A del modulo di conclusione SC risulta automaticamente precompilata dal sistema con i dati della sperimentazione.

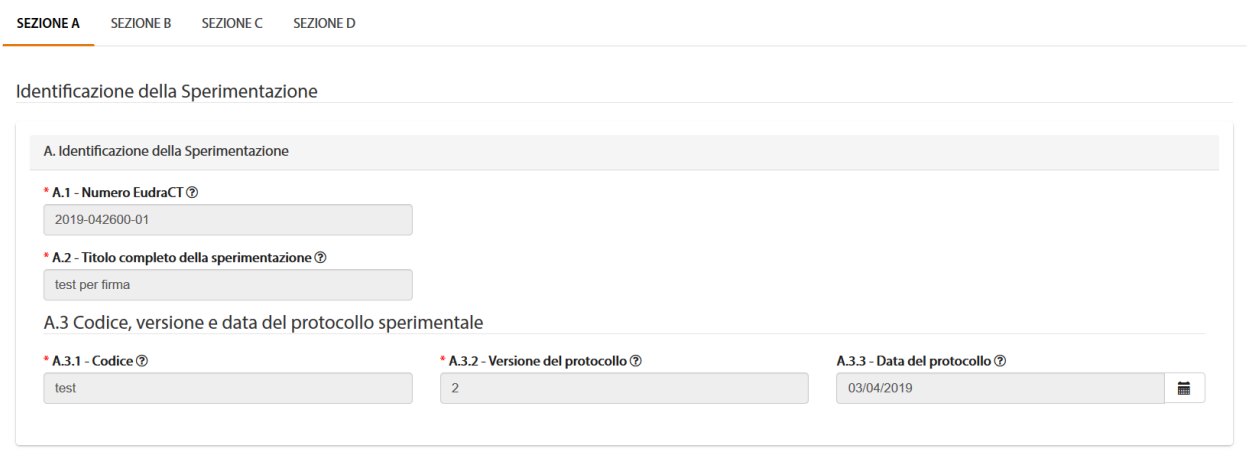

Salva Indietro

*Figura – Appendice 12- Sezione A*

La sezione B identifica il richiedente:

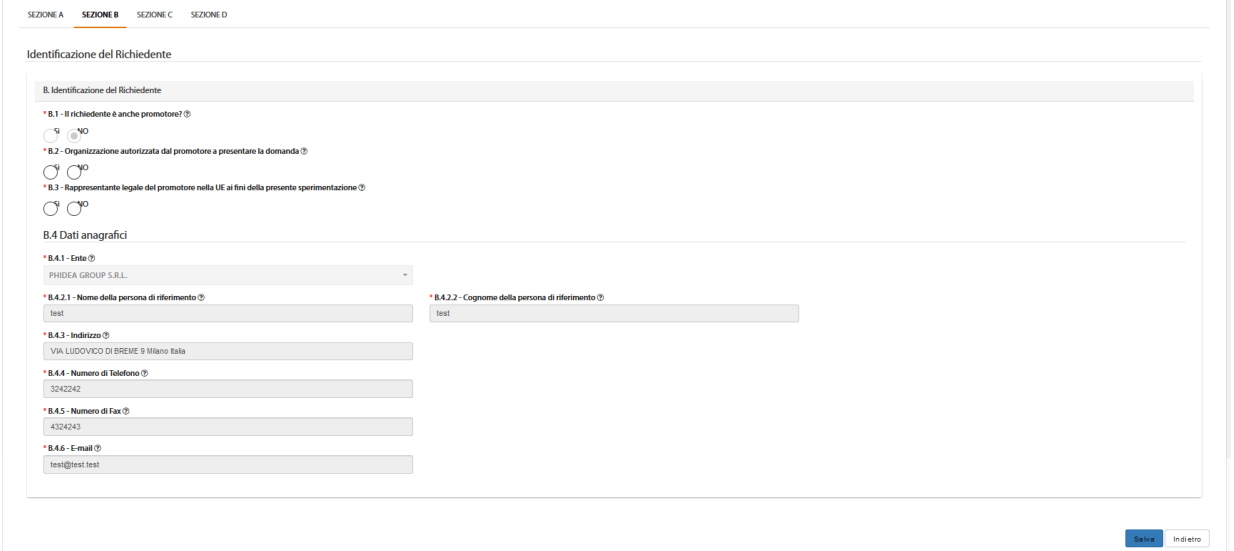

### *Figura - Appendice 12 - Sezione B*

Nella sezione C è possibile inserire i dati relativi alla conclusione e nella D quelli relativi alla firma:

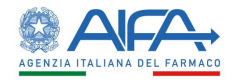

Salva | Indietro

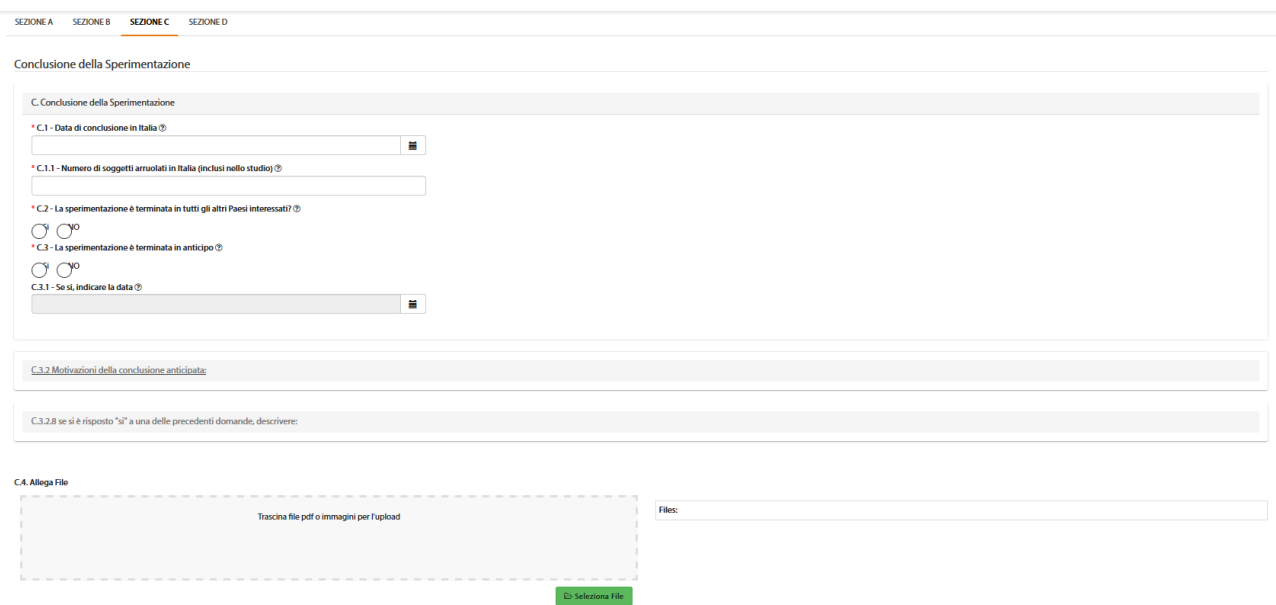

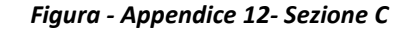

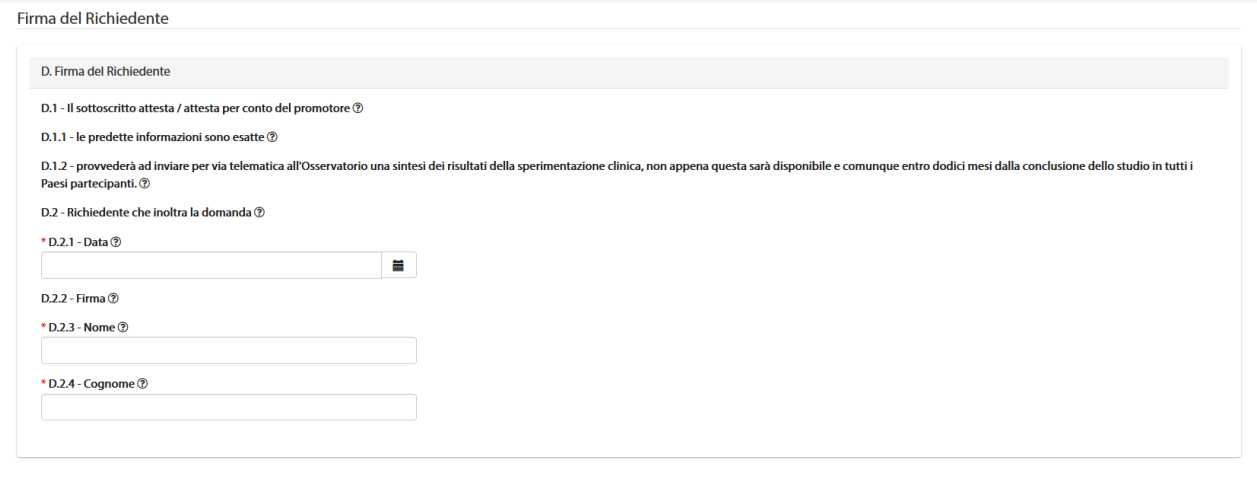

*Figura - Appendice 12 - Sezione D*

Dopo aver compilato il modulo di conclusione è possibile salvarlo in bozza tramite l'azione *"Salva*":

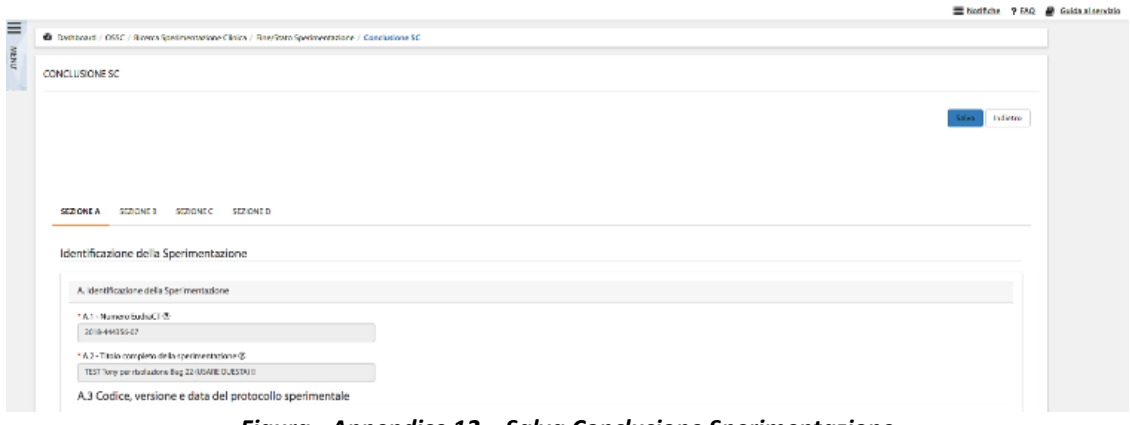

*Figura - Appendice 12 – Salva Conclusione Sperimentazione*

Il salvataggio in bozza permette di modificare (azione "*Modifica*") l'appendice prima di provvedere alla sottomissione della stessa.

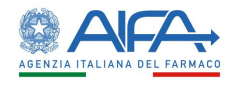

Una volta pronti all'invio a sistema è necessario procedere con l'azione "*Completa*".

| CONCLUSIONE SPERIMENTAZIONE |                                                                      |                  |                      |
|-----------------------------|----------------------------------------------------------------------|------------------|----------------------|
|                             |                                                                      |                  | Indietro<br>Completa |
| <b>Nome</b>                 | <b>Descrizione</b>                                                   | <b>Tipologia</b> | Azioni               |
| Appendice 12                | MODULO DI DICHIARAZIONE DI CONCLUSIONE DELLA SPERIMENTAZIONE CLINICA | APPENDICE 12     | Modifica             |
|                             | Figure Approvalent 10 Consulate Approvalent 10                       |                  |                      |

*Figura – Appendice 12 - Completa Appendice 12*

Quest'ultima corrisponde alla sottomissione dell'appendice a sistema che necessita poi di essere firmata digitalmente.

Alla selezione dell'azione "*Firma*", il sistema si integra in automatico con il modulo di firma elettronica trasversale (vedi capitolo **5[-Firma Elettronica](#page-220-0)**).

Ultimando l'operazione di firma del modulo il sistema rende disponibile il pdf firmato digitalmente nella documentazione sperimentazione.

| Nome                                                         | Versione   | Area del<br>Documento | <b>Trodel</b><br>Documento | Descrizione<br>Aggiuntiva | Centro CE | Azioni |
|--------------------------------------------------------------|------------|-----------------------|----------------------------|---------------------------|-----------|--------|
| app5_2018-102900-01_signed.pdf                               | 1.0        |                       |                            |                           |           | 19     |
| autocertificazione_sperimentazione_2018-102900-01_signed.pdf | 1.0<br>00% |                       |                            |                           |           | 19     |
| app11_2018-102900-01_signed.pdf                              | 1.0        |                       |                            |                           | PRESIDIO  | 19     |
| app12_2018-102900-01_signed.pdf                              | 1.0        |                       |                            |                           |           | 19     |

*Figura – Documentazione Sperimentazione conclusa*

Una volta firmata l'appendice 12 la SC risulta in stato "SC conclusa", il richiedente non può quindi effettuare modifica ai dati della sperimentazione o inserire successivi emendamenti. È possibile solo caricare la documentazione finale della sperimentazione.

# 2.3.3.13.1Documentazione Finale Sperimentazione

Una volta firmata l'appendice 12 si abilita, infatti, l'azione "*Gestisci documentazione finale*":

| <b>Azioni</b>                         | <b>Eudra CT</b>  | Vers. | Anno | Codice<br>Procedura | <b>Titolo</b>                                     | Fase   | <b>Stato</b><br>Sperimentazione | <b>ATIM</b> |
|---------------------------------------|------------------|-------|------|---------------------|---------------------------------------------------|--------|---------------------------------|-------------|
| <b>Gestisci Documentazione Finale</b> | ← 2018-121000-00 | 1.2   | 2018 | 2018004309          | INIZIO 2018-121000-00 2018-121000-00 nsectet<br>v | Fase 1 | <b>SC</b> conclusa              | <b>No</b>   |

*Figura - SC conclusa: Gestisci documentazione finale*

È quindi possibile caricare nell'area documentale predisposta la documentazione finale della SC. Selezionando l'azione suddetta, il sistema mostra direttamente l'area documentale e permette il caricamento dei risultati tramite il tasto "*Upload file*" che risulta nuovamente abilitato mostrando il seguente popup:

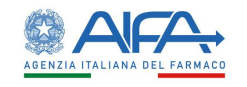

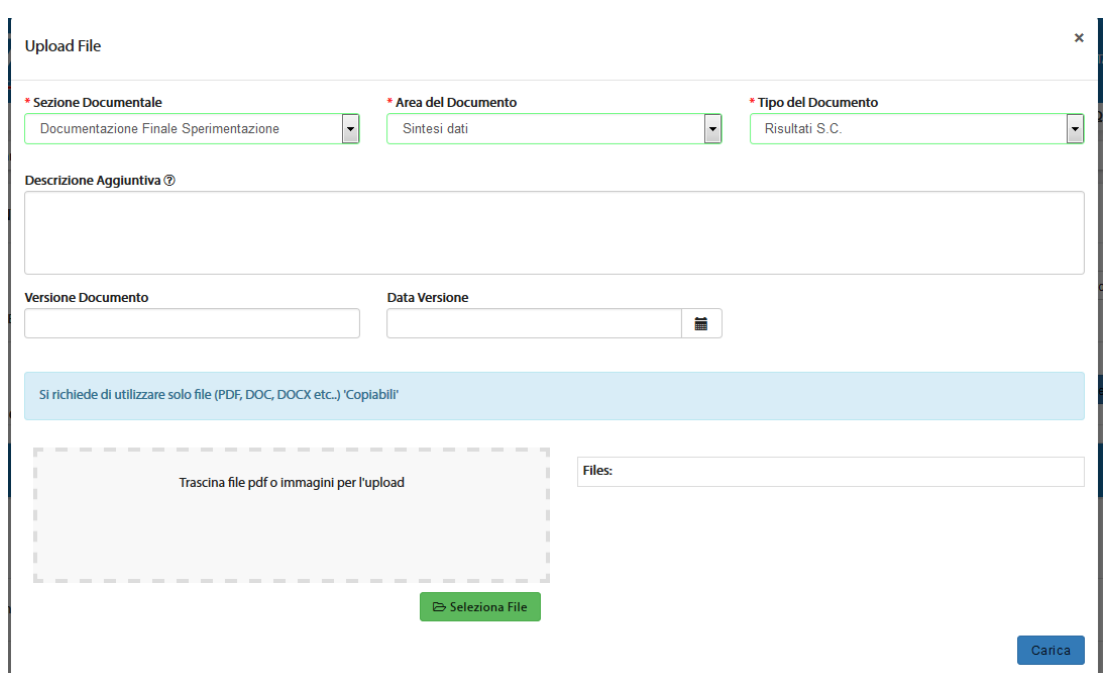

*Figura - Upload file*

Si possono effettuare più caricamenti e ogni volta i documenti caricati sono visibili nell'area documentale. Per questi è possibile la visualizzazione, il download, il versionamento, la consultazione dello storico e la cancellazione dei file già caricati.

Documentazione Finale Sperimentazione

| <b>Nome</b>             | Num. di<br>Caricamenti | Area del Documento | <b>Tipo del</b><br><b>Documento</b> | <b>Descrizione Aggiuntiva</b> | Versione<br><b>Documento</b> | <b>Data</b><br>Versione | Azioni            |
|-------------------------|------------------------|--------------------|-------------------------------------|-------------------------------|------------------------------|-------------------------|-------------------|
| Doc integrato OsSC.docx | 1.0                    | Sintesi dati       | Risultati S.C.                      |                               |                              |                         | 土匀土面<br>$\bullet$ |

*Figura - File caricati*

### *2.3.3.14 Risottomissione di una CTA*

Se una CTA è stata ritirata o non viene approvata (da AC o dal CEC) l'unica azione permessa è la risottomissione.

Per farlo il richiedente deve selezionare la voce di menu *Nuova sperimentazione clinica*, inserire il numero EudraCT e i dati obbligatori richiesti.

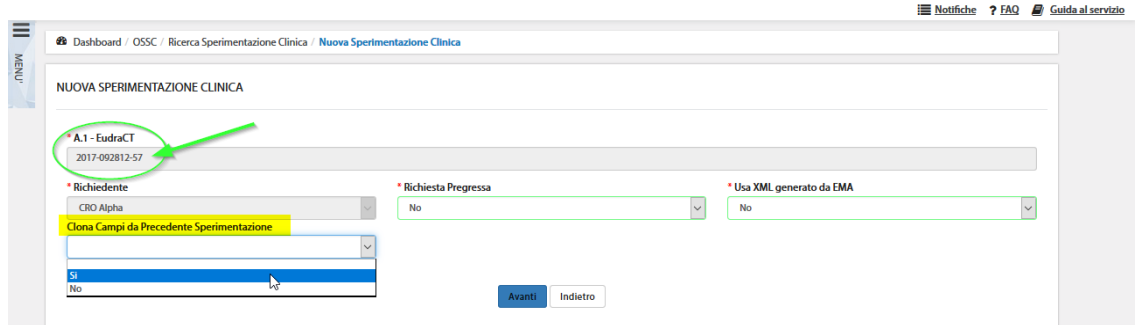

*Figura – Risottomissione di una CTA "non Approvata"*

Dopo averli inseriti il sistema permette di clonare i campi dalla precedente Sperimentazione. Se si seleziona Sì, tutte le sezioni della CTA (G e documenti compresi) risulteranno precompilate con i dati della SC ritirata/non autorizzata, ma modificabili.

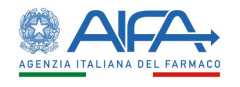

Se si seleziona No, nella nuova CTA risulterà precompilato solo il numero EudraCT, mentre tutte le altre sezioni non riporteranno nessun campo della precedente versione.

Al completamento dell'inserimento dati è possibile sottomettere la SC. In seguito è necessario procedere con la firma della nuova appendice 5.

Alla ri-sottomissione della sperimentazione il sistema automaticamente crea un nuovo record in elenco, oltre a quello della SC iniziale. Il secondo record ha la versione della CTA con la Major Release incrementata di un'unità.

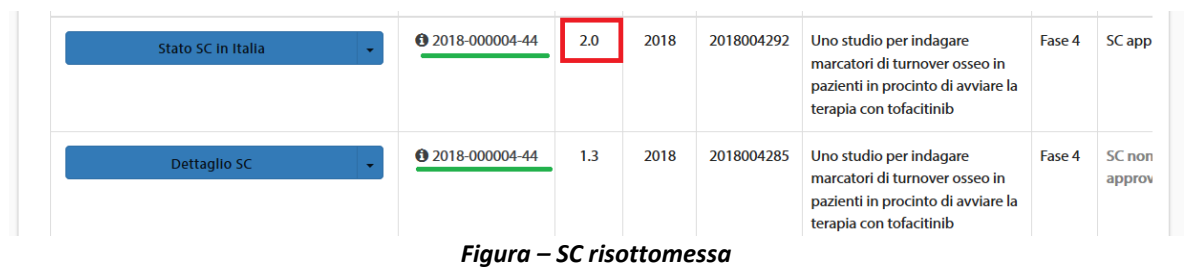

È possibile in qualsiasi momento controllare la prima versione della SC dall'elenco Sperimentazioni. Cercando per EudraCT, infatti, vengono mostrate entrambe ed è possibile consultare in toto la prima versione tramite l'azione Dettaglio.

# 2.3.4 Sperimentazione Pregressa

Il sistema OsSC permette l'inserimento e la successiva sottomissione della SC pregressa.

Una SC è pregressa quando è stata presentata prima del 1° ottobre 2014 oppure è stata gestita e autorizzata in modalità cartacea (per tutto l'iter valutativo o solo in parte).

Infatti, una volta sottomessa una sperimentazione classificata come pregressa non è necessario che gli attori coinvolti procedano all'iter valutativo della stessa.

Per inserire una SC pregressa è necessario selezionate la voce *Nuova Sperimentazione Clinica*. Il form di creazione prevede l'inserimento del numero *EudraCT*, che deve rispettare il seguente pattern di validazione:

```
<numero di 4 cifre>-<numero di 6 cifre>-<numero di 2 cifre>
        Es.: {4444-666666-22}
```
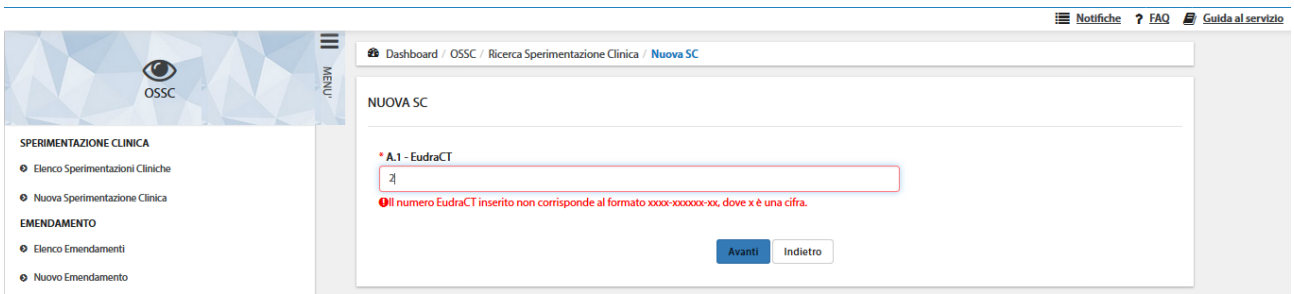

*Figura - Form di Creazione Nuova Sperimentazione pregressa: Inserimento Numero EudraCT*

Selezionando il pulsante "*Avanti*" è possibile specificare l'ente richiedente (se l'utente che ha effettuato il login è abilitato per più enti), il promotore di riferimento, se la Nuova Sperimentazione è riferita ad una Richiesta Pregressa e se viene utilizzato un file XML generato da EMA per il caricamento dei dati:

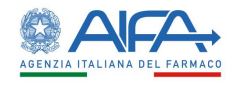

 $Salva$  Indietro

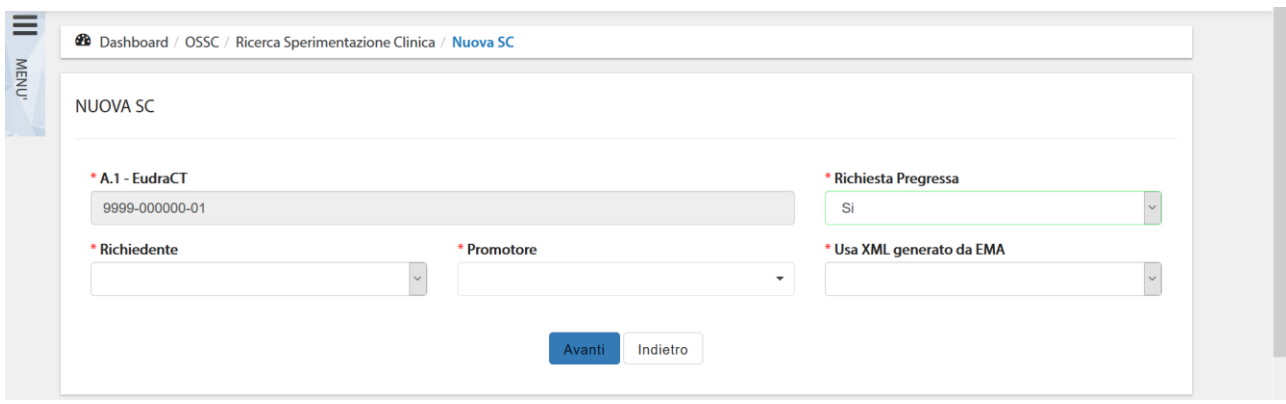

*Figura – Form di Creazione Nuova Sperimentazione: Richiesta Pregressa*

La compilazione della CTA è la medesima descritta in precedenza nel paragrafo **[2.3.2](#page-13-0) [Nuova](#page-13-0)  [Sperimentazione Clinica.](#page-13-0)**

Trattandosi di una sperimentazione pregressa a seguito della sottomissione e firma dell'appendice 5 il sistema rende disponibile il tasto azione "*Autocertificazione SC pregressa*".

In questo modo il richiedente può compilare il modulo di autocertificazione, la sezione A riporta i dati identificativi della SC:

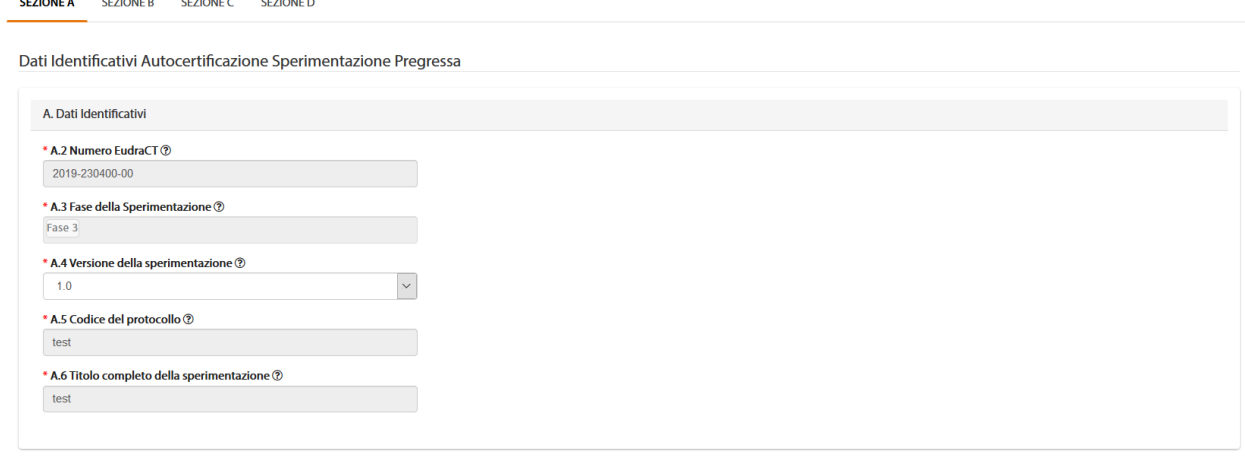

*Figura - Modulo autocertificazione: Sezione A*

La sezione B di tale modulo permette di inserire l'esito della valutazione di AIFA:

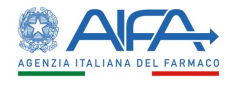

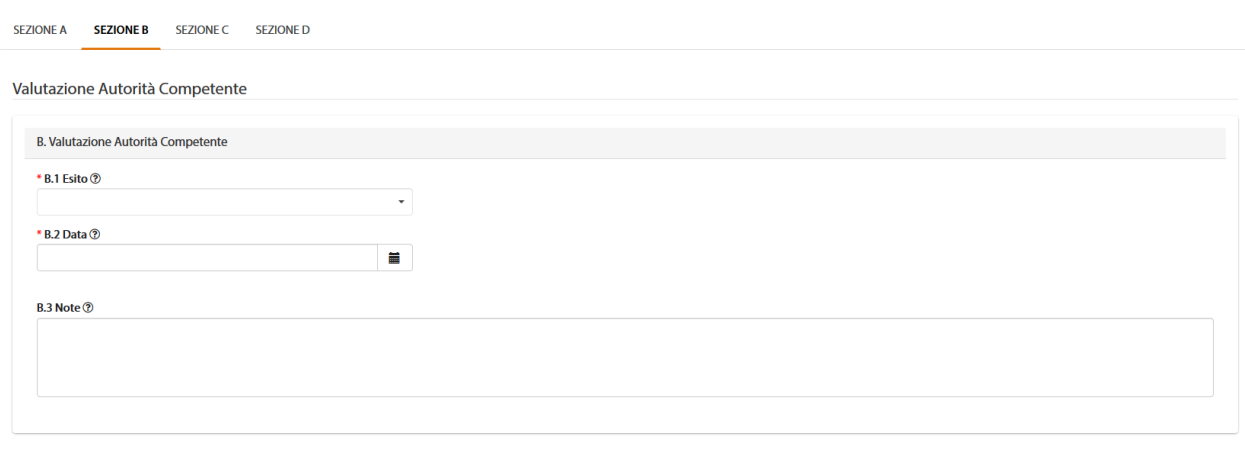

Salva Indietro

#### *Figura - Modulo autocertificazione: sezione B*

## Mentre la sezione C, l'esito della valutazione del CEC:

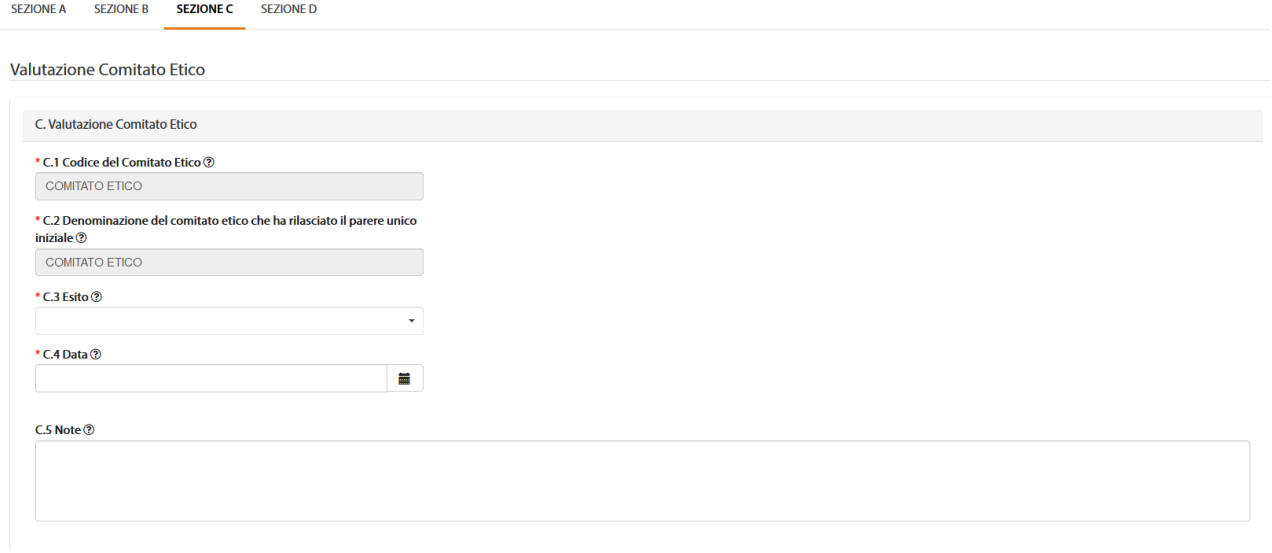

#### *Figura - Modulo autocertificazione: sezione C*

Dopo aver compilato il modulo è necessario selezionare il tasto "*Salva*" per sottometterlo a sistema e rendere così disponibile l'azione di "*Firma***"** per procedere alla firma digitale dell'autocertificazione.

Alla selezione dell'azione "Firma", il sistema si integra in automatico con il modulo di firma elettronica trasversale (vedi capitolo **5[-Firma Elettronica](#page-220-0)**).

Ultimata tale procedura il modulo è consultabile e scaricabile nell'area Documentazione sperimentazione clinica e lo stato della SC passa automaticamente in Sperimentazione Approvata.

## 2.3.5 Elenco Richieste di Emendamenti

Dal Menu principale l'utente può visualizzare la lista degli Emendamenti in gestione selezionando la voce *Elenco emendamenti*:

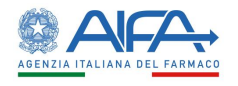

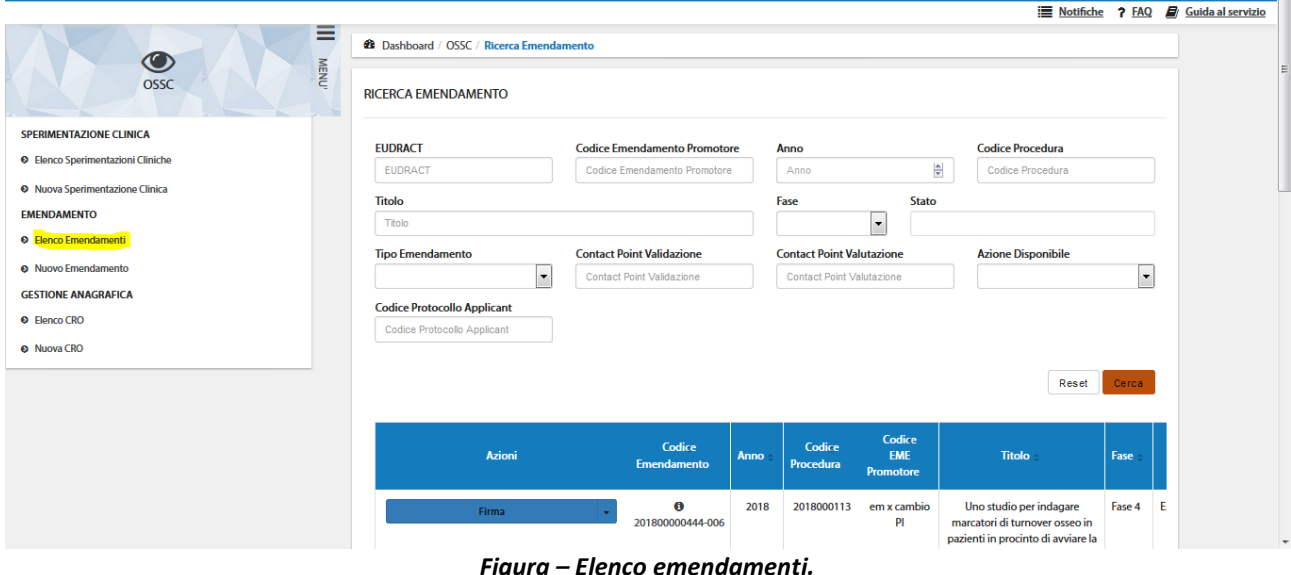

Nella pagina di Ricerca Emendamento, grazie ad una serie di filtri, è possibile ricercare le richieste in base a un determinato criterio, scelto tra:

- *EudraCT*
- *Codice Emendamento Promotore<sup>6</sup>*
- *Anno<sup>7</sup>*
- *Codice Procedura*
- *Titolo*
- *Fase*
- *Stato Emendamento*
- *Tipo Emendamento<sup>8</sup>*
- *Contact Point Validazione<sup>9</sup>*
- *Contact Point Valutazione<sup>10</sup>*
- *Azione Disponibile*
- *Codice Protocollo Applicant*

Dopo aver impostato uno dei filtri a disposizione con il tasto "*Cerca*" si dà inizio alla ricerca; mentre tramite il tasto "*Reset*" si azzerano i criteri di ricerca impostati. Se non è applicato alcun filtro verranno mostrati tutti gli Emendamenti.

# 2.3.6 Nuovo Emendamento

La voce "*Nuovo Emendamento*" permette al Richiedente di inserire un nuovo Emendamento indicando il numero EudraCT e se si tratta di un emendamento pregresso o meno.

Selezionando poi il tasto "*Avanti*" si accede al form di richiesta emendamento (Appendice 9 + Sezioni Sperimentazione Clinica) da compilare per provvedere all'inserimento della stessa.

L'emendamento può essere creato solo per uno studio approvato.

<sup>6</sup> Campo D.2.1 dell'app 9

<sup>7</sup> Anno di sottomissione dell'EMS

<sup>8</sup> Emendamento sostanziale (non notificato), Emendamento notificato

<sup>9</sup> Campo riferito esclusivamente ad utenti AIFA

<sup>10</sup> Campo riferito esclusivamente ad utenti AIFA

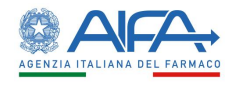

## **NOTA!**

• Il sistema consente di inserire emendamenti in parallelo, pertanto non è più necessario attendere che l'emendamento precedentemente sottomesso sia valutato da tutti gli attori coinvolti.

All'atto dell'inserimento di una richiesta di emendamento, questa viene effettuata sulla versione della SC in quel momento in vigore/autorizzata (reperibile dall'elenco sperimentazioni).

Se vengono inseriti EM in parallelo, essi fanno quindi riferimento a tale versione.

Quando un EM inserito viene approvato si genera una nuova versione della SC che risulta aggiornata e modificata secondo l'EM suddetto. Successivamente tutti i nuovi EM si associano, quindi, a questa nuova versione della SC, anche se non tutti i precedenti sono ancora stati valutati (questi continuano a fare riferimento alla versione della SC precedente).

**Esempio**: Il richiedente inserisce la SC 0000-000000-00 e viene approvata la versione 1.1. Successivamente il richiedente inserisce due emendamenti (EM-001 e EM-002) in parallelo. Entrambi gli emendamenti fanno, quindi, riferimento alla versione 1.1 della SC. Viene approvato solo l'EM-001 generando così la versione emendata della SC 1.2. Il richiedente inserisce un nuovo emendamento (EM-003), quest'ultimo fa riferimento alla nuova versione 1.2 e così anche tutti gli emendamenti inseriti prima dell'approvazione di un nuovo emendamento. L'EM-002 fa comunque ancora riferimento alla versione 1.1 della SC e, una volta approvato, comporterà l'aggiornamento della CTA solo per le parti interessate dalle modifiche elencate nell'ultima versione dell'appendice 9 dello stesso EM 002, andando a generare la versione 1.3 della CTA Form.

Per tale motivo non è opportuno sottomettere ES in parallelo che interessano la stessa documentazione o gli stessi dati in quanto l'approvazione potrebbe sovrascriverli in un ordine non corretto.

- Il sistema non consente di sottomettere, con un unico emendamento, emendamenti notificati ed emendamenti non notificati. In base ai campi selezionati, il sistema identifica la pratica che si sta inserendo come emendamento sostanziale (non notificato e che richiede valutazione) o come emendamento sostanziale notificato (valutazione non necessaria), pertanto non è possibile valorizzare per lo stesso emendamento campi che lo classificano sia come non notificato che notificato. Si dovrà pertanto procedere con l'ES notificato e quindi con la sottomissione dell'ES da valutare, in questo modo le eventuali modifiche apportate con l'ES notificato avranno generato la nuova versione dell'appendice 5 da cui far partire l'ES da valutare.
- In caso di ES centro specifici come l'aggiunta di più centri clinici da attivare, è necessario sottomettere diversi ES ai diversi centri che si intende coinvolgere in modo tale che un centro sia svincolato dalla valutazione degli altri.

## *2.3.6.1 Salva Nuovo Emendamento in "Bozza"*

Come per la sperimentazione, la richiesta di emendamento può essere salvata in stato **"***Bozza***"**.

| <b>Azioni</b>           | Codice<br><b>Emendamento</b> | <b>Anno</b> | Codice<br>Procedura | Codice<br><b>EME</b><br>Promotore | Titolo-                                                                                                    | Fase   | <b>Stato</b> | <b>ATIMP</b> | <b>Numero</b><br><b>VHP</b> | Finanz.<br><b>AIFA</b> |
|-------------------------|------------------------------|-------------|---------------------|-----------------------------------|----------------------------------------------------------------------------------------------------|--------|--------------|--------------|-----------------------------|------------------------|
| <b>Sottomissione ES</b> | A<br>201800000444-005        | 2018        | 2018000112          | test                              | Uno studio per indagare<br>marcatori di turnover osseo in<br>pazienti in procinto di avviare la<br>terapia con tofacitinib | Fase 4 | Bozza        | <b>No</b>    |                             | Si                     |

*Figura – Nuovo Emendamento in stato Bozza*

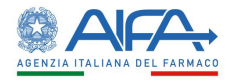

## *2.3.6.2 Sezione A dell'Appendice 9: Identificazione della Sperimentazione*

La Sezione A riporta i dati identificativi della Sperimentazione. Tali dati derivano dalla versione della CTA che si sta emendando, non vanno modificati in sede di sottomissione dell'emendamento:

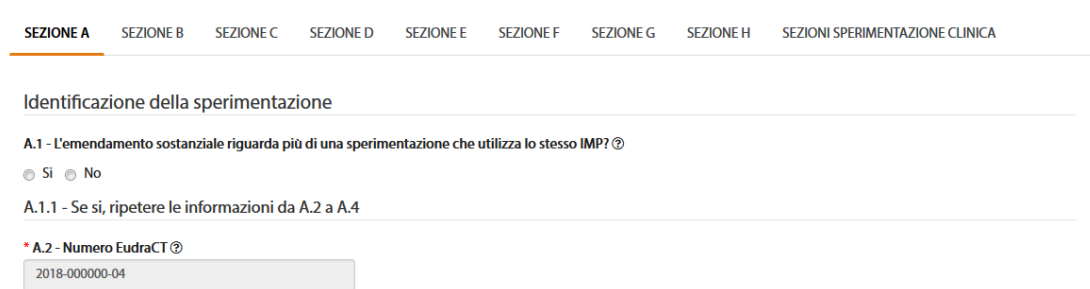

*Figura –Sezione A – Identificazione della Sperimentazione*

| Num. Sez. | <b>Nome Sezione</b>                                                                          |
|-----------|----------------------------------------------------------------------------------------------|
| A         | <b>Identificazione Sperimentazione</b>                                                       |
| A.1       | L'emendamento sostanziale riguarda più di una sperimentazione che utilizza lo stesso<br>IMP? |
| A.1.1     | Se sì, ripetere le informazioni da A.2 a A.4                                                 |
| A.2       | Numero EudraCT                                                                               |
| A.3       | Titolo completo della sperimentazione                                                        |
| A.4       | Codice, versione e data del protocollo del promotore                                         |
| A.4.1     | Codice Protocollo                                                                            |
| A.4.2     | Versione protocollo                                                                          |
| A.4.3     | Data protocollo                                                                              |

*Tabella 14 - Sezione A app.9: identificazione della sperimentazione*

# *2.3.6.3 Sezione B dell'Appendice 9: Identificazione del promotore responsabile della domanda*

In questa sezione sono riportati i dati anagrafici del promotore indicato nella sperimentazione iniziale:

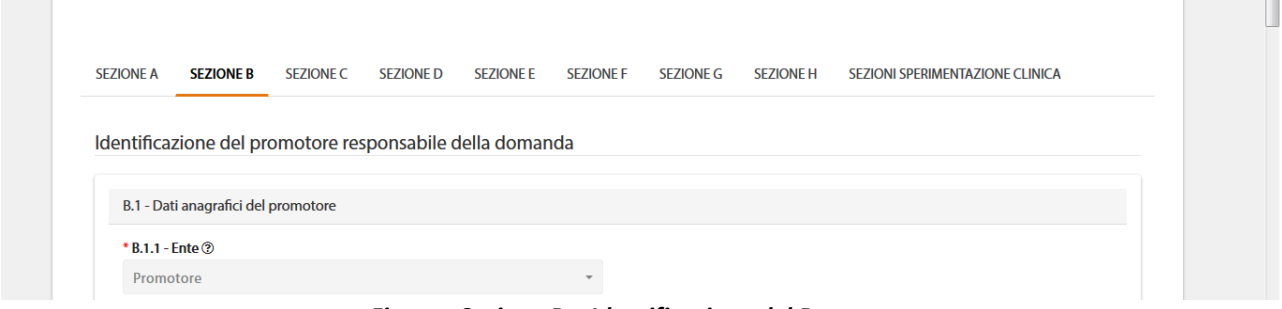

*Figura –Sezione B – Identificazione del Promotore*

| Num. Sez. | <b>Nome Sezione</b>                                      |
|-----------|----------------------------------------------------------|
|           | Identificazione del promotore responsabile della domanda |
| B.1       | Dati anagrafici del promotore                            |
| B.1.1     | Ente                                                     |
| B.1.2     | Persona di riferimento                                   |

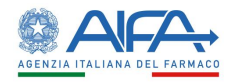

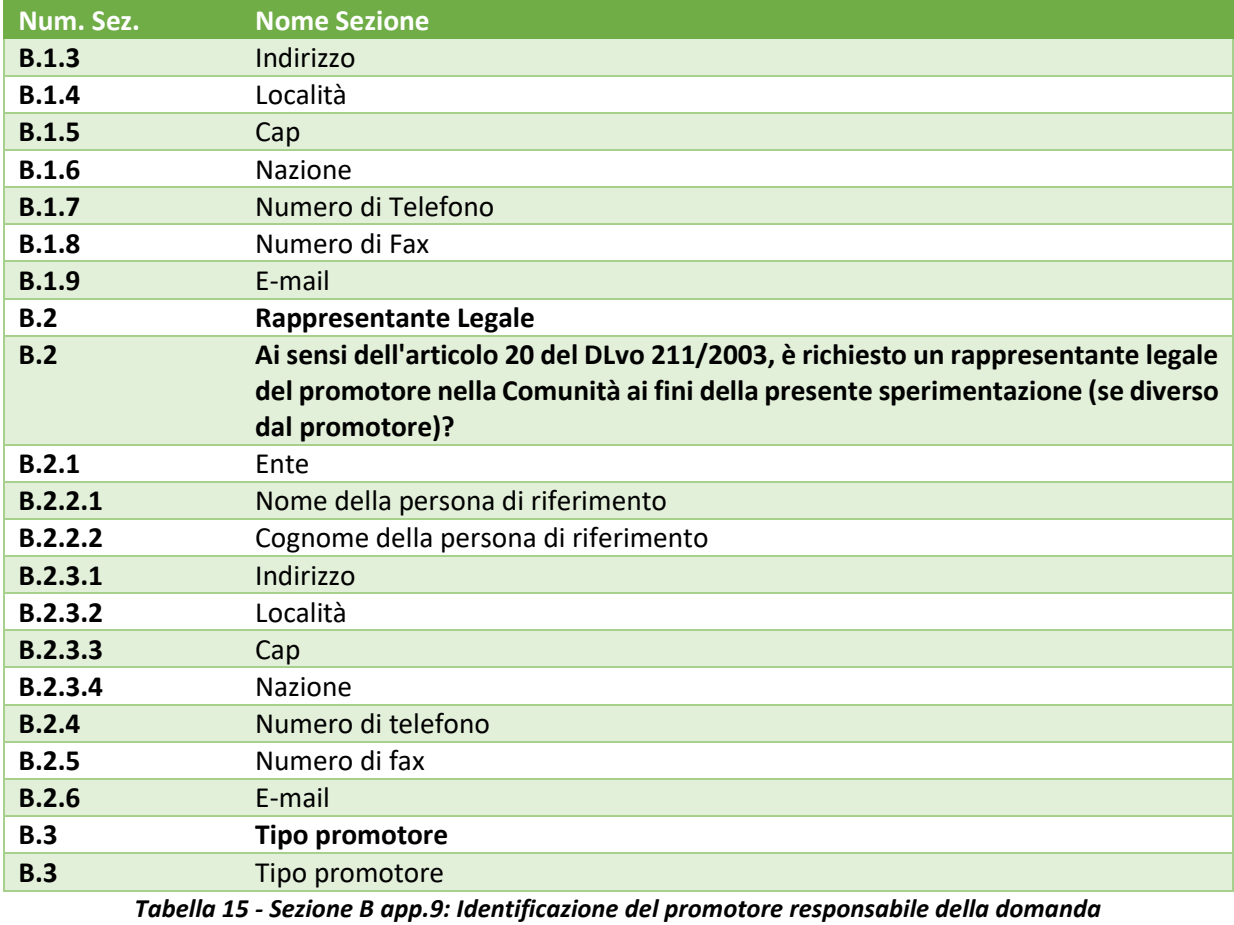

# *2.3.6.4 Sezione C dell'Appendice 9: Identificazione del Richiedente*

La Sezione C riporta i dati anagrafici del Richiedente della Sperimentazione:

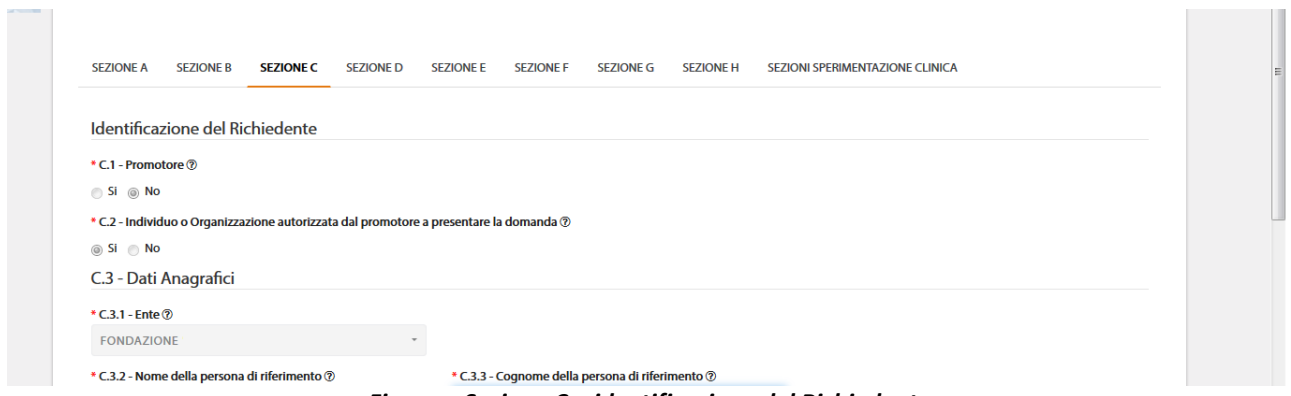

*Figura – Sezione C – identificazione del Richiedente*

| Num. Sez. | <b>Nome Sezione</b>                                                          |
|-----------|------------------------------------------------------------------------------|
|           | <b>Identificazione del Richiedente</b>                                       |
| C.1       | Promotore                                                                    |
| C.2       | Individuo o Organizzazione autorizzata dal promotore a presentare la domanda |
| C.3       | Dati Anagrafici                                                              |
| C.3.1     | Ente                                                                         |
| C.3.2     | Nome della persona di riferimento                                            |
| C.3.3     | Cognome della persona di riferimento                                         |
| C.3.4     | Indirizzo                                                                    |

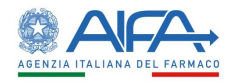

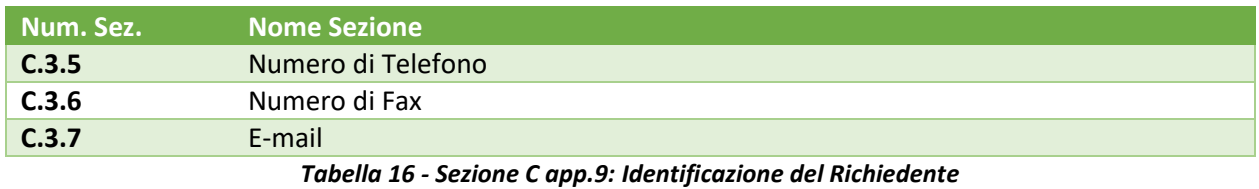

# *2.3.6.5 Sezione D dell'Appendice 9: Identificazione dell'Emendamento*

Nella sezione D viene identificato l'ambito e il tipo di ES (notificato o sottomesso per valutazione):

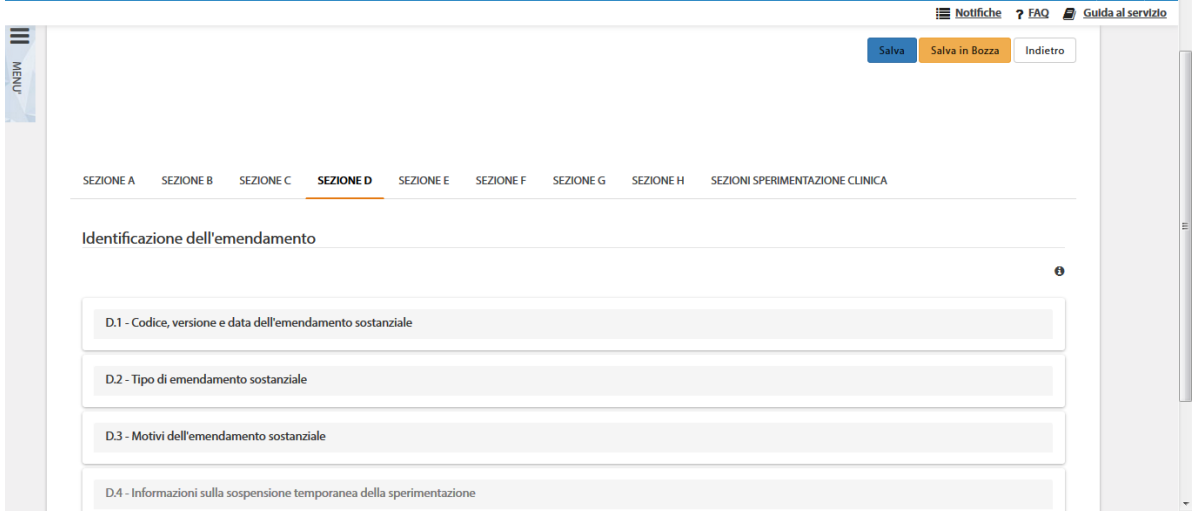

#### *Figura –Sezione D – Identificazione dell'Emendamento*

| Num. Sez. | <b>Nome Sezione</b>                                                                                                    |
|-----------|----------------------------------------------------------------------------------------------------|
| D         | Identificazione dell'emendamento                                                                                                    |
| D.1       | Codice, versione e data dell'emendamento sostanziale                                                                                                    |
| D.1.2     | Numero VHP emendamento sostanziale <sup>11</sup>                                                                                                    |
| D.1.2.1   | Italia Participant NCA                                                                                                    |
| D.1.2.2   | Italia Reference NCA                                                                                                    |
| D.1.2.3   | Italia esce dalla VHP <sup>12</sup>                                                                                                    |
| D.2       | Tipo di emendamento sostanziale                                                                                                    |
| D.2.0     | Dati del modulo di domanda (CTA form)                                                                                                    |
| D.2.1     | Emendamento ai documenti allegati al CTA form iniziale (appendice 5) (Indicare i<br>documenti modificati a seguito dell'emendamento sostanziale. Non indicare eventuali<br>documenti che sono stati aggiornati e trasmessi nell'ultima versione contestualmente<br>all'emendamento sostanziale la cui modifica, tuttavia, non rientra nei criteri<br>dell'emendamento sostanziale) |
| D.2.1.1   | Emendamento al protocollo                                                                                                    |
| D.2.1.2   | Informazioni relative all'IMP                                                                                                    |
| D.2.1.3   | Informazioni relative all'Investigator Brochure                                                                                                    |
| D.2.1.4   | Informazioni relative ai soggetti                                                                                                    |
| D.2.1.5   | Altro                                                                                                    |
| D.2.1.5.1 | Se altro, specificare                                                                                                    |
| D.2.2     | Emendamento ad altri documenti o informazioni                                                                                                    |

 $11$  La sezione D.1.2 è precompilata in automatico dal sistema in base a quanto inserito in SC. Non modificabile in app. 9, ma nella sezione della SC.

<sup>12</sup> Barrare in caso di ES mirato all'uscita dell'Italia dalla VHP

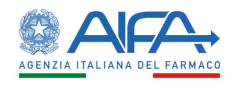

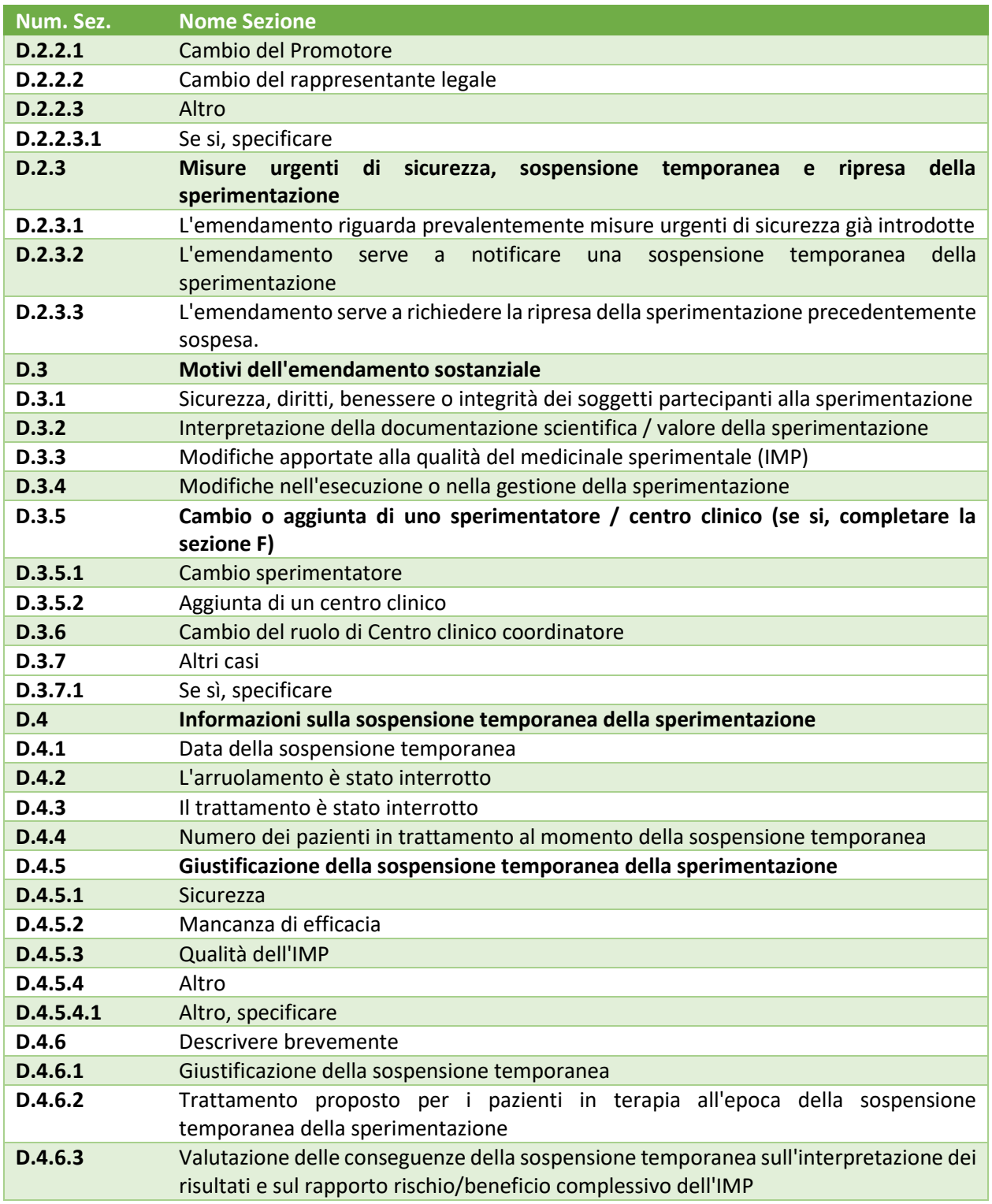

*Tabella 17 - Sezione D app.9: Identificazione dell'emendamento*

In base ai campi selezionati il sistema mostra un pop-up che indica la tipologia di richiesta che si sta eseguendo:

• Emendamento NON notificato, ovvero ES che necessita della valutazione dei destinatari coinvolti

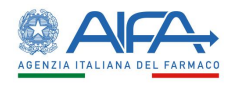

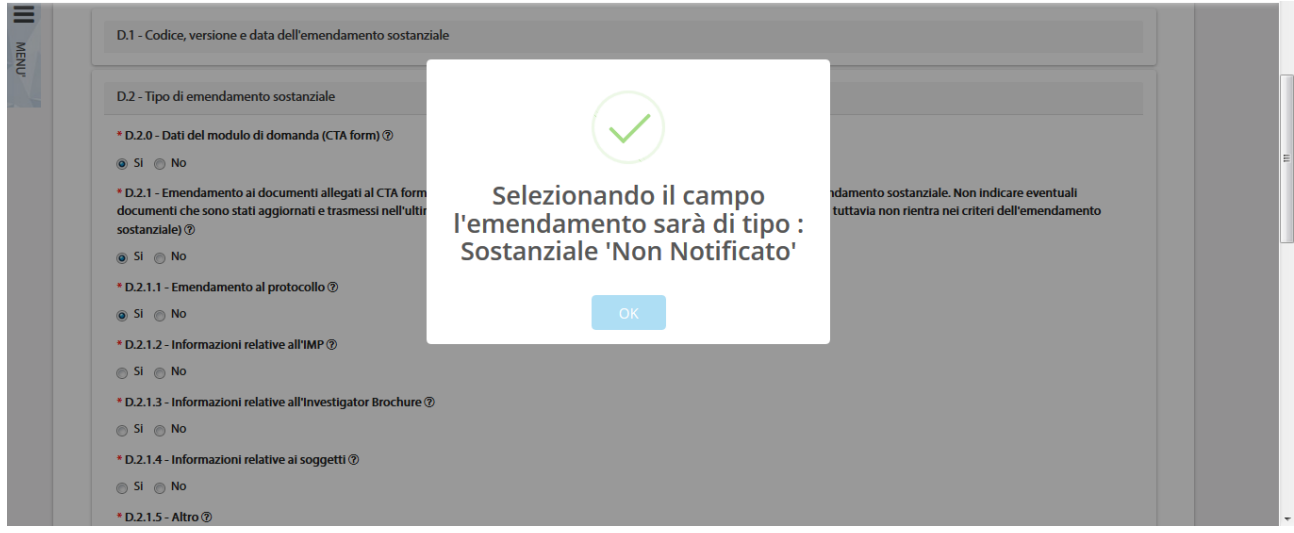

*Figura – Emendamento sostanziale da valutare*

• Emendamento Notificato; tale emendamento viene approvato automaticamente dal sistema non appena viene firmata digitalmente l'appendice 9. Viene così creata immediatamente la CTA emendata che presenta tutte le modifiche inserite tramite emendamento. Non è, pertanto, necessario che gli attori coinvolti procedano con l'iter valutativo.

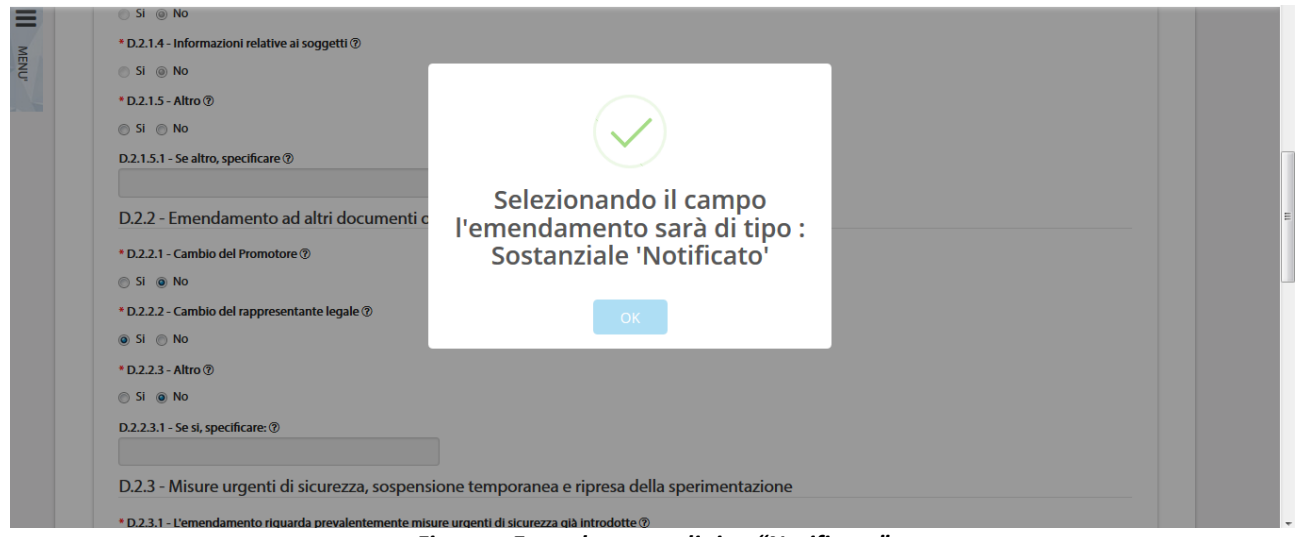

*Figura – Emendamento di tipo "Notificato"*

*2.3.6.6 Sezione E dell'Appendice 9: Descrizione di ciascun Emendamento Sostanziale* All'interno della Sezione E l'utente deve fornire ulteriori dettagli in merito alla richiesta da sottoporre:

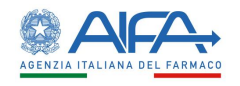

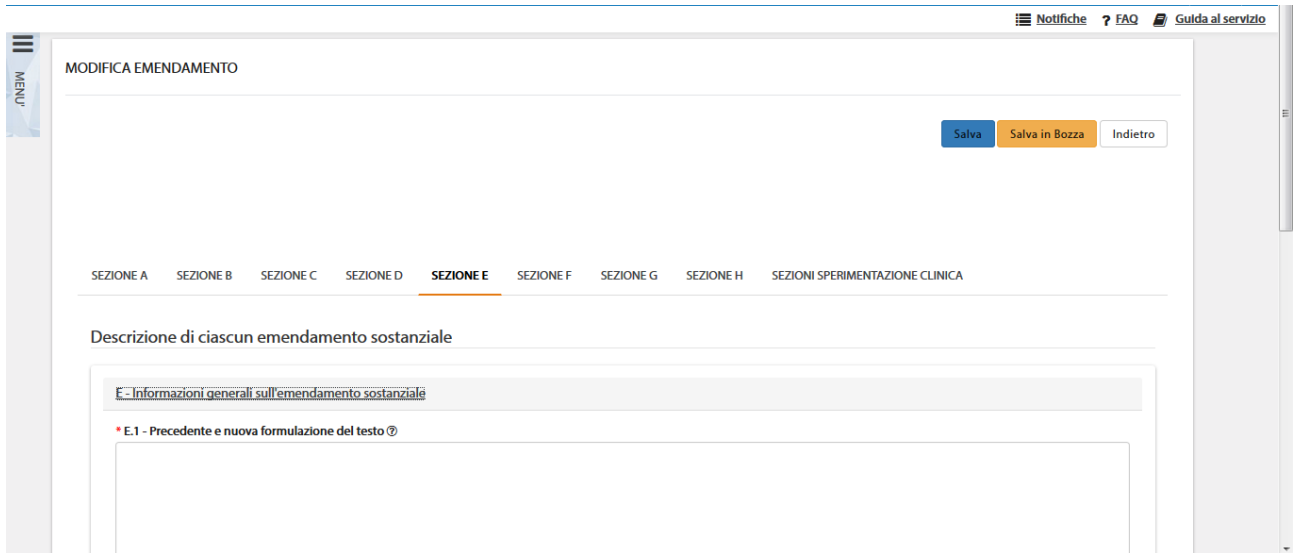

#### *Figura –Sezione E – Descrizione Emendamento Sostanziale*

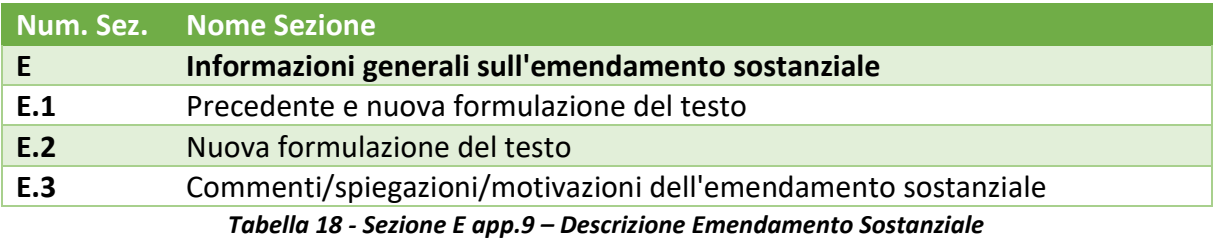

# *2.3.6.7 Sezione F dell'Appendice 9: Cambio sperimentatore/Cambio centro coordinatore/Aggiunta centro clinico/ Cambio Promotore*

Tale sezione si abilita solo se vengono selezionati i campi della scheda D corrispondenti:

- D.2.2.1 Cambio del Promotore
- D.3.5.1 Cambio sperimentatore
- D.3.5.2 Aggiunta di un centro clinico
- D.3.6 Cambio del ruolo di Centro clinico coordinatore

La sottosezione **Cambio Promotore** permette al richiedente di scegliere un nuovo promotore selezionandolo fra quelli censiti a sistema e autorizzati: i dati del promotore scelto saranno visibili sulla sezione B della SC emendata (il richiedente, anche qualora coincidente con il promotore, rimane invariato). A seguito di tale EM (sostanziale notificato) il vecchio promotore risulta estromesso dalla gestione della SC appena emendata, mantenendo comunque visibilità su dati e documenti afferenti a versioni precedenti.

Il nuovo promotore può adesso agire sulla SC emendata (da cui può anche vedere tutto lo storico dati/documenti/appendici/moduli delle versioni precedenti) e su eventuali versioni successive, anche se conseguenti l'approvazione di EM legati alla SC pre-emendamento.

La sottosezione **Cambio sperimentatore** permette al richiedente di modificare i dati del PI. È possibile procedere in tal senso solo per gli sperimentatori coinvolti.

La sottosezione **Cambio centro coordinatore** permette al richiedente di scegliere un nuovo CEC selezionando sia tra i centri coinvolti nella sperimentazione che tra tutti i centri censiti e abilitati sul

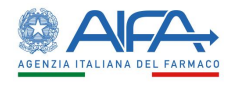

territorio Nazionale. È, inoltre, possibile decidere se il precedente centro coordinatore continua o meno a partecipare alla sperimentazione come satellite.<sup>13</sup>

Nel caso in cui il precedente centro coordinatore prosegua la sua partecipazione come centro satellite, il dettaglio dello stesso viene riportato nella sezione G.2 della SC emendata che si genera all'approvazione dell'emendamento e il workflow seguito dal sistema è conforme a quello degli altri centri satellite.

Se, invece, non prosegue come satellite, il precedente centro coordinatore non risulta più selezionabile come destinatario dei futuri emendamenti e non può più visualizzare gli aggiornamenti della sperimentazione dal momento in cui l'emendamento viene autorizzato. Può consultare solo lo storico dei dati. Viene quindi chiuso il flusso per il centro senza che lo stesso venga chiuso tramite appendice 11 di chiusura centro.

La sottosezione **Aggiunta centro clinico** permette al richiedente di aggiungere uno o più nuovi centri selezionandolo/i tra tutti i centri censiti e abilitati sul territorio Nazionale.

Questo tipo di emendamento è centro specifico, pertanto, sebbene il sistema permetta di coinvolgere contemporaneamente più di un centro, nel caso di necessità di coinvolgimento di più centri è consigliabile la sottomissione in parallelo centro per centro svincolata da altri EM, in caso contrario l'aggiunta del centro è vincolata alle valutazioni di tutti gli altri attori coinvolti nell'emendamento.

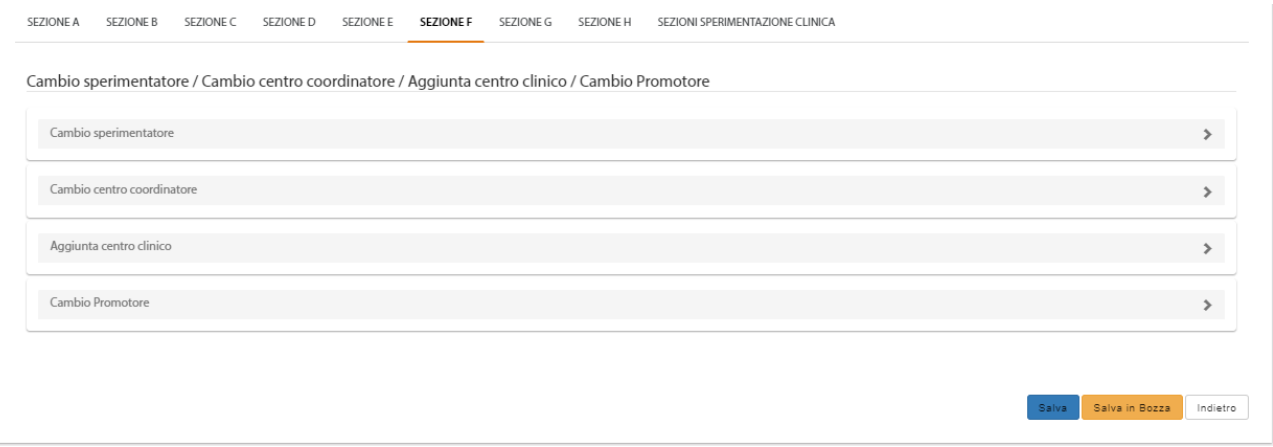

*Figura –Sezione F – Cambio sperimentatore/Cambio centro coordinatore/Aggiunta centro clinico/Cambio Promotore*

| Num. Sez.      | <b>Nome Sezione</b>          |
|----------------|------------------------------|
| F <sub>1</sub> | <b>Cambio sperimentatore</b> |
| F.1.0          | Centro Clinico               |
| F.1.1          | <b>Nome</b>                  |
| F.1.2          | Cognome                      |
| F.1.3          | Qualifica                    |
|                | Centro partecipante          |
| F.1.4          | Denominazione                |
| F.1.5          | Disciplina                   |
| F.1.6          | Dipartimento                 |

<sup>&</sup>lt;sup>13</sup> Per maggiori dettagli far riferimento alla Normativa in vigore (Decreto Ministeriale del 21 dicembre 2007 "Modalità di inoltro della richiesta di autorizzazione all'Autorità competente, per la comunicazione di emendamenti sostanziali e la dichiarazione di conclusione della sperimentazione clinica e per la richiesta di parere al comitato etico")

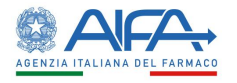

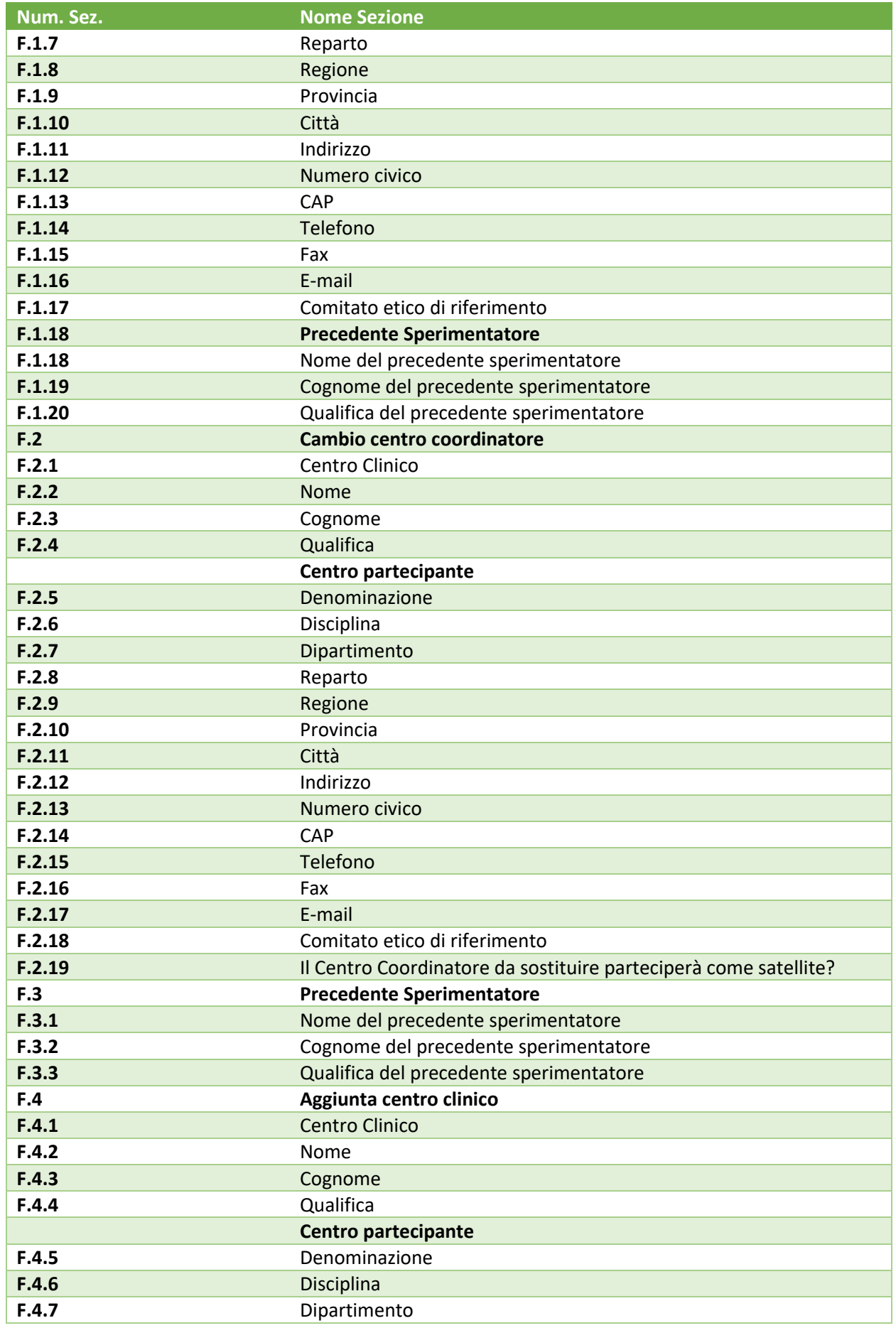

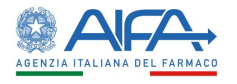

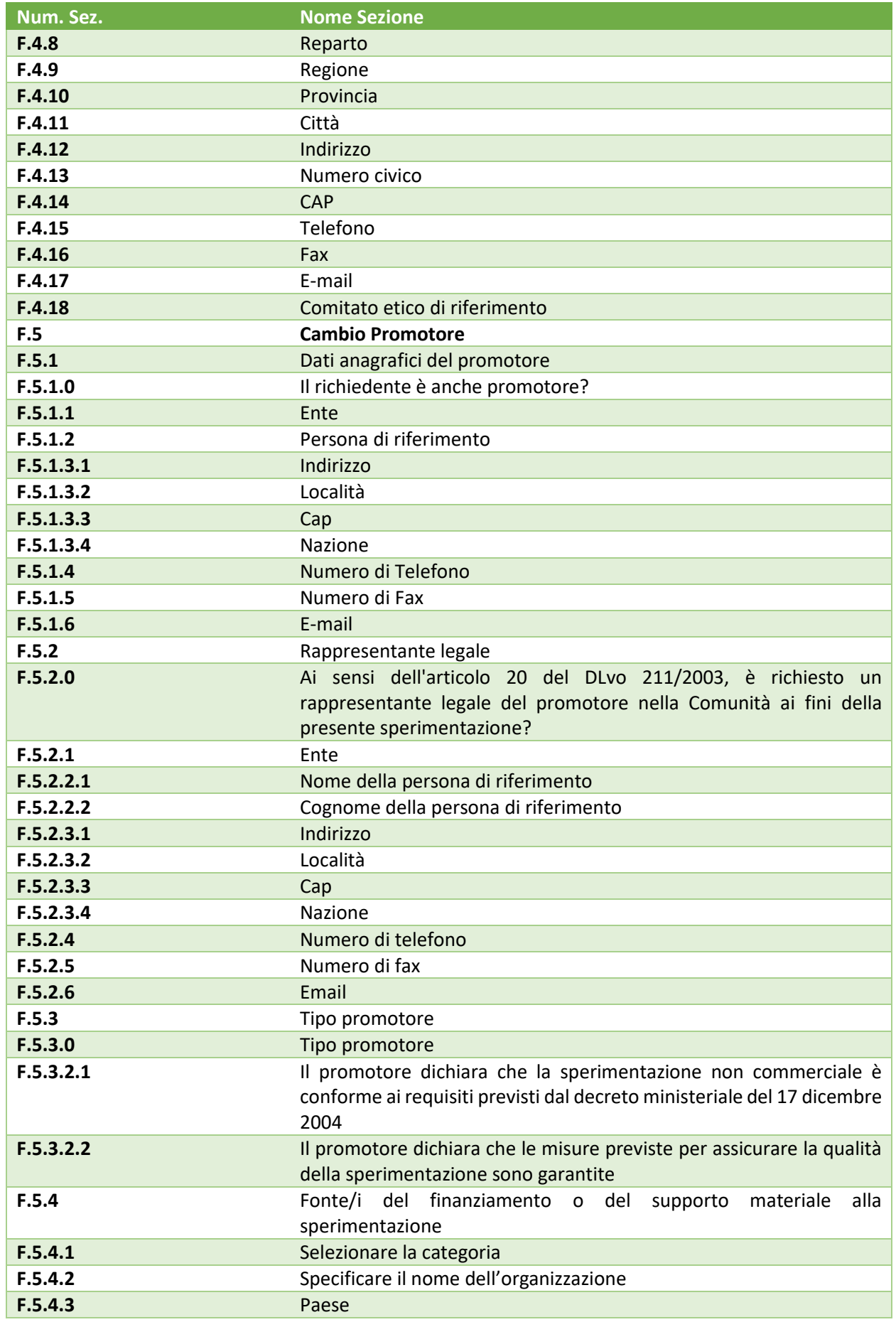

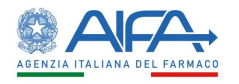

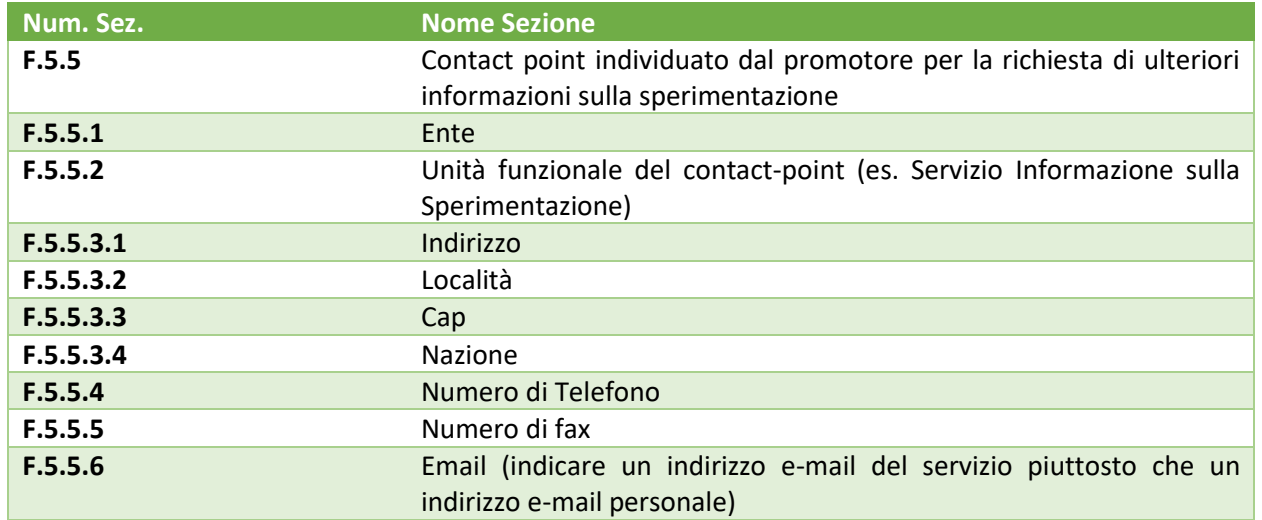

*Tabella 19 - Sezione F app.9: Cambio sperimentatore / Cambio centro coordinatore / Aggiunta centro clinico / Cambio Promotore*

## 2.3.6.7.1 Predisposizione Emendamento di Cambio Promotore

In fase di predisposizione dell'ES, dopo aver spuntato il check di Cambio del Promotore (campo D.2.2.1 Cambio del Promotore della 'Sezione D' dell'emendamento), appare la pop-up indicante il tipo di emendamento: "*Sostanziale 'Notificato'"* e successivamente – se presenti ES in bozza e/o ES sottomessi in corso di valutazione - viene mostrato il seguente messaggio **informativo** (non bloccante**)**

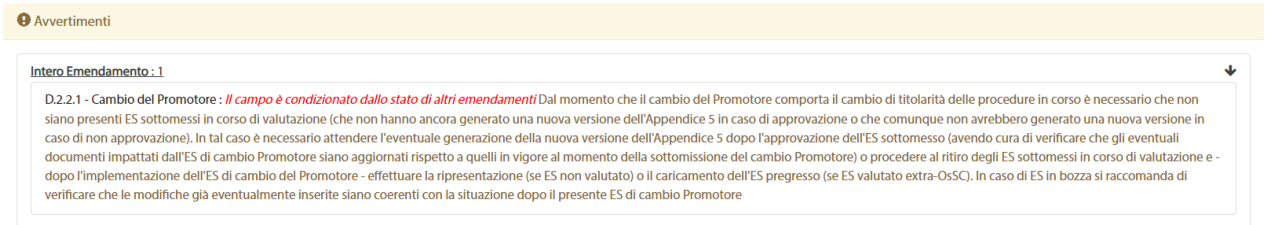

L'utente può quindi procedere con la compilazione dell'ES di 'Cambio Promotore' fino al salvataggio dello stesso.

### 2.3.6.7.2 Sottomissione Emendamento di Cambio Promotore

**O** Avvertimenti

In fase di sottomissione dell'ES, viene effettuata un ulteriore verifica con conseguente visualizzazione di opportuni messaggi, in base alle condizioni in cui si trovano eventuali altri emendamenti per lo stesso EudraCT.

• Se **presenti solo ES in bozza** il messaggio è esclusivamente **informativo** (non bloccante)

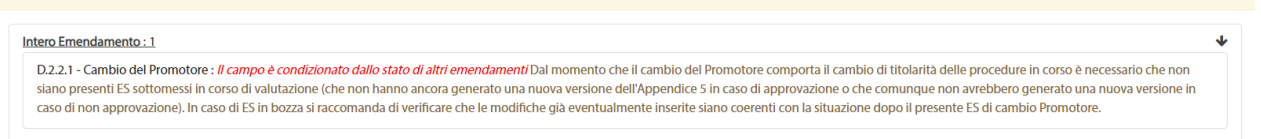

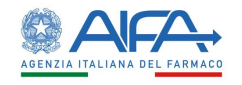

• Se **presenti solo ES in corso di valutazione** il messaggio è **bloccante**

O Errori di validazione sezioni sperimentazione clinica

#### Intero Emendamento: 1 D.2.2.1 - Cambio del Promotore : *Il campo è condizionato dallo stato di altri emendamenti* Dal momento che il cambio del Promotore comporta il cambio di titolarità delle procedure in corso è necessario che non siano presenti ES sottomessi in corso di valutazione (che non hanno ancora generato una nuova versione dell'Appendice 5 in caso di approvazione o che comunque non avrebbero generato una nuova versione in<br>caso di non approv documenti impattati dall'ES di cambio Promotore siano aggiornati rispetto a quelli in vigore al momento della sottomissione del cambio Promotore) o procedere al ritiro degli ES sottomessi in corso di valutazione e dopo l'implementazione dell'ES di cambio del Promotore - effettuare la ripresentazione (se ES non valutato) o il caricamento dell'ES pregresso (se ES valutato extra-OsSC).

• Se **presenti sia ES in corso di valutazione che ES in bozza** il messaggio, come sopra, è **bloccante** inoltre lo stesso (come quello previsto in fase di predisposizione) suggerisce all'utente di verificare il contenuto degli EM in bozza.

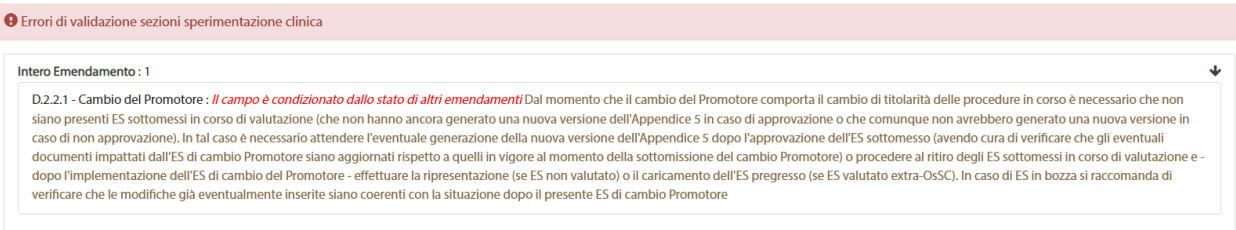

**N.B.** Nei due casi di messaggio bloccante sopra riportati, l'utente non può sottomettere l'ES fintantoché la situazione non viene gestita secondo quanto indicato nello stesso warning.

# *2.3.6.8 Sezione G dell'Appendice 9: Lista dei documenti allegati alla domanda di emendamento*

In questa sezione è possibile indicare quali documenti sono sottomessi per valutazione:

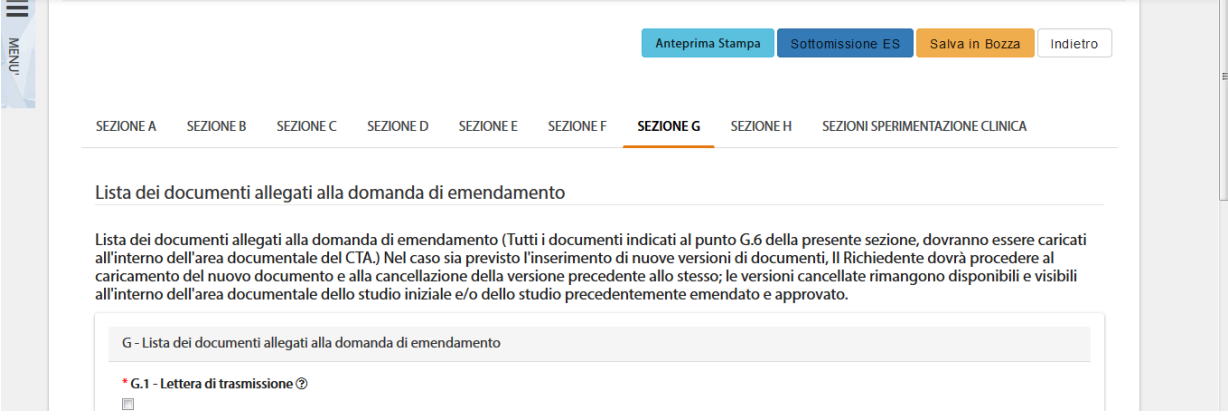

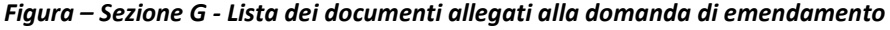

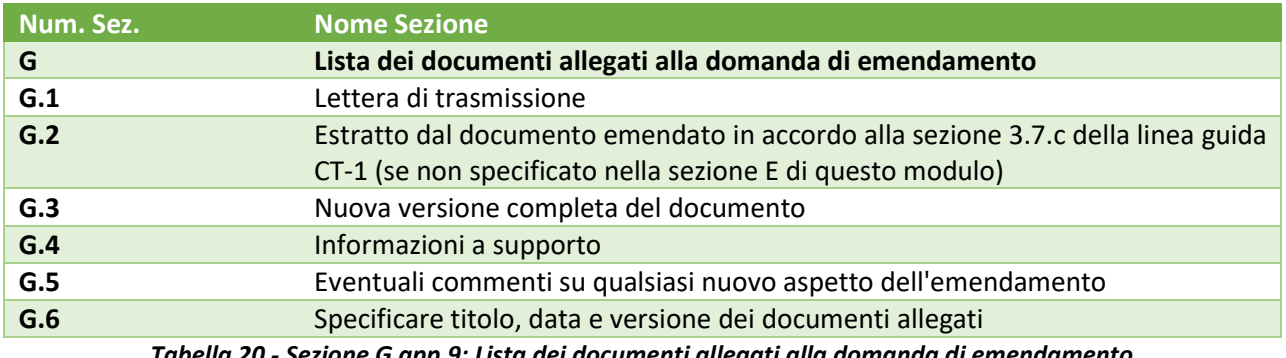

*Tabella 20 - Sezione G app.9: Lista dei documenti allegati alla domanda di emendamento*

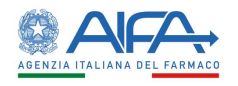

## *2.3.6.9 Sezione H dell'Appendice 9: Firma del Richiedente* La Sezione H è relativa alla *Firma del Richiedente*:

|                                                      |                                                                                                    |                                                          |                  |                                 | <b>?</b> FAQ <b>D</b> Guida al servizio<br><b>E</b> Notifiche |
|------------------------------------------------------|----------------------------------------------------------------------------------------------------|----------------------------------------------------------|------------------|---------------------------------|---------------------------------------------------------------|
|                                                      |                                                                                                    |                                                          |                  |                                 |                                                               |
| <b>SEZIONE A</b><br><b>SEZIONE B</b>                 | <b>SEZIONE C</b><br><b>SEZIONE D</b>                                                                                                    | <b>SEZIONE E</b><br><b>SEZIONE F</b><br><b>SEZIONE G</b> | <b>SEZIONE H</b> | SEZIONI SPERIMENTAZIONE CLINICA |                                                               |
|                                                      |                                                                                                    |                                                          |                  |                                 |                                                               |
| Firma del richiedente                                |                                                                                                    |                                                          |                  |                                 |                                                               |
| H.1 - Il richiedente attesta che:                    |                                                                                                    |                                                          |                  |                                 |                                                               |
|                                                      | H.1.1 - le informazioni contenute nella domanda sono esatte: 2                                                                               |                                                          |                  |                                 |                                                               |
|                                                      | H.1.2 - la documentazione trasmessa via OsSC e' completa; ?                                                                                  |                                                          |                  |                                 |                                                               |
|                                                      | H.1.3 - la sperimentazione sara' effettuata in conformita' al protocollo, alla normativa vigente ed alle Norme di buona pratica clinica; (?) |                                                          |                  | ↳                               |                                                               |
| H.1.4 - la proposta di emendamento e' ragionevole. ® |                                                                                                    |                                                          |                  |                                 |                                                               |
|                                                      |                                                                                                    |                                                          |                  |                                 |                                                               |
| H.2 - Richiedente che inoltra la domanda             |                                                                                                    |                                                          |                  |                                 |                                                               |
|                                                      |                                                                                                    |                                                          |                  |                                 |                                                               |

*Figura –Sezione H – Firma del Richiedente*

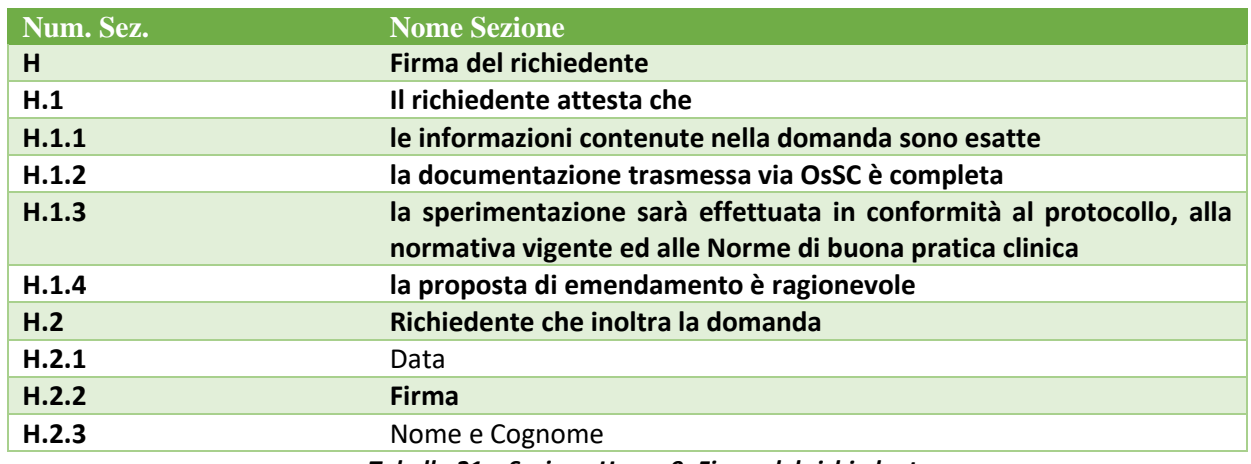

*Tabella 21 – Sezione H app.9: Firma del richiedente*

### *2.3.6.10 Sezione Sperimentazione Clinica*

La sezione sperimentazione clinica riporta le sezioni della CTA compilate con i dati della SC in vigore al momento della sottomissione dell'ES. Nelle varie sezioni è possibile effettuare le eventuali modifiche previste dall'emendamento.

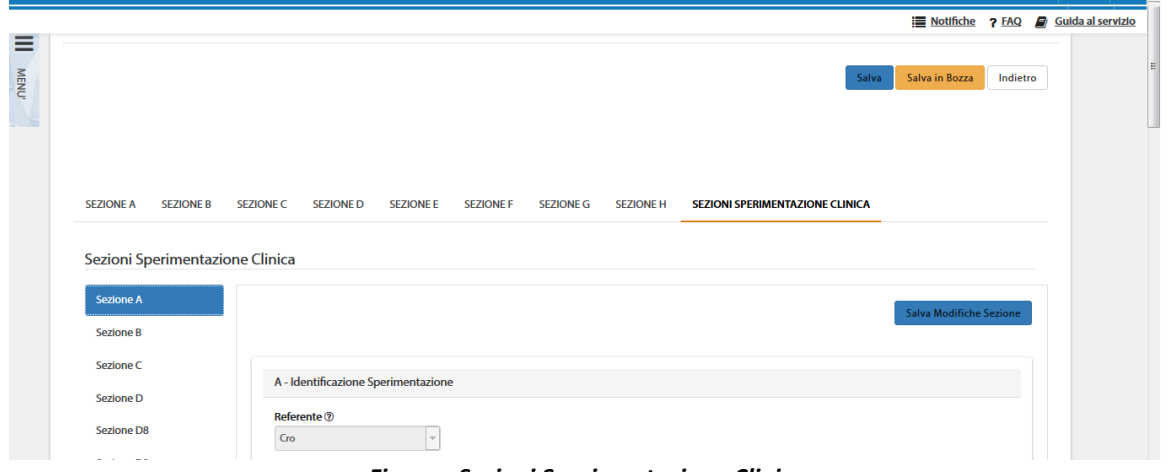

*Figura –Sezioni Sperimentazione Clinica*

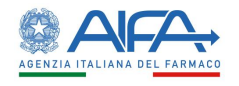

Quando il richiedente modifica i campi o i documenti della SC è sempre necessario procedere al salvataggio della sezione modificata. Questa verrà identificata a video tramite icona e nella stampa in coda alla appendice 9.

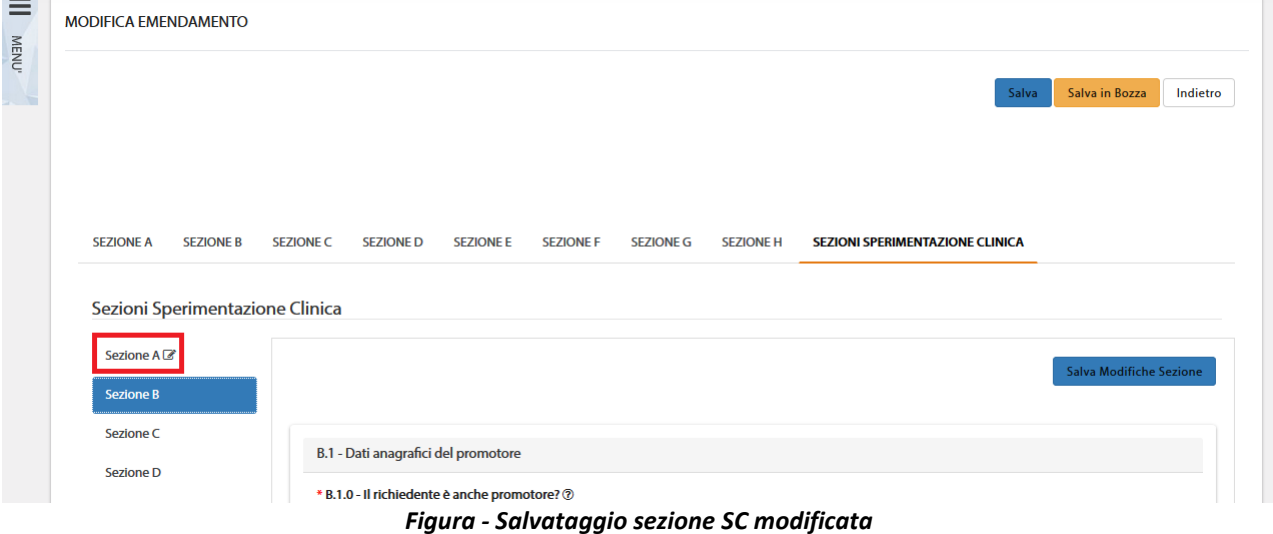

**NOTA!** La modifica alle sezioni dell'appendice 5 a seconda del tipo di emendamento selezionato dal richiedente è una responsabilità del richiedente stesso. Il sistema non adotta alcun automatismo per indicare quali siano i dati da modificare.

Le eventuali modifiche apportate alle sezioni della sperimentazione clinica sono facilmente reperibili accedendo al dettaglio dell'emendamento in quanto la sezione interessata è identificata da un'icona di modifica:

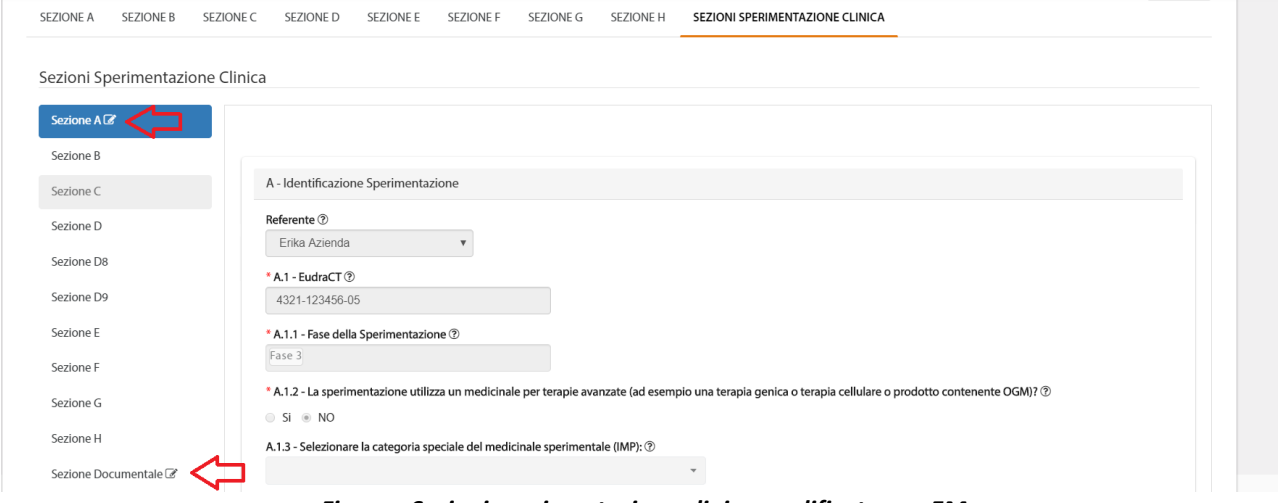

*Figura - Sezioni sperimentazione clinica modificate con EM*

e i campi/documenti modificati sono evidenziati da un riquadro azzurro.

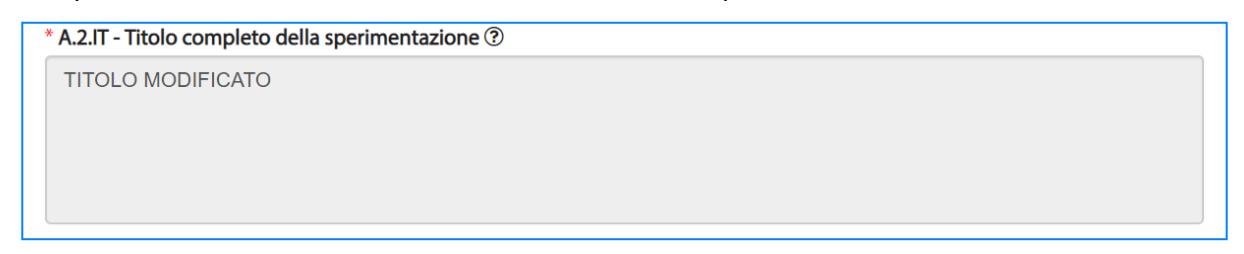

*Figura - Campo modificato nella sezione SC dell'EM*
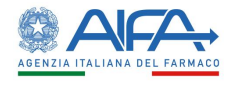

Nel caso in cui l'emendamento prevedesse la sottomissione di una nuova versione di un documento esistente, è necessario procedere effettuando la "storicizzazione" del suddetto documento e cioè caricando tale documento sulla versione che deve essere sostituita utilizzando il tasto "Upload Version". In tal modo, una volta approvato l'emendamento, il nuovo documento verrà visualizzato al posto del precedente che risulterà comunque reperibile nello storico. In tal modo l'area documentale manterrà "attivi" solo i documenti effettivamente in vigore.

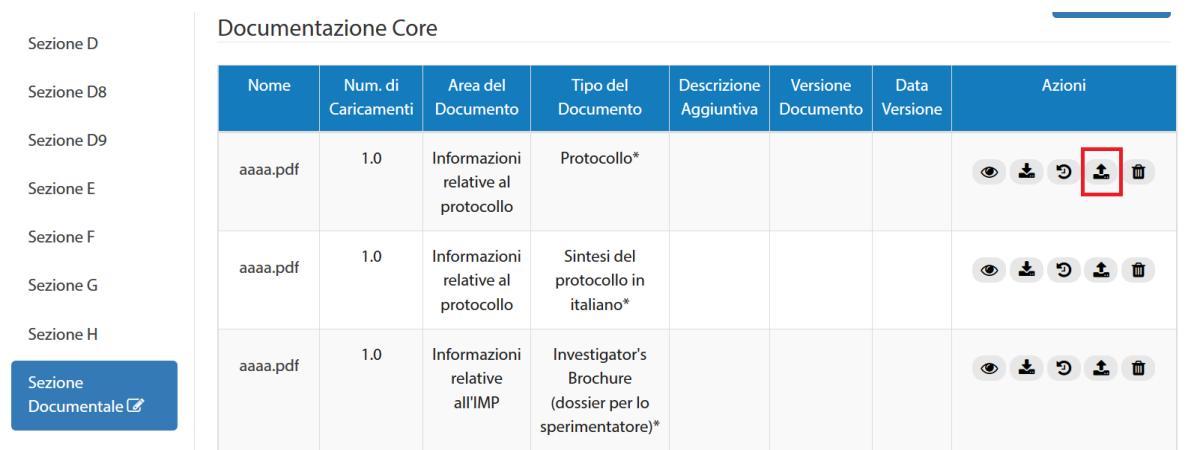

#### *Figura - Upload version*

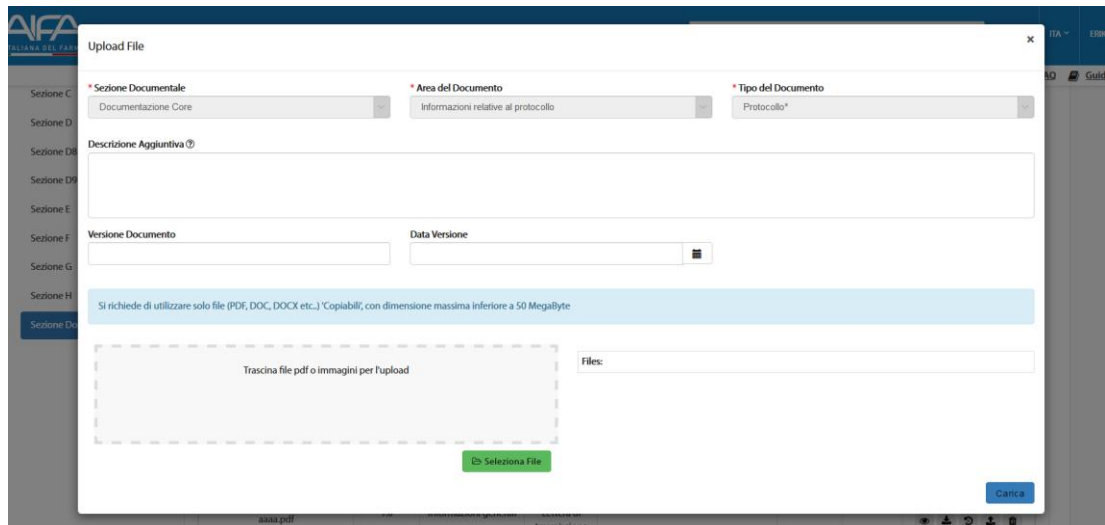

*Figura - Upload nuova versione di un documento esistente*

| Documentazione Core     |                               |                                           |                                     |                                  |                              |                         | <b>Upload File</b>                 |
|-------------------------|-------------------------------|-------------------------------------------|-------------------------------------|----------------------------------|------------------------------|-------------------------|------------------------------------|
| <b>Nome</b>             | Num. di<br><b>Caricamenti</b> | Area del<br><b>Documento</b>              | <b>Tipo del</b><br><b>Documento</b> | <b>Descrizione</b><br>Aggiuntiva | <b>Versione</b><br>Documento | <b>Data</b><br>Versione | Azioni                             |
| Doc integrato OsSC.docx | 2.0                           | Informazioni<br>relative al<br>protocollo | Protocollo*                         |                                  |                              |                         | 盂<br>命<br>土<br>ூ<br>$\circledcirc$ |
|                         | 1 <sub>0</sub>                | Informazioni<br>.                         | Cintori dol<br>.                    |                                  | $\sim$ $\sim$                |                         |                                    |

*Figura - Nuova versione del documento caricata*

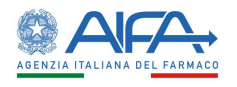

Diversamente, la cancellazione del documento da modificare e/o il caricamento ex novo della nuova versione comporterebbero la perdita dello storico e/o la contemporanea validità di due differenti versioni dello stesso documento.

|                                            |                     |                               |                              |                                                        |                                  |                                     |                  |                |    |               | Juida Liic |
|--------------------------------------------|---------------------|-------------------------------|------------------------------|--------------------------------------------------------|----------------------------------|-------------------------------------|------------------|----------------|----|---------------|------------|
| Sezione D                                  | Documentazione Core |                               |                              |                                                        |                                  |                                     |                  |                |    |               |            |
| Sezione D8                                 | <b>Nome</b>         | Num. di<br><b>Caricamenti</b> | Area del<br><b>Documento</b> | <b>Tipo del</b><br><b>Documento</b>                    | <b>Descrizione</b><br>Aggiuntiva | <b>Versione</b><br><b>Documento</b> | Data<br>Versione |                |    | <b>Azioni</b> |            |
| <b>Sezione D9</b>                          |                     | 1.0                           | Informazioni                 | Protocollo*                                            |                                  |                                     |                  |                |    |               |            |
| <b>Sezione E</b>                           | aaaa.pdf            |                               | relative al<br>protocollo    |                                                        |                                  |                                     |                  | $\circledcirc$ | 土  |               |            |
| <b>Sezione F</b>                           |                     | 1.0                           | Informazioni                 | Sintesi del                                            |                                  |                                     |                  |                |    |               |            |
| Sezione G                                  | aaaa.pdf            |                               | relative al<br>protocollo    | protocollo in<br>italiano*                             |                                  |                                     |                  | $\circ$        | Æ. | Đ             |            |
| <b>Sezione H</b>                           |                     | 1.0                           | Informazioni                 | Investigator's                                         |                                  |                                     |                  |                |    |               |            |
| <b>Sezione Documentale</b><br>$\mathbb{Z}$ | aaaa.pdf            |                               | relative all'IMP             | <b>Brochure</b><br>(dossier per lo<br>sperimentatore)* |                                  |                                     |                  | $\bullet$      | 盂  | m             |            |

*Figura - Cancellazione documento esistente*

|                         |     | protocollo                          | italiano*                                                                |  |           |  |
|-------------------------|-----|-------------------------------------|--------------------------------------------------------------------------|--|-----------|--|
| Doc integrato OsSC.docx | 1.0 | Informazioni<br>relative<br>all'IMP | Investigator's<br><b>Brochure</b><br>(dossier per lo<br>sperimentatore)* |  | ● ± 9 ± ■ |  |

*Figura - Nuovo documento caricato ex-novo/a seguito della cancellazione*

L'elenco delle modifiche alle sezioni della SC e la lista dei documenti nuovi, modificati o eliminati sono, inoltre, riportati in coda alla stampa dell'appendice 9.

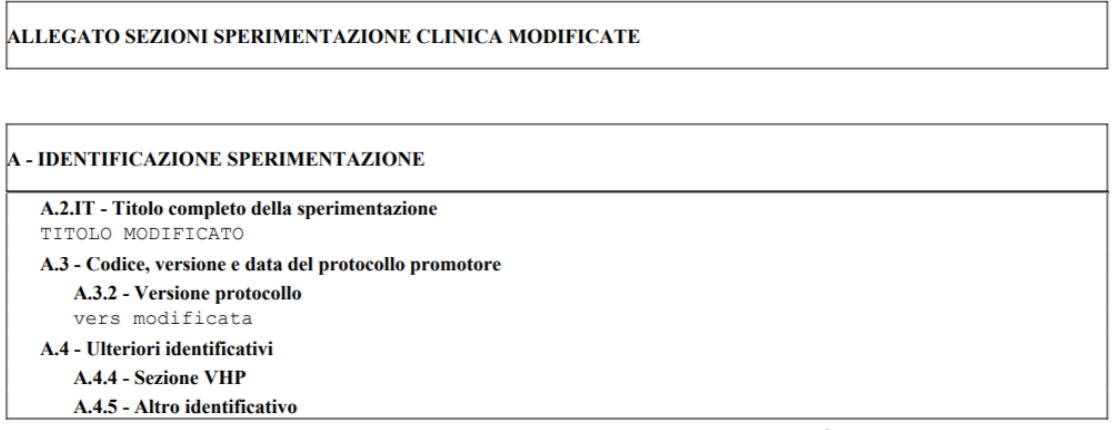

*Figura - Stampa appendice 9 - campi sezione SC modificati*

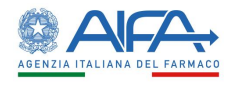

| <b>Documentazione Core</b> |                                                          |
|----------------------------|----------------------------------------------------------|
| Area:                      | Informazioni relative al protocollo                      |
| Tipo:                      | Protocollo*                                              |
| Nome File:                 | Doc integrato OsSC.docx                                  |
| N° Caricamento:            | 2.0                                                      |
| <b>Versione Documento:</b> |                                                          |
| Data Versione:             |                                                          |
| Descrizione:               |                                                          |
| Area:                      | Informazioni relative all'IMP                            |
| Tipo:                      | Investigator's Brochure (dossier per lo sperimentatore)* |
| Nome File:                 | aaaa.pdf                                                 |
| N° Caricamento:            | Documento Eliminato<br>2.0                               |
| <b>Versione Documento:</b> |                                                          |
| Data Versione:             |                                                          |
| Descrizione:               |                                                          |
| Area:                      | Informazioni relative all'IMP                            |
| Tipo:                      | Investigator's Brochure (dossier per lo sperimentatore)* |
| Nome File:                 | Doc integrato OsSC.docx                                  |
| N° Caricamento:            | 1.0                                                      |
| Versione Documento:        |                                                          |
| Data Versione:             |                                                          |
| Descrizione:               |                                                          |

*Figura - Stampa appendice 9 - documenti modificati, eliminati, caricati*

Solo dopo aver effettuato il salvataggio viene creato un nuovo record, in stato "bozza" nell'elenco emendamenti.

### 2.3.7 Azioni possibili sulla richiesta di Emendamento

Il richiedente può:

- **Creare**
- **Modificare**
- **Eliminare**
- **Sottomettere**
- **Modificare dopo la sottomissione (***a seguito di una richiesta di integrazione/obiezione da parte degli attori coinvolti [es.: AC]***)**
- **Ritirare**

una richiesta di emendamento.

Le azioni disponibili per un EM appena creato e in stato Bozza, infatti, sono:

- **Dettaglio**
- **Sottomissione ES** *(quando la richiesta è in stato Bozza)*
- **Elimina**
- **Modifica ES**
- **Storico ES**
	- o **Storico Stati**
	- o **Storico Modifiche**
- **Lista Obiezioni**
- **Forum**

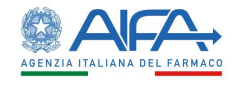

Dopo la sottomissione è disponibile l'azione:

#### • **Firma**

A seguito della sottomissione dell'EM è disponibile un'ulteriore azione:

• **Ritiro ES**

Inoltre, se AIFA e/o ISS e/o CEC e/o CES richiedono eventuali integrazioni/obiezioni, le ulteriori azioni a disposizione del Richiedente, sono:

- **Risposta integrazioni per validazione**
- **Risposta alle obiezioni**

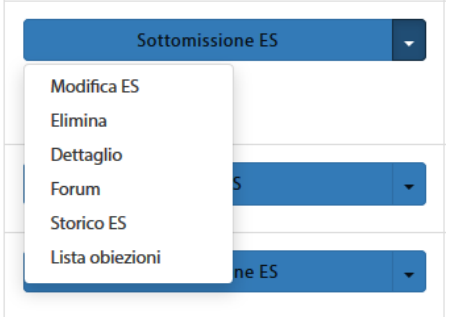

*Figura – Azioni per l'Emendamento in bozza*

### *2.3.7.1 Dettaglio Emendamento*

L'opzione *"Dettaglio"* consente di visionare l'appendice 9 e le relative sezioni della sperimentazione clinica:

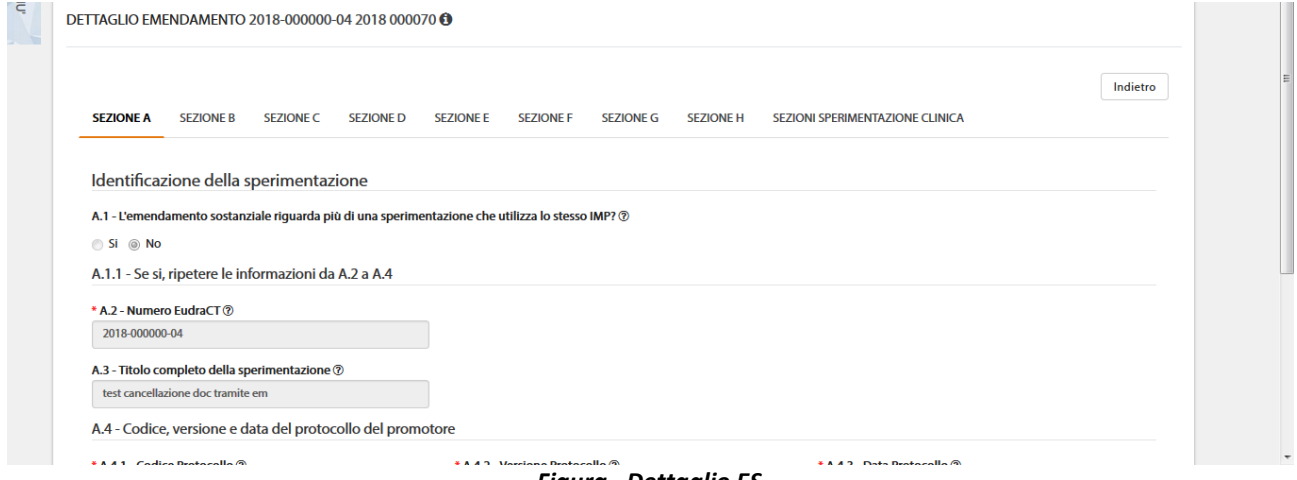

*Figura –Dettaglio ES*

Tale modalità è sempre disponibile indipendentemente dallo stato dell'EM, oltre a permettere la visualizzazione di tutti i campi dell'emendamento e delle sezioni della SC è possibile consultare i documenti, lo storico dei documenti se presente ed effettuarne il download.

### *2.3.7.2 Sottomissione ES*

L'azione "*Sottomissione ES*" apre il modulo in modalità di modifica ed è possibile effettuare e salvare eventuali modifiche, tornare indietro senza effettuare alcuna modifica oppure procedere alla sottomissione.

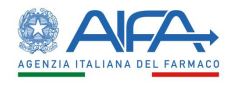

Se non sono presenti errori di validazione, e quindi i campi obbligatori sono stati tutti correttamente compilati e le regole di compilazione rispettate, è possibile sottomettere la richiesta di emendamento.

Successivamente un pop-up permette la scelta degli attori da coinvolgere nell'iter valutativo per la domanda di emendamento; gli attori sono selezionabili solo tra quelli attivi a livello di sperimentazione.

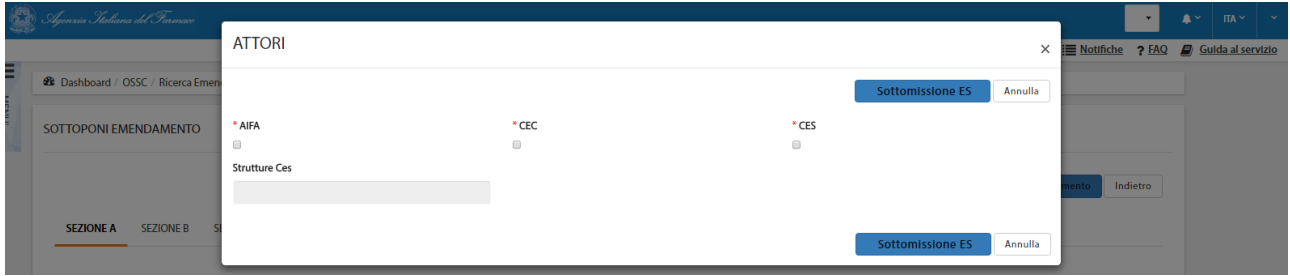

*Figura – Selezione attori destinatari ES*

Per emendamenti che coinvolgono l'AC e il CEC le modifiche inserite con l'EM vengono implementate a livello di SC a seguito delle sole valutazioni positive di questi due attori, anche nel caso in cui risultano selezionati come destinatari di EM alla documentazione centro specifica. Dopo aver sottomesso l'emendamento, lo stato si aggiorna in "*ES in firma*".

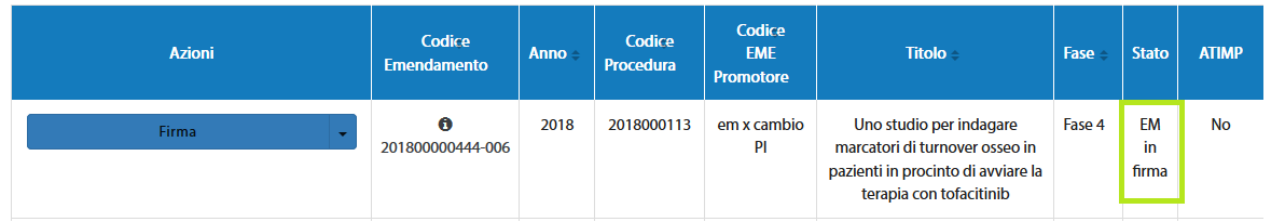

*Figura - Emendamento sottomesso in stato "ES in Firma"*

È così possibile procedere alla firma digitale dell'emendamento.

Alla selezione dell'azione "*Firma*", il sistema si integra in automatico con il modulo di firma elettronica trasversale (vedi capitolo **5[-Firma Elettronica](#page-220-0)**).

A seguito dell'operazione di firma, lo stato si aggiorna in "ES *sottomesso*" e nell'area documentale della sperimentazione viene allegato automaticamente dal sistema il pdf dell'appendice 9 firmata digitalmente.

Da questo momento, nel caso di ES di aggiunta Centro o di Cambio Centro coordinatore, è possibile coinvolgere il nuovo CE (se non già coinvolto nella SC) in eventuale nuova discussione. Tale possibilità cessa con la mancata approvazione dell'ES di cui sopra.

Non viene generata in automatico anche la nuova appendice 5, in quanto, solo dopo approvazione dell'emendamento le modifiche richieste vengono implementate.

A seguito dell'approvazione viene, dunque, generata una nuova versione dell'appendice 5 con i campi opportunamente modificati.

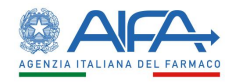

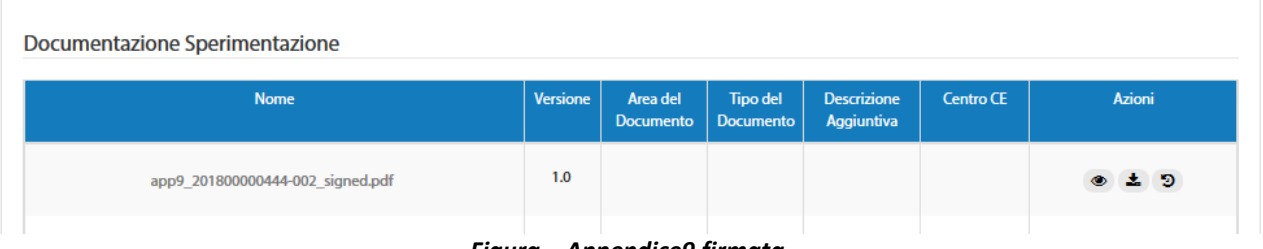

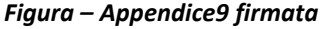

### *2.3.7.3 Elimina Emendamento*

L'opzione "*Elimina*" mostra un pop-up per chiedere conferma all'utente se è sicuro di voler procedere all'eliminazione dal portale dell'emendamento precedentemente salvato, riportando a video anche le ultime cifre del codice procedura associato all'ES che si intende eliminare. Nel caso di conferma, l'emendamento viene eliminato dall'elenco; in caso contrario nessuna operazione di cancellazione verrà eseguita.

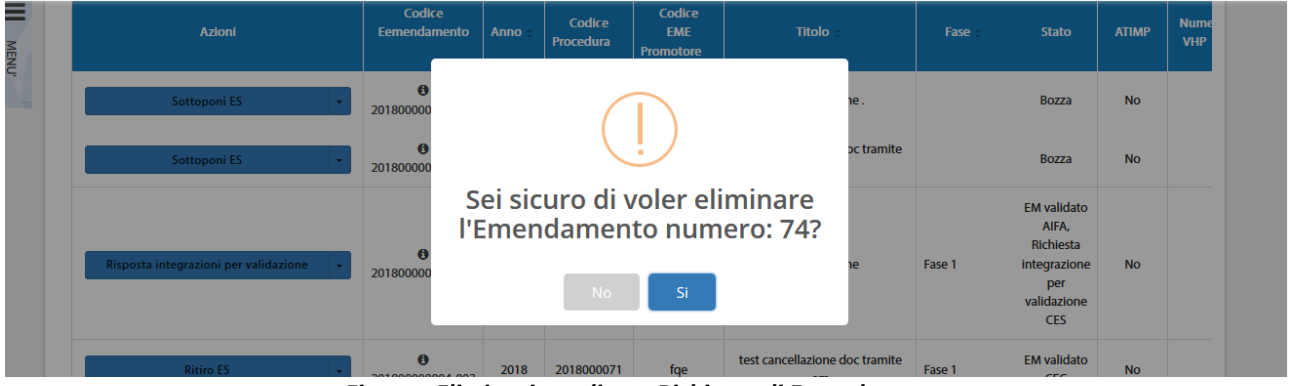

*Figura - Eliminazione di una Richiesta di Emendamento*

È possibile eliminare esclusivamente gli emendamenti in bozza.

### *2.3.7.4 Modifica ES*

Quando è disponibile questa azione è possibile apportare modifiche e/o completare la compilazione dell'appendice 9 e delle sezioni della sperimentazione clinica.

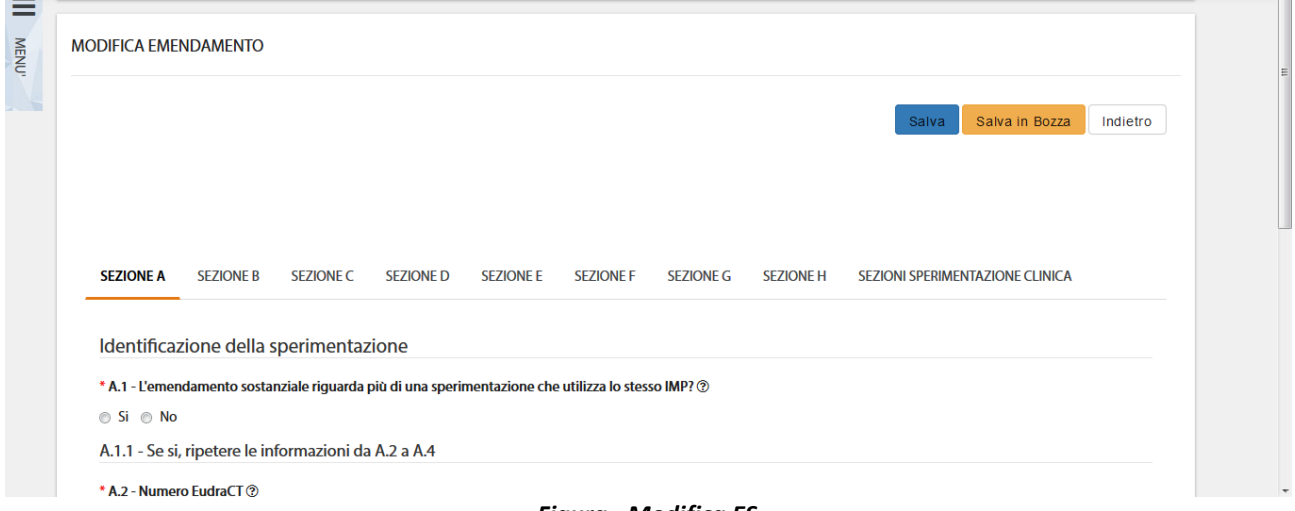

*Figura - Modifica ES*

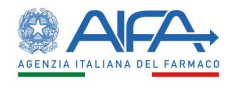

# *2.3.7.5 Storico Emendamento*

L'Azione "*Storico ES*" mostra un pop-up contenente due cartelle: *Storico Stati* e *Storico Modifiche*. Tutti i record con SYSTEM GROUP, nella colonna gruppo candidato, sono generati automaticamente da attività eseguite dal sistema.

La cartella storico stati riporta tutti i vari aggiornamenti di stato dell'emendamento.

|               | <b>STORICO STATI</b> |               | STORICO MODIFICHE |                  |
|---------------|----------------------|---------------|-------------------|------------------|
| <b>Stato</b>  | Gruppo candidato     | Assegnatario  | <b>Nome</b>       | Data -           |
|               |                      | Erika Azienda | Firma CTE         | 28/11/2018 15:01 |
| EM sottomesso | <b>ITALY</b>         |               |                   |                  |

*Figura - Storico Emendamento: Storico Stati*

|               | <b>STORICO STATI</b>                                                                                                    | STORICO MODIFICHE     |                      |
|---------------|----------------------------------------------------------------------------------------------------|-----------------------|----------------------|
| <b>Utente</b> | Modifica                                                                                                    | <b>Data Creazione</b> | Data Ultima Modifica |
| Erika Azienda | · Campo 'H.2.1 - Data' -> Da 28/11/2018 A 28/11/2018                                                                                                | 28/11/2018 14:58      | 28/11/2018 14:58     |
| Erika Azienda | Campo 'H.2.1 - Data' -> Da 27/11/2018 A 28/11/2018<br>Campo 'H.2.1 - Data' -> Da 28/11/2018 A 28/11/2018<br>Mostra Altro<br>$\checkmark$            | 28/11/2018 14:57      | 28/11/2018 14:57     |
| Frika Azienda | Settato campo 'D.2.3.2 - L'emendamento serve a notificare una sospensione temporanea<br>della sperimentazione' A No<br>Mostra Altro<br>$\checkmark$ | 28/11/2018 14:57      | 28/11/2018 14:57     |
| Erika Azienda | Settato campo 'B.1.9 - Email' A mario@rossi.it<br>Settato campo 'C.3.6 - Numero di fax' A 0192919<br>Mostra Altro<br>$\checkmark$                   | 28/11/2018 14:55      | 28/11/2018 14:55     |

*Figura - Storico Emendamento: Storico Modifiche*

### *2.3.7.6 Lista Obiezioni*

L'azione "*Lista Obiezioni*" elenca le richieste di integrazione/obiezioni inviate dall'AC e dal CE al Richiedente:

| Lista Obiezioni    |                                                                                                    |                       | ×                                     |
|--------------------|----------------------------------------------------------------------------------------------------|-----------------------|---------------------------------------|
| <b>Utente</b>      | <b>Modifica</b>                                                                                              | <b>Data Creazione</b> | <b>Data Ultima</b><br><b>Modifica</b> |
| Giuseppe VerdiAifa | Campo A.3.3 - Data protocollo Note: Modificare la data del protocollo                                        | 22/03/2017 12:09      | 22/03/2017 12:09                      |
| Giuseppe VerdiAifa | Campo A.2.1 - Titolo della sperimentazione in linguaggio non tecnico Note: Integrare il campo<br>A.2.1.      | 22/03/2017 12:03      | 22/03/2017 12:03                      |
| Giuseppe VerdiAifa | Campo A.1.3 - Selezionare la categoria speciale del medicinale sperimentale (IMP): Note: Integrare<br>A.1.3. | 22/03/2017 12:00      | 22/03/2017 12:00                      |
|                    | P2                                                                                                    |                       | 25<br>10<br>5<br>50                   |

*Figura – Lista Obiezioni*

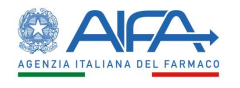

# *2.3.7.7 Forum*

Per tutti gli studi l'utente può accedere alla sezione Forum, dove è possibile creare nuove discussioni e/o consultare e rispondere a discussioni esistenti.

| <b>LISTA DISCUSSIONI</b>                   |             |                                        |                         |                              |                        |                                      |
|--------------------------------------------|-------------|----------------------------------------|-------------------------|------------------------------|------------------------|--------------------------------------|
|                                            |             |                                        |                         |                              |                        |                                      |
|                                            |             |                                        |                         |                              |                        | <b>Nuova Discussione</b><br>Indietro |
| Oggetto Discussione                        |             | Categoria                              |                         |                              |                        |                                      |
| Oggetto Discussione                        |             |                                        |                         |                              | $\div$                 |                                      |
|                                            |             |                                        |                         |                              |                        |                                      |
|                                            |             |                                        |                         |                              |                        | Cerca<br>Reset                       |
| <b>Oggetto Discussione</b>                 | Categoria   | Data Inserimento<br><b>Discussione</b> | Data Ultima<br>Risposta | <b>Numero Di</b><br>Risposte | <b>Mittente</b>        | Destinatari                          |
| 2018-223456-07                             | Altro       | 19/03/2018                             | 19/03/2018              | $\overline{2}$               | Richiedente: CRO Alpha | Mostra Altro<br>$\checkmark$         |
|                                            | Altro       | 19/03/2018                             | 19/03/2018              | <b>A</b>                     | Richiedente: CRO Alpha | Richiedente: CRO Alpha               |
| 2018-223456-07<br>AA OO KKK 2018-223456-07 | Chiarimenti | 28/03/2018                             |                         | $\bullet$                    | Richiedente: CRO Alpha | Richiedente: CRO Alpha               |

*Figura - Forum: lista discussioni*

Il forum è una sezione univoca ed è collegato al numero EudraCT. Le discussioni inserite, quindi, dall'elenco EM verranno visualizzate anche accedendo al Forum tramite l'elenco SC e viceversa. Per ogni nuova discussione è necessario scegliere la categoria e i destinatari:

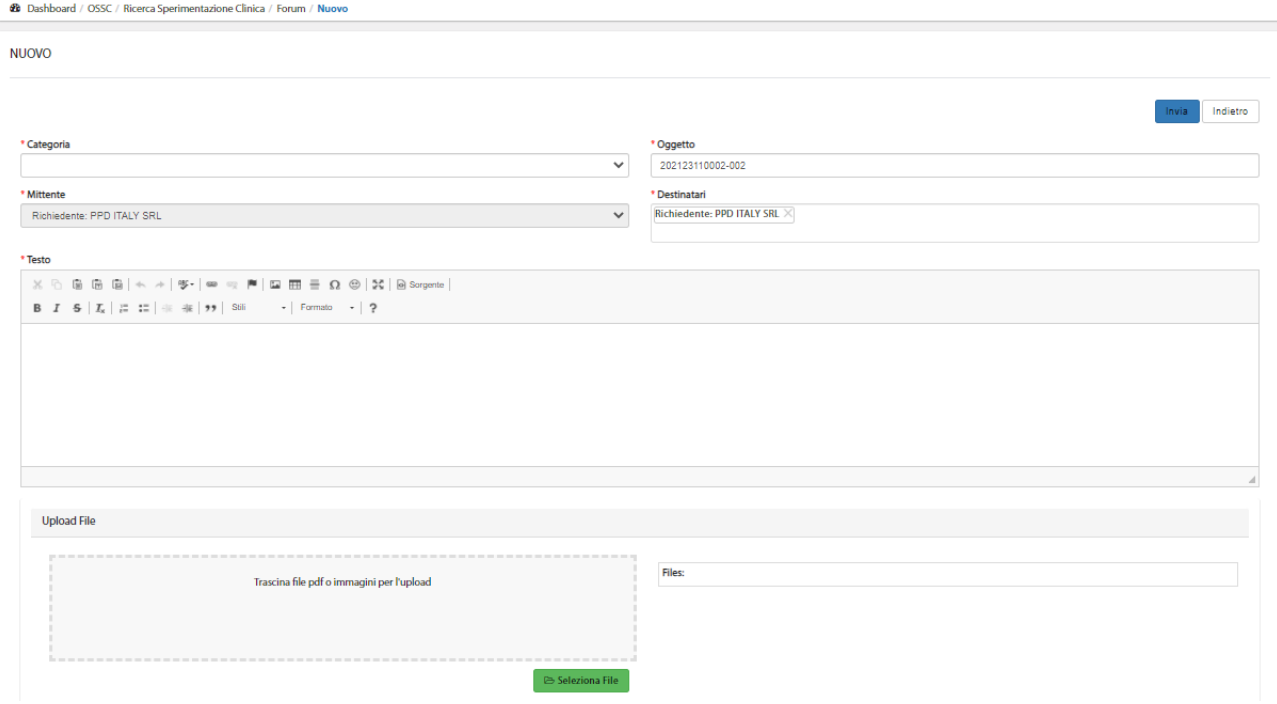

*Figura – Nuova Discussione*

Per far sì che il mittente visualizzi la discussione creata dopo averla inviata è necessario che sia presente nell'elenco dei destinatari. Il sistema inserisce il mittente in automatico in tale campo, pertanto è solo necessario non eliminarlo.

**NOTA BENE**: la tendina dei destinatari, nel caso di ES di aggiunta Centro o di Cambio Centro coordinatore, permette di coinvolgere il nuovo CE (se non già coinvolto nella SC) non appena l'ES è sottomesso e firmato. Di contro, la mancata approvazione dell'ES di cui sopra fa cessare il coinvolgimento del CE in eventuali thread già creati e non è più possibile coinvolgerlo in nuovi

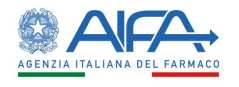

thread. Rimane comunque la possibilità di sottomettere un nuovo ES di aggiunta centro o di Cambio Centro coordinatore.

# *2.3.7.8 Integrazione di un Emendamento*

Il Richiedente ha il compito di rispondere alle possibili richieste di integrazione provenienti dai destinatari coinvolti, che portano lo stato a "Richiesta integrazione per Validazione...".

L'utente tramite l'azione "*Risposta integrazioni per Validazione*" può visualizzare il dettaglio delle richieste di integrazione inserite e può scegliere a quale richiesta rispondere.

| <b>Azioni</b>                                    | Codice<br><b>Emendamento</b> | Anno | Codice<br>Procedura | Codice<br><b>EME</b><br>Promotore | <b>Titolo</b> | Fase   |
|--------------------------------------------------|------------------------------|------|---------------------|-----------------------------------|---------------|--------|
| Risposta integrazioni per validazione<br>$\cdot$ | O<br>201812110001-002        | 2018 | 2018000126          | test em                           | test          | Fase 1 |

*Figura – Risposta integrazione per validazione di un Emendamento*

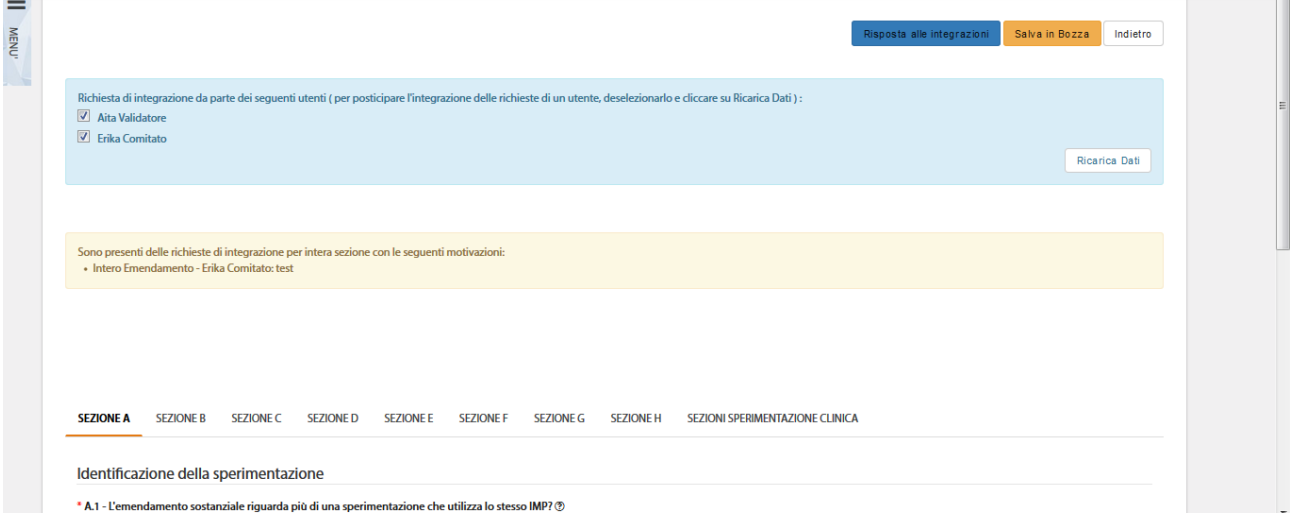

*Figura – Risposta integrazioni Emendamento*

Qui l'utente ha la possibilità di intervenire su tutte le sezioni per le quali sono state richieste delle integrazioni e/o sulle quali sono stati riscontrati eventuali errori di validazione; per questi ultimi si rimanda al paragrafo **[Riapertura sezioni con errori di validazione](#page-84-0)**.

Con il tasto azione "*Risposta alle Integrazioni*" l'utente può inviare a sistema l'appendice 9 opportunamente modificata.

A seguito dell'invio delle integrazioni fatte è necessario procedere nuovamente alla firma digitale del modulo.

Alla selezione dell'azione "*Firma*", il sistema si integra in automatico con il modulo di firma elettronica trasversale (vedi capitolo **5[-Firma Elettronica](#page-220-0)**).

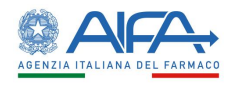

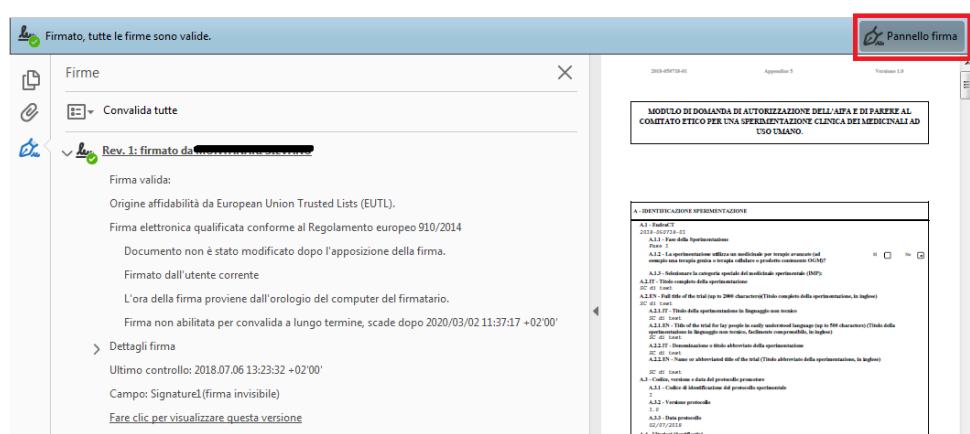

*Figura - Stampa: pannello di firma*

La sezione documentale della Sperimentazione Clinica (Documentazione Sperimentazione) viene, così, aggiornata con le nuove versioni dell'appendice 9.

La sottomissione dell'ES, a seguito di una richiesta d'integrazione, fa sì che la versione dell'Emendamento si aggiorni aumentando il valore della Minor Release (Es 1.1 nel caso in cui sia la prima modifica per integrazione sottomessa).

Nella sezione Documentazione Sperimentazione è possibile consultare e scaricare tutte le versioni disponibili delle appendici e dei documenti fino all'approvazione di quel determinato emendamento.

# *2.3.7.9 Obiezioni Emendamento*

Il richiedente può ricevere, anche durante la valutazione dell'emendamento, delle obiezioni da uno o più attori coinvolti nella sperimentazione. In questi casi lo stato dell'Emendamento risulta essere "Obiezioni …".

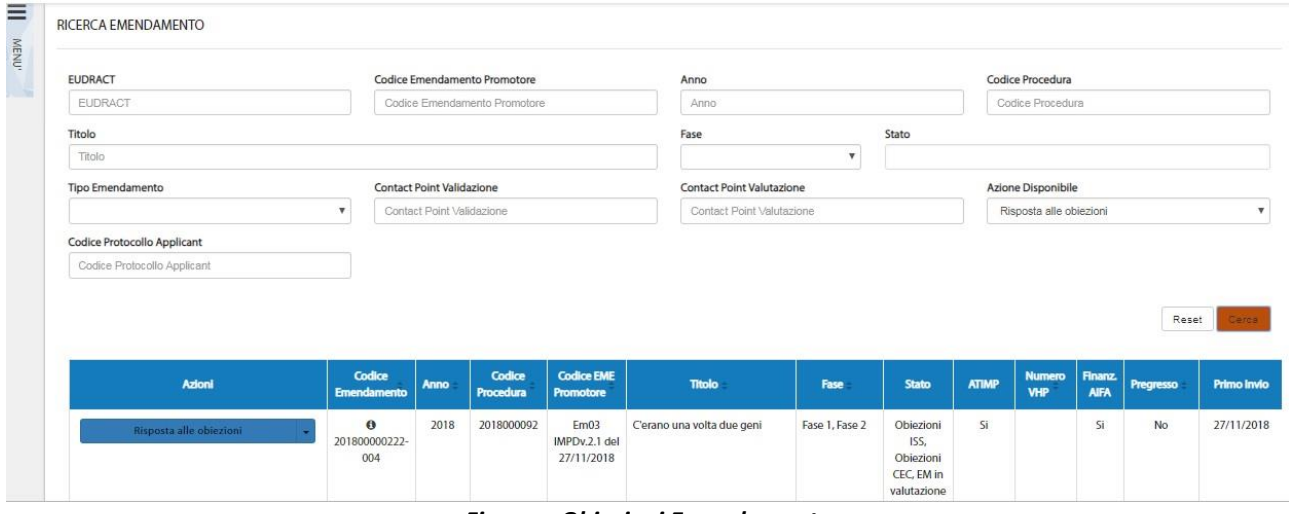

*Figura – Obiezioni Emendamento*

Tramite l'azione "*Risposta alle obiezioni*", viene mostrato il dettaglio delle obiezioni inserite alle quali è possibile rispondere in un'unica volta o per singola richiesta in base all'attore che l'ha inserita.

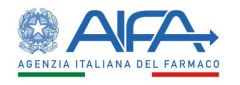

RISPOSTA ALLE OBJEZIONI

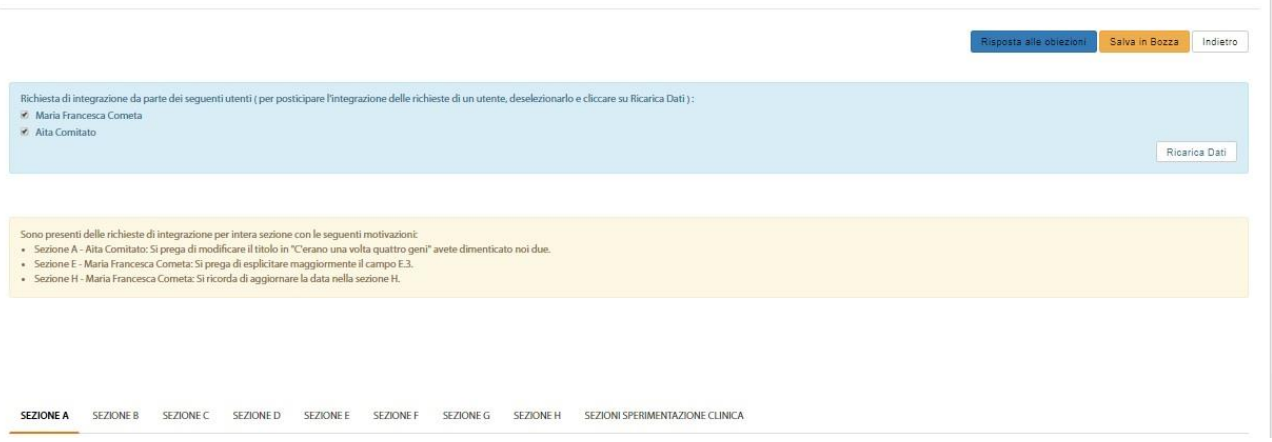

*Figura - Risposta alle obiezioni: elenco obiezioni*

Qui l'utente ha la possibilità di intervenire su tutte le sezioni per le quali sono state sollevate delle obiezioni e/o sulle quali sono stati riscontrati degli errori di validazione; per questi ultimi si rimanda al paragrafo **[Riapertura sezioni con errori di validazione](#page-84-0)**.

Dopo aver apportato le eventuali modifiche, il Richiedente può salvare la richiesta e ritornare all'elenco delle SC selezionando il tasto "*Salva in Bozza*" e ha così la possibilità di modificare la CTA ulteriormente, se necessario.

Tramite l'azione "*Risposta alle obiezioni*", invece, la CTA modificata viene sottomessa ed è poi possibile selezionare l'azione di "*Firma"*.

Alla selezione dell'azione Firma il sistema si integra in automatico con la firma elettronica trasversale (vedi capitolo **5[-Firma Elettronica](#page-220-0)**).

Anche in questo caso viene aggiornata la Minor Release e viene creato il pdf dell'appendice 9 firmata digitalmente, che può essere consultato e scaricato nella sezione Documentazione Sperimentazione.

### 2.3.8 Emendamento pregresso

Il sistema OsSC permette l'inserimento e la successiva sottomissione dell'Emendamento pregresso. Un EM è pregresso quando è stato gestito e autorizzato in modalità cartacea (per tutto l'iter valutativo o solo in parte).

Infatti, una volta sottomesso un emendamento classificato come pregresso non è necessario che gli attori coinvolti procedano all'iter valutativo.

Per poter sottomettere un emendamento pregresso è necessario che la SC cui fa riferimento risulti autorizzata. È quindi necessario selezionare la voce "*Nuovo Emendamento*" e indicare il numero EudraCT e che si tratta di un emendamento pregresso.

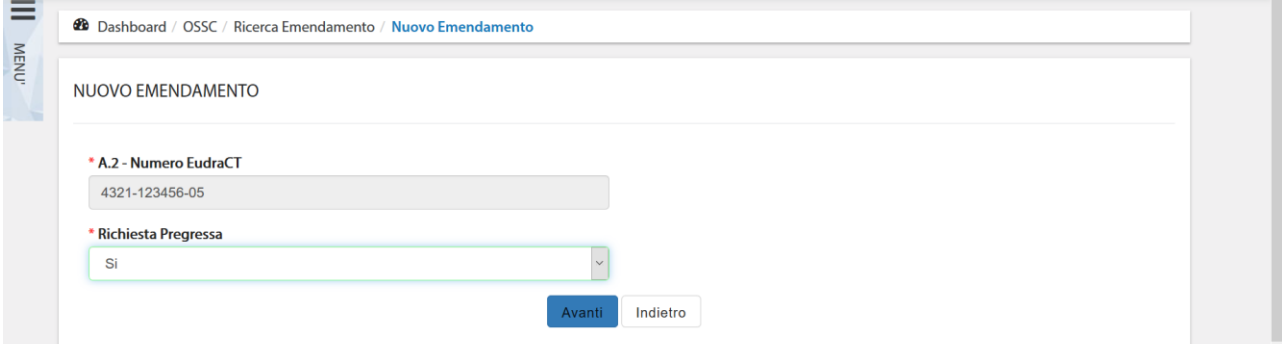

*Figura - Form di Creazione Nuovo Emendamento pregresso*

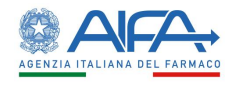

Selezionando poi il tasto "*Avanti*" si accede al form di richiesta emendamento (Appendice 9 + Sezioni Sperimentazione Clinica) da compilare per provvedere all'inserimento della stessa.

La compilazione dell'emendamento è la medesima descritta in precedenza nel **paragrafo [2.3.6](#page-57-0) [Nuovo Emendamento.](#page-57-0)** 

Trattandosi di un emendamento pregresso a seguito della sottomissione e firma dell'appendice il sistema rende disponibile il tasto azione "*Autocertificazione ES pregresso*".

In questo modo il richiedente può compilare il modulo di autocertificazione, la sezione A riporta i dati identificativi dell'emendamento:

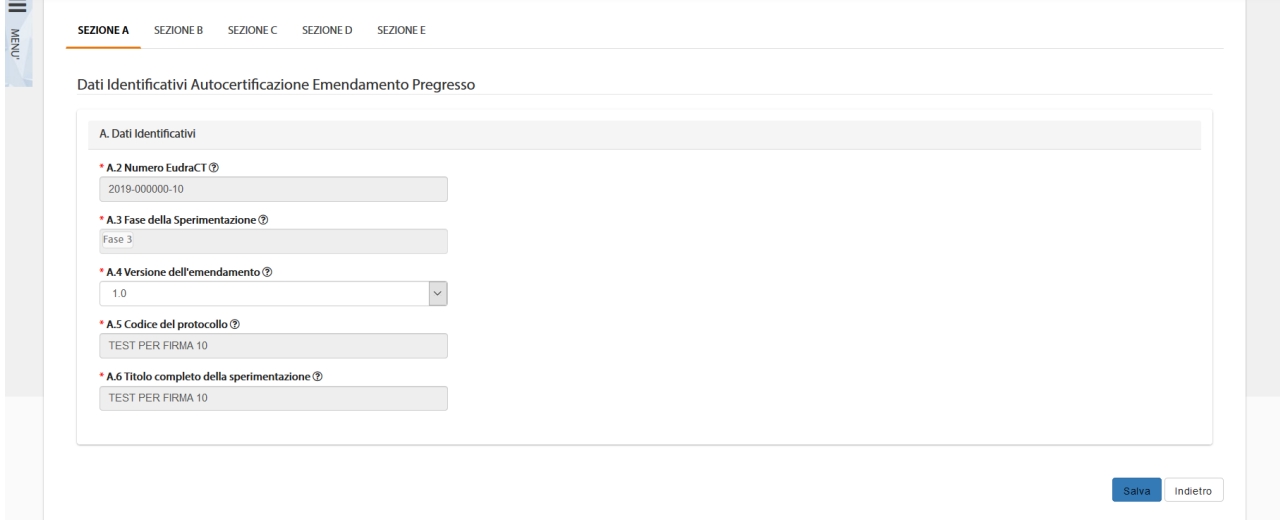

*Figura - Modulo autocertificazione: sezione A*

La sezione B di tale modulo permette di inserire il coinvolgimento dell'AC e l'esito della valutazione:

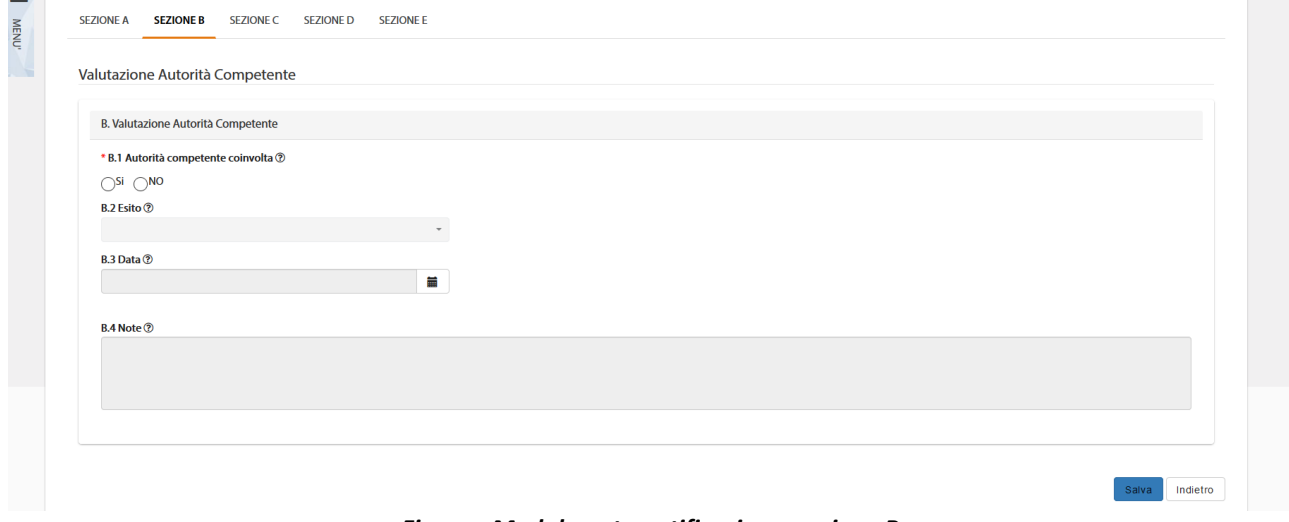

*Figura - Modulo autocertificazione: sezione B*

La sezione C permette di indicare il coinvolgimento del CEC e l'esito della valutazione:

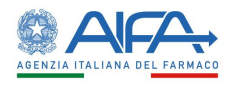

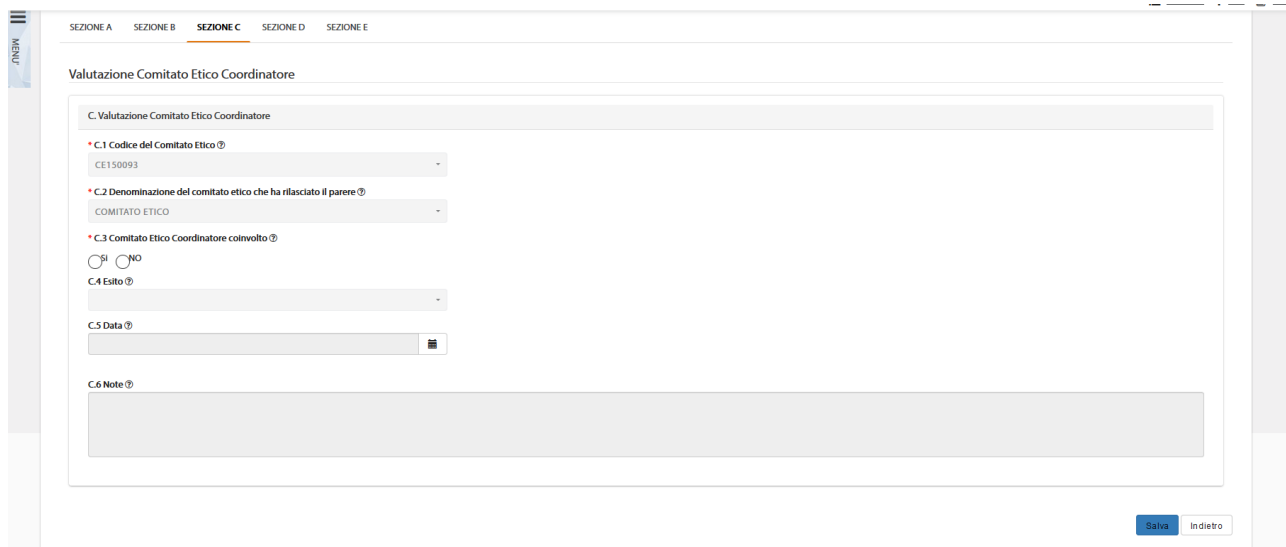

#### *Figura - Modulo autocertificazione: sezione C*

Mentre la sezione D è riferita al coinvolgimento e all'esito della valutazione del CES:

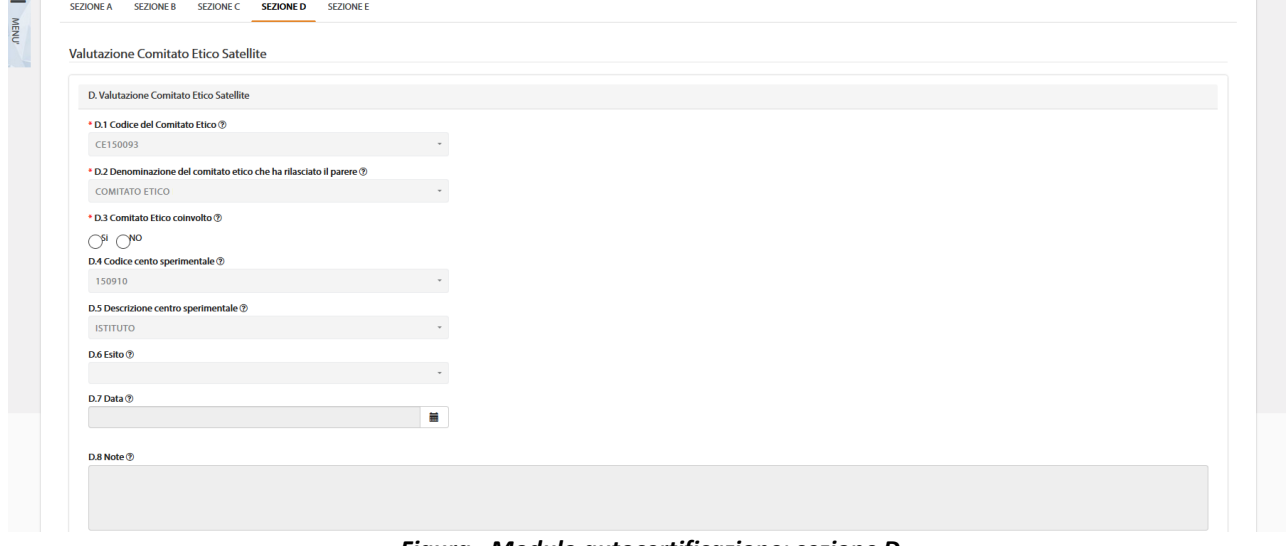

*Figura - Modulo autocertificazione: sezione D*

Dopo aver compilato il modulo è necessario selezionare il tasto "*Salva*" per sottometterlo a sistema e rendere così disponibile l'azione di "*Firma*" per procedere alla firma digitale dell'autocertificazione.

Alla selezione dell'azione "*Firma*", il sistema si integra in automatico con il modulo di firma elettronica trasversale (vedi capitolo [5](#page-220-0) **[Firma Elettronica](#page-220-0)**).

Ultimata tale procedura il modulo è consultabile e scaricabile nell'area Documentazione sperimentazione clinica e lo stato dell'Emendamento passa automaticamente in Emendamento Approvato.

### <span id="page-84-0"></span>2.3.9 Riapertura sezioni con errori di validazione

Il sistema OsSC, come descritto sopra, verifica la validità dei campi sia della sperimentazione che dell'emendamento. Tale verifica e quindi l'assenza di errori di validazione è propedeutica alla sottomissione.

Se in fase di risposta alle richieste di integrazione o alle obiezioni vengono rilevati degli errori di validazione, sulla base di regole di validazione previste nel sistema successivamente alla data di sottomissione della sperimentazione clinica o dell'emendamento sostanziale, l'applicativo riapre

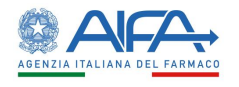

automaticamente le sezioni interessate dagli errori così da dare al richiedente la possibilità di valorizzare opportunamente i campi segnalati.

L'applicativo mostra quindi, nel riquadro in alto, le richieste di integrazione/obiezioni nonché eventuali errori di validazione; in presenza di quest'ultimi risulteranno riaperte non solo le sezioni interessate dalle richieste ma anche quelle interessate dagli errori di validazione.

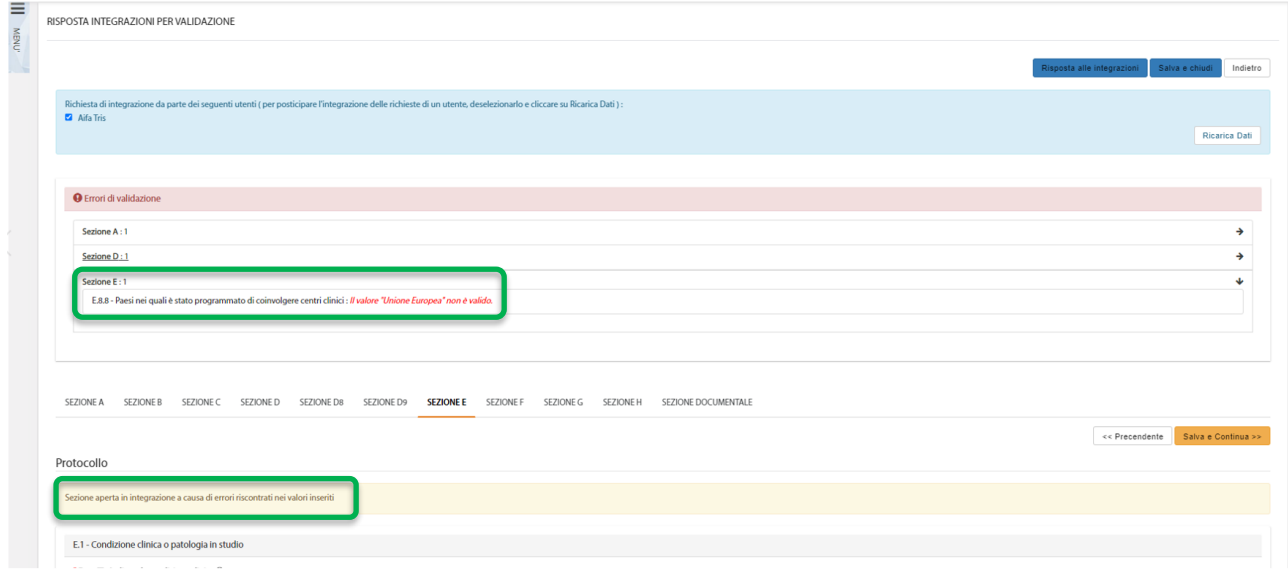

*Figura – Sezione riaperta per errore di validazione*

ATTENZIONE: Nell'evenienza di un aggiornamento a sistema delle regole di validazione, è verosimile che il sistema OsSC possa presentare degli errori di validazione prima non presenti. Questo è il comportamento previsto dall'applicativo in funzione delle nuove regole, in tal caso l'utente è chiamato a gestire tali segnalazioni in coerenza con il messaggio di errore che l'applicativo mostra a sistema.

Per la gestione delle stesse si suggerisce di far riferimento ai file presenti al [Capitolo 6 Allegati,](#page-226-0) che contengono l'elenco dei campi, sia dell'aApp.5 che dell'App,9, e le relative carattestiche.

# 2.4 Ruolo AC – Autorità Competente

Gli utenti con ruolo AC, all'accesso al sistema avranno la possibilità di scegliere tra tre diversi profili:

- AIFA User
- AIFA Validatore
- AIFA Valutatore

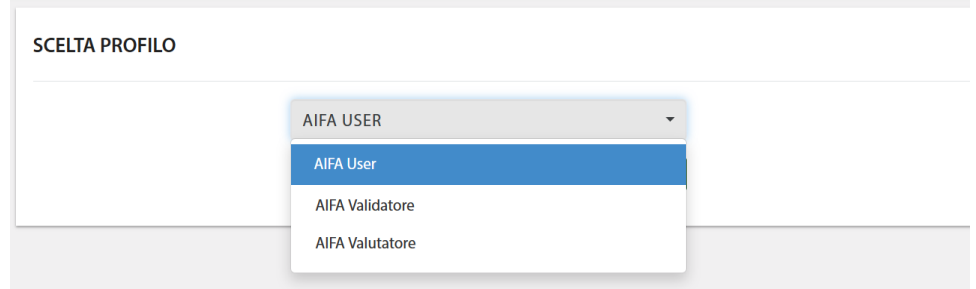

*Figura - Scelta profilo ruolo AC*

Il profilo AIFA User può visualizzare il dettaglio di tutte le pratiche (SC ed EM) presenti a sistema, ma non può procedere con l'iter valutativo delle stesse.

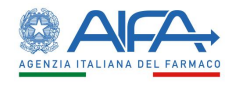

Ha però il ruolo di abilitare/disabilitare le anagrafiche di CRO e Promotori.

Il profilo AIFA validatore si occupa, invece, di tutto l'iter di validazione delle sperimentazioni ed emendamenti, non può gestire l'abilitazione/disabilitazione degli enti ma può soltanto consultarne il dettaglio.

Il profilo AIFA valutatore si occupa, invece, di tutto l'iter di valutazione delle sperimentazioni ed emendamenti (ed eventuale coinvolgimento dell'ISS per SC/EM di Fase I), non può gestire l'abilitazione/disabilitazione degli enti ma può soltanto consultarne il dettaglio.

# 2.4.1 Elenco Richieste di Sperimentazione

La pagina *Elenco Sperimentazioni Cliniche* mostra la lista delle sperimentazioni in gestione. L'immagine sotto riporta un esempio:

| ≡                                        | <b>@</b> Dashboard / OSSC / Ricerca Sperimentazione Clinica |                       |                     |                                      |                                                                                                |                           |      |                                 |              |                           |                           |                         |                    |                      |
|------------------------------------------|-------------------------------------------------------------|-----------------------|---------------------|--------------------------------------|------------------------------------------------------------------------------------------------|---------------------------|------|---------------------------------|--------------|---------------------------|---------------------------|-------------------------|--------------------|----------------------|
| $\bigcirc$ ossc<br>i ĉij<br>16           | RICERCA SPERIMENTAZIONE CLINICA                             |                       |                     |                                      |                                                                                                |                           |      |                                 |              |                           |                           |                         |                    |                      |
| SPERIMENTAZIONE CLINICA                  |                                                             |                       |                     |                                      |                                                                                                |                           |      |                                 |              |                           |                           |                         |                    |                      |
| <b>O</b> Elenco Sperimentazioni Cliniche | Eudra CT<br>Eudra CT                                        | Anno<br>Anno          |                     | Codice Procedura<br>Codice Procedura |                                                                                                | Titolo<br>Titolo          |      |                                 |              |                           |                           |                         |                    |                      |
| O Firma Documenti                        |                                                             |                       |                     |                                      |                                                                                                |                           |      |                                 |              |                           |                           |                         |                    |                      |
| <b>EMENDAMENTO</b>                       | Fase                                                        | Stato Sperimentazione |                     |                                      |                                                                                                | Contact Point Validazione |      |                                 |              | Contact Point Valutazione |                           |                         |                    |                      |
| <b>O</b> Honco Emendamenti               | $\checkmark$                                                |                       |                     |                                      |                                                                                                | Contact Point Validazione |      |                                 |              |                           | Contact Point Valutazione |                         |                    |                      |
| O Firma Documenti                        | Codice Protocollo Applicant                                 | Azione Disponibile    |                     |                                      |                                                                                                |                           |      |                                 |              |                           |                           |                         |                    |                      |
| LISTA DI LAVORO E SCADENZARIO            | Codice Protocollo Applicant                                 |                       |                     |                                      |                                                                                                |                           |      |                                 | $\checkmark$ |                           |                           |                         |                    |                      |
| O Scadenzario                            |                                                             |                       |                     |                                      |                                                                                                |                           |      |                                 |              |                           |                           |                         |                    |                      |
|                                          |                                                             |                       |                     |                                      |                                                                                                |                           |      |                                 |              |                           |                           |                         | Reset              |                      |
| C Lista di Lavoro Personale              |                                                             |                       |                     |                                      |                                                                                                |                           |      |                                 |              |                           |                           |                         |                    |                      |
| <b>GESTIONE ANAGRAFICA</b>               |                                                             |                       |                     | Codice                               |                                                                                                |                           |      |                                 |              |                           |                           |                         |                    |                      |
| <b>O</b> Elenco Promotori                | Azioni                                                      | Eudra CT              | Anno<br><b>Vers</b> | Procedura                            | Titolo                                                                                         |                           | Rase | <b>Stato</b><br>Sperimentazione | <b>ATMP</b>  | Numero<br>Vien            |                           | <b>Finanz</b> Progresso | <b>Primo Invio</b> | <b>Avvito ProcAC</b> |
| O Honco CRO                              |                                                             |                       |                     |                                      |                                                                                                |                           |      |                                 |              |                           |                           |                         |                    |                      |
| <b>O</b> Elenco Comitati Etici           | Dettaglio SC                                                | 0 2021-231100-02      |                     |                                      | 1.4 2022 2021004773 SC(MM) - Per verifica OsSC versione 00.17.06 RC-02                         |                           |      | Fase Emendata                   | <b>NO</b>    | 00.17.06                  | <b>NO</b>                 | <b>NO</b>               | 23/11/2021         | 24/11/2021           |
|                                          |                                                             |                       |                     |                                      | $-110906$                                                                                      |                           |      |                                 |              | RC-02                     |                           |                         |                    |                      |
|                                          | Dettaglio SC                                                | 0 2022-030100-00      |                     |                                      | 1.0 2022 2022004783 SC - Da usare per CDT "SPCL3-CDT-PRAOSC-3.1<br>(Mov Prioritario - STEP 1)* |                           |      | Fase SC approvata               | <b>NO</b>    | 00.18.00<br>RC-01         | <b>NO</b>                 | <b>NO</b>               | 03/01/2022         | 03/01/2022           |

*Figura – Elenco Sperimentazioni – Ruolo "AC"*

In alto a sinistra è presente la voce "*Menù*" che può essere mostrato o nascosto cliccando sul nome o sull'icona, come indicato nella precedente immagine.

La pagina di "*Ricerca Sperimentazione Clinica*", per mezzo di una serie di *filtri*, dà la possibilità all'utente di ricercare le richieste sottomesse in base a un determinato criterio, scelto sulla base di:

- *EudraCT*
- *Anno*
- *Codice Procedura*
- *Titolo*
- *Fase*
- *Stato Sperimentazione*
- *Contact Point Validazione<sup>14</sup>*
- *Contact Point Valutazione<sup>15</sup>*
- *Codice Protocollo Applicant*
- *Azione Disponibile*

Tramite il tasto "*Reset*" si azzerano i criteri di ricerca, mentre il tasto "*Cerca*" dà inizio alla ricerca. Se non è applicato alcun filtro verranno mostrate tutte le *Sperimentazioni.*

2.4.2 Azioni sulla Richiesta di Sperimentazione da parte dell'Autorità Competente Per le sperimentazioni sottoposte l'AC può scegliere tra le seguenti azioni:

• **Dettaglio** 

<sup>14</sup> Campo riferito esclusivamente ad utenti AIFA

<sup>15</sup> Campo riferito esclusivamente ad utenti AIFA

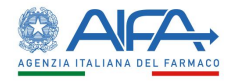

- **Validazione Sperimentazione**
- **Valutazione Sperimentazione**
- **Storico Sperimentazione**
	- o **Storico Stati**
	- o **Storico Modifiche**
	- o **Deleghe**
- **Lista Obiezioni**
- **Forum**
- **Download XML<sup>16</sup>**

### *2.4.2.1 Presa in Carico da Scadenzario*

Nell'area scadenzario sono presenti tutte le pratiche che possono essere lavorate e per le quali non è presente ancora alcun CP.

L'operatore con ruolo VALIDATORE può infatti prendere in carico, tramite il tasto "*Prendi in Carico*", le pratiche per le quali è necessario procedere con l'iter di validazione.

L'utente con ruolo VALUTATORE, invece, visualizza nello scadenzario e può quindi prendere in carico solo le pratiche per le quali è necessario procedere con l'iter di valutazione.

Una volta effettuata la presa in carico, il sistema precompila il campo Contact point con il nome dell'operatore che ha effettuato l'operazione.

Gli altri operatori possono lavorare la pratica presa in carico da altri, ma non viene aggiornato il nominativo del CP.

| Eudra CT                                                          | Anno                         |                         | <b>Codice Procedura</b>    | <b>Titolo</b> |                                  |   |                    |                    |                                  |       |              |
|-------------------------------------------------------------------|------------------------------|-------------------------|----------------------------|---------------|----------------------------------|---|--------------------|--------------------|----------------------------------|-------|--------------|
| Eudra CT                                                          | Anno                         | $\frac{\triangle}{\pi}$ | Codice Procedura           | Titolo        |                                  |   |                    |                    |                                  |       |              |
| Fase                                                              | <b>Stato Sperimentazione</b> |                         |                            |               | <b>Contact Point Validazione</b> |   |                    |                    | <b>Contact Point Valutazione</b> |       |              |
|                                                                   | $\overline{\phantom{a}}$     |                         |                            |               | <b>Contact Point Validazione</b> |   |                    |                    | <b>Contact Point Valutazione</b> |       |              |
| <b>Codice Protocollo Applicant</b><br>Codice Protocollo Applicant |                              |                         | <b>Azione Disponibile</b>  |               |                                  |   |                    |                    |                                  |       | $\mathbf{r}$ |
| <b>Tipologia</b>                                                  |                              |                         | <b>Data Creazione (Da)</b> |               |                                  |   | Data Creazione (A) |                    |                                  |       |              |
| Validazione                                                       |                              | l vi                    | Data Creazione (Da)        |               |                                  | 首 |                    | Data Creazione (A) |                                  |       | 黃            |
|                                                                   |                              |                         |                            |               |                                  |   |                    |                    |                                  |       |              |
|                                                                   |                              |                         |                            |               |                                  |   |                    |                    |                                  | Reset | Cerca        |

*Figura – Presa in carico da Scadenzario*

Una volta presa in carico una pratica, questa non è più visualizzabile nello scadenzario, ma viene riportata nella "*Lista di lavoro personale*".

<sup>&</sup>lt;sup>16</sup> Funzionalità sempre disponibile a prescindere dallo stato di lavorazione della SC.

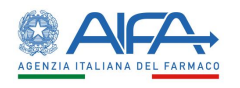

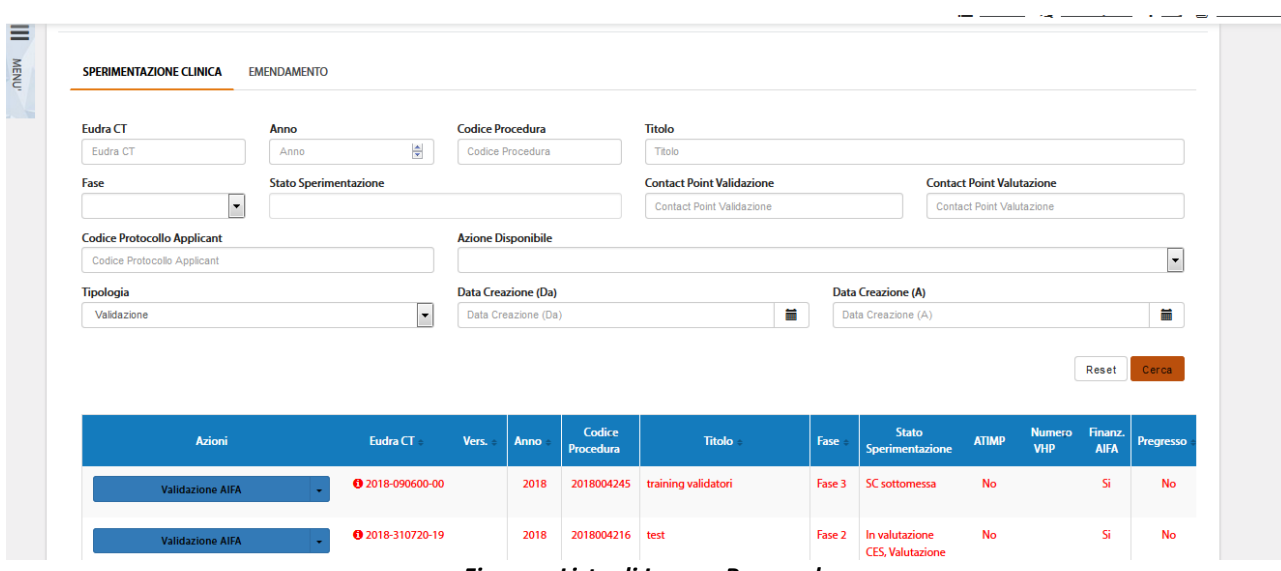

*Figura – Lista di Lavoro Personale*

In tale area sono presenti tutte le pratiche che il CP ha preso in carico e ancora in lavorazione.

Come per l'elenco SC ed Emendamenti anche nella lista di lavoro personale di SC ed EM è possibile applicare dei filtri di ricerca.

Quando viene inserita una richiesta di integrazione/obiezione per una pratica, quest'ultima non risulta più nella lista di lavoro.

Torna ad essere lavorabile solo dopo che il richiedente ha provveduto a fornire risposta alla richiesta.

### *2.4.2.2 Dettaglio Sperimentazione*

L'opzione **"***Dettaglio SC***"** consente di visionare la sperimentazione, in tutte le sue Sezioni:

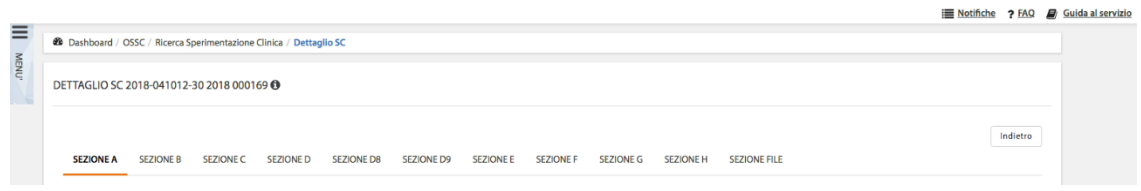

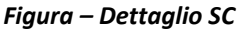

Tale modalità è sempre disponibile indipendentemente dallo stato della SC, oltre a permettere la visualizzazione di tutti i campi della CTA è possibile consultare i documenti, lo storico dei documenti se presente ed effettuarne il download.

### *2.4.2.3 Validazione e richiesta di integrazione Sperimentazione*

In fase di *Validazione* è possibile per l'utente AC con ruolo validatore, richiedere eventuali integrazioni. Per procedere in tal senso non è necessario che l'utente abbia preso in carico la SC e quindi ne sia il CP.

La responsabilità di rispondere a tali integrazioni ricade sull'Utente Richiedente. Effettuando delle richieste di integrazione non sarà possibile validare fino a che il Richiedente non provvede a rispondere tramite sistema a tali richieste.

Ci sono tre possibili modalità di richiesta integrazione: modifica su intera sezione, modifica su intera CTA e richiesta su singolo documento. A tutte si accede dalla lista SC mediante l'azione "*Validazione AIFA***".**

È possibile operare con la prima modalità selezionando il tasto "*Richiedi Modifica su Intera Sezione*" e motivando tale richiesta nell'area di testo disponibile*:*

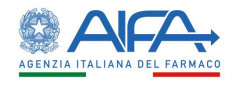

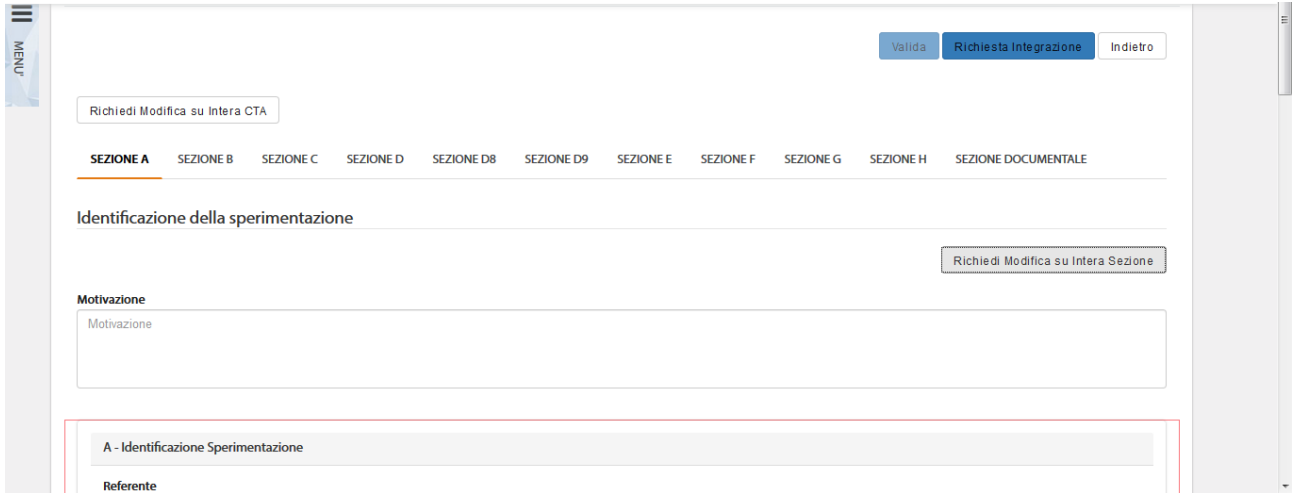

*Figura – Richiesta integrazione per Validazione AIFA su Intera Sezione*

Con la seconda modalità l'utente richiede integrazioni sull'intera CTA. La richiesta può essere motivata sempre nell'area di testo che compare al di sotto del bottone "*Richiesta Modifica su Intera CTA*":

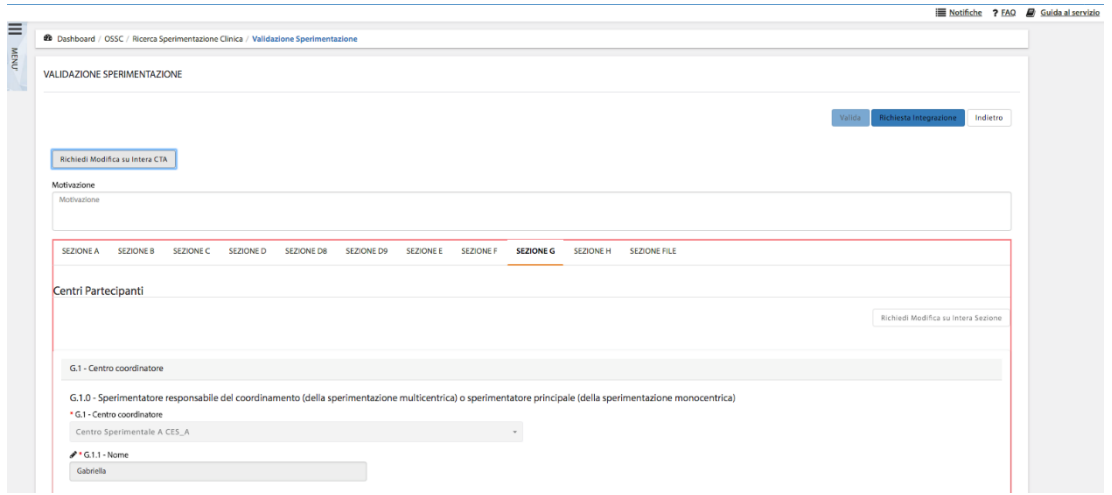

*Figura – Richiesta integrazione per Validazione della Sperimentazione*

Con la terza modalità, invece, viene richiesta l'integrazione sul singolo documento tramite il tasto "*Valuta*".

Con questa tipologia di richiesta il richiedente può solo caricare una nuova versione del documento selezionato o eliminarlo.

| <b>Nome</b>    | Num. di<br>Caricamenti | Area del<br><b>Documento</b>     | <b>Tipo del</b><br><b>Documento</b>                                      | <b>Descrizione Aggiuntiva</b> | Versione<br><b>Documento</b> | <b>Data</b><br>Versione | <b>Azioni</b>         |        |
|----------------|------------------------|----------------------------------|--------------------------------------------------------------------------|-------------------------------|------------------------------|-------------------------|-----------------------|--------|
| <b>RCP.pdf</b> | 1.0                    | Informazioni<br>relative all'IMP | Investigator's<br><b>Brochure</b><br>(dossier per lo<br>sperimentatore)* | <b>RCP</b>                    |                              |                         | $\circ$ $\pm$ $\circ$ | Valuta |

*Figura - Richiesta di integrazione su singolo documento*

Tramite il tasto azione "*Richiesta Integrazione*", quanto inserito dall'utente viene salvato e inviato al Richiedente. Lo stato viene aggiornato in "*Richiesta Integrazione per Validazione AIFA*":

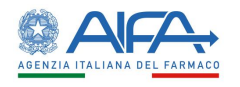

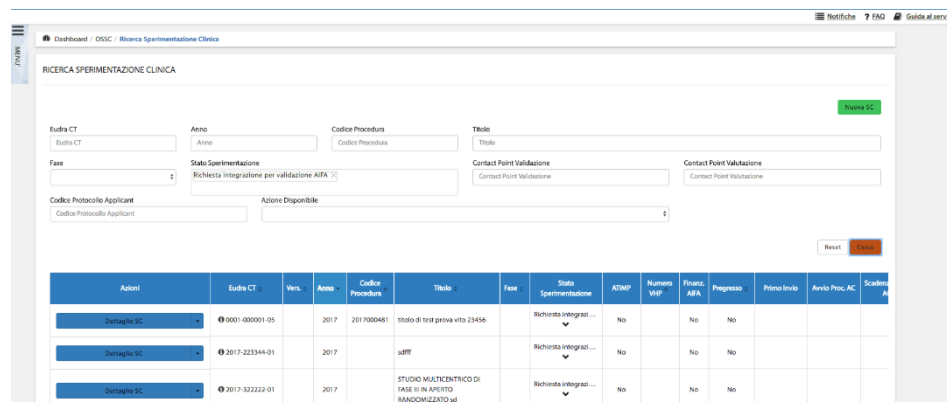

*Figura – Richiesta Integrazione AIFA Per Validazione*

Quando il richiedente risponde alla richiesta inserita lo stato si aggiorna prima a "*SC integrata per validazione AIFA*" anche se tale risposta non è ancora stata inviata, e dopo la firma digitale a "*SC sottomessa*" ed è quindi possibile procedere con la validazione.

Per la validazione della sperimentazione l'AC, invece, deve selezionare il tasto "*Valida*" al quale si accede dall'elenco delle SC tramite l'azione "*Validazione AIFA*"**.**

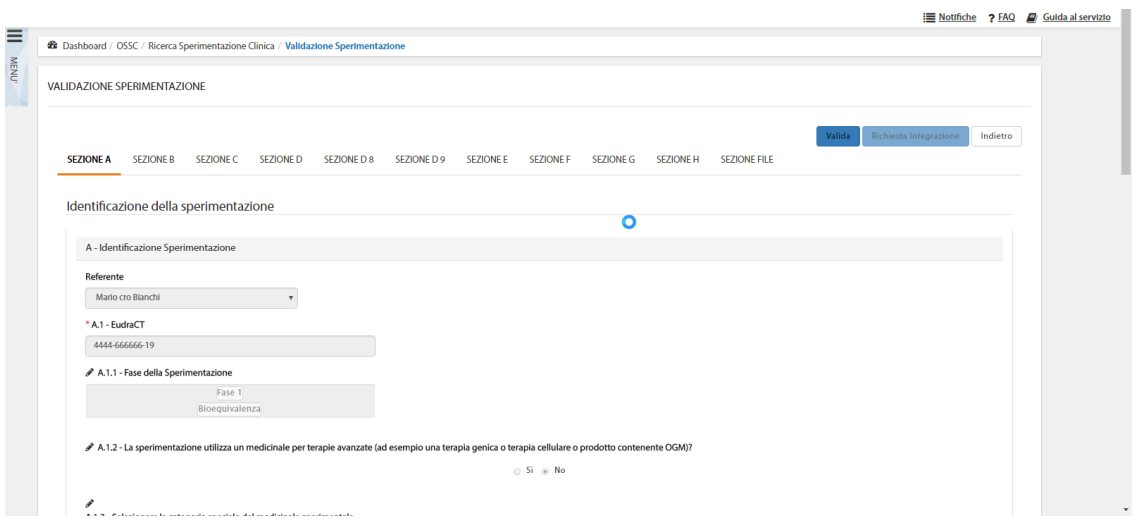

*Figura – Validazione AIFA*

Dopo la validazione lo stato di lavorazione è "SC Validata AIFA".

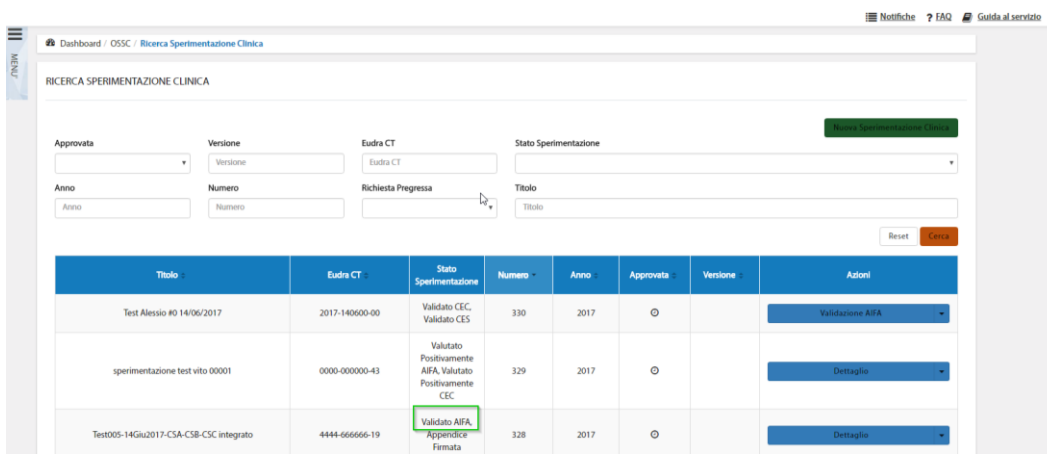

*Figura – Sperimentazione in Stato SC Validata AIFA*

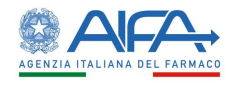

### *2.4.2.4 Valutazione e obiezioni Sperimentazione*

Quando una SC risulta validata è possibile procedere con la valutazione. È, quindi, necessario accedere con ruolo VALUTATORE.

Durante l'iter valutativo è possibile richiedere eventuali obiezioni con le stesse modalità descritte nel paragrafo precedente. La responsabilità di rispondere a tali obiezioni ricade sull'utente Richiedente.

Effettuando delle obiezioni non sarà possibile valutare fino a che il Richiedente non provvede a rispondere a tali richieste e a firmare digitalmente la nuova appendice 5.

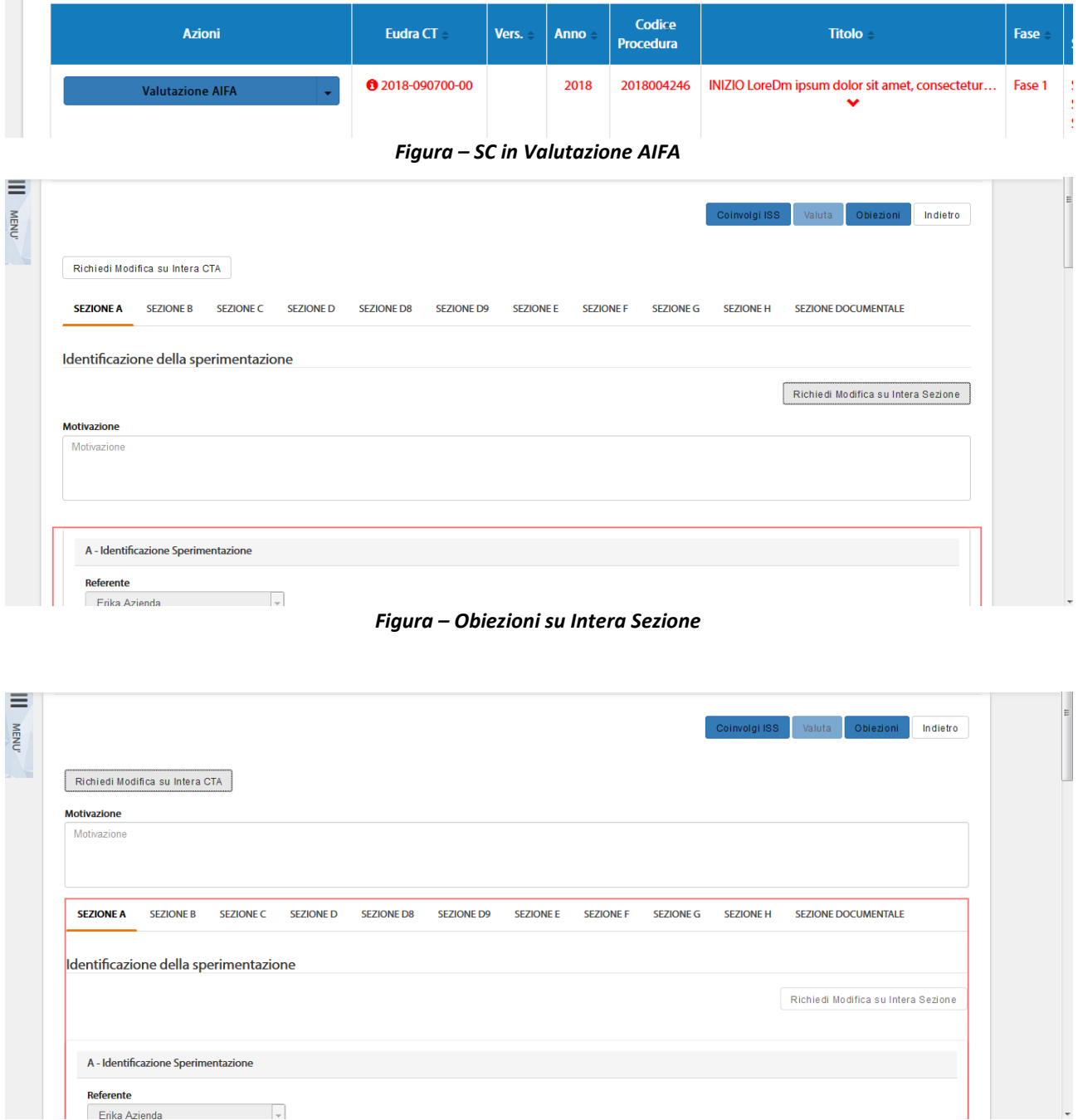

*Figura – Obiezioni su Intera Sperimentazione* 

Per la valutazione della sperimentazione l'AC, invece, deve selezionare il tasto "*Valuta*" al quale si accede dall'elenco delle SC tramite l'azione "*Valutazione AIFA*".

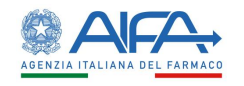

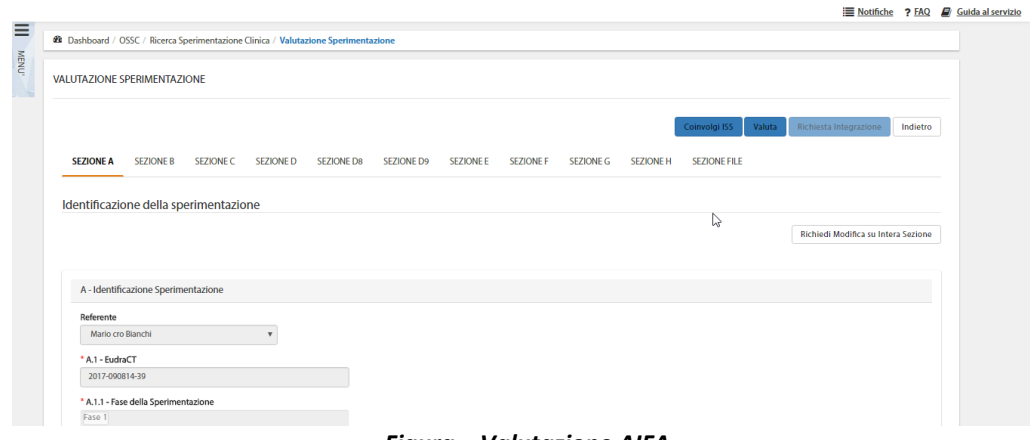

*Figura – Valutazione AIFA*

Si apre quindi il modulo online dell'appendice di rilascio autorizzazione, contenente tre sezioni: A, B e C.

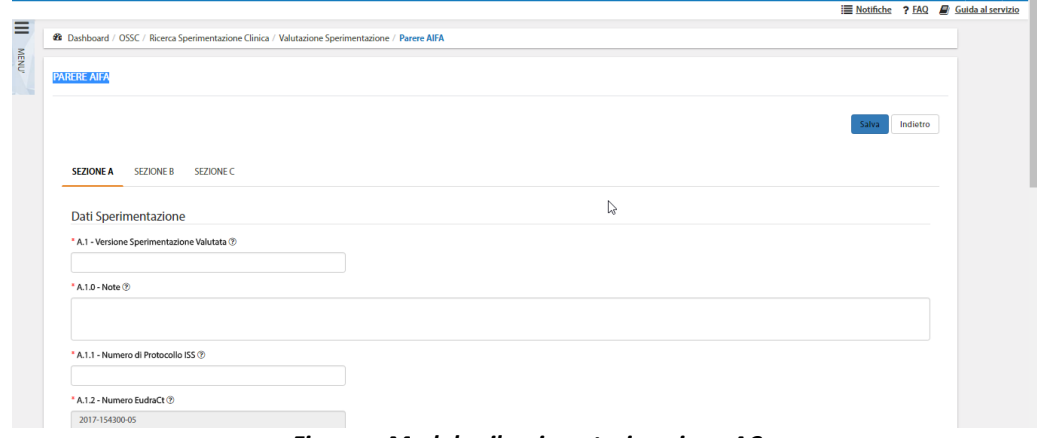

*Figura – Modulo rilascio autorizzazione AC*

Nella sezione A sono presenti dei campi precompilati automaticamente dal sistema; alcuni di questi sono modificabili mentre altri no.

I campi precompilati modificabili sono:

- A.1.1 Versione CTA valutata;
- A.1.1.1 Data emissione CTA;
- A.1.11 Data invio CTA;
- A.1.12.1 Data di richiesta per rendere valida la CTA;
- A.1.12.2 Data di avvio procedura;
- A.1.13 Data di Validazione;
- A.1.14 Data Richiesta di Integrazioni/Modifiche;
- A.1.15 Data Ricezione Integrazioni/Modifiche;

Quelli non modificabili sono:

- A.1.3 Numero di Protocollo ISS;
- A.1.4 Numero EudraCT;
- A.1.6 Titolo Protocollo;
- A.1.7 Codice Protocollo;
- A.1.9 Promotore;
- A.1.10 Centro Coordinatore;

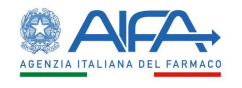

La sezione B è ad uso esclusivamente di AIFA e non compare nella stampa del modulo di autorizzazione per Richiedente, Promotore e CE.

L'azione "*Salva*" corrisponde alla sottomissione del modulo a sistema. In seguito, è quindi necessario procedere con la firma digitale dello stesso.

| <b>Azioni</b> | Eudra $CT \triangle$    | Vers. | Anno | Codice<br><b>Procedura</b> | <b>Titolo</b>                                                                                                    | Fase - |
|---------------|-------------------------|-------|------|----------------------------|----------------------------------------------------------------------------------------------------|--------|
| Firma         | <b>0</b> 2018-000001-11 | 1.6   | 2018 | 2018004284                 | Uno studio per indagare<br>marcatori di turnover osseo in<br>pazienti in procinto di avviare la<br>terapia con tofacitinib | Fase 1 |

*Figura – Appendice di valutazione AIFA da firmare*

Alla selezione dell'azione Firma, il sistema si integra in automatico con il modulo di firma elettronica trasversale (vedi capitolo **5[-Firma Elettronica](#page-220-0)**).

L'appendice/modulo firmato è consultabile e scaricabile dalla sezione documentazione. Per visualizzare nel documento pdf la firma apposta è necessario selezionare "*Pannello firma*"

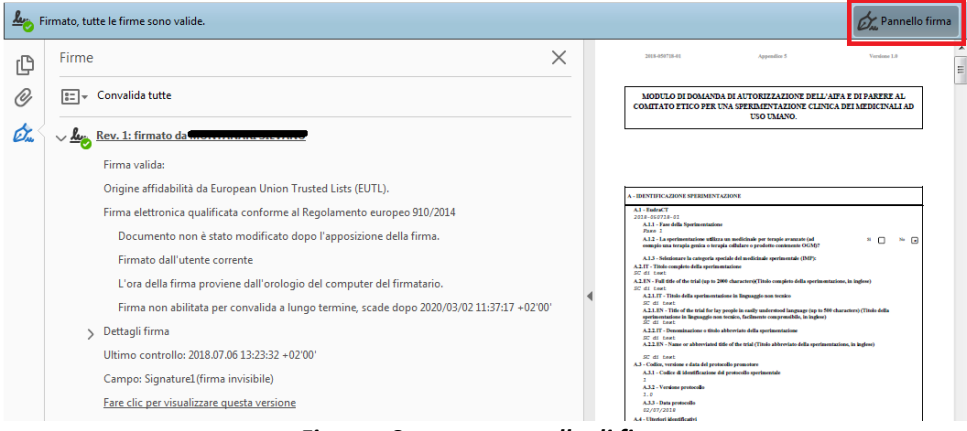

*Figura - Stampa: pannello di firma*

### *2.4.2.5 Coinvolgimento ISS*

L'AIFA VALUTATORE può richiedere l'intervento dell'ISS per gli studi che comprendono la Fase I. L'ISS, se necessario, può inserire obiezioni così come descritto al paragrafo **[2.5.2.2](#page-106-0) [Valutazione e](#page-106-0)  [obiezioni sperimentazione](#page-106-0)** che verranno evase dal Richiedente per poi procedere alla valutazione. Solo a seguito della valutazione dell'ISS, l'utente AC può procedere con ulteriori obiezioni o con la valutazione della sperimentazione.

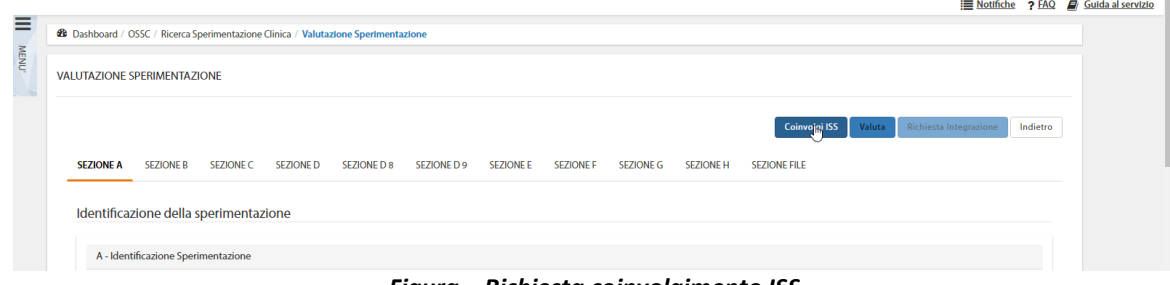

*Figura – Richiesta coinvolgimento ISS*

Durante il coinvolgimento ISS, l'AC può solo accedere al dettaglio della CTA. Dopo la valutazione da parte dell'ISS, la CTA passa alla gestione dell'AC.

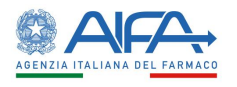

### *2.4.2.6 Revoca autorizzazione AIFA*

Dopo un'autorizzazione è possibile, se necessario, procedere con l'azione di "**Revoca autorizzazione AIFA**":

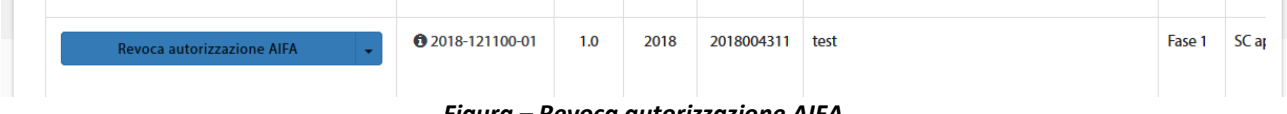

*Figura – Revoca autorizzazione AIFA*

l'appendice di revoca è composta dalle Sezioni A, B (come per il modulo di autorizzazione, la sezione B è esclusivamente visibile per AIFA) e C.

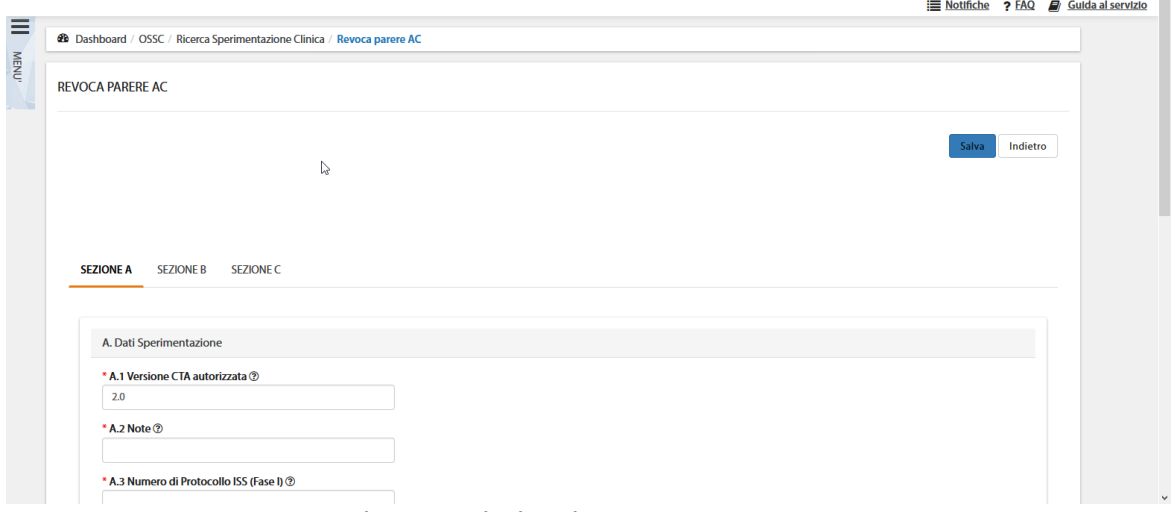

*Figura – Sezioni pagina Revoca Parere AIFA*

Il salvataggio del modulo corrisponde alla sottomissione dello stesso a sistema. Successivamente è necessario firmare il documento per finalizzare l'azione di revoca. La firma avviene, come descritto in precedenza per il modulo autorizzativo di AIFA, con l'integrazione alla firma trasversale elettronica.

Alla selezione dell'azione Firma, il sistema si integra in automatico con il modulo di firma elettronica trasversale.

Una volta completata la procedura di firma, il modulo di revoca è disponibile nell'area Documentazione Sperimentazione.

### *2.4.2.7 Storico Sperimentazione*

L'Azione "*Storico SC*" mostra un pop-up contenente tre cartelle: *Storico Stati, Storico Modifiche* e *Deleghe*:

• "*storico stati*" riporta tutti i vari aggiornamenti di stato della sperimentazione

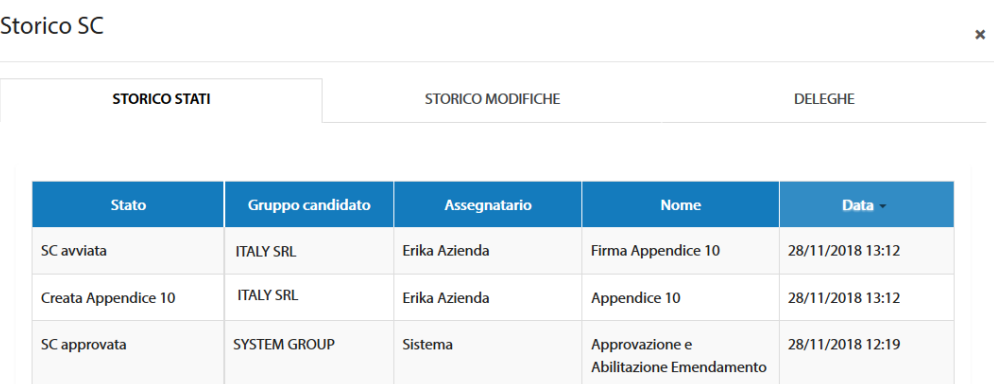

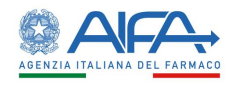

#### *Figura – Storico SC: Storico Stati*

Tutti i record con SYSTEM GROUP nella colonna gruppo candidato sono generati automaticamente dal sistema.

• "*storico modifiche*" riporta tutte le modifiche apportate dal richiedente ai campi della CTA

| Storico SC           |                           |                                                                                                    |                       |                                       |
|----------------------|---------------------------|----------------------------------------------------------------------------------------------------|-----------------------|---------------------------------------|
|                      | <b>STORICO STATI</b>      | <b>STORICO MODIFICHE</b>                                                                                                    |                       | <b>DELEGHE</b>                        |
| <b>Utente</b>        |                           | <b>Modifica</b>                                                                                                    | <b>Data Creazione</b> | <b>Data Ultima</b><br><b>Modifica</b> |
| Erika Azienda        |                           | · Campo 'E.7.1.1 - Prima somministrazione nell'uomo' -> Da No A No                                                                                         | 28/11/2018 11:59      | 28/11/2018 11:59                      |
| <b>Frika Azienda</b> | Eliminato Gruppo MedDRA 0 | Settato campo 'E.7.1.1 - Prima somministrazione nell'uomo' A No<br>Mostra Altro                                                                            | 28/11/2018 11:59      | 28/11/2018 11:59                      |
| Erika Azienda        |                           | Settato campo 'D.9.1.2.1 - Se D.9.1.2 indicare la/e far<br>Campo 'D.9.1 - Non compilare la sezione D.9.2 per un IMP che' -> Da<br><b>Mostra Altro</b><br>◡ | 28/11/2018 11:54      | 28/11/2018 11:54                      |

*Figura – Storico SC: Storico Modifiche*

• "*deleghe*" riporta la lista delle eventuali deleghe effettuate

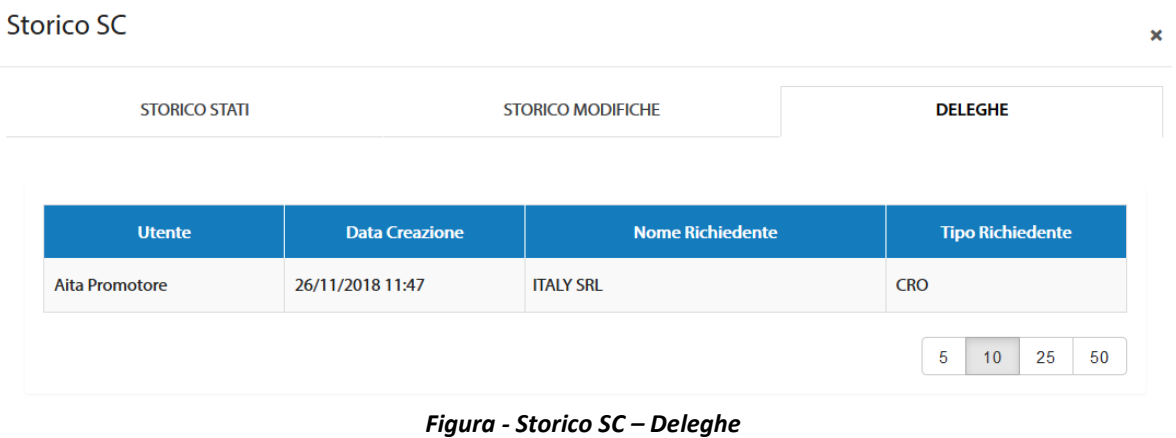

### *2.4.2.8 Lista Obiezioni*

L'Azione "*Lista Obiezioni*" elenca le richieste di integrazione/obiezioni inviate dall'AC e dai CE al Richiedente:

Lista Obiezioni  $\times$ Data Ultima **Data Creazione** Utente Modifica Modifica Campo A.3.3 - Data protocollo Note: Modificare la data del protocollo 22/03/2017 12:09 Giuseppe VerdiAifa 22/03/2017 12:09 Campo A.2.1 - Titolo della sperimentazione in linguaggio non tecnico Note: Integrare il campo Giuseppe VerdiAifa 22/03/2017 12:03 22/03/2017 12:03  $A.2.1.$ Campo A.1.3 - Selezionare la categoria speciale del medicinale sperimentale (IMP): Note: Integrare Giuseppe VerdiAifa 22/03/2017 12:00 22/03/2017 12:00  $A.1.3$  $\gamma$  $5\begin{array}{|c|c|c|} \hline 5 & 10 & 25 & 50 \\ \hline \end{array}$ 

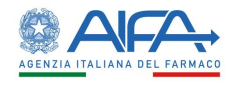

#### *Figura – Lista integrazioni/obiezioni*

### *2.4.2.9 Forum*

Per tutti gli studi l'utente può accedere alla sezione Forum, dove è possibile creare nuove discussioni e/o consultare e rispondere a discussioni esistenti.

| Oggetto Discussione        |             | Categoria                              |                                |                              |                        | Indietro<br><b>Nuova Discussione</b> |
|----------------------------|-------------|----------------------------------------|--------------------------------|------------------------------|------------------------|--------------------------------------|
| Oggetto Discussione        |             |                                        |                                |                              | $\div$                 |                                      |
|                            |             |                                        |                                |                              |                        | Cerca<br>Reset                       |
| <b>Oggetto Discussione</b> | Categoria   | Data Inserimento<br><b>Discussione</b> | <b>Data Ultima</b><br>Risposta | <b>Numero Di</b><br>Risposte | <b>Mittente</b>        | <b>Destinatari</b>                   |
|                            |             |                                        |                                |                              |                        |                                      |
| 2018-223456-07             | Altro       | 19/03/2018                             | 19/03/2018                     | $\overline{2}$               | Richiedente: CRO Alpha | Mostra Altro<br>$\checkmark$         |
| 2018-223456-07             | Altro       | 19/03/2018                             | 19/03/2018                     |                              | Richiedente: CRO Alpha | Richiedente: CRO Alpha               |
| AA OO KKK 2018-223456-07   | Chiarimenti | 28/03/2018                             |                                | $\bullet$                    | Richiedente: CRO Alpha | Richiedente: CRO Alpha               |

*Forum: lista discussioni*

Il forum è una sezione univoca ed è collegato al numero EudraCT. Le discussioni inserite, quindi, dall'elenco SC verranno visualizzate anche accedendo al Forum tramite l'elenco Emendamenti e viceversa.

Per ogni nuova discussione è necessario scegliere la categoria e i destinatari:

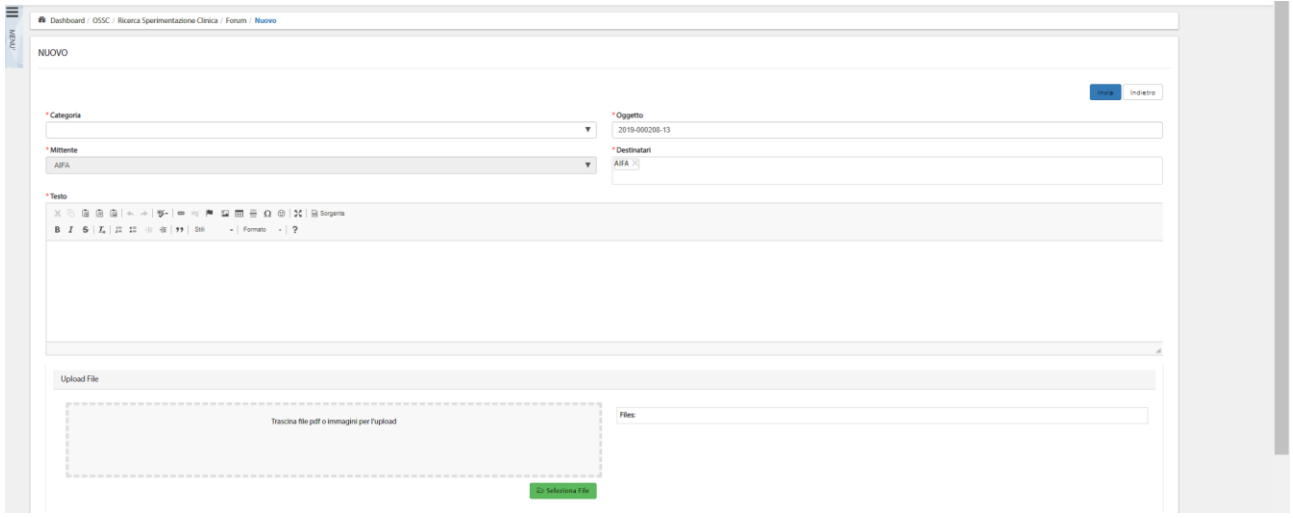

#### *Figura – Nuova Discussione*

Per far sì che il mittente visualizzi la discussione creata dopo averla inviata è necessario che sia presente nell'elenco dei destinatari. Il sistema inserisce il mittente in automatico in tale campo, pertanto è solo necessario non eliminarlo.

### 2.4.3 Elenco Emendamenti

La pagina di "*Elenco Emendamenti*" mostra la lista degli Emendamenti.

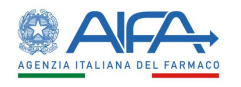

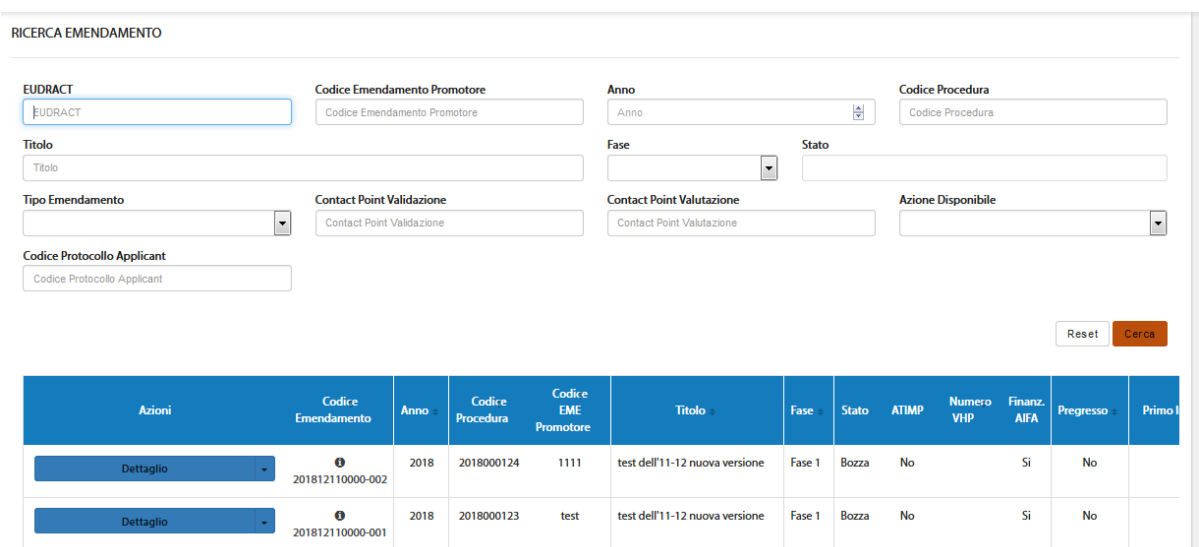

*Figura – Elenco Emendamenti* 

In alto a sinistra è presente anche la voce "**Menù**" che può essere mostrato o nascosto cliccando sul nome o sull'icona, come indicato nella precedente immagine.

La pagina di "*Ricerca Emendamento*", per mezzo di una serie di *filtri*, dà la possibilità all'utente loggato di ricercare gli Emendamenti in base a un determinato criterio, scelto sulla base di:

- *EudraCT*
- *Codice Emendamento Promotore*
- *Anno*
- *Codice Procedura*
- *Titolo*
- *Fase*
- *Stato*
- *Tipo Emendamento*
- *Contact Point Validazione<sup>17</sup>*
- *Contact Point Valutazione<sup>18</sup>*
- *Azione Disponibile*
- *Codice Protocollo Applicant*

Tramite il tasto "*Reset*" si azzerano i criteri di ricerca, mentre il tasto "*Cerca*" dà inizio alla ricerca. Se non è applicato alcun filtro verranno mostrati tutti gli Emendamenti.

### 2.4.4 Azioni sull'Emendamento da parte dell'Autorità Competente

Per gli Emendamenti l'AC può scegliere tra le seguenti azioni:

- **Dettaglio**
- **Validazione AC**
- **Valutazione AC**
- **Storico ES**

<sup>&</sup>lt;sup>17</sup> Campo riferito esclusivamente ad utenti AIFA

<sup>18</sup> Campo riferito esclusivamente ad utenti AIFA

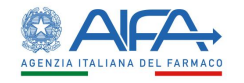

- o **Storico Stati**
- o **Storico Modifiche**
- **Lista Obiezioni**
- **Forum**

### *2.4.4.1 Dettaglio Emendamento*

L'opzione "*Dettaglio*" dell'Emendamento consente di visionare l'appendice 9 e le relative sezioni della sperimentazione clinica:

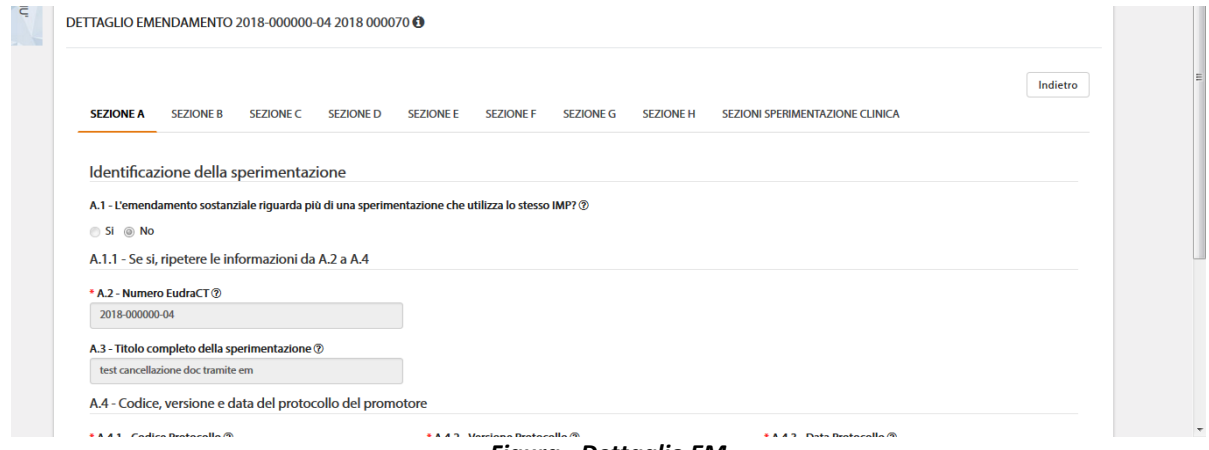

*Figura - Dettaglio EM*

Tale modalità è sempre disponibile indipendentemente dallo stato dell'EM, oltre a permettere la visualizzazione di tutti i campi dell'emendamento e delle sezioni della SC è possibile consultare i documenti, lo storico dei documenti se presente ed effettuarne il download.

### *2.4.4.2 Validazione e richiesta integrazione Emendamento*

In fase di *Validazione* è possibile per l'utente AC con ruolo validatore richiedere eventuali integrazioni.

La responsabilità di rispondere a tali integrazioni ricade sull'Utente Richiedente. Effettuando delle richieste di integrazione non sarà possibile validare fino a che il Richiedente non provvede a rispondere tramite sistema a tali richieste.

Ci sono due possibili modalità di richiesta integrazione: modifica su intera sezione e modifica su intero emendamento. Ad entrambe si accede dalla lista Emendamenti mediante l'azione "*Validazione AIFA*".

È possibile operare con la prima modalità selezionando il tasto "*Richiedi Modifica su Intera Sezione*" e motivando tale richiesta nell'area di testo disponibile*:*

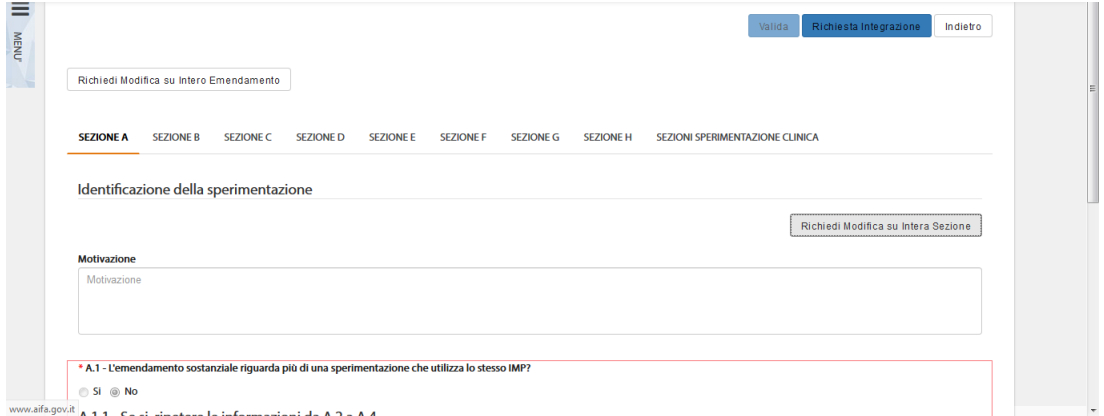

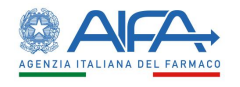

#### *Figura – Richiesta integrazione per Validazione AIFA su Intera Sezione*

Quando viene scelta questa modalità il testo inserito fa riferimento solo alla sezione corrente, quindi qualora risultasse necessario richiedere modifiche per più sezioni deve essere scritta la motivazione per ogni sezione che si intende riaprire; in quanto il richiedente può agire e modificare solo le sezioni che sono state selezionate.

Con la seconda modalità l'utente richiede integrazioni sull'intero emendamento riaprendo così, per il richiedente, la possibilità di modificare sia l'appendice 9 sia tutte le sezioni della SC. La richiesta può essere motivata sempre nell'area di testo che compare al di sotto del bottone "*Richiesta Modifica su Intero emendamento*":

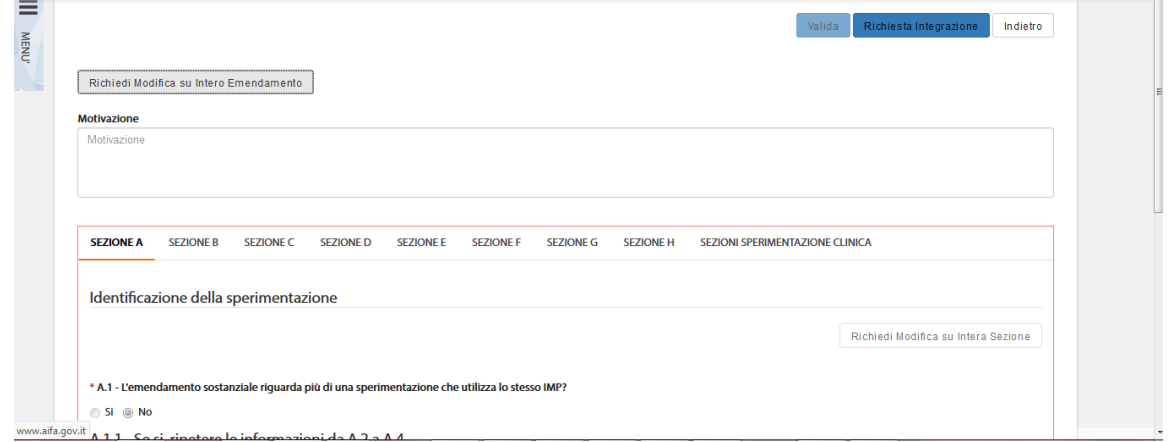

*Figura – Richiesta integrazione per Validazione AIFA su intero emendamento*

Tramite il tasto azione "*Richiesta Integrazione*", quanto inserito dall'utente viene salvato e inviato al Richiedente.

Per la validazione della sperimentazione l'AC, invece, deve selezionare il tasto "*Valida*" al quale si accede dall'elenco degli emendamenti tramite l'azione "*Validazione AIFA*".

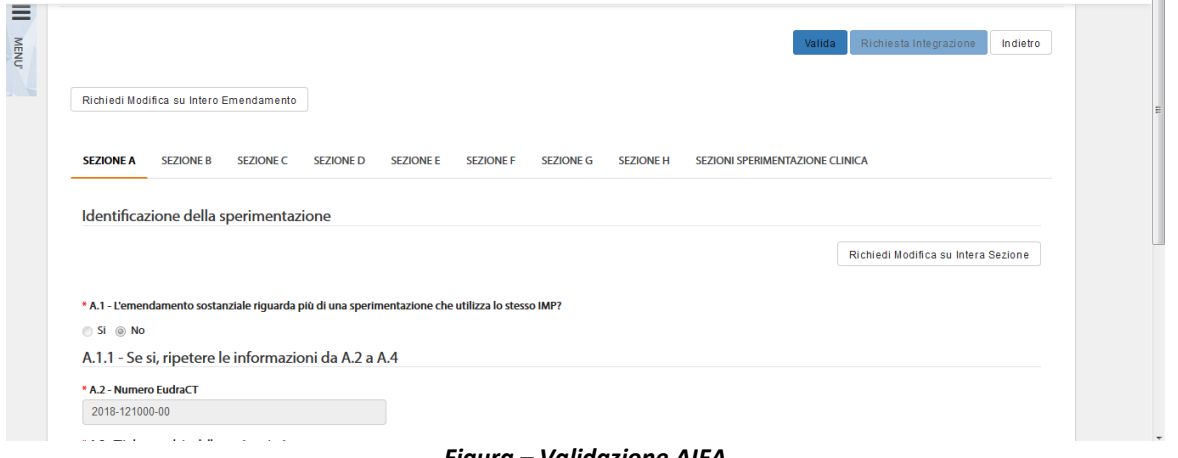

#### *Figura – Validazione AIFA*

### *2.4.4.3 Valutazione e obiezioni Emendamento*

Dopo la validazione è possibile, per l'utente con ruolo VALUTATORE, richiedere eventuali obiezioni con le stesse modalità descritte nel paragrafo precedente. La responsabilità di rispondere a tali obiezioni ricade sull'utente Richiedente.

Effettuando delle obiezioni non sarà possibile valutare fino a che il Richiedente non provvede a rispondere tramite sistema a tali richieste.

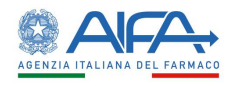

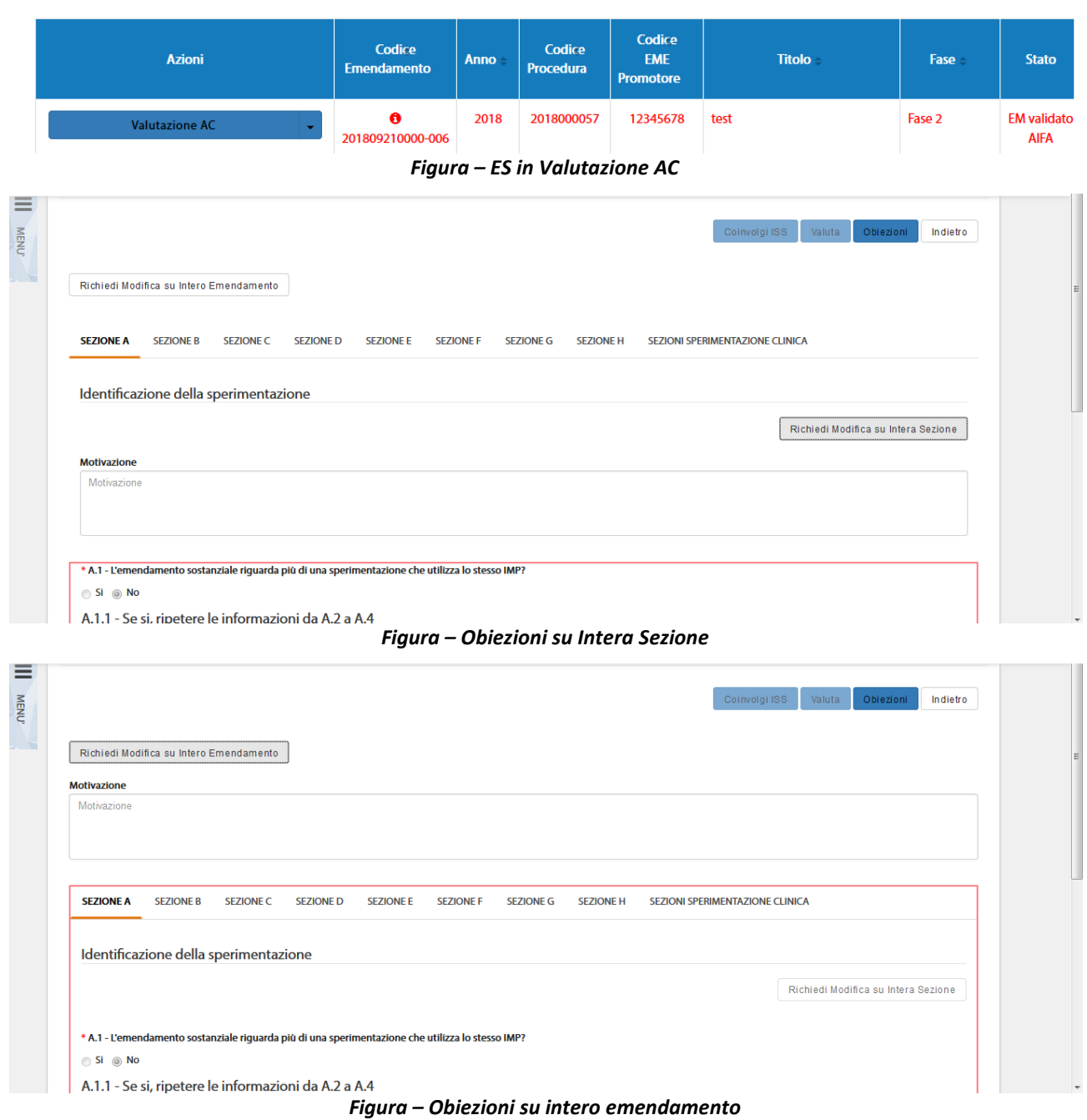

Per la valutazione dell'emendamento l'AC, invece, deve selezionare il tasto "*Valuta*" al quale si accede dall'elenco delle SC tramite l'azione "*Valutazione AIFA*".

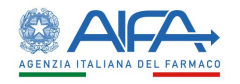

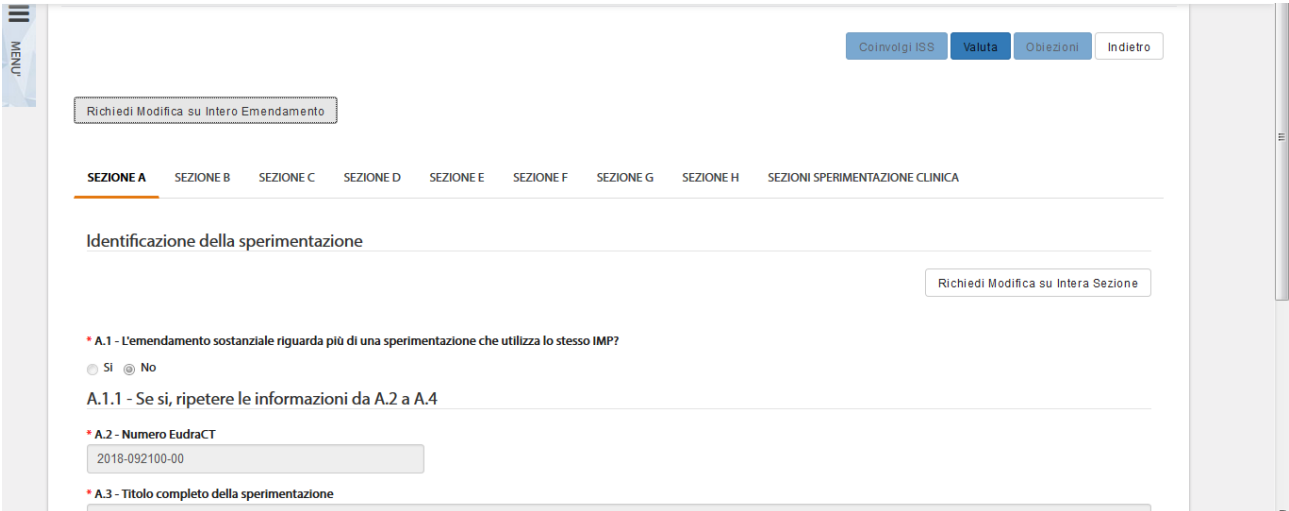

*Figura – Valutazione AIFA*

Si apre quindi il modulo online dell'appendice di rilascio autorizzazione, contenente tre sezioni: A, B e C.

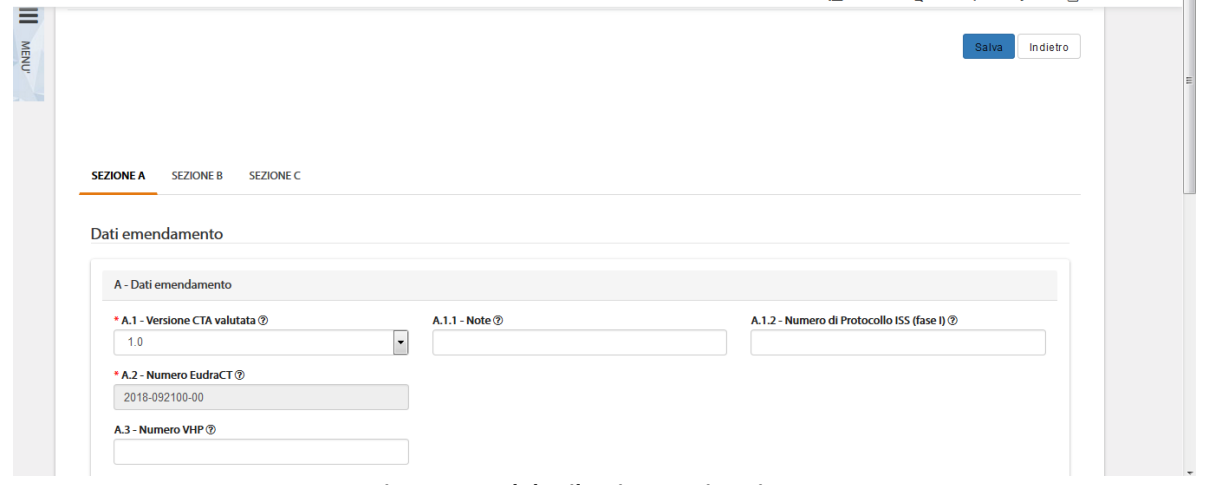

*Figura – Modulo rilascio autorizzazione AC*

Nella sezione A sono presenti dei campi precompilati automaticamente dal sistema; alcuni di questi sono modificabili mentre altri no.

I campi precompilati modificabili sono:

- A.1.1 Versione CTA valutata;
- A.10 Data invio Emendamento;

Quelli non modificabili sono:

- A.2 Numero EudraCT;
- A.4 Titolo Protocollo;
- A.5 Codice Protocollo;
- A.6 Codice emendamento;
- A.8 Promotore;
- A.9 Centro coordinatore;

La sezione B è ad uso esclusivamente di AIFA e non compare nella stampa del modulo di autorizzazione per Richiedente, Promotore e CE.

L'azione "*Salva*" corrisponde alla sottomissione del modulo a sistema. In seguito, è quindi necessario procedere con la firma digitale dello stesso.

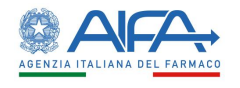

Alla selezione dell'azione "*Firma*", il sistema si integra in automatico con il modulo di firma elettronica trasversale (vedi capitolo **5[-Firma Elettronica](#page-220-0)**).

È così possibile consultare e/o scaricare l'appendice di valutazione firmata nella documentazione sperimentazione.

### *2.4.4.4 Coinvolgimento ISS*

L'AC può richiedere l'intervento dell'ISS per gli ES relativi a CTA che comprendono la Fase I.

L'ISS, se necessario, può inserire obiezioni che verranno evase dal Richiedente per poi procedere alla valutazione.

Solo a seguito della valutazione dell'ISS, l'utente AC può procedere con ulteriori obiezioni o con la valutazione dell'ES.

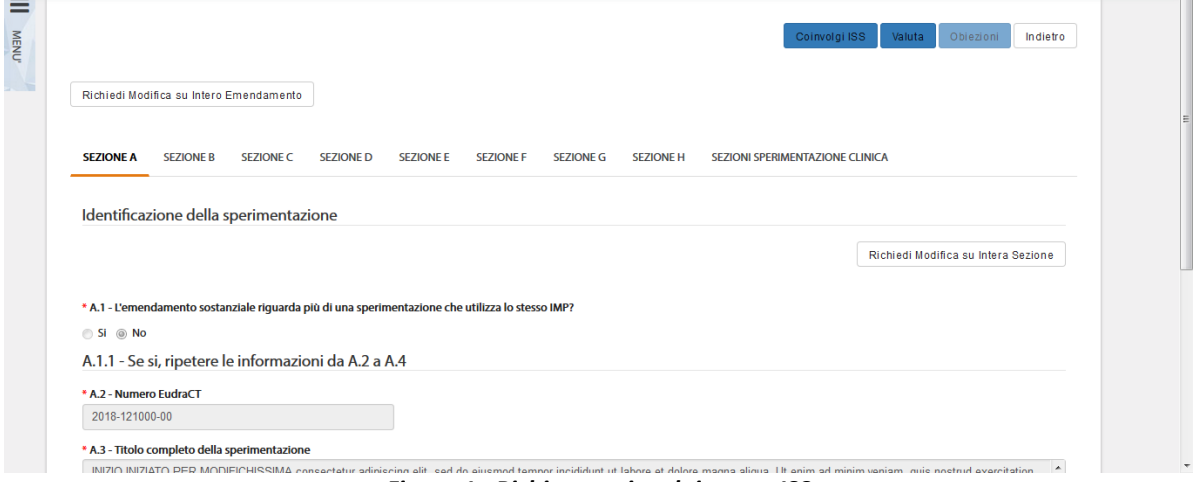

*Figura 1– Richiesta coinvolgimento ISS* 

Durante il coinvolgimento ISS, l'AC può solo accedere al dettaglio dell'ES. ISS può valutare l'ES positivamente o negativamente.

Dopo che ISS ha effettuato la valutazione dell'ES, esso passa all'AC che finalizza il provvedimento, eventualmente riesaminandolo.

### *2.4.4.5 Storico Emendamento*

L'Azione "*Storico ES*" mostra un pop-up contenente due cartelle: *Storico Stati* e *Storico Modifiche*. Tutti i record con SYSTEM GROUP nella colonna gruppo candidato sono generati automaticamente dal sistema.

La cartella storico stati riporta tutti i vari aggiornamenti di stato dell'Emendamento.

|               | <b>STORICO STATI</b> |               | STORICO MODIFICHE          |                  |
|---------------|----------------------|---------------|----------------------------|------------------|
| Stato         | Gruppo candidato     | Assegnatario  | <b>Nome</b>                | Data -           |
| EM sottomesso | <b>ITALY SRL</b>     | Erika Azienda | Firma CTE                  | 28/11/2018 15:01 |
| EM in firma   | ITALY SRL            | Erika Azienda | modifica/sottomissione CTE | 28/11/2018 14:58 |

*Figura - Storico Emendamento: Storico Stati*

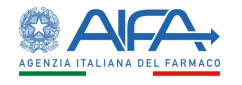

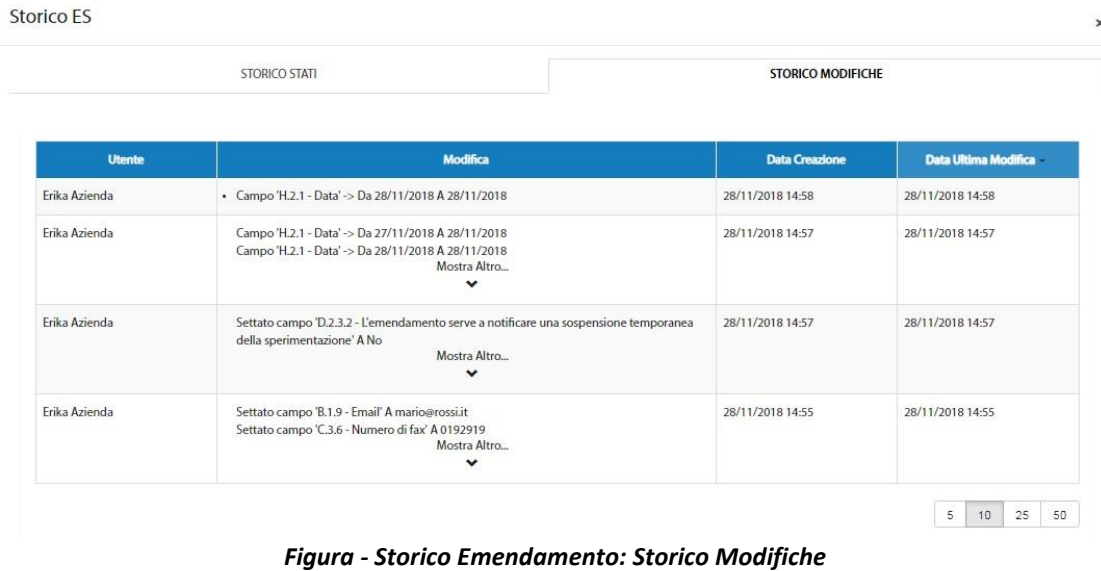

### *2.4.4.6 Lista Obiezioni*

L'azione "*Lista Obiezioni*" elenca le richieste di integrazione/obiezioni inviate dall'AC e dal CE al Richiedente:

| <b>Utente</b>      | <b>Modifica</b>                                                                                              | <b>Data Creazione</b> | <b>Data Ultima</b><br><b>Modifica</b> |
|--------------------|----------------------------------------------------------------------------------------------------|-----------------------|---------------------------------------|
| Giuseppe VerdiAifa | Campo A.3.3 - Data protocollo Note: Modificare la data del protocollo                                        | 22/03/2017 12:09      | 22/03/2017 12:09                      |
| Giuseppe VerdiAifa | Campo A.2.1 - Titolo della sperimentazione in linguaggio non tecnico Note: Integrare il campo<br>A.2.1.      | 22/03/2017 12:03      | 22/03/2017 12:03                      |
| Giuseppe VerdiAifa | Campo A.1.3 - Selezionare la categoria speciale del medicinale sperimentale (IMP): Note: Integrare<br>A.1.3. | 22/03/2017 12:00      | 22/03/2017 12:00                      |
|                    | hý                                                                                                    |                       | 25<br>5<br>10<br>50                   |

*Figura - Lista Obiezioni*

### *2.4.4.7 Forum*

Per tutti gli studi l'utente può accedere alla sezione Forum, dove è possibile creare nuove discussioni e/o consultare e rispondere a discussioni esistenti.

|                            | <b>28</b> Dashboard / OSSC / Ricerca Sperimentazione Clinica / Forum |                                        |                         |                              |                        |                                      |
|----------------------------|----------------------------------------------------------------------|----------------------------------------|-------------------------|------------------------------|------------------------|--------------------------------------|
| <b>LISTA DISCUSSIONI</b>   |                                                                      |                                        |                         |                              |                        |                                      |
| Oggetto Discussione        |                                                                      | Categoria                              |                         |                              |                        | Indietro<br><b>Nuova Discussione</b> |
| Oggetto Discussione        |                                                                      |                                        |                         |                              | ÷                      |                                      |
|                            |                                                                      |                                        |                         |                              |                        |                                      |
|                            |                                                                      |                                        |                         |                              |                        | Reset<br>Cerca                       |
| <b>Oggetto Discussione</b> | Categoria                                                            | Data Inserimento<br><b>Discussione</b> | Data Ultima<br>Risposta | <b>Numero Di</b><br>Risposte | <b>Mittente</b>        | Destinatari                          |
| 2018-223456-07             | Altro                                                                | 19/03/2018                             | 19/03/2018              | $\overline{2}$               | Richiedente: CRO Alpha | Mostra Altro<br>$\checkmark$         |
| 2018-223456-07             | Altro                                                                | 19/03/2018                             | 19/03/2018              | 1                            | Richiedente: CRO Alpha | Richiedente: CRO Alpha               |
| AA OO KKK 2018-223456-07   | Chiarimenti                                                          | 28/03/2018                             |                         | $\bullet$                    | Richiedente: CRO Alpha | Richiedente: CRO Alpha               |

*Figura 2- Forum: lista discussioni*

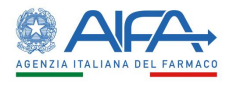

Il forum è una sezione univoca ed è collegato al numero EudraCT. Le discussioni inserite, quindi, dall'elenco EM verranno visualizzate anche accedendo al Forum tramite l'elenco SC e viceversa. Per ogni nuova discussione è necessario scegliere la categoria e i destinatari:

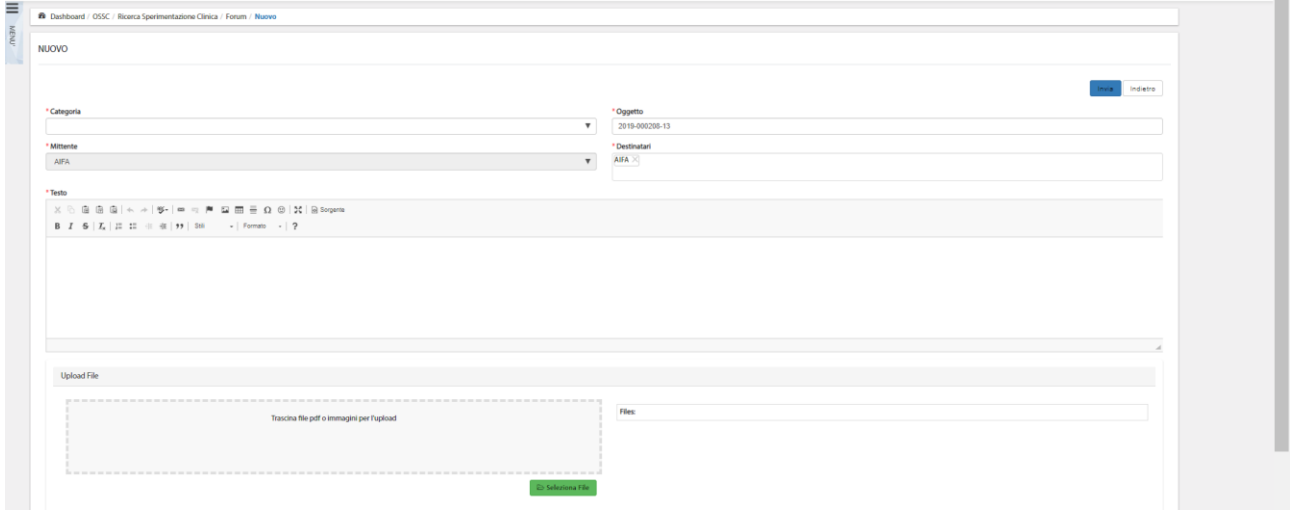

*Figura3 - Nuova Discussione*

Per far sì che il mittente visualizzi la discussione creata dopo averla inviata è necessario che sia presente nell'elenco dei destinatari. Il sistema inserisce il mittente in automatico in tale campo, pertanto è solo necessario non eliminarlo.

NOTA BENE: la tendina dei destinatari, nel caso di ES di aggiunta Centro o di Cambio Centro coordinatore, permette di coinvolgere il nuovo CE (se non già coinvolto nella SC) non appena l'ES è sottomesso e firmato. Di contro, la mancata approvazione dell'ES di cui sopra fa cessare il coinvolgimento del CE in eventuali thread già creati e non è più possibile coinvolgerlo in nuovi thread.

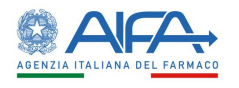

# 2.5 Ruolo ISS – Istituto Superiore Sanità

### 2.5.1 Elenco Richieste di Sperimentazione

La pagina "*Elenco Sperimentazioni Cliniche*" mostra la lista di tutte le sperimentazioni inserite a sistema, comprese quelle che non comprendono la Fase I e/o che non sono ancora state assegnate o che sono in validazione.

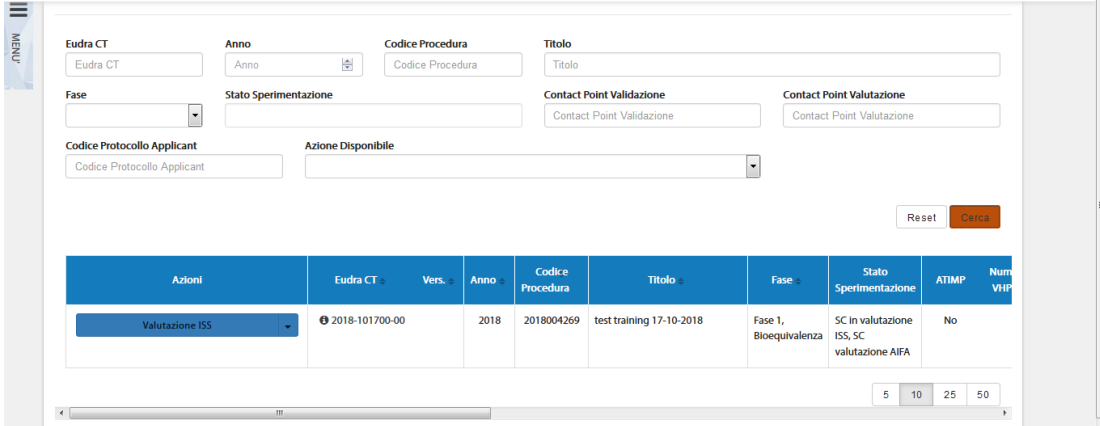

*Figura 4 – Elenco Sperimentazioni – Ruolo ISS*

In alto a sinistra è presente la voce "*Menù*" che può essere mostrato o nascosto cliccando sul nome o sull'icona, come indicato nella precedente immagine.

La pagina di "*Ricerca Sperimentazione Clinica*", per mezzo di una serie di *filtri*, dà la possibilità all'utente di ricercare le richieste sottomesse in base a un determinato criterio, scelto sulla base di:

- *EudraCT*
- *Anno*
- *Codice Procedura*
- *Titolo*
- *Fase*
- *Stato Sperimentazione*
- *Contact Point Validazione<sup>19</sup>*
- *Contact Point Valutazione<sup>20</sup>*
- *Codice Protocollo Applicant*
- *Azione Disponibile*

Tramite il tasto "*Reset*" si azzerano i criteri di ricerca, mentre il tasto "*Cerca*" dà inizio alla ricerca. Se non è applicato alcun filtro verranno mostrate tutte le .

# 2.5.2 Azioni sulla Richiesta di Sperimentazione da parte dell'Istituto Superiore Sanità

Le azioni possibili per le Sperimentazioni sono:

- **Dettaglio SC**
- **Storico SC**
	- o **Storico Stati**

<sup>19</sup> Campo riferito esclusivamente ad utenti AIFA

<sup>20</sup> Campo riferito esclusivamente ad utenti AIFA

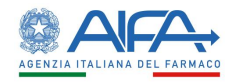

o **Storico Modifiche**

o **Deleghe**

- **Lista Obiezioni**
- **Forum**
- **Download XML<sup>21</sup>**

Inoltre, per gli studi che comprendono la Fase I, quando l'AC coinvolge l'ISS, è presente anche l'azione:

• **Valutazione ISS** 

|                        |                          |                  |      |            |                          |                           | <b><i><u>SAMARANGAN COLORADO AT </u></i></b> |          |
|------------------------|--------------------------|------------------|------|------------|--------------------------|---------------------------|----------------------------------------------|----------|
| <b>Valutazione ISS</b> | $\overline{\phantom{a}}$ | ← 2018-101700-00 | 2018 | 2018004269 | test training 17-10-2018 | Fase 1,<br>Bioequivalenza | SC in valutazione<br>ISS, SC                 | No       |
| <b>Dettaglio SC</b>    |                          |                  |      |            |                          |                           | valutazione AIFA                             |          |
| Forum                  |                          |                  |      |            |                          |                           |                                              |          |
| <b>Storico SC</b>      |                          |                  |      |            |                          |                           | 5<br>10                                      | 25<br>50 |
| Lista obiezioni        |                          |                  |      |            |                          |                           |                                              |          |
| <b>Download XML</b>    |                          |                  |      |            |                          |                           |                                              |          |

*Figura 5 - Azioni sulla Sperimentazione dell'utente ISS*

# *2.5.2.1 Dettaglio Sperimentazione*

L'opzione **"***Dettaglio SC***"** consente di visionare la sperimentazione, in tutte le sue Sezioni:

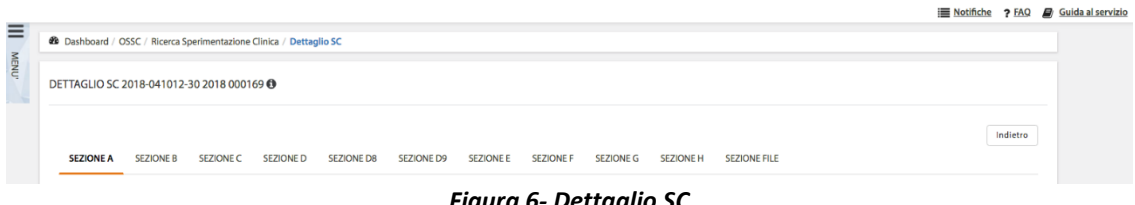

*Figura 6- Dettaglio SC*

Tale modalità è sempre disponibile indipendentemente dallo stato della SC, oltre a permettere la visualizzazione di tutti i campi della CTA è possibile consultare i documenti, lo storico dei documenti se presente ed effettuarne il download

# *2.5.2.2 Valutazione e obiezioni sperimentazione*

<span id="page-106-0"></span>In fase di *Valutazione* è possibile richiedere eventuali obiezioni. La responsabilità di rispondere a tali obiezioni ricade sull'Utente Richiedente.

Effettuando delle obiezioni non sarà possibile valutare fino a che il Richiedente non provvede a rispondere tramite sistema a tali richieste.

Ci sono tre possibili modalità per inserire le obiezioni: richiedi modifica su intera sezione, modifica su intera CTA e su singolo documento. A tutte si accede dalla lista Sperimentazioni mediante l'azione Valutazione ISS.

È possibile operare con la prima modalità selezionando il tasto "*Richiedi Modifica su Intera Sezione*" e motivando tale richiesta nell'area di testo disponibile*:*

<sup>21</sup> Funzionalità sempre disponibile a prescindere dallo stato di lavorazione della SC.

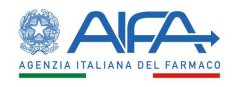

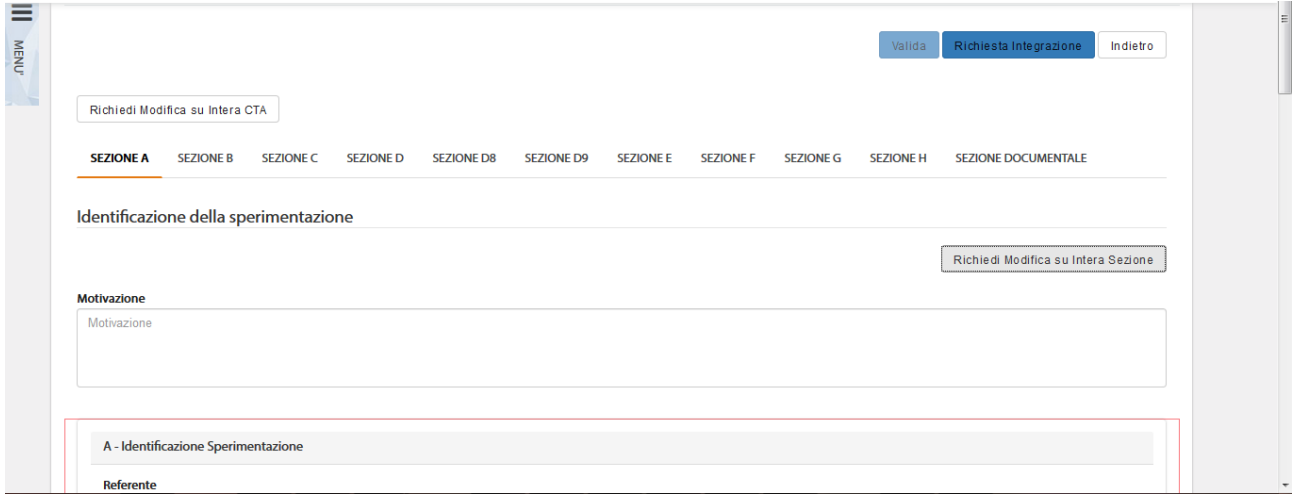

*Figura 7– Richiesta integrazione per Validazione AIFA su Intera Sezione*

Quando viene scelta questa modalità il testo inserito fa riferimento solo alla sezione corrente, quindi qualora risultasse necessario richiedere modifiche per più sezioni deve essere scritta la motivazione per ogni sezione che si intende riaprire; in quanto il richiedente può agire e modificare solo le sezioni che sono state selezionate.

Con la seconda modalità l'utente richiede integrazioni sull'intera CTA. La richiesta può essere motivata sempre nell'area di testo che compare al di sotto del bottone "*Richiesta Modifica su Intera CTA*":

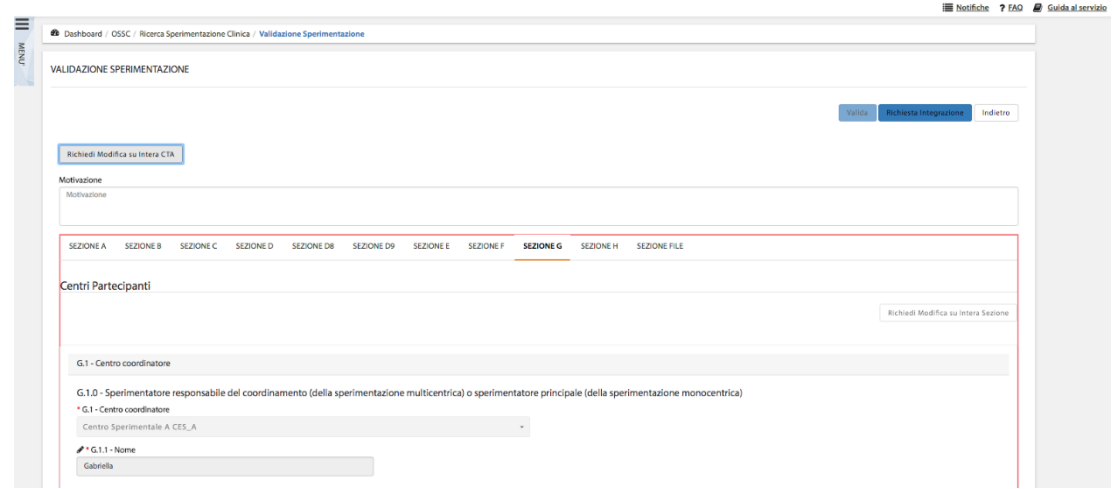

*Figura 8– Richiesta integrazione per Validazione della Sperimentazione*

Con la terza modalità, invece, viene richiesta l'integrazione sul singolo documento tramite il tasto "*Valuta*".

Con questa tipologia di richiesta il richiedente può solo caricare una nuova versione del documento selezionato o eliminarlo.

| <b>Nome</b>    | Num. di<br>Caricamenti | Area del<br><b>Documento</b>     | <b>Tipo del</b><br><b>Documento</b>                                      | <b>Descrizione Aggiuntiva</b> | <b>Versione</b><br><b>Documento</b> | Data<br><b>Versione</b> | Azioni                    |        |
|----------------|------------------------|----------------------------------|--------------------------------------------------------------------------|-------------------------------|-------------------------------------|-------------------------|---------------------------|--------|
| <b>RCP.pdf</b> | 1.0                    | Informazioni<br>relative all'IMP | Investigator's<br><b>Brochure</b><br>(dossier per lo<br>sperimentatore)* | <b>RCP</b>                    |                                     |                         | $\circ$ $\bullet$ $\circ$ | Valuta |

*Figura9 - Richiesta di integrazione su singolo documento*

Tramite il tasto azione "*Obiezioni*", quanto inserito dall'utente viene salvato e inviato al Richiedente. Quando il richiedente evade la richiesta di obiezioni inserita è possibile procedere alla valutazione della SC tramite l'azione "*Valuta*" a cui si accede mediante il tasto "*Valutazione ISS*":
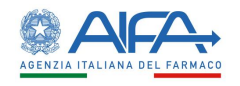

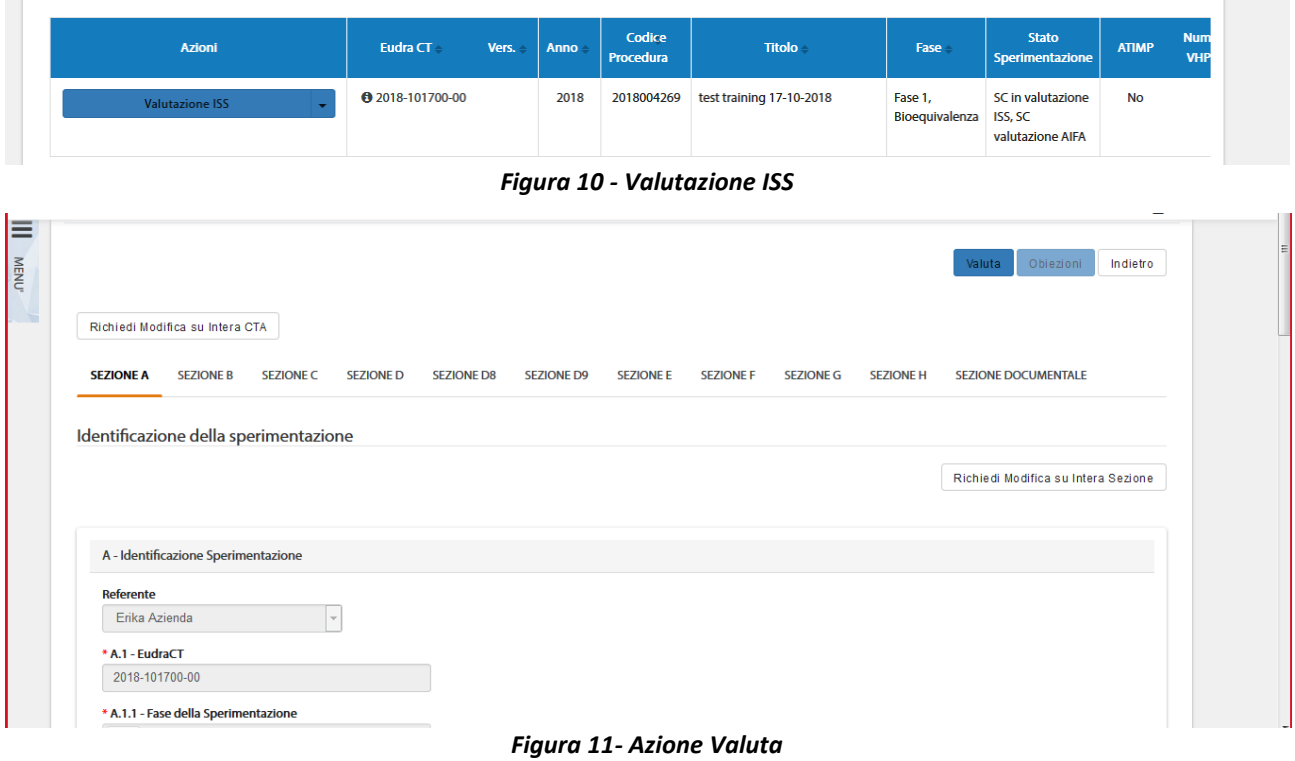

Questa azione permette la compilazione di un modulo composto da due sezioni: A e B.

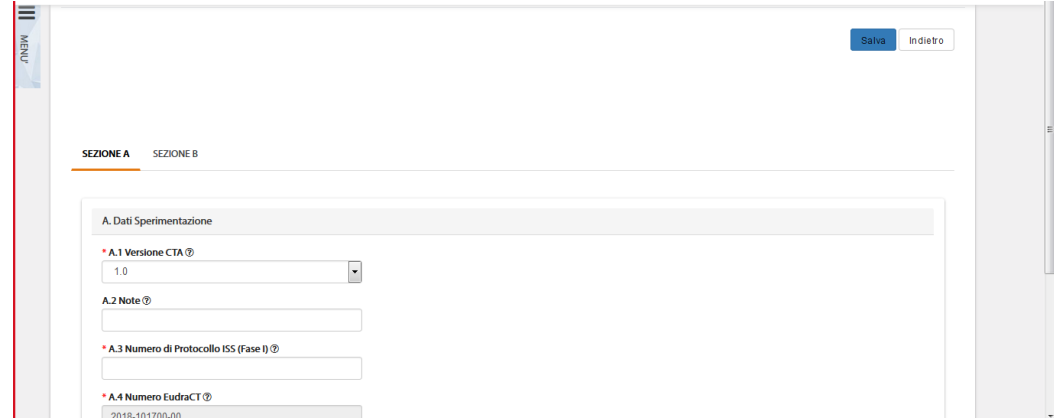

*Figura12 - Espressione parere ISS*

Nella sezione A vengono riepilogati i dati della Sperimentazione, infatti alcuni campi risultano precompilati in automatico dal sistema. Questi sono:

- A.1 Versione CTA (modificabile)
- A.4 Numero EudraCT
- A.5 Titolo del protocollo
- A.6 Codice del protocollo

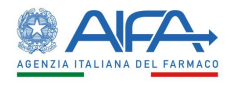

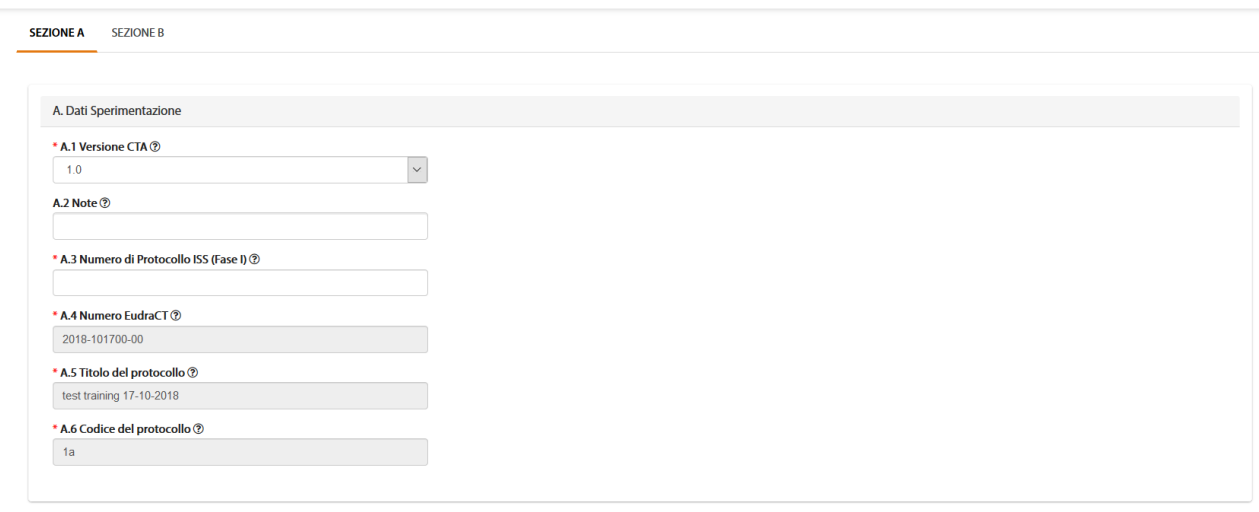

Salva Indietro

#### *Figura13 - Parere ISS: Sezione A*

### Nella sezione B l'utente deve inserire il parere per la SC.

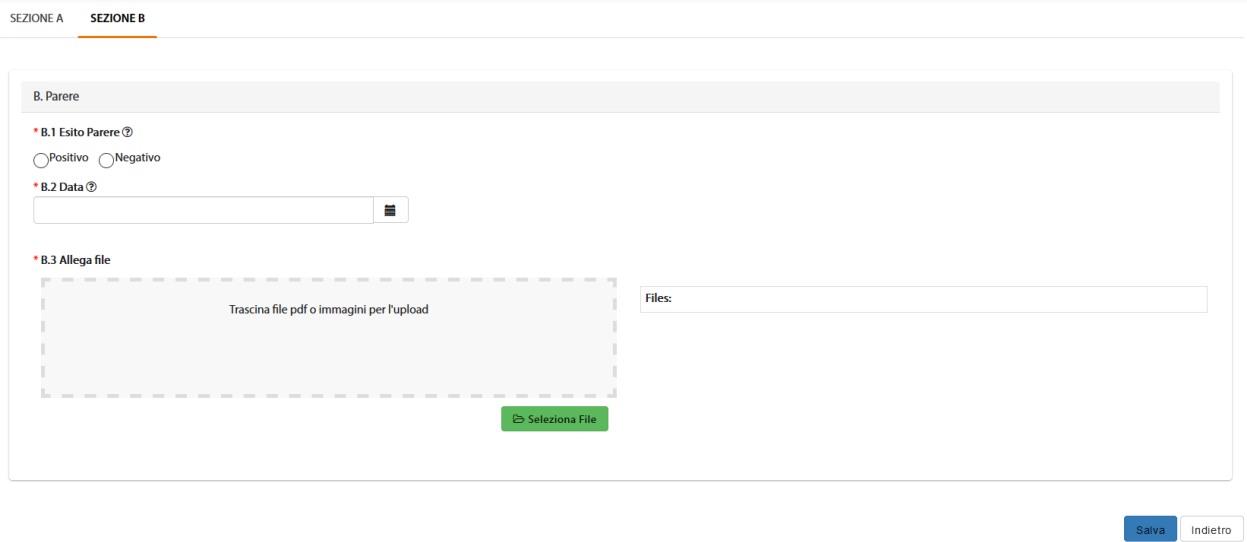

*Figura 14- Parere ISS: Sezione B*

L'azione "*Salva*" corrisponde alla sottomissione del modulo a sistema. In seguito, è quindi necessario procedere con la firma digitale dello stesso.

| <b>Azioni</b> | Eudra CT $\div$         | Vers. | <b>Anno</b> | Codice<br>Procedura | <b>Titolo</b>                                                                                                    | Fase - |
|---------------|-------------------------|-------|-------------|---------------------|----------------------------------------------------------------------------------------------------|--------|
| Firma         | <b>0</b> 2018-000001-11 | 1.6   | 2018        | 2018004284          | Uno studio per indagare<br>marcatori di turnover osseo in<br>pazienti in procinto di avviare la<br>terapia con tofacitinib | Fase 1 |

*Figura15 – Appendice di valutazione AIFA da firmare*

Alla selezione dell'azione "*Firma*", il sistema si integra in automatico con il modulo di firma elettronica trasversale. Per la procedura di firma fare riferimento al capitolo **5 - [Firma Elettronica](#page-220-0)**.

Al completamento dell'azione di firma la CTA può essere valutata da AC.

**N.B.** Il modulo di firma massiva non è disponibile per gli utenti con ruolo ISS.

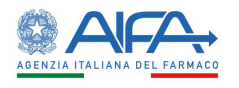

## *2.5.2.3 Storico Sperimentazione*

L'Azione "*Storico SC*" mostra un pop-up contenente tre cartelle: *Storico Stati, Storico Modifiche* e *Storico Deleghe*:

• "storico stati" riporta tutti i vari aggiornamenti di stato della sperimentazione

| Storico SC                 |                         |                          |                                            |                  |
|----------------------------|-------------------------|--------------------------|--------------------------------------------|------------------|
| <b>STORICO STATI</b>       |                         | <b>STORICO MODIFICHE</b> |                                            | <b>DFI FGHF</b>  |
| <b>Stato</b>               | <b>Gruppo candidato</b> | <b>Assegnatario</b>      | <b>Nome</b>                                | Data -           |
| <b>SC</b> avviata          | <b>ITALY SRL</b>        | Erika Azienda            | Firma Appendice 10                         | 28/11/2018 13:12 |
| <b>Creata Appendice 10</b> | <b>ITALY SRL</b>        | Erika Azienda            | <b>Appendice 10</b>                        | 28/11/2018 13:12 |
| SC approvata               | <b>SYSTEM GROUP</b>     | <b>Sistema</b>           | Approvazione e<br>Abilitazione Emendamento | 28/11/2018 12:19 |

*Figura16 - Storico SC: Storico Stati*

Tutti i record con SYSTEM GROUP, nella colonna gruppo candidato, sono generati automaticamente da attività eseguite dal sistema.

• "storico modifiche" riporta tutte le modifiche apportate dal richiedente ai campi della CTA

| <b>STORICO STATI</b> |                                                                    | <b>STORICO MODIFICHE</b>                                                                                            |                       | <b>DELEGHE</b>         |
|----------------------|--------------------------------------------------------------------|----------------------------------------------------------------------------------------------------|-----------------------|------------------------|
|                      |                                                                    |                                                                                                    |                       |                        |
| <b>Utente</b>        |                                                                    | <b>Modifica</b>                                                                                                    | <b>Data Creazione</b> | Data Ultima Modifica - |
| Erika Azienda        | File prova.pdf.                                                    | Aggiunto File prova.pdf. Aggiunto File prova.pdf. Aggiunto File prova.pdf. Aggiunto<br>Mostra Altro<br>$\checkmark$ | 17/10/2018 10:09      | 17/10/2018 10:39       |
| Erika Azienda        | Settato campo 'H.2.4 - Cognome' A test<br>Aggiunto File prova.pdf. | Mostra Altro<br>$\checkmark$                                                                                        | 17/10/2018 09:57      | 17/10/2018 10:03       |
| <b>Frika Azienda</b> | Settato campo 'G.1.4.4.6 - CAP' A 80143                            | Settato campo 'G.1.4.1 - Denominazione' A test<br>Mostra Altro<br>v                                                 | 17/10/2018 09:56      | 17/10/2018 09:56       |
| Erika Azienda        | Settato campo 'F.4.1 - In Italia' A 123                            | Campo 'E.8.14.2 - Nel mondo' -> Da 11/11/2018 A 11/11/2018<br>Mostra Altro                                          | 17/10/2018 09:55      | 17/10/2018 09:55       |

*Figura17 - Storico SC: Storico Modifiche*

• "deleghe" riporta la lista delle eventuali deleghe effettuate

| STORICO STATI |                       | STORICO MODIFICHE       | DELEGHE                 |
|---------------|-----------------------|-------------------------|-------------------------|
| <b>Utente</b> | <b>Data Creazione</b> | <b>Nome Richiedente</b> | <b>Tipo Richiedente</b> |
|               |                       |                         |                         |

*Figura 18- Storico SC – Deleghe*

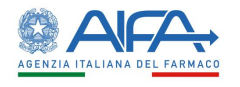

## *2.5.2.4 Lista Obiezioni*

### L'Azione "*Lista Obiezioni*" elenca tutte le richieste di integrazione/obiezioni inviate al Richiedente:

| <b>Utente</b>      | <b>Modifica</b>                                                                                              | <b>Data Creazione</b> | <b>Data Ultima</b><br><b>Modifica</b> |
|--------------------|----------------------------------------------------------------------------------------------------|-----------------------|---------------------------------------|
| Giuseppe VerdiAifa | Campo A.3.3 - Data protocollo Note: Modificare la data del protocollo                                        | 22/03/2017 12:09      | 22/03/2017 12:09                      |
| Giuseppe VerdiAifa | Campo A.2.1 - Titolo della sperimentazione in linguaggio non tecnico Note: Integrare il campo<br>A.2.1.      | 22/03/2017 12:03      | 22/03/2017 12:03                      |
| Giuseppe VerdiAifa | Campo A.1.3 - Selezionare la categoria speciale del medicinale sperimentale (IMP): Note: Integrare<br>A.1.3. | 22/03/2017 12:00      | 22/03/2017 12:00                      |
|                    | M                                                                                                    |                       | 25<br>5<br>10<br>50                   |

*Figura 19- Lista obiezioni*

## *2.5.2.5 Forum*

Per tutte le SC l'utente può accedere alla sezione Forum, dove è possibile creare nuove discussioni e/o consultare e rispondere a discussioni esistenti.

| <b>LISTA DISCUSSIONI</b>   |             |                    |                    |                  |                        |                               |
|----------------------------|-------------|--------------------|--------------------|------------------|------------------------|-------------------------------|
| Oggetto Discussione        |             | Categoria          |                    |                  |                        | Indietro<br>Nuova Discussione |
| Oggetto Discussione        |             |                    |                    |                  | ÷                      |                               |
|                            |             |                    |                    |                  |                        | Cerca<br>Reset                |
|                            |             | Data Inserimento   | <b>Data Ultima</b> | <b>Numero Di</b> |                        |                               |
| <b>Oggetto Discussione</b> | Categoria   | <b>Discussione</b> | Risposta           | Risposte         | <b>Mittente</b>        | Destinatari                   |
| 2018-223456-07             | Altro       | 19/03/2018         | 19/03/2018         | $\overline{2}$   | Richiedente: CRO Alpha | Mostra Altro<br>$\checkmark$  |
| 2018-223456-07             | Altro       | 19/03/2018         | 19/03/2018         | п.               | Richiedente: CRO Alpha | Richiedente: CRO Alpha        |
| AA OO KKK 2018-223456-07   | Chiarimenti | 28/03/2018         |                    | $\bullet$        | Richiedente: CRO Alpha | Richiedente: CRO Alpha        |

*Figura 20- Forum: lista discussioni*

Il forum è una sezione univoca ed è collegato al numero EudraCT. Le discussioni inserite, quindi, dall'elenco SC verranno visualizzate anche accedendo al Forum tramite l'elenco Emendamenti e viceversa.

Per ogni nuova discussione è necessario scegliere la categoria e i destinatari:

Per far sì che il mittente visualizzi la discussione creata dopo averla inviata è necessario che sia presente nell'elenco dei destinatari. Il sistema inserisce il mittente in automatico in tale campo, pertanto è solo necessario non eliminarlo.

L'area del Forum deve essere utilizzata anche per inserire gli Emendamenti non sostanziali.

È infatti presente l'apposita categoria "Emendamenti non sostanziali" da utilizzare per la creazione della discussione inerente a tale tipologia di emendamento.

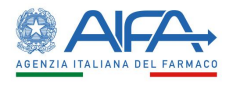

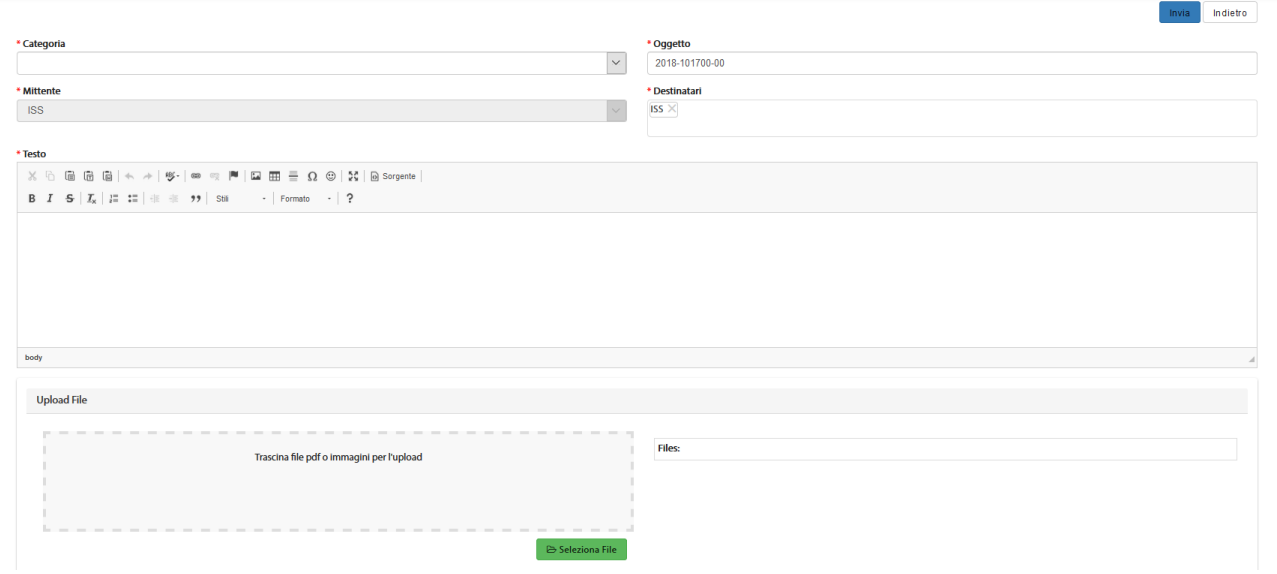

*Figura 21- Nuova Discussione*

### 2.5.3 Elenco Emendamenti

La pagina di "*Elenco Emendamenti*" mostra la lista di tutti gli Emendamenti inseriti a sistema, compresi quelli che non comprendono la Fase I e/o che non sono ancora stati assegnati o che sono in validazione.

| <b>EUDRACT</b>                               |     | <b>Codice Emendamento Promotore</b> |      |                     | Anno                        |                                  |                       | <b>Codice Procedura</b>   |        |              |              |
|----------------------------------------------|-----|-------------------------------------|------|---------------------|-----------------------------|----------------------------------|-----------------------|---------------------------|--------|--------------|--------------|
| <b>EUDRACT</b>                               |     | Codice Emendamento Promotore        |      |                     | Anno                        |                                  | $\frac{\Delta}{\Psi}$ | Codice Procedura          |        |              |              |
| <b>Titolo</b>                                |     |                                     |      |                     | Fase                        |                                  | <b>Stato</b>          |                           |        |              |              |
| Titolo                                       |     |                                     |      |                     |                             | $\overline{\phantom{a}}$         |                       |                           |        |              |              |
| <b>Tipo Emendamento</b>                      |     | <b>Contact Point Validazione</b>    |      |                     |                             | <b>Contact Point Valutazione</b> |                       | <b>Azione Disponibile</b> |        |              |              |
|                                              | Iv. | <b>Contact Point Validazione</b>    |      |                     |                             | <b>Contact Point Valutazione</b> |                       |                           |        |              | $\mathbf{r}$ |
|                                              |     |                                     |      |                     |                             |                                  |                       |                           |        |              |              |
|                                              |     |                                     |      |                     |                             |                                  |                       |                           |        |              |              |
| <b>Codice Protocollo Applicant</b>           |     |                                     |      |                     |                             |                                  |                       |                           |        |              |              |
|                                              |     |                                     |      |                     |                             |                                  |                       |                           |        |              |              |
|                                              |     |                                     |      |                     |                             |                                  |                       |                           |        | Reset        |              |
|                                              |     |                                     |      |                     |                             |                                  |                       |                           |        |              | Cerca        |
|                                              |     |                                     |      |                     |                             |                                  |                       |                           |        |              |              |
| <b>Codice Protocollo Applicant</b><br>Azioni |     | Codice<br><b>Emendamento</b>        | Anno | Codice<br>Procedura | Codice<br>EME               |                                  | <b>Titolo</b>         |                           | Fase   | <b>Stato</b> | <b>ATIMP</b> |
|                                              |     | $\bullet$                           | 2018 | 2018000126          | <b>Promotore</b><br>test em | test                             |                       |                           | Fase 1 | Obiezioni    | <b>No</b>    |

*Figura22 – Elenco Emendamenti* 

In alto a sinistra è presente anche la voce "Menù" che può essere mostrato o nascosto cliccando sul nome o sull'icona, come indicato nella precedente immagine.

La pagina di "*Ricerca Emendamento*", per mezzo di una serie di *filtri*, dà la possibilità all'utente loggato di ricercare gli Emendamenti in base a un determinato criterio, scelto sulla base di:

- *EudraCT*
- *Codice Emendamento Promotore*
- *Anno*
- *Codice Procedura*
- *Titolo*
- *Fase*

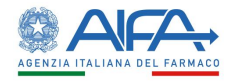

- *Stato*
- *Tipo Emendamento*
- *Contact Point Validazione<sup>22</sup>*
- *Contact Point Valutazione<sup>23</sup>*
- *Azione Disponibile*
- *Codice Protocollo Applicant*

Tramite il tasto "*Reset*" si azzerano i criteri di ricerca, mentre il tasto "*Cerca*" dà inizio alla ricerca. Se non è applicato alcun filtro verranno mostrati tutti gli Emendamenti.

### 2.5.4 Azioni sull'Emendamento da parte dell'ISS

Per gli Emendamenti l'ISS può scegliere tra le seguenti azioni:

- **Dettaglio**
- **Valutazione ISS**
- **Storico ES**
	- o **Storico Stati**
	- o **Storico Modifiche**
- **Lista Integrazioni/Obiezioni**
- **Forum**

Inoltre, per gli emendamenti a studi che comprendono la Fase I, quando l'AC coinvolge l'ISS, è presente anche l'azione:

• **Valutazione ISS** 

### *2.5.4.1 Dettaglio Emendamento*

L'opzione "*Dettaglio*" dell'Emendamento consente di visionare l'appendice 9 e le relative sezioni della sperimentazione clinica:

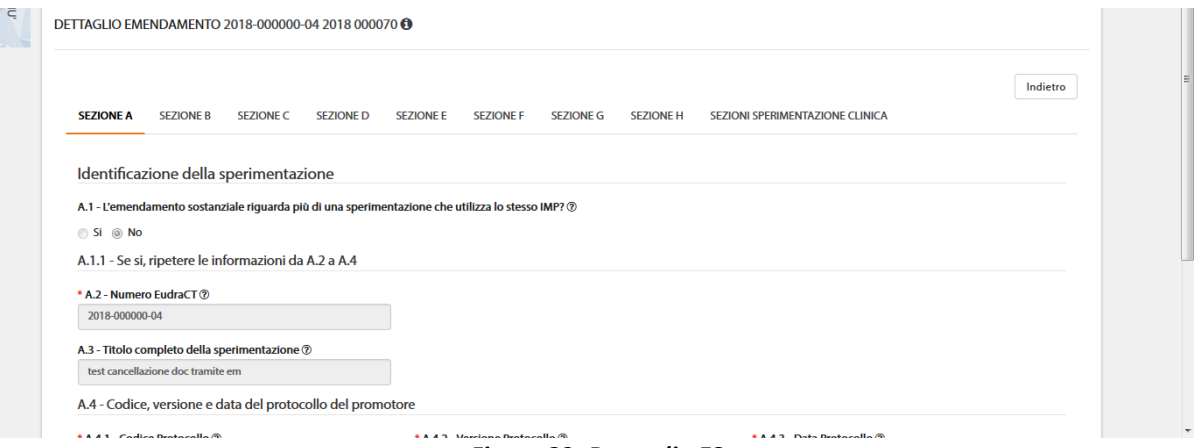

*Figura 23- Dettaglio ES*

Tale modalità è sempre disponibile indipendentemente dallo stato dell'EM, oltre a permettere la visualizzazione di tutti i campi dell'emendamento e delle sezioni della SC è possibile consultare i documenti, lo storico dei documenti se presente ed effettuarne il download.

<sup>22</sup> Campo riferito esclusivamente ad utenti AIFA

<sup>23</sup> Campo riferito esclusivamente ad utenti AIFA

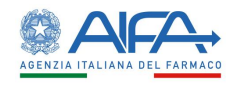

## *2.5.4.2 Valutazione e obiezioni emendamento*

In fase di *Valutazione* è possibile richiedere eventuali obiezioni. La responsabilità di rispondere a tali obiezioni ricade sull'utente Richiedente.

Effettuando delle obiezioni non sarà possibile valutare fino a che il Richiedente non provvede a rispondere tramite sistema a tali richieste.

Ci sono tre possibili modalità per inserire le obiezioni: richiedi modifica su intera sezione, e modifica su intero emendamento e sul singolo documento tramite il tasto. Con questa tipologia di richiesta il richiedente può solo caricare una nuova versione del documento selezionato o eliminarlo.

A tutte si accede dalla lista Sperimentazioni mediante l'azione "*Valutazione ISS*".

| Azioni                 | Codice<br><b>Emendamento</b>  | Anno | Codice<br>Procedura | Codice<br><b>EME</b><br>Promotore | Titolo-                                              | Fase   | <b>Stato</b>                                                            | <b>ATIMP</b> |
|------------------------|-------------------------------|------|---------------------|-----------------------------------|------------------------------------------------------|--------|-------------------------------------------------------------------------|--------------|
| <b>Valutazione ISS</b> | $\bullet$<br>201809070001-004 | 2018 | 2018000060          | 123 abc                           | INIZIO LoreDm ipsum dolor sit amet, consectetur<br>▾ | Fase 1 | <b>EM</b> in<br>valutazione<br>ISS, EM in<br>valutazione<br><b>AIFA</b> | <b>No</b>    |

*Figura 24– ES in Valutazione ISS* 

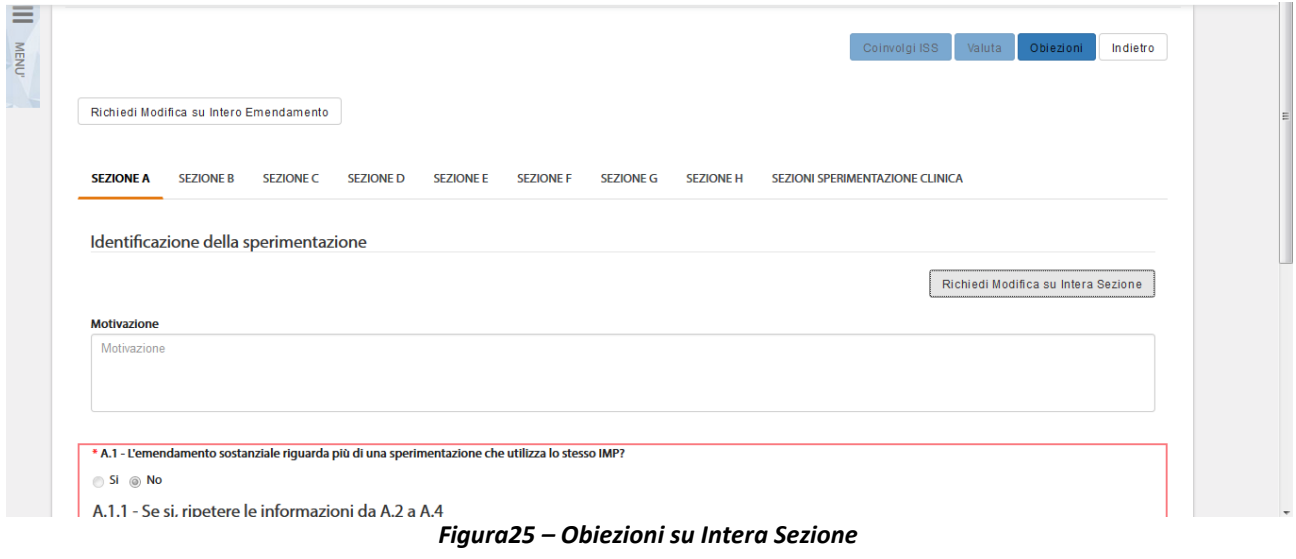

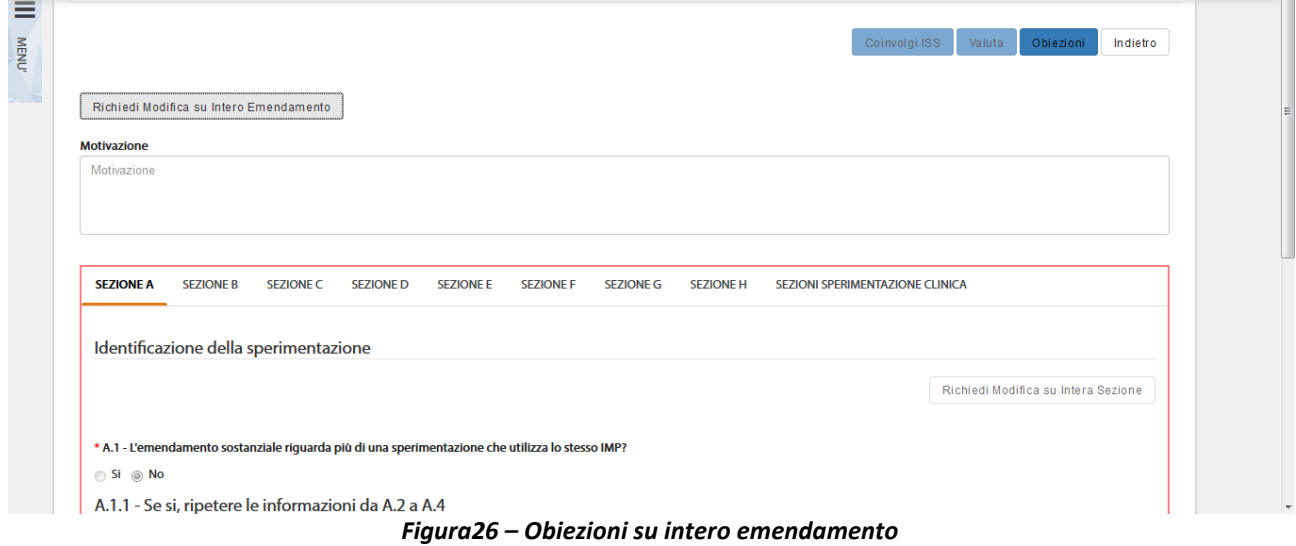

 $\equiv$ 

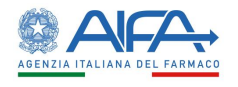

τm

Per la valutazione dell'emendamento l'ISS deve sempre accedere con l'azione "*Valutazione ISS*" dall'elenco delle SC e poi utilizzare il tasto "*Valuta".*

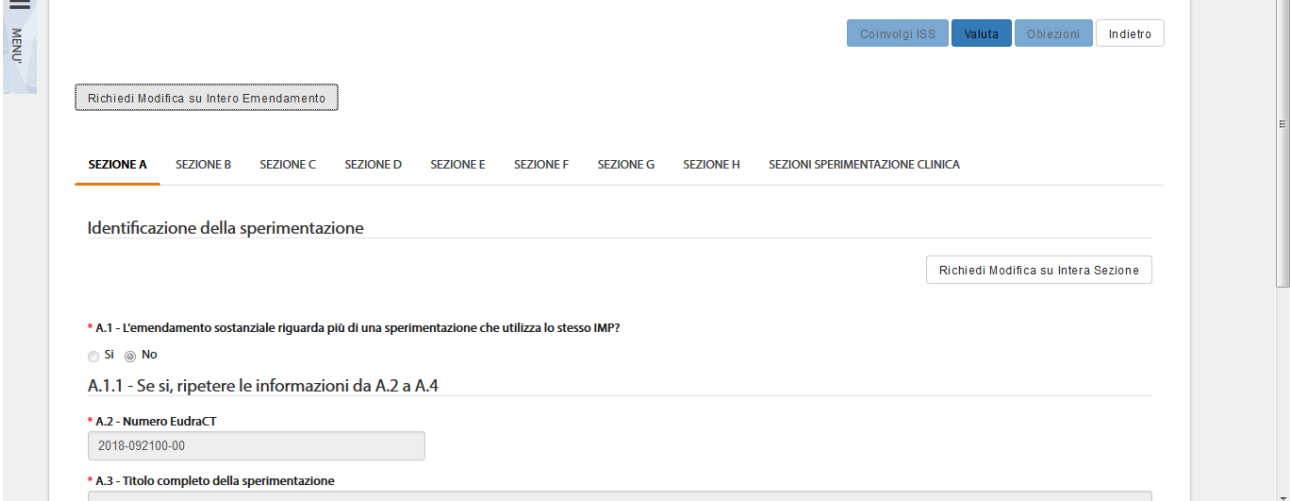

*Figura 27– Valutazione ISS*

Si apre quindi il modulo online dell'appendice di rilascio autorizzazione, contenente due sezioni: A e B.

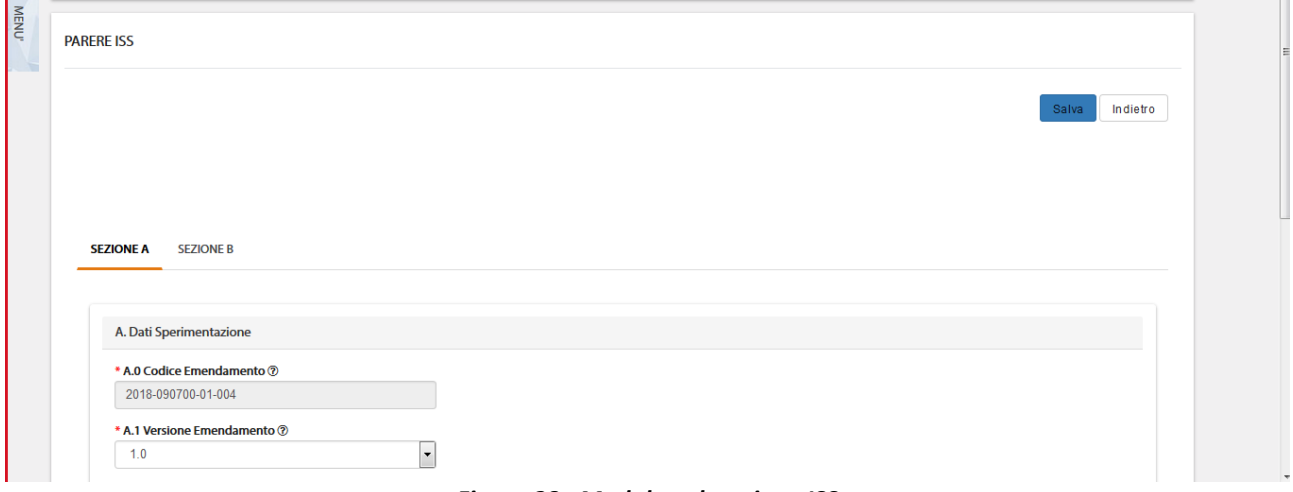

*Figura 28– Modulo valutazione ISS*

La sezione A riporta i dati della SC e dell'EM che l'utente sta valutando. Alcuni campi, infatti, sono precompilati in automatico dal sistema:

- A.0 Codice Emendamento
- A.1 Versione Emendamento
- A.4 Numero EudraCT
- A.5 Titolo del protocollo
- A.6 Codice del protocollo

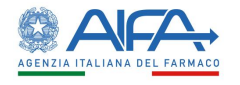

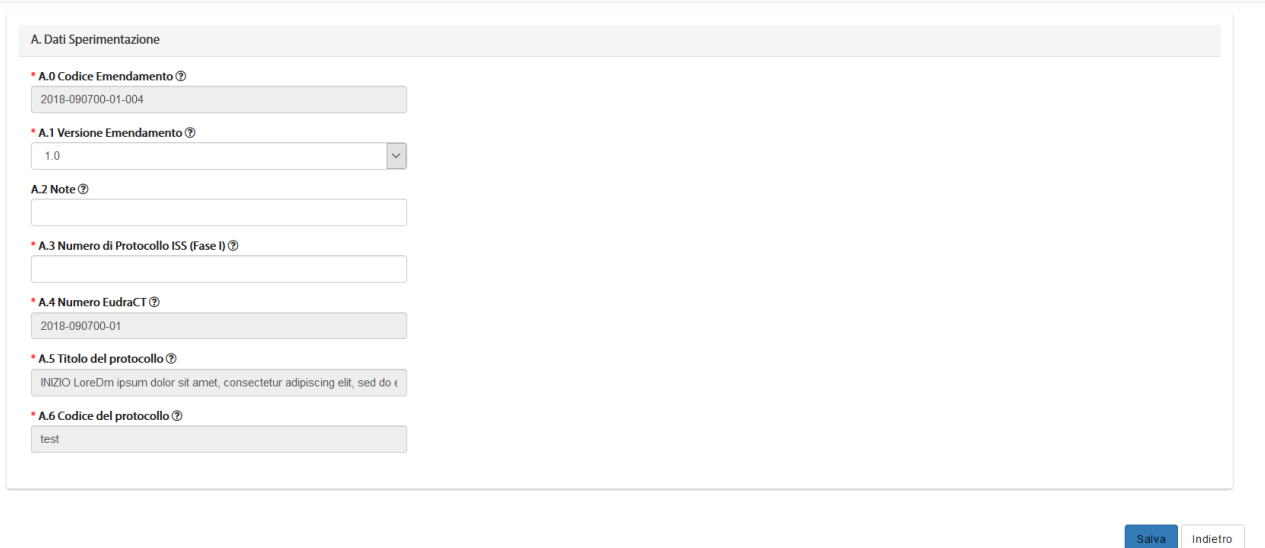

#### *Figura 29- Parere ISS: Sezione A*

Nella sezione B è possibile inserire l'esito del parere per l'EM.<br>
SEZIONE A SEZIONE B

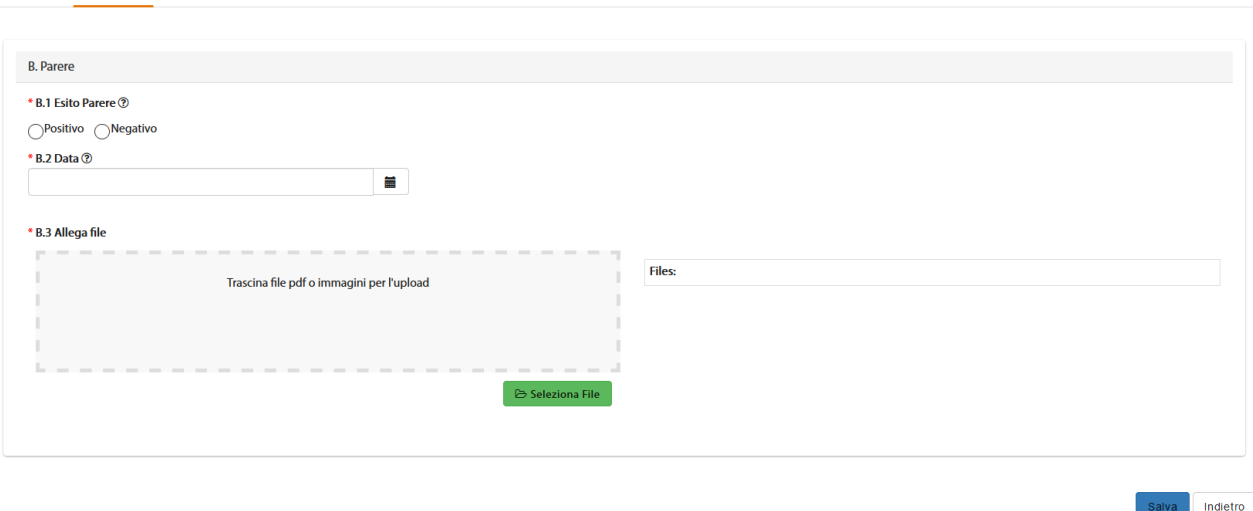

*Figura30 - Parere ISS: Sezione B*

L'azione "*Salva*" corrisponde alla sottomissione del modulo a sistema. In seguito, è quindi necessario procedere con la firma digitale dello stesso.

Alla selezione dell'azione "Firma", il sistema si integra in automatico con il modulo di firma elettronica trasversale. Per la procedura di firma fare riferimento al capitolo **5 - [Firma Elettronica](#page-220-0)**.

Al completamento dell'azione di firma il parere ISS risulta perfezionato.

### *2.5.4.3 Storico Emendamento*

L'Azione "*Storico ES*" mostra un pop-up contenente due cartelle: *Storico Stati* e *Storico Modifiche*. Tutti i record con SYSTEM GROUP, nella colonna gruppo candidato, sono generati automaticamente da attività eseguite dal sistema.

La cartella storico stati riporta tutti i vari aggiornamenti di stato dell'Emendamento.

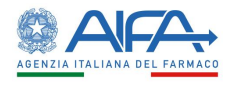

 $\times$ 

|               | STORICO STATI    |               | STORICO MODIFICHE |                  |  |
|---------------|------------------|---------------|-------------------|------------------|--|
|               |                  | Assegnatario  | <b>Nome</b>       | <b>Data</b>      |  |
| Stato         | Gruppo candidato |               |                   |                  |  |
| EM sottomesso | <b>ITALY SRL</b> | Erika Azienda | Firma CTE         | 28/11/2018 15:01 |  |

*Figura31 - Storico Emendamento: Storico Stati*

#### **Storico ES**

|               | STORICO STATI                                                                                                    | <b>STORICO MODIFICHE</b> |                      |
|---------------|----------------------------------------------------------------------------------------------------|--------------------------|----------------------|
| <b>Utente</b> | <b>Modifica</b>                                                                                                    | <b>Data Creazione</b>    | Data Ultima Modifica |
| Erika Azienda | · Campo 'H.2.1 - Data' -> Da 28/11/2018 A 28/11/2018                                                                                                | 28/11/2018 14:58         | 28/11/2018 14:58     |
| Erika Azienda | Campo 'H.2.1 - Data' -> Da 27/11/2018 A 28/11/2018<br>Campo 'H.2.1 - Data' -> Da 28/11/2018 A 28/11/2018<br>Mostra Altro<br>v                       | 28/11/2018 14:57         | 28/11/2018 14:57     |
| Erika Azienda | Settato campo 'D.2.3.2 - L'emendamento serve a notificare una sospensione temporanea<br>della sperimentazione' A No<br>Mostra Altro<br>$\checkmark$ | 28/11/2018 14:57         | 28/11/2018 14:57     |
| Erika Azienda | Settato campo 'B.1.9 - Email' A mario@rossi.it<br>Settato campo 'C.3.6 - Numero di fax' A 0192919<br>Mostra Altro<br>v                              | 28/11/2018 14:55         | 28/11/2018 14:55     |

*Figura32 - Storico Emendamento: Storico Modifiche*

## *2.5.4.4 Lista Obiezioni*

L'Azione "*Lista Obiezioni*" elenca tutte le richieste di integrazione/obiezioni inviate al Richiedente:

| <b>Utente</b>      | <b>Modifica</b>                                                                                              | <b>Data Creazione</b> | <b>Data Ultima</b><br><b>Modifica</b> |
|--------------------|----------------------------------------------------------------------------------------------------|-----------------------|---------------------------------------|
| Giuseppe VerdiAifa | Campo A.3.3 - Data protocollo Note: Modificare la data del protocollo                                        | 22/03/2017 12:09      | 22/03/2017 12:09                      |
| Giuseppe VerdiAifa | Campo A.2.1 - Titolo della sperimentazione in linguaggio non tecnico Note: Integrare il campo<br>A.2.1.      | 22/03/2017 12:03      | 22/03/2017 12:03                      |
| Giuseppe VerdiAifa | Campo A.1.3 - Selezionare la categoria speciale del medicinale sperimentale (IMP): Note: Integrare<br>A.1.3. | 22/03/2017 12:00      | 22/03/2017 12:00                      |

*Figura 33- Lista Integrazioni/Obiezioni*

### *2.5.4.5 Forum*

Per tutti gli studi l'utente può accedere alla sezione Forum, dove è possibile creare nuove discussioni e/o consultare e rispondere a discussioni esistenti.

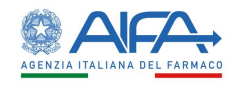

| <b>LISTA DISCUSSIONI</b>   |             |                    |                                |                              |                        |                                      |
|----------------------------|-------------|--------------------|--------------------------------|------------------------------|------------------------|--------------------------------------|
| Oggetto Discussione        |             | Categoria          |                                |                              |                        | Indietro<br><b>Nuova Discussione</b> |
| Oggetto Discussione        |             |                    |                                |                              | $\div$                 | Reset<br>Cerca                       |
|                            | Categoria   | Data Inserimento   | <b>Data Ultima</b><br>Risposta | <b>Numero Di</b><br>Risposte | <b>Mittente</b>        | Destinatari                          |
| <b>Oggetto Discussione</b> |             | <b>Discussione</b> |                                |                              |                        |                                      |
| 2018-223456-07             | Altro       | 19/03/2018         | 19/03/2018                     | $\overline{2}$               | Richiedente: CRO Alpha | Mostra Altro<br>$\checkmark$         |
| 2018-223456-07             | Altro       | 19/03/2018         | 19/03/2018                     | ٠                            | Richiedente: CRO Alpha | Richiedente: CRO Alpha               |
| AA OO KKK 2018-223456-07   | Chiarimenti | 28/03/2018         |                                | $\bullet$                    | Richiedente: CRO Alpha | Richiedente: CRO Alpha               |

*Figura 34- Forum: lista discussioni*

Il forum è una sezione univoca ed è collegato al numero EudraCT. Le discussioni inserite, quindi, dall'elenco EM verranno visualizzate anche accedendo al Forum tramite l'elenco SC e viceversa. Per ogni nuova discussione è necessario scegliere la categoria e i destinatari:

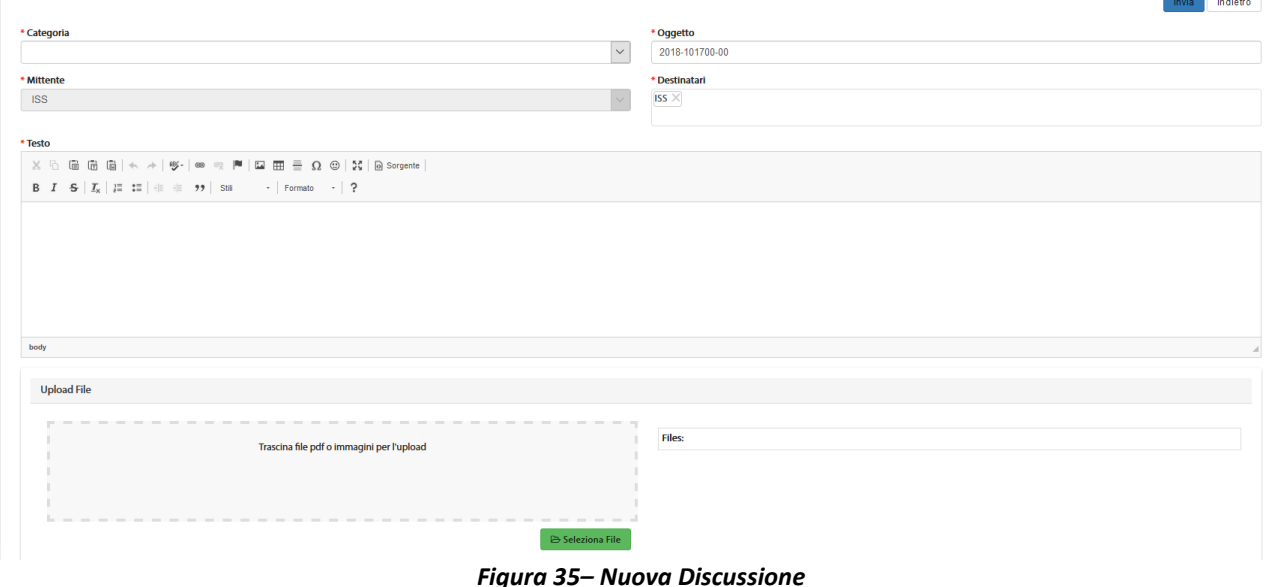

Per far sì che il mittente visualizzi la discussione creata dopo averla inviata è necessario che sia presente nell'elenco dei destinatari. Il sistema inserisce il mittente in automatico in tale campo, pertanto è solo necessario non eliminarlo.

NOTA BENE: la tendina dei destinatari, nel caso di ES di aggiunta Centro o di Cambio Centro coordinatore, permette di coinvolgere il nuovo CE (se non già coinvolto nella SC) non appena l'ES è sottomesso e firmato. Di contro, la mancata approvazione dell'ES di cui sopra fa cessare il coinvolgimento del CE in eventuali thread già creati e non è più possibile coinvolgerlo in nuovi thread.

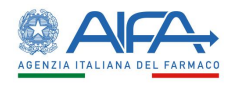

## 2.6 Ruolo CEC – Comitato Etico Coordinatore

L'accesso al sistema non è in base al ruolo ricoperto dal Comitato Etico, tuttavia in questo capitolo verranno descritte le azioni e le appendici disponibili per gli studi per cui il CE ricopre il ruolo di Coordinatore.

## 2.6.1 Elenco richieste di Sperimentazione

In alto a sinistra è presente la voce "Menù" che può essere mostrato o nascosto cliccando sul nome o sull'icona.

Dal Menu scegliendo "Elenco Sperimentazioni Cliniche" si apre la pagina "*Ricerca Sperimentazione Clinica*" che mostra all'utente la lista delle richieste di Sperimentazione assegnate al CE per il quale /per i quali è autorizzato ad operare.

Vengono visualizzate tutte le SC, anche in quelle in stato bozza, ed è proprio in base allo stato di lavorazione che risultano disponibili determinate azioni.

| Eudra CT                           | Anno                         |                           |       | <b>Codice Procedura</b> |            | Titolo                           |         |                                  |              |            |         |
|------------------------------------|------------------------------|---------------------------|-------|-------------------------|------------|----------------------------------|---------|----------------------------------|--------------|------------|---------|
| Eudra CT                           | Anno                         | $\frac{\Delta}{2}$        |       | Codice Procedura        |            | Titolo                           |         |                                  |              |            |         |
| Fase                               | <b>Stato Sperimentazione</b> |                           |       |                         |            | <b>Contact Point Validazione</b> |         | <b>Contact Point Valutazione</b> |              |            |         |
|                                    | $\ddot{\phantom{0}}$         |                           |       |                         |            | Contact Point Validazione        |         | Contact Point Valutazione        |              |            |         |
| <b>Codice Protocollo Applicant</b> |                              | <b>Azione Disponibile</b> |       |                         |            |                                  |         |                                  |              |            |         |
| Codice Protocollo Applicant        |                              |                           |       |                         |            |                                  | $\cdot$ |                                  |              |            |         |
|                                    |                              |                           |       |                         |            |                                  |         |                                  |              |            |         |
|                                    |                              |                           |       |                         |            |                                  |         |                                  |              |            |         |
|                                    |                              |                           |       |                         |            |                                  |         |                                  |              |            |         |
|                                    |                              |                           |       |                         |            |                                  |         |                                  |              | Reset      | Cerca   |
|                                    |                              |                           |       |                         |            |                                  |         |                                  |              |            |         |
| Azioni                             |                              | Eudra CT                  | Vers. | Anno                    | Codice     | <b>Titolo</b>                    | Fase    | Stato                            | <b>ATIMP</b> | Numero     | Finanz. |
|                                    |                              |                           |       |                         | Procedura  |                                  |         | Sperimentazione                  |              | <b>VHP</b> | AIFA    |
|                                    |                              | <b>0</b> 2018-121100-01   | 1.0   | 2018                    | 2018004311 | test                             | Fase 1  | SC approvata                     | <b>No</b>    |            | Si.     |
| <b>Revoca PU</b>                   |                              |                           |       |                         |            |                                  |         |                                  |              |            |         |
|                                    |                              | 2018-121100-00            | 1.3   | 2018                    | 2018004310 | test dell'11-12 nuova versione   | Fase 1  | Centro                           | No           |            | Si      |

*Figura36 - Pagina "Ricerca Sperimentazione Clinica"*

La pagina di "*Ricerca Sperimentazione Clinica*", per mezzo di una serie di *filtri*, dà la possibilità all'utente di ricercare le richieste sottomesse in base a un determinato criterio, scelto sulla base di:

• *EudraCT*

**DICEDCA SPEDIMENTA ZIONE CLINICA** 

- *Anno*
- *Codice Procedura*
- *Titolo*
- *Fase*
- *Stato Sperimentazione*
- *Contact Point Validazione<sup>24</sup>*
- *Contact Point Valutazione<sup>25</sup>*
- *Codice Protocollo Applicant*
- *Azione Disponibile*

Tramite il tasto "*Reset*" si azzerano i criteri di ricerca, mentre il tasto "*Cerca*" dà inizio alla ricerca. Se non è applicato alcun filtro verranno mostrate tutte le *Sperimentazioni.*

<sup>24</sup> Campo riferito esclusivamente ad utenti AIFA

<sup>25</sup> Campo riferito esclusivamente ad utenti AIFA

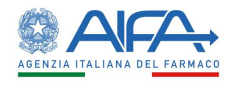

2.6.2 Azioni sulla Richiesta di Sperimentazione da parte del Comitato Etico Coordinatore Per le sperimentazioni sottomesse, il CEC può scegliere tra le seguenti azioni:

- **Dettaglio SC**
- **Validazione CEC** (propedeutica alla valutazione)
- **Valutazione CEC**
- **Storico SC**
	- o **Storico Stati**
	- o **Storico Modifiche**
	- o **Deleghe**
- **Lista Obiezioni**
- **Forum**
- **Download XML<sup>26</sup>**

A seguito del parere positivo per la SC è disponibile l'azione:

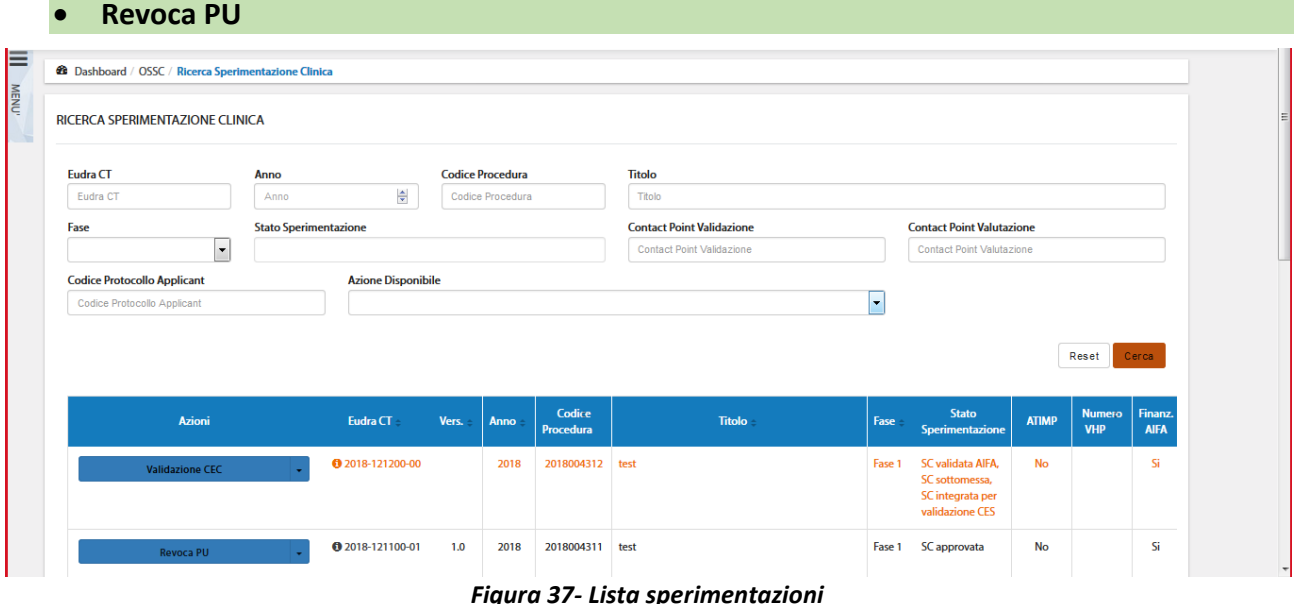

### *2.6.2.1 Dettaglio Sperimentazione*

L'opzione "*Dettaglio SC*" consente di visionare la sperimentazione, in tutte le sue Sezioni:

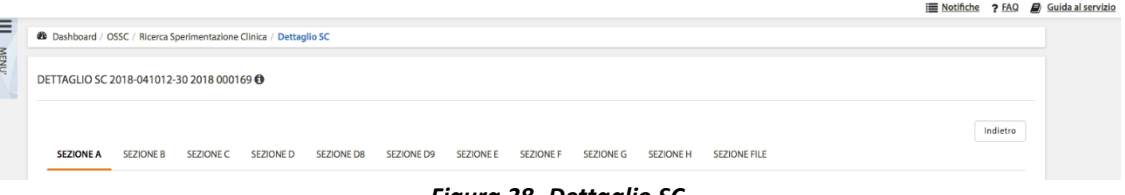

*Figura 38- Dettaglio SC*

Tale modalità è sempre disponibile indipendentemente dallo stato della SC, oltre a permettere la visualizzazione di tutti i campi della CTA è possibile consultare i documenti, lo storico dei documenti se presente ed effettuarne il download.

<sup>26</sup> Funzionalità sempre disponibile a prescindere dallo stato di lavorazione della SC.

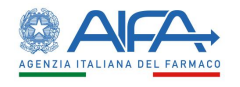

## *2.6.2.2 Validazione e richiesta di integrazione Sperimentazione*

In fase di *Validazione* è possibile per l'utente CEC richiedere eventuali integrazioni su tutto ciò che gli compete.

La responsabilità di rispondere a tali integrazioni ricade sull'Utente Richiedente. Effettuando delle richieste di integrazione non sarà possibile validare fino a che il Richiedente non provvede a rispondere tramite sistema a tali richieste.

Ci sono tre possibili modalità di richiesta integrazione: modifica su intera sezione, modifica su intera CTA e richiesta su singolo documento. A tutte si accede dalla lista SC mediante l'azione "*Validazione CEC*".

È possibile operare con la prima modalità selezionando il tasto "*Richiedi Modifica su Intera Sezione*" e motivando tale richiesta nell'area di testo disponibile*:*

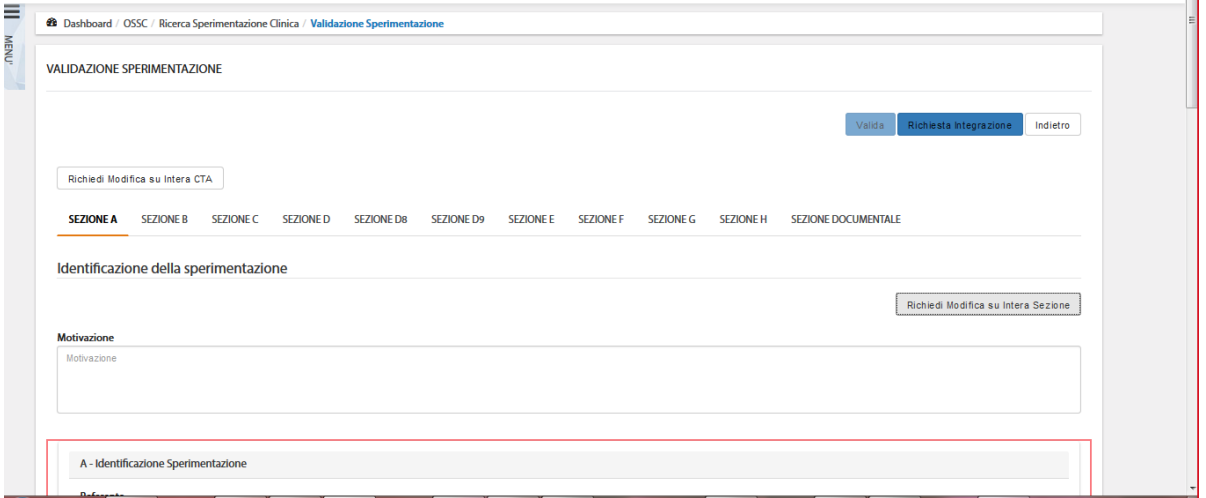

*Figura 39- Richiesta integrazione CEC su Intera Sezione*

Quando viene scelta questa modalità il testo inserito fa riferimento solo alla sezione corrente, quindi qualora risultasse necessario richiedere modifiche per più sezioni deve essere scritta la motivazione per ogni sezione che si intende riaprire; in quanto il richiedente può agire e modificare solo le sezioni che sono state selezionate.

Con la seconda modalità l'utente richiede integrazioni sull'intera CTA. La richiesta può essere motivata sempre nell'area di testo che compare al di sotto del bottone "*Richiesta Modifica su Intera CTA*":

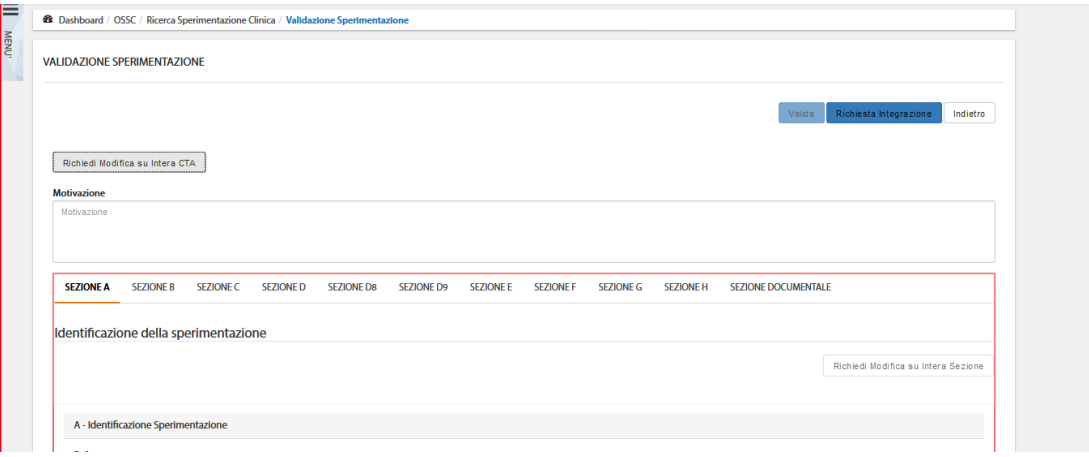

*Figura 40- Richiesta integrazione CEC della Sperimentazione*

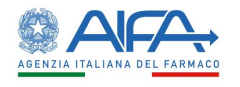

Con la terza modalità, invece, viene richiesta l'integrazione sul singolo documento tramite il tasto "*Valuta*".

Con questa tipologia di richiesta il richiedente può solo caricare una nuova versione del documento selezionato o eliminarlo.

**N.B.** Nel caso in cui venisse effettuata la richiesta di integrazioni puntuale su un documento, è necessario procedere caricando la nuova versione del documento e non eliminarlo.

La cancellazione del documento, infatti, come spiegato elimina l'intera riga e non permette il nuovo caricamento dello specifico tipo di documento in quanto la richiesta di integrazione/obiezione era su singolo documento.

Tramite il tasto "*Richiesta Integrazione*", quanto inserito dall'utente viene salvato e inviato al richiedente.

Per la validazione della sperimentazione, il CEC deve selezionare il tasto "*Valida*" al quale si accede dall'elenco delle SC mediante l'azione "*Validazione CEC*".

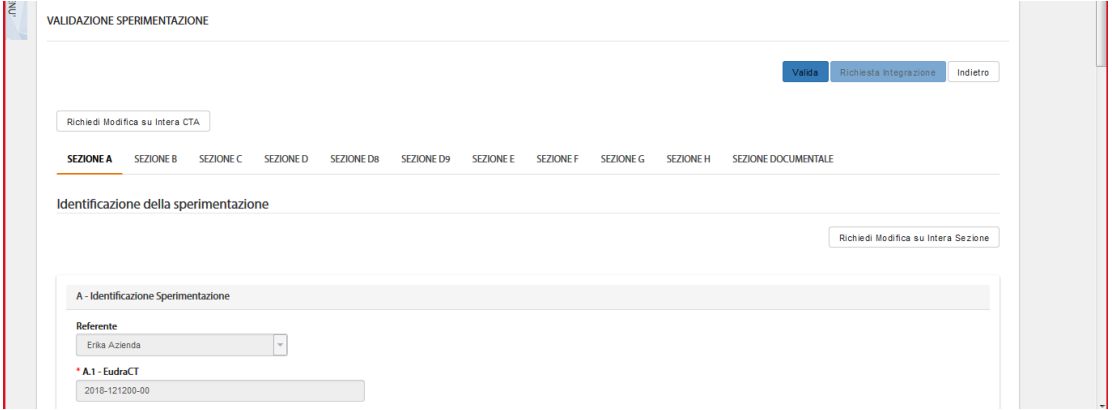

*Figura41 - Validazione CEC*

Il sistema attuale prevede che, nel caso in cui lo stesso CE abbia più centri afferenti, il processo di valutazione non possa essere intrapreso finché non viene effettuata la validazione che risulta un'azione unica per tutti i centri (a differenza della valutazione, vedi paragrafo successivo).

## *2.6.2.3 Valutazione e Obiezioni Sperimentazione*

Dopo la validazione è possibile richiedere, se necessario, eventuali obiezioni con le stesse modalità descritte nel paragrafo precedente. La responsabilità di rispondere a tali obiezioni ricade sull'utente Richiedente.

L'azione che consente al CEC di richiedere delle obiezioni è all'interno della CTA stessa ed è raggiungibile selezionando l'azione "*PU*".

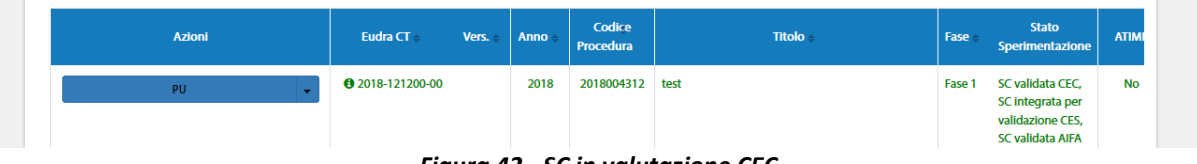

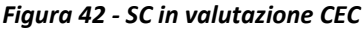

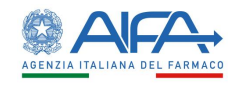

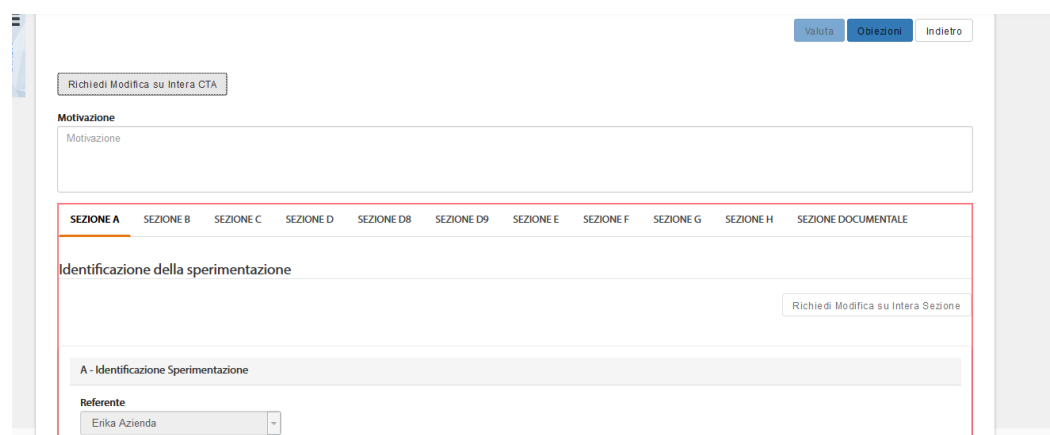

### *Figura43 - Obiezioni*

Effettuando delle obiezioni non sarà possibile valutare fino a che il richiedente non provvede a rispondere tramite sistema a tali richieste.

Per la valutazione della Sperimentazione, l'utente deve scegliere il pulsante "*Valuta*" al quale si accede dall'elenco delle SC mediante l'azione "*PU*".

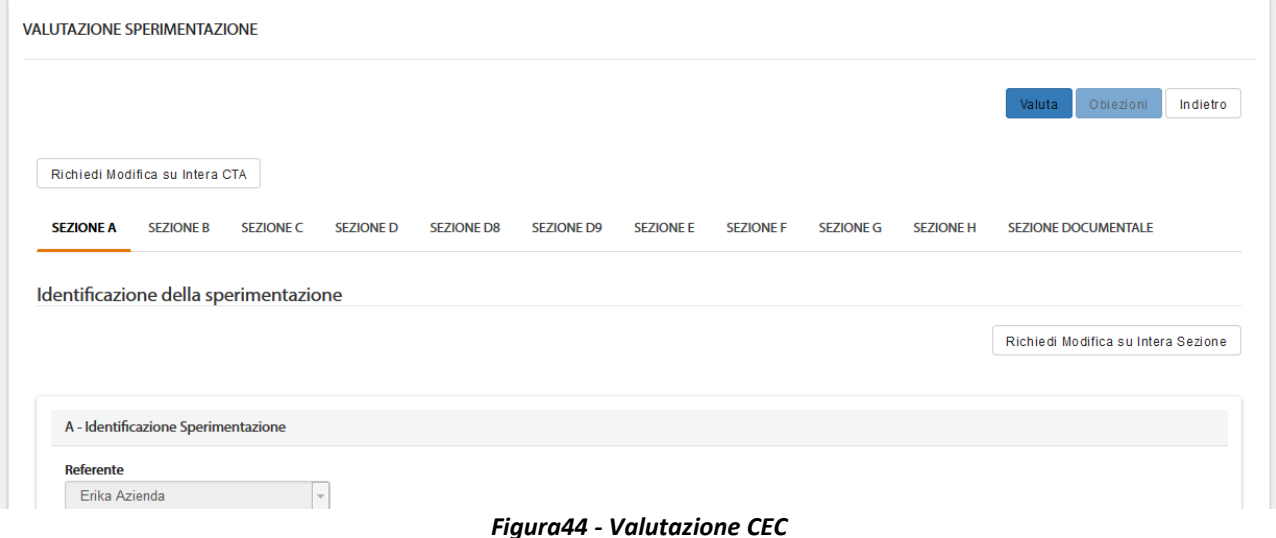

Si apre quindi il modulo online dell'appendice di rilascio del parere unico, contenente le Sezioni dalla A alla M.

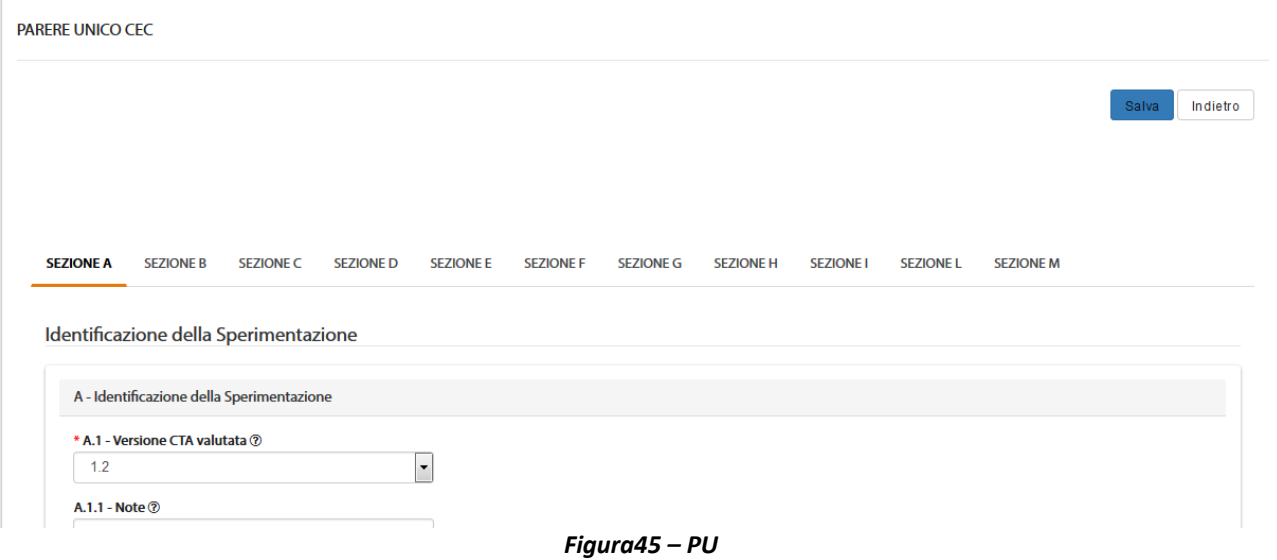

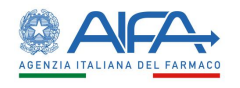

La sezione A riporta i dati identificativi della SC.

Il campo A.1 riporta tutte le versioni disponibili dell'appendice 5 ed è precompilato dal sistema con l'ultima versione disponibile. Tale campo è modificabile ed è possibile scegliere dal menù la versione della CTA valutata.

I seguenti campi sono invece precompilati automaticamente dal sistema e non modificabili:

- A.1.2 Numero EudraCT
- A.2 Titolo completo della sperimentazione
- A.3.1 Codice del protocollo
- A.3.2 Versione del protocollo
- $\bullet$  A.3.3 Data del protocollo

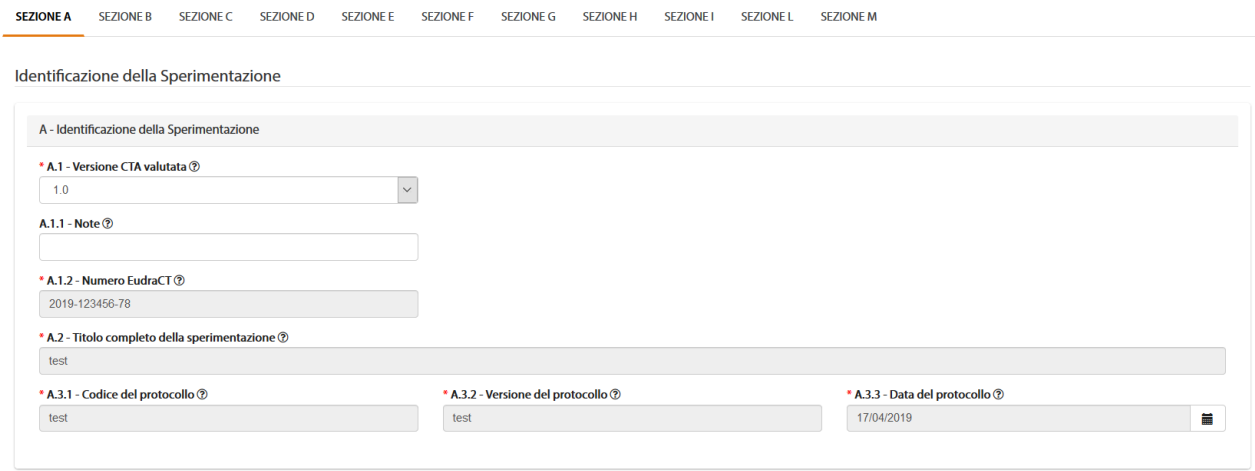

*Figura - PU: sezione A*

Le sezioni B e C sono precompilate automaticamente dal sistema e non modificabili con i dati del CEC e del PI rispettivamente.<br>
SEC e del PI rispetta senore senore senore senore senore senore senore senore senore senore senore

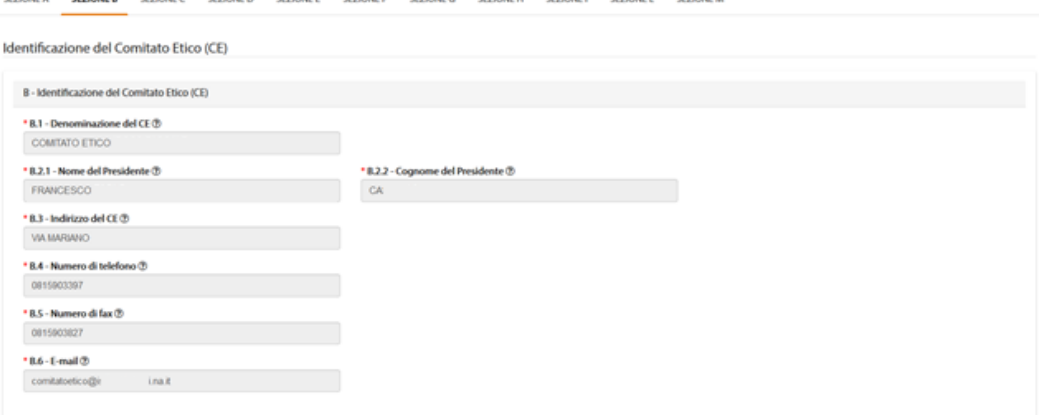

*Figura 46- PU: sezione B*

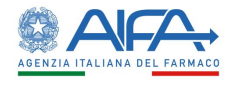

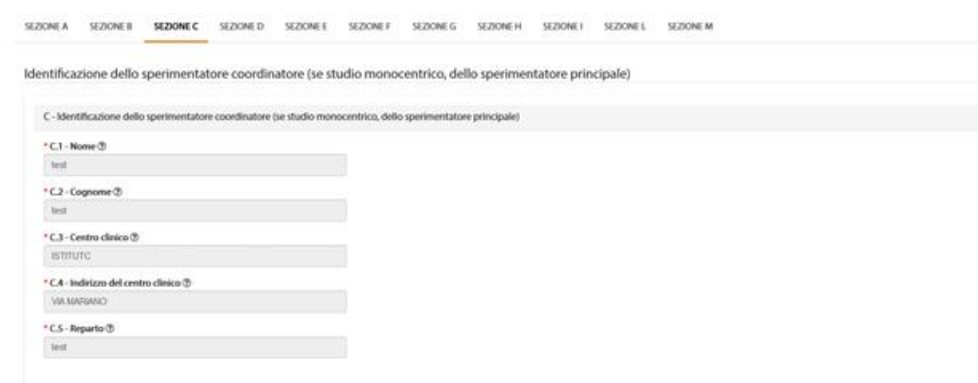

#### *Figura47 - PU: sezione C*

Nelle sezioni D ed E è possibile indicare la documentazione esaminata e gli elementi valutati

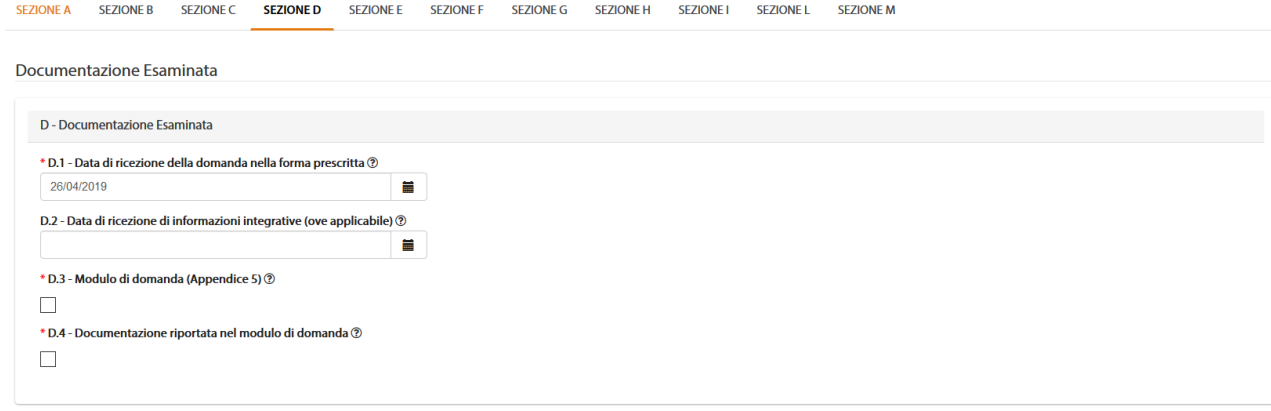

#### *Figura48 - PU: sezione D*

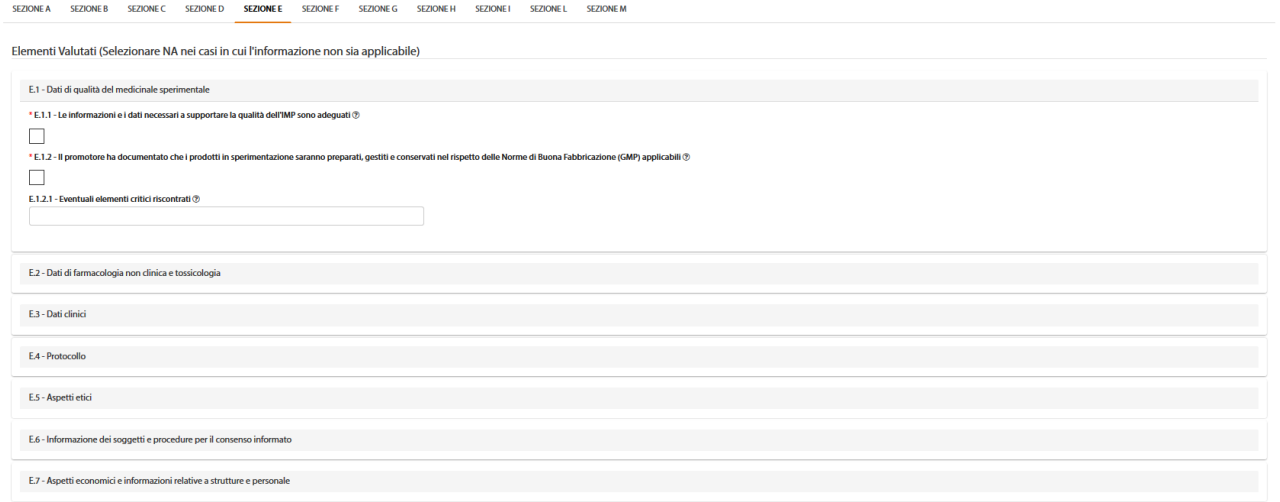

#### *Figura 49- PU: sezione E*

La sezione F è dedicata al PU, è possibile per il CE indicare se si tratta di parere favorevole o non favorevole.

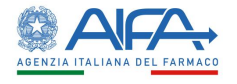

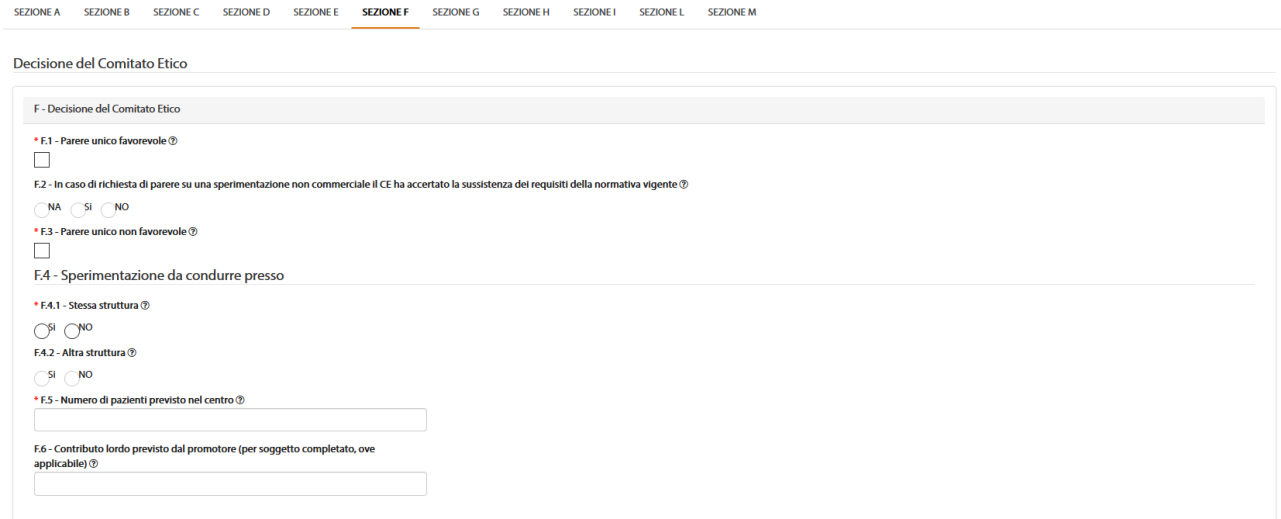

*Figura50 - PU: sezione F*

In base al parere indicato si abilitano o meno le successive sezioni. La sezione G è abilitata solo se viene selezionato il campo Parere unico favorevole, mentre le sezioni H ed I sono disabilitate. Viceversa, per il parere unico non favorevole.

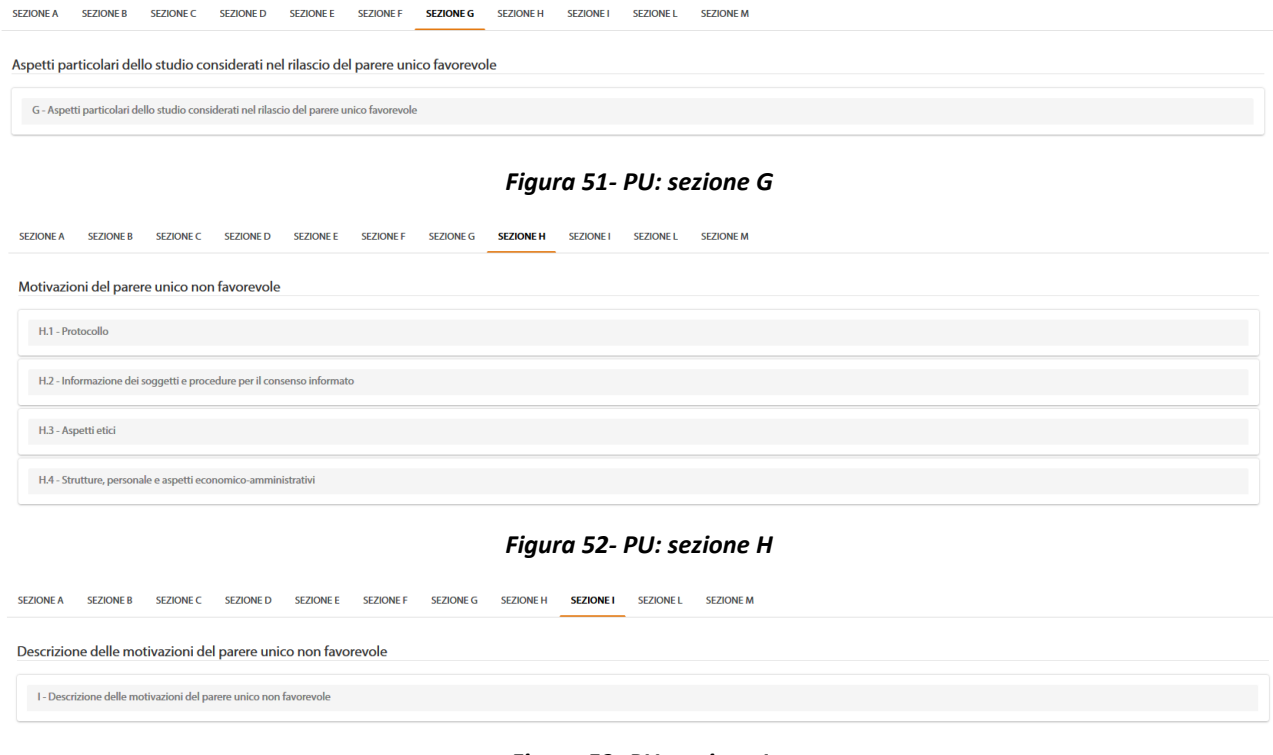

### *Figura 53- PU: sezione I*

La sezione L è dedicata alla seduta del comitato, l'elenco dei componenti è popolato automaticamente, ma modificabile, con la lista di nominativi inseriti in anagrafica.

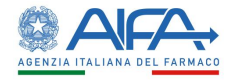

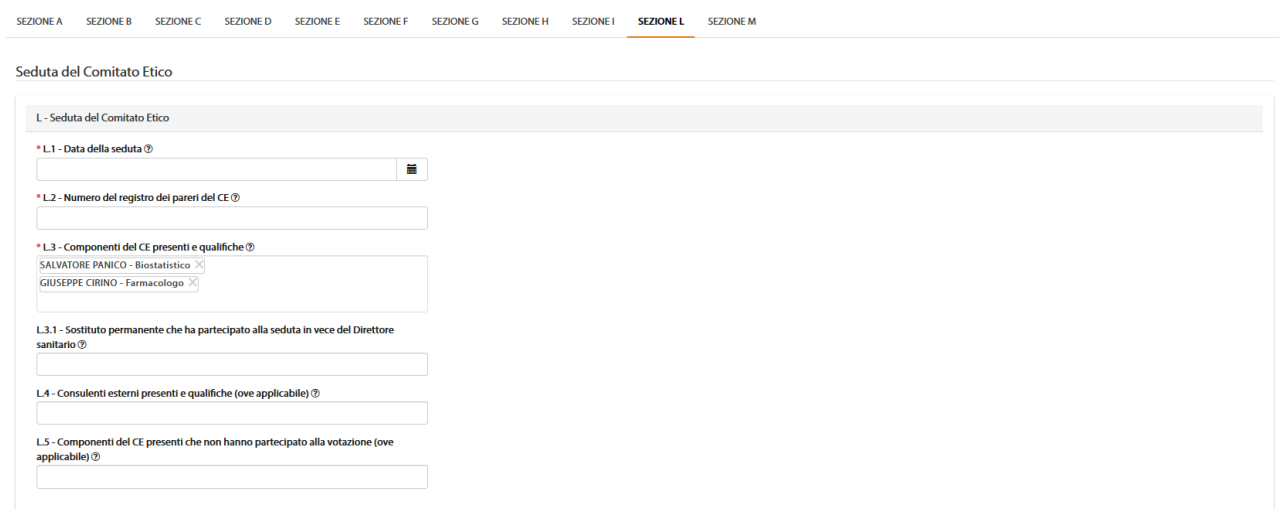

*Figura 54- PU: sezione L*

Nella sezione M è possibile inserire i dati relativi alla firma del presidente del comitato etico.

SEZIONE A SEZIONE B SEZIONE C SEZIONE D SEZIONE E SEZIONE F SEZIONE SEZIONE E SEZIONE I SEZIONE L SEZIONE M

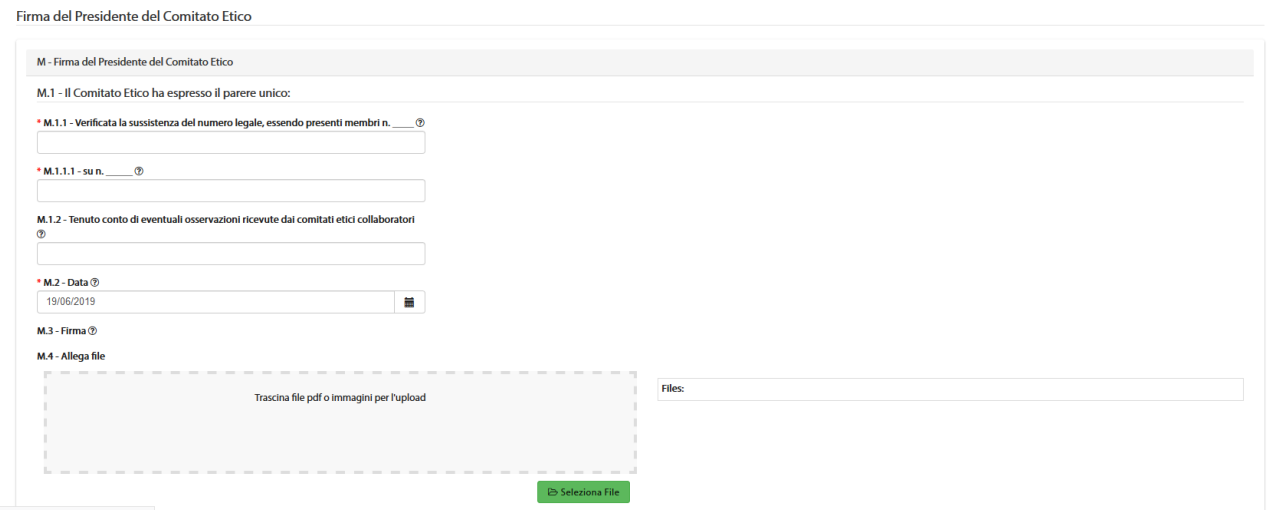

*Figura 55- PU: sezione M*

Attualmente non è possibile salvare l'appendice di parere in bozza, l'azione "*Salva*" corrisponde, infatti, alla sottomissione del modulo a sistema ed alla valutazione favorevole o non favorevole definitiva del CEC. In seguito, è quindi necessario procedere con la firma digitale dello stesso.

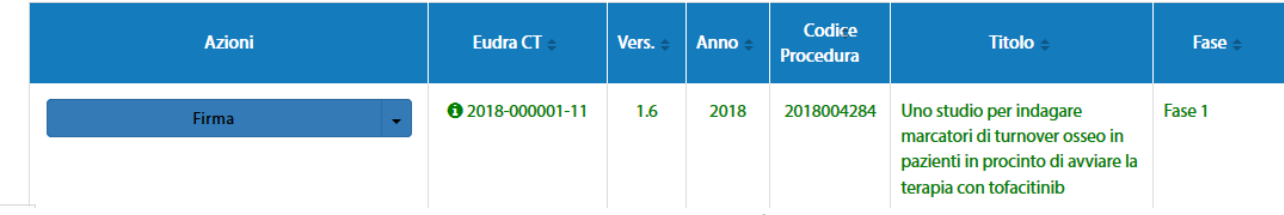

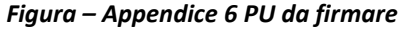

Alla selezione dell'azione "*Firma*", il sistema si integra in automatico con il modulo di firma elettronica trasversale. Per la procedura di firma fare riferimento al capitolo **5 - [Firma Elettronica.](#page-220-0)**

Al completamento dell'azione di firma il parere del CEC risulta perfezionato e l'appendice/modulo firmato è consultabile e scaricabile dalla sezione documentale. Per visualizzare nel documento pdf la firma apposta è necessario selezionare "*Pannello firma*"

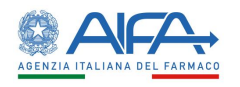

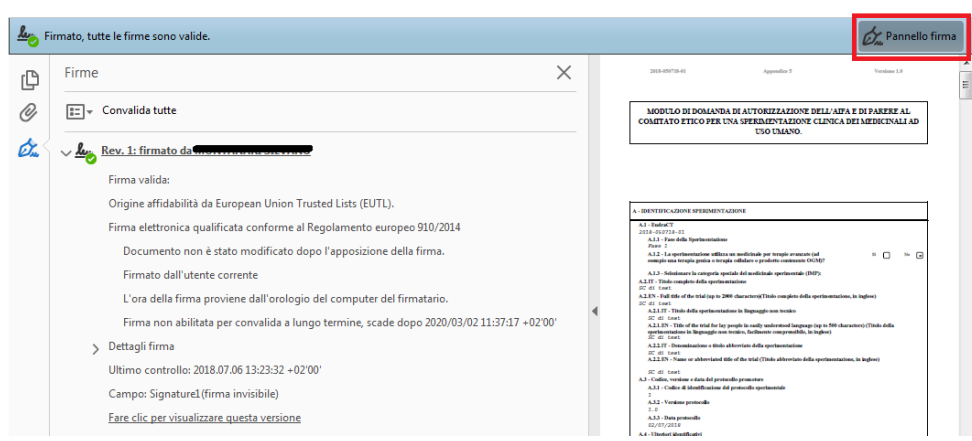

*Figura 56- Stampa: pannello di firma*

## *2.6.2.4 Revoca Parere CEC*

A seguito del rilascio del parere unico favorevole è possibile in qualsiasi momento, ma prima della conclusione dello studio, se necessario, procedere con l'azione di "*Revoca PU*":

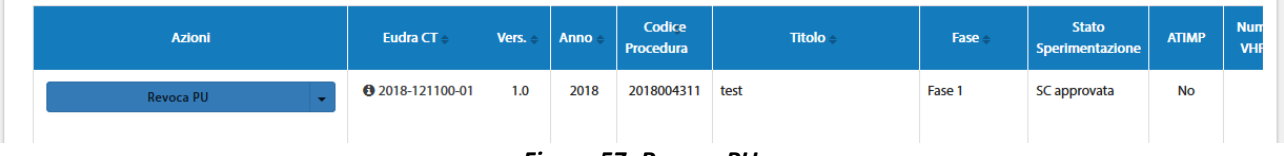

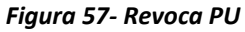

L'appendice 7 (di revoca) è composta dalle sezioni da A ad H.

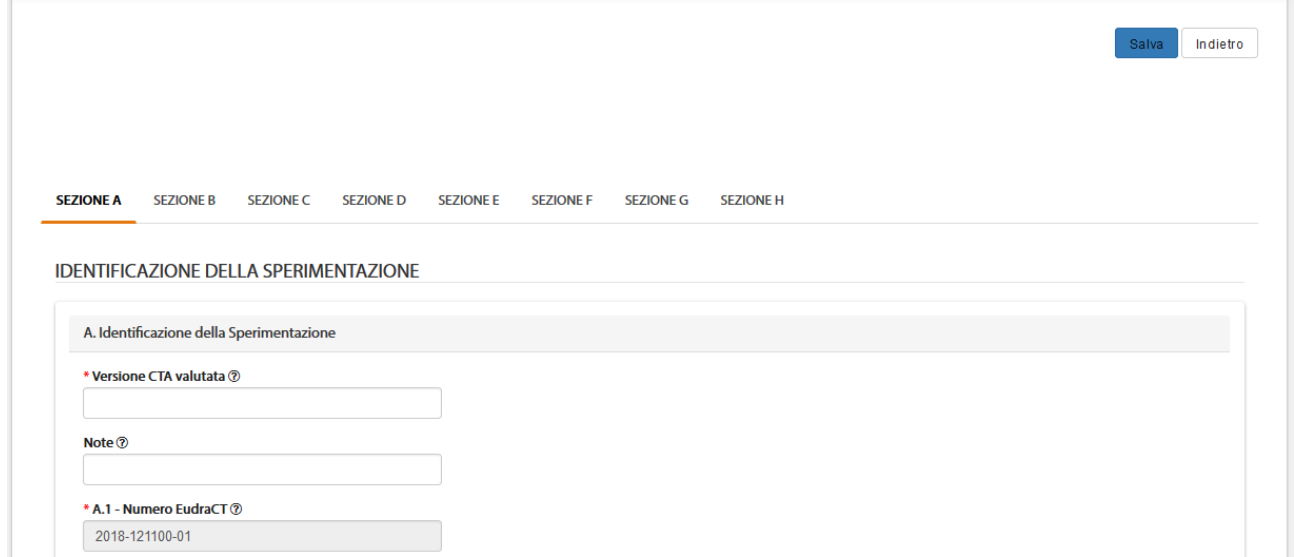

### *Figura58 - Sezioni Revoca PU*

La sezione A dell'appendice di revoca riporta i dati identificativi della SC. Alcuni campi, infatti risultano precompilati automaticamente dal sistema:

- Versione CTA valutata (riporta la versione indicata nell'app. 6, il campo è comunque modificabile)
- A.1 Numero EudraCT (non modificabile)
- A.2 Titolo completo della Sperimentazione (non modificabile)
- A.3.2 Versione Protocollo (non modificabile)
- A.3.3 Data Protocollo (non modificabile)

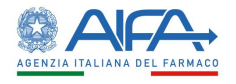

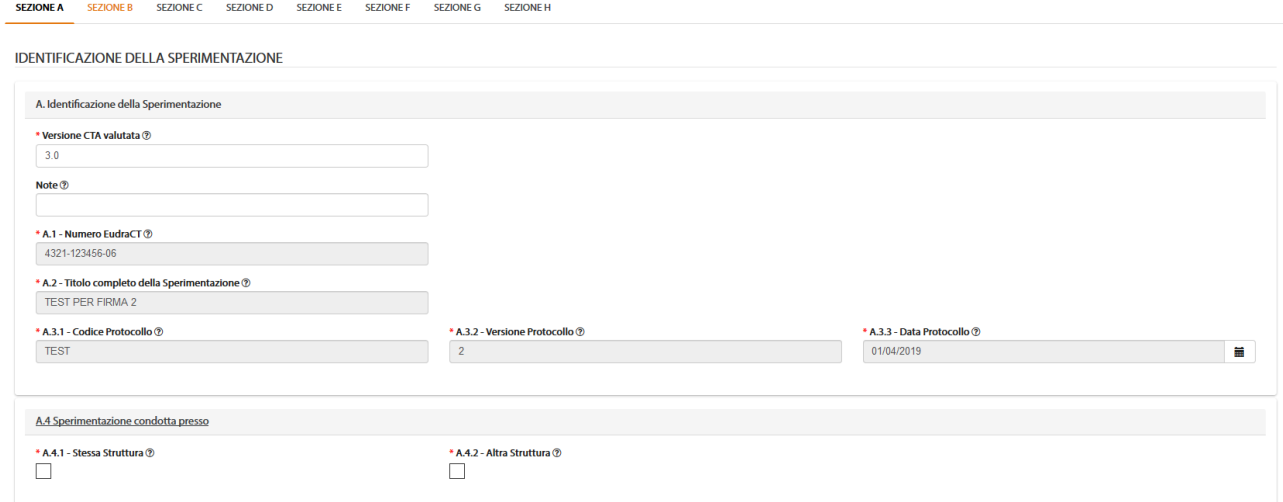

*Figura 59- Revoca PU: sezione A*

### La sezione B riporta i dati, precompilando automaticamente i campi, del CE:

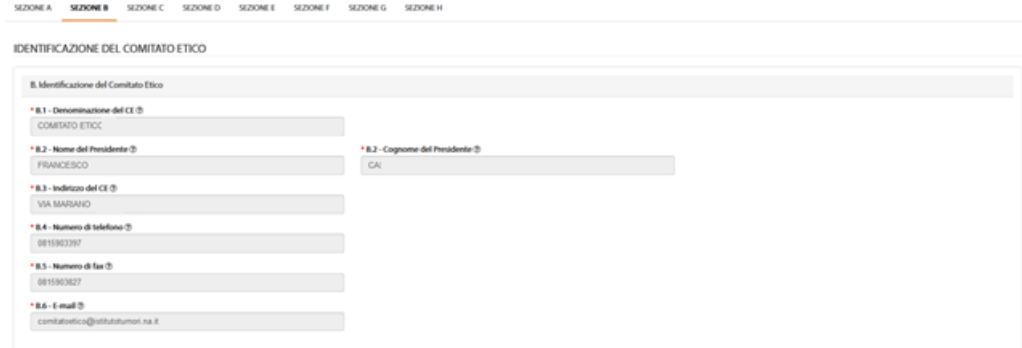

*Figura 60- Revoca PU: sezione B*

La sezione C riporta i dati, precompilando automaticamente i campi, del CEC:

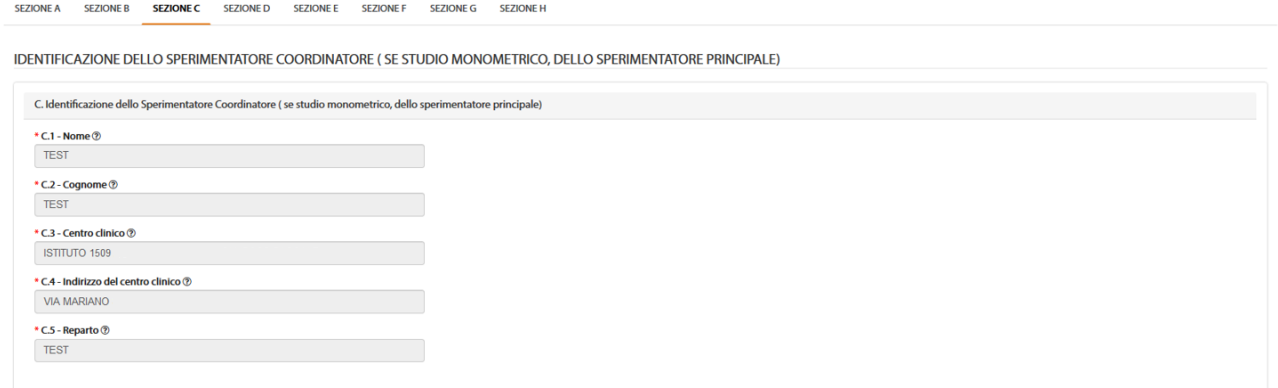

*Figura61 - Revoca PU: sezione C*

Nella sezione D devono essere inseriti i dati relativi alla seduta del CE:

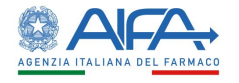

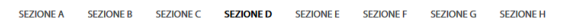

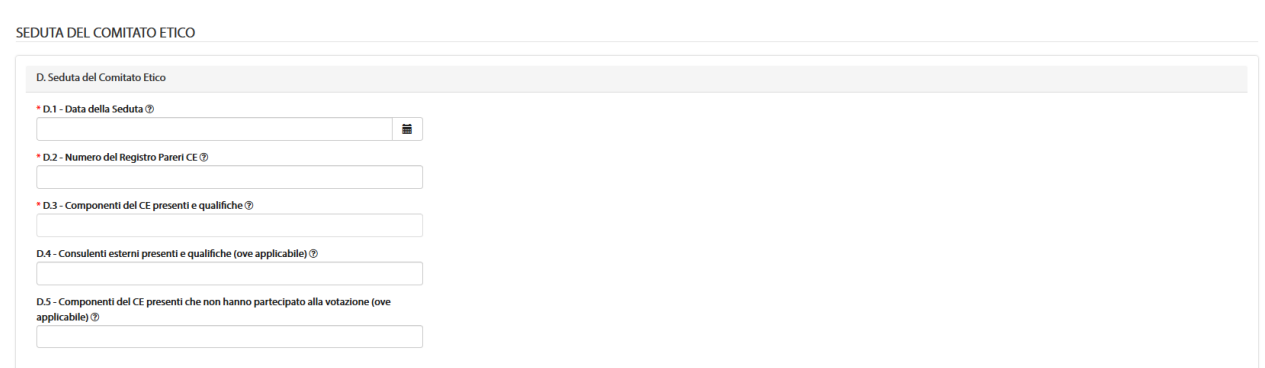

#### *Figura 62- Revoca PU: sezione D*

#### Nella sezione E sono presenti i dati relativi alla documentazione esaminata:

SEZIONE A SEZIONE B SEZIONE C SEZIONE D SEZIONE E SEZIONE F SEZIONE G SEZIONE H

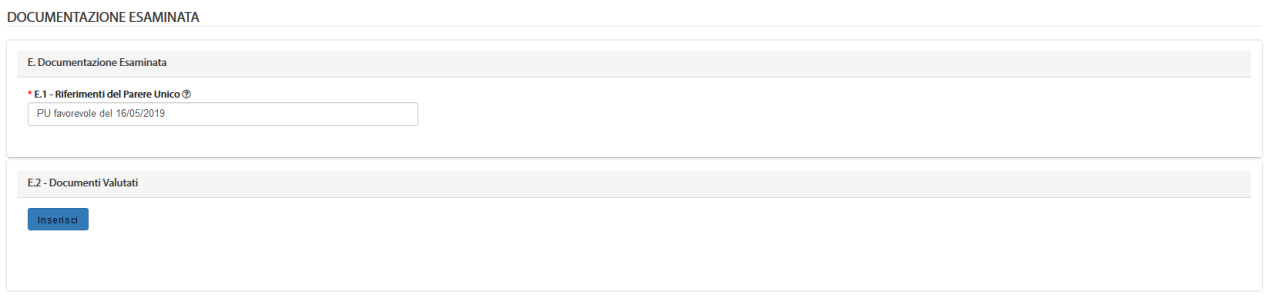

*Figura63 - Revoca PU: sezione E*

Nella sezione F va selezionata almeno una delle opzioni disponibili per indicare la motivazione della revoca del PU e nella sezione G va descritta tale motivazione:

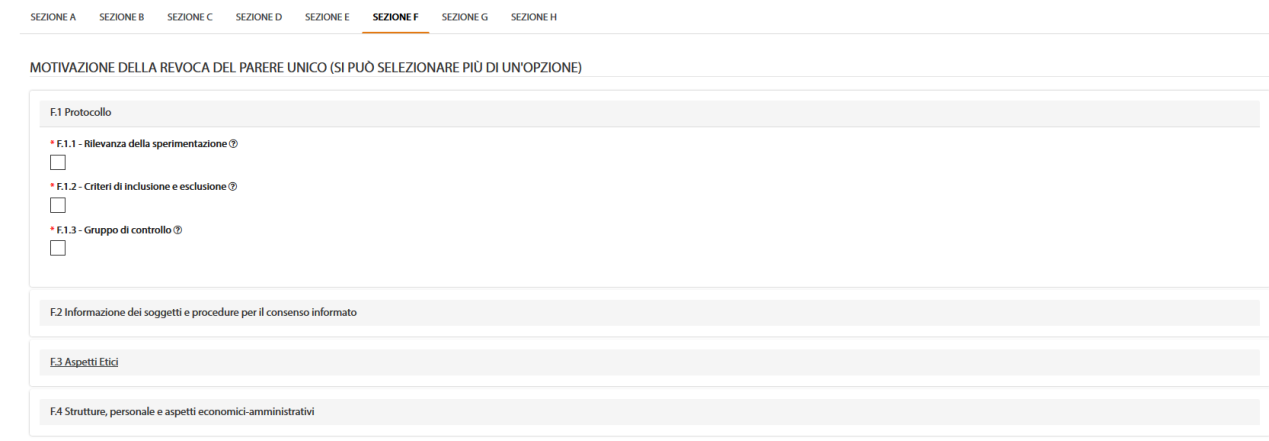

#### *Figura 64 - Revoca PU: sezione F*

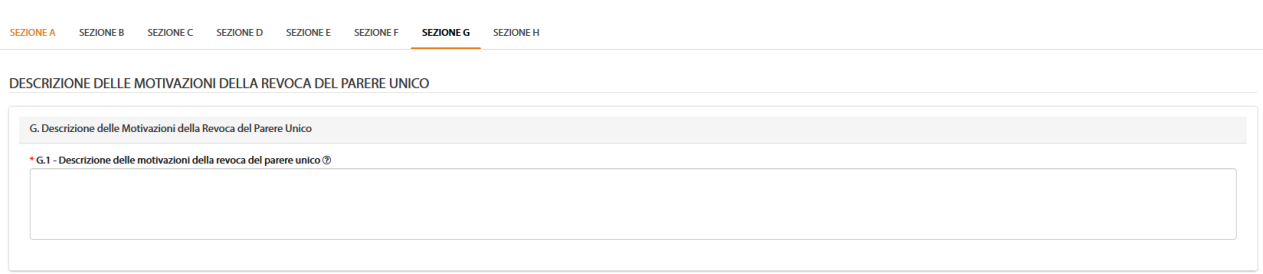

*Figura 65 - Revoca PU: sezione G*

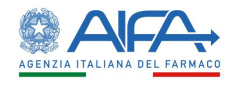

## La sezione H è dedicata alla firma:

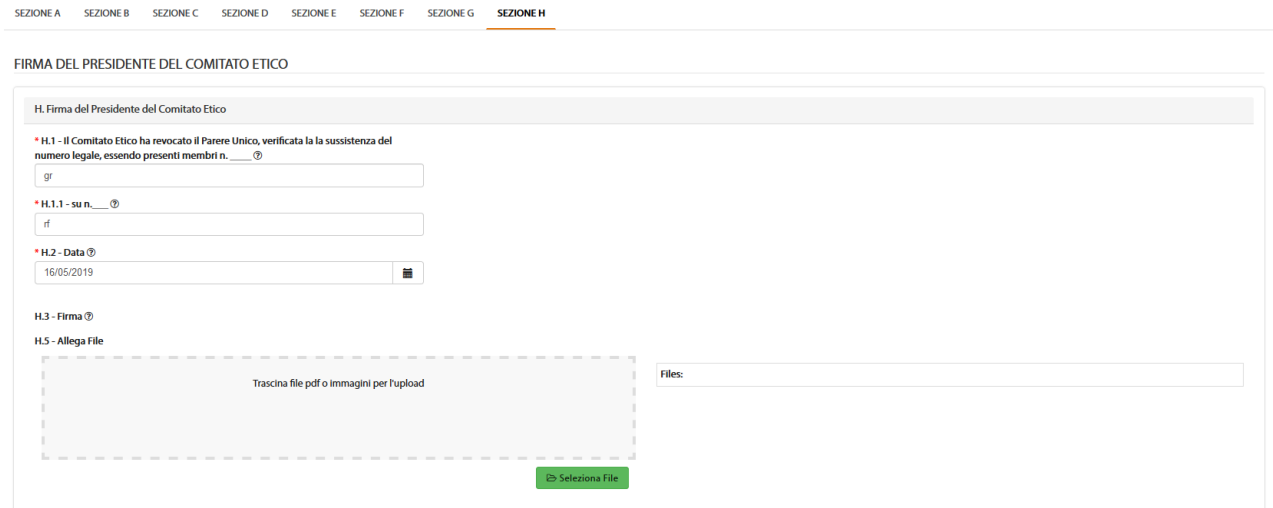

*Figura 66 - Revoca PU: sezione H*

Il salvataggio del modulo corrisponde alla sottomissione dello stesso a sistema. Successivamente è necessario firmare il documento per finalizzare l'azione di revoca. La firma avviene, come descritto in precedenza per il parere unico, con l'integrazione alla firma trasversale elettronica. Per la procedura di firma fare riferimento al capitolo **5 - [Firma Elettronica.](#page-220-0)**

Una volta completata la procedura di firma, il modulo di revoca è disponibile nell'area documentale Documentazione Sperimentazione.

Una volta completata la firma digitale del modulo di revoca PU, il CEC può esclusivamente accedere al dettaglio della SC al fine di consultare i dati e la documentazione. Non può essere sottomesso un nuovo emendamento dopo che il CEC ha provveduto a revocare il PU.

## *2.6.2.5 Storico Sperimentazione*

L'azione "*Storico SC***"** mostra un pop-up contenente tre cartelle: *Storico Stati, Storico Modifiche* e *Deleghe*:

• "storico stati" riporta tutti i vari aggiornamenti di stato della sperimentazione

| Storico SC                 |                     |                          |                                            |                  |
|----------------------------|---------------------|--------------------------|--------------------------------------------|------------------|
| <b>STORICO STATI</b>       |                     | <b>STORICO MODIFICHE</b> |                                            | <b>DELEGHE</b>   |
| <b>Stato</b>               | Gruppo candidato    | Assegnatario             | <b>Nome</b>                                | Data -           |
| <b>SC</b> avviata          | <b>ITALY SRL</b>    | Erika Azienda            | Firma Appendice 10                         | 28/11/2018 13:12 |
| <b>Creata Appendice 10</b> | <b>ITALY SRL</b>    | Erika Azienda            | <b>Appendice 10</b>                        | 28/11/2018 13:12 |
| SC approvata               | <b>SYSTEM GROUP</b> | Sistema                  | Approvazione e<br>Abilitazione Emendamento | 28/11/2018 12:19 |

*Figura67 - Storico SC: Storico Stati*

Tutti i record con SYSTEM GROUP nella colonna gruppo candidato sono generati automaticamente dal sistema.

• "storico modifiche" riporta tutte le modifiche apportate ai campi della CTA

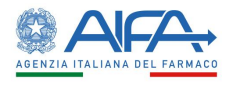

#### **Storico SC** × **STORICO STATI STORICO MODIFICHE DELEGHE** Data Ultima **Utente** Modifica **Data Creazione Modifica** · Campo 'E.7.1.1 - Prima somministrazione nell'uomo' -> Da No A No Erika Azienda 28/11/2018 11:59 28/11/2018 11:59 Erika Azienda Settato campo 'E.7.1.1 - Prima somministrazione nell'uomo' A No 28/11/2018 11:59 28/11/2018 11:59 Eliminato Gruppo MedDRA 0 Mostra Altro...  $\bullet$ Erika Azienda Settato campo 'D.9.1.2.1 - Se D.9.1.2 indicare la/e far... 28/11/2018 11:54 28/11/2018 11:54 Campo 'D.9.1 - Non compilare la sezione D.9.2 per un IMP che' -> Da Mostra Altro...  $\checkmark$

*Figura68 - Storico SC: Storico Modifiche*

• "deleghe" riporta la lista delle eventuali deleghe effettuate

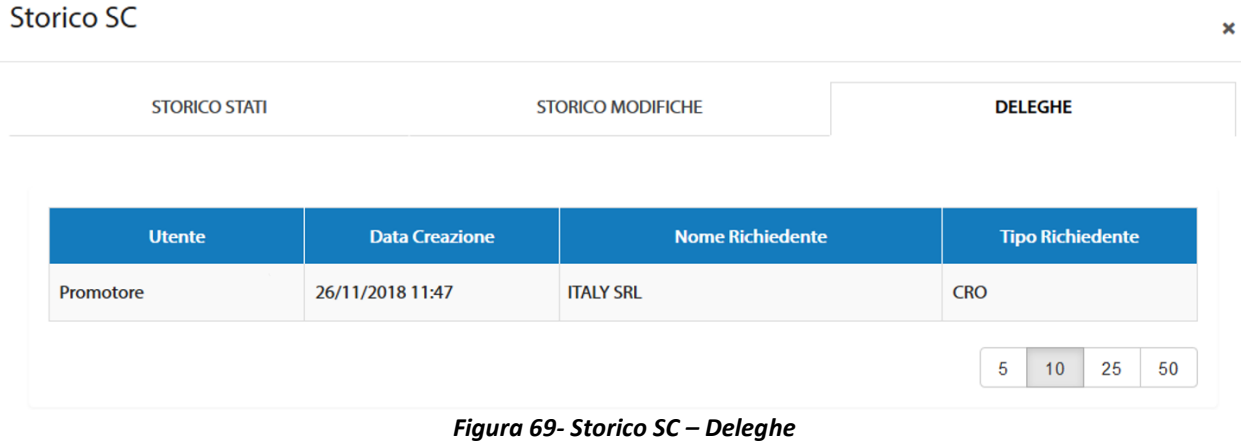

# *2.6.2.6 Lista Obiezioni*

L'azione "*Lista Obiezioni*" elenca tutte le richieste di integrazione/obiezioni inviate al Richiedente:

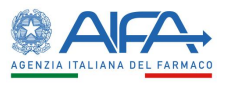

 $\boldsymbol{\mathsf{x}}$ 

## Lista obiezioni

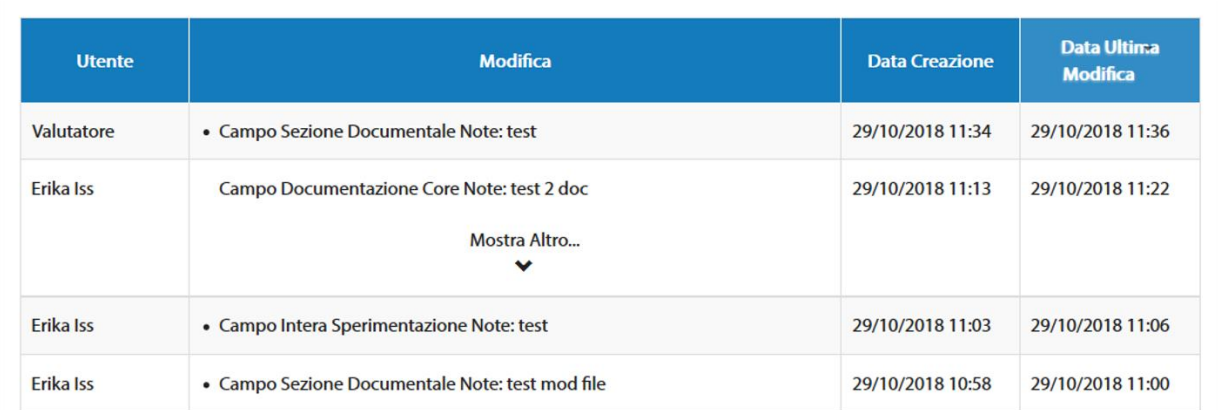

### *Figura 70- Lista Obiezioni*

## *2.6.2.7 Forum*

Per tutte le SC l'utente può accedere alla sezione Forum, dove è possibile creare nuove discussioni e/o consultare e rispondere a discussioni esistenti.

Il forum è una sezione univoca ed è collegato al numero EudraCT. Le discussioni inserite, quindi, dall'elenco SC verranno visualizzate anche accedendo al Forum tramite l'elenco Emendamenti e viceversa.

| <b>LISTA DISCUSSIONI</b>                   |             |                                        |                                |                              |                        |                                      |
|--------------------------------------------|-------------|----------------------------------------|--------------------------------|------------------------------|------------------------|--------------------------------------|
| Oggetto Discussione<br>Oggetto Discussione |             | Categoria                              |                                |                              | ÷                      | <b>Nuova Discussione</b><br>Indietro |
|                                            |             |                                        |                                |                              |                        | Reset<br>Cerca                       |
| <b>Oggetto Discussione</b>                 | Categoria   | Data Inserimento<br><b>Discussione</b> | <b>Data Ultima</b><br>Risposta | <b>Numero Di</b><br>Risposte | <b>Mittente</b>        | Destinatari                          |
|                                            |             |                                        |                                |                              |                        | Mostra Altro                         |
| 2018-223456-07                             | Altro       | 19/03/2018                             | 19/03/2018                     | $\overline{2}$               | Richiedente: CRO Alpha | $\checkmark$                         |
| 2018-223456-07                             | Altro       | 19/03/2018                             | 19/03/2018                     | ×.                           | Richiedente: CRO Alpha | Richiedente: CRO Alpha               |
| AA OO KKK 2018-223456-07                   | Chiarimenti | 28/03/2018                             |                                | $\bullet$                    | Richiedente: CRO Alpha | Richiedente: CRO Alpha               |

*Figura 71- Forum: lista discussioni*

Per ogni nuova discussione è necessario scegliere la categoria e i destinatari:

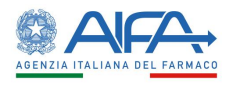

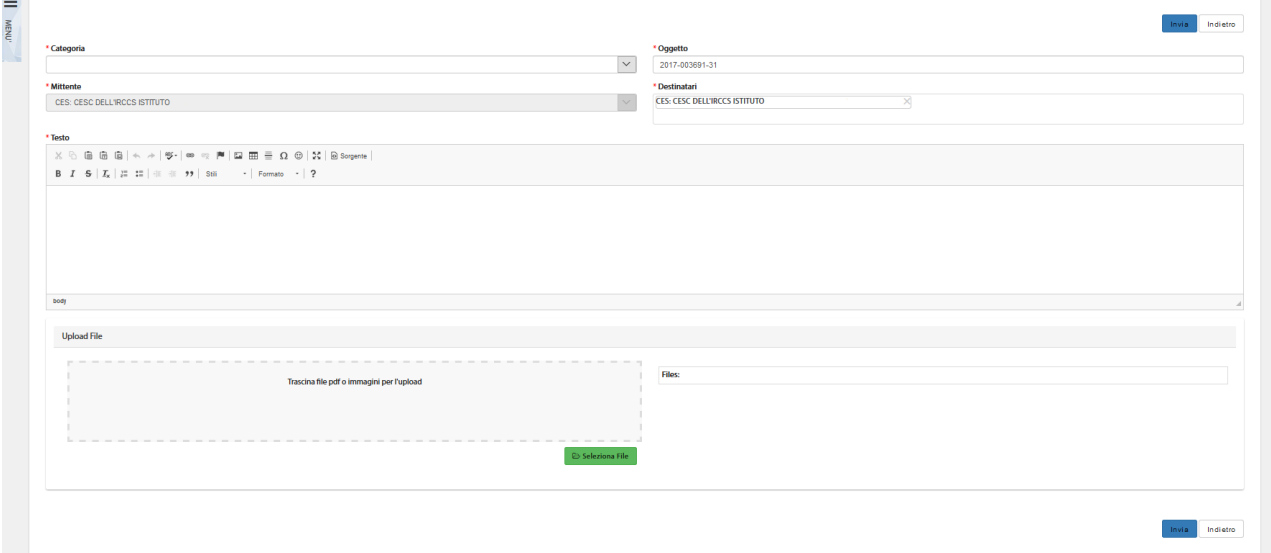

*Figura 72- Nuova Discussione*

Per far sì che il mittente visualizzi la discussione creata dopo averla inviata è necessario che sia presente nell'elenco dei destinatari. Il sistema inserisce il mittente in automatico in tale campo, pertanto è solo necessario non eliminarlo.

## 2.6.3 Elenco emendamenti

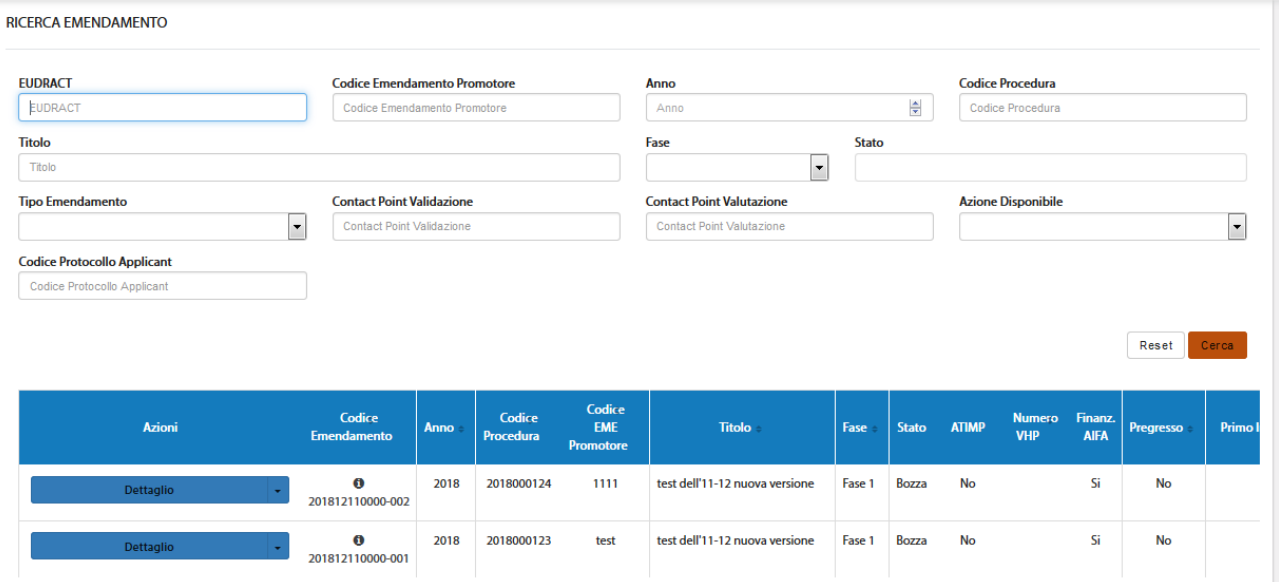

La pagina "*Elenco Emendamenti*" mostra la lista degli Emendamenti.

*Figura 73– Elenco Emendamenti* 

In alto a sinistra è presente anche la voce "*Menù*" che può essere mostrato o nascosto cliccando sul nome o sull'icona, come indicato nella precedente immagine.

La pagina di "*Ricerca Emendamento*", per mezzo di una serie di *filtri*, dà la possibilità all'utente loggato di ricercare gli Emendamenti in base a un determinato criterio, scelto sulla base di:

- *EudraCT*
- *Codice Emendamento Promotore*
- *Anno*
- *Codice Procedura*

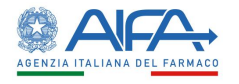

- *Titolo*
- *Fase*
- *Stato*
- *Tipo Emendamento*
- *Contact Point Validazione<sup>27</sup>*
- *Contact Point Valutazione<sup>28</sup>*
- *Azione Disponibile*
- *Codice Protocollo Applicant*

Tramite il tasto "*Reset*" si azzerano i criteri di ricerca, mentre il tasto "*Cerca*" dà inizio alla ricerca. Se non è applicato alcun filtro verranno mostrati tutti gli Emendamenti*.*

2.6.4 Azioni sull'Emendamento da parte del Comitato Etico Coordinatore

Per gli emendamenti il CEC può scegliere tra le seguenti azioni:

• **Dettaglio** • **Validazione CEC** • **Valutazione CEC** • **Storico ES** o **Storico Stati** o **Storico Modifiche** • **Lista Obiezioni** • **Forum**

## *2.6.4.1 Dettaglio Emendamento*

L'opzione "*Dettaglio*" dell'Emendamento consente di visionare l'appendice 9 e le relative sezioni della sperimentazione clinica:

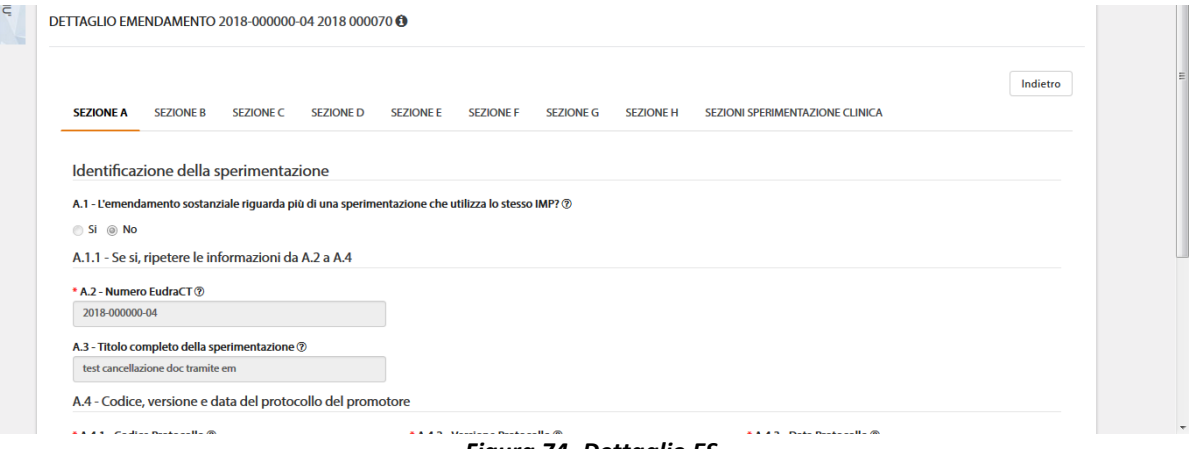

*Figura 74- Dettaglio ES*

Tale modalità è sempre disponibile indipendentemente dallo stato dell'EM, oltre a permettere la visualizzazione di tutti i campi dell'emendamento e delle sezioni della SC è possibile consultare i documenti, lo storico dei documenti se presente ed effettuarne il download.

<sup>27</sup> Campo riferito esclusivamente ad utenti AIFA

<sup>28</sup> Campo riferito esclusivamente ad utenti AIFA

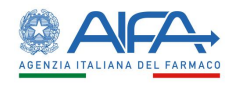

## *2.6.4.2 Validazione e richiesta integrazione Emendamento*

In fase di validazione è possibile per l'utente CEC richiedere eventuali integrazioni su tutte le parti di competenza.

La responsabilità di rispondere a tali integrazioni ricade sull'Utente Richiedente. Effettuando delle richieste di integrazione non sarà possibile validare fino a che il Richiedente non provvede a rispondere tramite sistema a tali richieste.

Ci sono due possibili modalità di richiesta integrazione: modifica su intera sezione e modifica su intero emendamento. Ad entrambe si accede dalla lista Emendamenti mediante l'azione "*Validazione CEC*".

È possibile operare con la prima modalità selezionando il tasto "*Richiedi Modifica su Intera Sezione*" e motivando tale richiesta nell'area di testo disponibile:

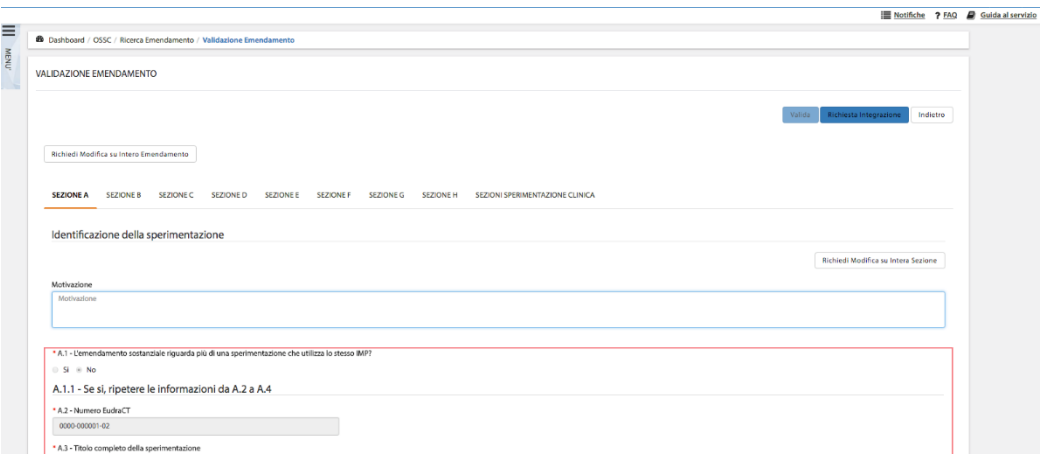

*Figura 75- Richiesta integrazione su intera Sezione*

Quando viene scelta questa modalità il testo inserito fa riferimento solo alla sezione corrente, quindi qualora risultasse necessario richiedere modifiche per più sezioni deve essere scritta la motivazione per ogni sezione che si intende riaprire; in quanto il richiedente può agire e modificare solo le sezioni che sono state selezionate.

Con la seconda modalità l'utente richiede integrazioni sull'intero emendamento riaprendo così, per il richiedente, la possibilità di modificare sia l'appendice 9 sia tutte le sezioni della SC. La richiesta può essere motivata sempre nell'area di testo che compare al di sotto del bottone "*Richiesta Modifica su Intero emendamento*":

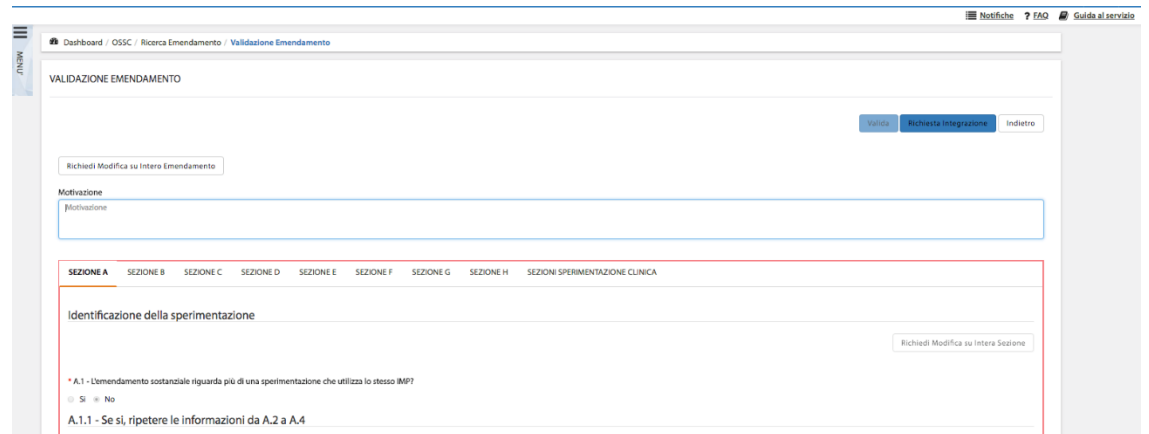

*Figura 76- Richiesta integrazione su Intero Emendamento*

Tramite il tasto azione "*Richiesta Integrazione*", quanto inserito dall'utente viene salvato e inviato al Richiedente.

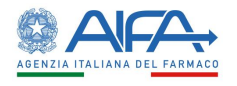

Per la validazione dell'emendamento il CEC, invece, deve selezionate il tasto "*Valida*" al quale si accede dall'elenco degli emendamenti tramite l'azione "*Validazione CEC*".

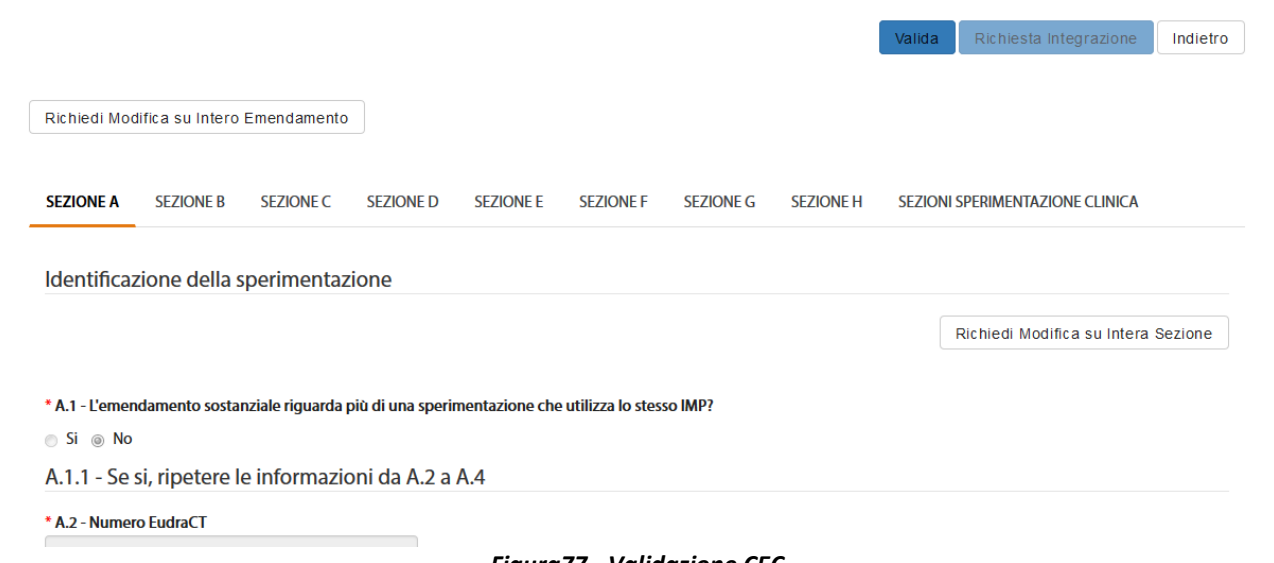

### *Figura77 - Validazione CEC*

## *2.6.4.3 Valutazione e obiezioni Emendamento*

Dopo la validazione è possibile richiedere, se necessario, eventuali obiezioni all'Emendamento con le stesse modalità descritte nel paragrafo precedente. La responsabilità di rispondere a tali obiezioni ricade sull'utente Richiedente.

Per inserire e sottomettere delle obiezioni è necessario utilizzare l'azione "*Obiezioni*" presente all'interno dell'EM ed accessibile tramite il tasto "*Valutazione CEC*"

Effettuando delle obiezioni non sarà possibile valutare fino a che il Richiedente non provvede a rispondere tramite sistema a tali richieste.

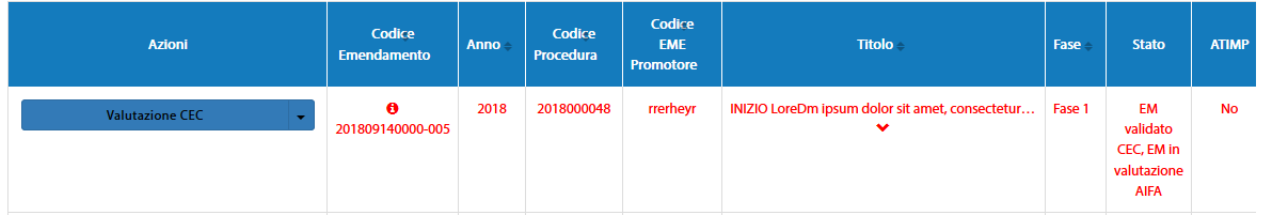

*Figura78 - ES in valutazione CEC*

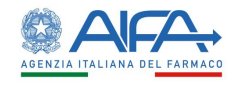

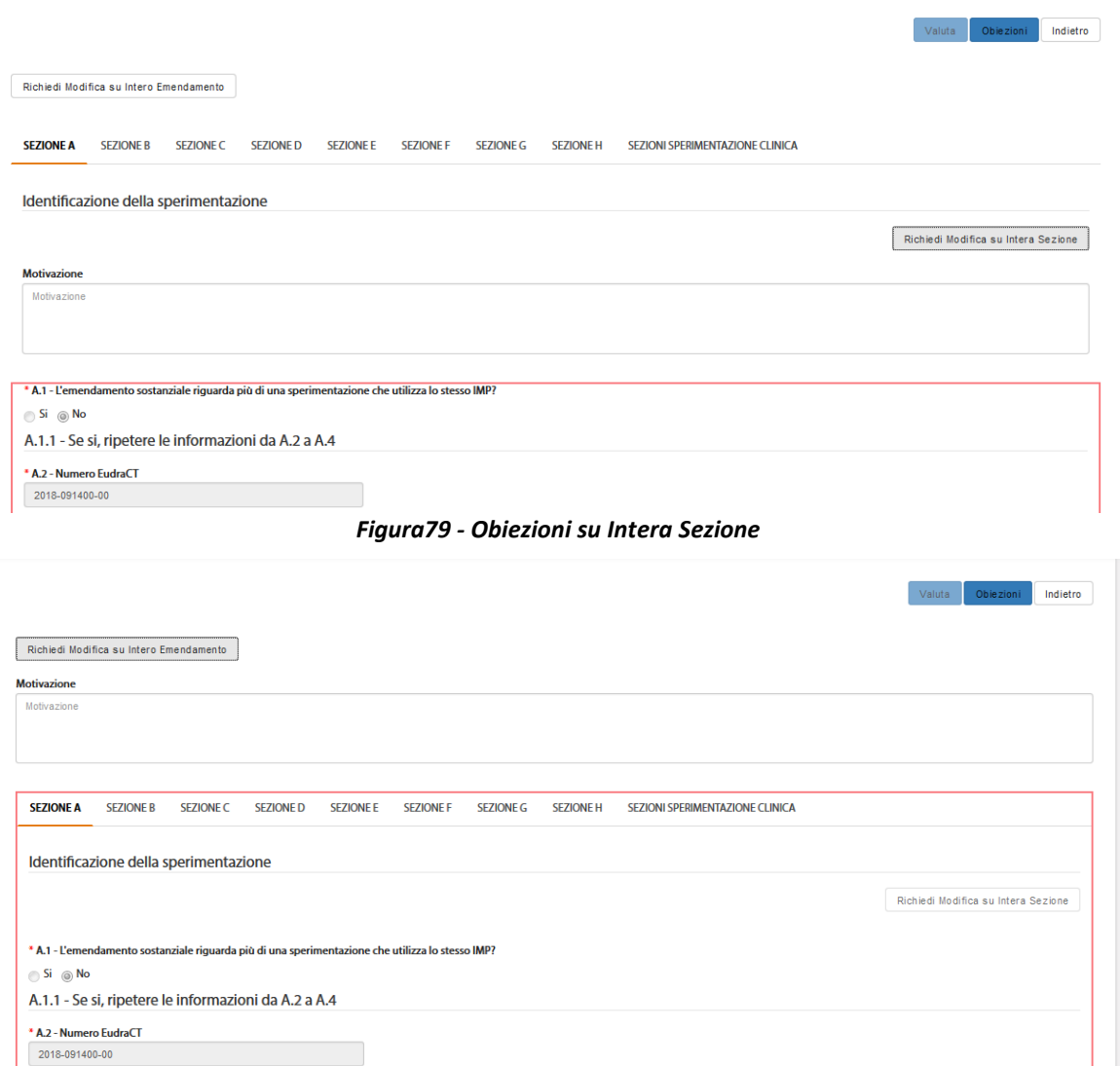

*Figura 80- Obiezioni su Intero Emendamento*

Per la valutazione dell'emendamento il CEC, invece, deve selezionare il tasto "*Valuta***"** al quale si accede dall'elenco delle SC tramite l'azione "*Valutazione CEC***"**.

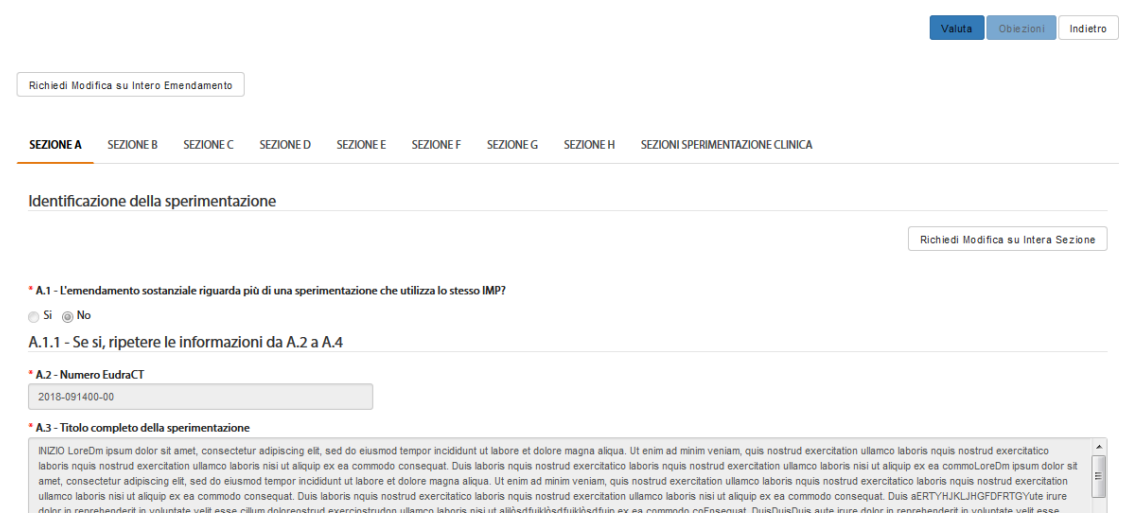

*Figura81 - Valutazione CEC*

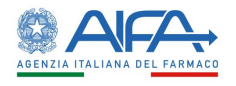

Si apre quindi il modulo online dell'appendice di valutazione. Essa è composta dalle sezioni da A ad

L.

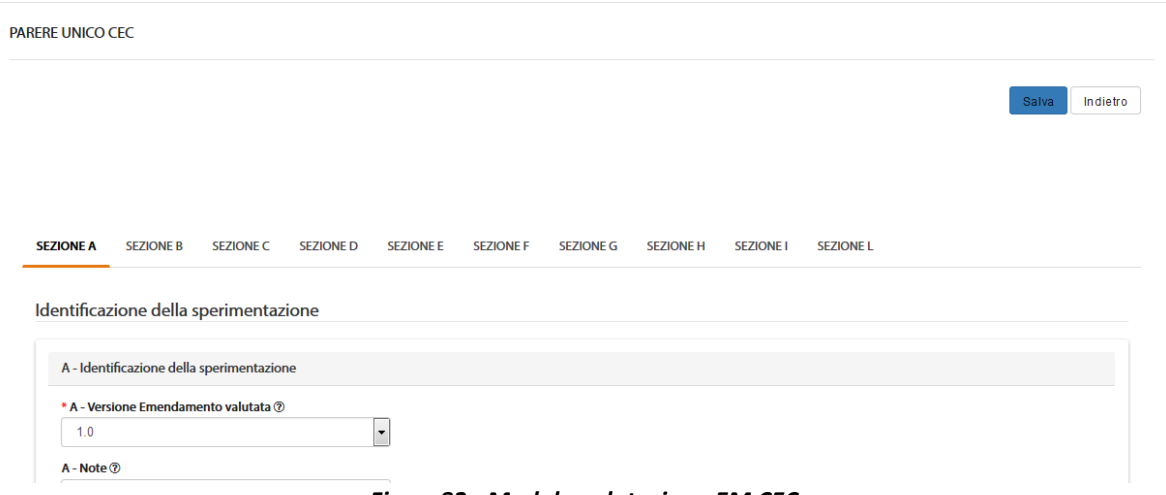

*Figura82 - Modulo valutazione EM CEC*

La sezione A riporta i dati identificativi della SC.

Il campo **A - Versione Emendamento valutata** riporta tutte le versioni disponibili dell'appendice 9 ed è precompilato dal sistema con l'ultima versione disponibile. Tale campo è modificabile ed è possibile scegliere dal menù la versione valutata.

I seguenti campi sono invece precompilati automaticamente dal sistema e non modificabili:

- A.1 Numero EudraCT
- A.2 Titolo completo della sperimentazione
- A.3 Codice di identificazione del protocollo promotore
- A.4 Versione del protocollo promotore
- $\bullet$  A.5 Data del protocollo promotore sezione sezione sezione sezione sezione sezione sezione.

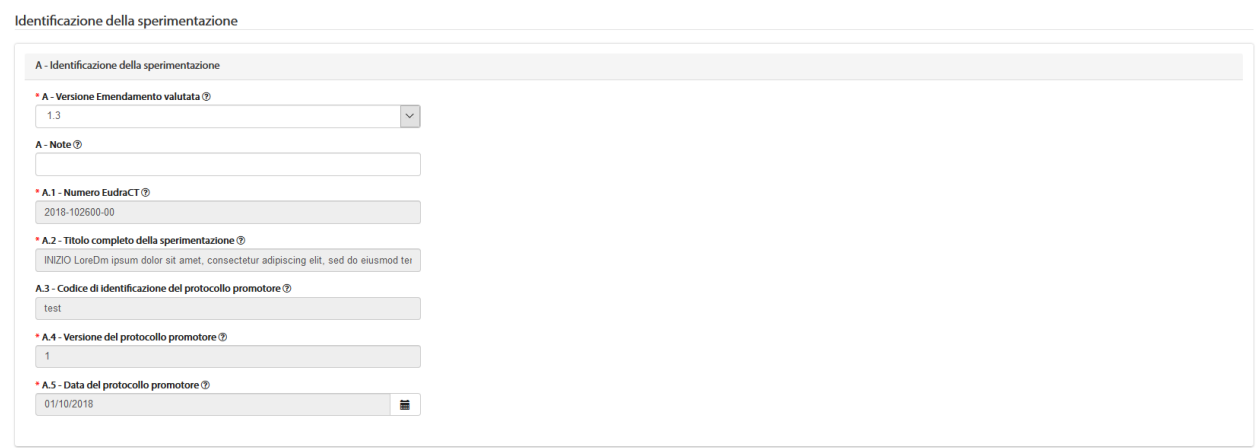

*Figura 83– Modulo valutazione EM CEC: sezione A*

Le sezioni B e C sono precompilate automaticamente dal sistema con i dati del CEC e del PI rispettivamente.

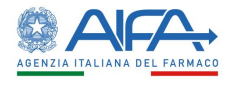

SEZIONE A SEZIONE B SEZIONE C SEZIONE D SEZIONE E SEZIONE F SEZIONE G SEZIONE H SEZIONE I SEZIONE L

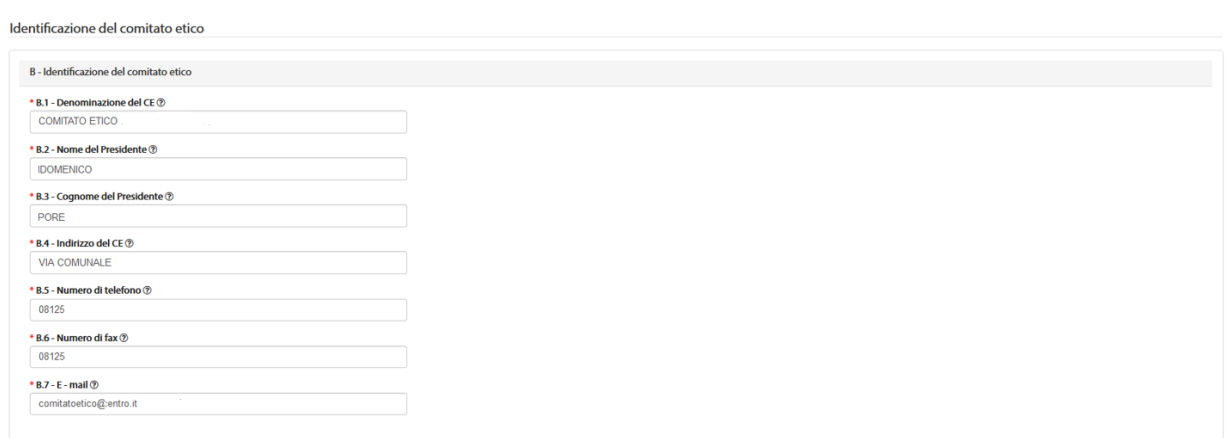

#### *Figura 84- Modulo valutazione EM CEC: sezione B*

SEZIONE A SEZIONE B SEZIONE C SEZIONE D SEZIONE E SEZIONE F SEZIONE SEZIONE H SEZIONE I SEZIONE L

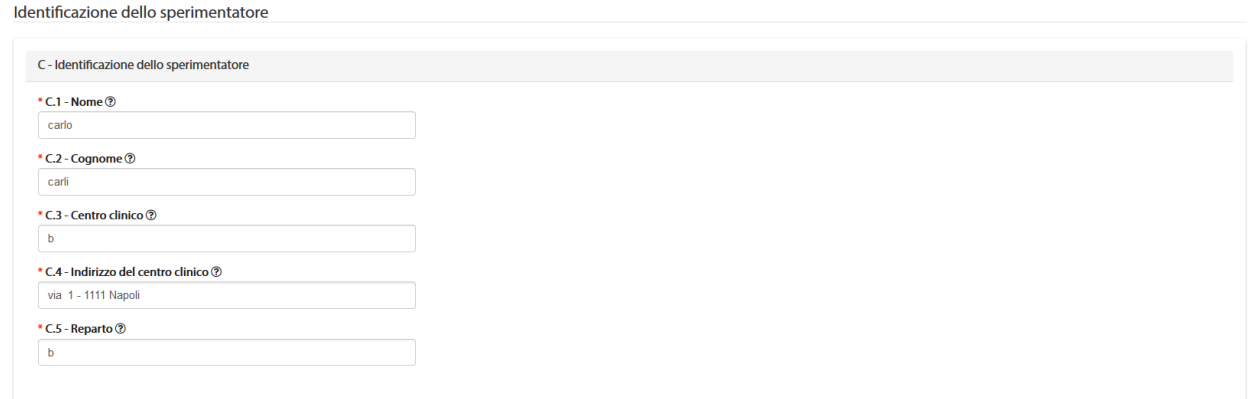

*Figura85 - Modulo valutazione EM CEC: sezione C*

La sezione D fa riferimento alla documentazione esaminata:

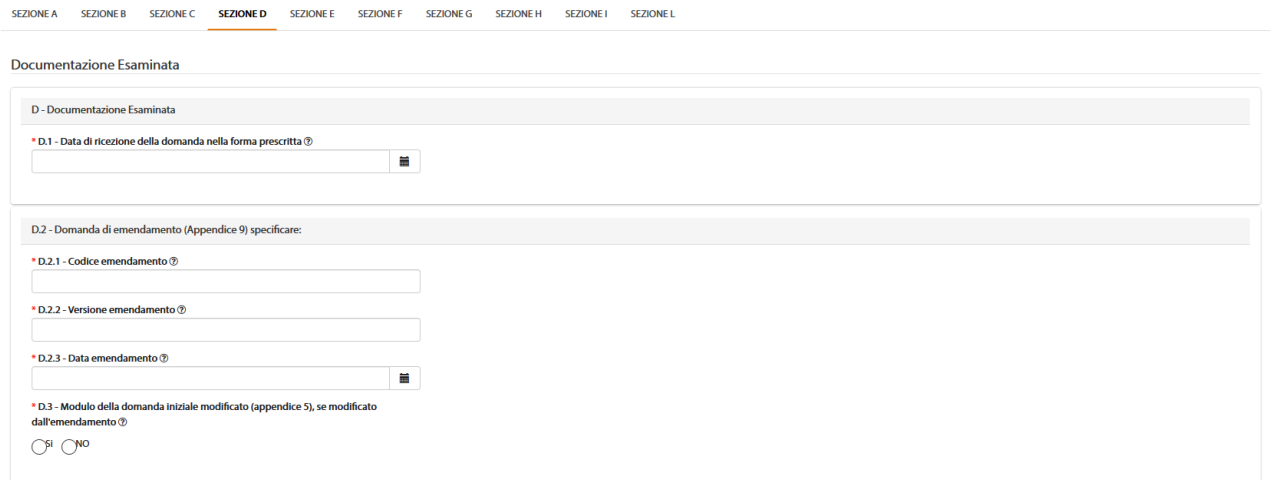

*Figura 86- Modulo valutazione EM CEC: sezione D*

Nella sezione E viene indicata la decisione del CE.

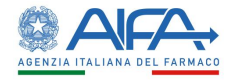

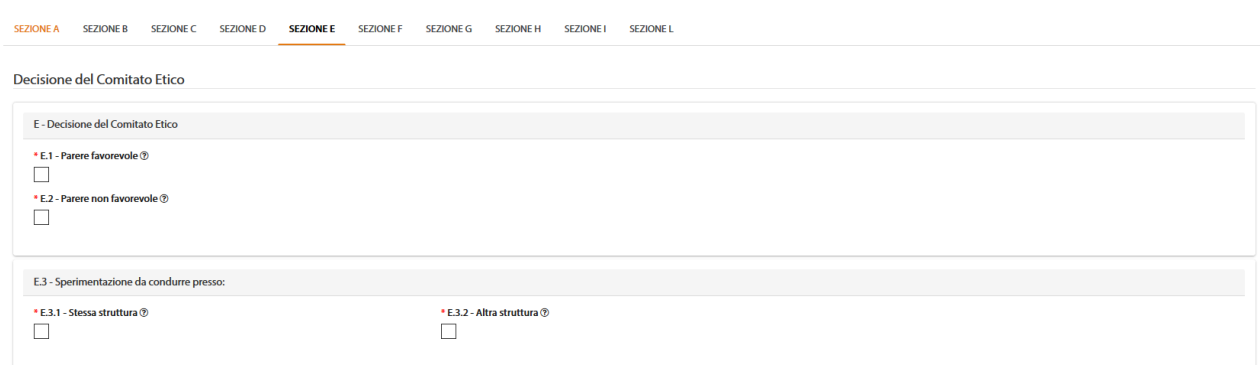

#### *Figura87 - Modulo valutazione EM CEC: sezione E*

La sezione F non è obbligatoria ed è dedicata ad ulteriori dettagli relativi alla valutazione.

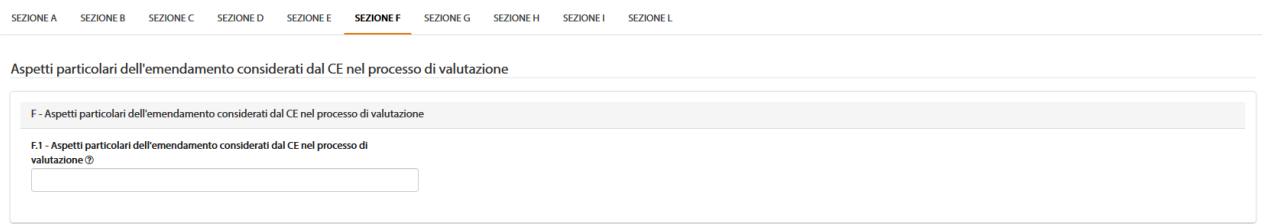

#### *Figura 88- Modulo valutazione EM CEC: sezione F*

Le sezioni G e H devono essere compilate solo se è stato dato un parere non favorevole e sono dedicate alla descrizione delle motivazioni che hanno portato al rifiuto.

SEZIONE A SEZIONE B SEZIONE C SEZIONE D SEZIONE E SEZIONE F SEZIONE G SEZIONE H SEZIONE I SEZIONE L

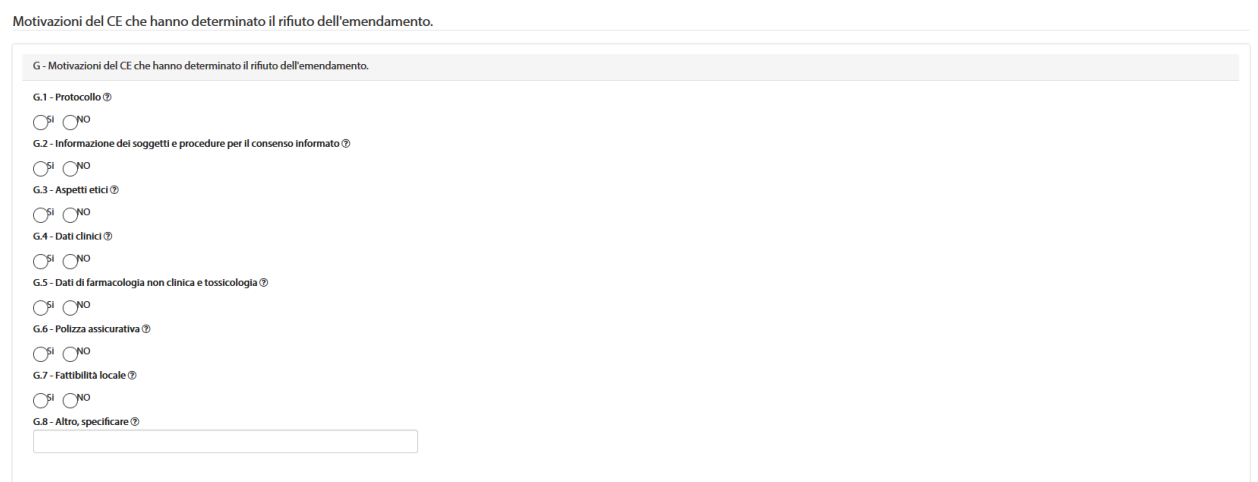

#### *Figura89 - Modulo valutazione EM CEC: sezione G*

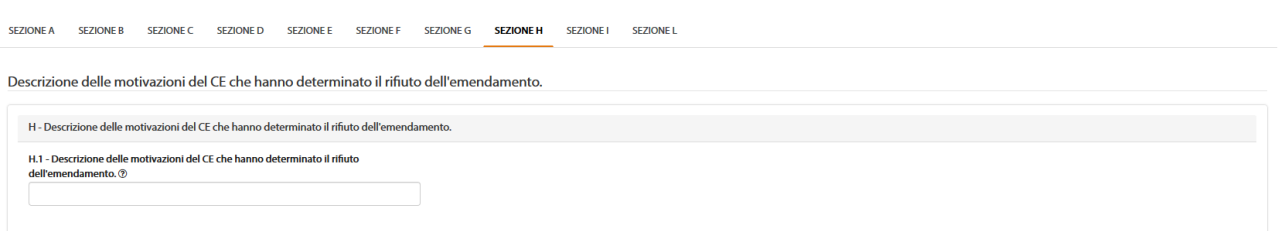

*Figura 90- Modulo valutazione EM CEC: sezione H*

Nella sezione I è necessario indicare i dettagli della seduta e la sezione L è dedicata alla firma del residente del CE.

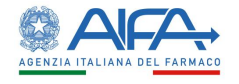

SEZIONEA SEZIONER SEZIONEC SEZIONED SEZIONEE SEZIONEE SEZIONEG SEZIONEH **SEZIONEI** SEZIONEI

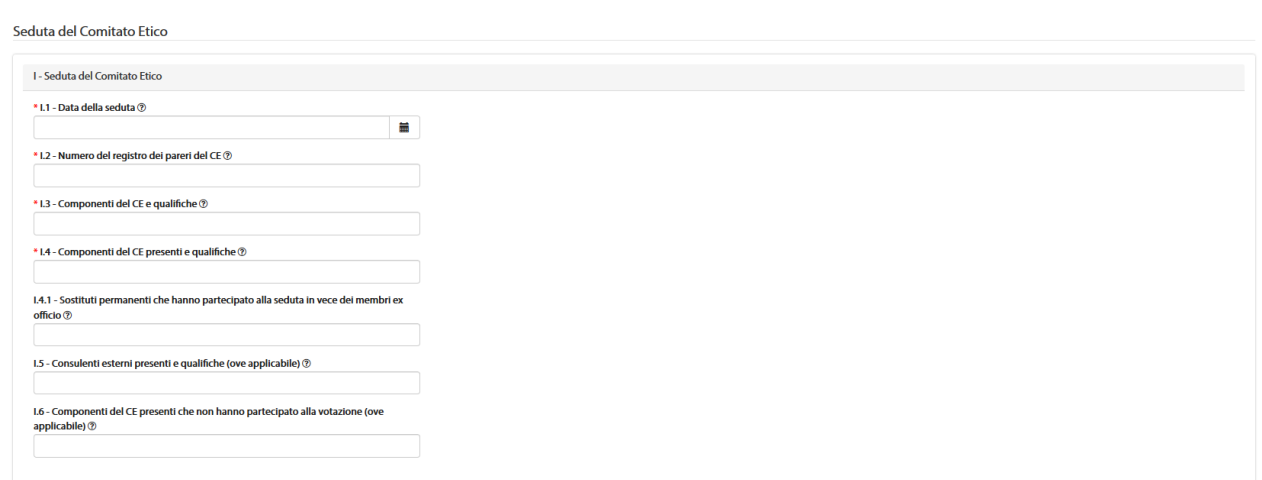

#### *Figura 91- Modulo valutazione EM CEC: sezione I*

<u> 1988 - James Maria Baraton</u>

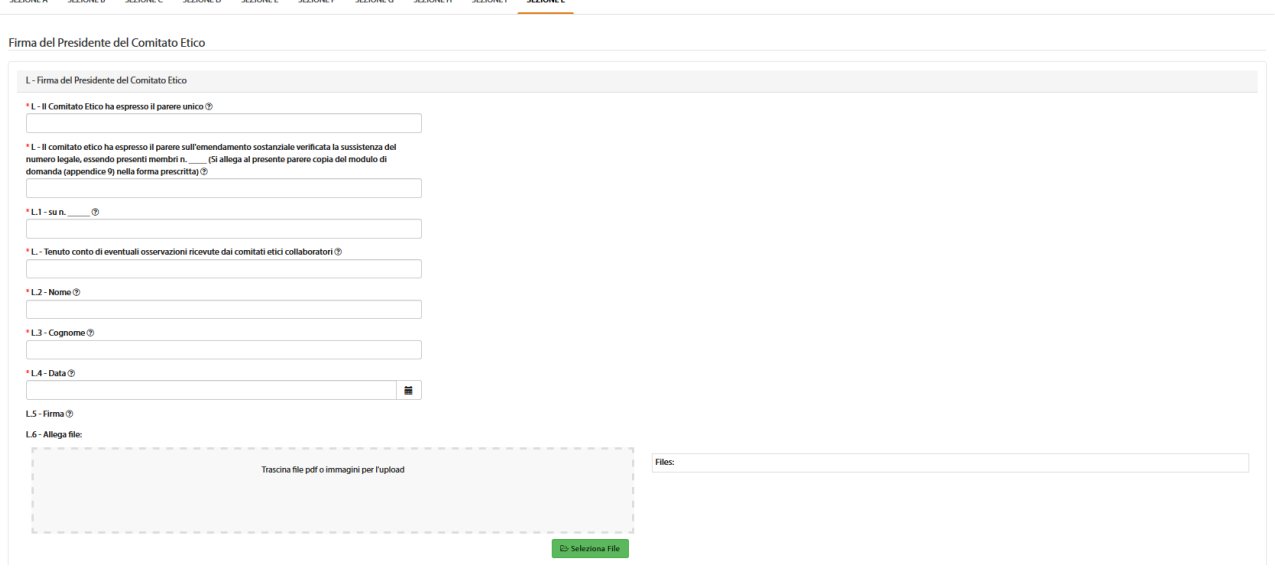

*Figura 92- Modulo valutazione EM CEC: sezione L*

L'azione "*Salva"* corrisponde alla sottomissione del modulo a sistema. In seguito, è quindi necessario procedere con la firma digitale dello stesso. Alla selezione dell'azione "*Firma*", il sistema si integra in automatico con il modulo di firma elettronica trasversale. Per la procedura di firma fare riferimento al capitolo **5 - [Firma Elettronica.](#page-220-0)**

Al completamento dell'azione di firma il parere del CEC risulta perfezionato ed il modulo/parere firmato è disponibile nella Sezione Documentale.

### *2.6.4.4 Storico Emendamento*

L'azione "*Storico ES*" mostra un pop-up contenente due cartelle: *Storico Stati* e *Storico Modifiche*. Tutti i record con SYSTEM GROUP, nella colonna gruppo candidato, sono generati automaticamente da attività eseguite dal sistema.

La cartella storico stati riporta tutti i vari aggiornamenti di stato dell'Emendamento.

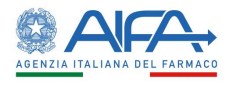

 $\times$ 

 $\boldsymbol{\mathsf{x}}$ 

### **Storico ES**

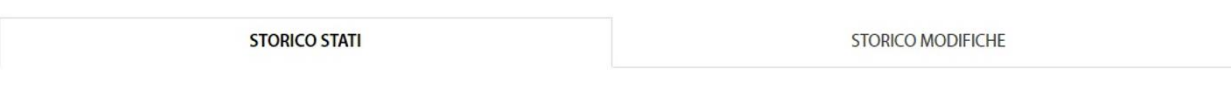

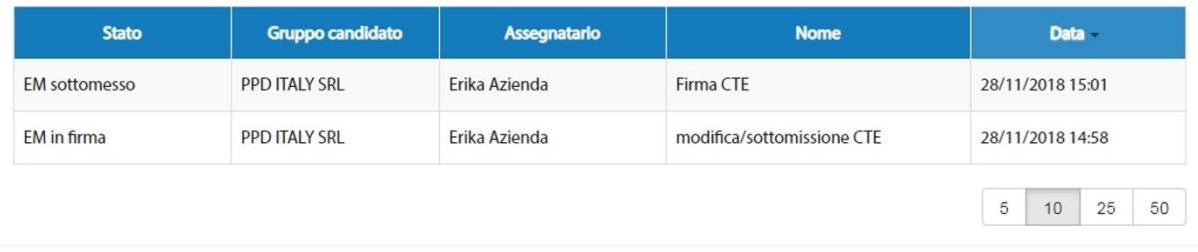

### *Figura93 - Storico Emendamento: Storico Stati*

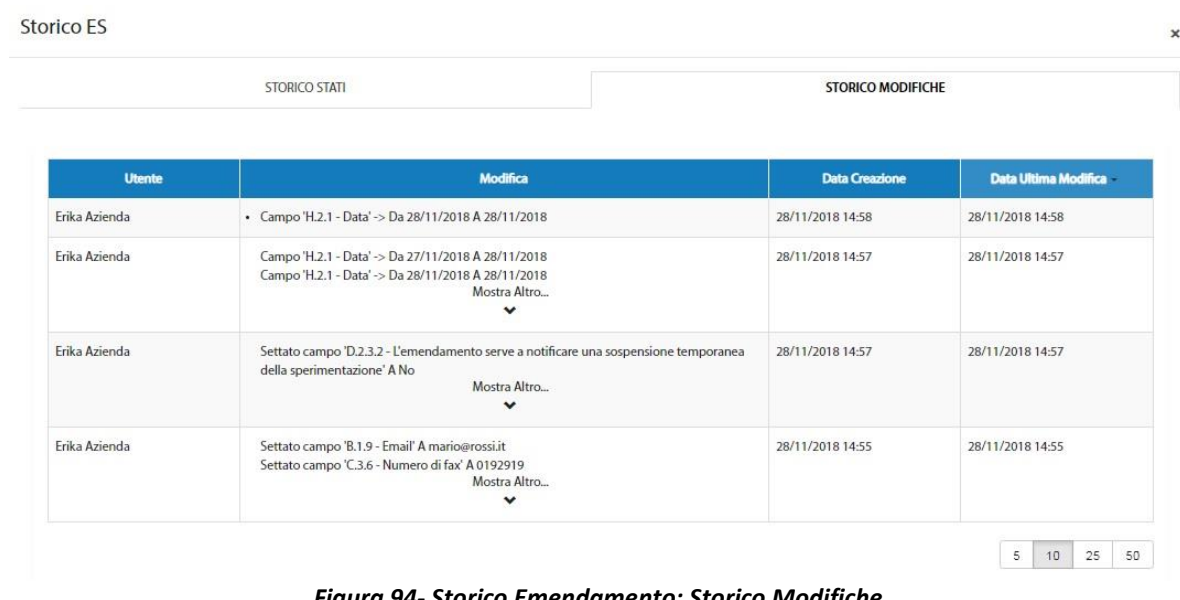

## *Figura 94- Storico Emendamento: Storico Modifiche*

### *2.6.4.5 Lista Obiezioni*

L'azione "*Lista Obiezioni*" elenca le richieste di integrazione/obiezioni inviate al Richiedente:

Lista Obiezioni

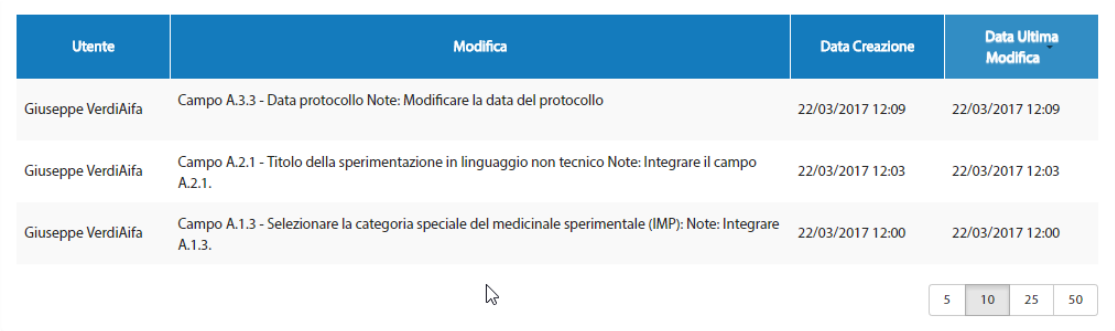

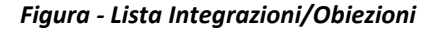
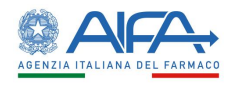

#### *2.6.4.1 Forum*

Per tutti gli studi l'utente può accedere alla sezione Forum, dove è possibile creare nuove discussioni e/o consultare e rispondere a discussioni esistenti.

| <b>LISTA DISCUSSIONI</b>                   |             |                                        |                                |                              |                        |                                      |
|--------------------------------------------|-------------|----------------------------------------|--------------------------------|------------------------------|------------------------|--------------------------------------|
| Oggetto Discussione<br>Oggetto Discussione |             | Categoria                              |                                |                              | $\div$                 | Indietro<br><b>Nuova Discussione</b> |
|                                            |             |                                        |                                |                              |                        | Cerca<br>Reset                       |
| <b>Oggetto Discussione</b>                 | Categoria   | Data Inserimento<br><b>Discussione</b> | <b>Data Ultima</b><br>Risposta | <b>Numero Di</b><br>Risposte | <b>Mittente</b>        | Destinatari                          |
|                                            |             |                                        | 19/03/2018                     | $\overline{2}$               | Richiedente: CRO Alpha | Mostra Altro<br>$\checkmark$         |
| 2018-223456-07                             | Altro       | 19/03/2018                             |                                |                              |                        |                                      |
| 2018-223456-07                             | Altro       | 19/03/2018                             | 19/03/2018                     | л                            | Richiedente: CRO Alpha | Richiedente: CRO Alpha               |
| AA OO KKK 2018-223456-07                   | Chiarimenti | 28/03/2018                             |                                | $\bullet$                    | Richiedente: CRO Alpha | Richiedente: CRO Alpha               |

*Figura95 - Forum: lista discussioni*

Il forum è una sezione univoca ed è collegato al numero EudraCT. Le discussioni inserite, quindi, dall'elenco EM verranno visualizzate anche accedendo al Forum tramite l'elenco SC e viceversa. Per ogni nuova discussione è necessario scegliere la categoria e i destinatari:

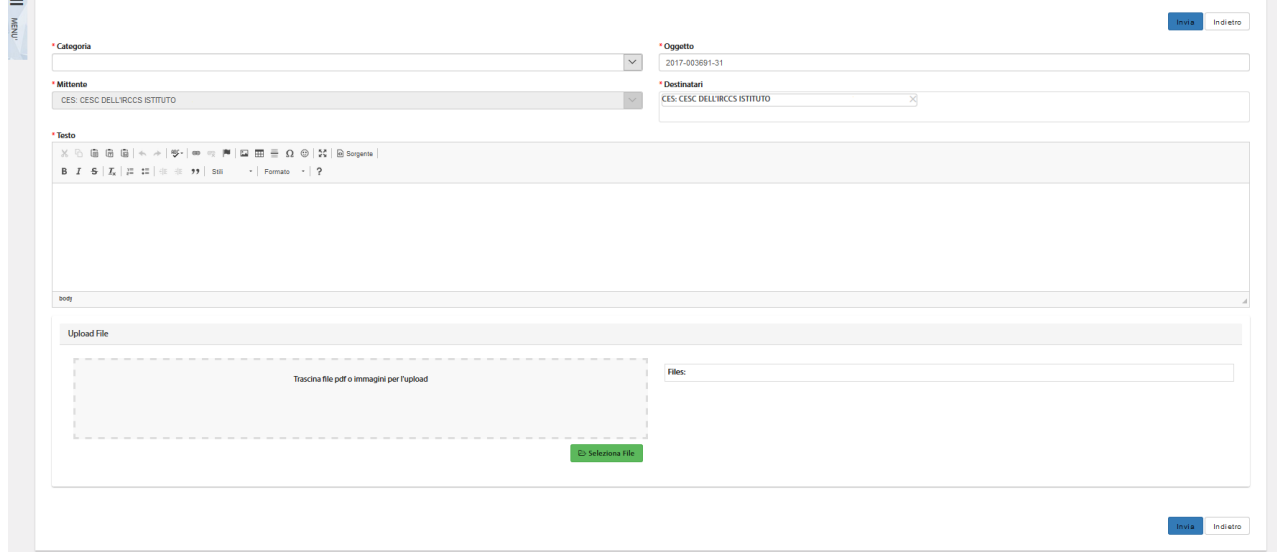

*Figura – Nuova Discussione*

Per far sì che il mittente visualizzi la discussione creata dopo averla inviata è necessario che sia presente nell'elenco dei destinatari. Il sistema inserisce il mittente in automatico in tale campo, pertanto è solo necessario non eliminarlo.

NOTA BENE: la tendina dei destinatari, nel caso di ES di aggiunta Centro o di Cambio Centro coordinatore, permette di coinvolgere il nuovo CE (se non già coinvolto nella SC) non appena l'ES è sottomesso e firmato. Di contro, la mancata approvazione dell'ES di cui sopra fa cessare il coinvolgimento del CE in eventuali thread già creati e non è più possibile coinvolgerlo in nuovi thread.

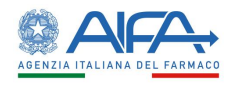

#### 2.7 Ruolo CES – Comitato Etico Satellite

L'accesso al sistema non è in base al ruolo ricoperto dal Comitato Etico, tuttavia in questo capitolo verranno descritte le azioni e le appendici disponibili per gli studi per cui il CE ricopre il ruolo di Satellite.

#### 2.7.1 Elenco richieste di Sperimentazione

In alto a sinistra è presente la voce "*Menù*" che può essere mostrato o nascosto cliccando sul nome o sull'icona.

Dal Menu scegliendo "*Elenco Sperimentazioni Cliniche*" si apre la pagina "*Ricerca Sperimentazione Clinica*" che mostra all'utente la lista delle richieste di Sperimentazione in gestione.

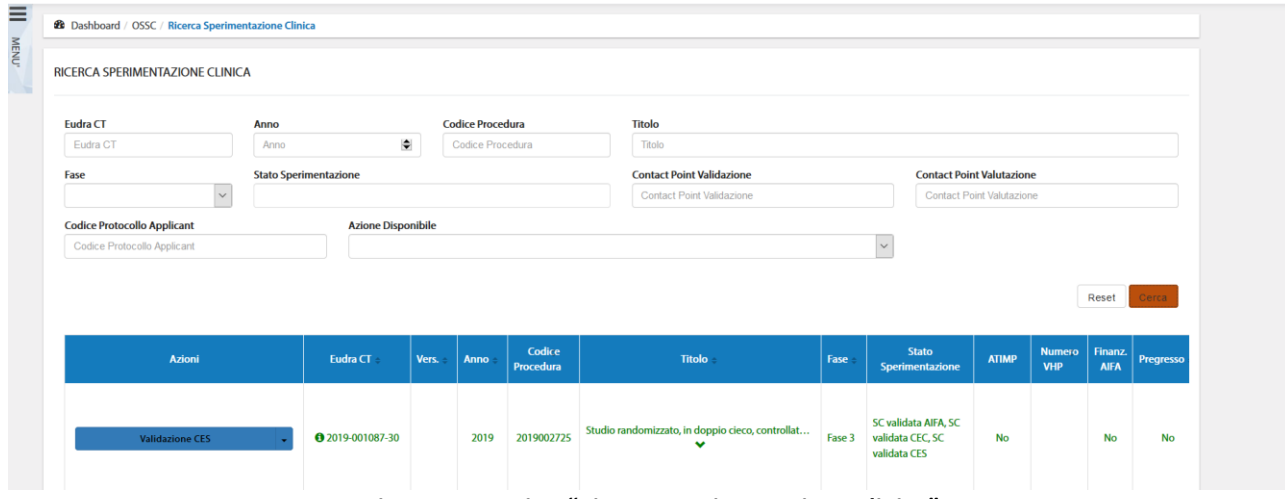

*Figura 96- Pagina "Ricerca Sperimentazione Clinica"*

La pagina di "*Ricerca Sperimentazione Clinica*", per mezzo di una serie di *filtri*, dà la possibilità all'utente di ricercare le richieste sottomesse in base a un determinato criterio, scelto sulla base di:

- *EudraCT*
- *Anno*
- *Codice Procedura*
- *Titolo*
- *Fase*
- *Stato Sperimentazione*
- *Contact Point Validazione<sup>29</sup>*
- *Contact Point Valutazione<sup>30</sup>*
- *Codice Protocollo Applicant*
- *Azione Disponibile*

Tramite il tasto "*Reset*" si azzerano i criteri di ricerca, mentre il tasto "*Cerca*" dà inizio alla ricerca. Se non è applicato alcun filtro verranno mostrate tutte le Sperimentazioni*.*

#### 2.7.2 Azioni sulla Richiesta di Sperimentazione da parte del Comitato Etico Satellite

Le azioni effettuabili da parte dell'Autorità competente sulle Richieste di Sperimentazione possono essere:

<sup>29</sup> Campo riferito esclusivamente ad utenti AIFA

<sup>&</sup>lt;sup>30</sup> Campo riferito esclusivamente ad utenti AIFA

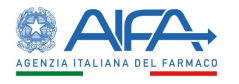

- **Dettaglio SC**
- **Validazione CES** (propedeutica alla valutazione)
- **Valutazione CES**
- **Storico SC**
	- o **Storico Stati**
	- o **Storico Modifiche**
	- o **Deleghe**
- **Lista Obiezioni**
- **Forum**
- **Download XML<sup>31</sup>**

#### *2.7.2.1 Dettaglio Sperimentazione*

L'opzione "*Dettaglio SC*" consente di visionare tutte le sezioni dell'appendice 5:

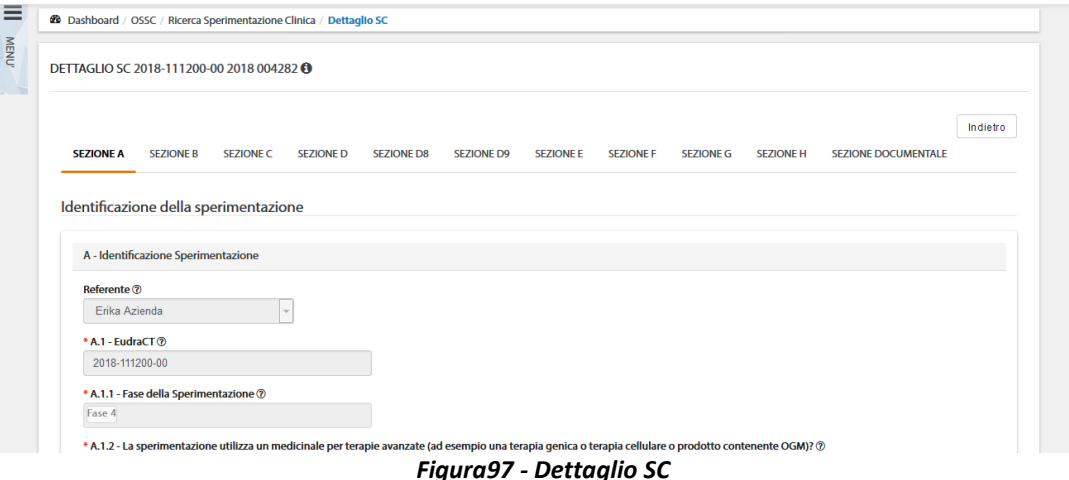

Tale modalità è sempre disponibile indipendentemente dallo stato della SC, oltre a permettere la visualizzazione di tutti i campi della CTA è possibile consultare i documenti, lo storico dei documenti se presente ed effettuarne il download.

#### *2.7.2.2 Validazione e richiesta di integrazione Sperimentazione*

In fase di validazione è possibile per l'utente CES richiedere eventuali integrazioni sulle parti di propria competenza.

La responsabilità di rispondere a tali integrazioni ricade sull'Utente Richiedente.

Effettuando delle richieste di integrazione non sarà possibile validare fino a che il Richiedente non provvede a rispondere tramite sistema a tali richieste.

Ci sono tre possibili modalità di richiesta integrazione: modifica su intera sezione, modifica su intera CTA e richiesta su singolo documento. A tutte si accede dalla lista SC mediante l'azione "*Validazione CES*".

È possibile operare con la prima modalità selezionando il tasto "*Richiedi Modifica su Intera Sezione*" e motivando tale richiesta nell'area di testo disponibile*:*

<sup>31</sup> Funzionalità sempre disponibile a prescindere dallo stato di lavorazione della SC.

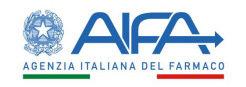

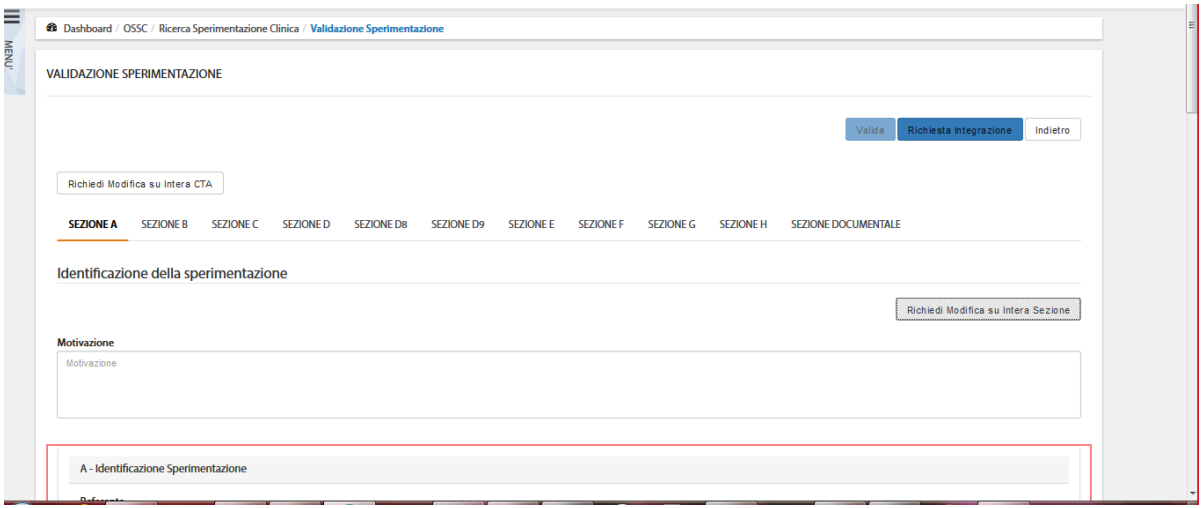

*Figura 98- Richiesta integrazione CEC su Intera Sezione*

Quando viene scelta questa modalità il testo inserito fa riferimento solo alla sezione corrente, quindi qualora risultasse necessario richiedere modifiche per più sezioni deve essere scritta la motivazione per ogni sezione che si intende riaprire; in quanto il richiedente può agire e modificare solo le sezioni che sono state selezionate.

Con la seconda modalità l'utente richiede integrazioni sull'intera CTA. La richiesta può essere motivata sempre nell'area di testo che compare al di sotto del bottone "*Richiesta Modifica su Intera CTA*":

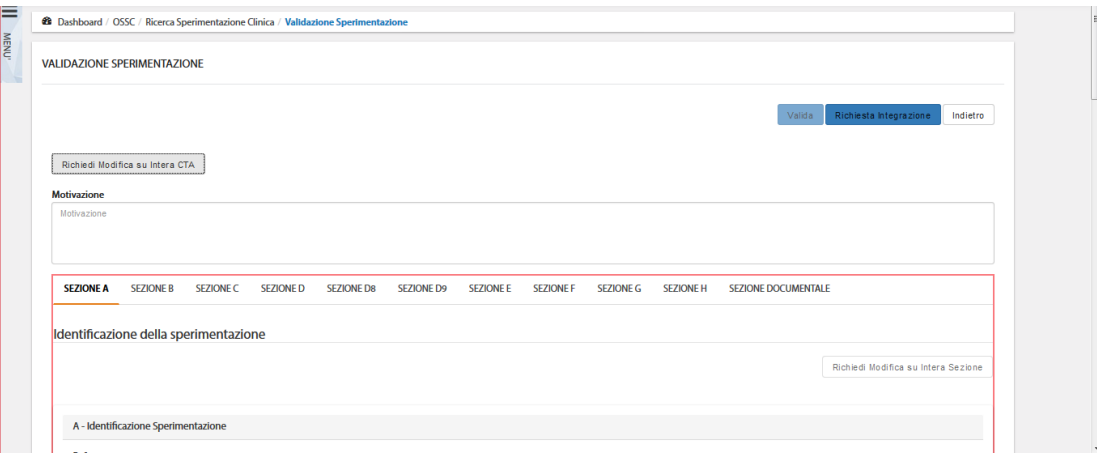

*Figura99 - Richiesta integrazione CES della Sperimentazione*

Con la terza modalità, invece, viene richiesta l'integrazione sul singolo documento tramite il tasto "*Valuta*".

Con questa tipologia di richiesta il richiedente può solo caricare una nuova versione del documento selezionato o eliminarlo.

**N.B.** Nel caso in cui venisse effettuata la richiesta di integrazioni puntuale su un documento, è necessario procedere caricando la nuova versione del documento e non eliminarlo.

La cancellazione del documento, infatti, come spiegato elimina l'intera riga e non permette il nuovo caricamento dello specifico tipo di documento in quanto la richiesta di integrazione/obiezione era su singolo documento.

Tramite il tasto "*Richiesta Integrazione*", quanto inserito dall'utente viene salvato e inviato al richiedente.

Per la validazione della sperimentazione, il CE deve selezionare il tasto **Valida** al quale si accede dall'elenco delle SC mediante l'azione "*Validazione CE*"*.*

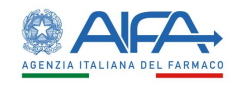

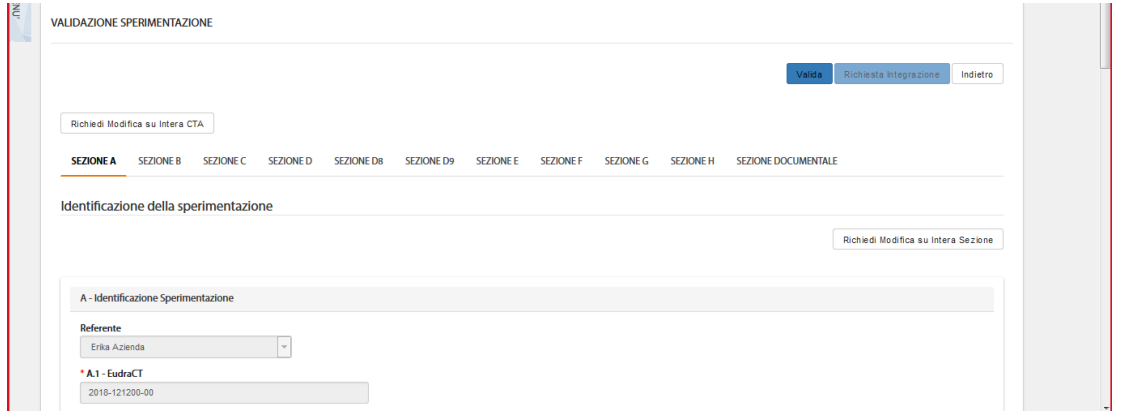

#### *Figura100 - Validazione CES*

Il sistema attuale prevede che, nel caso in cui lo stesso CE abbia più centri afferenti, il processo di valutazione non possa essere intrapreso finché non viene effettuata la validazione che risulta un'azione unica per tutti i centri (a differenza della valutazione, vedi paragrafo successivo).

#### *2.7.2.3 Valutazione e obiezioni Sperimentazione*

Dopo la validazione è possibile richiedere, se necessario, eventuali obiezioni con le stesse modalità descritte nel paragrafo precedente. La responsabilità di rispondere a tali obiezioni ricade sull'utente Richiedente.

L'azione che consente al CES di richiedere delle obiezioni è all'interno della CTA stessa ed è raggiungibile selezionando l'azione "*Valutazione CES*".

Effettuando delle obiezioni non sarà possibile valutare fino a che il richiedente non provvede a rispondere tramite sistema a tali richieste.

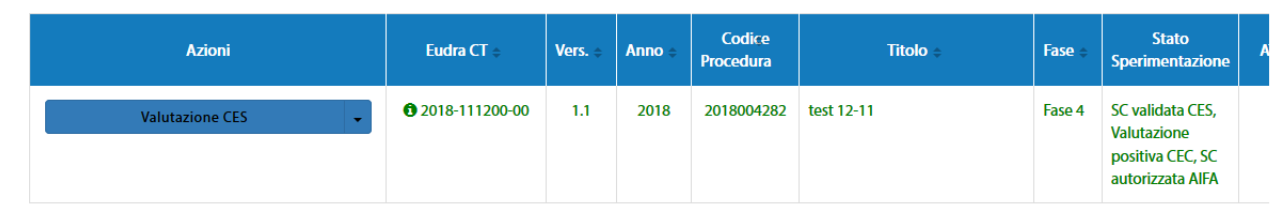

#### *Figura 101– SC in valutazione CES*

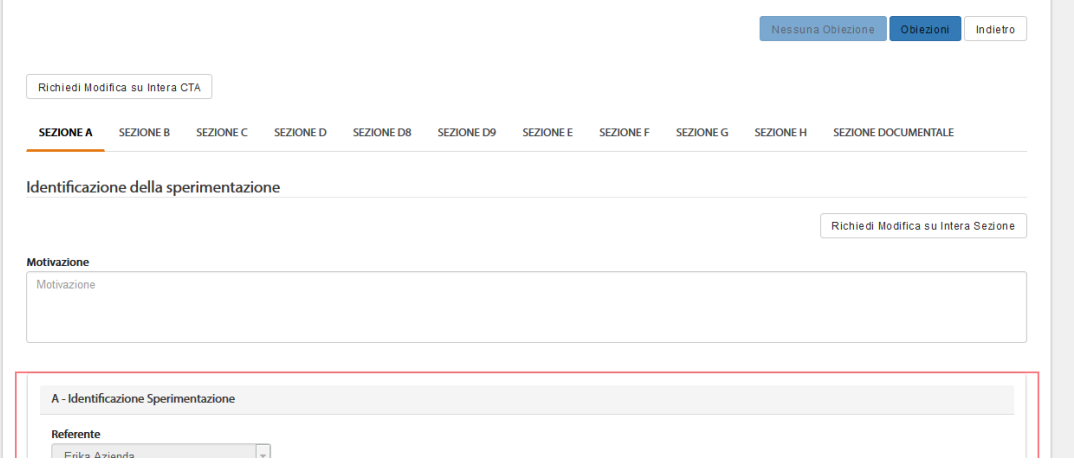

*Figura 102– Obiezione CES su intera sezione* 

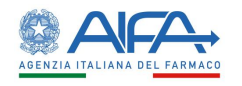

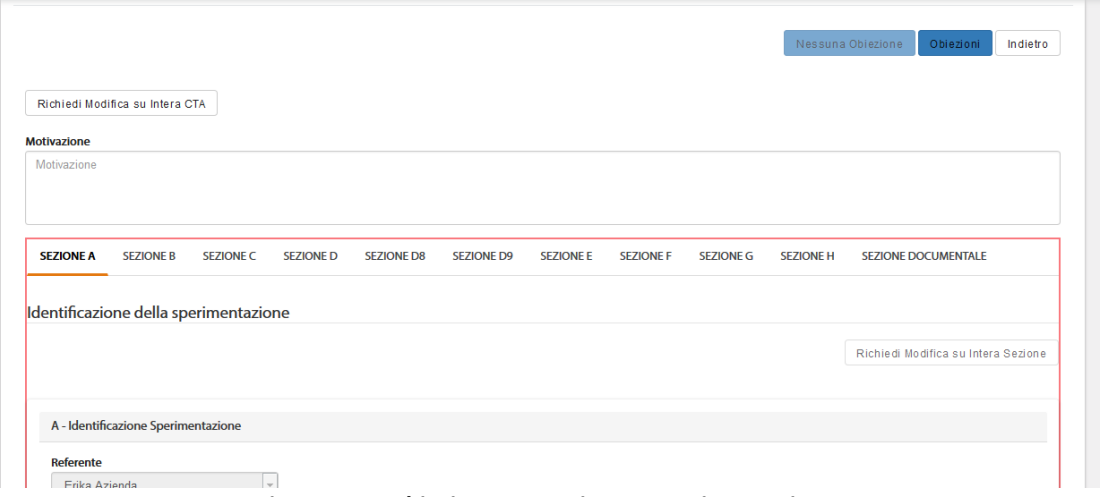

*Figura103 - Obiezione CES su intera Sperimentazione*

Nel caso in cui un Comitato Etico Satellite decida di non effettuare nessuna obiezione o di non inserire ulteriori obiezioni dopo aver ottenuto la risposta dal richiedente, per procedere alla compilazione dell'appendice 8 deve prima selezionare l'azione "*Nessuna obiezione*" alla quale si accede mediante il tasto "*Valutazione CES*".

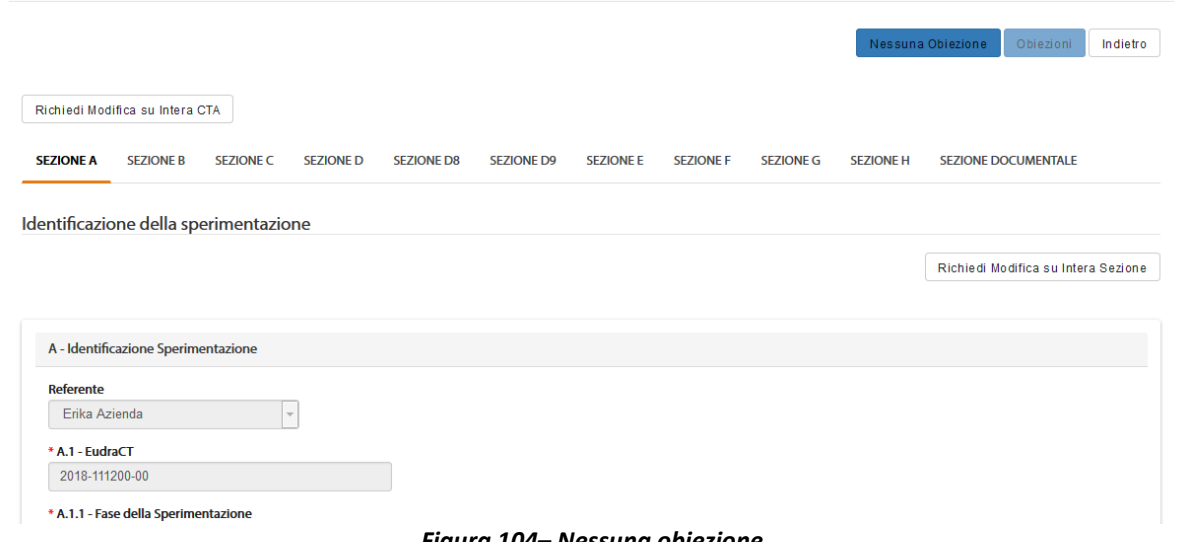

#### *Figura 104– Nessuna obiezione*

In seguito il sistema riporta l'utente alla lista delle SC e rende disponibile la nuova azione "*Accettazione/Rifiuto PU*". Quest'ultima è disponibile solo se il CEC si è già espresso con parere favorevole.

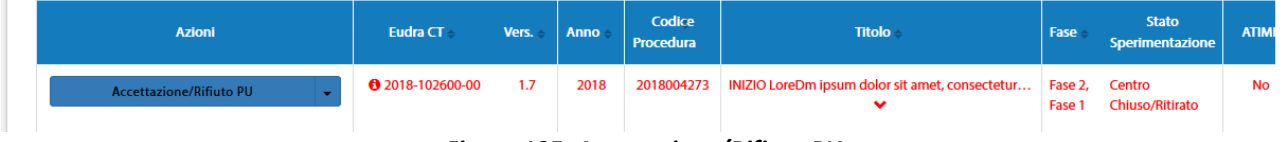

#### *Figura 105- Accettazione/Rifiuto PU*

Per compilare l'appendice di parere il centro interessato deve selezionare il tasto "*Parere CES per singolo CC*".

Se nella SC sono coinvolti più centri appartenenti allo stesso CE è necessario compilare un'appendice di valutazione per ogni singolo centro.

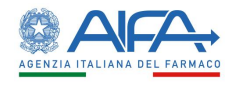

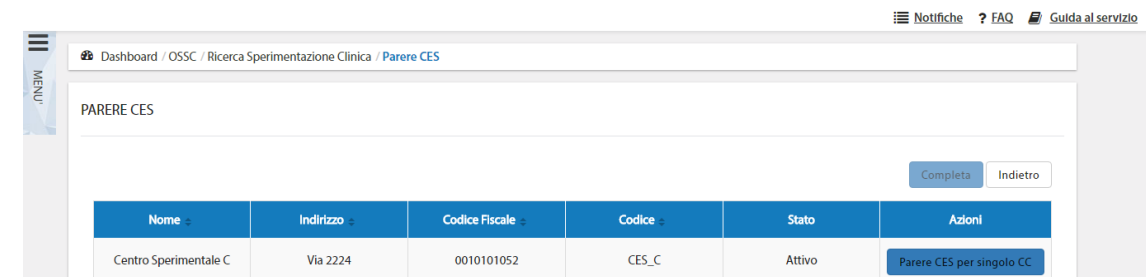

*Figura – "Parere CES per singolo CC" di una Sperimentazione clinica*

L'appendice 8 è composta dalle sezioni dalla A alla L:

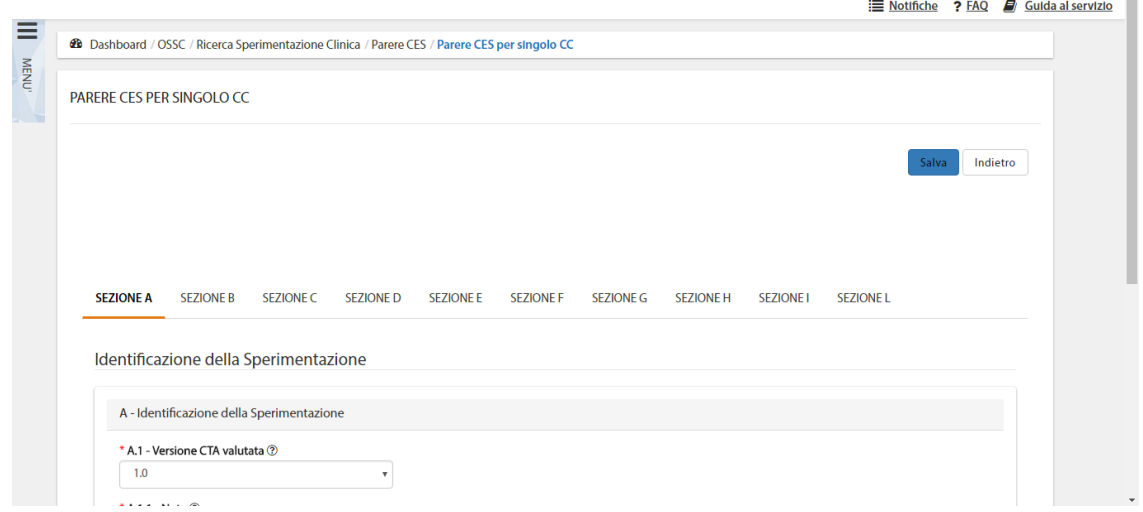

*Figura 106 – Sezioni appendice 8*

La sezione A riporta i dati identificativi della sperimentazione. I seguenti campi risultano infatti precompilati dal sistema:

- A.1 Versione CTA valutata (menù a tendina dal quale selezionare la versione della CTA valutata)
- A.1.2 Numero EudraCT (non modificabile)
- A.2 Titolo completo della sperimentazione (non modificabile)
- A.3 Codice del protocollo (non modificabile)
- A.3.1 Versione del protocollo (non modificabile)
- A.3.2 Data del protocollo (non modificabile)

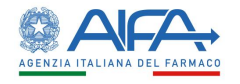

Salva | Indietro

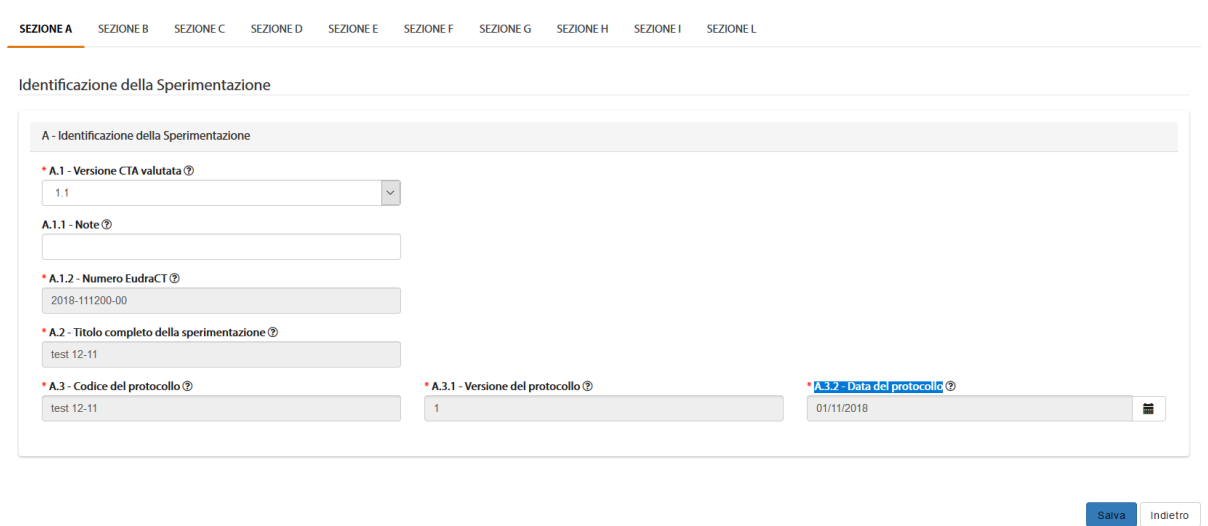

*Figura 107- Appendice 8: sezione A*

Le sezioni B e C sono totalmente precompilate dal sistema e non modificabili e riportano i dati del CE che sta esprimendo parere e del CEC rispettivamente.

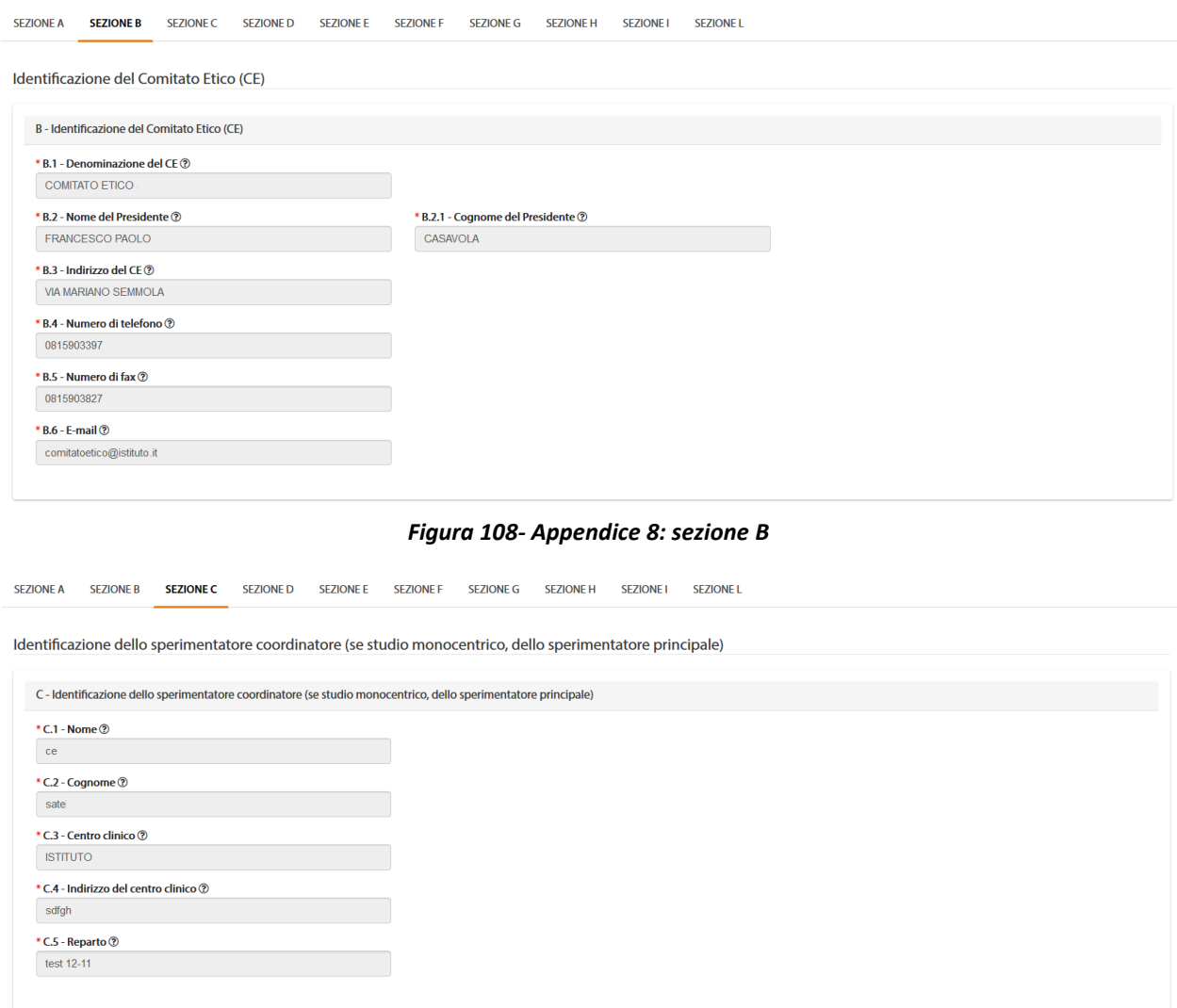

*Figura 109- Appendice 8: sezione C*

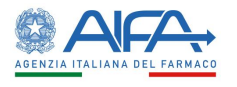

La decisione del CES può essere indicata nella sezione E.

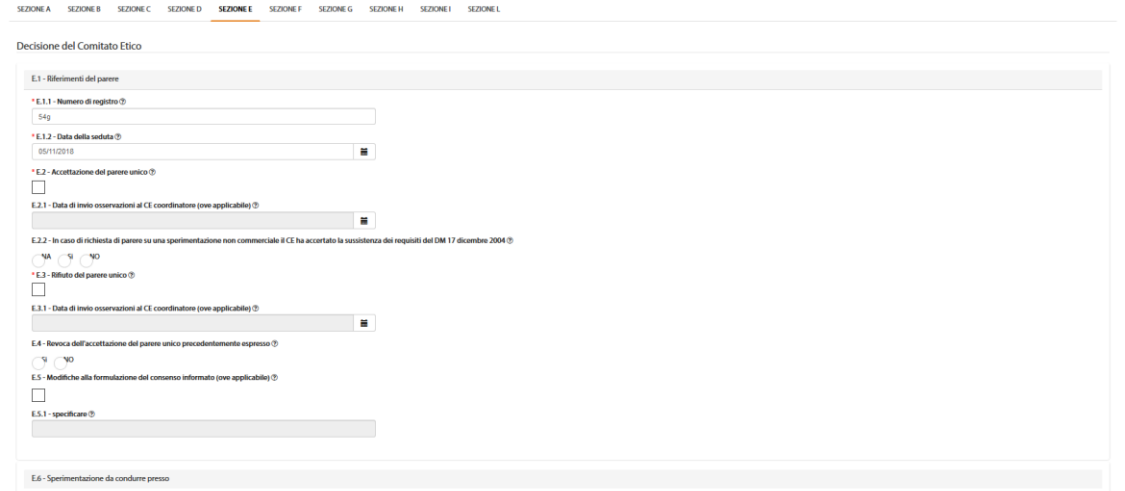

*Figura110 - Appendice 8: sezione E*

In caso di accettazione del PU si abilita solo la sezione F e le sezioni G e H non saranno editabili, viceversa in caso di rifiuto del PU.

In questo caso il "*Salva*" permette il salvataggio in bozza dell'appendice. E', infatti possibile apportare ulteriori e successive modifiche selezionando il tasto "*Modifica*"**.**

Per procedere, invece, con l'invio del modulo a sistema è necessario selezionare l'azione "*Completa*":

| <b>48</b> Dashboard / OSSC / Ricerca Sperimentazione Clinica / Parere CES |                 |                       |          |              |                                  |
|---------------------------------------------------------------------------|-----------------|-----------------------|----------|--------------|----------------------------------|
| <b>PARERE CES</b>                                                         |                 |                       |          |              |                                  |
|                                                                           |                 |                       |          |              | Completa<br>Indietro             |
| Nome -                                                                    | Indirizzo       | <b>Codice Fiscale</b> | Codice - | <b>Stato</b> | Azioni                           |
| Centro Sperimentale C                                                     | <b>Via 2224</b> | 0010101052            | CES_C    | Attivo       | Modifica                         |
|                                                                           |                 |                       |          |              | 5 <sup>7</sup><br>10<br>25<br>50 |
|                                                                           |                 |                       |          |              | Completa<br>Indietro             |

*Figura 111– "Parere CES"*

A questo punto è possibile procedere alla firma digitale del parere.

Quando sono coinvolti più centri per lo stesso CE, prima di procedere alla firma dei pareri, è necessario che le appendici siano compilate per tutti i centri coinvolti.

Alla selezione dell'azione "*Firma*", il sistema si integra in automatico con il modulo di firma elettronica trasversale. Per la procedura di firma fare riferimento al capitolo **5 - [Firma Elettronica.](#page-220-0)** L'appendice/modulo firmato è così consultabile e scaricabile dalla sezione documentazione. Per visualizzare nel documento pdf la firma apposta è necessario selezionare "*Pannello firma*"

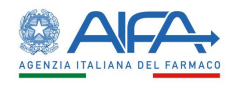

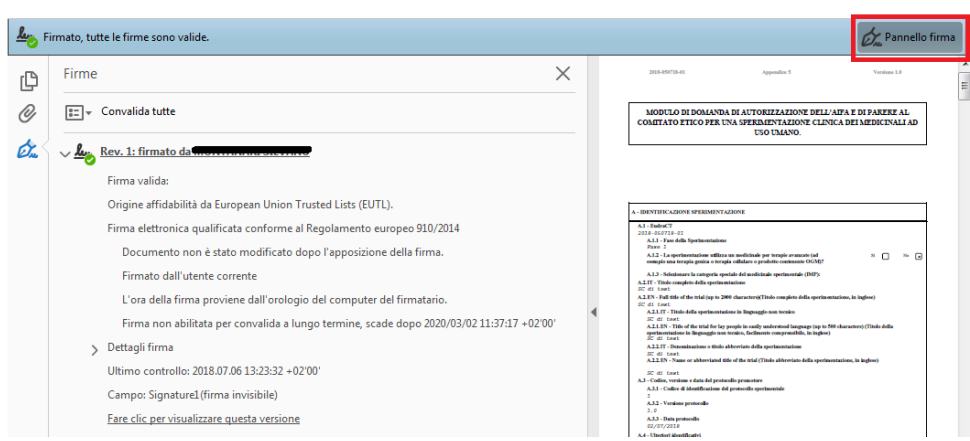

*Figura 112- Stampa: pannello di firma*

#### *2.7.2.4 Storico Sperimentazione*

Lo "*Storico Sperimentazione*" mostra un pop-up contenente tre cartelle: *Storico Stati, Storico Modifiche* e *Storico Deleghe*:

• "storico stati" riporta tutti i vari aggiornamenti di stato della sperimentazione

| Storico SC                 |                         |                          |                                            |                  | $\boldsymbol{\times}$ |
|----------------------------|-------------------------|--------------------------|--------------------------------------------|------------------|-----------------------|
| <b>STORICO STATI</b>       |                         | <b>STORICO MODIFICHE</b> |                                            | <b>DELEGHE</b>   |                       |
| <b>Stato</b>               | <b>Gruppo candidato</b> | <b>Assegnatario</b>      | <b>Nome</b>                                | Data -           |                       |
| <b>SC</b> avviata          | <b>ITALY SRL</b>        | Erika Azienda            | Firma Appendice 10                         | 28/11/2018 13:12 |                       |
| <b>Creata Appendice 10</b> | <b>ITALY SRL</b>        | Erika Azienda            | <b>Appendice 10</b>                        | 28/11/2018 13:12 |                       |
| SC approvata               | <b>SYSTEM GROUP</b>     | <b>Sistema</b>           | Approvazione e<br>Abilitazione Emendamento | 28/11/2018 12:19 |                       |

*Figura 113- Storico SC: Storico Stati*

Tutti i record con SYSTEM GROUP, nella colonna gruppo candidato, sono generati automaticamente da attività eseguite dal sistema.

• "storico modifiche" riporta tutte le modifiche apportate ai campi della CTA

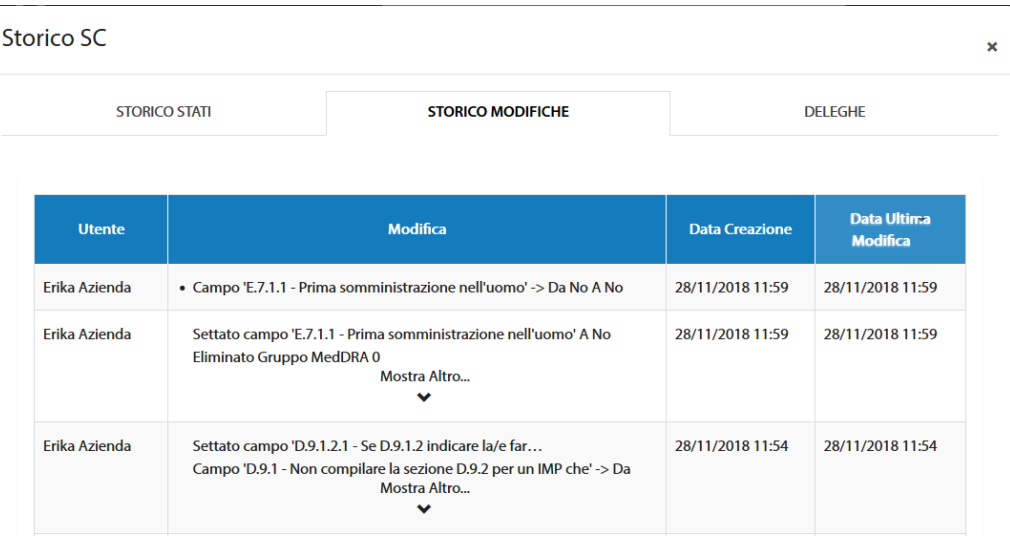

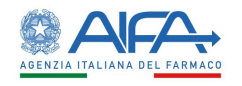

×

#### *Figura 114- Storico SC: Storico Modifiche*

#### • "deleghe" riporta la lista delle eventuali deleghe effettuate

| <b>STORICO STATI</b>  | <b>DELEGHE</b>        |                         |                                  |
|-----------------------|-----------------------|-------------------------|----------------------------------|
| <b>Utente</b>         | <b>Data Creazione</b> | <b>Nome Richiedente</b> | <b>Tipo Richiedente</b>          |
| <b>Aita Promotore</b> | 26/11/2018 11:47      | <b>ITALY SRL</b>        | <b>CRO</b>                       |
|                       |                       |                         | 5<br>25<br>10 <sup>°</sup><br>50 |

*Figura 115- Storico SC – Deleghe*

#### *2.7.2.5 Lista Obiezioni*

L'Azione "*Lista Obiezioni*" elenca tutte le richieste di integrazione/obiezioni inviate al Richiedente:

Lista obiezioni

| <b>Utente</b>    | <b>Modifica</b>                                                            | <b>Data Creazione</b> | <b>Data Ultima</b><br><b>Modifica</b> |
|------------------|----------------------------------------------------------------------------|-----------------------|---------------------------------------|
| Aita Valutatore  | • Campo Sezione Documentale Note: test                                     | 29/10/2018 11:34      | 29/10/2018 11:36                      |
| Erika Iss        | Campo Documentazione Core Note: test 2 doc<br>Mostra Altro<br>$\checkmark$ | 29/10/2018 11:13      | 29/10/2018 11:22                      |
| Erika Iss        | • Campo Intera Sperimentazione Note: test                                  | 29/10/2018 11:03      | 29/10/2018 11:06                      |
| <b>Frika Iss</b> | • Campo Sezione Documentale Note: test mod file                            | 29/10/2018 10:58      | 29/10/2018 11:00                      |

*Figura 116- Lista Integrazioni/Obiezioni*

#### *2.7.2.6 Forum*

Per tutte le SC l'utente può accedere alla sezione Forum, dove è possibile creare nuove discussioni e/o consultare e rispondere a discussioni esistenti.

Il forum è una sezione univoca ed è collegato al numero EudraCT. Le discussioni inserite, quindi, dall'elenco SC verranno visualizzate anche accedendo al Forum tramite l'elenco Emendamenti e viceversa.

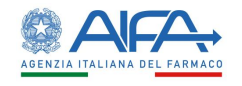

| <b>LISTA DISCUSSIONI</b>                                     |             |                                        |                         |                              |                        |                               |
|--------------------------------------------------------------|-------------|----------------------------------------|-------------------------|------------------------------|------------------------|-------------------------------|
| Oggetto Discussione<br>Oggetto Discussione                   |             | Categoria                              |                         |                              | ٠                      | Nuova Discussione<br>Indietro |
|                                                              |             |                                        |                         |                              |                        | Reset<br>Cerca                |
| <b>Oggetto Discussione</b>                                   | Categoria   | Data Inserimento<br><b>Discussione</b> | Data Ultima<br>Risposta | <b>Numero Di</b><br>Risposte | <b>Mittente</b>        | Destinatari                   |
|                                                              | Altro       | 19/03/2018                             | 19/03/2018              | $\overline{2}$               | Richiedente: CRO Alpha | Mostra Altro<br>$\checkmark$  |
|                                                              |             |                                        |                         |                              |                        |                               |
|                                                              | Altro       | 19/03/2018                             | 19/03/2018              | ٠                            | Richiedente: CRO Alpha | Richiedente: CRO Alpha        |
| 2018-223456-07<br>2018-223456-07<br>AA OO KKK 2018-223456-07 | Chiarimenti | 28/03/2018                             |                         | $\mathbf{0}$                 | Richiedente: CRO Alpha | Richiedente: CRO Alpha        |

*Figura117 - Forum: lista discussioni*

Per ogni nuova discussione è necessario scegliere la categoria e i destinatari:

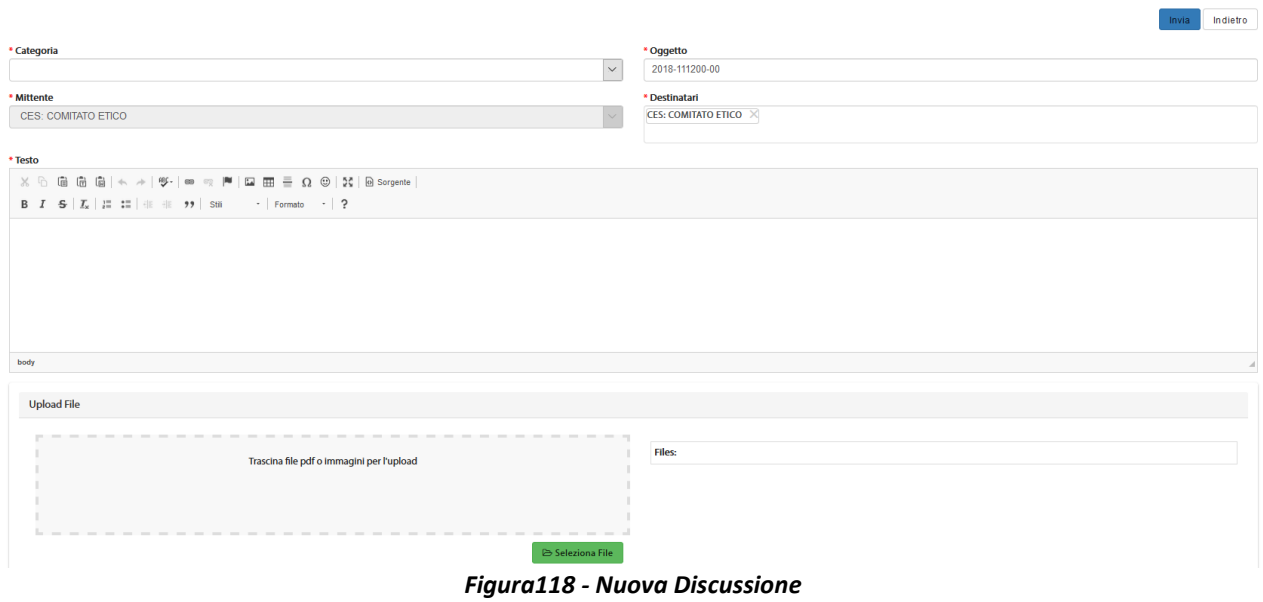

#### 2.7.3 Elenco Emendamenti

La pagina di "*Elenco Emendamenti*" mostra la lista degli Emendamenti.

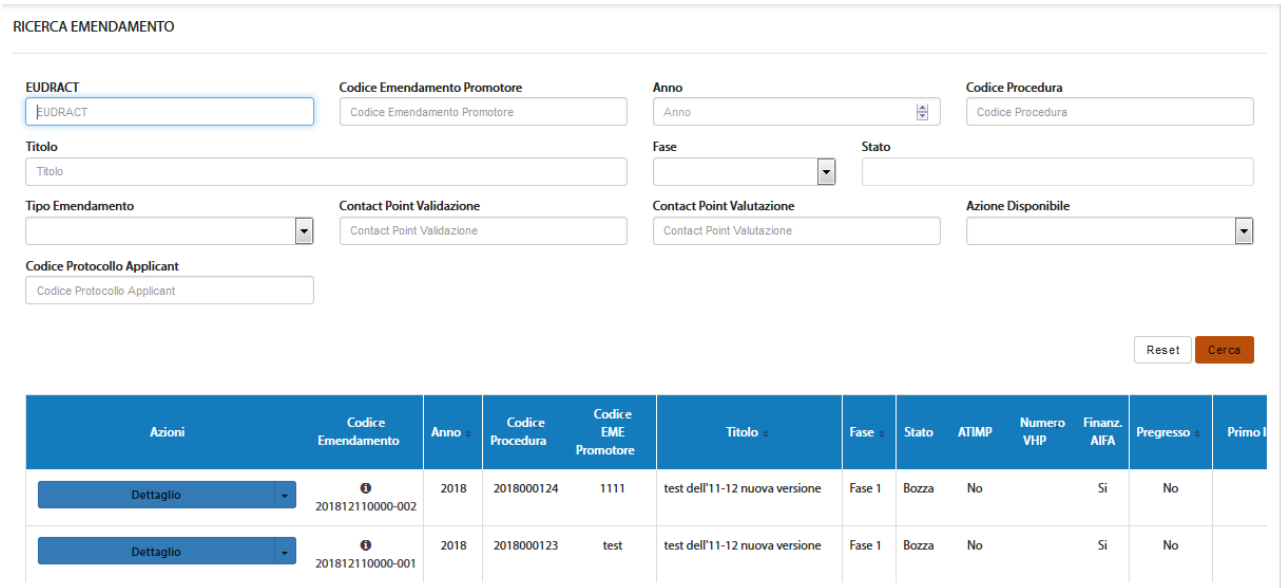

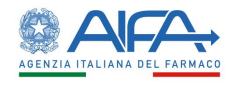

#### *Figura119 - Elenco Emendamenti*

In alto a sinistra è presente anche la voce "*Menù*" che può essere mostrato o nascosto cliccando sul nome o sull'icona, come indicato nella precedente immagine.

La pagina di "*Ricerca Emendamento*", per mezzo di una serie di *filtri*, dà la possibilità all'utente loggato di ricercare gli Emendamenti in base a un determinato criterio, scelto sulla base di:

- *EudraCT*
- *Codice Emendamento Promotore*
- *Anno*
- *Codice Procedura*
- *Titolo*
- *Fase*
- *Stato*
- *Tipo Emendamento*
- *Contact Point Validazione<sup>32</sup>*
- *Contact Point Valutazione<sup>33</sup>*
- *Azione Disponibile*
- *Codice Protocollo Applicant*

Tramite il tasto "*Reset*" si azzerano i criteri di ricerca, mentre il tasto "*Cerca*" dà inizio alla ricerca. Se non è applicato alcun filtro verranno mostrati tutti gli Emendamenti.

#### 2.7.4 Azioni sull'Emendamento da parte del Comitato Etico Satellite

Per gli emendamenti il CES può scegliere tra le seguenti azioni:

- **Dettaglio**
- **Validazione CES**
- **Valutazione CES**
- **Storico ES**
	- o **Storico Stati**
	- o **Storico Modifiche**
- **Lista Obiezioni**
- **Forum**

#### *2.7.4.1 Dettaglio Emendamento*

L'opzione "*Dettaglio*" dell'Emendamento consente di consultare l'appendice 9 e le relative sezioni della sperimentazione clinica:

<sup>32</sup> Campo riferito esclusivamente ad utenti AIFA

<sup>&</sup>lt;sup>33</sup> Campo riferito esclusivamente ad utenti AIFA

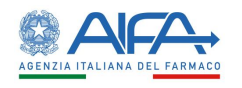

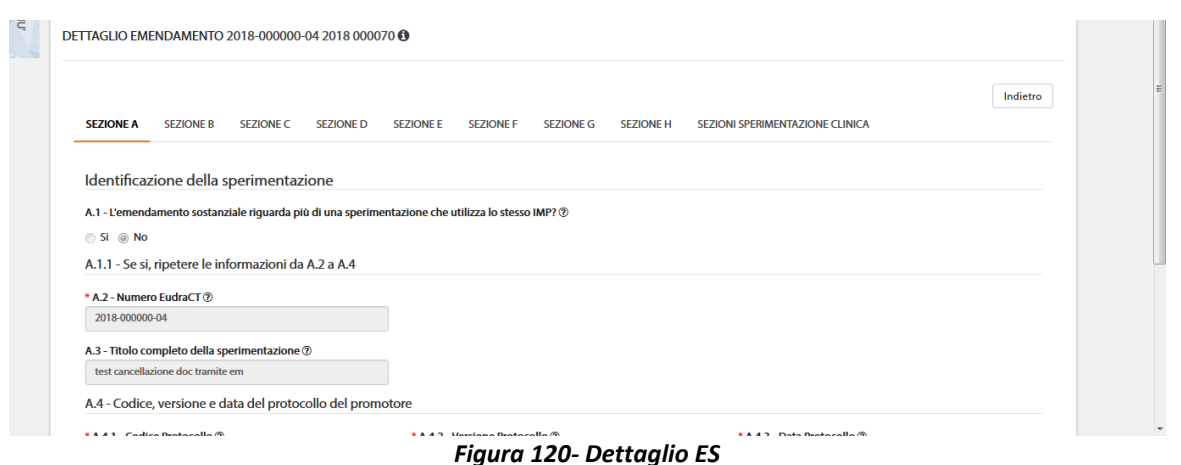

#### *2.7.4.2 Validazione e richiesta di integrazione Emendamento*

In fase di validazione è possibile per l'utente CES richiedere eventuali integrazioni.

La responsabilità di rispondere a tali integrazioni ricade sull'Utente Richiedente. Effettuando delle richieste di integrazione non sarà possibile validare fino a che il Richiedente non provvede a rispondere tramite sistema a tali richieste.

Ci sono tre possibili modalità di richiesta integrazione: modifica su intera sezione, modifica su intera CTA e richiesta su singolo documento. A tutte si accede dalla lista SC mediante l'azione "*Validazione CES*".

È possibile operare con la prima modalità selezionando il tasto Richiedi Modifica su Intera Sezione e motivando tale richiesta nell'area di testo disponibile:

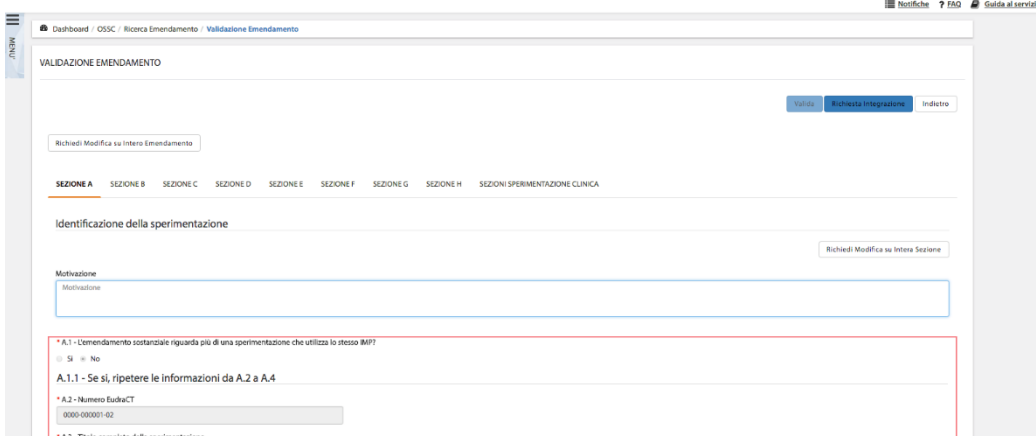

*Figura 121- Richiesta integrazione su intera Sezione per Validazione CES Emendamento*

Quando viene scelta questa modalità il testo inserito fa riferimento solo alla sezione corrente, quindi qualora risultasse necessario richiedere modifiche per più sezioni deve essere scritta la motivazione per ogni sezione che si intende riaprire; in quanto il richiedente può agire e modificare solo le sezioni che sono state selezionate.

Con la seconda modalità l'utente richiede integrazioni sull'intera CTA. La richiesta può essere motivata sempre nell'area di testo che compare al di sotto del bottone "*Richiesta Modifica su Intero Emendamento*":

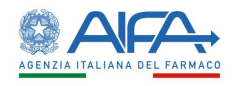

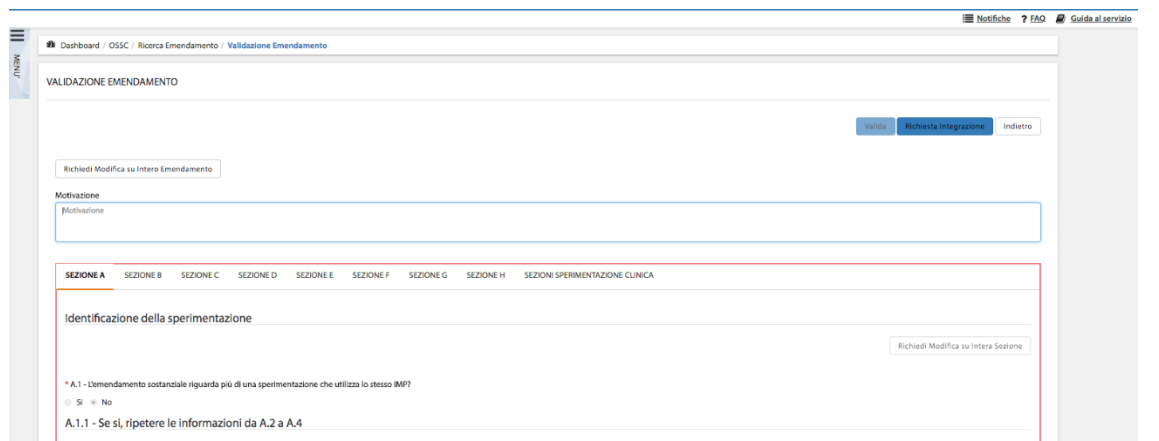

*Figura 122- Richiesta integrazione su Intero Emendamento per Validazione CES Emendamento*

Con la terza modalità, invece, viene richiesta l'integrazione sul singolo documento tramite il tasto "*Valuta*".

| Investigator's<br>Informazioni<br>1.0<br><b>Sezione Documentale</b><br>aaaa.pdf<br><b>Brochure</b><br>relative<br>$\mathbf G$<br>all'IMP<br>(dossier per lo<br>Motivazio<br>sperimentatore)* | Valuta<br>$\circ$ $\bullet$ $\circ$ |
|----------------------------------------------------------------------------------------------------|-------------------------------------|
|----------------------------------------------------------------------------------------------------|-------------------------------------|

*Figura123 - Richiesta integrazione su singolo documento*

Con questa tipologia di richiesta il richiedente può solo caricare una nuova versione del documento selezionato o eliminarlo.

Tramite il tasto "*Richiesta Integrazione*", quanto inserito dall'utente viene salvato e inviato al richiedente.

Per la validazione della sperimentazione, il CEC deve selezionare il tasto "*Valida*" al quale si accede dall'elenco delle SC mediante l'azione "*Validazione CES*".

Tramite il tasto azione "*Richiesta Integrazione*", quanto inserito dall'utente viene salvato e inviato al Richiedente.

Per la validazione dell'emendamento, invece, deve selezionare il tasto "*Valida*" al quale si accede dall'elenco degli emendamenti tramite l'azione "*Validazione CES*".

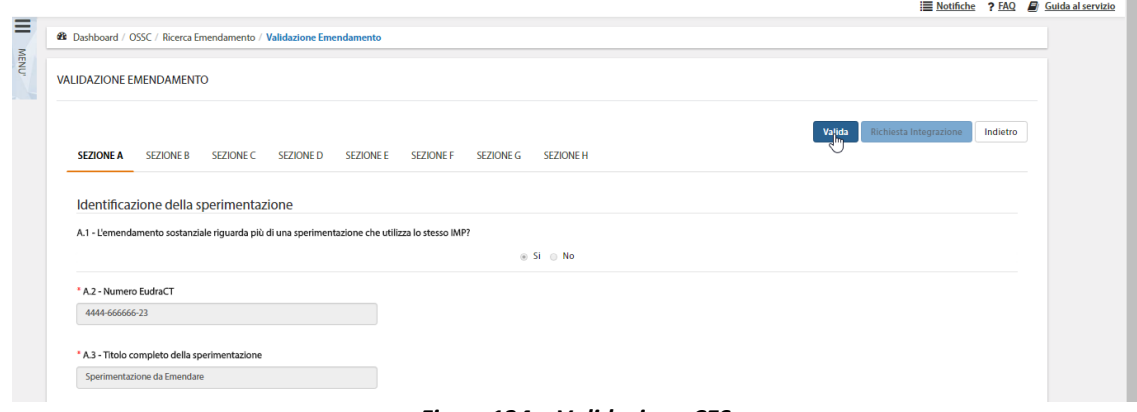

*Figura124 – Validazione CES*

L'Emendamento verrà mostrato nella lista con Stato = "*Validato CES*", mentre l'azione di default disponibile sarà: "*Dettaglio/Valutazione Emendamento*":

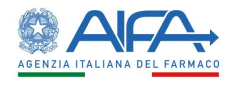

#### *2.7.4.3 Valutazione e obiezioni Emendamento*

Dopo la validazione è possibile richiedere, se necessario, eventuali obiezioni all'Emendamento con le stesse modalità descritte nel paragrafo precedente. La responsabilità di rispondere a tali obiezioni ricade sull'utente Richiedente.

Per inserire e sottomettere delle obiezioni è necessario utilizzare l'azione "*Obiezioni*" presente all'interno dell'EM ed accessibile tramite il tasto "*Valutazione CES*"

Effettuando delle obiezioni non sarà possibile valutare fino a che il Richiedente non provvede a rispondere tramite sistema a tali richieste.

| <b>Azioni</b>                                      | Codice<br><b>Emendamento</b>                                                                  | Anno | Codice<br>Procedura | Codice<br><b>EME</b><br>Promotore | <b>Titolo</b> | Fase   | <b>Stato</b>                                                                                                    | <b>ATIMP</b> |
|----------------------------------------------------|-----------------------------------------------------------------------------------------------|------|---------------------|-----------------------------------|---------------|--------|----------------------------------------------------------------------------------------------------|--------------|
| <b>Valutazione CES</b><br>$\overline{\phantom{0}}$ | $\bullet$<br>201812110001-002<br>Florida A.P. A. Alababas de la califación Forces de Santo de | 2018 | 2018000126          | test em                           | test          | Fase 1 | Obiezioni<br>CEC,<br>Richiesta<br>integrazione<br>per<br>validazione<br>AIFA, EM in<br>valutazione<br><b>CES</b> | <b>No</b>    |

*Figura125 – Valutazione CES di un Emendamento*

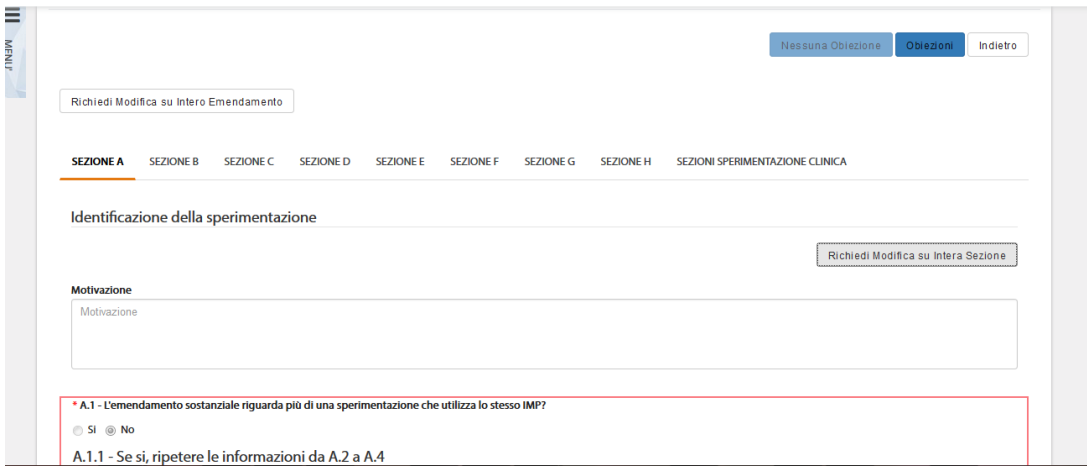

*Figura126 - Obiezioni intera Sezione Emendamento*

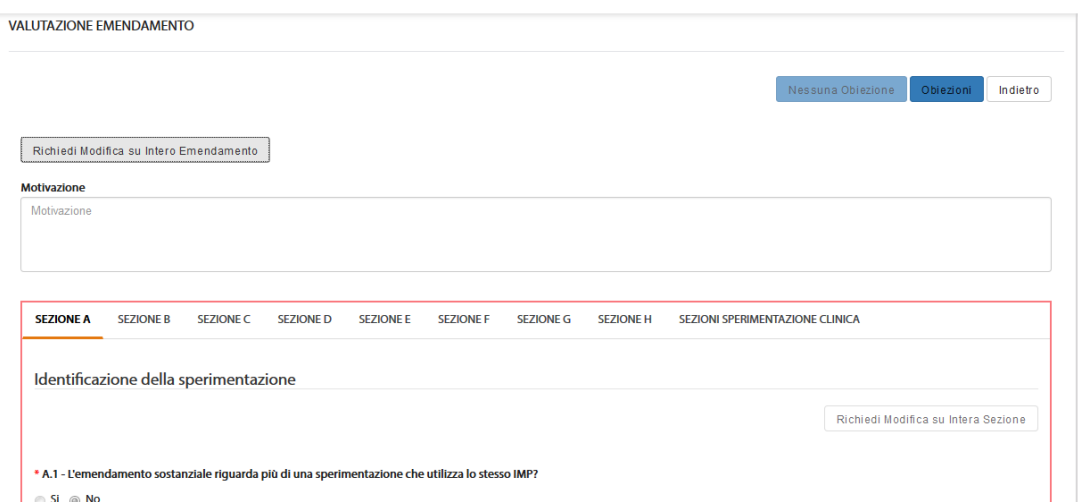

*Figura127 – Obiezione su intero emendamento*

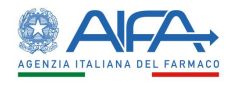

 $\cdots$   $\cdots$   $\cdots$   $-$ 

Nel caso in cui un Comitato Etico Satellite decida di non effettuare nessuna obiezione o di non inserire ulteriori obiezioni dopo aver ottenuto la risposta dal richiedente, per procedere alla compilazione del modulo deve prima selezionare l'azione "*Nessuna obiezione*" alla quale si accede mediante il tasto "*Valutazione CES*".

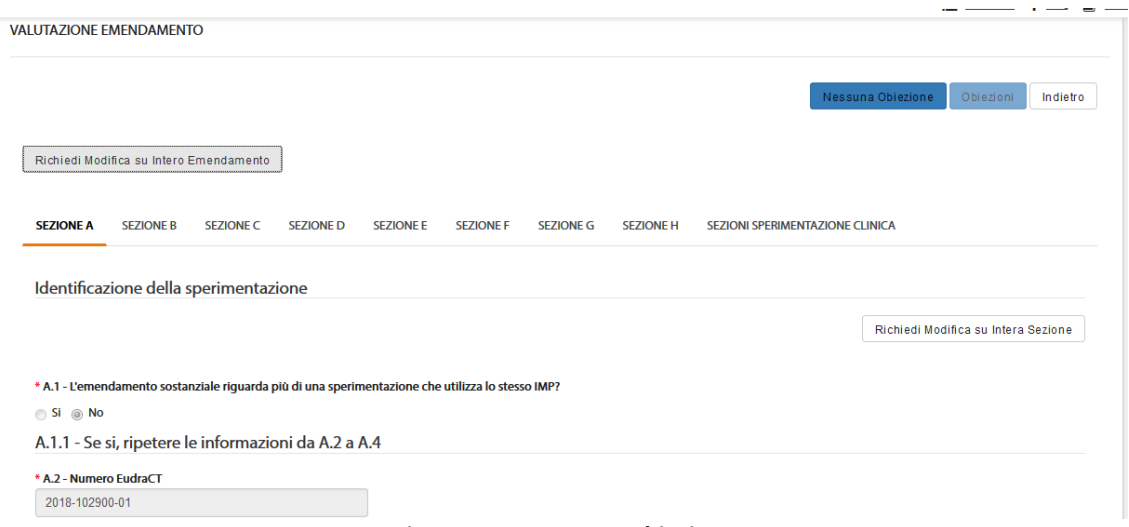

*Figura 128– Nessuna obiezione*

In seguito, il sistema riporta l'utente alla lista EM e rende disponibile di nuovo l'azione "*Valutazione CES*".

Per compilare l'appendice di parere il centro interessato deve selezionare il tasto "*Parere CES per singolo CC*".

Se nella SC sono coinvolti più centri appartenenti allo stesso CE è necessario compilare un'appendice di valutazione per ogni singolo centro. Per procedere alla firma del parere è necessario che tutti i centri coinvolti per lo stesso CE abbiano completato la compilazione dell'appendice di valutazione.

|        |                                                               |                 |                       |                  |                    | <b>E</b> Notifiche ? FAQ <b>E</b> Guida al servizio |          |  |
|--------|---------------------------------------------------------------|-----------------|-----------------------|------------------|--------------------|-----------------------------------------------------|----------|--|
| Ξ.     | <b>28</b> Dashboard / OSSC / Ricerca Emendamento / Parere CES |                 |                       |                  |                    |                                                     |          |  |
| MEND   | <b>PARERE CES</b>                                             |                 |                       |                  |                    |                                                     |          |  |
| - Till |                                                               |                 |                       |                  |                    |                                                     |          |  |
|        |                                                               |                 |                       |                  |                    | Completa                                            | Indietro |  |
|        | <b>Nome</b>                                                   | Indirizzo       | <b>Codice Fiscale</b> | <b>Codice</b>    | <b>Tipo Gruppo</b> | Azioni                                              |          |  |
|        | <b>Centro Sperimentale H</b>                                  | <b>Via 2224</b> | 0010101052            | CES <sub>H</sub> | CES                | Parere CES per singolo CC                           |          |  |

*Figura 129– "Parere CES per singolo CC" di un Emendamento*

Il modulo di valutazione è composto dalle sezioni dalla A alla L:

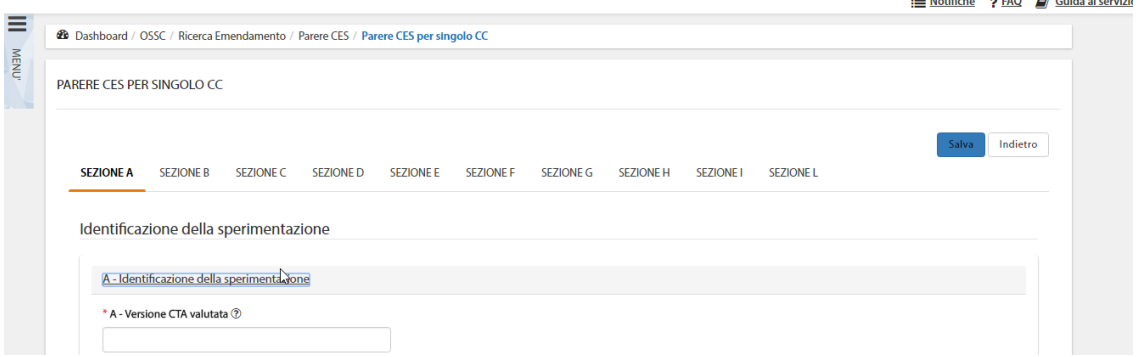

*Figura130 – Modulo valutazione emendamento*

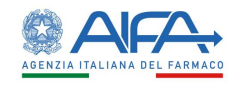

La sezione A riporta i dati identificativi della sperimentazione.

I seguenti campi risultano infatti precompilati dal sistema:

- A Versione CTA valutata (menù a tendina dal quale selezionare la versione dell'emendamento valutato)
- A.1 Numero EudraCT (non modificabile)
- A.2 Titolo completo della sperimentazione (non modificabile)
- A.3 Codice del protocollo (non modificabile)
- A.4 Versione del protocollo (non modificabile)
- A.5 Data del protocollo (non modificabile)

Le sezioni B e C sono totalmente precompilate dal sistema e riportano i dati del CE che sta esprimendo parere e del CEC rispettivamente.

La decisione del CES può essere indicata nella sezione E.

Le sezioni G e H devono essere compilate solo in caso di rifiuto del PU.

Una volta completata l'appendice è possibile selezionare l'azione "*Salva*" che permette il salvataggio in bozza dell'appendice. È, infatti, possibile apportare ulteriori e successive modifiche selezionando il tasto "*Modifica*".

Per procedere, invece, con l'invio del modulo a sistema è necessario selezionare l'azione "*Completa*":

| <b>28</b> Dashboard / OSSC / Ricerca Emendamento / Parere CES |                  |                       |        |                    | Notifiche ? FAQ <b>E</b> Guida al servizio |
|---------------------------------------------------------------|------------------|-----------------------|--------|--------------------|--------------------------------------------|
| <b>PARERE CES</b>                                             |                  |                       |        |                    |                                            |
|                                                               |                  |                       |        |                    | Completa<br>Indietro                       |
| <b>Nome</b>                                                   | Indirizzo<br>Jn. | <b>Codice Fiscale</b> | Codice | <b>Tipo Gruppo</b> | Azioni                                     |
| Centro Sperimentale H                                         | <b>Via 2224</b>  | 0010101052            | CES_H  | <b>CES</b>         | Modifica                                   |
|                                                               |                  |                       |        |                    | 5<br>25<br>10 <sup>°</sup><br>50           |
|                                                               |                  |                       |        |                    | Indietro<br>Completa                       |

*Figura 131– Parere CES*

A questo punto è possibile procedere con la firma digitale.

Alla selezione dell'azione "*Firma*", il sistema si integra in automatico con il modulo di firma elettronica trasversale. Per la procedura di firma fare riferimento al capitolo **5 - [Firma Elettronica.](#page-220-0)**

Al completamento dell'azione di firma il parere del CES risulta perfezionato ed il modulo/parere firmato disponibile nella Sezione Documentale.

#### *2.7.4.4 Storico Emendamento*

L'Azione "*Storico ES*" mostra un pop-up contenente due cartelle: *Storico Stati* e *Storico Modifiche*. Tutti i record con SYSTEM GROUP, nella colonna gruppo candidato, sono generati automaticamente da attività eseguite dal sistema.

La cartella storico stati riporta tutti i vari aggiornamenti di stato dell'emendamento.

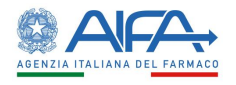

 $\boldsymbol{\mathsf{x}}$ 

**Storico ES** 

|                      | <b>Stato</b>      | <b>Gruppo candidato</b>                                                                                  | <b>Assegnatario</b>                                                                                                 |           | <b>Nome</b>                | Data -               |          |
|----------------------|-------------------|----------------------------------------------------------------------------------------------------|----------------------------------------------------------------------------------------------------|-----------|----------------------------|----------------------|----------|
| <b>EM</b> sottomesso |                   | <b>ITALY SRL</b>                                                                                         | Erika Azienda                                                                                                    | Firma CTE |                            | 28/11/2018 15:01     |          |
| EM in firma          |                   | <b>ITALY SRL</b>                                                                                         | Erika Azienda                                                                                                    |           | modifica/sottomissione CTE | 28/11/2018 14:58     |          |
|                      |                   |                                                                                                    | Figura132 - Storico Emendamento: Storico Stati                                                                      |           |                            | 5<br>10<br>25        | 50       |
|                      |                   |                                                                                                    |                                                                                                    |           |                            |                      |          |
|                      | <b>Storico ES</b> | STORICO STATI                                                                                            |                                                                                                    |           | <b>STORICO MODIFICHE</b>   |                      | $\times$ |
|                      | <b>Utente</b>     |                                                                                                    | <b>Modifica</b>                                                                                                    |           | <b>Data Creazione</b>      | Data Ultima Modifica |          |
|                      | Erika Azienda     | · Campo 'H.2.1 - Data' -> Da 28/11/2018 A 28/11/2018                                                     |                                                                                                    |           | 28/11/2018 14:58           | 28/11/2018 14:58     |          |
|                      | Erika Azienda     | Campo 'H.2.1 - Data' -> Da 27/11/2018 A 28/11/2018<br>Campo 'H.2.1 - Data' -> Da 28/11/2018 A 28/11/2018 | Mostra Altro<br>$\checkmark$                                                                                        |           | 28/11/2018 14:57           | 28/11/2018 14:57     |          |
|                      | Erika Azienda     | della sperimentazione' A No                                                                              | Settato campo 'D.2.3.2 - L'emendamento serve a notificare una sospensione temporanea<br>Mostra Altro<br>$\check{ }$ |           | 28/11/2018 14:57           | 28/11/2018 14:57     |          |

*Figura 133– Storico Emendamento: Storico Modifiche*

#### *2.7.4.5 Lista Obiezioni*

L'Azione "*Lista Obiezioni*" elenca tutte le richieste di integrazione/obiezioni inviate al Richiedente:

| <b>Utente</b>    | <b>Modifica</b>                                                            | <b>Data Creazione</b> | <b>Data Ultima</b><br><b>Modifica</b> |
|------------------|----------------------------------------------------------------------------|-----------------------|---------------------------------------|
| Valutatore       | • Campo Sezione Documentale Note: test                                     | 29/10/2018 11:34      | 29/10/2018 11:36                      |
| <b>Erika Iss</b> | Campo Documentazione Core Note: test 2 doc<br>Mostra Altro<br>$\checkmark$ | 29/10/2018 11:13      | 29/10/2018 11:22                      |
| Erika Iss        | • Campo Intera Sperimentazione Note: test                                  | 29/10/2018 11:03      | 29/10/2018 11:06                      |
| Erika Iss        | • Campo Sezione Documentale Note: test mod file                            | 29/10/2018 10:58      | 29/10/2018 11:00                      |

*Figura134 - Lista Integrazioni/Obiezioni*

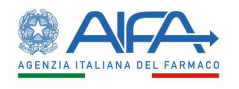

#### *2.7.4.6 Forum*

Per tutti gli studi l'utente può accedere alla sezione Forum, dove è possibile creare nuove discussioni e/o consultare e rispondere a discussioni esistenti.

| <b>LISTA DISCUSSIONI</b>         |             |                    |                    |                  |                        |                                      |
|----------------------------------|-------------|--------------------|--------------------|------------------|------------------------|--------------------------------------|
| Oggetto Discussione              |             | Categoria          |                    |                  |                        | Indietro<br><b>Nuova Discussione</b> |
| Oggetto Discussione              |             |                    |                    |                  | ÷                      |                                      |
|                                  |             |                    |                    |                  |                        | Cerca<br>Reset                       |
|                                  |             | Data Inserimento   | <b>Data Ultima</b> | <b>Numero Di</b> |                        |                                      |
| <b>Oggetto Discussione</b>       | Categoria   | <b>Discussione</b> | Risposta           | Risposte         | <b>Mittente</b>        | Destinatari                          |
|                                  | Altro       | 19/03/2018         | 19/03/2018         | $\overline{2}$   | Richiedente: CRO Alpha | Mostra Altro<br>$\checkmark$         |
| 2018-223456-07<br>2018-223456-07 | Altro       | 19/03/2018         | 19/03/2018         |                  | Richiedente: CRO Alpha | Richiedente: CRO Alpha               |
| AA OO KKK 2018-223456-07         | Chiarimenti | 28/03/2018         |                    | $\bullet$        | Richiedente: CRO Alpha | Richiedente: CRO Alpha               |

*Figura 135- Forum: lista discussioni*

Il forum è una sezione univoca ed è collegato al numero EudraCT. Le discussioni inserite, quindi, dall'elenco EM verranno visualizzate anche accedendo al Forum tramite l'elenco SC e viceversa. Per ogni nuova discussione è necessario scegliere la categoria e i destinatari:

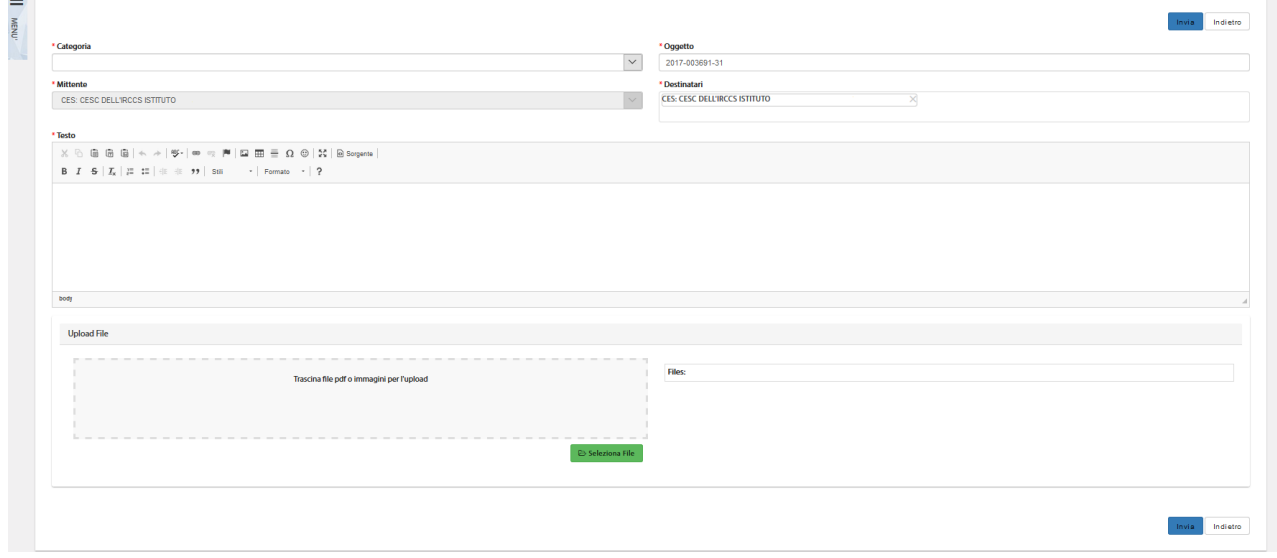

*Figura 136– Nuova Discussione*

Per far sì che il mittente visualizzi la discussione creata dopo averla inviata è necessario che sia presente nell'elenco dei destinatari. Il sistema inserisce il mittente in automatico in tale campo, pertanto è solo necessario non eliminarlo.

NOTA BENE: la tendina dei destinatari, nel caso di ES di aggiunta Centro o di Cambio Centro coordinatore, permette di coinvolgere il nuovo CE (se non già coinvolto nella SC) non appena l'ES è sottomesso e firmato. Di contro, la mancata approvazione dell'ES di cui sopra fa cessare il coinvolgimento del CE in eventuali thread già creati e non è più possibile coinvolgerlo in nuovi thread.

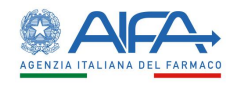

#### 2.8 Ruolo Regione

Gli utenti con ruolo Regione possono esclusivamente consultare Sperimentazioni ed Emendamenti autorizzati per i quali sono coinvolti CE di competenza regionale.

Per quanto riguarda la documentazione, in accordo alla normativa vigente, le Regioni possono visualizzare:

- 1. Appendici 5
- 2. Appendici 9 approvate di competenza della Regione
- 3. Documentazione di approvazione AIFA su SC
- 4. Documentazione di approvazione ISS di SC (parere favorevole o sfavorevole)
- 5. Documentazione di approvazione AIFA su ES
- 6. Documentazione di approvazione ISS di ES (parere favorevole o sfavorevole)
- 7. Appendice 12
- 8. Risultati post chiusura
- 9. Appendice 11: solo quelle dei centri che afferiscono ad un CE di competenza della Regione
- 10. Appendici 6: solo se il CEC è nella Regione
- 11. Appendice di approvazione emendamento CEC: solo se il CEC coinvolto è di competenza della Regione
- 12. Appendice 8: solo se il CES di competenza della Regione
- 13. Appendice di approvazione emendamento CES: solo se il CES coinvolto è di competenza della Regione
- 14. Appendice 7 (revoca CEC): solo se il CEC è di competenza della Regione
- 15. Appendice 8 di revoca: solo se il CES è di competenza della Regione
- 16. Revoca AIFA

Le Regioni non possono visualizzare:

- 1. Documentazione Core
- 2. Documentazione AC/CE
- 3. Documentazione centro specifica
- 4. Appendice 10 (in quanto unica per tutti i centri coinvolti)

Tale visualizzazione non implica un coinvolgimento nell'iter valutativo.

#### 2.8.1 Elenco richieste di Sperimentazione

In alto a sinistra è presente la voce "*Menù*" che può essere mostrato o nascosto cliccando sul nome o sull'icona.

Dal Menu scegliendo "*Elenco Sperimentazioni Cliniche*" si apre la pagina "*Ricerca Sperimentazione Clinica*" che mostra all'utente la lista delle richieste di Sperimentazione in gestione.

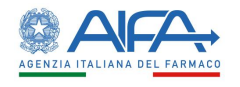

| Eudra CT                                                          | Anno                         |                  | <b>Codice Procedura</b> |                     | <b>Titolo</b>                    |        |                                 |              |                                  |                        |           |                    |  |
|-------------------------------------------------------------------|------------------------------|------------------|-------------------------|---------------------|----------------------------------|--------|---------------------------------|--------------|----------------------------------|------------------------|-----------|--------------------|--|
| Eudra CT                                                          | $\div$<br>Anno               | Codice Procedura |                         |                     | Titolo                           |        |                                 |              |                                  |                        |           |                    |  |
| Fase                                                              | <b>Stato Sperimentazione</b> |                  |                         |                     | <b>Contact Point Validazione</b> |        |                                 |              | <b>Contact Point Valutazione</b> |                        |           |                    |  |
| $\backsim$                                                        |                              |                  |                         |                     | <b>Contact Point Validazione</b> |        |                                 |              | <b>Contact Point Valutazione</b> |                        |           |                    |  |
| <b>Codice Protocollo Applicant</b><br>Codice Protocollo Applicant | <b>Azione Disponibile</b>    |                  |                         |                     |                                  |        |                                 | $\vee$       |                                  |                        |           |                    |  |
|                                                                   |                              |                  |                         |                     |                                  |        |                                 |              |                                  |                        |           | Reset<br>Cerca     |  |
| <b>Azioni</b>                                                     | Eudra CT                     | Vers.            | Anno                    | Codice<br>Procedura | <b>Titolo</b>                    | Fase   | <b>Stato</b><br>Sperimentazione | <b>ATIMP</b> | <b>Numero</b><br><b>VHP</b>      | Finanz.<br><b>AIFA</b> | Pregresso | <b>Primo Invio</b> |  |
| <b>Dettaglio SC</b>                                               | <b>0</b> 2019-092700-01      | 1.5              | 2019                    | 2019004455          | <b>NEW TITOLO 1</b>              | Fase 2 | Emendata                        | <b>NO</b>    |                                  | Si                     | Si        | 27/09/2019         |  |

*Figura137 - Pagina "Ricerca Sperimentazione Clinica"*

La pagina di "*Ricerca Sperimentazione Clinica*", per mezzo di una serie di *filtri*, dà la possibilità all'utente di ricercare le richieste sottomesse in base a un determinato criterio, scelto sulla base di:

- *EudraCT*
- *Anno*
- *Codice Procedura*
- *Titolo*
- *Fase*
- *Stato Sperimentazione*
- *Contact Point Validazione<sup>34</sup>*
- *Contact Point Valutazione<sup>35</sup>*
- *Codice Protocollo Applicant*
- *Azione Disponibile*

Tramite il tasto "*Reset*" si azzerano i criteri di ricerca, mentre il tasto "*Cerca*" dà inizio alla ricerca. Se non è applicato alcun filtro verranno mostrate tutte le Sperimentazioni*.*

#### 2.8.2 Dettaglio SC

L'azione "*Dettaglio SC*" consente di visionare tutte le sezioni dell'appendice 5:

<sup>34</sup> Campo riferito esclusivamente ad utenti AIFA

<sup>35</sup> Campo riferito esclusivamente ad utenti AIFA

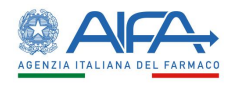

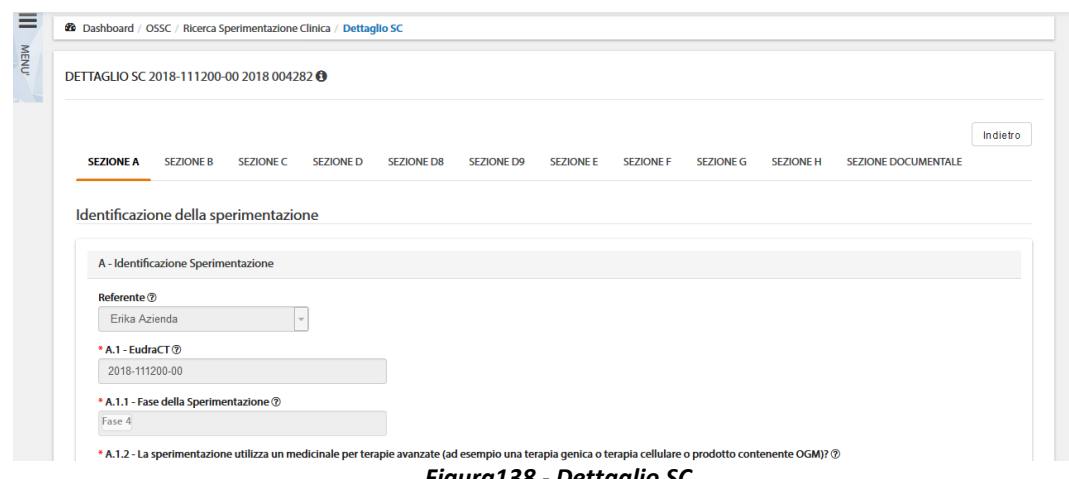

*Figura138 - Dettaglio SC*

Nella sezione documentale, l'utente Regione visualizza i documenti di competenza presenti nell'area documentazione sperimentazione e per ognuno di essi può consultare lo storico se presente ed effettuare il download.

#### 2.8.3 Forum

Per tutte le SC l'utente può accedere alla sezione Forum, dove è possibile creare nuove discussioni e/o consultare e rispondere a discussioni esistenti.

Il forum è una sezione univoca ed è collegato al numero EudraCT. Le discussioni inserite, quindi, dall'elenco SC verranno visualizzate anche accedendo al Forum tramite l'elenco Emendamenti e viceversa.

| <b>LISTA DISCUSSIONI</b>   |             |                                        |                                |                              |                        |                               |
|----------------------------|-------------|----------------------------------------|--------------------------------|------------------------------|------------------------|-------------------------------|
|                            |             |                                        |                                |                              |                        | Indietro<br>Nuova Discussione |
| Oggetto Discussione        |             | Categoria                              |                                |                              |                        |                               |
| Oggetto Discussione        |             |                                        |                                |                              |                        |                               |
|                            |             |                                        |                                |                              |                        | Reset<br>Cerca                |
| <b>Oggetto Discussione</b> | Categoria   | Data Inserimento<br><b>Discussione</b> | <b>Data Ultima</b><br>Risposta | <b>Numero Di</b><br>Risposte | <b>Mittente</b>        | Destinatari                   |
| 2018-223456-07             | Altro       | 19/03/2018                             | 19/03/2018                     | $\overline{2}$               | Richiedente: CRO Alpha | Mostra Altro<br>$\checkmark$  |
|                            | Altro       | 19/03/2018                             | 19/03/2018                     | л                            | Richiedente: CRO Alpha | Richiedente: CRO Alpha        |
| 2018-223456-07             |             |                                        |                                | $\bullet$                    | Richiedente: CRO Alpha | Richiedente: CRO Alpha        |
| AA OO KKK 2018-223456-07   | Chiarimenti | 28/03/2018                             |                                |                              |                        |                               |

*Figura139 - Forum: lista discussioni*

Per ogni nuova discussione è necessario scegliere la categoria e i destinatari:

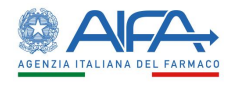

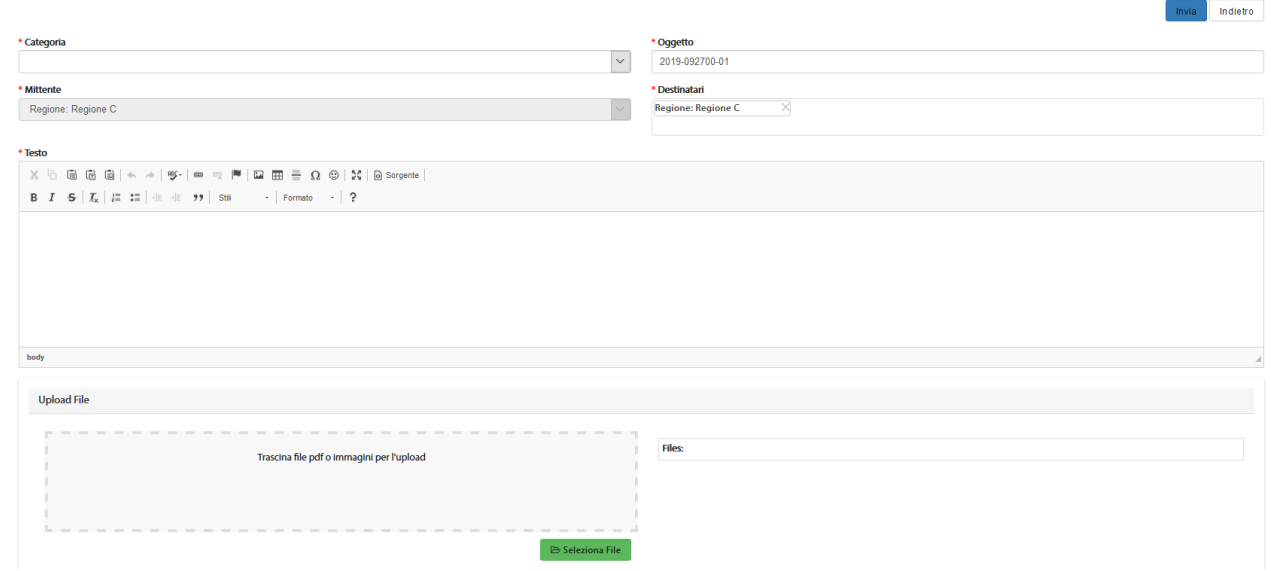

*Figura140 - Nuova Discussione*

Per far sì che il mittente visualizzi la discussione creata dopo averla inviata è necessario che sia presente nell'elenco dei destinatari. Il sistema inserisce il mittente in automatico in tale campo, pertanto è solo necessario non eliminarlo.

#### 2.8.4 Elenco Emendamenti

In alto a sinistra è presente la voce "*Menù*" che può essere mostrato o nascosto cliccando sul nome o sull'icona.

Dal Menu scegliendo "*Elenco Emendamenti*" si apre la pagina "*Ricerca Emendamento*" che mostra all'utente la lista degli emendamenti di pertinenza.

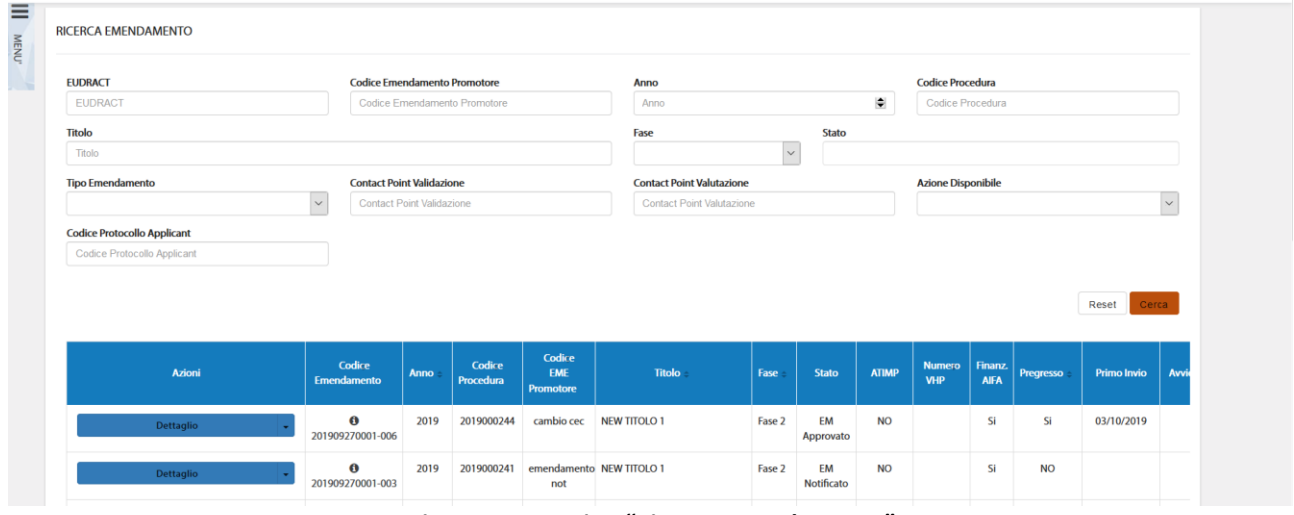

*Figura 141- Pagina "Ricerca Emendamento"*

La pagina di "*Ricerca Emendamento*", per mezzo di una serie di *filtri*, dà la possibilità all'utente di ricercare le richieste sottomesse in base a un determinato criterio, scelto sulla base di:

- *EudraCT*
- *Codice Emendamento Promotore*
- *Anno*
- *Codice Procedura*
- *Titolo*

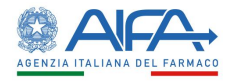

- *Fase*
- *Stato*
- *Tipo Emendamento*
- *Contact Point Validazione<sup>36</sup>*
- *Contact Point Valutazione<sup>37</sup>*
- *Codice Protocollo Applicant*
- *Azione Disponibile*

Tramite il tasto "*Reset*" si azzerano i criteri di ricerca, mentre il tasto "*Cerca*" dà inizio alla ricerca. Se non è applicato alcun filtro verranno mostrati tutti gli Emendamenti*.*

#### 2.8.5 Dettaglio Emendamento

L'azione "*Dettaglio*" consente di visionare tutte le sezioni dell'appendice 9:

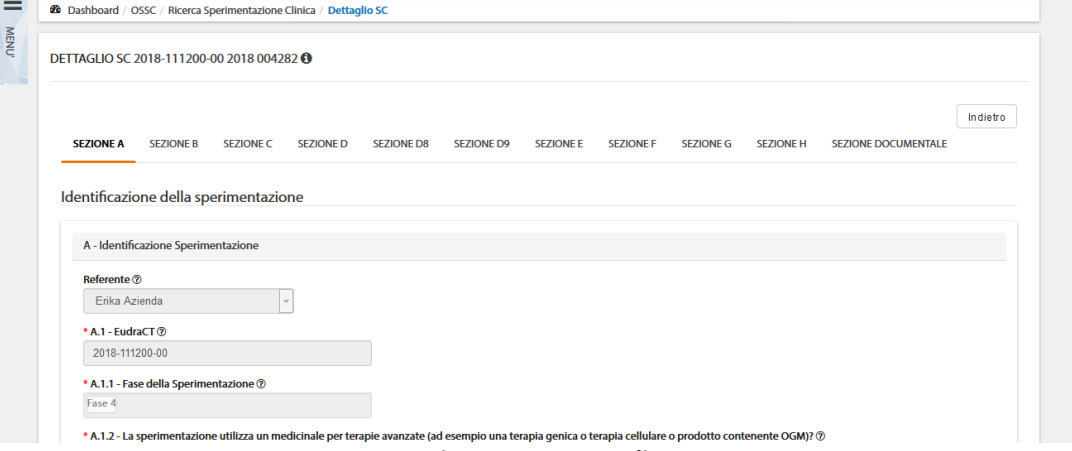

*Figura142 - Dettaglio*

Nella sezione documentale, l'utente Regione visualizza i documenti di competenza presenti nell'area "Documentazione sperimentazione" e per ognuno di essi può consultare lo storico se presente ed effettuare il download.

#### 2.8.6 Forum

Per tutte gli Emendamenti l'utente può accedere alla sezione Forum, dove è possibile creare nuove discussioni e/o consultare e rispondere a discussioni esistenti.

Il forum è una sezione univoca ed è collegato al numero EudraCT. Le discussioni inserite, quindi, dall'elenco SC verranno visualizzate anche accedendo al Forum tramite l'elenco Emendamenti e viceversa.

<sup>36</sup> Campo riferito esclusivamente ad utenti AIFA

<sup>&</sup>lt;sup>37</sup> Campo riferito esclusivamente ad utenti AIFA

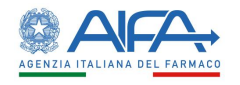

| <b>LISTA DISCUSSIONI</b>   |             |                                        |                                |                              |                        |                               |
|----------------------------|-------------|----------------------------------------|--------------------------------|------------------------------|------------------------|-------------------------------|
| Oggetto Discussione        |             | Categoria                              |                                |                              |                        | Indietro<br>Nuova Discussione |
| Oggetto Discussione        |             |                                        |                                |                              | ÷                      | Reset<br>Cerca                |
| <b>Oggetto Discussione</b> | Categoria   | Data Inserimento<br><b>Discussione</b> | <b>Data Ultima</b><br>Risposta | <b>Numero Di</b><br>Risposte | <b>Mittente</b>        | Destinatari                   |
| 2018-223456-07             | Altro       | 19/03/2018                             | 19/03/2018                     | $\overline{2}$               | Richiedente: CRO Alpha | Mostra Altro<br>$\checkmark$  |
| 2018-223456-07             | Altro       | 19/03/2018                             | 19/03/2018                     | ٠                            | Richiedente: CRO Alpha | Richiedente: CRO Alpha        |
| AA OO KKK 2018-223456-07   | Chiarimenti | 28/03/2018                             |                                | $\bullet$                    | Richiedente: CRO Alpha | Richiedente: CRO Alpha        |
|                            |             |                                        |                                |                              | Richiedente: CRO Alpha | Richledente: CRO Alpha        |

*Figura143 - Forum: lista discussioni*

Per ogni nuova discussione è necessario scegliere la categoria e i destinatari:

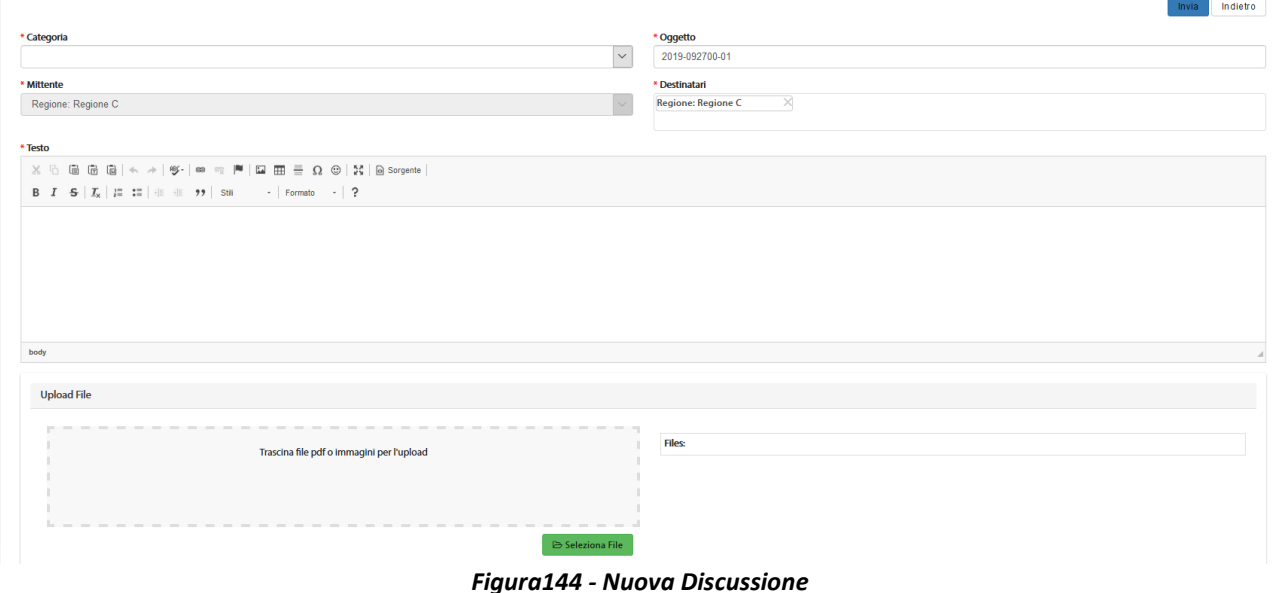

**NOTA BENE**: la tendina dei destinatari, nel caso di ES di aggiunta Centro o di Cambio Centro coordinatore, permette di coinvolgere il nuovo CE (se non già coinvolto nella SC) non appena l'ES è sottomesso e firmato. Di contro, la mancata approvazione dell'ES di cui sopra fa cessare il coinvolgimento del CE in eventuali thread già creati e non è più possibile coinvolgerlo in nuovi thread.

#### 2.9 Download documenti SC ed EM

La Sezione Documentale offre la possibilità di effettuare il download dei documenti caricati nonché di quelli generati automaticamente.

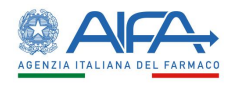

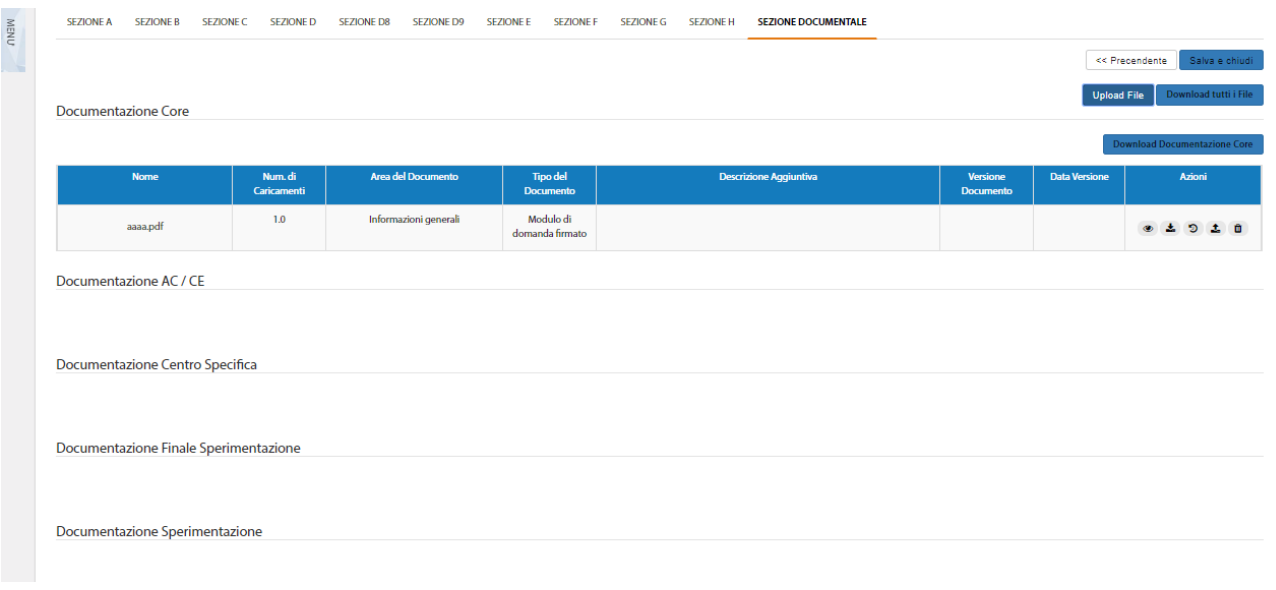

*Figura – Dettaglio della Sezione Documentale*

Il download produce un file con estensione .zip etichettato con il codice EudraCT della SC seguito dalla versione della stessa.

Se non vi sono documenti caricati il download produce un file vuoto; se presenti invece vengono scaricati nella loro ultima versione ed organizzati in sottocartelle con una gerarchia atta a rispecchiare la sezione documentale, le relative aree e, per la sezione centro specifica, anche i diversi centri coinvolti.

**N.B.** Per via dei limiti di Windows sulla lunghezza dei percorsi di archiviazione dei file scaricati questi (se eccedenti) saranno troncati a 190 caratteri.

La funzionalità di download è disponibile anche sull'EM, con l'unica differenza che, in questo caso, vengono presi in considerazione soltanto i documenti modificati.

Il download può essere effettuato unitamente o per singola sezione:

- il download unitario cioè di tutti i file disponibile per la SC avviene mediante il tasto "**Download tutti i file**" posto in alto a destra come da figura sopra;
- il download per singola sezione avviene invece mediante un tasto che si attiva su ciascuna sezione se la stessa contiene dei documenti. I tasti, se attivi, sono i seguenti
	- o "**Download Documentazione Core**",
	- o "**Download Documentazione AC / CE**",
	- o "**Download Documentazione Centro Specifica**",
	- o "**Download Documentazione Finale Sperimentazione**"
	- o "**Download Documentazione Sperimentazione**".

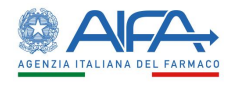

## Capitolo 3

# Gestione processo di delega

Il sistema consente l'inserimento delle sperimentazioni sia a CRO che a Promotori censiti e approvati.

Per l'intero ciclo di vita della SC (dall'inserimento fino alla chiusura in toto) il sistema, se necessario, permette all'utente con ruolo Promotore di effettuare la delega della gestione amministrativa delle proprie Sperimentazioni.

#### 3.1 Delega su Sperimentazione in Bozza

Il Promotore, a seguito del salvataggio di una nuova sperimentazione in stato bozza, ha a disposizione nella propria lista l'azione di "*Delega*".

Questa permette al Promotore di delegare la gestione amministrativa della SC ad altro utente con profilo CRO/Promotore o di avocarla a sé stesso.

|      | Approvata<br>$\mathbf{v}$ | Versione<br>Versione | Eudra CT<br>Eudra CT | <b>Stato Sperimentazione</b>        |       |        |       |
|------|---------------------------|----------------------|----------------------|-------------------------------------|-------|--------|-------|
| Anno |                           | Numero               | Richiesta Pregressa  | Titolo                              |       |        |       |
| Anno |                           | Numero               |                      | Titolo<br>$\boldsymbol{\mathrm{v}}$ |       |        |       |
|      |                           |                      |                      |                                     |       |        |       |
|      |                           |                      |                      |                                     |       | Reset  |       |
|      |                           |                      |                      |                                     |       |        | Cerca |
|      | Eudra CT                  |                      | Titolo -             | <b>Stato Sperimentazione</b>        | Vers. | Azioni |       |

*Figura 145– Azione delega Sperimentazione in bozza* 

Selezionando l'azione "*Delega*" il sistema mostra una sezione contenente i dati del richiedente inizialmente selezionato e una sezione per i dati del nuovo richiedente.

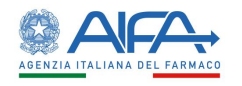

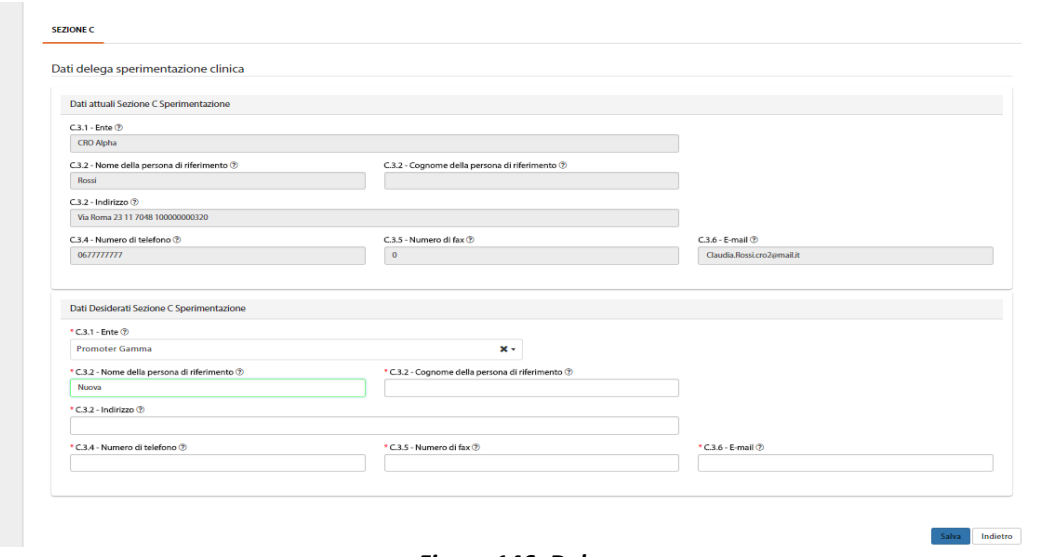

*Figura 146- Delega*

Al salvataggio del modulo di delega, la sezione C - Richiedente della SC in bozza viene aggiornata con i dati del nuovo richiedente che potrà agire sulla SC.

Trattandosi di una sperimentazione in bozza non è richiesta alcuna attività di firma.

La sperimentazione oggetto di delega rimane nello stato bozza e non viene aggiornata la versione.

#### 3.2 Delega su Sperimentazione non in bozza

Per tutte le SC in uno stato successivo alla bozza, il Promotore ha a disposizione nella propria lista l'azione di "*Delega*".

Questa permette al Promotore di delegare la gestione amministrativa della SC ad una CRO, da casa madre a filiale o di avocarla a sé stesso.

Selezionando l'azione "*Delega*" il sistema mostra una sezione contenente i dati del richiedente inizialmente selezionato e una sezione per i dati del nuovo richiedente.

Per rendere effettiva la delega, a seguito del salvataggio, è necessario effettuare l'azione di firma.

Alla selezione dell'azione "*Firma*", il sistema si integra in automatico con il modulo di firma elettronica trasversale.

Dopo la firma il sistema genera automaticamente una nuova versione della SC (incremento minor release) creando nella lista sperimentazioni un nuovo record riportante la sezione C- Richiedente aggiornata con i dati del nuovo Richiedente.

È possibile revocare la delega selezionando nuovamente l'azione "*Delega*" presente sulla nuova versione della SC.

Il promotore può così assegnare ad un nuovo richiedente la SC oppure riprenderla in gestione seguendo le modalità appena descritte.

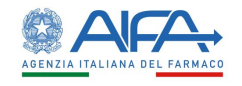

### Capitolo 4

# Gestione censimenti

#### 4.1 Gestione anagrafica CRO

Tutti gli utenti registrati con profilo CRO visualizzano nel menu principale le voci:

- Elenco CRO
- Nuova CRO

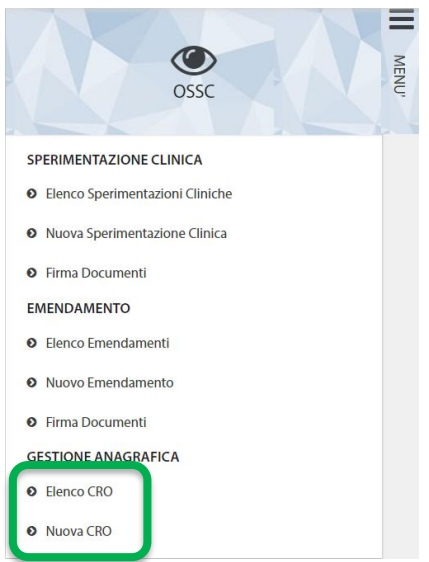

La voce "**Nuova CRO**" permette di censire una nuova CRO e richiederne, quindi, l'abilitazione ad AIFA.

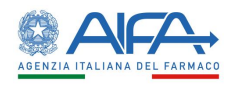

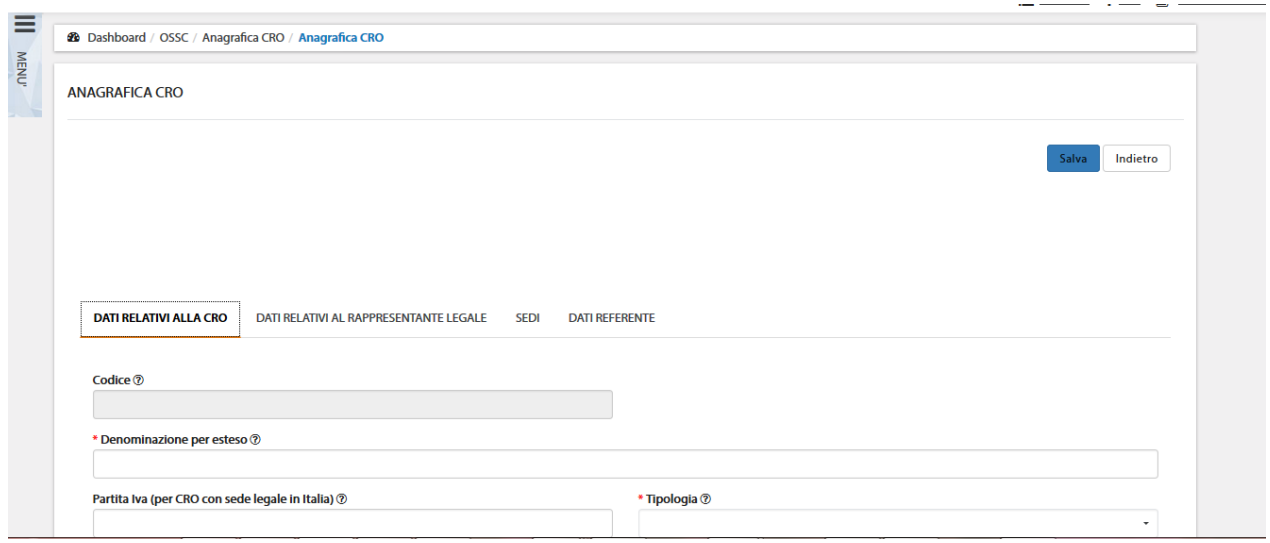

*Figura 147– Censimento nuova CRO*

Nella pagina *Anagrafica CRO* viene visualizzata la lista delle CRO censite in anagrafica (visualizzazione profilo AIFA) o quelle associate all'utenza (visualizzazione profilo CRO). È possibile in tale lista effettuare una ricerca in base ai filtri previsti:

- Denominazione per esteso
- Partita Iva (per CRO con sede legale in Italia)
- Tipologia
- **Stato**
- Abilitato

Tramite il tasto "*Reset*" si azzerano i criteri di ricerca, mentre il tasto "*Cerca*" dà inizio alla ricerca. Se non è applicato alcun filtro verranno mostrate tutte le CRO.

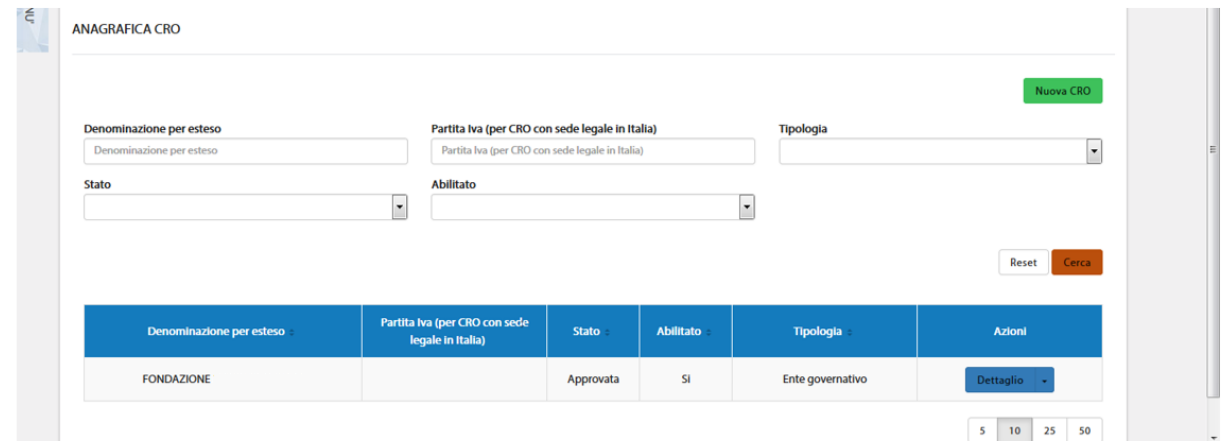

*Figura148 – Elenco CRO*

#### 4.1.1 Stati anagrafica CRO

I possibili stati per un'anagrafica sono:

• *Bozza* (l'anagrafica è stata inserita e salvata in bozza, è ancora possibile effettuate modifiche o sottoporre la richiesta di censimento. L'anagrafica non può ancora essere approvata da AIFA)

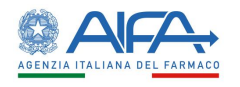

- *Sottoposta* (il modulo di richiesta è stato inviato a sistema, non è possibile effettuare modifiche. È possibile solo firmare il documento. L'anagrafica non può ancora essere approvata da AIFA)
- *Firmata* (il modulo è stato firmato digitalmente, non possono essere effettuate modifiche. L'anagrafica può essere approvata da AIFA)
- *Approvata* (l'anagrafica della CRO è stata approvata da AIFA, se necessario possono essere apportate modifiche all'anagrafica)
- *Non approvata* (l'anagrafica della CRO non è stata approvata da AIFA, se necessario possono essere apportate modifiche all'anagrafica)

Quando l'anagrafica si trova in stato Bozza/sottoposta/Firmata/Non approvata la colonna ABILITATO è sempre valorizzata a NO, mentre a seguito di approvazione da parte di AIFA è valorizzata a SÌ.

Qualora fosse necessario, per una CRO, AIFA può procedere con la disabilitazione dell'ente, in questo caso l'anagrafica risulta autorizzata ma con la colonna ABILITATO valorizzata a NO. Per ogni CRO presente sono disponibili le seguenti azioni:

- *"Dettaglio"* visualizzazione dei dati anagrafici. In base allo stato della richiesta di censimento, accedendo al dettaglio, sono disponibili le azioni di sottomissione anagrafica, modifica anagrafica, firma modulo;
- *"Storico"* visualizzazione dello 'Storico' delle modifiche dei dati della CRO con possibilità di visualizzare l'utente che ha effettuato la modifica, data modifica, file comprensivo delle modifiche effettuate.

|              | しゅうまに        | <b>Storico</b>    |                       |                                   | πл<br>Guida al servizio<br>$\times$ |
|--------------|--------------|-------------------|-----------------------|-----------------------------------|-------------------------------------|
| <b>MENU'</b> |              | <b>Utente</b>     | <b>Data Creazione</b> | File                              |                                     |
|              | Denor<br>Den | Giuseppe VerdiAdm | 04/12/2017 16:12      | $\circ$ $\cdot$                   |                                     |
|              | <b>Stato</b> | Mario cro Bianchi | 01/12/2017 20:11      | $\circ$ $\cdot$                   |                                     |
|              |              |                   |                       | 50<br>5<br>10 <sub>10</sub><br>25 |                                     |

*Figura149 – Storico modifiche CRO*

#### 4.1.2 Censimento nuova CRO

Per inserire una nuova anagrafica di tipo CRO cliccare sull'apposito pulsante Multipus CRO, presente nel menù a sinistra oppure nella maschera "Elenco CRO" in alto a destra.

A questo punto viene visualizzata la scheda anagrafica, che deve essere compilata in ogni sua parte.

I campi contrassegnati da '\*' (asterisco rosso) sono obbligatori; pertanto, nel caso di mancata compilazione, in fase di salvataggio, vengono segnalati con un messaggio di avviso bloccante sotto gli stessi e tra gli 'Errori di validazione' (come da immagine sottostante):

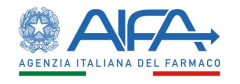

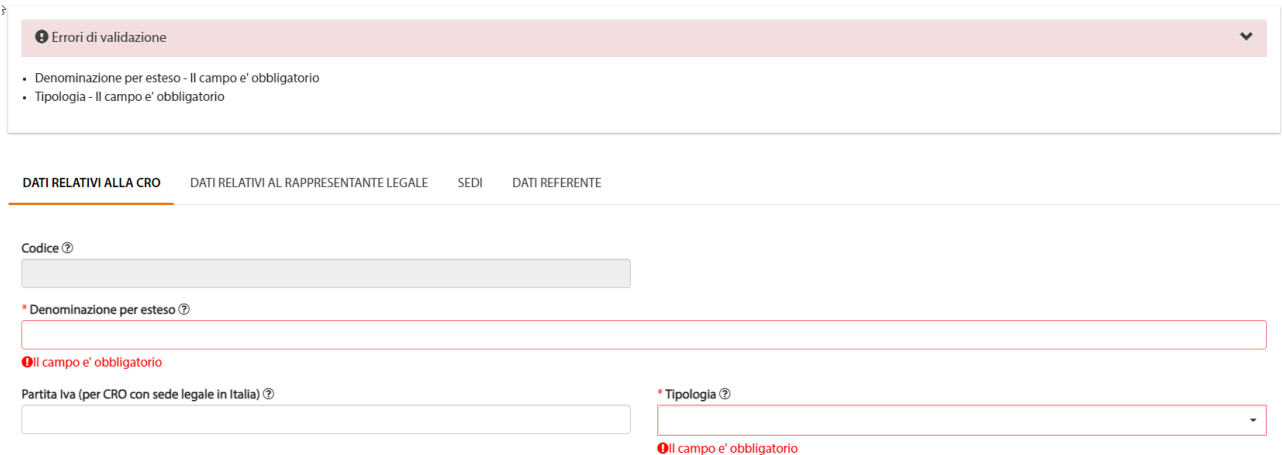

#### *Figura 150– Errori di validazione anagrafica CRO*

#### Nel caso la CRO abbia sede in 'Italia' vengono visualizzate le seguenti opzioni

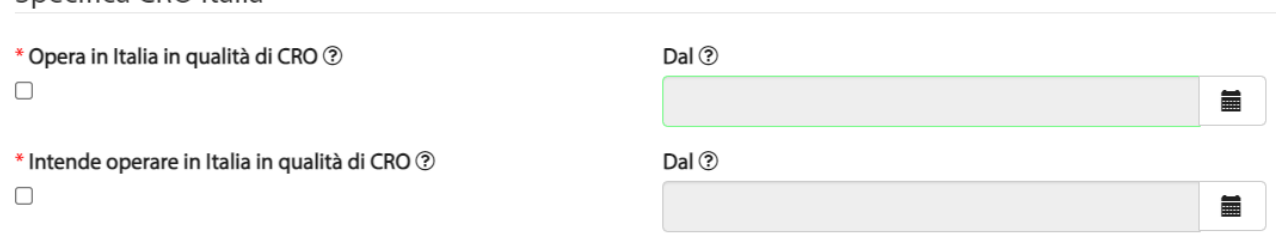

*Figura 151– Anagrafica CRO con sede in Italia*

#### Diversamente, se viene selezionato uno stato estero, le checkbox disponibili sono le seguenti

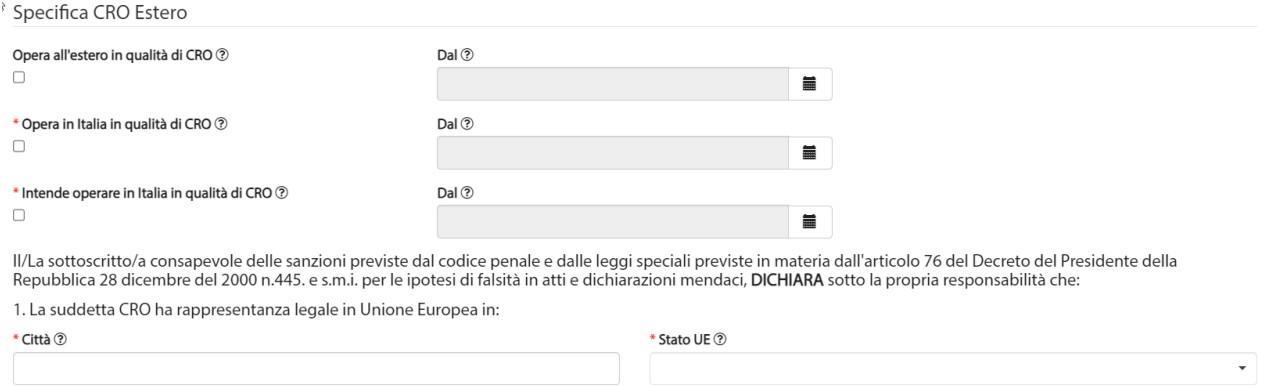

*Figura 152– Anagrafica CRO con sede all'estero*

Con la possibilità di:

Specifica CRO Italia

- selezionare o meno la prima checkbox
- selezionare obbligatoriamente una tra la seconda e la terza checkbox
- inserire la rappresentanza legale in UE (Città e Stato UE).

Una volta compilati tutti i dati dell'anagrafica si procede con il salvataggio della stessa attraverso l'omonimo pulsante.

A questo punto l'anagrafica viene salvata nell'archivio in stato "**Bozza**" e i relativi dati vengono mostrati in sola lettura.

Affinché l'anagrafica possa essere inserita in una SC/EM è necessario che venga approvata da AIFA; pertanto, si deve procedere con la sottomissione della stessa, come da immagine sottostante:

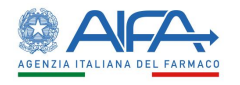

Modifica

Indietro

ANAGRAFICA CRO

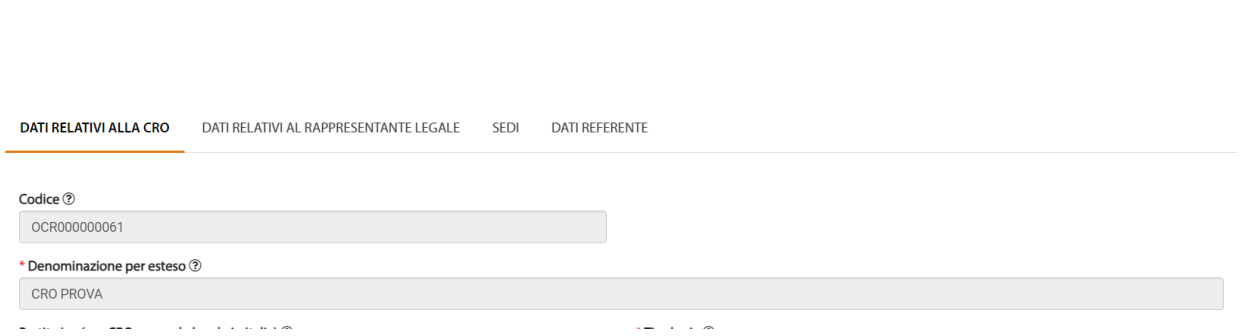

*Figura – Sottomissione anagrafica CRO*

A seguito della sottomissione l'anagrafica viene mostrata in elenco in stato "**Sottoposta"**.

| Denominazione per esteso | Partita Iva (per CRO con sede<br>legale in Italia) | Stato -    | <b>Abilitato</b> | <b>Tipologia</b> | <b>Azioni</b>    |
|--------------------------|----------------------------------------------------|------------|------------------|------------------|------------------|
| <b>CRO PROVA</b>         | 0123456789                                         | Sottoposta | <b>NO</b>        | <b>ASL</b>       | <b>Dettaglio</b> |

*Figura 153– Anagrafica CRO sottoposta*

Entrando sulla pagina di "**Dettaglio**" è quindi possibile firmare il modulo di autocertificazione mediante l'apposita azione "**Firma**".

Per la procedura di firma fare riferimento al capitolo **5 - [Firma Elettronica](#page-220-0)**.

Effettuata la firma, la CRO passa nello stato "**Firmata**" e a questo punto è compito di AIFA provvedere all'approvazione della stessa.

| Denominazione per esteso | Partita Iva (per CRO con sede<br>legale in Italia) | <b>Stato</b> | Abilitato | Tipologia  | <b>Azioni</b>    |
|--------------------------|----------------------------------------------------|--------------|-----------|------------|------------------|
| <b>CRO PROVA</b>         | 0123456789                                         | Firmata      | <b>NO</b> | <b>ASL</b> | <b>Dettaglio</b> |

*Figura 154– Anagrafica CRO firmata*

Successivamente all'approvazione da parte di AIFA, la CRO risulterà "Approvata" ed abilitata; pertanto, sarà possibile operare su OsSC come tale.

| Denominazione per esteso | Partita Iva (per CRO con sede<br>legale in Italia) | <b>Stato</b> | <b>Abilitato</b> |    | <b>Tipologia</b> | <b>Azioni</b> |
|--------------------------|----------------------------------------------------|--------------|------------------|----|------------------|---------------|
| <b>CRO PROVA</b>         | 0123456789                                         | Approvata    |                  | Si | <b>ASL</b>       | Dettaglio     |

*Figura 155– Anagrafica CRO approvata e abilitata*

#### 4.1.3 Modifica CRO in Bozza / Non Approvata

Cliccando sull'azione "**Dettaglio**", di un'anagrafica in stato "*Bozza*", è possibile riscontrare, in alto a destra così come in basso a destra, il bottone "**Modifica**":

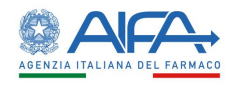

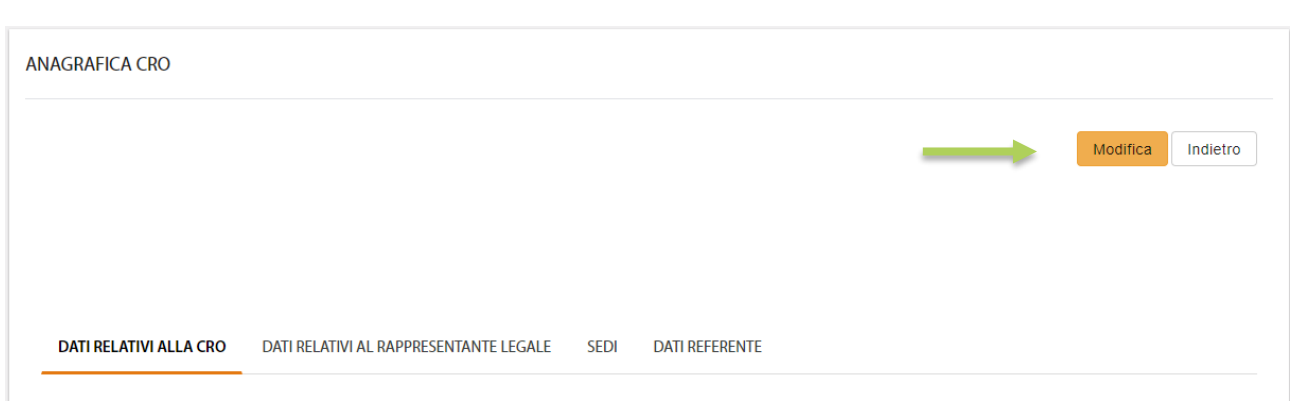

*Figura 156– Modifica anagrafica CRO*

Tramite tale bottone si attiva la possibilità di modificare le informazioni relative alla CRO in questione.

Nell'anagrafica in stato "*Non Approvata*", accanto al bottone "**Modifica**", è già presente il bottone "**Sottoponi**".

Effettuata la modifica di interesse ed in presenza di tutte le informazioni obbligatorie è possibile procedere con il salvataggio mediante l'azione **Salva:**

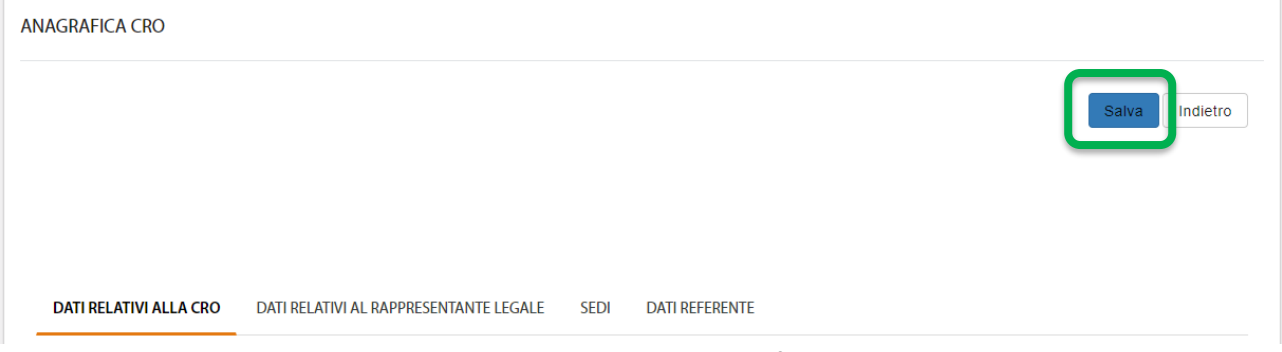

*Figura 157– Salvataggio anagrafica CRO*

L'applicativo verifica eventuali errori di validazione e, se presenti, li mostra nella parte superiore della pagina.

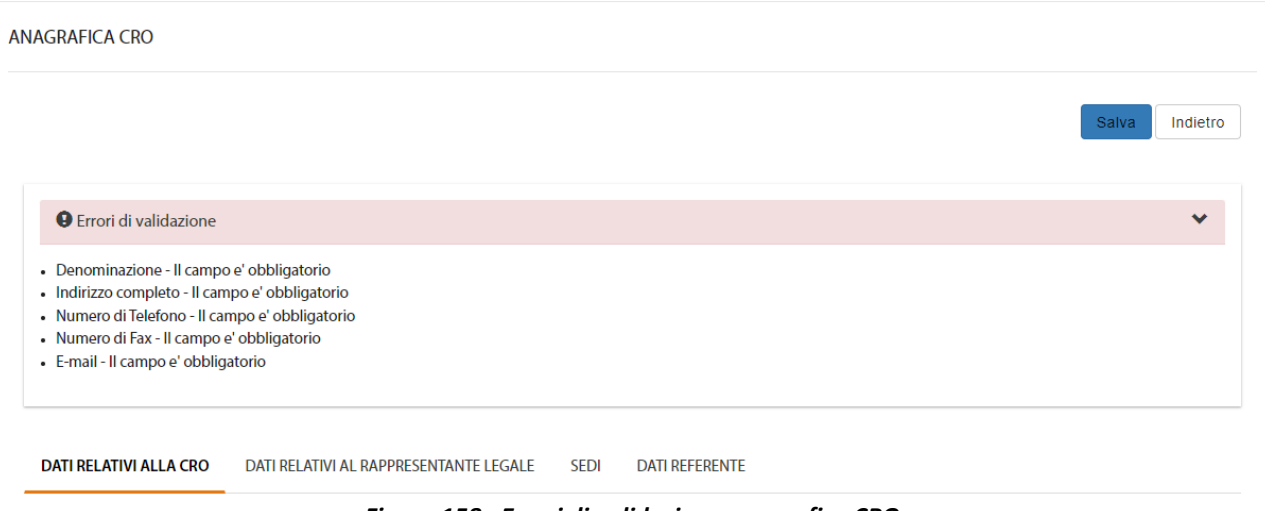

*Figura 158– Errori di validazione anagrafica CRO*

In assenza di errori di validazione ed effettuato il salvataggio, si attiva il bottone "**Sottoponi**" (già presente in caso di anagrafica "*Non Approvata*"), che permette appunto di salvare a sistema il modulo di autocertificazione della CRO.

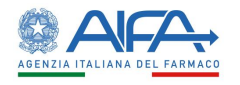

ANAGRAFICA CRO

 $Indietro$ 

DATI RELATIVI ALLA CRO DATI RELATIVI AL RAPPRESENTANTE LEGALE SEDI DATI REFERENTE

*Figura 159– Sottomissione anagrafica CRO*

#### Effettuata la sottomissione, la CRO passa nello stato "Sottoposta" come mostrato di seguito:

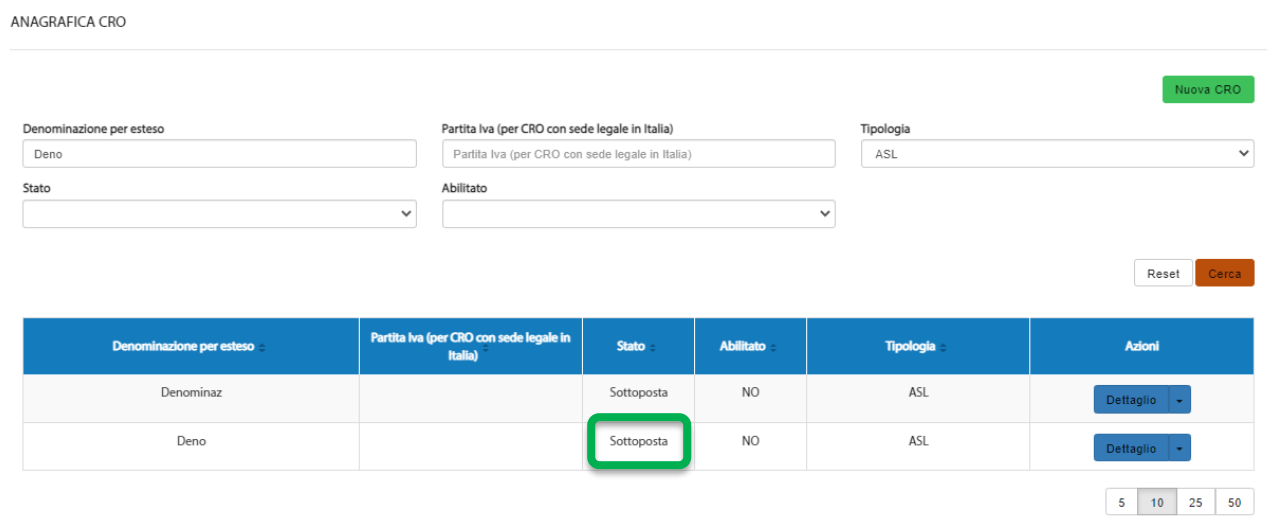

*Figura 160– Anagrafica CRO sottoposta*

Entrando sulla pagina di "**Dettaglio**" è adesso possibile firmare il modulo di autocertificazione mediante l'azione "**Firma**".

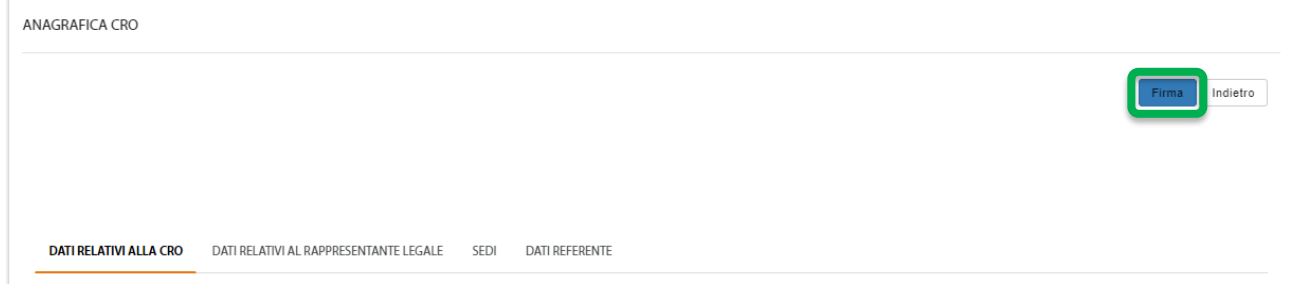

*Figura 161– Firma anagrafica CRO*

Per la procedura di firma fare riferimento al capitolo **5 - [Firma Elettronica](#page-220-0)**. Effettuata la firma, la CRO passa nello stato "**Firmata**" e a questo punto è compito di AIFA provvedere all'approvazione della stessa.
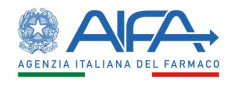

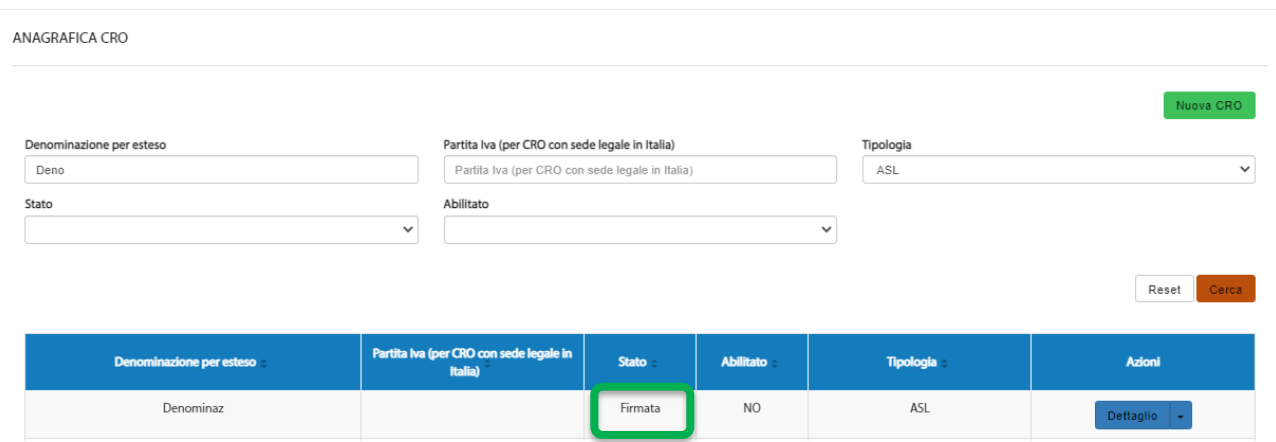

*Figura 162– Anagrafica CRO firmata*

Effettuata l'approvazione da parte di AIFA, la CRO risulterà "Approvata" ed abilitata; pertanto, sarà possibile operare su OsSC come tale.

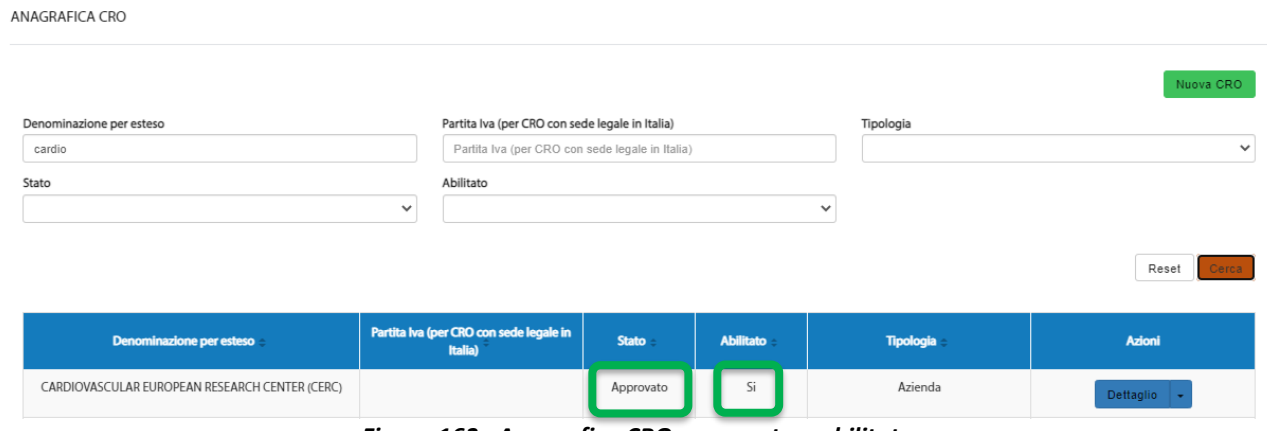

*Figura 163– Anagrafica CRO approvata e abilitata*

## 4.1.4 Modifica CRO Approvata

L'anagrafica CRO in stato "*Approvata*" può sempre essere modificata, ma a differenza di quella in stato "Bozza", ad ogni salvataggio viene richiesta la firma del modulo di autocertificazione.

Una volta visualizzata l'anagrafica di proprio interesse nell'Elenco CRO ed aver visualizzato il "**Dettaglio**" è possibile riscontrare, in alto a destra così come in basso a destra, il bottone "**Modifica**":

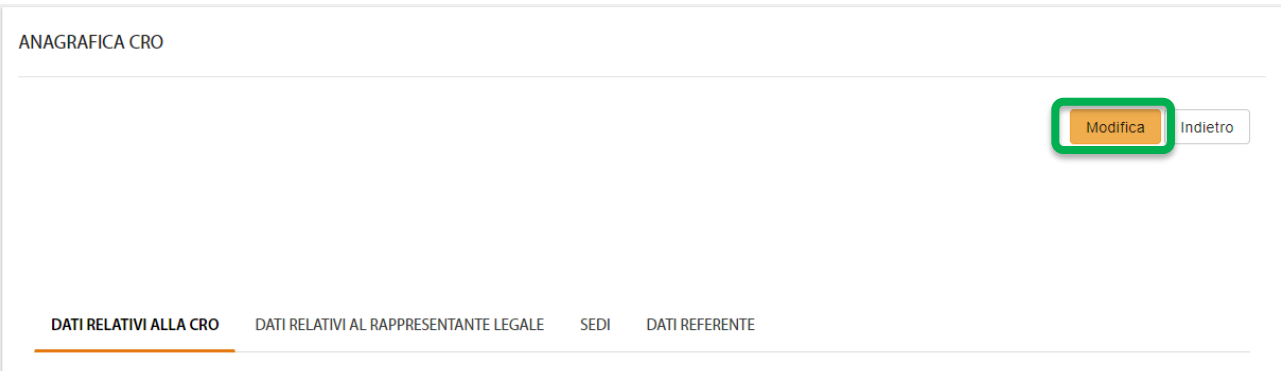

*Figura 164– Modifica anagrafica CRO*

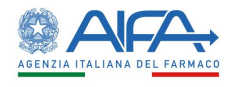

Tramite tale bottone si attiva la possibilità di modificare le informazioni relative alla CRO in questione.

Effettuata la modifica di interesse ed in presenza di tutte le informazioni obbligatorie è possibile procedere con il salvataggio mediante l'azione **Salva:**

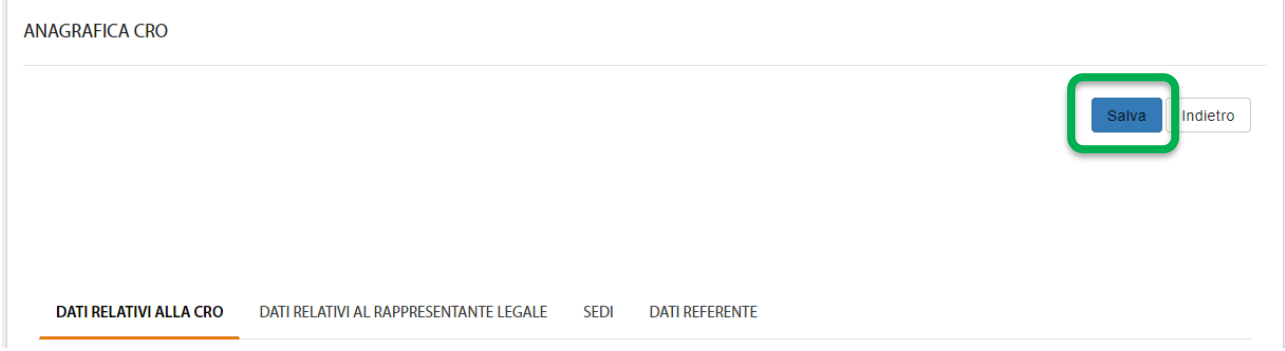

*Figura 165– Salvataggio anagrafica CRO*

L'applicativo verifica eventuali errori di validazione e, se presenti, li mostra nella parte superiore della pagina.

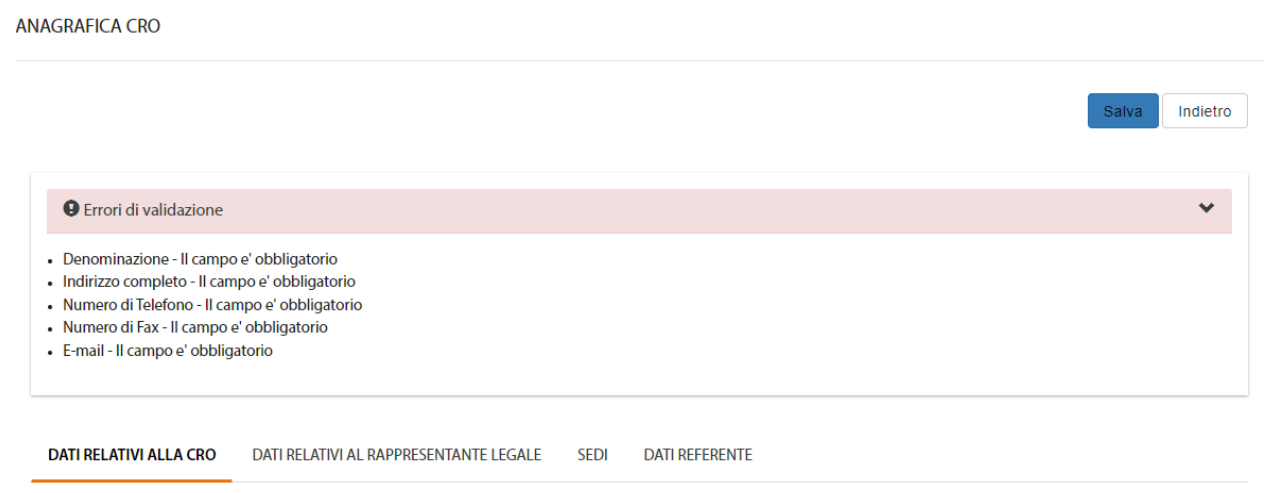

*Figura 166– Errori di validazione anagrafica CRO*

In assenza di errori di validazione viene mostrato il seguente messaggio:

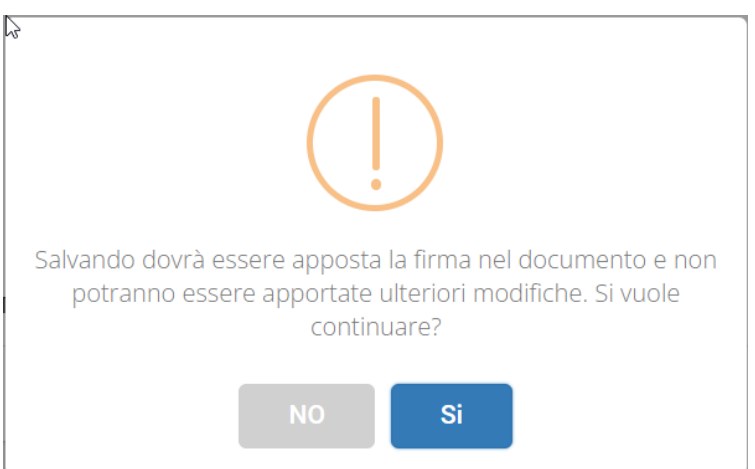

*Figura 167– Pop-up di conferma salvataggio*

Di seguito i possibili scenari:

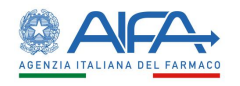

- cliccando su "NO" si decide di non continuare con il salvataggio, pur mantenendo in essere le modifiche disposte ed ancora da salvare; pertanto, è possibile modificare ulteriori campi e salvare nuovamente oppure annullare l'operazione e cliccare sul pulsante "Indietro" (uscendo quindi dalla scheda anagrafica della CRO);
- cliccando su "Si" viene avviata la procedura di firma (fare riferimento al capitolo **5 - [Firma](#page-220-0)  [Elettronica](#page-220-0)**) e l'anagrafica viene aggiornata, mantenendo lo stato "*Approvata*".

## *4.1.4.1 Modifica Referente CRO*

Per modificare il referente di una CRO è necessario prima di tutto ricercare l'anagrafica interessata dall'*Elenco CRO*.

Cliccando sull'azione "**Dettaglio**", se la stessa è modificabile (vedasi capitolo [Stati anagrafica CRO\)](#page-174-0), è possibile riscontrare, in alto a destra così come in basso a destra, il bottone "**Modifica**":

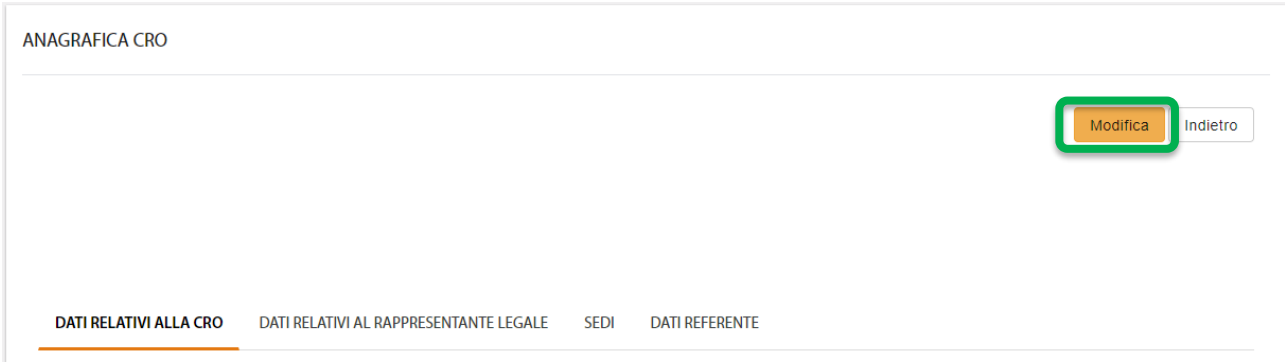

*Figura 168– Modifica anagrafica CRO*

Tramite tale bottone si attiva la possibilità di modificare il referente della CRO in questione. Posizionarsi quindi sul tab "*Dati Referente*" e cliccare sul pulsante "**Cambia Referente**" come visualizzato di seguito

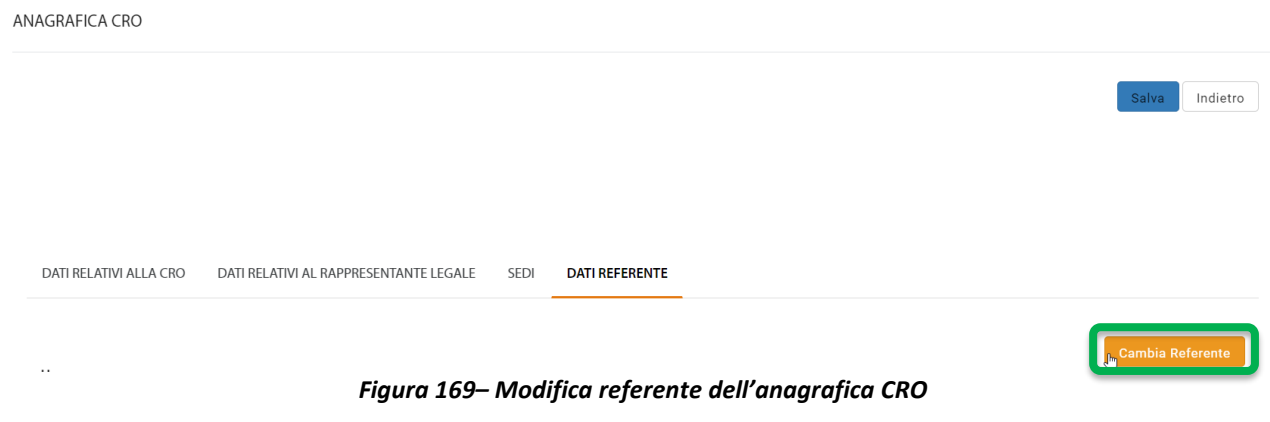

Indicare la nuova utenza nel campo 'username' della pop-up che appare

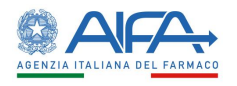

 $\times$ 

#### $\triangleright$ Cambia Referente

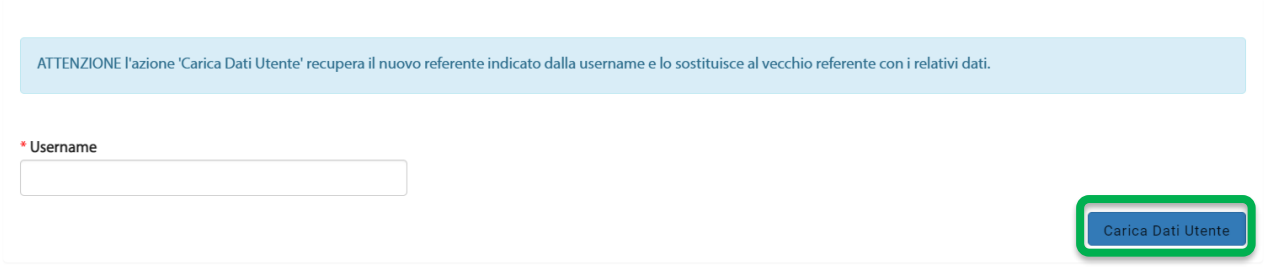

*Figura 170– Caricamento nuovo referente dell'anagrafica CRO*

ed infine confermare con il pulsante "**Carica Dati Utente**".

**N**.**B**. La nuova utenza, che si indica, DEVE aver preventivamente inserito la richiesta di abilitazione come referente della CRO (dai "*Servizi amministrativi*" "*[Gestione profili per utenti già censiti](https://test.coll.aifa.gov.it/jam/UI/Login?goto=https://test.coll.aifa.gov.it%2FGestioneProfiliAifa)*", disponibile sul portale).

# 4.2 Gestione anagrafica Promotore

Tutti gli utenti registrati con profilo PROMOTORE visualizzano nel menù principale le voci:

- Elenco Promotori
- Nuovo Promotore

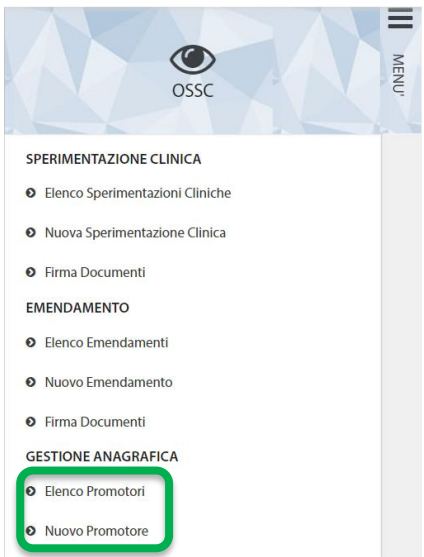

La voce "**Nuovo Promotore**" permette di censire un nuovo promotore e richiederne, quindi, l'abilitazione ad AIFA.

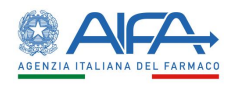

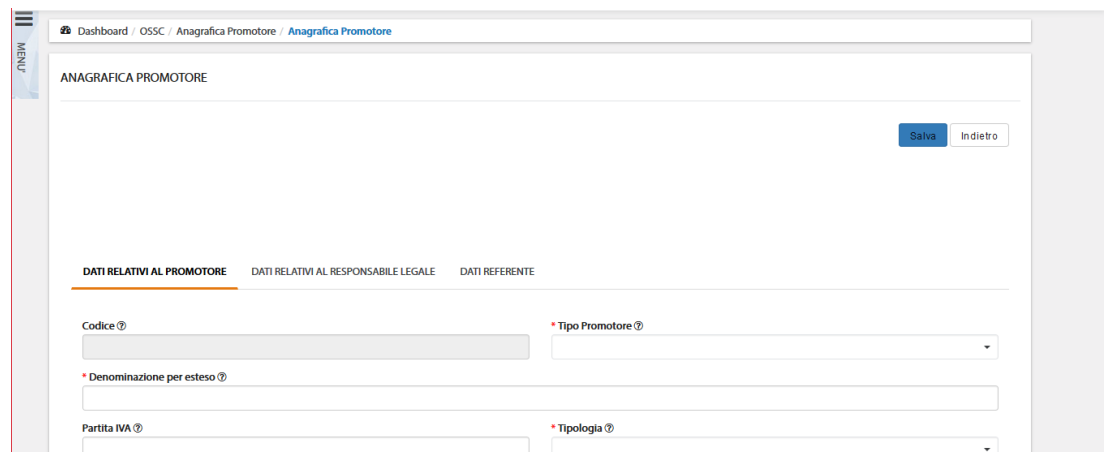

*Figura 171– Censimento nuovo Promotore*

Nella pagina *Elenco promotori* è presente la lista dei promotori censiti in anagrafica (visualizzazione profilo AIFA) o quelli associati all'utenza (visualizzazione profilo Promotore).

È possibile in tale lista effettuare una ricerca in base ai filtri previsti:

- Denominazione per esteso
- Partita Iva
- Tipologia
- Stato
- Abilitato

Tramite il tasto "*Reset*" si azzerano i criteri di ricerca, mentre il tasto "*Cerca*" dà inizio alla ricerca. Se non è applicato alcun filtro verranno mostrate tutti i Promotori.

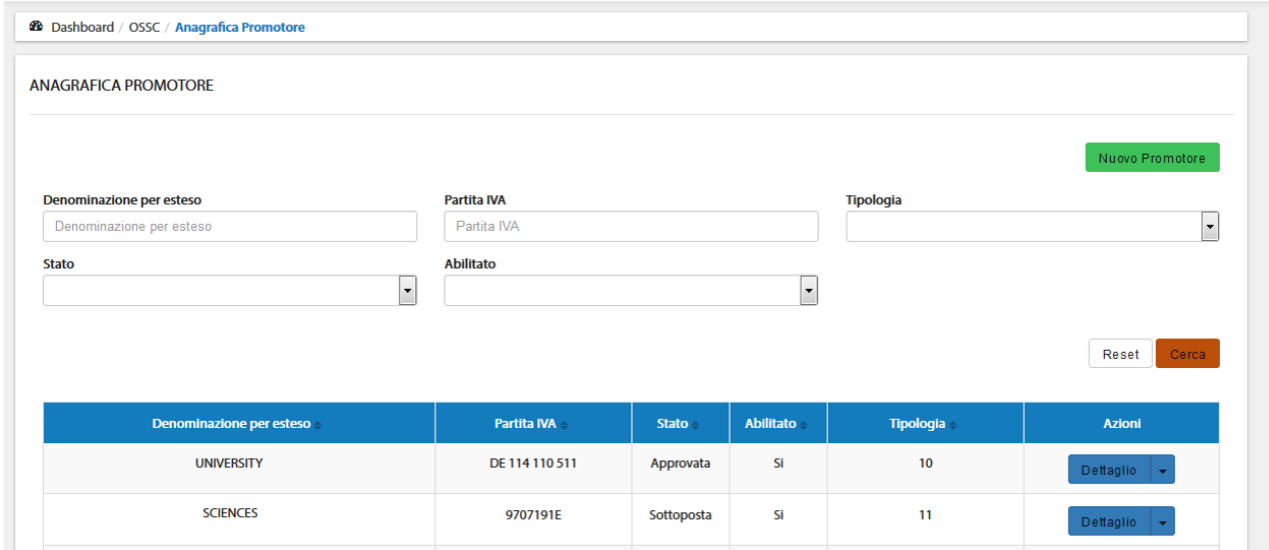

*Figura 172– Elenco Promotori*

#### <span id="page-184-0"></span>4.2.1 Stati anagrafica Promotore

I possibili stati per un'anagrafica sono:

• *Bozza* (l'anagrafica è stata inserita e salvata in bozza, è ancora possibile effettuate modifiche o sottoporre la richiesta di censimento. L'anagrafica non può ancora essere approvata da AIFA)

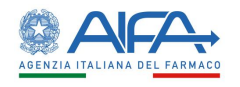

- *Sottoposta* (il modulo di richiesta è stato inviato a sistema, non è possibile effettuare modifiche. È possibile solo firmare il documento digitalmente. L'anagrafica non può ancora essere approvata da AIFA)
- *Firmata* (il modulo è stato firmato digitalmente, non possono essere effettuate modifiche. L'anagrafica può essere approvata da AIFA)
- *Approvata* (l'anagrafica del Promotore è stata approvata da AIFA, se necessario possono essere apportate modifiche all'anagrafica)
- *Non approvata* (l'anagrafica del Promotore non è stata approvata da AIFA, se necessario possono essere apportate modifiche all'anagrafica)

Quando l'anagrafica si trova in stato Bozza/sottoposta/Firmata/Non approvata la colonna ABILITATO è sempre valorizzata a NO, mentre a seguito di approvazione da parte di AIFA è valorizzata a SÌ.

Qualora fosse necessario, per un Promotore, AIFA può procedere con la disabilitazione dell'ente, in questo caso l'anagrafica risulta autorizzata ma con la colonna ABILITATO valorizzata a NO. Per ogni Promotore presente sono disponibili le seguenti azioni:

- *"Dettaglio"* visualizzazione dei dati anagrafici. In base allo stato della richiesta di censimento, accedendo al dettaglio, sono disponibili le azioni di sottomissione anagrafica, modifica anagrafica, firma modulo;
- *"Storico"* visualizzazione dello storico modifiche dei dati del Promotore con possibilità di visualizzare l'utente che ha effettuato la modifica, data modifica, file comprensivo delle modifiche effettuate.

|             | Laenxu       | <b>Storico</b>    |                       |                                  | $^{\rm H}$<br>Guida al servizio<br>$\times$ |
|-------------|--------------|-------------------|-----------------------|----------------------------------|---------------------------------------------|
| <b>MENU</b> |              | <b>Utente</b>     | <b>Data Creazione</b> | File                             |                                             |
|             | Denor<br>Den | Giuseppe VerdiAdm | 04/12/2017 16:12      | $\circ$ $\cdot$                  |                                             |
|             | <b>Stato</b> | Mario cro Bianchi | 01/12/2017 20:11      | $\bullet$ $\bullet$              |                                             |
|             |              |                   |                       | 10 <sup>°</sup><br>25<br>5<br>50 |                                             |

*Figura 173– Storico Modifiche promotore*

## 4.2.2 Censimento nuovo Promotore

Per inserire una nuova anagrafica di tipo Promotore cliccare sull'apposito pulsante Nuovo Promotore presente nel menù a sinistra oppure nella maschera "Elenco Promotori" in alto a destra. A questo punto viene visualizzata la scheda anagrafica, che deve essere compilata in ogni sua parte.

I campi contrassegnati da '\*' (asterisco rosso) sono obbligatori; pertanto, nel caso di mancata compilazione, in fase di salvataggio, vengono segnalati con un messaggio di avviso bloccante sotto gli stessi e tra gli 'Errori di validazione' (come da immagine sottostante)

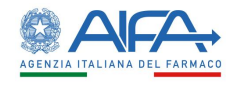

ANAGRAFICA PROMOTORE

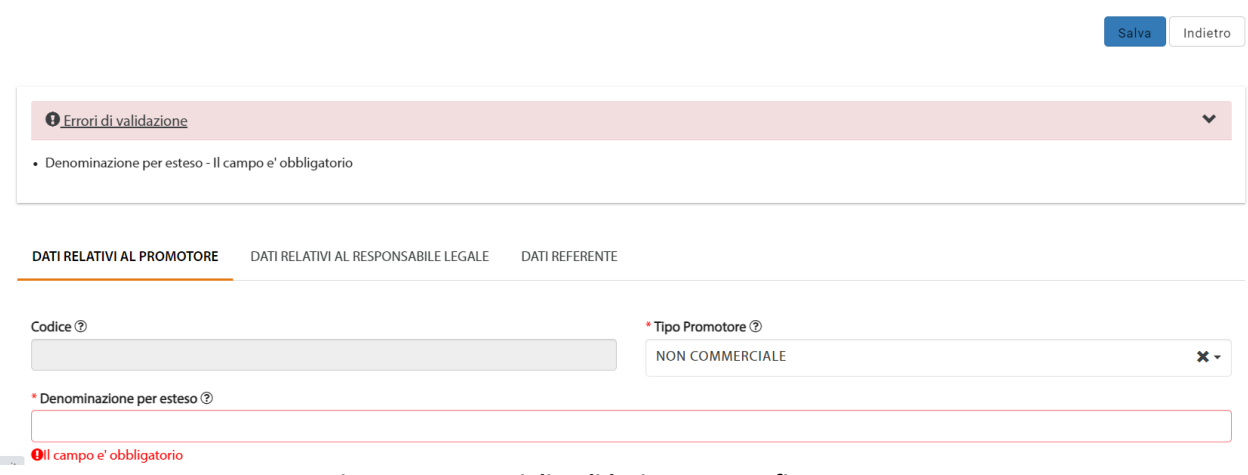

*Figura 174– Errori di Validazione anagrafica Promotore*

Una volta compilati tutti i dati dell'anagrafica si procede con il salvataggio della stessa attraverso l'omonimo pulsante.

A questo punto l'anagrafica viene salvata nell'archivio in stato "**Bozza**" e i relativi dati vengono mostrati in sola lettura.

Affinché l'anagrafica possa essere inserita in una SC/EM è necessario che venga approvata da AIFA; pertanto, si deve procedere con la sottomissione della stessa, come da immagine sottostante:

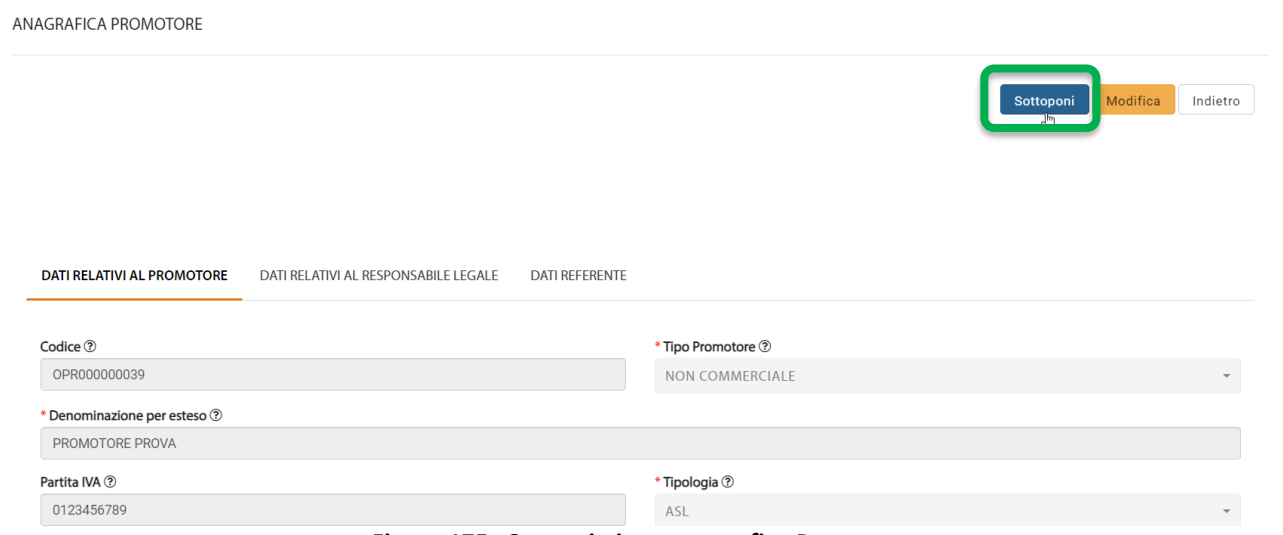

*Figura 175– Sottomissione anagrafica Promotore*

A seguito della sottomissione l'anagrafica viene mostrata in elenco in stato "**Sottoposta"**.

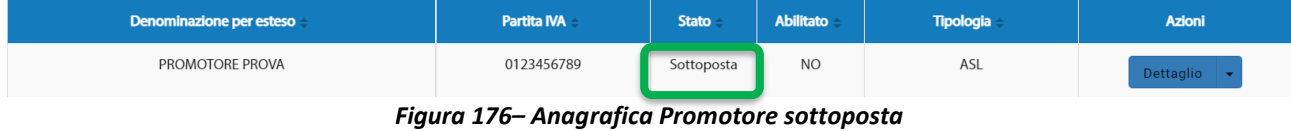

Entrando sulla pagina di "**Dettaglio**" è quindi possibile firmare il modulo di autocertificazione mediante l'apposita azione "**Firma**".

Per la procedura di firma fare riferimento al capitolo **5 - [Firma Elettronica](#page-220-0)**.

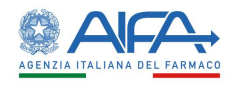

Effettuata la firma, l'anagrafica Promotore passa nello stato "**Firmata**" e a questo punto è compito di AIFA provvedere all'approvazione della stessa.

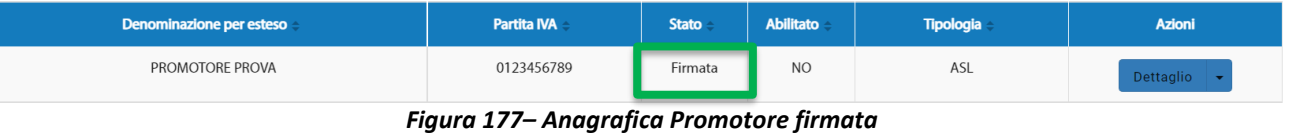

Successivamente all'approvazione, l'anagrafica Promotore risulterà "Approvata" ed abilitata; pertanto, sarà possibile operare su OsSC come tale.

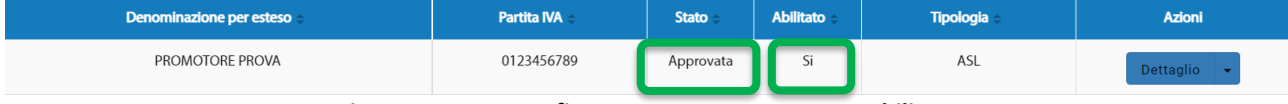

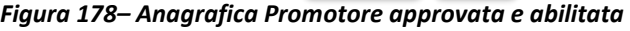

# 4.2.3 Modifica Promotore in Bozza / Non Approvato

Entrando nella pagina di "**Dettaglio**" del Promotore, se lo stesso è modificabile (vedasi [Stati](#page-184-0)  [anagrafica Promotore\)](#page-184-0) è possibile riscontrare, in alto a destra così come in basso a destra, il bottone "**Modifica**":

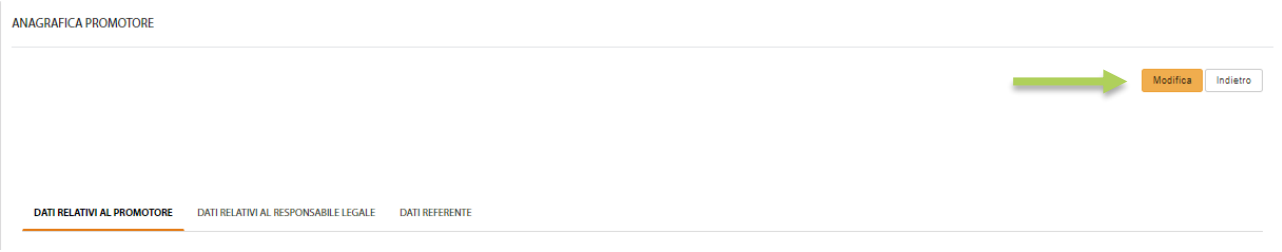

*Figura 179– Modifica anagrafica Promotore*

Tramite tale bottone si attiva la possibilità di modificare le informazioni relative al Promotore visualizzato.

Nell'anagrafica in stato "*Non Approvata*", accanto al bottone "**Modifica**", è già presente il bottone "**Sottoponi**".

Effettuata la modifica di interesse ed in presenza di tutte le informazioni obbligatorie è possibile procedere con il salvataggio mediante l'azione **Salva**:

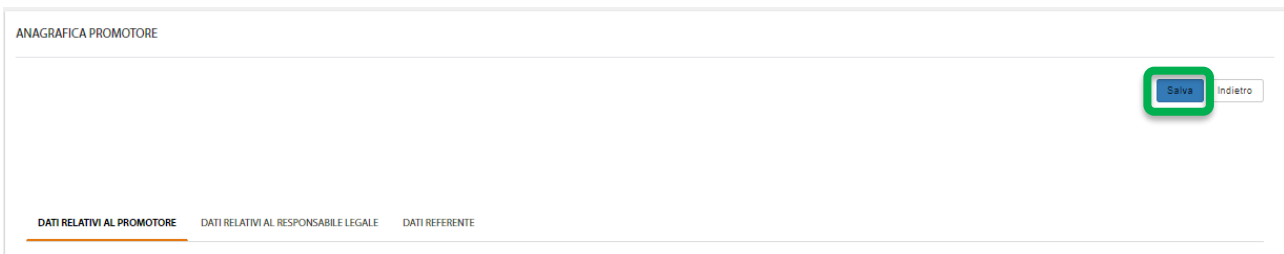

*Figura 180– Salvataggio anagrafica Promotore*

L'applicativo verifica eventuali errori di validazione e, se presenti, li mostra nella parte superiore della pagina.

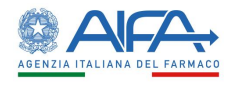

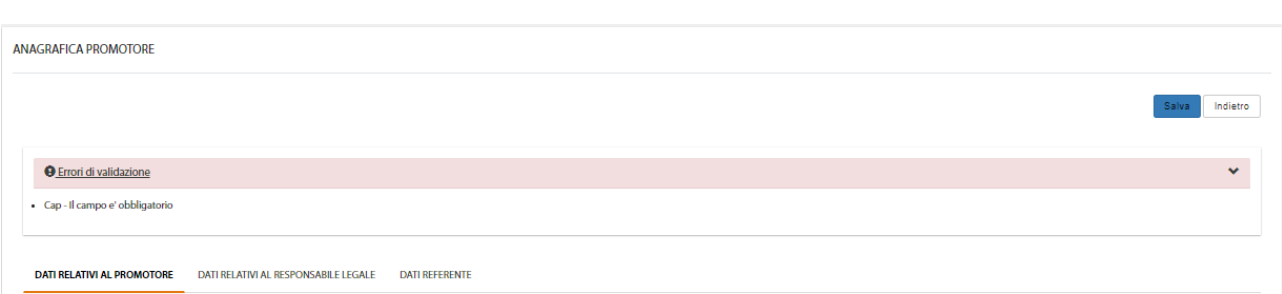

*Figura 181– Errori di validazione anagrafica Promotore*

In assenza di errori di validazione ed effettuato il salvataggio, si attiva il bottone "**Sottoponi**" (già presente in caso di anagrafica "*Non Approvata*"), che permette appunto di salvare a sistema il modulo di - richiesta di accesso all'OsSC del Promotore.

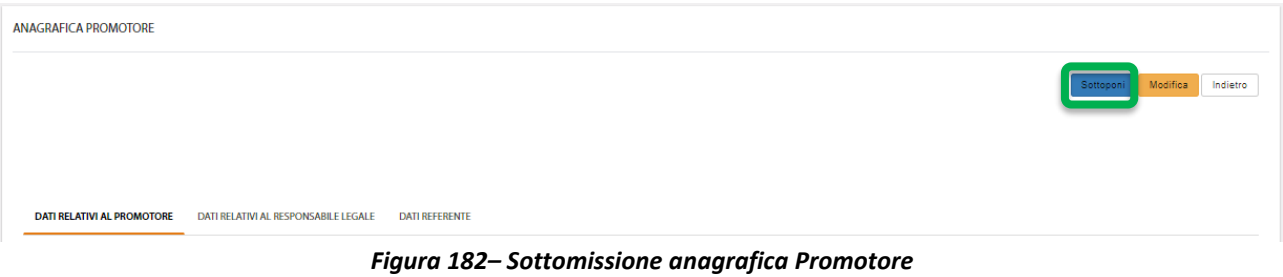

Effettuata la sottomissione, l'anagrafica del Promotore passa nello stato "Sottoposta" come mostrato di seguito:

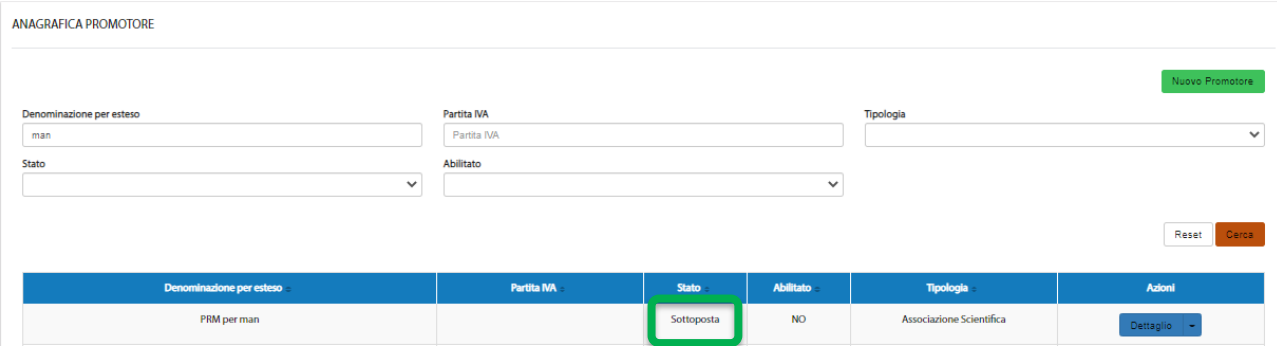

*Figura 183– Anagrafica Promotore sottoposta*

Entrando sulla pagina di "**Dettaglio**" è adesso possibile firmare il modulo di richiesta di accesso all'OsSC mediante l'azione "**Firma**".

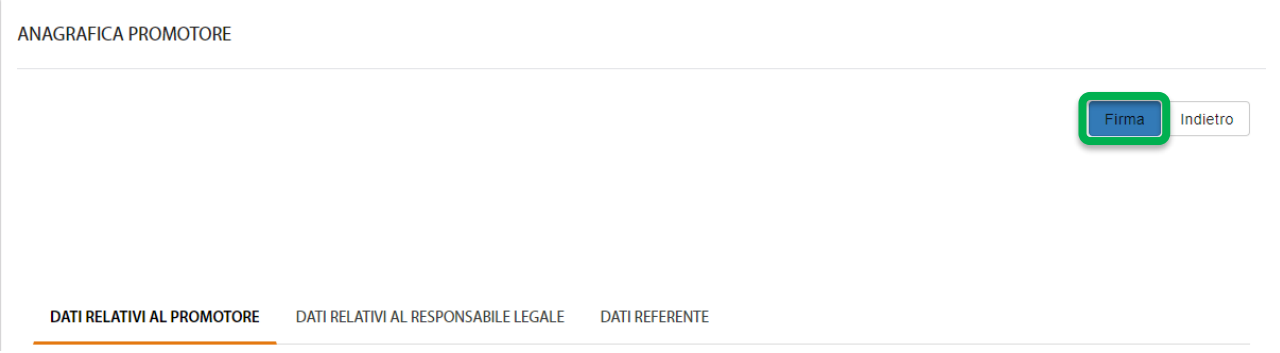

*Figura 184– Firma dell'anagrafica Promotore*

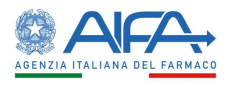

Per la procedura di firma fare riferimento al capitolo **5 - [Firma Elettronica](#page-220-0)**. Effettuata la firma, l'anagrafica del Promotore passa nello stato "**Firmata**".

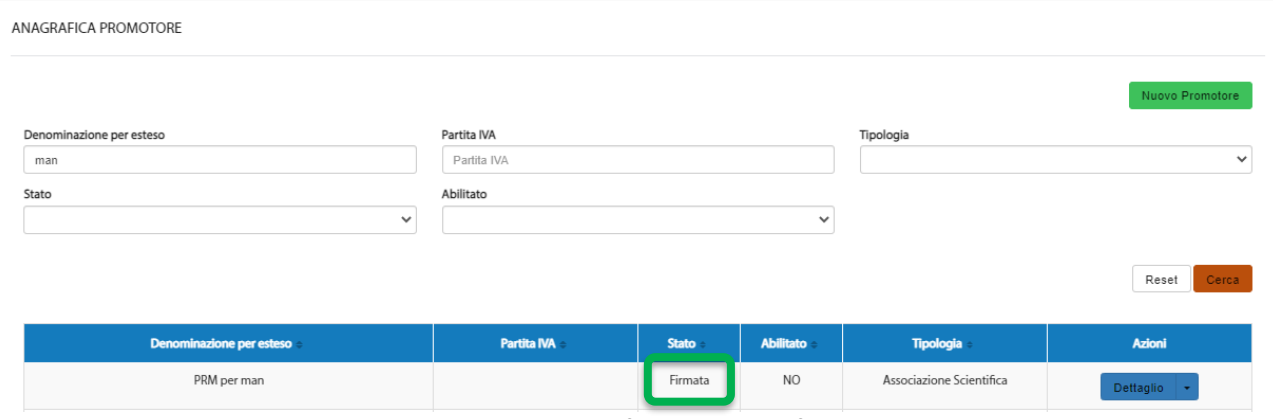

*Figura 185– Anagrafica Promotore firmata*

A questo punto è compito di AIFA provvedere all'approvazione della stessa. Successivamente all'approvazione, l'anagrafica del Promotore risulterà "Approvata" ed abilitata; pertanto, sarà possibile operare su OsSC come tale.

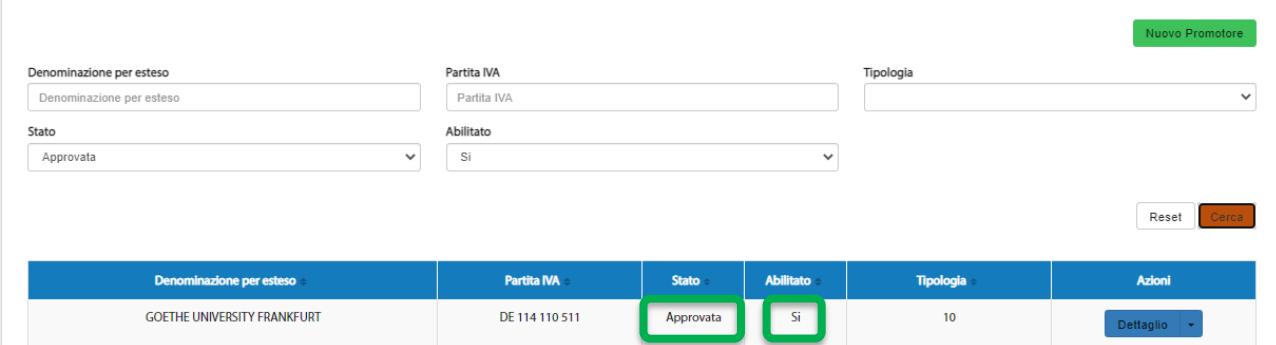

*Figura 186– Anagrafica Promotore approvata e abilitata*

## 4.2.4 Modifica Promotore Approvato

L'anagrafica Promotore in stato "*Approvata*" può sempre essere modificata, ma a differenza di quella in stato "Bozza", ad ogni salvataggio della stessa viene richiesta la firma del modulo di richiesta di accesso all'OsSC.

Una volta visualizzata l'anagrafica di proprio interesse nell'Elenco Promotori ed aver visualizzato il "**Dettaglio**" è possibile riscontrare, in alto a destra così come in basso a destra, il bottone "**Modifica**":

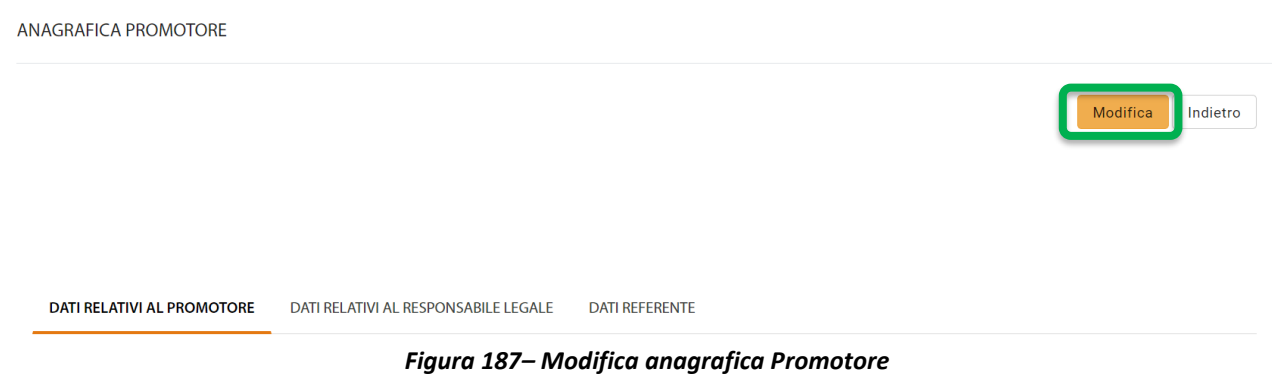

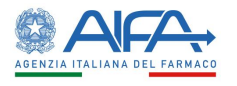

Tramite tale bottone si attiva la possibilità di modificare le informazioni relative al Promotore in questione.

Effettuata la modifica di interesse ed in presenza di tutte le informazioni obbligatorie è possibile procedere con il salvataggio mediante l'azione **Salva:**

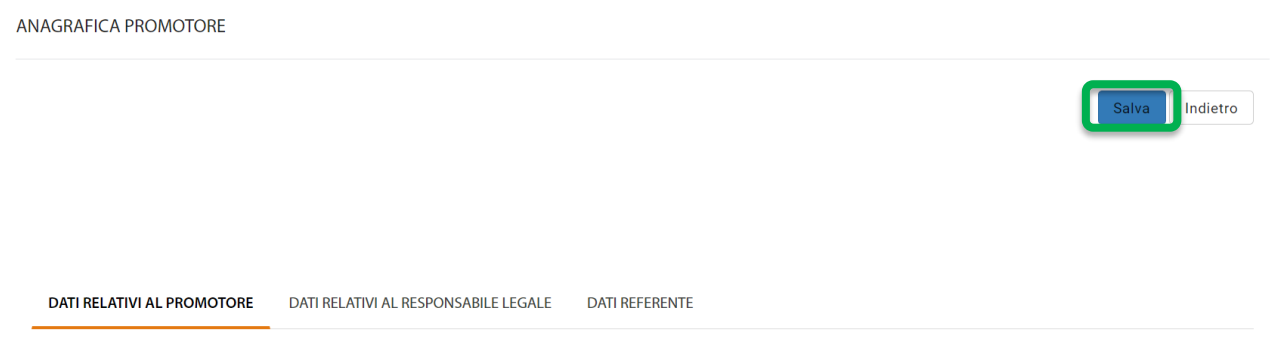

*Figura 188– Salvataggio anagrafica Promotore*

L'applicativo verifica eventuali errori di validazione e, se presenti, li mostra nella parte superiore della pagina.

ANAGRAFICA PROMOTORE

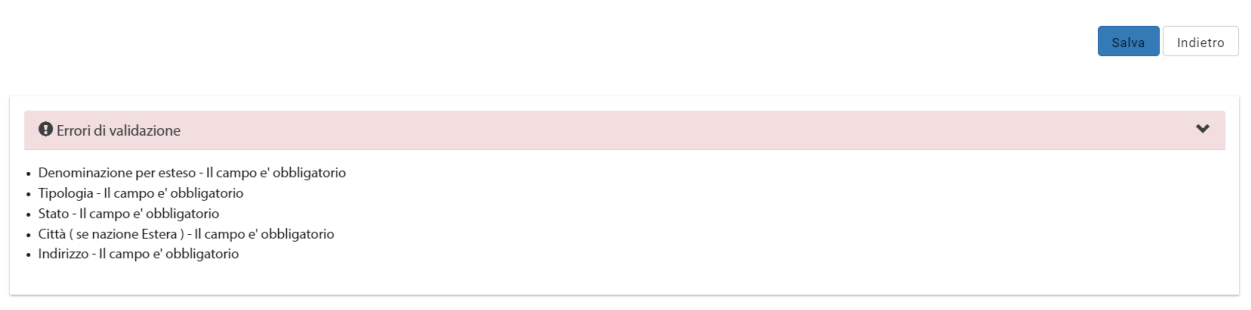

```
DATI RELATIVI AL PROMOTORE DATI RELATIVI AL RESPONSABILE LEGALE DATI REFERENTE
```
*Figura 189– Errori di validazione anagrafica Promotore*

In assenza di errori di validazione viene mostrato il seguente messaggio:

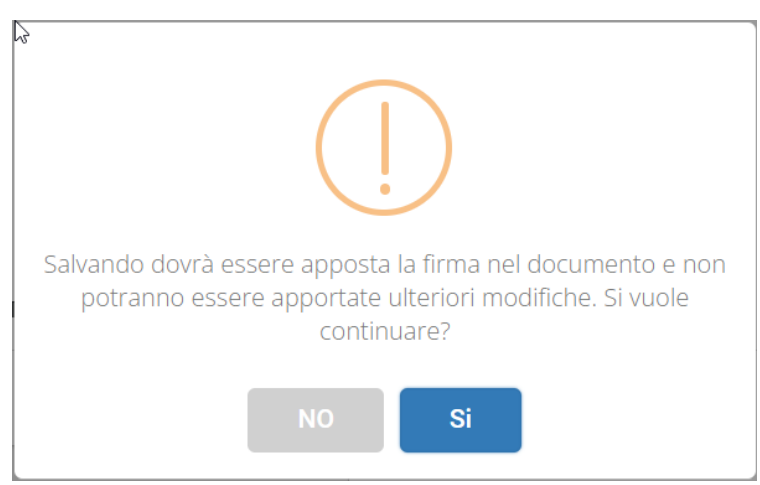

*Figura 190– Pop-up di conferma salvataggio*

Di seguito i possibili scenari:

- cliccando su "NO" si decide di non continuare con il salvataggio, pur mantenendo in essere le modifiche disposte ed ancora da salvare; pertanto, è possibile modificare ulteriori campi

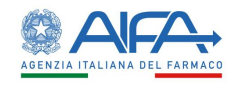

e salvare nuovamente oppure annullare l'operazione e cliccare sul pulsante "Indietro" (uscendo quindi dalla scheda anagrafica del Promotore);

- cliccando su "Si" viene avviata la procedura di firma (fare riferimento al capitolo **5 - [Firma](#page-220-0)  [Elettronica](#page-220-0)**.) e l'anagrafica viene aggiornata, mantenendo lo stato "*Approvata*".

#### *4.2.4.1 Modifica Referente Promotore*

Per modificare il referente di un Promotore è necessario prima di tutto ricercare l'anagrafica interessata dall'*Elenco Promotori*.

Cliccando sull'azione "**Dettaglio**", se la stessa è modificabile (vedasi capitolo [Stati anagrafica](#page-184-0)  [Promotore\)](#page-184-0), è possibile riscontrare, in alto a destra così come in basso a destra, il bottone "**Modifica**":

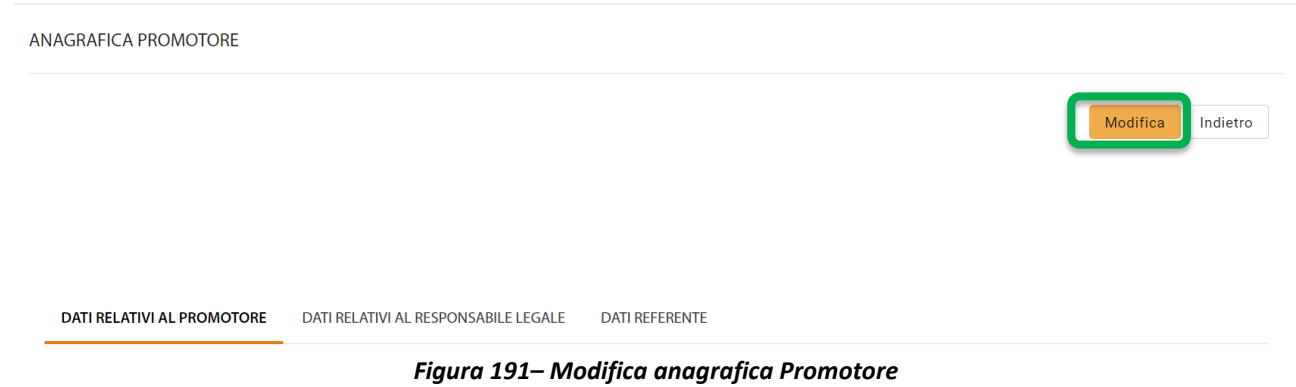

Tramite tale bottone si attiva la possibilità di modificare il referente del Promotore in questione. Posizionarsi quindi sul tab "*Dati Referente*" e cliccare sul pulsante "**Cambia Referente**" come visualizzato di seguito

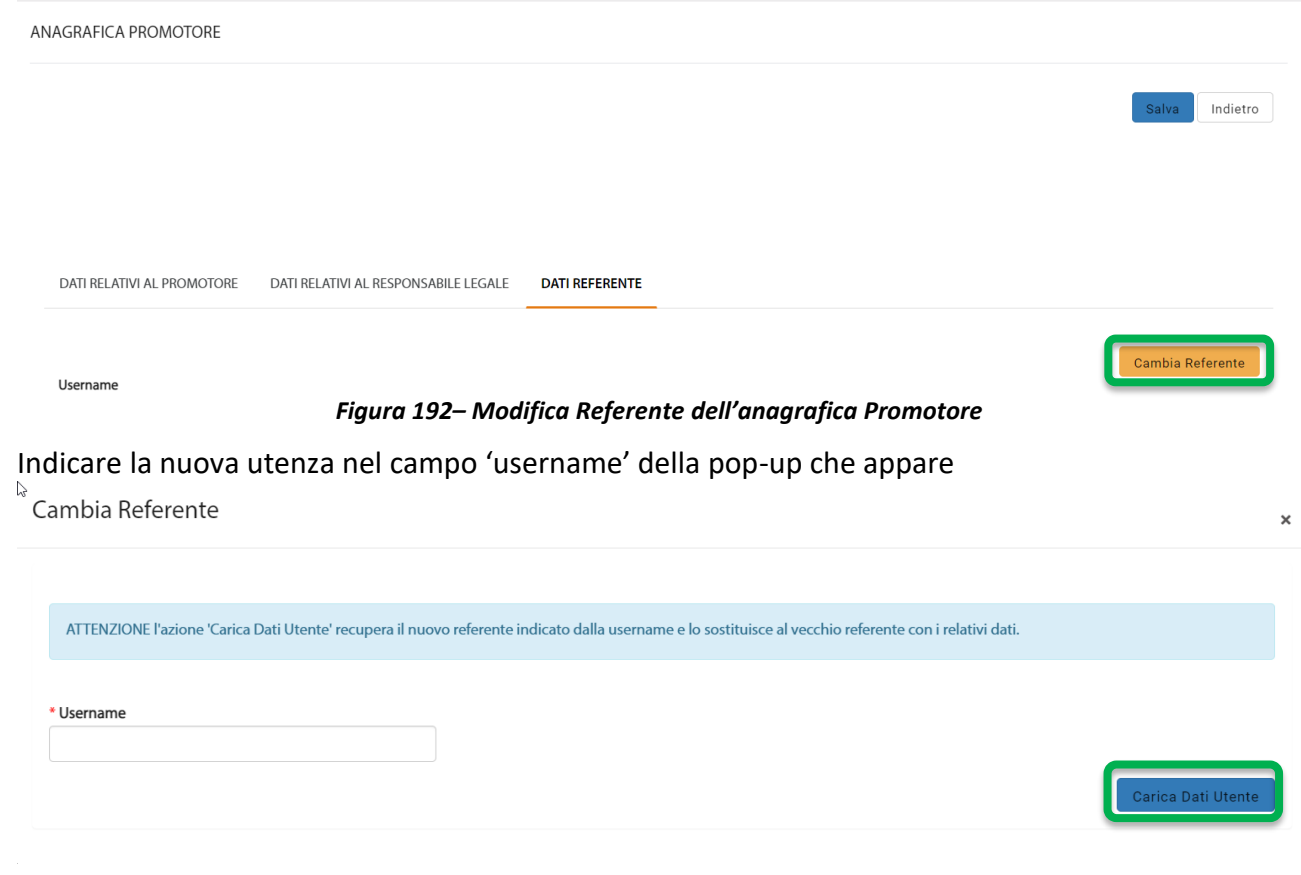

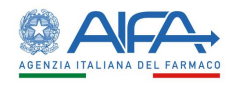

#### *Figura 193– Caricamento nuovo Referente dell'anagrafica Promotore*

ed infine confermare con il pulsante "**Carica Dati Utente**".

**N**.**B**. La nuova utenza, che si indica, DEVE aver preventivamente inserito la richiesta di abilitazione come referente del Promotore (dai "*Servizi amministrativi*" "*[Gestione profili per utenti già censiti](https://test.coll.aifa.gov.it/jam/UI/Login?goto=https://test.coll.aifa.gov.it%2FGestioneProfiliAifa)*", disponibile sul portale).

# 4.3 Gestione anagrafica Comitato Etico

Tutti gli utenti registrati con profilo CE visualizzano nel menu principale le voci:

- Nuovo Comitato Etico
- Elenco Comitati Etici

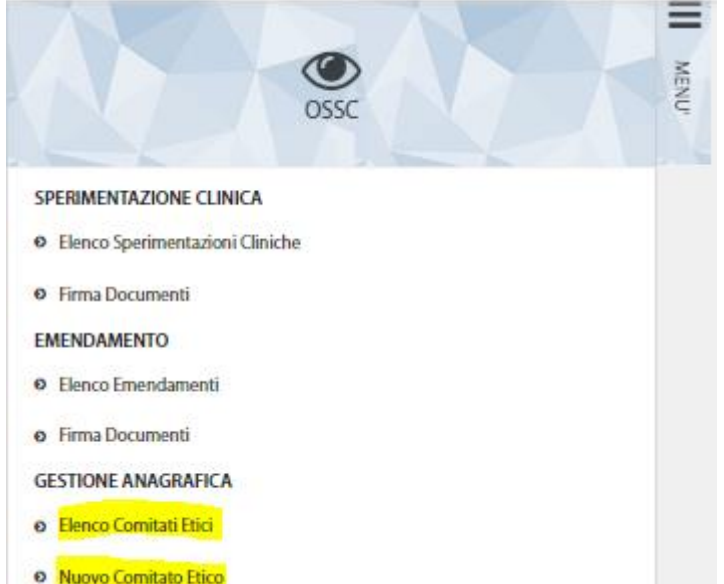

La voce "**Nuovo Comitato Etico**" permette di censire un nuovo CE e richiederne, quindi, la convalida alla Regione.

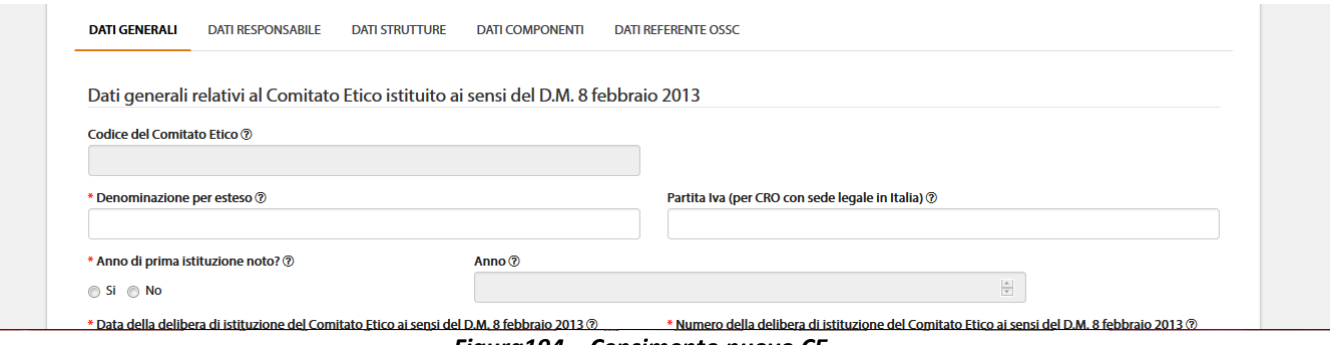

*Figura194 – Censimento nuovo CE*

Nella pagina *Anagrafica CE* è presente la lista dei CE censiti in anagrafica (profilo Regione) ed esclusivamente quelli associati all'utenza (profilo CE).

È possibile in tale lista effettuare una ricerca in base ai filtri previsti:

- Denominazione per esteso
- Codice
- Tipologia
- Tipo
- **Stato**

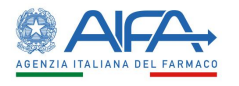

#### • Abilitato

Tramite il tasto "*Reset*" si azzerano i criteri di ricerca, mentre il tasto "*Cerca*" dà inizio alla ricerca. Se non è applicato alcun filtro verranno mostrati tutti i CE.

#### **ANAGRAFICA CE**

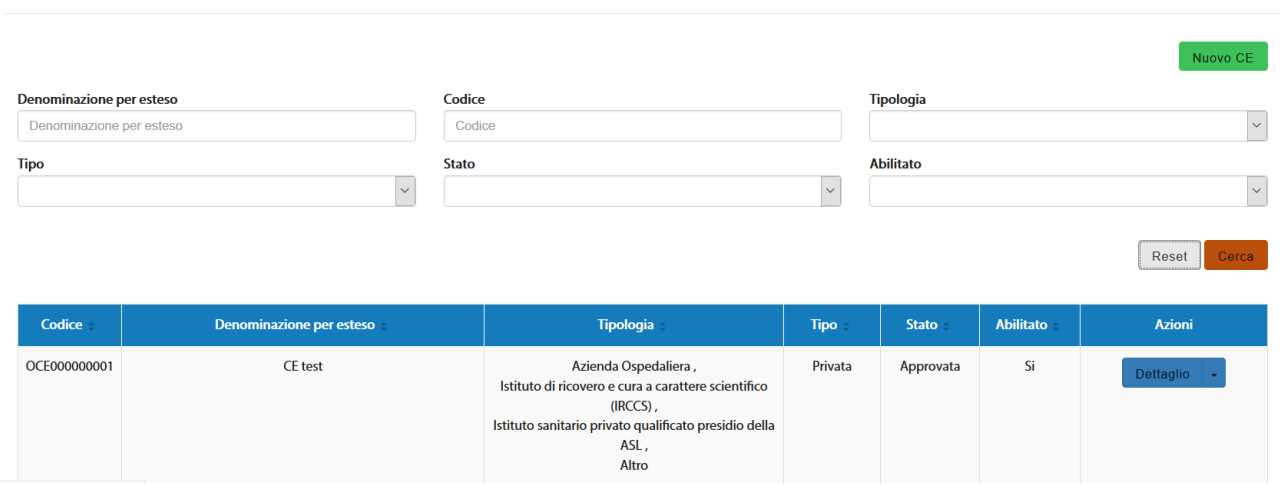

*Figura 195– Elenco CE*

## <span id="page-193-0"></span>4.3.1 Stati anagrafica Comitato Etico

I possibili stati per un'anagrafica sono:

- *Bozza* (l'anagrafica è stata inserita e salvata in bozza, è ancora possibile effettuate modifiche o sottoporre la richiesta di censimento. L'anagrafica non può ancora essere approvata dalla Regione)
- *Sottoposta* (il modulo di richiesta è stato inviato a sistema, non è possibile effettuare modifiche. È possibile solo firmare il documento digitalmente. L'anagrafica non può ancora essere approvata dalla Regione
- *Firmata* (il modulo è stato firmato digitalmente, non possono essere effettuate modifiche. L'anagrafica può essere approvata dalla Regione)
- *Approvata* (l'anagrafica del CE è stata approvata dalla Regione, se necessario possono essere apportate modifiche all'anagrafica)
- *Non approvata* (l'anagrafica del CE non è stata approvata dalla Regione, se necessario possono essere apportate modifiche all'anagrafica).

Quando l'anagrafica si trova in stato Bozza/sottoposta/Firmata/Non approvata la colonna ABILITATO è sempre valorizzata a NO, mentre a seguito di approvazione da parte della Regione è valorizzata a SÌ.

Qualora fosse necessario, per un CE, la Regione può procedere con la disabilitazione dell'ente, in questo caso l'anagrafica risulta autorizzata ma con la colonna ABILITATO valorizzata a NO. Per ogni CE presente sono disponibili le seguenti azioni:

- *"Dettaglio"* visualizzazione dei dati anagrafici. In base allo stato della richiesta di censimento, accedendo al dettaglio, sono disponibili le azioni di sottomissione anagrafica, modifica anagrafica, firma modulo;
- *"Storico"* visualizzazione dello storico modifiche dei dati del CE con possibilità di visualizzare l'utente che ha effettuato la modifica, data modifica, file comprensivo delle modifiche effettuate.

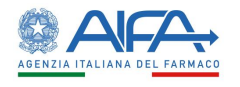

#### 4.3.2 Censimento nuovo Comitato Etico

Per inserire un nuovo CE cliccare sull'apposito pulsante Nuovo CE , presente nel menù a sinistra oppure nella maschera "Elenco CE" in alto a destra.

A questo punto viene visualizzata la scheda anagrafica, che deve essere compilata in ogni sua parte.

I campi contrassegnati da '\*' (asterisco rosso) sono obbligatori; pertanto, nel caso di mancata compilazione, in fase di salvataggio, vengono segnalati con un messaggio di avviso bloccante sotto gli stessi e tra gli 'Errori di validazione' (come da immagine sottostante):

ANAGRAFICA CE

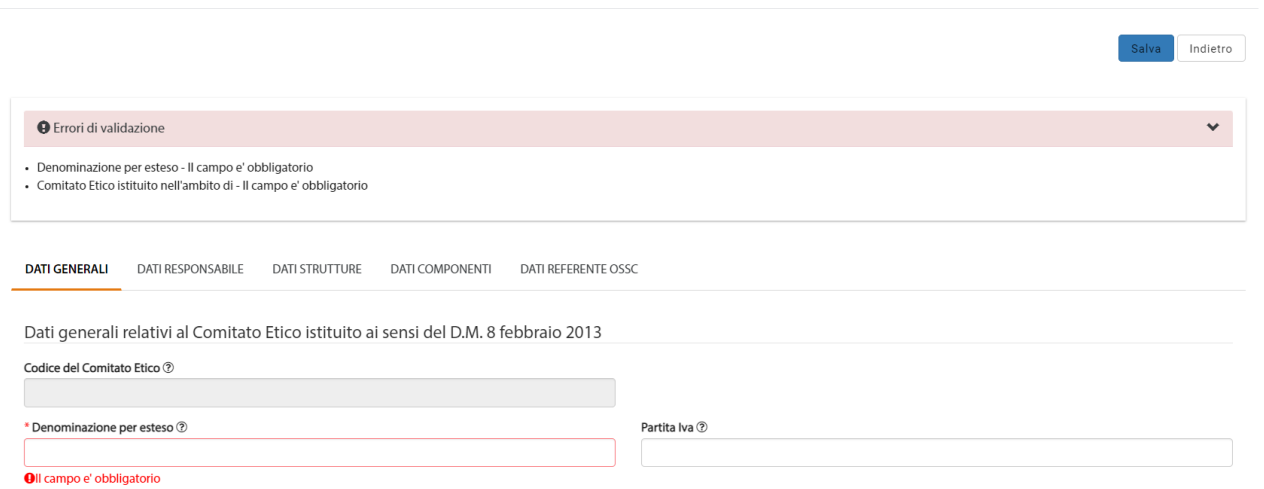

*Figura 196– Errori di validazione anagrafica CE*

Una volta compilati tutti i dati dell'anagrafica si procede con il salvataggio della stessa attraverso l'omonimo pulsante.

A questo punto l'anagrafica viene salvata nell'archivio in stato "**Bozza**" e i relativi dati vengono mostrati in sola lettura.

Affinché l'anagrafica possa essere inserita in una SC/EM è necessario che venga approvata dalla Regione; pertanto, si deve procedere con la sottomissione della stessa, come da immagine sottostante:

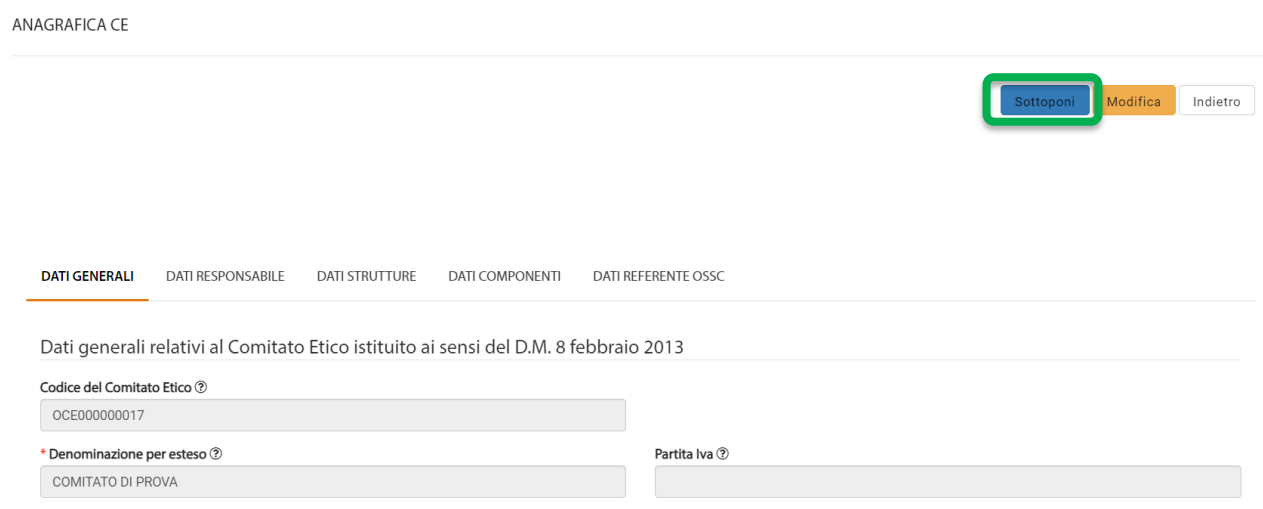

*Figura 197– Sottomissione anagrafica CE*

A seguito della sottomissione l'anagrafica viene mostrata in elenco in stato "**Sottoposta**".

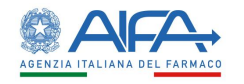

| <b>Codice</b> | Denominazione per esteso | <b>Tipologia</b> | <b>Tipo</b> | <b>Stato</b> | <b>Abilitato</b> | <b>Azioni</b> |
|---------------|--------------------------|------------------|-------------|--------------|------------------|---------------|
| OCE000000017  | <b>COMITATO DI PROVA</b> | ASL              |             | Sottoposta   | <b>NO</b>        | Dettaglio     |

*Figura 198– Anagrafica CE sottoposta*

Entrando nella pagina di "**Dettaglio**" è quindi possibile firmare il modulo relativo all'anagrafica del Comitato etico mediante l'apposita azione "**Firma**".

Per la procedura di firma fare riferimento al capitolo **5 - [Firma Elettronica](#page-220-0)**.

Effettuata la firma, l'anagrafica del CE passa nello stato "**Firmata**" e a questo punto è compito della Regione provvedere all'approvazione della stessa.

| <b>COMITATO DI PROVA</b><br>OCE000000017 | ASL | Firmata | <b>NO</b> | <b>Dettaglio</b> |
|------------------------------------------|-----|---------|-----------|------------------|

*Figura 199– Anagrafica CE firmata*

Effettuata l'approvazione da parte della Regione, l'anagrafica CE risulterà "Approvata" ed abilitata; pertanto, sarà possibile operare su OsSC come tale

| Codice -     | Denominazione per esteso | <b>Tipologia</b> | <b>Tipo</b> | <b>Stato</b> | <b>Abilitato</b> | <b>Azioni</b> |
|--------------|--------------------------|------------------|-------------|--------------|------------------|---------------|
| OCE000000017 | COMITATO DI PROVA        | ASL              |             | Approvata    | Si               | Dettaglio     |

*Figura 200– Anagrafica CE approvata e abilitata*

# 4.3.3 Modifica Comitato Etico in Bozza / Non Approvato

Entrando nella pagina di "**Dettaglio**" del Comitato Etico, se lo stesso è modificabile (vedasi [Stati](#page-193-0)  [anagrafica CE\)](#page-193-0) è possibile riscontrare, in alto a destra così come in basso a destra, il bottone "**Modifica**":

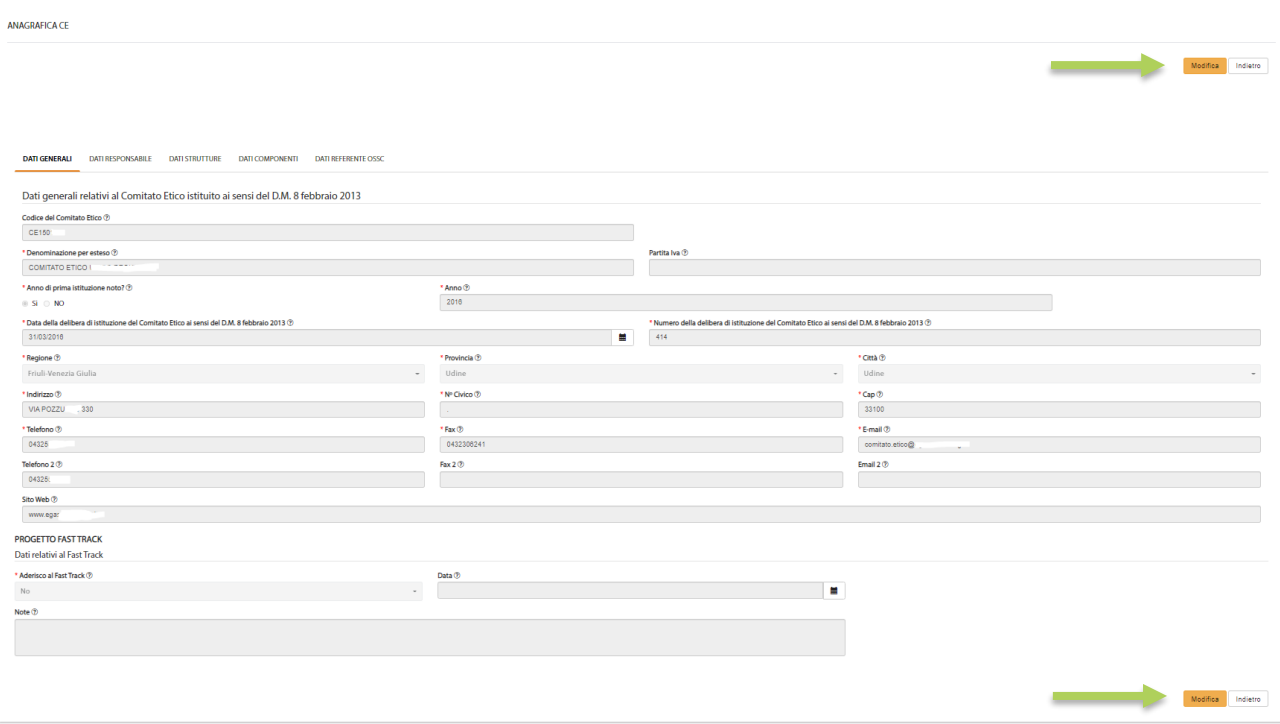

*Figura 201– Modifica anagrafica CE*

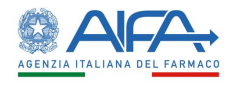

Tramite tale bottone si attiva la possibilità di modificare le informazioni relative al Comitato Etico visualizzato.

Nell'anagrafica in stato "*Non Approvata*", accanto al bottone "**Modifica**", è già presente il bottone "**Sottoponi**".

Effettuata la modifica di interesse ed in presenza di tutte le informazioni obbligatorie è possibile procedere con il salvataggio mediante l'azione **Salva**:

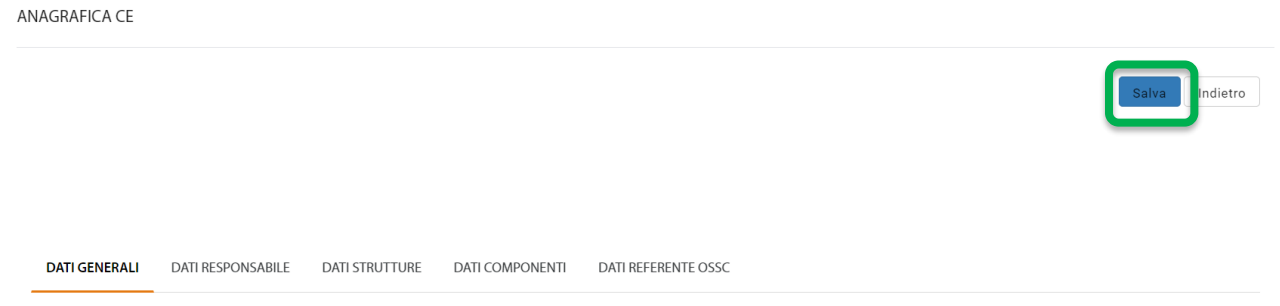

*Figura 202– Salvataggio anagrafica CE*

L'applicativo verifica eventuali errori di validazione e, se presenti, li mostra nella parte superiore della pagina.

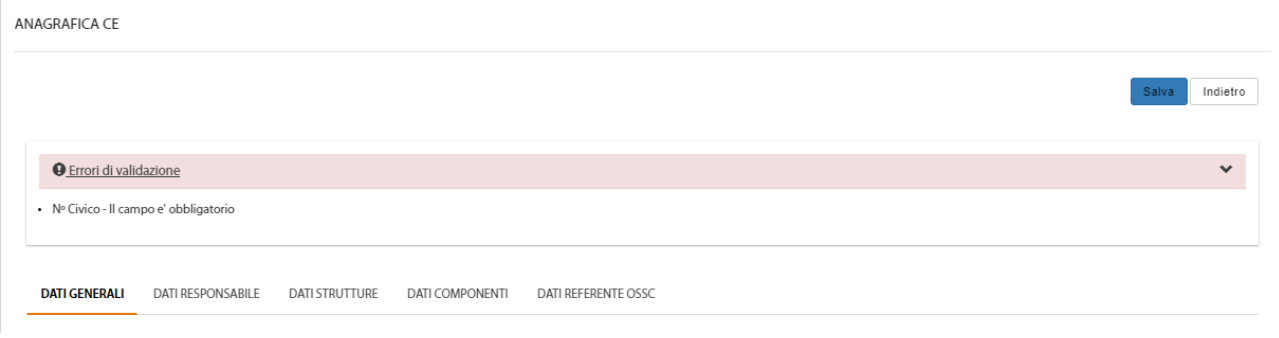

*Figura 203– Errori di validazione anagrafica CE*

In assenza di errori di validazione ed effettuato il salvataggio, si attiva il bottone "**Sottoponi**" (già presente in caso di anagrafica "*Non Approvata*"), che permette appunto di salvare a sistema il modulo relativo all'anagrafica del Comitato etico.

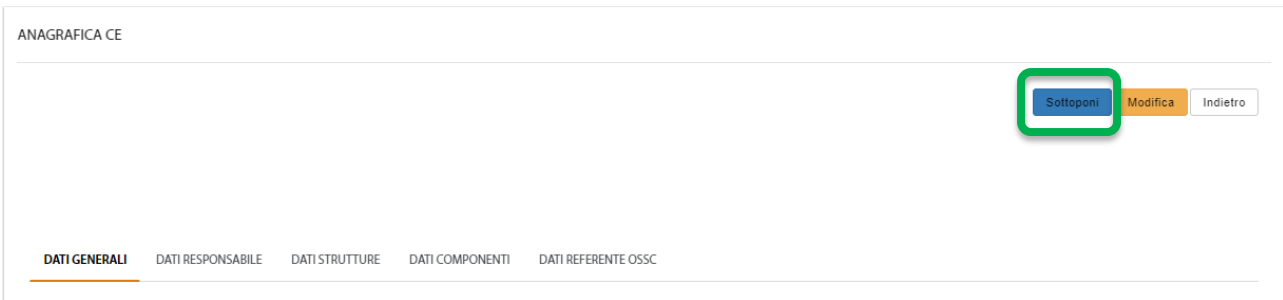

*Figura 204– Sottomissione anagrafica CE*

Effettuata la sottomissione, l'anagrafica del CE passa nello stato "Sottoposta" come mostrato di seguito:

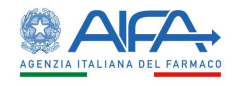

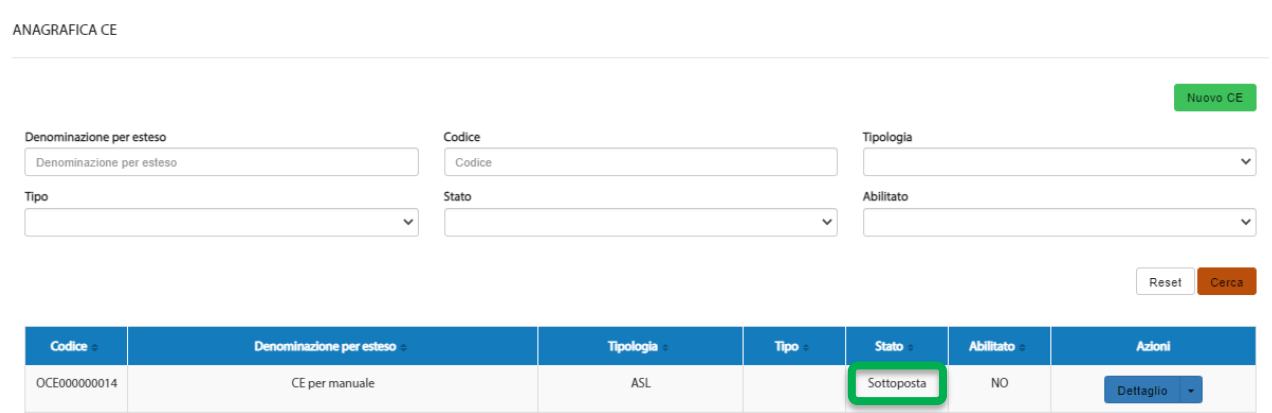

*Figura 205– Anagrafica CE sottoposta*

Entrando sulla pagina di "**Dettaglio**" è adesso possibile effettuare la firma mediante l'azione "**Firma**".

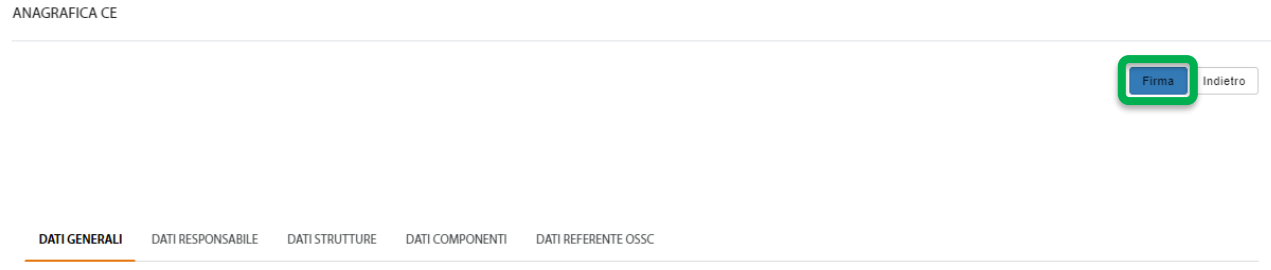

*Figura 206– Firma anagrafica CE*

Per la procedura di firma fare riferimento al capitolo **5 - [Firma Elettronica](#page-220-0)**. Effettuata la firma, l'anagrafica del CE passa nello stato "**Firmata**".

| ANAGRAFICA CE            |                          |        |                  |              |              |                  |                |
|--------------------------|--------------------------|--------|------------------|--------------|--------------|------------------|----------------|
|                          |                          |        |                  |              |              |                  | Nuovo CE       |
| Denominazione per esteso |                          | Codice |                  |              | Tipologia    |                  |                |
| Denominazione per esteso |                          | Codice |                  |              |              |                  | $\checkmark$   |
| Tipo                     |                          | Stato  |                  |              | Abilitato    |                  |                |
|                          | $\checkmark$             |        |                  | $\checkmark$ |              |                  | $\checkmark$   |
|                          |                          |        |                  |              |              |                  | Cerca<br>Reset |
| Codice                   | Denominazione per esteso |        | <b>Tipologia</b> | <b>Tipo</b>  | <b>Stato</b> | <b>Abilitato</b> | Azioni         |
| OCE000000014             | CE per manuale           |        | ASL              |              | Firmata      | <b>NO</b>        | Dettaglio +    |

*Figura 207– Anagrafica CE firmata*

A questo punto è compito della Regione provvedere all'approvazione della stessa.

Successivamente all'approvazione, l'anagrafica del CE risulterà "Approvata" ed abilitata; pertanto, sarà possibile coinvolgere il CE in questione:

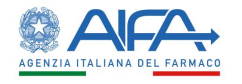

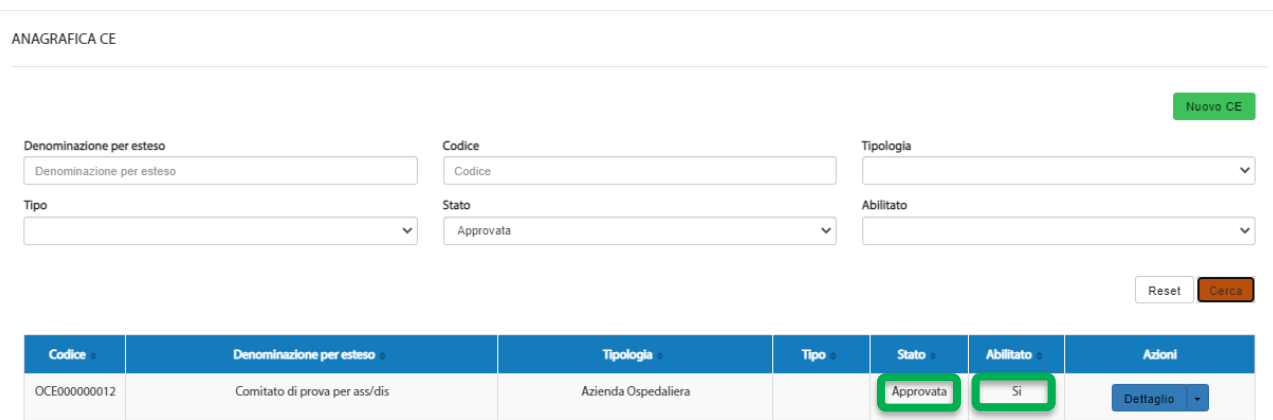

*Figura 208– Anagrafica CE approvata e abilitata*

#### *4.3.3.1 Associazione/Disassociazione Strutture*

Premesso che un CE, per poter operare a sistema, deve avere delle strutture cliniche associate, selezionando la sezione "**Dati Strutture**", dove è presente l'elenco delle Strutture associate al CE, è possibile sia associare (aggiungere) le Strutture al Comitato che disassociarle dallo stesso.

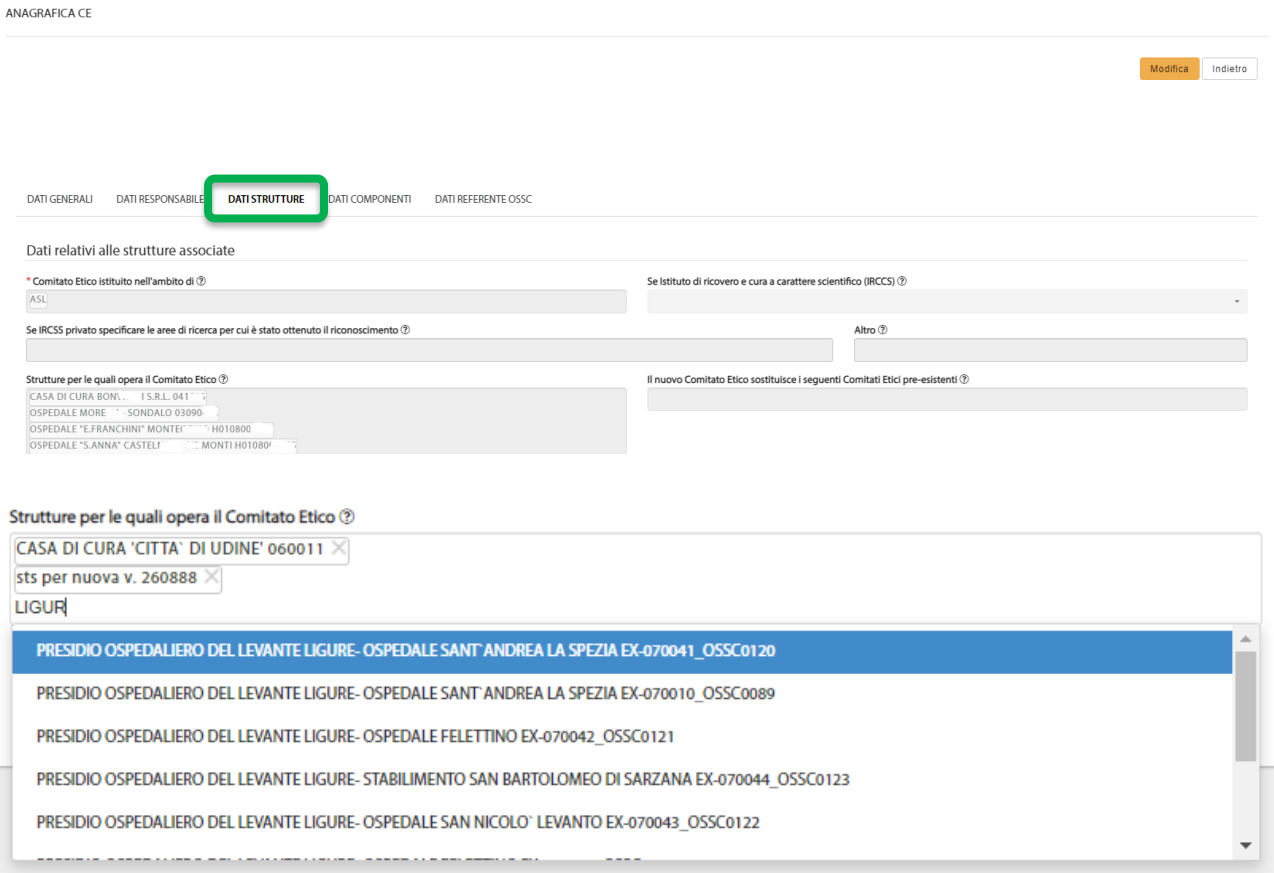

Per procedere con l'aggiunta è necessario porsi in fondo alla lista delle Strutture (se già presenti) e iniziare a digitare la ragione sociale o il codice della stessa. L'applicativo carica la lista delle Strutture che soddisfano il filtro di ricerca dando così la possibilità di selezionare quella di interesse.

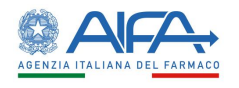

Per procedere con la disassociazione è necessario cliccare sulla **X** in corrispondenza della struttura che si vuole eliminare e poi seguitare con il salvataggio.

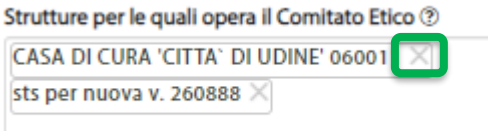

**N.B.** Per i CE già approvati, affinché la modifica diventi effettiva, occorre nuovamente sottoporla e di seguito firmarla. Per la procedura di firma fare riferimento al capitolo **5 - [Firma Elettronica](#page-220-0)**.

**N.B.** Se in fase di disassociazione viene selezionata una Struttura coinvolta in una o più SC ed ES viene visualizzato un messaggio bloccante.

Il messaggio mostra l'elenco delle Sperimentazioni e degli Emendamenti in cui è coinvolta la Struttura, raggruppate per Richiedente. Di seguito l'elenco delle pratiche verificate dall'applicativo:

- Sperimentazioni in bozza, sottomesse ed approvate in ultima versione (non vengono considerate le sperimentazioni con processi chiusi: sperimentazioni concluse, sperimentazioni ritirate),
- Emendamenti in bozza e/o sottomessi.

Per le sperimentazioni il messaggio di blocco riporterà l'indicazione del numero EudraCT, la versione della sperimentazione (se presente) e se la Struttura è coinvolta come satellite o come coordinatore:

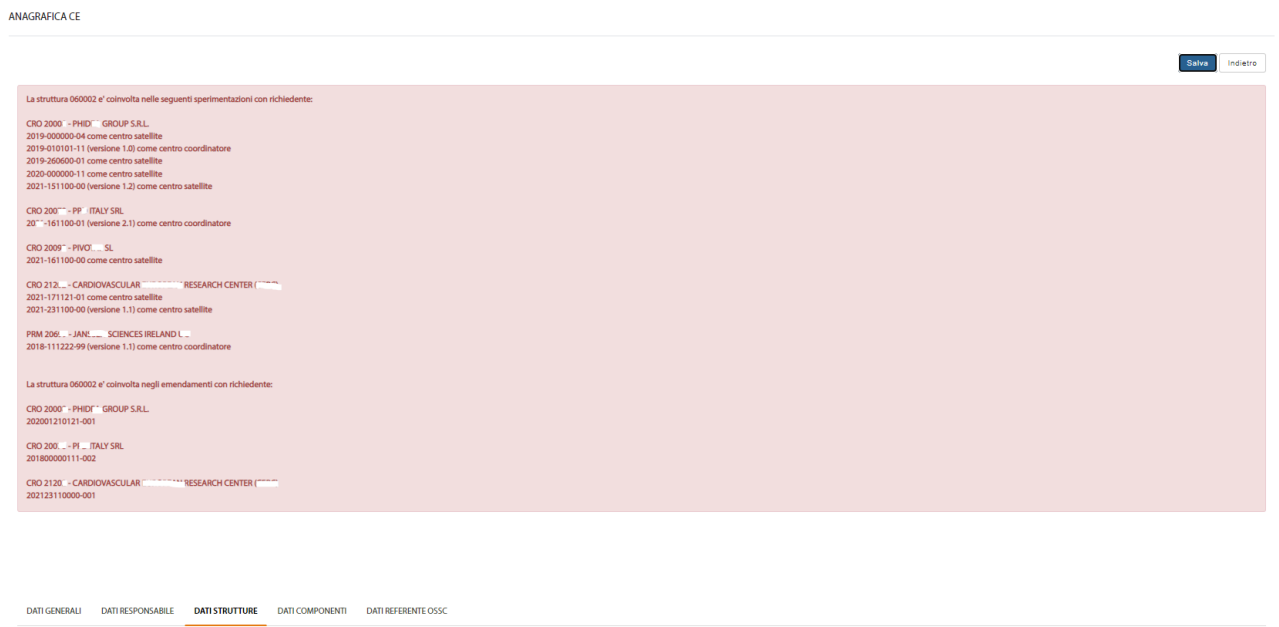

Affinché il referente del CE possa portare a termine la disassociazione della Struttura è necessario che i Richiedenti (CRO/PRM) procedano gestendo opportunamente SC/ES a seconda degli stati e dei casi.

Di seguito alcune delle azioni possibili a disposizione del Richiedente:

- eliminazione della Struttura da SC/EM in bozza;
- compilazione APP11 per SC non più in bozza;
- conclusione SC;
- ritiro SC/EM;

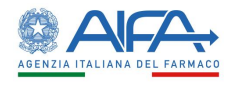

- sottomissione di EM per cambio Centro Coordinatore (se la Struttura è coinvolta come centro coordinatore);
- attesa della valutazione dell'ES sottomesso e successivo proseguimento secondo le opzioni sopra riportate.

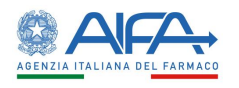

## 4.3.4 Modifica Comitato Etico Approvato

L'anagrafica CE in stato "*Approvata*" può sempre essere modificata, ma a differenza di quella in stato "Bozza", ad ogni salvataggio viene richiesta la firma del modulo di richiesta di accesso.

Una volta visualizzata l'anagrafica di proprio interesse nell'Elenco CE ed aver visualizzato il "**Dettaglio**" è possibile riscontrare, in alto a destra così come in basso a destra, il bottone "**Modifica**":

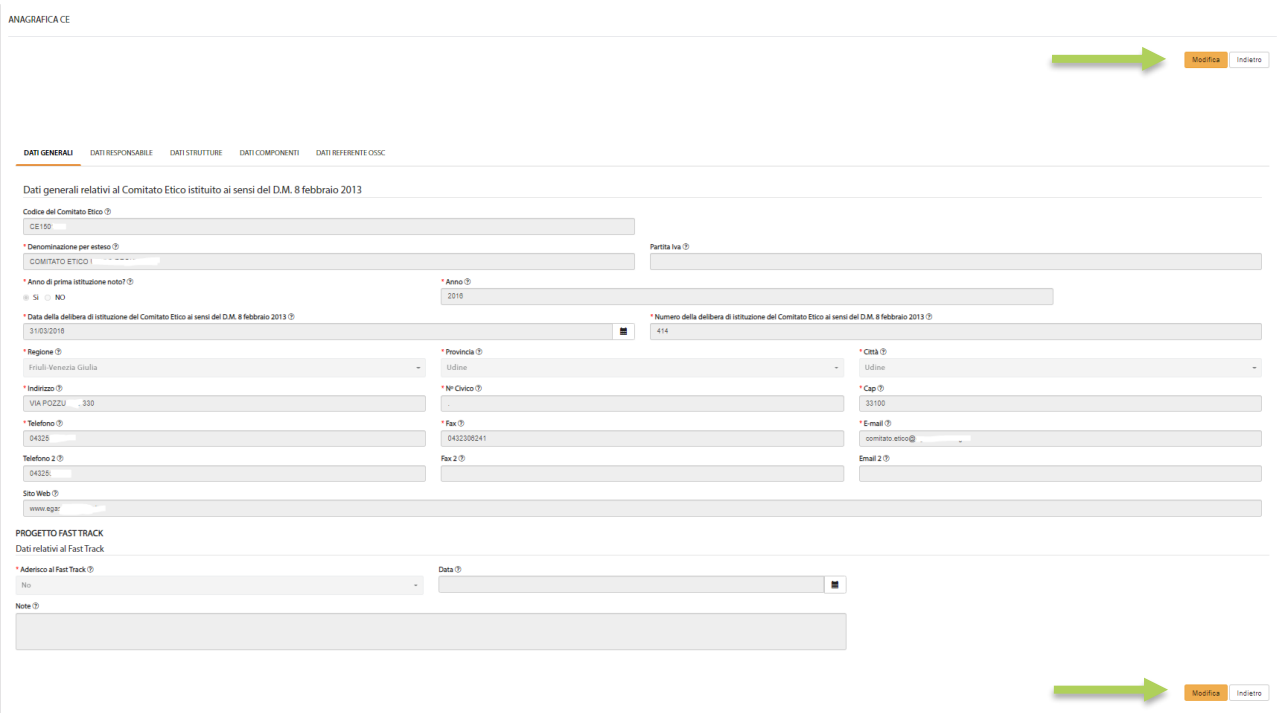

*Figura 209– Modifica anagrafica CE*

Tramite tale bottone si attiva la possibilità di modificare le informazioni relative al Comitato Etico visualizzato.

Effettuata la modifica di interesse ed in presenza di tutte le informazioni obbligatorie è possibile procedere con il salvataggio mediante l'azione **Salva**:

ANAGRAFICA CE

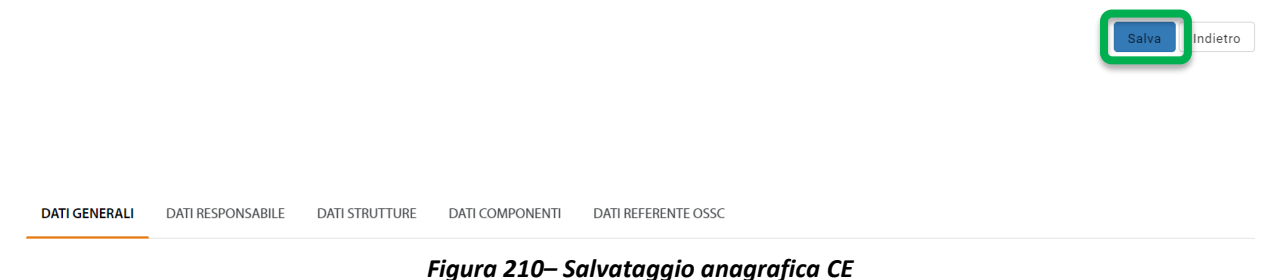

L'applicativo verifica eventuali errori di validazione e se presenti li mostra nella parte superiore della pagina.

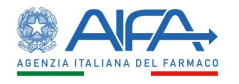

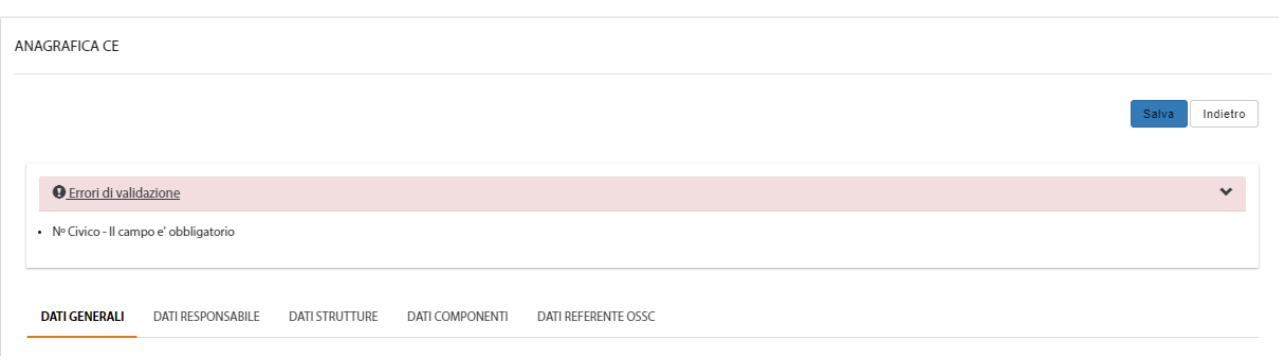

*Figura 211– Errori di validazione anagrafica CE*

In assenza di errori di validazione viene mostrato il seguente messaggio:

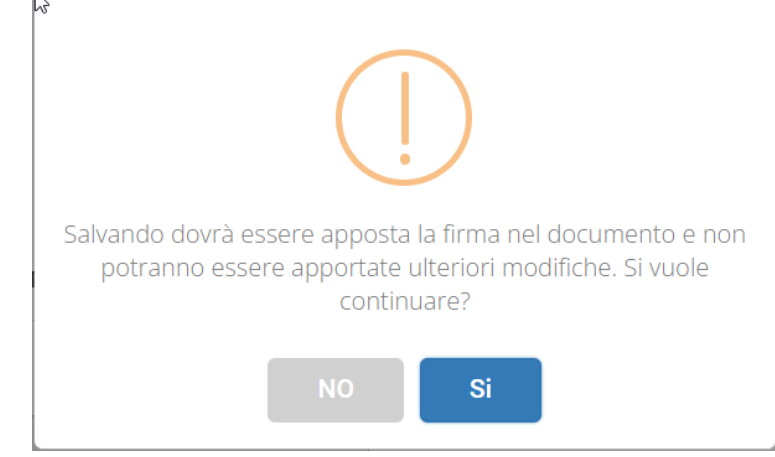

*Figura 212– Pop-up di conferma salvataggio*

Di seguito i possibili scenari:

- cliccando su "NO" viene nuovamente visualizzata l'anagrafica del CE con le modifiche appena apportate, ma non salvate; pertanto, è possibile modificare ulteriori campi e salvare nuovamente oppure annullare l'operazione e cliccare sul pulsante "Indietro";
- cliccando su "Si" viene avviata la procedura di firma (fare riferimento al capitolo **5 - [Firma](#page-220-0)  [Elettronica](#page-220-0)**.) e l'anagrafica viene aggiornata, mantenendo lo stato "*Approvata*".

## *4.3.4.1 Modifica Referente Comitato Etico*

Per modificare il referente di un CE è necessario prima di tutto ricercare l'anagrafica interessata dall'*Elenco CE*.

Cliccando sull'azione "**Dettaglio**", se la stessa è modificabile (vedasi capitolo [Stati anagrafica](#page-193-0) [Comitato Etico\)](#page-193-0), è possibile riscontrare, in alto a destra così come in basso a destra, il bottone "**Modifica**":

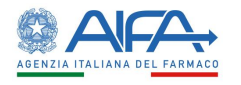

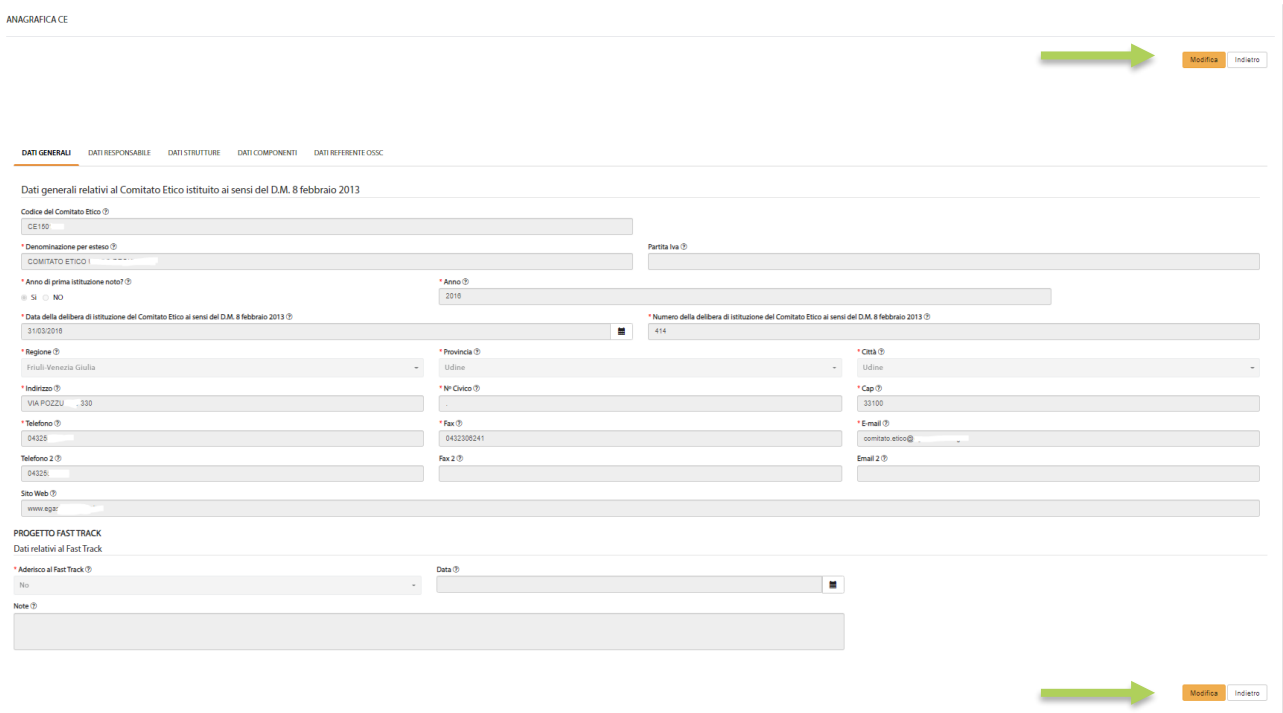

*Figura 213– Modifica anagrafica CE*

Tramite tale bottone si attiva la possibilità di modificare il referente del CE in questione. Posizionarsi quindi sul tab "*Dati Referente*" e cliccare sul pulsante "**Cambia Referente**" come visualizzato di seguito:

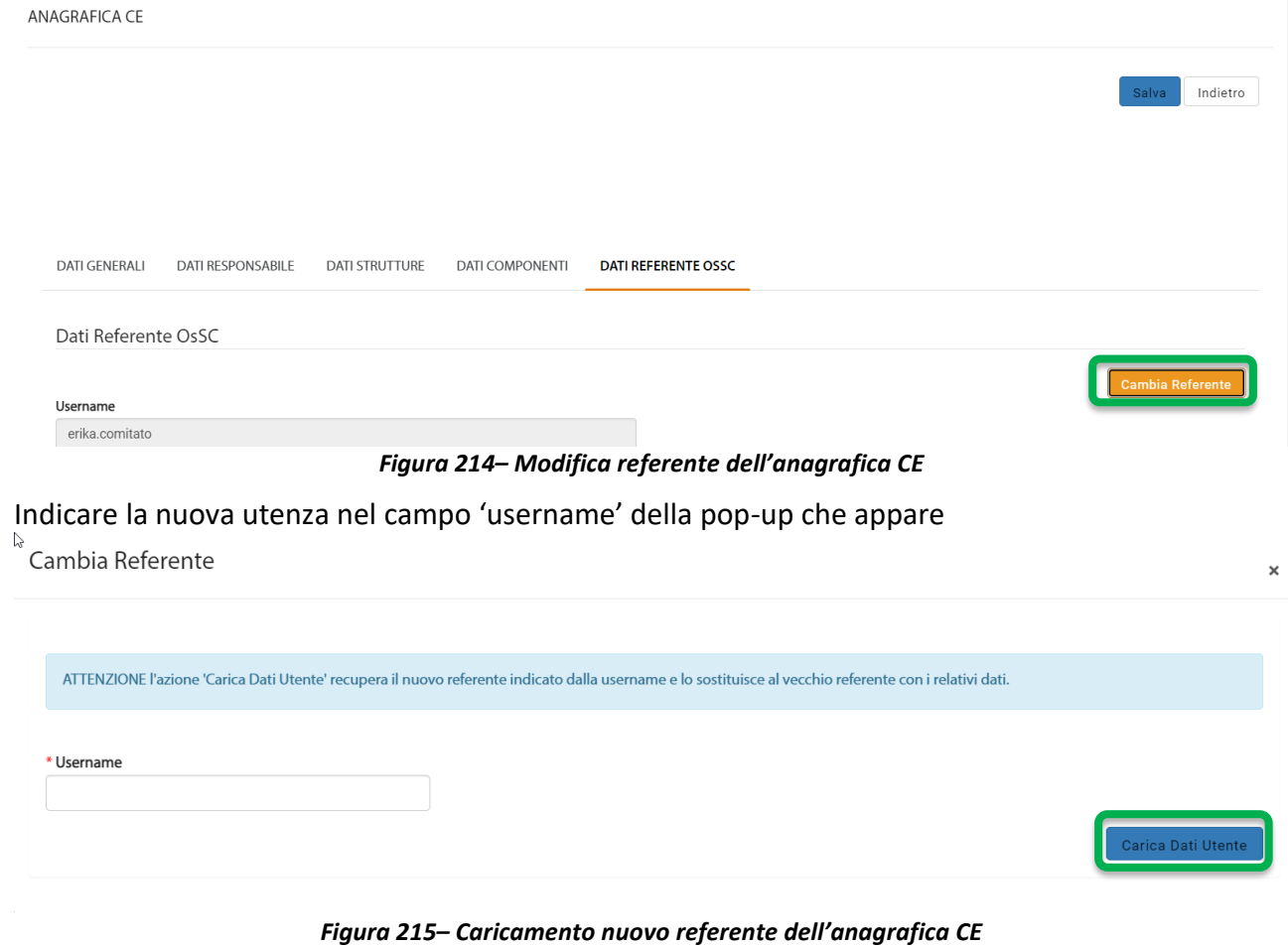

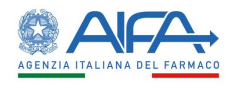

ed infine confermare con il pulsante "**Carica Dati Utente**".

**N**.**B**. La nuova utenza, che si indica, DEVE aver preventivamente inserito la richiesta di abilitazione come referente del CE (dai "*Servizi amministrativi*" "*[Gestione profili per utenti già censiti](https://test.coll.aifa.gov.it/jam/UI/Login?goto=https://test.coll.aifa.gov.it%2FGestioneProfiliAifa)*", disponibile sul portale).

# 4.4 Gestione anagrafica Struttura Clinica

Tutti gli utenti registrati con profilo Struttura Clinica visualizzano nel menù principale le voci:

- Nuova Struttura Clinica
- Elenco Strutture Cliniche

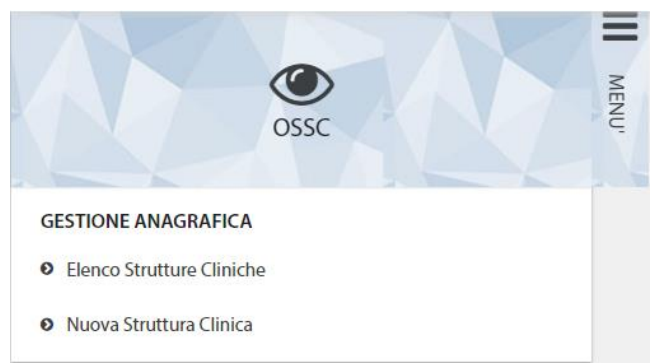

La voce "**Nuova Struttura Clinica**" permette di censire una nuova struttura e richiederne, quindi, la convalida alla Regione.

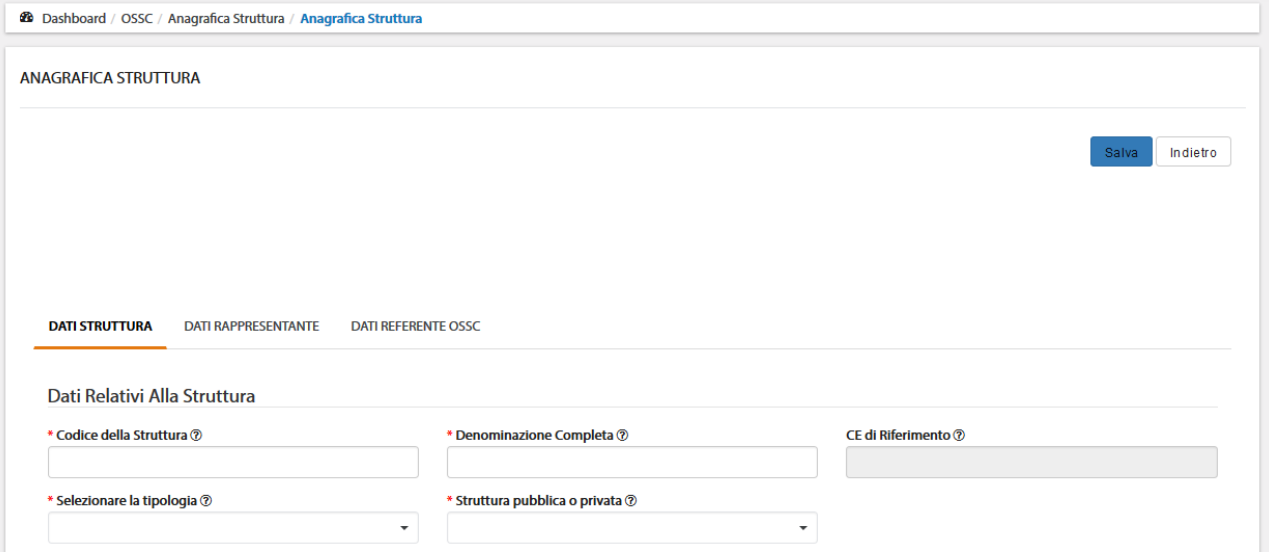

*Figura 216– Censimento nuova struttura clinica*

Nella pagina *Elenco strutture cliniche* è presente la lista delle strutture in anagrafica (visualizzazione profilo Regione) ed esclusivamente quelle associate all'utenza (visualizzazione profilo Struttura Clinica).

È possibile in tale lista effettuare una ricerca in base ai filtri previsti:

- Denominazione per esteso
- Codice
- Tipologia
- Tipo
- **Stato**

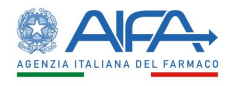

#### • Abilitato

Tramite il tasto "*Reset*" si azzerano i criteri di ricerca, mentre il tasto "*Cerca*" dà inizio alla ricerca. Se non è applicato alcun filtro verranno mostrate tutte le strutture cliniche.

| <b>20</b> Dashboard / OSSC / Anagrafica Struttura |                          |        |                                 |                          |                  |                  |                                       |  |
|---------------------------------------------------|--------------------------|--------|---------------------------------|--------------------------|------------------|------------------|---------------------------------------|--|
| <b>ANAGRAFICA STRUTTURA</b>                       |                          |        |                                 |                          |                  |                  |                                       |  |
|                                                   |                          |        |                                 |                          |                  |                  | Nuova Struttura                       |  |
| Denominazione per esteso                          |                          | Codice |                                 |                          | <b>Tipologia</b> |                  |                                       |  |
| Denominazione per esteso                          |                          | Codice |                                 |                          |                  |                  |                                       |  |
| <b>Tipo</b>                                       |                          |        | <b>Stato</b>                    |                          |                  | <b>Abilitato</b> |                                       |  |
|                                                   | $\overline{\phantom{a}}$ |        |                                 | $\overline{\phantom{a}}$ |                  |                  | $\overline{\phantom{a}}$              |  |
|                                                   |                          |        |                                 |                          |                  |                  | Reset<br>Cerca                        |  |
| Codice                                            | Denominazione per esteso |        | <b>Tipologia</b>                | <b>Tipo</b>              | <b>Stato</b>     | Abilitato        | <b>Azioni</b>                         |  |
| 2222222                                           | struttura test campania  |        | <b>Associazione Scientifica</b> | Pubblica                 | Approvata        | SI               | Dettaglio<br>$\overline{\phantom{a}}$ |  |
| 12090403                                          | struttura test           |        | <b>ASL</b>                      | Pubblica                 | Firmata          | <b>No</b>        | Dettaglio<br>$\overline{\phantom{a}}$ |  |

*Figura217 – Elenco Strutture Cliniche*

# <span id="page-205-0"></span>4.4.1 Stati anagrafica Struttura Clinica

I possibili stati per un'anagrafica sono:

- *Bozza* (l'anagrafica è stata inserita e salvata in bozza, è ancora possibile effettuate modifiche o sottoporre la richiesta di censimento. L'anagrafica non può ancora essere approvata dalla Regione)
- *Sottoposta* (il modulo di richiesta è stato inviato a sistema, non è possibile effettuare modifiche. È possibile solo firmare il documento digitalmente. L'anagrafica non può ancora essere approvata dalla Regione
- *Firmata* (il modulo è stato firmato digitalmente, non possono essere effettuate modifiche. L'anagrafica può essere approvata dalla Regione)
- *Approvata* (l'anagrafica della struttura è stata approvata dalla Regione, se necessario possono essere apportate modifiche all'anagrafica)
- *Non approvata* (l'anagrafica della struttura non è stata approvata dalla Regione, se necessario possono essere apportate modifiche all'anagrafica)

Quando l'anagrafica si trova in stato Bozza/sottoposta/Firmata/Non approvata la colonna ABILITATO è sempre valorizzata a NO, mentre a seguito di approvazione da parte della Regione è valorizzata a SÌ.

Qualora fosse necessario, per una struttura clinica, la Regione può procedere con la disabilitazione dell'ente, in questo caso l'anagrafica risulta autorizzata ma con la colonna ABILITATO valorizzata a NO.

Per ogni Struttura Clinica presente sono disponibili le seguenti azioni:

- *"Dettaglio"* visualizzazione dei dati anagrafici. In base allo stato della richiesta di censimento, accedendo al dettaglio, sono disponibili le azioni di sottomissione anagrafica, modifica anagrafica, firma modulo;
- *"Storico"* visualizzazione dello storico modifiche dei dati della struttura con possibilità di visualizzare l'utente che ha effettuato la modifica, data modifica, file comprensivo delle modifiche effettuate.

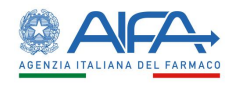

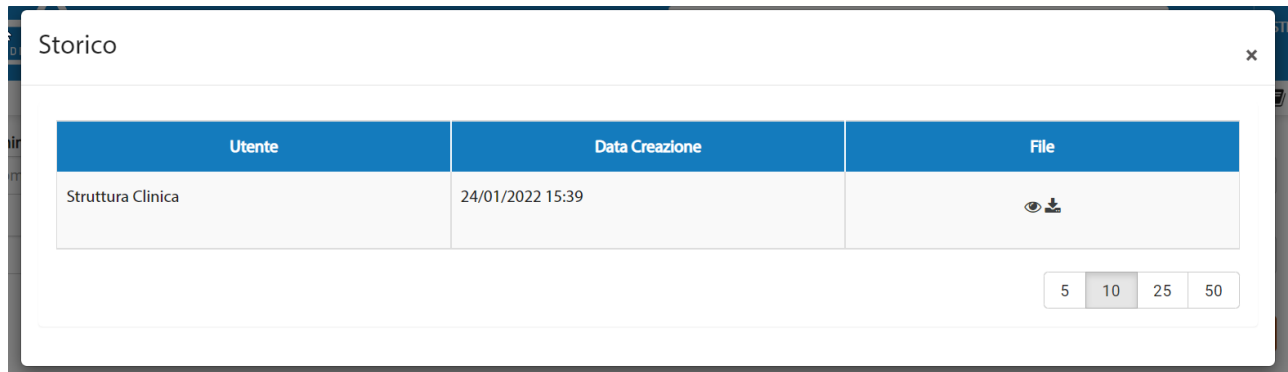

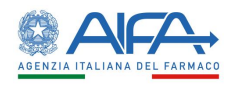

## 4.4.2 Censimento nuova Struttura Clinica

Per inserire una nuova anagrafica di tipo Struttura Clinica cliccare sull'apposito pulsante

Nuova Struttura , presente nel menù a sinistra oppure nella maschera "Elenco Strutture Cliniche" in alto a destra.

A questo punto viene visualizzata la scheda anagrafica, che deve essere compilata in ogni sua parte.

I campi contrassegnati da '\*' (asterisco rosso) sono obbligatori; pertanto, nel caso di mancata compilazione, in fase di salvataggio, vengono segnalati con un messaggio di avviso bloccante sotto gli stessi e tra gli 'Errori di validazione' (come da immagine sottostante):

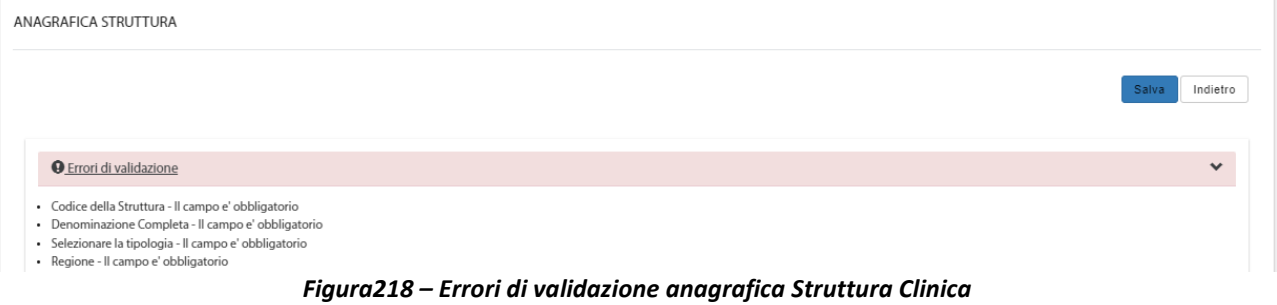

Una volta compilati tutti i dati dell'anagrafica si procede con il salvataggio della stessa attraverso l'omonimo pulsante.

A questo punto l'anagrafica viene salvata nell'archivio in stato "**Bozza**" e i relativi dati vengono mostrati in sola lettura.

Affinché l'anagrafica possa essere inserita in una SC/EM è necessario che venga approvata dalla Regione; pertanto, si deve procedere con la sottomissione della stessa, come da immagine sottostante:

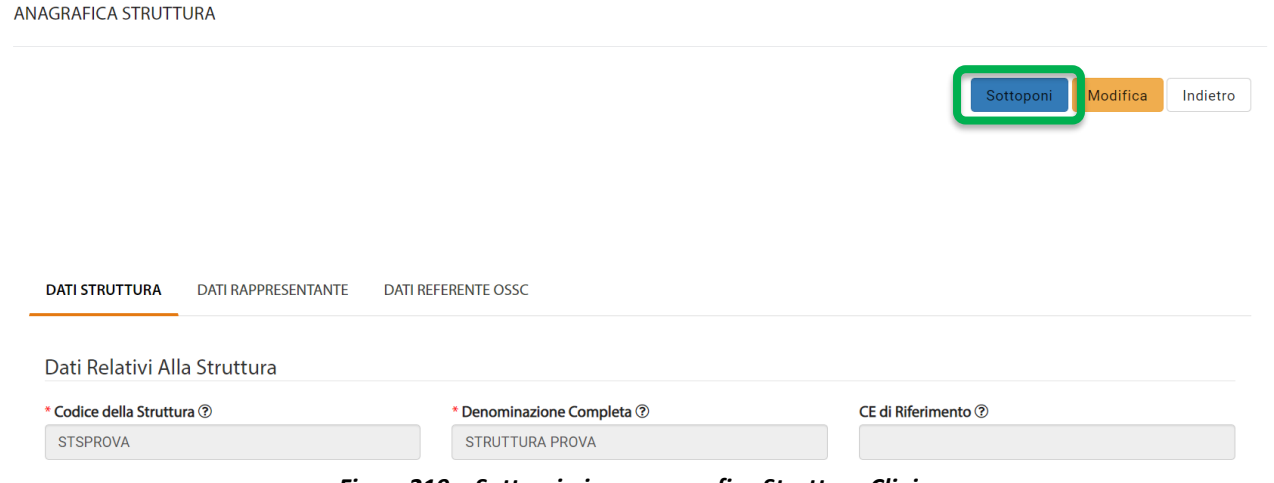

*Figura219 – Sottomissione anagrafica Struttura Clinica*

#### A seguito della sottomissione l'anagrafica viene mostrata in elenco in stato "**Sottoposta**"

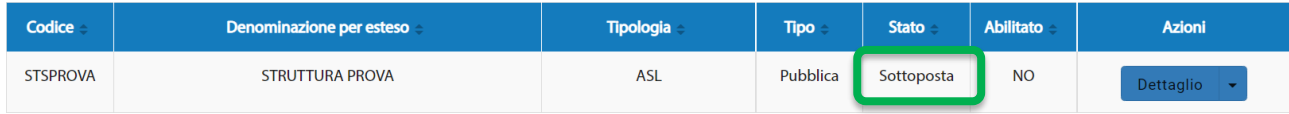

*Figura220 –Anagrafica Struttura Clinica sottoposta*

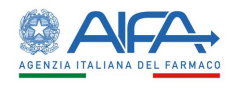

Entrando sulla pagina di "**Dettaglio**" è quindi possibile firmare il modulo relativo all'anagrafica della Struttura Clinica mediante l'apposita azione "**Firma**". Per la procedura di firma fare riferimento al capitolo **5 - [Firma Elettronica](#page-220-0)**.

Effettuata la firma, l'anagrafica della Struttura Clinica passa nello stato "**Firmata**" e a questo punto è compito della Regione provvedere all'approvazione della stessa.

| Codice <sup>1</sup> | <b>Denominazione per esteso</b> | <b>Tipologia</b> | <b>Tipo</b> | <b>Stato</b> | <b>Abilitato</b> | <b>Azioni</b>    |
|---------------------|---------------------------------|------------------|-------------|--------------|------------------|------------------|
| <b>STSPROVA</b>     | <b>STRUTTURA PROVA</b>          | ASL              | Pubblica    | Firmata      | <b>NO</b>        | <b>Dettaglic</b> |

*Figura221 –Anagrafica Struttura Clinica firmata*

Successivamente all'approvazione, l'anagrafica della struttura clinica risulterà "Approvata" ed abilitata;

| Codice          | Denominazione per esteso | <b>Tipologia</b> | <b>Tipo</b> | <b>Stato</b> | <b>Abilitato</b> | <b>Azioni</b>    |
|-----------------|--------------------------|------------------|-------------|--------------|------------------|------------------|
| <b>STSPROVA</b> | <b>STRUTTURA PROVA</b>   | <b>ASL</b>       | Pubblica    | Approvata    |                  | <b>Dettaglio</b> |

*Figura222 –Anagrafica Struttura Clinica approvata e abilitata*

# 4.4.3 Modifica Struttura Clinica in Bozza / Non Approvata

In caso di necessità di aggiornamento di un'anagrafica esistente, per cui non sia mai stato identificato un Referente, è necessario fare richiesta all'HelpDesk ([helpdesk@aifa.gov.it\)](mailto:helpdesk@aifa.gov.it) di inserire il Referente della struttura che è stato individuato e, una volta effettuato l'inserimento del nominativo, il Referente designato dovrà procedere all'aggiornamento.

Entrando nella pagina di "**Dettaglio**" della Struttura, se la stessa è modificabile (vedasi [Stati](#page-205-0)  [anagrafica Struttura Clinica\)](#page-205-0) è possibile riscontrare, in alto a destra così come in basso a destra, il bottone "**Modifica**":

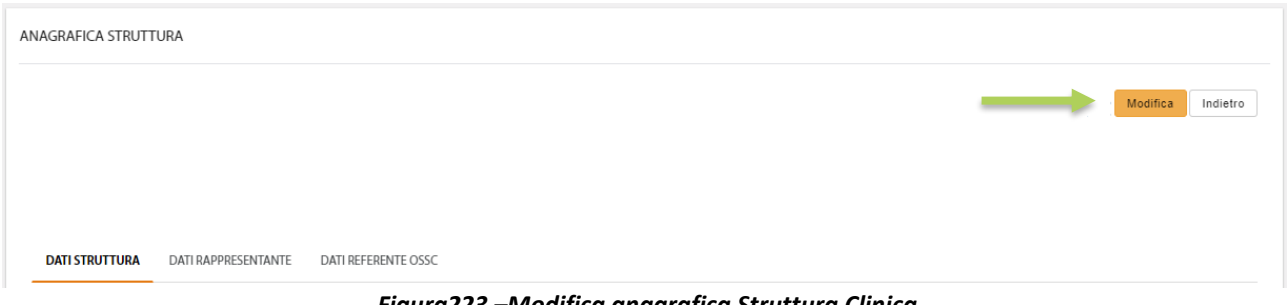

*Figura223 –Modifica anagrafica Struttura Clinica*

Tramite tale bottone si attiva la possibilità di modificare le informazioni relative alla Struttura visualizzata.

Nell'anagrafica in stato "*Non Approvata*", accanto al bottone "**Modifica**", è già presente il bottone "**Sottoponi**".

Effettuata la modifica di interesse ed in presenza di tutte le informazioni obbligatorie è possibile procedere con il salvataggio mediante l'azione **Salva**:

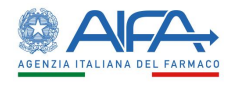

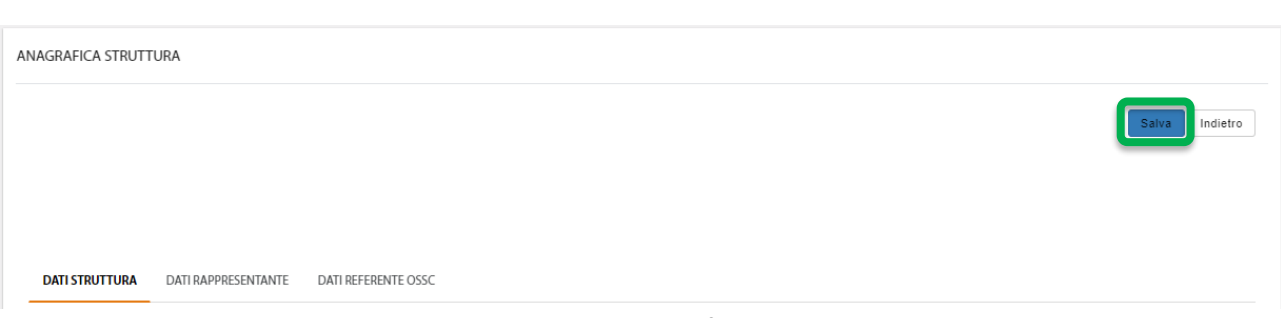

*Figura224 –Salvataggio anagrafica Struttura Clinica*

L'applicativo verifica eventuali errori di validazione e se presenti li mostra nella parte superiore della pagina.

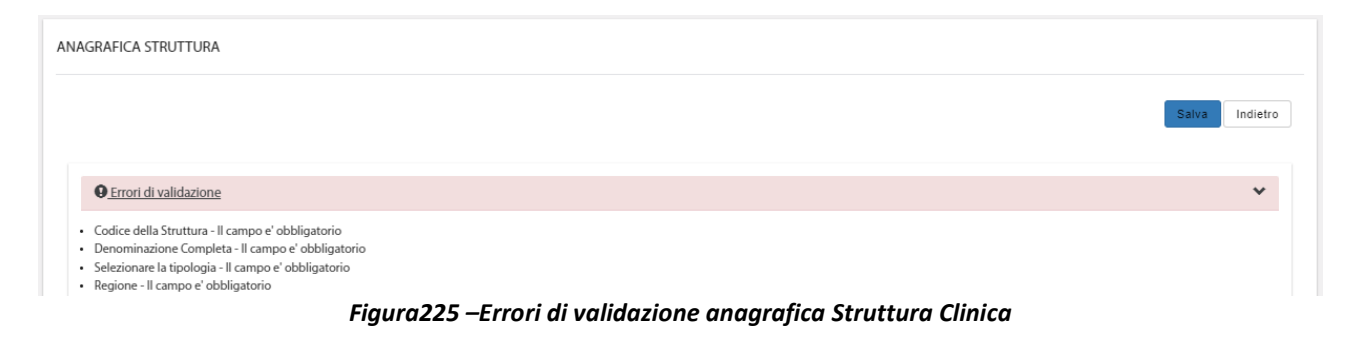

In assenza di errori di validazione, effettuato il salvataggio, si attiva il bottone "**Sottoponi**" (già presente in caso di anagrafica "*Non Approvata*"), che permette appunto di sottoporre la Struttura.

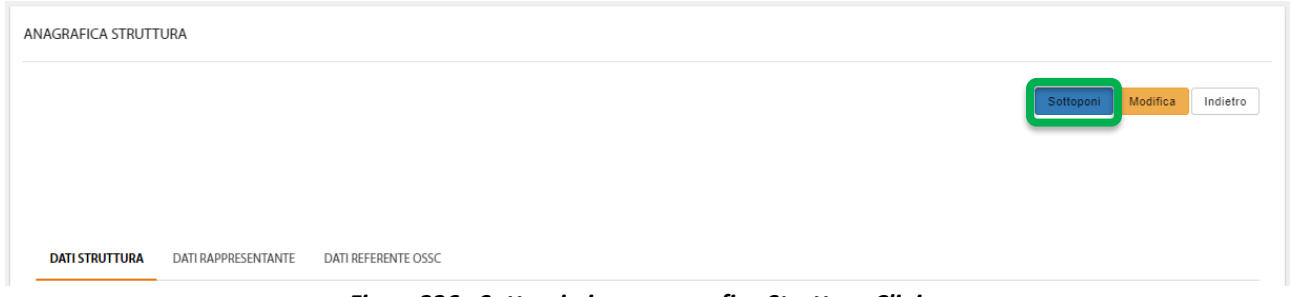

*Figura226 –Sottomissione anagrafica Struttura Clinica*

Effettuata la sottomissione, l'anagrafica della Struttura passa nello stato "Sottoposta" come mostrato di seguito:

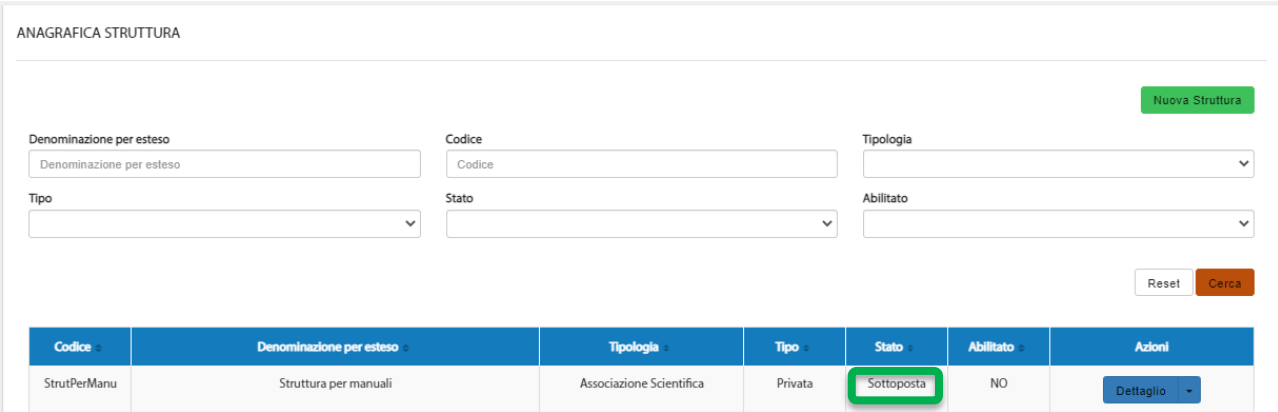

*Figura227 –Anagrafica Struttura Clinica sottoposta*

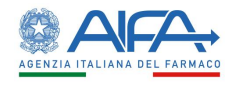

# Entrando sulla pagina di "**Dettaglio**" è possibile effettuare la firma mediante l'azione "**Firma**".

| ANAGRAFICA STRUTTURA                                |                            |                   |
|-----------------------------------------------------|----------------------------|-------------------|
|                                                     |                            | Indietro<br>Firma |
|                                                     |                            |                   |
| <b>DATI STRUTTURA</b><br><b>DATI RAPPRESENTANTE</b> | <b>DATI REFERENTE OSSC</b> |                   |

*Figura228 –Firma anagrafica Struttura Clinica*

Per la procedura di firma fare riferimento al capitolo **5 - [Firma Elettronica](#page-220-0)**. Effettuata la firma, l'anagrafica della Struttura passa nello stato "**Firmata**".

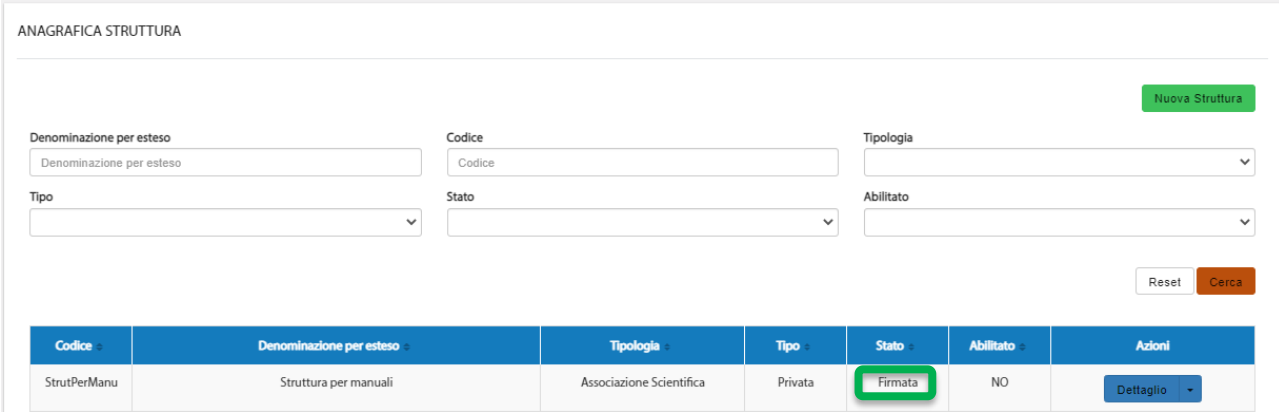

*Figura229 – Anagrafica Struttura Clinica firmata*

A questo punto è compito della Regione provvedere all'approvazione della stessa.

Effettuata l'approvazione, l'anagrafica risulterà "Approvata" ed abilitata; pertanto, sarà possibile associarla ad un CE per poi coinvolgerla:

| ANAGRAFICA STRUTTURA     |                          |        |                          |              |              |           |                 |
|--------------------------|--------------------------|--------|--------------------------|--------------|--------------|-----------|-----------------|
|                          |                          |        |                          |              |              |           | Nuova Struttura |
| Denominazione per esteso |                          | Codice |                          |              | Tipologia    |           |                 |
| Denominazione per esteso |                          | Codice |                          |              |              |           | $\checkmark$    |
| Tipo                     |                          | Stato  |                          |              | Abilitato    |           |                 |
|                          | $\checkmark$             |        |                          | $\checkmark$ |              |           | $\checkmark$    |
|                          |                          |        |                          |              |              |           | Reset<br>Cerca  |
| Codice                   | Denominazione per esteso |        | <b>Tipologia</b>         | <b>Tipo</b>  | <b>Stato</b> | Abilitato | Azioni          |
| <b>StrutPerManu</b>      | Struttura per manuali    |        | Associazione Scientifica | Privata      | Approvata    | Si        | Dettaglio -     |

*Figura230 – Anagrafica Struttura Clinica approvata e abilitata*

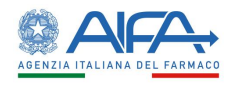

## 4.4.4 Modifica Struttura Clinica Approvata

L'anagrafica Struttura Clinica in stato "*Approvata*" può sempre essere modificata, ma a differenza di quella in stato "Bozza", ad ogni salvataggio viene richiesta la firma del modulo relativo all'anagrafica della Struttura Clinica.

Una volta visualizzata l'anagrafica di proprio interesse nell'Elenco Strutture Cliniche ed aver visualizzato il "**Dettaglio**" è possibile riscontrare, in alto a destra così come in basso a destra, il bottone "**Modifica**":

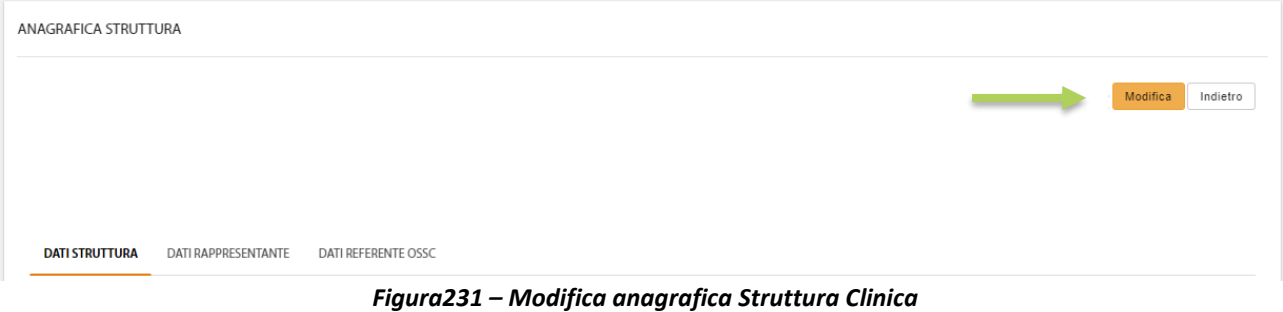

Tramite tale bottone si attiva la possibilità di modificare le informazioni relative alla Struttura

Clinica visualizzata.

Effettuata la modifica di interesse ed in presenza di tutte le informazioni obbligatorie è possibile procedere con il salvataggio mediante l'azione **Salva**:

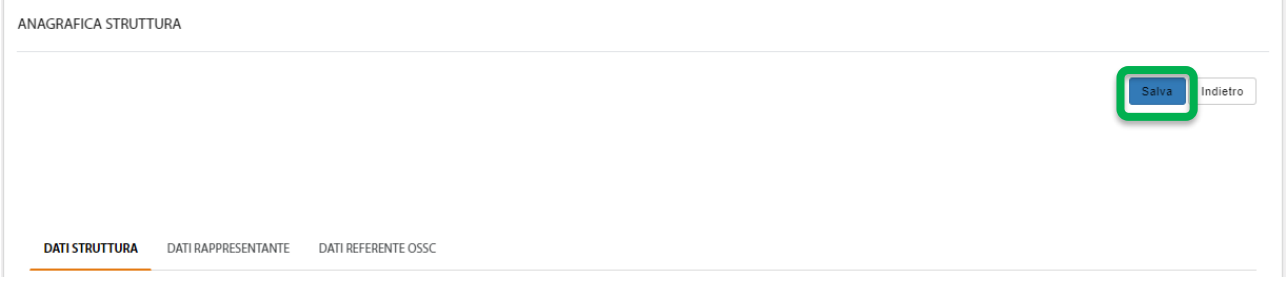

*Figura 232– Salvataggio anagrafica Struttura Clinica*

L'applicativo verifica eventuali errori di validazione e se presenti li mostra nella parte superiore della pagina.

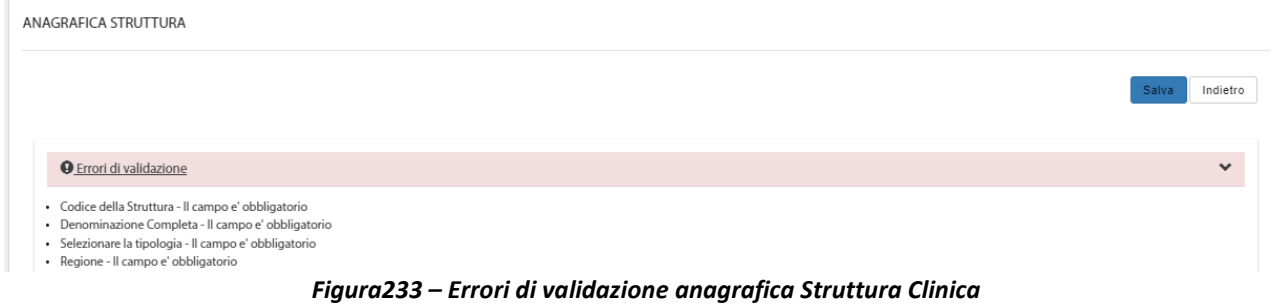

In assenza di errori di validazione viene mostrato il seguente messaggio:

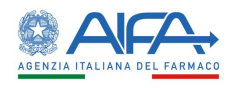

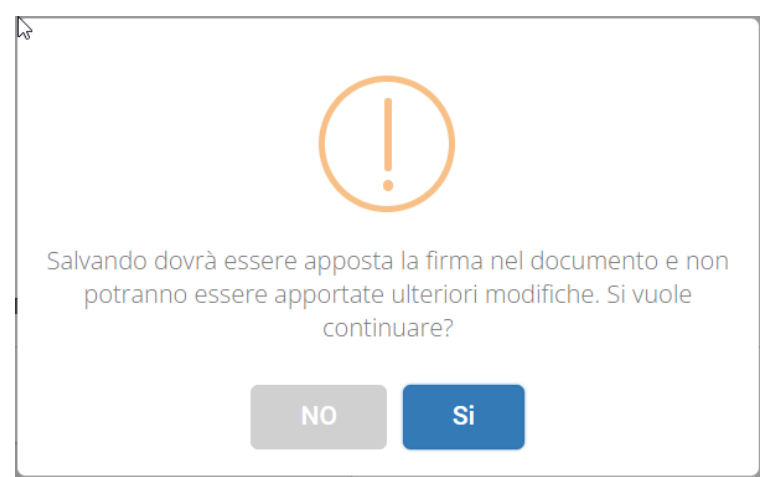

*Figura 234– Pop-up di conferma salvataggio*

Di seguito i possibili scenari:

- cliccando su "NO" viene nuovamente visualizzata l'anagrafica della Struttura Clinica con le modifiche appena apportate, ma non salvate; pertanto, è possibile modificare ulteriori campi e salvare nuovamente oppure annullare l'operazione e cliccare sul pulsante "Indietro";
- cliccando su "Si" viene avviata la procedura di firma (fare riferimento al capitolo **5 - [Firma](#page-220-0)  [Elettronica](#page-220-0)**.) e l'anagrafica viene aggiornata, mantenendo lo stato "*Approvata*".

# *4.4.4.1 Modifica Referente Struttura Clinica*

Per modificare il referente di una Struttura Clinica è necessario prima di tutto ricercare l'anagrafica interessata dall'*Elenco Strutture Cliniche*.

Cliccando sull'azione "**Dettaglio**", se la stessa è modificabile (vedasi capitolo [Stati anagrafica](#page-205-0)  [Struttura Clinica\)](#page-205-0), è possibile riscontrare, in alto a destra così come in basso a destra, il bottone "**Modifica**":

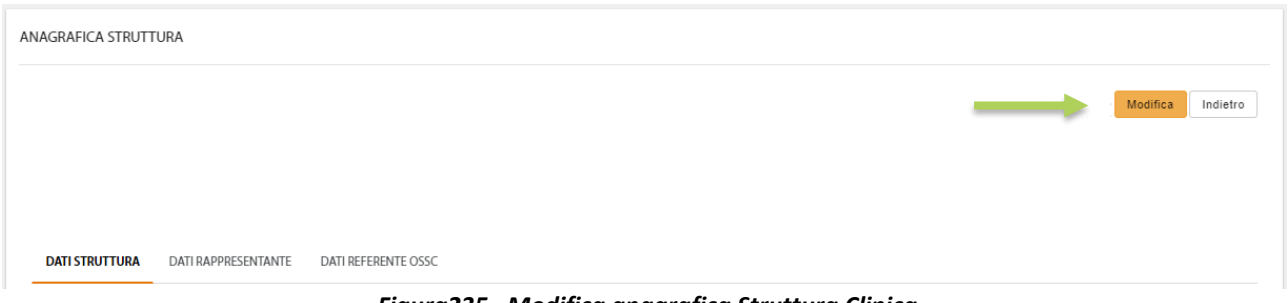

*Figura235 –Modifica anagrafica Struttura Clinica*

Tramite tale bottone si attiva la possibilità di modificare il referente della Struttura Clinica in questione.

Posizionarsi quindi sul tab "*Dati Referente OsSC*" e cliccare sul pulsante "**Cambia Referente**" come visualizzato di seguito:

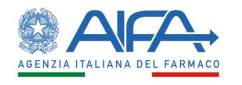

ANAGRAFICA STRUTTURA

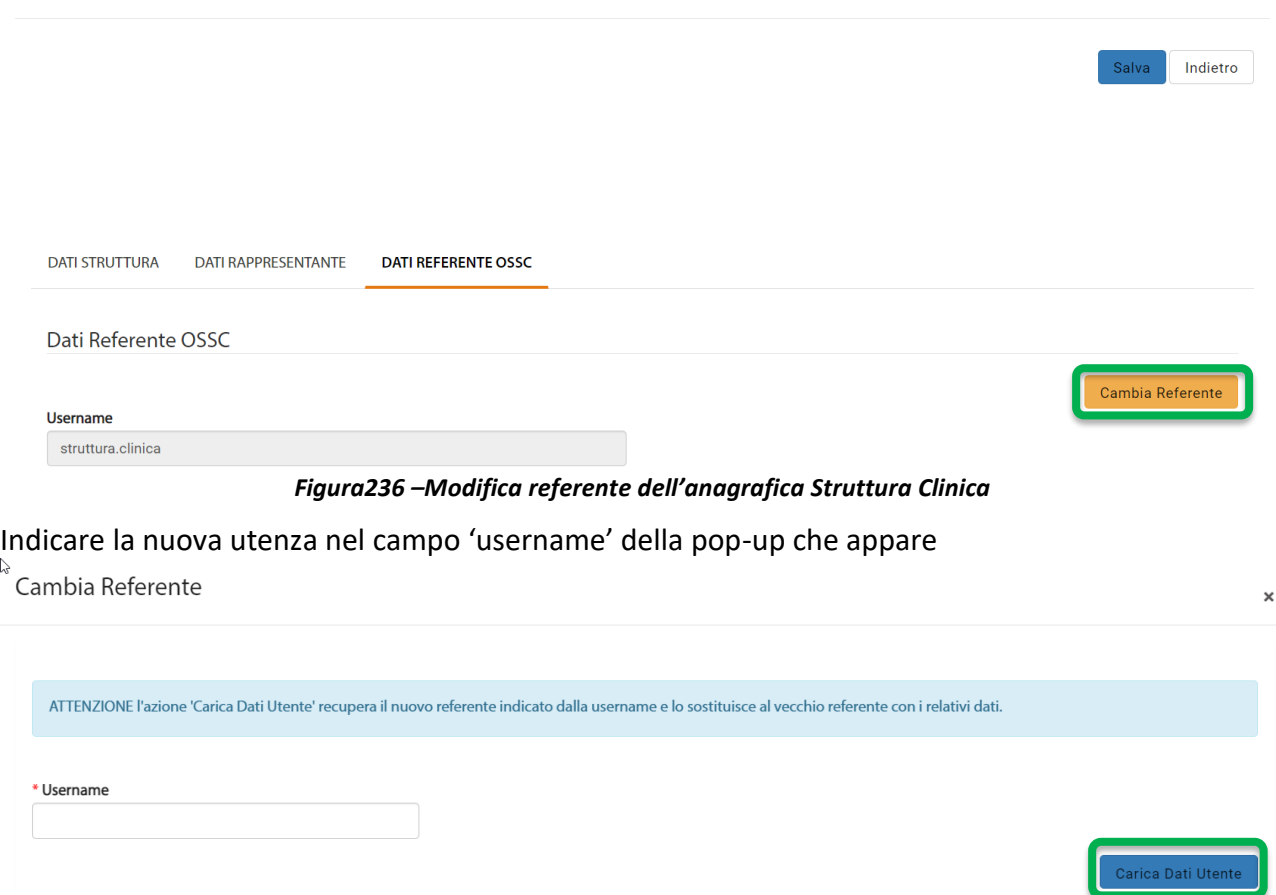

*Figura 237– Caricamento nuovo referente dell'anagrafica Struttura Clinica*

ed infine confermare con il pulsante "**Carica Dati Utente**".

**N**.**B**. La nuova utenza, che si indica, DEVE aver preventivamente inserito la richiesta di abilitazione come referente della Struttura Clinica (dai "*Servizi amministrativi*" "*[Gestione profili per utenti già](https://test.coll.aifa.gov.it/jam/UI/Login?goto=https://test.coll.aifa.gov.it%2FGestioneProfiliAifa)  [censiti](https://test.coll.aifa.gov.it/jam/UI/Login?goto=https://test.coll.aifa.gov.it%2FGestioneProfiliAifa)*", disponibile sul portale).

# 4.5 Abilitazione CRO, Promotori, CE, Struttura clinica

Le due tipologie di *ruoli utente* che possono *Approvare / Non* Approvare /Disabilitare un'anagrafica sono:

- ➢ *Ruolo AIFA CRO* e *Promotori.*
- ➢ *Ruolo Regione Strutture Cliniche* e *Comitati Etici.*

Con tali ruoli è anche possibile *disabilitare* un ente in stato "*Approvato*".

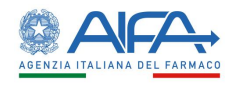

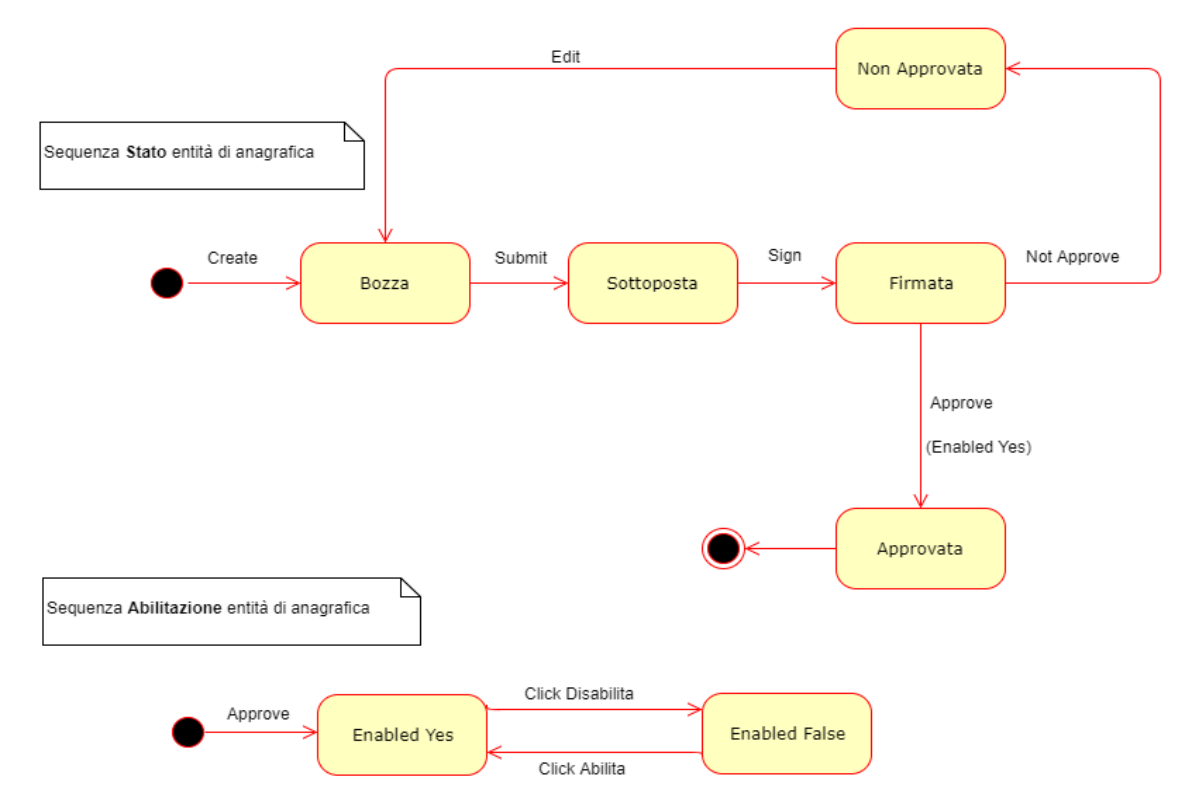

*Figura238 - Diagramma di stato Entità di Anagrafica*

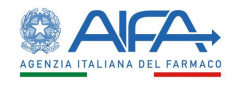

# 4.5.1 Ruolo AIFA

L'utente AIFA può visualizzare nella sezione del portale Gestione anagrafica, suddivisa in Elenco Promotori, Elenco CRO ed Elenco Comitati Etici, tutti gli enti censiti a sistema per le tre categorie a prescindere dallo stato di lavorazione e dal ruolo selezionato all'accesso.

Per quanto riguarda Promotori e CRO, solo l'utente con ruolo AIFA USER può agire sulle anagrafiche censite.

Per tutti gli enti con anagrafica in stato BOZZA e/o SOTTOPOSTA è possibile visualizzare esclusivamente il dettaglio del modulo di censimento.

Quando il modulo viene firmato, accedendo al dettaglio dell'ente sono disponibili le azioni:

- "*Approva*"
- "*Non approva*"
- "*Indietro*"

Selezionando l'azione "*Approva*" si abilita l'ente e il referente OsSC censito nell'apposita sezione.

In tal modo il referente può operare a sistema e abilitare gli utenti generici, l'ente a sua volta può essere selezionato in fase di registrazione degli utenti generici e all'interno della SC.

Viceversa, alla selezione dell'azione "*Non approva*" né il referente né l'ente vengono abilitati ed è nuovamente possibile modificare i dati anagrafici inseriti.

Con il tasto "*Indietro*" si torna alla pagina precedente.

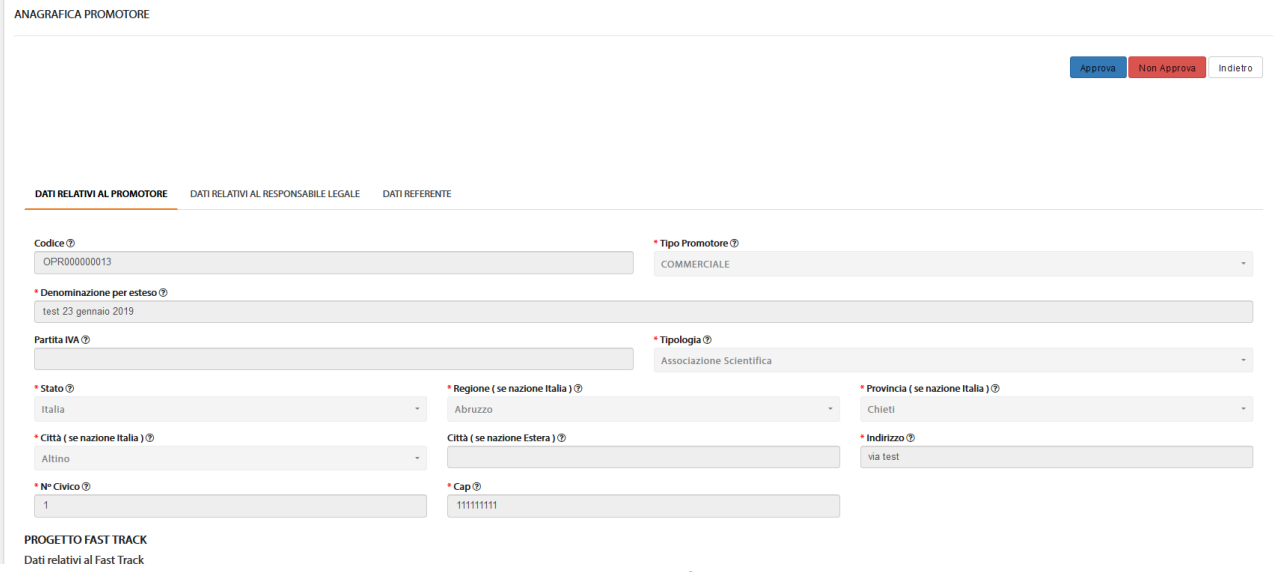

*Figura 239- Dettaglio anagrafica in stato FIRMATA*

Per gli enti che sono stati approvati è possibile, per l'AIFA USER, disabilitarli in modo che non possano più operare a sistema.

Accedendo al dettaglio di un ente approvato è, infatti, disponibile l'azione "*Disabilita*".
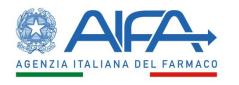

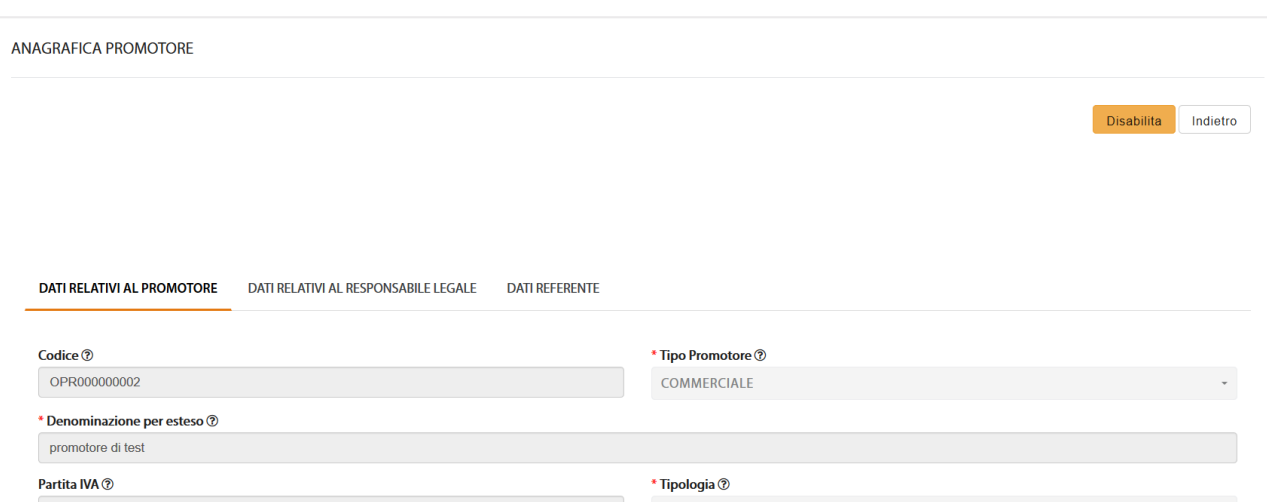

*Figura 240- Azione "Disabilita" per anagrafica approvata*

Nel momento in cui un ente viene disabilitato è possibile per l'utente AIFA USER abilitarlo nuovamente tramite l'azione "*Abilita*".

Se necessario i dati dell'anagrafica possono essere modificati dal richiedente una volta che è stato disabilitato.

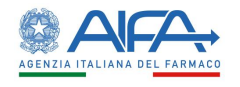

#### 4.5.2 Ruolo Regione

L'utente Regione può visualizzare nella sezione del portale Gestione anagrafica, suddivisa in Elenco Comitati Etici ed Elenco Strutture Cliniche, tutti gli enti censiti a sistema per le due categorie a prescindere dallo stato di lavorazione e dal ruolo selezionato all'accesso.

Solo l'utente Referente Regionale può agire sulle anagrafiche censite.

Per tutti gli enti con anagrafica in stato BOZZA e/o SOTTOPOSTA è possibile visualizzare esclusivamente il dettaglio del modulo di censimento.

Quando il modulo viene firmato, accedendo al dettaglio dell'ente sono disponibili le azioni:

- "*Approva*"
- "*Non approva*"
- "*Indietro*"

Selezionando l'azione "*Approva*" si abilita l'ente e il referente OsSC censito nell'apposita sezione. In tal modo il referente può operare a sistema e abilitare gli utenti generici, l'ente a sua volta può essere selezionato in fase di registrazione degli utenti generici e all'interno della SC.

Viceversa, alla selezione dell'azione "*Non approva*" né il referente né l'ente vengono abilitati ed è nuovamente possibile modificare i dati anagrafici inseriti.

Con il tasto "*Indietro*" si torna alla pagina precedente.

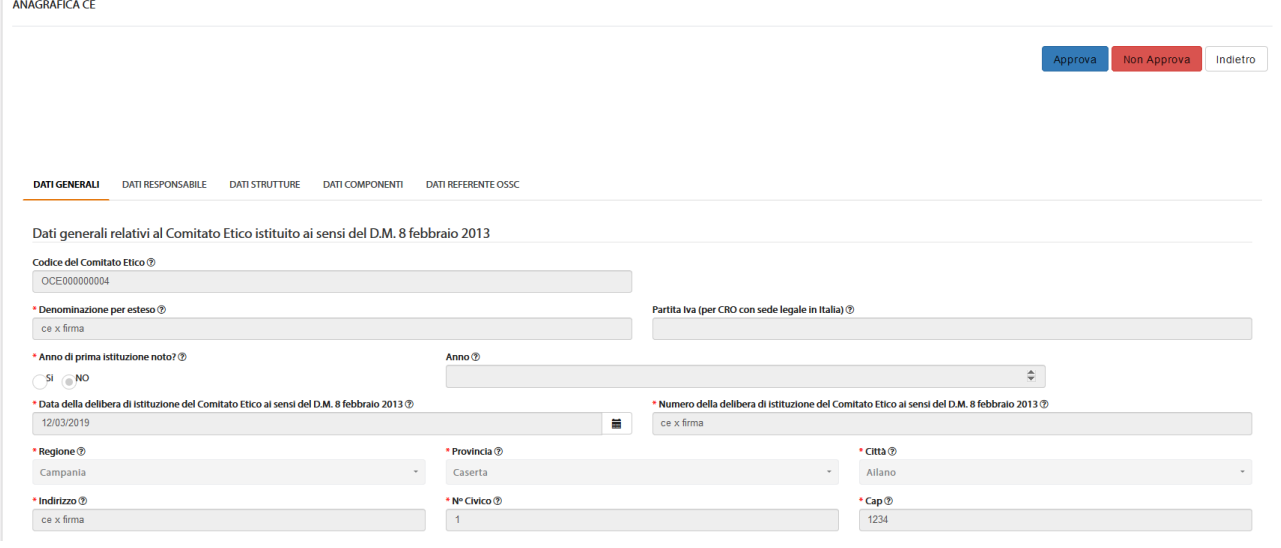

*Figura241 - Dettaglio anagrafica in stato FIRMATA*

Per gli enti che sono stati approvati è possibile, per la Regione, disabilitarli in modo che non possano più operare a sistema.

Accedendo al dettaglio di un ente approvato è, infatti, disponibile l'azione "*Disabilita*".

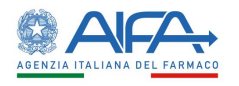

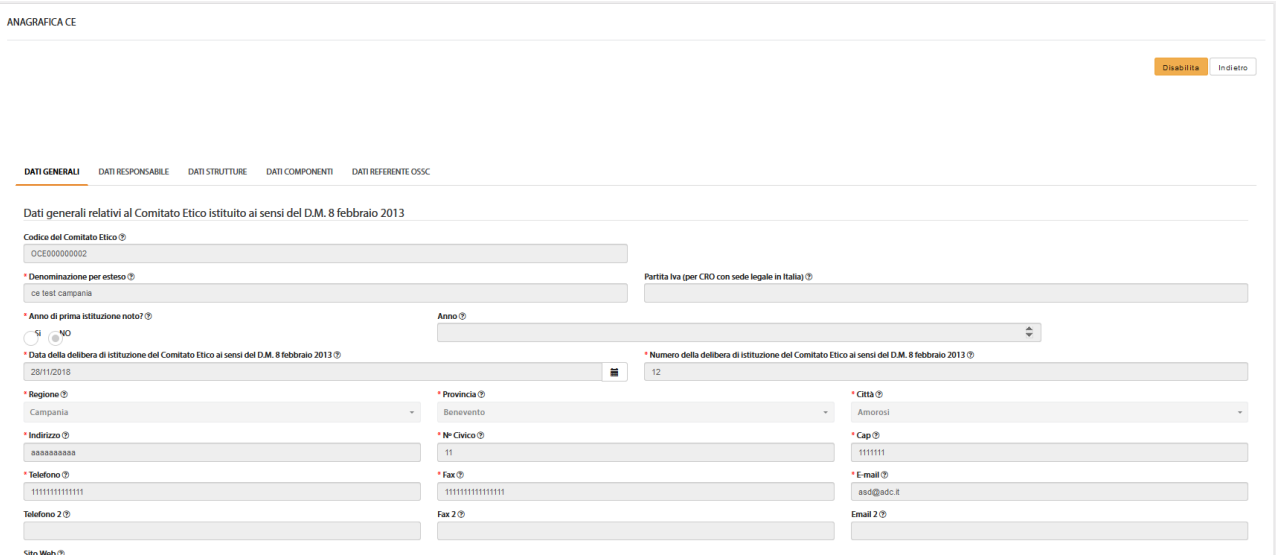

*Figura242 - Azione "Disabilita" per anagrafica approvata*

Nel momento in cui un ente viene disabilitato è possibile per l'utente Regione abilitarlo nuovamente tramite l'azione "*Abilita*".

Se necessario i dati dell'anagrafica possono essere modificati dal richiedente una volta che è stato disabilitato.

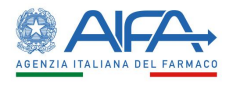

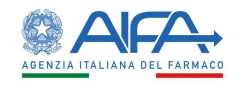

### Capitolo 5

# Firma

#### 5 Firma Elettronica

La firma elettronica è lo strumento con il quale si fornisce valore legale e autorevolezza ad un documento elettronico.

Quando su OsSC è presente un documento da firmare, alla selezione dell'azione "*Firma*", il sistema si integra in automatico con il modulo di firma elettronica trasversale.

Alla fine del processo di firma si viene reindirizzati automaticamente all'OsSC, dove viene visualizzata la lista sperimentazioni/emendamenti e compare il messaggio di conferma dell'avvenuta firma.

Firma eseguita con successo

*Figura243 - Conferma firma digitale*

Per dettagli sulla funzionalità di firma si rimanda al manuale reperibile da OsSC come di seguito indicato: posizionarsi sul menù di sinistra, cliccare su "Elenco Sperimentazioni Cliniche", poi selezionare l'azione **Firma** fra quelle disponibili nel campo "Azione disponibile",

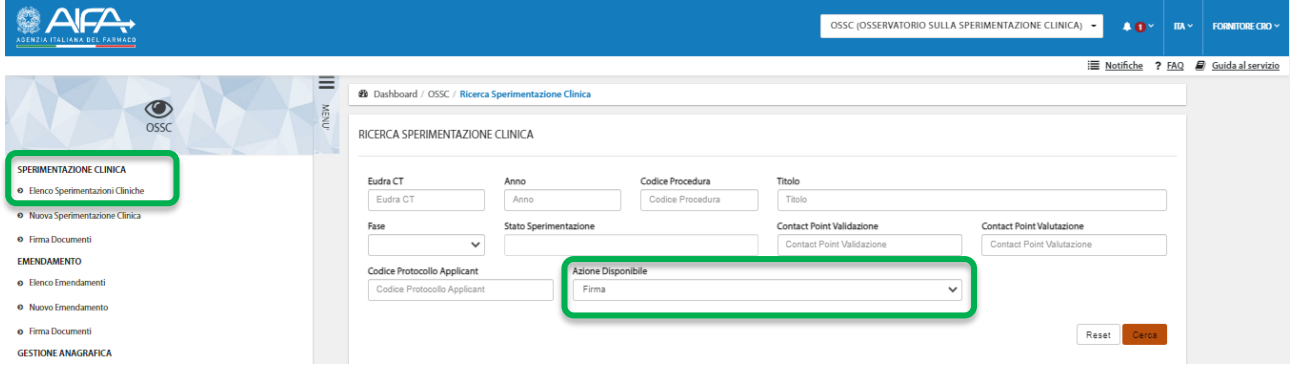

A questo punto effettuare la ricerca mediante il bottone **Cerca**, l'applicativo recupera la lista di sperimentazioni che hanno tale azione disponibile, procedere sull'azione **Firma** in corrispondenza di una qualsiasi delle sperimentazioni recuperate.

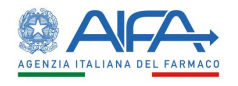

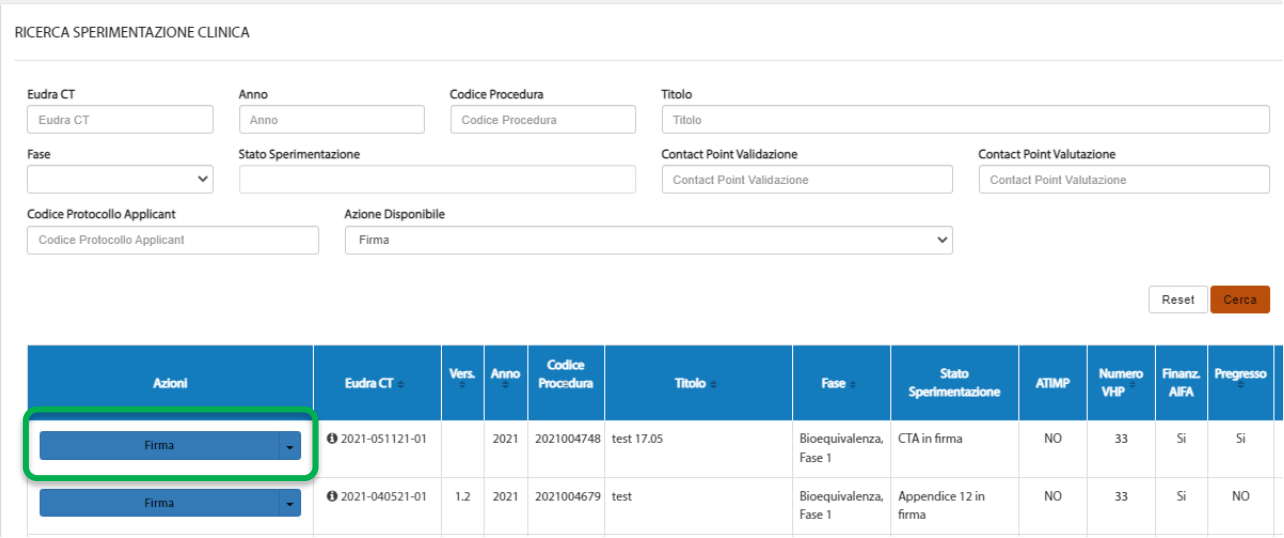

*Figura244 – Azione firma*

#### Si aprirà la maschera seguente:

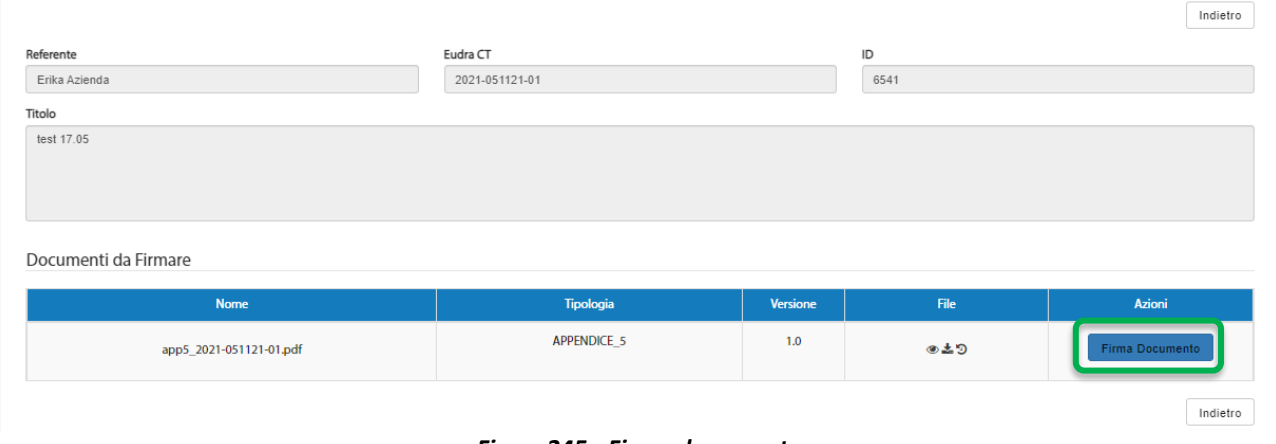

*Figura245 - Firma documento*

Seguitando con l'azione "**Firma documento**" si entra nel modulo **Firma Elettronica Trasversale** così come mostrato dalla tendina in alto a destra (evidenziata in giallo) che riporta il nome del modulo applicativo corrente:

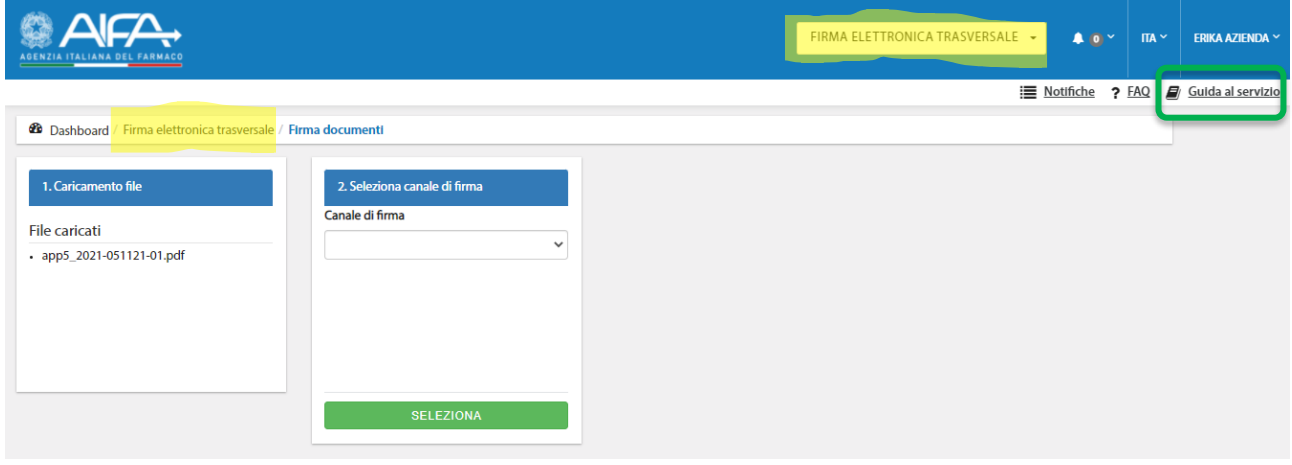

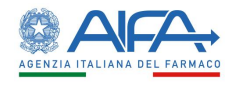

A questo punto è possibile scaricare il manuale di tale modulo andando sul link "**Guida al servizio**".

Si precisa che il modulo di firma è ugualmente raggiungibile partendo dalla lista "**Elenco Emendamenti**" o ancora dalla funzionalità "**Firma documenti**" (disponibile sia per le sperimentazioni che per gli emendamenti) e analogamente a quanto sopra illustrato sarà possibile scaricare il manuale non appena si arriva su tale modulo oppure sarà possibile scaricarlo all'interno dell'applicazione FET – Firma Elettronica Trasversale, presente sulla DashBoard.

#### 5.1 Firma massiva documenti di Sperimentazione o Emendamento

Nell'ambito della Sperimentazione o dell'Emendamento quando sono presenti più documenti da firmare, anche se di diversa tipologia, è possibile per il Richiedente, per l'AC e per i CE procedere con la firma massiva degli stessi effettuando un'unica attività di firma digitale.

È possibile accedere all'area di firma massiva dal menu principale selezionando la voce "**Firma documenti"***,* presente come item dei menù **SPERIMENTAZIONE CLINICA** ed **EMENDAMENTO***.*

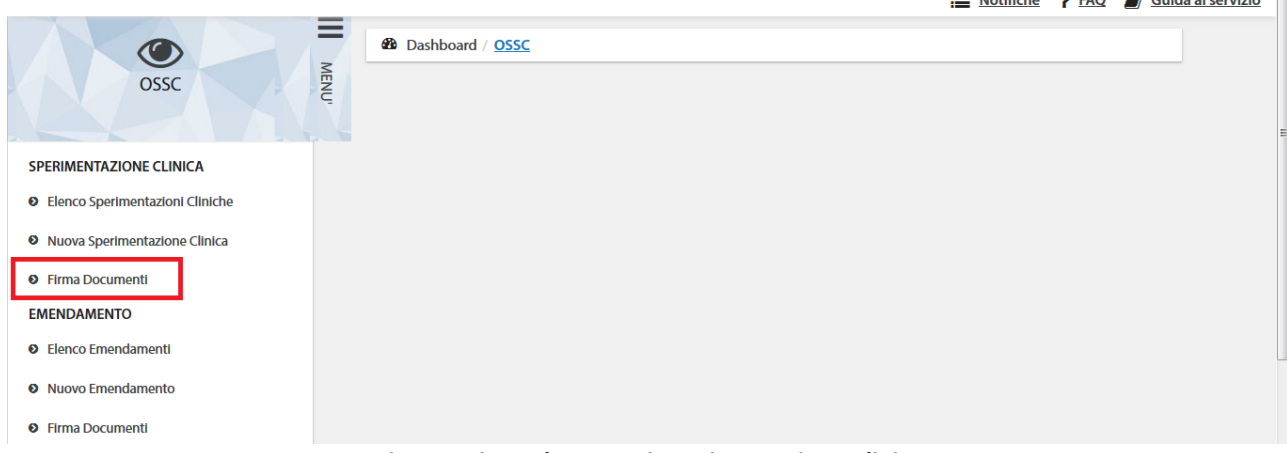

*Figura - Firma documenti Sperimentazione Clinica*

|                                          |                                                           | $\overline{\phantom{0}}$ |
|------------------------------------------|-----------------------------------------------------------|--------------------------|
| $\bullet$<br><b>OSSC</b>                 | <b>38</b> Dashboard / OSSC<br>MENU'                       |                          |
| <b>SPERIMENTAZIONE CLINICA</b>           |                                                           |                          |
| <b>O</b> Elenco Sperimentazioni Cliniche |                                                           |                          |
| <b>O</b> Nuova Sperimentazione Clinica   |                                                           |                          |
| <b>O</b> Firma Documenti                 |                                                           |                          |
| <b>EMENDAMENTO</b>                       |                                                           |                          |
| <b>O</b> Elenco Emendamenti              |                                                           |                          |
| <b>O</b> Nuovo Emendamento               |                                                           |                          |
| <b>O</b> Firma Documenti                 | the contract of the contract of the contract of<br>$\sim$ |                          |

*Figura246 - Firma documenti Emendamento*

Viene quindi mostrato l'elenco dei documenti da firmare.

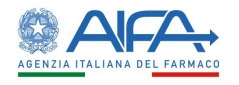

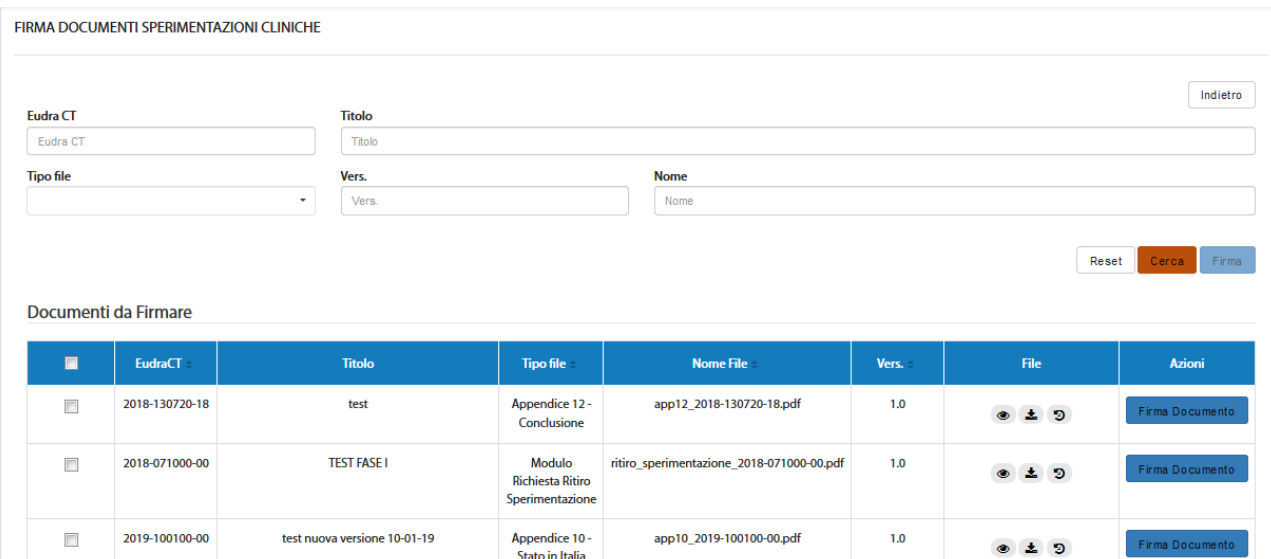

*Figura247 - Elenco documenti da firmare*

Grazie ad una serie di filtri, è possibile ricercare i documenti inerenti alla SC in base a un determinato criterio, scelto tra:

- *EudraCT*
- *Titolo SC*
- *Tipo file*
- *Nome file*
- *Versione (del documento)*

Per i documenti inerenti all'EM sono, invece, disponibili i seguenti filtri:

- *EudraCT*
- *Titolo SC*
- *Codice emendamento*
- *Tipo file*
- *Nome file*
- *Versione (del documento)*

Dopo aver impostato uno dei filtri a disposizione con il tasto **Cerca** si dà inizio alla ricerca; mentre tramite il tasto **Reset** si azzerano i criteri di ricerca impostati e viene mostrata nuovamente l'intera lista.

Prima di procedere con l'attività di firma massiva è necessario scegliere i documenti che devono essere firmati spuntando la casella presente nella prima colonna di ciascun documento. È altresì possibile selezionare tutti i documenti presenti nella pagina corrente spuntando direttamene la casella presente sull'intestazione dell'elenco.

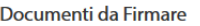

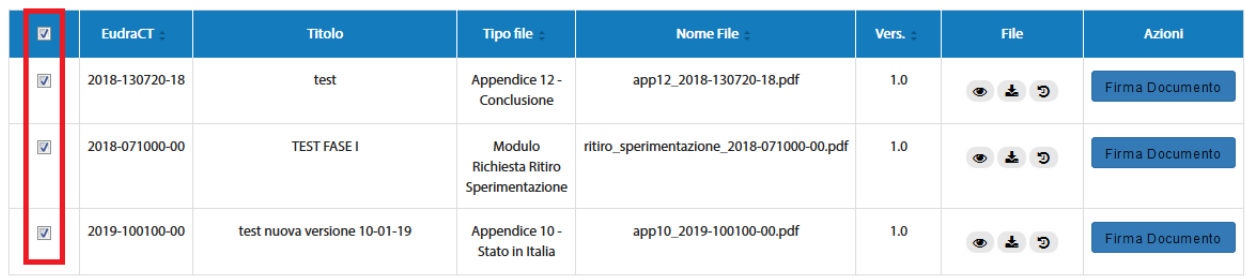

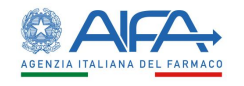

#### *Figura 248- Selezione documenti da firmare*

#### A seguito della selezione dei documenti di interesse si abilita il tasto **Firma:**

|                      |                |                              |                                                      |                                           |       | Reset | Cerca<br>Firma      |  |  |  |
|----------------------|----------------|------------------------------|------------------------------------------------------|-------------------------------------------|-------|-------|---------------------|--|--|--|
| Documenti da Firmare |                |                              |                                                      |                                           |       |       |                     |  |  |  |
| ø                    | <b>EudraCT</b> | <b>Titolo</b>                | <b>Tipo file</b>                                     | <b>Nome File</b>                          | Vers. | File  | <b>Azioni</b>       |  |  |  |
| ×                    | 2018-130720-18 | test                         | Appendice 12 -<br>Conclusione                        | app12_2018-130720-18.pdf                  | 1.0   | 042   | Firma Documento     |  |  |  |
| ×                    | 2018-071000-00 | <b>TEST FASE I</b>           | Modulo<br><b>Richiesta Ritiro</b><br>Sperimentazione | ritiro_sperimentazione_2018-071000-00.pdf | 1.0   | 042   | Firma Documento     |  |  |  |
| $\mathcal{L}$        | 2019-100100-00 | test nuova versione 10-01-19 | Appendice 10 -<br>Stato in Italia                    | app10_2019-100100-00.pdf                  | 1.0   | 043   | Firma Documento     |  |  |  |
|                      |                |                              |                                                      |                                           |       |       | 50<br>5<br>10<br>25 |  |  |  |

*Figura 249- Azione" Firma" per firma massiva*

Procedendo sull'azione **Firma** il sistema mostra il seguente popup:

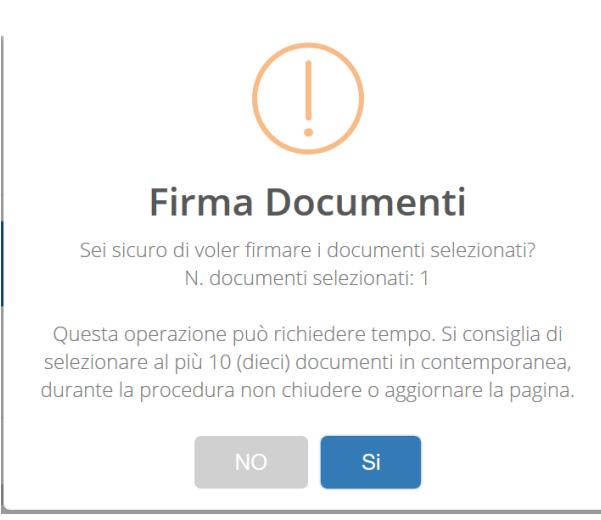

*Figura 250 - Popup conferma firma massiva*

Alla conferma il sistema si integra in automatico con il modulo di firma elettronica trasversale. Per il manuale di quest'ultimo si rimanda al paragrafo precedente ove è stato descritto ed illustrato come e da dove scaricarlo.

La maschera sopra riportata, che mostra l'elenco dei documenti in attesa di firma, permette anche di firmare un singolo documento selezionando l'azione "*Firma Documento*" presente in corrispondenza del singolo documento, così come sotto illustrato:

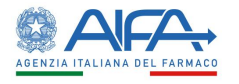

Documenti da Firmare

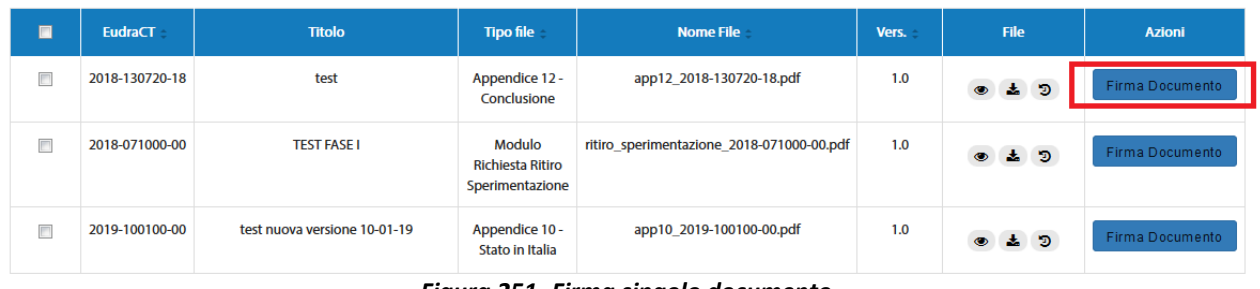

*Figura 251- Firma singolo documento*

Il processo di firma è lo stesso precedentemente descritto a prescindere dal numero di file scelti; l'unica differenza è nel primo riquadro del modulo di firma trasversale dove viene mostrato il nome del/dei file selezionato/i.

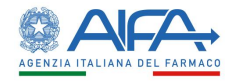

# Capitolo 6

Allegati

- 1. Tabella regole compilazione CTA Form (Appendice 5)
- 2. Tabella regole compilazione emendamento (Appendice 9)

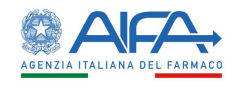

## Capitolo 7

# **Supporto**

Per eventuali informazioni o richieste di supporto di natura tecnica è possibile fare riferimento all'help desk AIFA secondo le seguenti modalità:

- 1. e-mail: *helpdesk@aifa.gov.it*
- 2. tel.: 06/6228 9430

Si ricorda che gli operatori sono a disposizione dal lunedì al venerdì dalle 9:00 alle 18:00.